# **Release Notes 2021 R2**

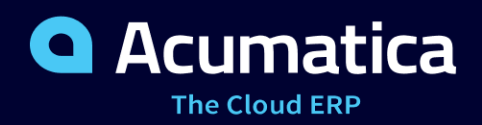

# **Contents**

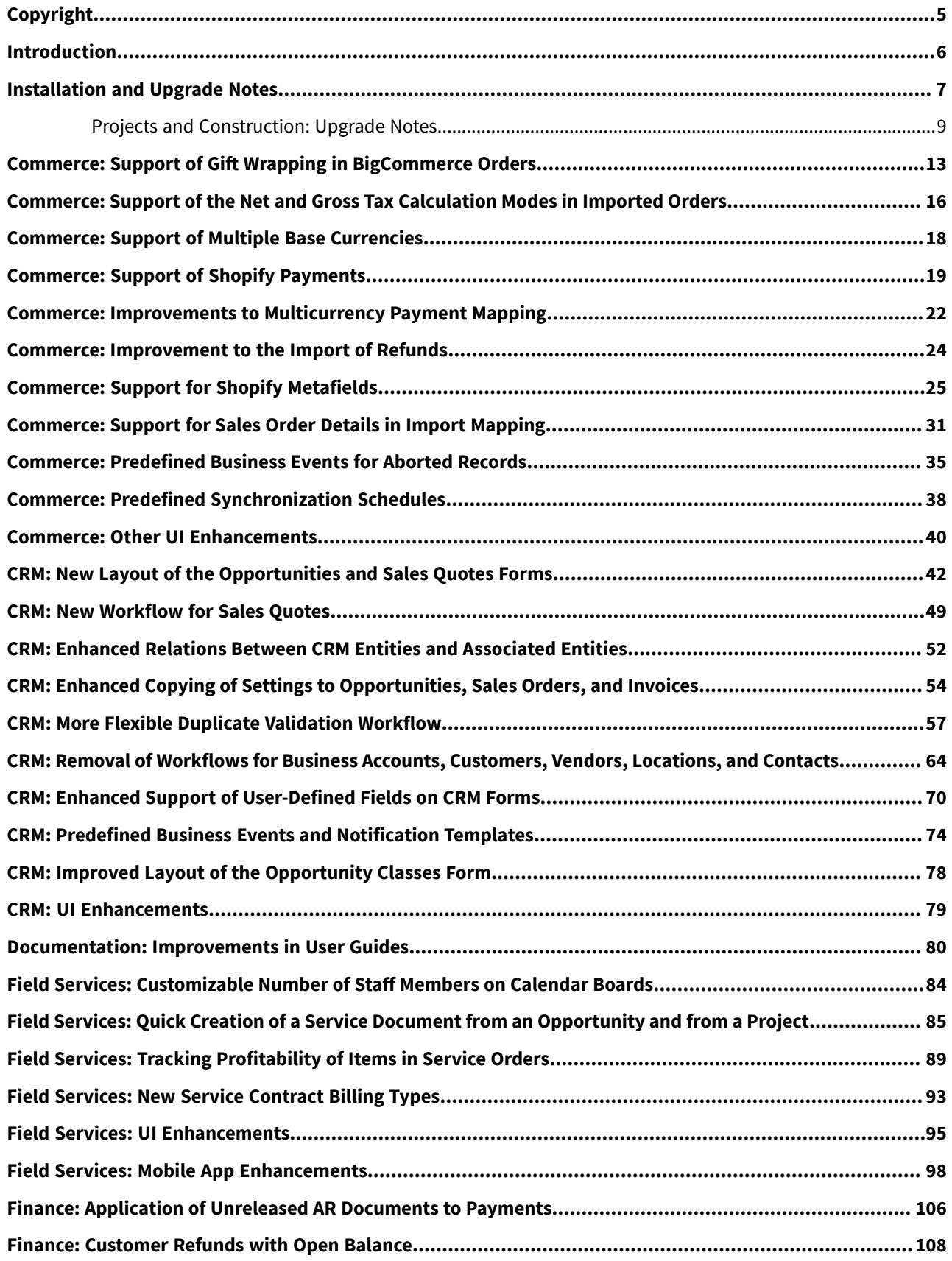

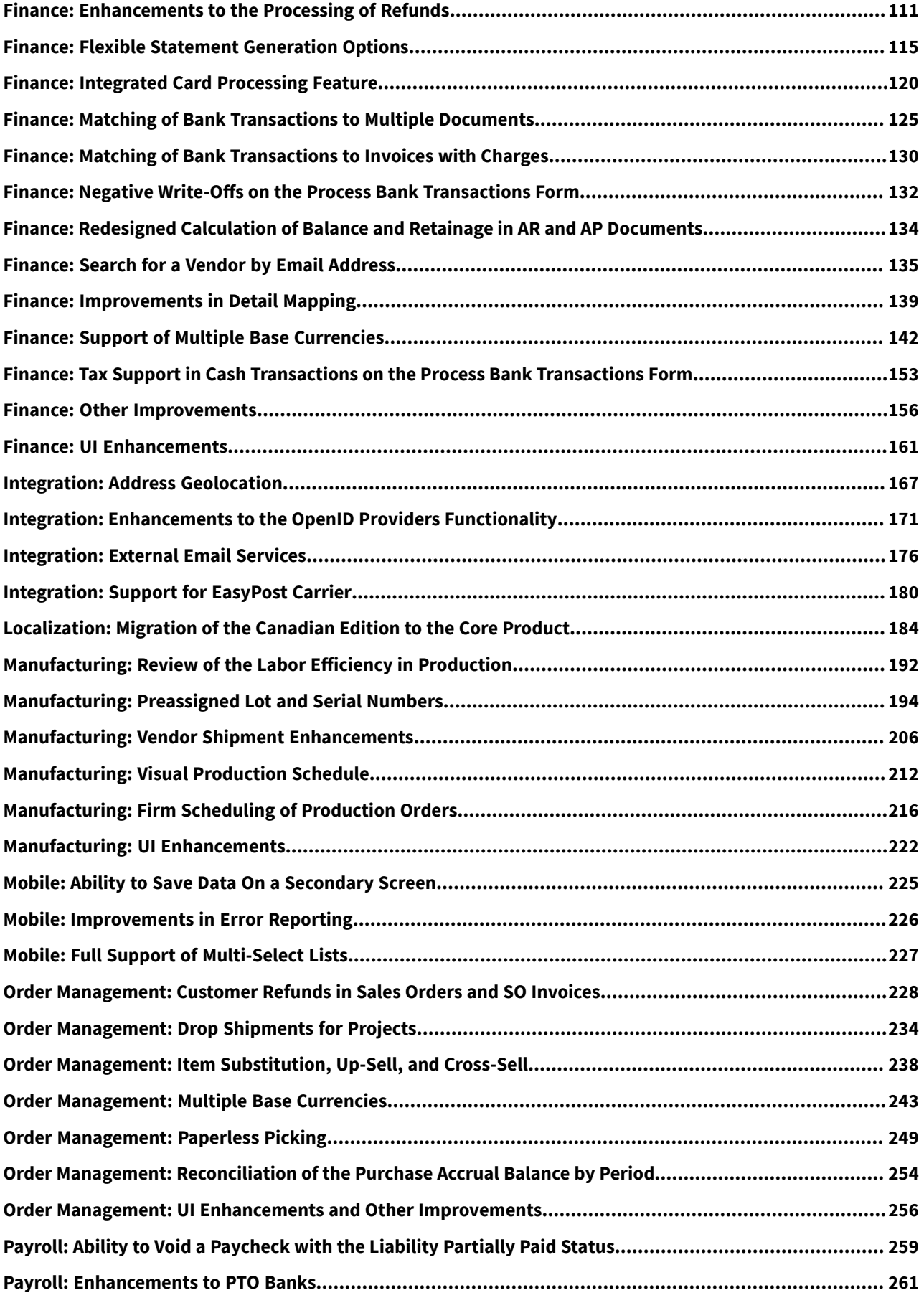

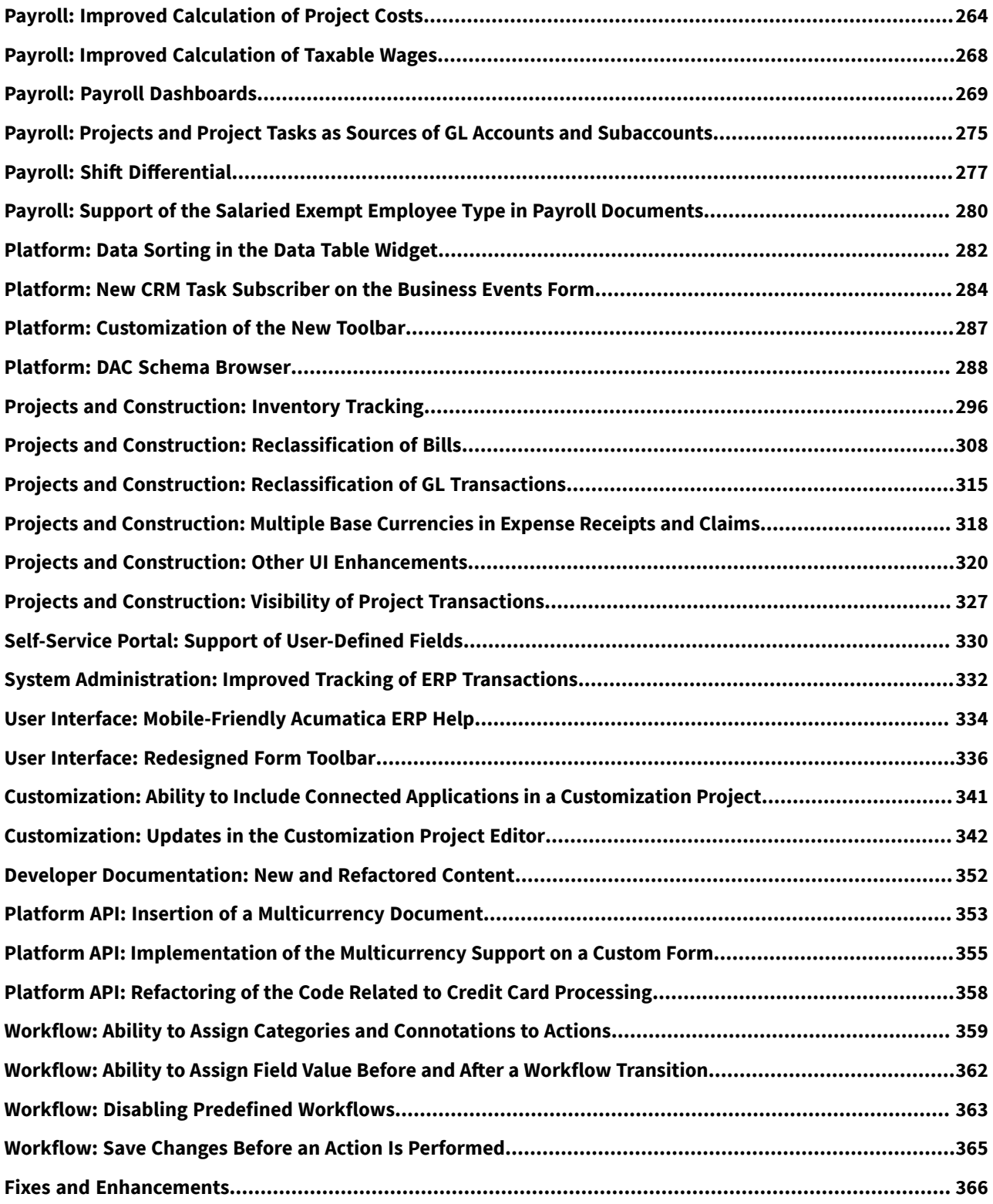

# <span id="page-4-0"></span>**Copyright**

#### **© 2021 Acumatica, Inc. ALL RIGHTS RESERVED.**

No part of this document may be reproduced, copied, or transmitted without the express prior consent of Acumatica, Inc.

11235 SE 6th Street, Suite 140 Bellevue, WA 98004

# **Restricted Rights**

The product is provided with restricted rights. Use, duplication, or disclosure by the United States Government is subject to restrictions as set forth in the applicable License and Services Agreement and in subparagraph  $(c)(1)(ii)$ of the Rights in Technical Data and Computer Software clause at DFARS 252.227-7013 or subparagraphs  $(c)(1)$  and (c)(2) of the Commercial Computer Software-Restricted Rights at 48 CFR 52.227-19, as applicable.

# **Disclaimer**

Acumatica, Inc. makes no representations or warranties with respect to the contents or use of this document, and specifically disclaims any express or implied warranties of merchantability or fitness for any particular purpose. Further, Acumatica, Inc. reserves the right to revise this document and make changes in its content at any time, without obligation to notify any person or entity of such revisions or changes.

# **Trademarks**

Acumatica is a registered trademark of Acumatica, Inc. HubSpot is a registered trademark of HubSpot, Inc. Microsoft Exchange and Microsoft Exchange Server are registered trademarks of Microsoft Corporation. All other product names and services herein are trademarks or service marks of their respective companies.

Software Version: 2021 R2 Last Updated: 09/23/2021

# <span id="page-5-0"></span>**Introduction**

This document provides important information about fixes, enhancements, and key features that are available in Acumatica ERP 2021 R2. The document is designed particularly for those who install Acumatica ERP. All users can benefit from reviewing this content to determine how they may benefit from the changes in this release.

Information fixes, enhancements, and key features for those who customize Acumatica ERP or develop applications for it can be found in the separate *[Release Notes for Developers](http://acumatica-builds.s3.amazonaws.com/builds/21.2/ReleaseNotes/AcumaticaERP_2021R2_ReleaseNotes_for_Developers.pdf)* document.

To try new features and improvements, you can use the demo company, which you can easily deploy by selecting the *SalesDemo* item in the Acumatica ERP Configuration Wizard. For detailed information on deploying the demo company and working with the demo data, see *[Demo Materials](https://portal.acumatica.com/sales-material/demo-materials/)* on the Acumatica partner portal.

# <span id="page-6-0"></span>**Installation and Upgrade Notes**

We strongly recommend that before administrators upgrade Acumatica ERP to a newer product version, they back up all configuration files and databases used by the application instances. For a detailed description of the general procedure of updating Acumatica ERP, see *[Updating Acumatica ERP by Using the Configuration Wizard](https://help-2021r2.acumatica.com/Help?ScreenId=ShowWiki&pageid=2dbe2cc3-f872-4f62-82e5-f9a11c0f9c31)* in the Installation Guide.

Multiple changes have been made in Acumatica ERP 2021 R2 in comparison to Version 2021 R1 that may affect customizations and integrations. For details, see *[Release Notes for Developers](http://acumatica-builds.s3.amazonaws.com/builds/21.2/ReleaseNotes/AcumaticaERP_2021R2_ReleaseNotes_for_Developers.pdf)*.

If the Acumatica ERP instance was integrated with software provided by an independent software vendor (ISV) partner, we recommend that the administrator consult with this partner about the compatibility of its products with Acumatica ERP 2021 R2.

# **Deprecated Support for Internet Explorer**

Acumatica ERP 2021 R2 is the last version that supports Internet Explorer. Starting with the next version, Internet Explorer will no longer be supported. In addition, Internet Explorer will no longer be supported in 2021 R2 (and all other releases) beginning June 15, 2022. Acumatica ERP will continue to support Microsoft Edge, Firefox, Google Chrome, and Apple Safari.

# **Upgrade Policy**

On the *[Apply Updates](https://help-2021r2.acumatica.com/Help?ScreenId=ShowWiki&pageid=ef4f5e3f-a91d-4762-8fcd-c517b53f86f0)* (SM203510) form, only minor updates for the currently installed version of Acumatica ERP are available. The administrator should upgrade the Acumatica ERP instance from previous major versions of the system to Version 2021 R2 manually on the server. (An upgrade through the web interface is not supported because the customization of the Acumatica ERP instance may be incompatible with Version 2021 R2 due to changes in Version 2021 R2.)

# **Prerequisite Steps**

Before administrators install Acumatica ERP 2021 R2 or upgrade to it locally, they need to do the following:

- 1. Switch the Internet Information Services application pool where the Acumatica ERP 2021 R2 instance will be installed to Integrated mode. (Classic mode is not supported.)
- 2. Install Microsoft .NET Frameworks 4.8 on the server where the Acumatica ERP 2021 R2 instance will be installed.
- 3. Install Microsoft .NET Core 3.1 on the server where the Acumatica ERP 2021 R2 instance will be installed.

# **Upgrade Path**

The upgrade to Acumatica ERP 2021 R2 must be performed as described in the following table. The upgrade process depends on the version before the upgrade.

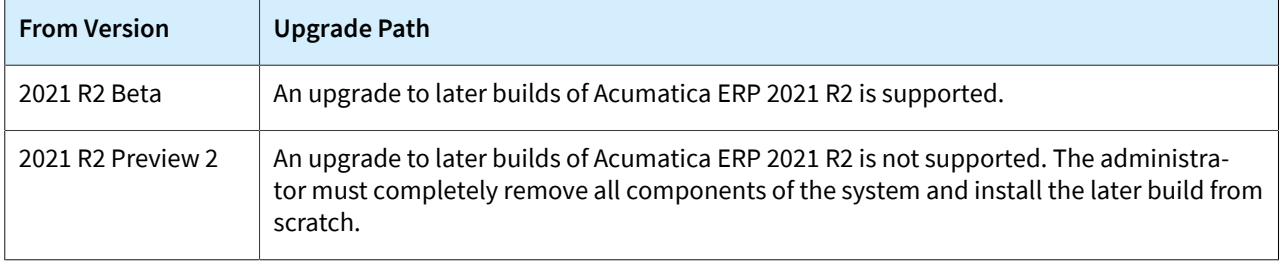

#### *Table: Upgrade Paths for Acumatica ERP*

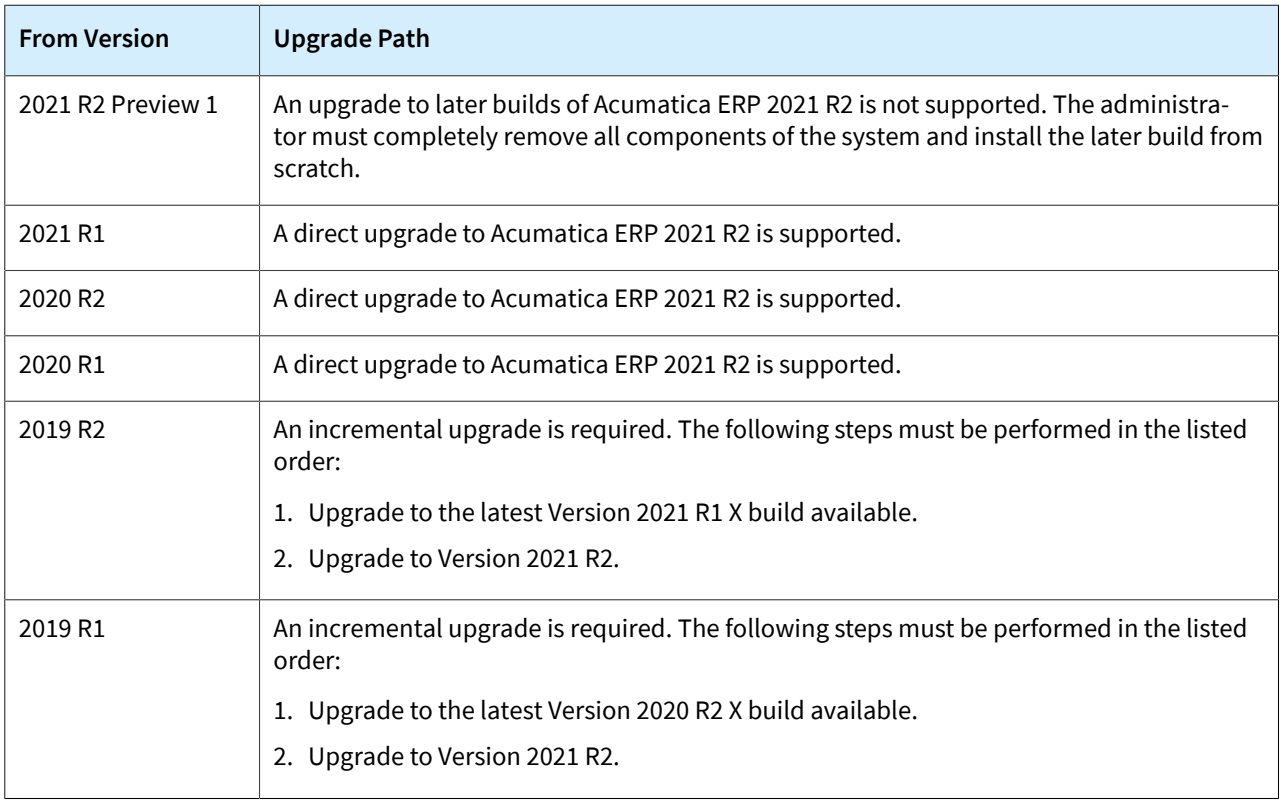

Acumatica ERP 2021 R2 can be upgraded from the following particular versions:

- 2021 R1 Update 11 (21.111.0019) and earlier
- 2020 R2 Update 14 (20.214.0030) and earlier
- 2020 R1 Update 19 (20.119.0010) and earlier

For the list of previous upgradable versions for later 2021 R2 updates, see the Release Notes for the particular 2021 R2 update.

# **Actions Before the Upgrade**

Before performing the upgrade to Acumatica ERP 2021 R2, a developer should read the following topics in the *[Release Notes for Developers](http://acumatica-builds.s3.amazonaws.com/builds/21.2/ReleaseNotes/AcumaticaERP_2021R2_ReleaseNotes_for_Developers.pdf)*:

- *Upgrade Procedure: Customizations and Integrations* if the company uses reports, customizations, and integrations
- *Upgrade Procedure: Redesigned Form Toolbar on Custom and Customized Forms* if the company uses custom or customized forms
- *Upgrade Procedure: Changes to the Integrations that Use OAuth 2.0 or OpenID Connect* if the company has deployed integrated applications that use OAuth 2.0 or OpenID Connect
- *Upgrade Procedure: Integrated Card Processing Feature* if the company uses customizations of credit card processing

# **Actions After the Upgrade**

After performing the upgrade to Acumatica ERP 2021 R2, the administrator should do the following:

• Contact the Acumatica ERP support provider for assistance with the customization upgrade if the company uses custom workflows based on the predefined workflows that were introduced in 2021 R1 for entities created on the *[Business Accounts](https://help-2021r2.acumatica.com/Help?ScreenId=ShowWiki&pageid=823f9e2c-d352-4cf4-bbb9-ce6464fecc75)* (CR303000), *[Account Locations](https://help-2021r2.acumatica.com/Help?ScreenId=ShowWiki&pageid=c5ea5417-5461-438a-b9bf-191c6d554798)* (CR303010), *[Customers](https://help-2021r2.acumatica.com/Help?ScreenId=ShowWiki&pageid=652929bc-9606-4056-aa6e-0c2d1147171b)* (AR303000), *[Customer Locations](https://help-2021r2.acumatica.com/Help?ScreenId=ShowWiki&pageid=61a8c6de-6a51-434b-8c2d-4304ec982ae0)* (AR303020), *[Vendors](https://help-2021r2.acumatica.com/Help?ScreenId=ShowWiki&pageid=a9584be3-f2bd-4d67-80d4-8041d809df56)* (AP303000), *[Vendor Locations](https://help-2021r2.acumatica.com/Help?ScreenId=ShowWiki&pageid=aeeccc5c-465f-4bca-9cd7-a3c792da38e1)* (AP303010), and *[Contacts](https://help-2021r2.acumatica.com/Help?ScreenId=ShowWiki&pageid=75a5dea9-d640-4b71-95b1-88534c4afad7)* (CR302000) forms. A customizer will need to replace the workflow actions with updates of the Status field of the respective form if the company uses either of the following:

- Import scenarios that use workflow actions to set the statuses of the entity
- API integrations that use workflow actions

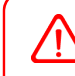

After a customized workflow in Acumatica ERP is upgraded from 2021 R1 to 2021 R2, the customizer or administrator needs to re-implement this workflow.

For details, see *[CRM: Removal of Workflows for Business Accounts, Customers, Vendors, Locations, and](#page-63-0) [Contacts](#page-63-0)* and *[Workflow: Disabling Predefined Workflows](#page-362-0)*.

- If the company is going to use the functionality of inventory tracking for projects, after enabling the *Project-Specific Inventory* feature on the *[Enable/Disable Features](https://help-2021r2.acumatica.com/Help?ScreenId=ShowWiki&pageid=c1555e43-1bc5-4f6f-ba9d-b323f94d8a6b)* (CS100000) form, open the *[Recalculate Project](https://help-2021r2.acumatica.com/Help?ScreenId=ShowWiki&pageid=6bf336f5-0f89-455b-a3a1-50982a26ae3d) [Balances](https://help-2021r2.acumatica.com/Help?ScreenId=ShowWiki&pageid=6bf336f5-0f89-455b-a3a1-50982a26ae3d)* (PM504000) form, and click **Initialize Stock** on the form toolbar. For details, see *[Projects and](#page-8-1) [Construction: Upgrade Notes](#page-8-1)*.
- If the **Consolidate Statements for All Branches** check box was selected on the *[Accounts Receivable](https://help-2021r2.acumatica.com/Help?ScreenId=ShowWiki&pageid=f7b52067-5299-45e8-b601-485cd709f58b) [Preferences](https://help-2021r2.acumatica.com/Help?ScreenId=ShowWiki&pageid=f7b52067-5299-45e8-b601-485cd709f58b)* (AR101000) form in an earlier version of Acumatica ERP, after the upgrade, the *Consolidated for All Companies* option will be selected in the new **Prepare Statements** box on this form. If the **Consolidate Statements for All Branches** check box was cleared before the upgrade, the *For Each Branch* option will be selected in the **Prepare Statements** box after the upgrade.
- If the organization customized the *[Customer Statement](https://help-2021r2.acumatica.com/Help?ScreenId=ShowWiki&pageid=c2586aaa-4f3d-46e8-b258-1063a80e4ac9)* (AR641500) and *[Customer Statement MC](https://help-2021r2.acumatica.com/Help?ScreenId=ShowWiki&pageid=03eca79a-4a87-42c5-a20a-31713a0031e2)* (AR642000) reports before the upgrade, note that after the upgrade to Acumatica ERP 2021 R2, the reports will work as follows, depending on the option selected in the **Prepare Statements** box on the *[Accounts Receivable](https://help-2021r2.acumatica.com/Help?ScreenId=ShowWiki&pageid=f7b52067-5299-45e8-b601-485cd709f58b) [Preferences](https://help-2021r2.acumatica.com/Help?ScreenId=ShowWiki&pageid=f7b52067-5299-45e8-b601-485cd709f58b)* form:
	- If *Consolidated for All Companies* is selected, the statements will be consolidated for all branches.
	- If *For Each Branch* or *Consolidated for Company* is selected, the statements will be generated separately for each branch.

Customizers should modify the old customized reports to support the new **Prepare Statements** box on the *[Accounts Receivable Preferences](https://help-2021r2.acumatica.com/Help?ScreenId=ShowWiki&pageid=f7b52067-5299-45e8-b601-485cd709f58b)* form.

For details, see *[Finance: Flexible Statement Generation Options](#page-114-0)*.

- If the organization used integrated card processing before the upgrade, note that after the upgrade to Acumatica ERP 2021 R2, the new *Integrated Card Processing* feature will be enabled on the *[Enable/Disable](https://help-2021r2.acumatica.com/Help?ScreenId=ShowWiki&pageid=c1555e43-1bc5-4f6f-ba9d-b323f94d8a6b) [Features](https://help-2021r2.acumatica.com/Help?ScreenId=ShowWiki&pageid=c1555e43-1bc5-4f6f-ba9d-b323f94d8a6b)* form.
- On the *[Customer Classes](https://help-2021r2.acumatica.com/Help?ScreenId=ShowWiki&pageid=806e39d6-6f89-4e6c-9a24-61c6fb0c9a57)* (AR201000) form, specify the default price class in the **Price Class** box on the **General** tab for those customer classes where it is needed. If a user changes the customer class for a customer or creates a new customer, the system will insert the correct value in the **Price Class** box on the *[Customers](https://help-2021r2.acumatica.com/Help?ScreenId=ShowWiki&pageid=652929bc-9606-4056-aa6e-0c2d1147171b)* form for the customer.

# <span id="page-8-1"></span><span id="page-8-0"></span>**Projects and Construction: Upgrade Notes**

This topic lists the upgrade notes and general recommendations related to the project-specific inventory tracking functionality released in Acumatica ERP 2021 R2.

## **Upgrade Notes**

The following list provides general notes on enabling inventory tracking after an upgrade to Acumatica ERP 2021 R2 and explains which actions an administrative user should perform after the upgrade:

- If the *Project-Specific Inventory* feature will not be used, no specific actions are required.
- If the *Project-Specific Inventory* will be used, for inventory tracking for projects to be used, the following features must be enabled on the *[Enable/Disable Features](https://help-2021r2.acumatica.com/Help?ScreenId=ShowWiki&pageid=c1555e43-1bc5-4f6f-ba9d-b323f94d8a6b)* (CS100000) form:
	- *Inventory and Order Management*
- *Inventory*
- *Project-Specific Inventory*

After the features have been enabled, a user must initialize the project-related inventory balances by clicking **Initialize Stock** on the form toolbar of the *[Recalculate Project Balances](https://help-2021r2.acumatica.com/Help?ScreenId=ShowWiki&pageid=6bf336f5-0f89-455b-a3a1-50982a26ae3d)* (PM504000) form, as shown in the following screenshot. Please note that the operation may be time-consuming because the time required to complete it depends on the number of warehouses and stock items in the system. Once the operation has completed, all the basic inventory operations—receipts, issues, adjustments, and transfers support all the inventory tracking modes.

**Recalculate Project Balances** 

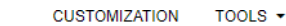

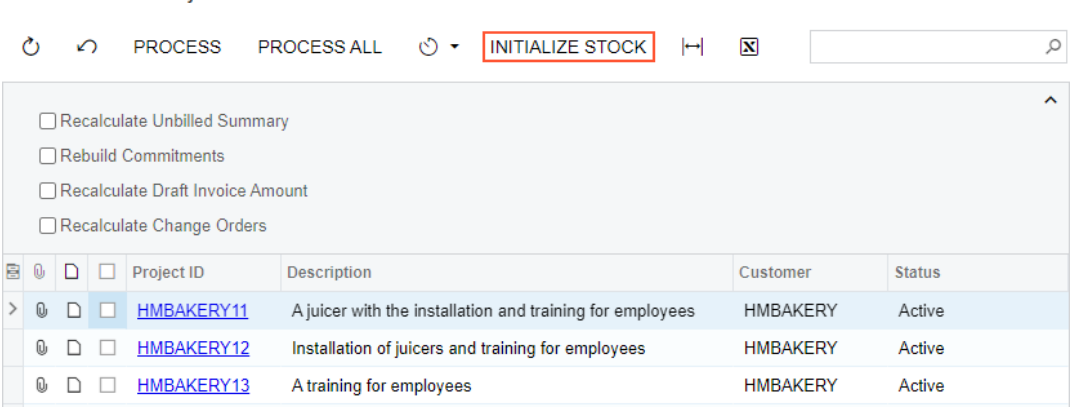

#### *Figure: Preparation of the system to use project-specific inventory*

After the stock has been initialized, the project manager can use the new inventory tracking mode in projects as follows:

- If the company bill customers for projects via sales orders, after the feature has been enabled and stock is initialized, there is no need to reconfigure projects, because after the upgrade, all the existing projects are assigned the *Track by Location* mode, which corresponds to the process that has been used before the upgrade.
- If the company processes sales orders and shipments but does not use the project billing procedure, after the feature has been enabled and the stock has been initialized, the project manager can use the new inventory tracking modes (*Track by Project Quantity* and *Track by Project Quantity and Cost*) in new projects.
- If the company uses the project billing procedure, the project manager can use new inventory tracking modes (*Track by Project Quantity* and *Track by Project Quantity and Cost*) in new projects.

In an existing project, the inventory tracking mode can be changed as follows:

- If the project manager decides to change the *Track by Location* mode to *Track by Project Quantity* or *Track by Project Quantity and Cost*, the following actions must be performed before the mode is changed:
	- All items related to this project must be issued or transferred from project-specific locations.
	- Warehouse locations must be unlinked from the project on the *[Warehouses](https://help-2021r2.acumatica.com/Help?ScreenId=ShowWiki&pageid=264b0ef7-2b6c-40b4-a7d9-f1a5e067939b)* (IN204000) form.
- If the project manager decides to change the *Track by Project Quantity* or *Track by Project Quantity and Cost* inventory tracking mode, all items related to this project must be issued or transferred before the mode is changed.

#### **Technical Notes and Recommendations**

With the new inventory tracking feature, the following enhancements to the inventory tracking mechanism have been made:

• The system now creates virtual project inventory locations on the fly, which allows a project manager to purchase material assets (that is, stock items) for a project and have no link between warehouse locations and projects and project tasks. When these project assets are kept at a warehouse, they are shown as project assets in balance sheets and other reports. Once one of these items is issued from the warehouse,

the system captures project expenses based on the issued cost, which is calculated based on the item valuation settings. This functionality has been implemented via the new Contract. AccountingMode project-level setting, which corresponds to the **Inventory Tracking** setting on the *[Projects](https://help-2021r2.acumatica.com/Help?ScreenId=ShowWiki&pageid=81c86417-3bde-444b-8f1c-682928d31a0c)* (PM301000) form. This setting controls the behavior of the stock items purchased for a project and the project-specific cost and quantity tracking.

• The system now tracks project-specific quantities of stock items reserved for projects; this prevents stored materials purchased for a particular project from accidentally being used for non-project sales or sales for another project. This functionality has been implemented via the creation of project-specific quantity layers. The new PMSiteStatus, PMLocationStatus, and PMLotSerialStatus tables have been introduced. These tables have the same structure as the INSiteStatus, INLocationStatus, and INLotSerialStatus tables, respectively. These new tables also include project IDs and project task IDs information; with these additional information, the system tracks the virtual project-specific locations within existing (that is, physical) warehouse locations.

For a project with the *Track by Location* mode, the new database tables will store item and warehouse information without project-specific data. That is, the non-project code defined on the *[Projects Preferences](https://help-2021r2.acumatica.com/Help?ScreenId=ShowWiki&pageid=de2ca225-4a0c-4129-b09d-3f3ed05198f9)* (PM101000) form will be specified as the project ID in these tables, and project tasks will be empty.

- The system now tracks project-specific valuated costing. This functionality allows users to control the exact costs at which the project-specific stock items are purchased and issued; the project-specific item costs is tracked separately and is not affected by costs of any other project or non-project items . This functionality has been implemented via the creation of project-specific cost centers in the PMCostCenter table; in this table, each project cost layer is assigned to PMCostCenter.CostSiteID, which is linked to the INCostSite key in the INCostStatus table to track project-specific cost layers.
- The system now posts inventory and general ledger transactions with the correct project codes in inventoryrelated and accrued purchase processes.

For projects with the *Track by Location* mode, the same tables as in previous versions are used for building generic inquiries and reports:

- INSiteStatus: This table holds the actual quantity of items stored in a physical warehouse defined on the *[Warehouses](https://help-2021r2.acumatica.com/Help?ScreenId=ShowWiki&pageid=264b0ef7-2b6c-40b4-a7d9-f1a5e067939b)* (IN204000) form.
- INLocationStatus: This table holds the actual quantity of items stored in a physical warehouse location defined on the *[Warehouses](https://help-2021r2.acumatica.com/Help?ScreenId=ShowWiki&pageid=264b0ef7-2b6c-40b4-a7d9-f1a5e067939b)* form.
- INLotSerialStatus: This table holds the actual quantity of lot- or serial-tracked items stored in a physical warehouse location defined on the *[Warehouses](https://help-2021r2.acumatica.com/Help?ScreenId=ShowWiki&pageid=264b0ef7-2b6c-40b4-a7d9-f1a5e067939b)* form.
- INCostStatus: This table holds the cost layers and item costs that depend on the cost sites stored in the INCostSite table; the INCostSite table do not store any project-specific data.

For projects with the *Track by Project Quantity* mode, the following tables are used for building generic inquiries and reports:

- PMSiteStatus: This table holds the actual quantity of items stored in a virtual warehouse related to a particular project and project task within the physical warehouse defined on the *[Warehouses](https://help-2021r2.acumatica.com/Help?ScreenId=ShowWiki&pageid=264b0ef7-2b6c-40b4-a7d9-f1a5e067939b)* form.
- PMLocationStatus: This table holds the actual quantity of items stored in a virtual warehouse location related to a particular project and project task within a physical warehouse location defined on the *[Warehouses](https://help-2021r2.acumatica.com/Help?ScreenId=ShowWiki&pageid=264b0ef7-2b6c-40b4-a7d9-f1a5e067939b)* form.
- PMLotSerialStatus: This table holds the actual quantity of lot- or serial-tracked items stored in a virtual warehouse location within a physical warehouse location defined on the *[Warehouses](https://help-2021r2.acumatica.com/Help?ScreenId=ShowWiki&pageid=264b0ef7-2b6c-40b4-a7d9-f1a5e067939b)* form.
- INCostStatus: This table holds the cost layers and item costs that depend on the cost sites stored in the INCostSite table; the INCostSite table do not store any project-specific data.

For projects with the *Track by Project Quantity and Cost* mode, the following tables are used for building generic inquiries and reports:

- PMSiteStatus: This table holds the actual quantity of items stored in a virtual warehouse related to a particular project and project task within the physical warehouse defined on the *[Warehouses](https://help-2021r2.acumatica.com/Help?ScreenId=ShowWiki&pageid=264b0ef7-2b6c-40b4-a7d9-f1a5e067939b)* form.
- PMLocationStatus: This table holds the actual quantity of items stored in a virtual warehouse location related to a particular project and project task within a physical warehouse location defined on the *[Warehouses](https://help-2021r2.acumatica.com/Help?ScreenId=ShowWiki&pageid=264b0ef7-2b6c-40b4-a7d9-f1a5e067939b)* form.
- PMLotSerialStatus This table holds the actual quantity of lot- or serial-tracked items stored in a virtual warehouse location within a physical warehouse location defined on the *[Warehouses](https://help-2021r2.acumatica.com/Help?ScreenId=ShowWiki&pageid=264b0ef7-2b6c-40b4-a7d9-f1a5e067939b)*form.
- INCostStatus: This table holds the cost layers and item costs that depend on the cost sites stored in the INCostSite table; the INCostSite table is linked to the PMCostCenter table, which stores project and project task data.

# <span id="page-12-0"></span>**Commerce: Support of Gift Wrapping in BigCommerce Orders**

In previous versions of Acumatica ERP, if a sales order that was placed in a BigCommerce store contained an item to be gift-wrapped, after this sales order was imported to Acumatica ERP, the price of the gift wrapping was not reflected in the sales order created on the *[Sales Orders](https://help-2021r2.acumatica.com/Help?ScreenId=ShowWiki&pageid=9c81a05c-ee3b-4ca1-8ae8-390076631d03)* (SO301000) form, which caused a discrepancy between the sales order totals in Acumatica ERP and in the BigCommerce store. Also, *[Sales Orders](https://help-2021r2.acumatica.com/Help?ScreenId=ShowWiki&pageid=9c81a05c-ee3b-4ca1-8ae8-390076631d03)* form did not import and maintain the message that accompanied a gift item.

In Acumatica ERP 2021 R2, the import of sales orders that include items with gift wrapping and a gift message is supported.

# **Importing of Sales Orders with Gift Wrapping and Gift Messages**

In a BigCommerce store, a merchant can provide its customers with the option of having their purchase giftwrapped. The BigCommerce gift-wrapping functionality supports creating gift-wrapping options for specific products or for all products, for free or at various pricing levels. If a customer purchases an item for which giftwrapping options have been configured, they have the option to add gift wrapping and a gift message to their purchase while viewing their shopping cart.

To configure the import of gift-wrapped items to Acumatica ERP, the commerce manager should perform the following general steps:

- 1. On the *[Non-Stock Items](https://help-2021r2.acumatica.com/Help?ScreenId=ShowWiki&pageid=bf68dd4f-63d4-460d-8dc0-9152f2bd6bf1)* (IN202000) form, define a non-stock item to represent gift wrapping in sales orders, shipments, and invoices. This non-stock item should have the *Non-Stock Item* or *Service* type (the **Type** box in the **Item Defaults** section of the **General** tab) and the *Active*, *No Purchases*, or *No Request* status (**Item Status** box in the Summary area). The **Require Receipt** and **Require Shipment** check boxes should also be selected.
- 2. On the **Order Settings** tab of the *[BigCommerce Stores](https://help-2021r2.acumatica.com/Help?ScreenId=ShowWiki&pageid=a95a0672-c5ed-4a57-9f9b-21b8d6a6befc)* (BC201000) form, select the non-stock item that represents gift wrapping in the new **Gift Wrapping Item** box (shown in the following screenshot). The nonstock item selected in this box is excluded from synchronization and is not exported when the *Non-Stock Item* entity is synchronized with the BigCommerce store.

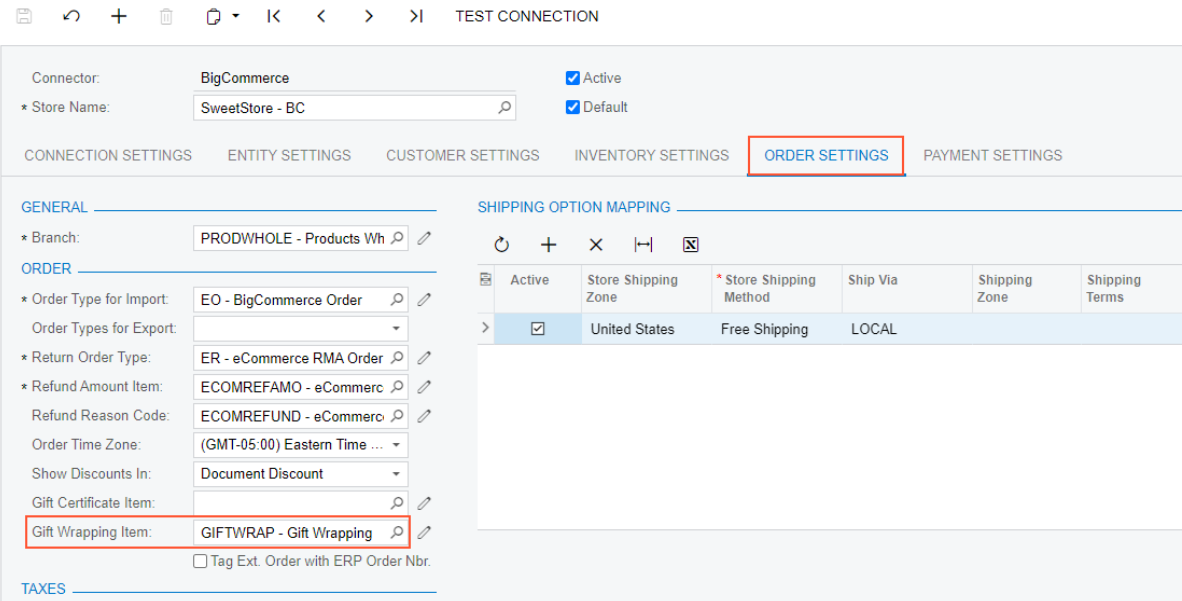

#### **BigCommerce Stores**

#### Figure: The Gift Wrapping Item box on the BigCommerce Stores form

When a sales order that includes gift-wrapped items is imported from the BigCommerce store to Acumatica ERP, on the **Details** tab of the *[Sales Orders](https://help-2021r2.acumatica.com/Help?ScreenId=ShowWiki&pageid=9c81a05c-ee3b-4ca1-8ae8-390076631d03)* (SO301000) form, the imported sales order contains a line for gift wrapping for each of the gift-wrapped items. The line number of the item to which the gift wrapping pertains is shown in the new Associated Order Line Nbr. column. (See Item 1 in the following screenshot.) If a customer left a gift message while adding gift wrapping for an item in the BigCommerce store, it is displayed in the new Gift Message column of the line of the gift wrapping (Item 2). Both columns are hidden by default. In the line for the gift-wrapping item in the imported order, the system inserts the same warehouse as is assigned to the main item.

| Sales Orders<br>EO SO006194 - eCommerce Guest Customer |                                                                                                    |                  |                         |                                |                                                         |                         |                        |                               | <b>PINOTES</b> | <b>ACTIVITIES</b>            | <b>FILES</b> | <b>CUSTOMIZATION</b> |                         | TOOLS $\sim$        |
|--------------------------------------------------------|----------------------------------------------------------------------------------------------------|------------------|-------------------------|--------------------------------|---------------------------------------------------------|-------------------------|------------------------|-------------------------------|----------------|------------------------------|--------------|----------------------|-------------------------|---------------------|
| 뭐<br>$\leftarrow$                                      | Ħ<br>$\Omega$                                                                                                    | 侕<br>n<br>К<br>٠ | ‹                       | $\geq$<br>$\rightarrow$        | <b>CREATE SHIPMENT</b>                                  |                         | <b>HOLD</b>            | $\cdots$                      |                |                              |              |                      |                         |                     |
| * Order Type:                                          | EO<br>Q                                                                                                    | * Customer:      |                         |                                | ECOMGUEST - eCommerce Guest Ct P                        | ∥                       | Ordered Qtv.:          | 2.00                          |                |                              |              |                      |                         | $\hat{\phantom{a}}$ |
| Order Nbr.:                                            | SO006194<br>Q                                                                                                    | * Location:      |                         | <b>MAIN - Primary Location</b> |                                                         | Q                       | <b>Discount Total:</b> | 0.00                          |                |                              |              |                      |                         |                     |
| Status:                                                | Open                                                                                                    | Contact:         |                         |                                |                                                         | Q<br>$\mathscr{O}$      | VAT Exempt T           | 0.00                          |                |                              |              |                      |                         |                     |
| * Date:                                                | 5/26/2021<br>$\overline{\phantom{a}}$                                                                                                    | Currency:        | $USD$ $\circ$ 1.00      |                                | - VIEW BASE                                             |                         | VAT Taxable T          | 0.00                          |                |                              |              |                      |                         |                     |
| * Requested On:                                        | 5/26/2021<br>$\overline{\phantom{a}}$                                                                                                    | * Project:       |                         | X - Non-Project Code.          |                                                         | Q<br>$\mathscr{O}$      | <b>Tax Total:</b>      | 0.00                          |                |                              |              |                      |                         |                     |
| Customer Ord                                           |                                                                                                    |                  |                         |                                |                                                         |                         | Order Total:           | 292.00                        |                |                              |              |                      |                         |                     |
| External Refer.                                        | 217 - SweetSto                                                                                                    | Description:     |                         |                                | SweetStore - BC   Order: 217   Status: Awaiting Payment |                         |                        |                               |                |                              |              |                      |                         |                     |
|                                                        |                                                                                                    |                  |                         |                                |                                                         |                         |                        |                               |                |                              |              |                      |                         |                     |
| <b>DETAILS</b>                                         | <b>TAXES</b><br><b>COMMISSIONS</b><br><b>FINANCIAL</b><br><b>SHIPPING</b><br><b>ADDRESSES</b><br><b>SHIPMENTS</b><br><b>TOTALS</b><br><b>DISCOUNTS</b><br><b>PAYMENTS</b> |                  |                         |                                |                                                         |                         |                        |                               |                |                              |              |                      |                         |                     |
| Ò<br>$^{+}$                                            | $\mathscr{O}$<br>$\times$                                                                                                    | <b>ADD ITEMS</b> | <b>ADD MATRIX ITEMS</b> | ADD INVOICE                    |                                                         | LINE DETAILS            | PO LINK<br>2           | <b>ITEM AVAILABILITY</b>      | $\vdash$       | $\mathbf{\overline{N}}$<br>土 |              |                      |                         |                     |
| $\Box$<br>目 0<br>Line<br>Nbr.                          | Associated<br><b>Order Line</b><br>Nbr.                                                                                                    | *Branch          | *Inventory<br>ID        | Free<br>Item                   | Warehouse                                               | <b>Line Description</b> |                        | <b>Gift Message</b>           |                | *UOM                         | Quantity     | Unit<br>Price        | Manual<br>Price         | Ext.<br>Price       |
| $0$ $\Box$                                             | 1                                                                                                    | <b>PRODWHOLE</b> | NIKONL110               | $\Box$                         | <b>RETAIL</b>                                           |                         | Nikon Coolpix L110     |                               |                | EA                           | 1.00         | 280.00               | $\overline{\smile}$     | 280.00              |
| $\mathbb{O}$<br>$\Box$                                 | 3                                                                                                    | PRODWHOLE        | <b>GIFTWRAP</b>         | п                              | <b>RETAIL</b>                                           | Gift Wrapping           |                        | Hope this brightens your day! |                | EA                           | 1.00         | 12.00                | $\boxed{\triangledown}$ | 12.00               |

*Figure: A sales order with a gift-wrapped item* 

## **Changes to the Shipments and Invoices Forms**

An order line with an item and its associated line with the gift-wrapping item are shipped and invoiced together. That is, when a shipment is created for an item that has an associated order line with gift wrapping, the associated order line is also added to the shipment. As is the case with the *[Sales Orders](https://help-2021r2.acumatica.com/Help?ScreenId=ShowWiki&pageid=9c81a05c-ee3b-4ca1-8ae8-390076631d03)* (SO301000) form, on the *[Shipments](https://help-2021r2.acumatica.com/Help?ScreenId=ShowWiki&pageid=f47cffcc-543e-469c-a204-a9c1e3da346d)* (SO302000) and *[Invoices](https://help-2021r2.acumatica.com/Help?ScreenId=ShowWiki&pageid=0acc9738-f141-4ea0-a2be-f34ea9d1b63a)* (SO303000) forms, information about the associated order lines is displayed in the

Associated Order Line Nbr. column, and the gift message from the sales order is displayed in the Gift Message column, which have been added on the **Details** tab. Both columns are hidden by default.

## **Changes to the Entities Form**

On the *[Entities](https://help-2021r2.acumatica.com/Help?ScreenId=ShowWiki&pageid=4cde0075-c943-4f6a-b8be-ac265121b79b)* (BC202000) form, for the BigCommerce Connector and the *Sales Order* entity, the *Gift Message* field of the *Sales Order → Details* object has become available for mapping on the **Import Mapping** and **Export Mapping** tabs.

## **Changes to the Sync History Form**

On the *[Sync History](https://help-2021r2.acumatica.com/Help?ScreenId=ShowWiki&pageid=f75e808d-3758-4afe-aa62-22d21b59020d)* (BC301000) form, a user can select a row of a sales order sync record in the table and click **View Details** on the More menu. In the **Sync Record Details** dialog box (which is opened), information about the sales order line containing the gift-wrapping item is now displayed along with information about the sales order line of the item for which gift wrapping was added in the BigCommerce store. The gift wrapping order line contains *Sales Order Line (Gift Wrapping)* in the **Entity Type** column (see the following screenshot). The sales order line for gift wrapping has the same value in the **External ID** column as the sales order line of the item to be gift wrapped.

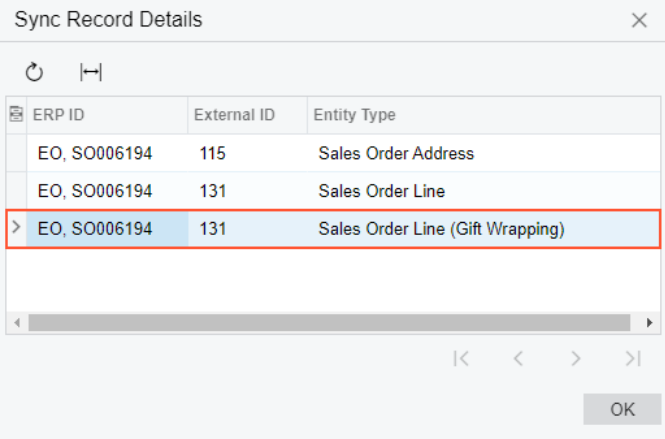

*Figure: Sync Record Details dialog box*

# <span id="page-15-0"></span>**Commerce: Support of the Net and Gross Tax Calculation Modes in Imported Orders**

In Acumatica ERP 2021 R2, support for the *Net* and *Gross* tax calculation modes has been added for sales orders imported from BigCommerce and Shopify stores. This functionality is available if the *Net/Gross Entry Mode* feature is enabled on the *[Enable/Disable Features](https://help-2021r2.acumatica.com/Help?ScreenId=ShowWiki&pageid=c1555e43-1bc5-4f6f-ba9d-b323f94d8a6b)* (CS100000) form.

# **Tax Calculation Mode in Sales Orders Imported from Shopify**

If the synchronization of taxes is activated, for sales orders imported from a Shopify store, the **Tax Calculation Mode** setting on the **Financial** tab of the *[Sales Orders](https://help-2021r2.acumatica.com/Help?ScreenId=ShowWiki&pageid=9c81a05c-ee3b-4ca1-8ae8-390076631d03)* (SO301000) form is determined based on the tax synchronization settings specified on the *[Shopify Stores](https://help-2021r2.acumatica.com/Help?ScreenId=ShowWiki&pageid=bb3c82f1-f6f1-4991-a4be-2857669095e6)* (BC201010) form and the price settings specified in the Shopify store.

If only Acumatica ERP is used for tax calculation, the setting is determined by the price settings specified in the Shopify store as follows:

- If the prices of items in the store include taxes (that is, if on the **Taxes** settings page, the **All prices include taxes** check box is selected), the system inserts *Gross* in the **Tax Calculation Mode** box of the *[Sales Orders](https://help-2021r2.acumatica.com/Help?ScreenId=ShowWiki&pageid=9c81a05c-ee3b-4ca1-8ae8-390076631d03)* form for the imported sales order.
- If prices are entered for items exclusive of tax (that is, if the **All prices include taxes** check box is cleared), the system inserts *Net* in the **Tax Calculation Mode** box of the *[Sales Orders](https://help-2021r2.acumatica.com/Help?ScreenId=ShowWiki&pageid=9c81a05c-ee3b-4ca1-8ae8-390076631d03)* form for the imported sales order.

If an external tax provider—for example, Avalara AvaTax—is configured, the system inserts *Tax Settings* in the **Tax Calculation Mode** box of the *[Sales Orders](https://help-2021r2.acumatica.com/Help?ScreenId=ShowWiki&pageid=9c81a05c-ee3b-4ca1-8ae8-390076631d03)* form for the imported sales orders. (See the following screenshot.) With this option selected, the sales order inherits the settings of the customer, or of the customer's location if the *Business Account Locations* feature has been enabled on the *[Enable/Disable Features](https://help-2021r2.acumatica.com/Help?ScreenId=ShowWiki&pageid=c1555e43-1bc5-4f6f-ba9d-b323f94d8a6b)* (CS100000) form.

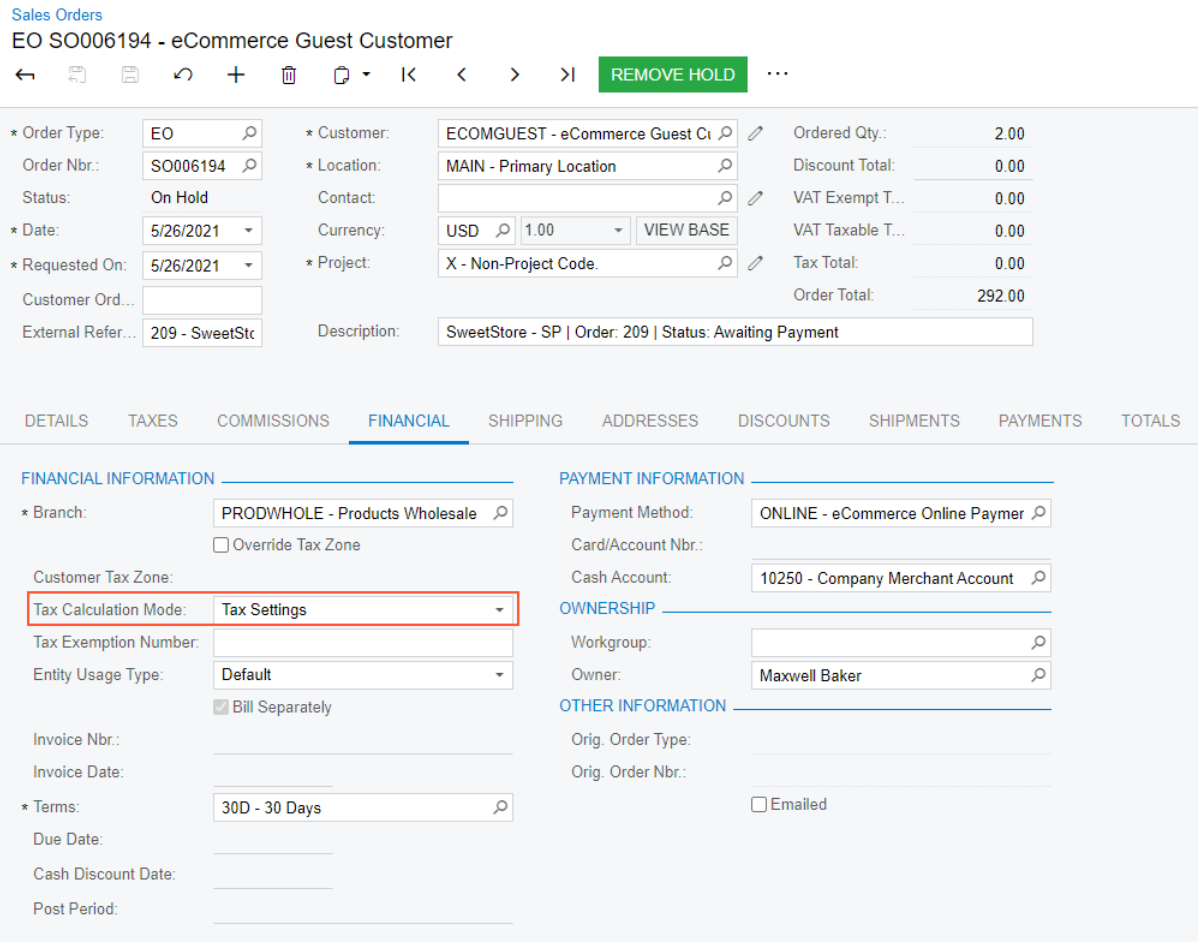

*Figure: The Tax Settings calculation mode in a sales order*

## **Tax Calculation Mode in Sales Orders Imported from BigCommerce**

Information about the price configuration in a BigCommerce store is not passed via the BigCommerce API. Thus, if the *Net/Gross Entry Mode* feature is enabled on the *[Enable/Disable Features](https://help-2021r2.acumatica.com/Help?ScreenId=ShowWiki&pageid=c1555e43-1bc5-4f6f-ba9d-b323f94d8a6b)* (CS100000) form, for sales orders imported from the BigCommerce store, the system inserts *Tax Settings* in the **Tax Calculation Mode** box on the **Financial** tab of the *[Sales Orders](https://help-2021r2.acumatica.com/Help?ScreenId=ShowWiki&pageid=9c81a05c-ee3b-4ca1-8ae8-390076631d03)* (SO301000) form. This option is inserted regardless of the price settings in the BigCommerce store and the configuration of tax calculation in Acumatica ERP.

## **Changes to the Entities Form**

If the *Net/Gross Entry Mode* feature is enabled on the *[Enable/Disable Features](https://help-2021r2.acumatica.com/Help?ScreenId=ShowWiki&pageid=c1555e43-1bc5-4f6f-ba9d-b323f94d8a6b)* (CS100000) form, the *Tax Calculation Mode* field of the *Sales Order* object becomes available for mapping on the **Import Mapping** and **Export Mapping** tabs of the *[Entities](https://help-2021r2.acumatica.com/Help?ScreenId=ShowWiki&pageid=4cde0075-c943-4f6a-b8be-ac265121b79b)* (BC202000) form.

# <span id="page-17-0"></span>**Commerce: Support of Multiple Base Currencies**

In Acumatica ERP 2021 R2, a number of changes have been made in the commerce-related functionality to support the *Multiple Base Currencies* feature, which can be enabled on the *[Enable/Disable Features](https://help-2021r2.acumatica.com/Help?ScreenId=ShowWiki&pageid=c1555e43-1bc5-4f6f-ba9d-b323f94d8a6b)* (CS100000) form.

# **Changes to the BigCommerce Stores and Shopify Stores Forms**

On the *[BigCommerce Stores](https://help-2021r2.acumatica.com/Help?ScreenId=ShowWiki&pageid=a95a0672-c5ed-4a57-9f9b-21b8d6a6befc)* (BC201000) and *[Shopify Stores](https://help-2021r2.acumatica.com/Help?ScreenId=ShowWiki&pageid=bb3c82f1-f6f1-4991-a4be-2857669095e6)* (BC201010) forms, in the **Branch** box of the **Order Settings** tab, an administrative user can now select only the branch whose base currency matches the default currency of the store, which is displayed on the **Connection Settings** tab. The restriction applies even if the *Multiple Base Currencies* feature is disabled on the *[Enable/Disable Features](https://help-2021r2.acumatica.com/Help?ScreenId=ShowWiki&pageid=c1555e43-1bc5-4f6f-ba9d-b323f94d8a6b)* (CS100000) form.

If before an upgrade to Acumatica ERP 2021 R2, the branch selected in the **Branch** box on the **Order Settings** tab did not match the default currency of the store, after the upgrade, the system displays an error message during the synchronization of sales orders.

# **Changes to the Export of Default Prices and MSRP**

If the *Multiple Base Currencies* feature is enabled on the *[Enable/Disable Features](https://help-2021r2.acumatica.com/Help?ScreenId=ShowWiki&pageid=c1555e43-1bc5-4f6f-ba9d-b323f94d8a6b)* (CS100000) form, the settings of the default price and MSRP of a stock item, non-stock item, and template item are defined on the **Price/Cost** tab of the *[Stock Items](https://help-2021r2.acumatica.com/Help?ScreenId=ShowWiki&pageid=77786a70-1f1e-4d63-ad98-96f98e4fcb0e)* (IN202500), *[Non-Stock Items](https://help-2021r2.acumatica.com/Help?ScreenId=ShowWiki&pageid=bf68dd4f-63d4-460d-8dc0-9152f2bd6bf1)* (IN202000), and *[Template Items](https://help-2021r2.acumatica.com/Help?ScreenId=ShowWiki&pageid=4cb927f0-5880-4169-9fdf-4529fd7bffdf)* (IN203000) form for *each base currency* set up in the system.

When a stock item, non-stock item, or template item is synchronized with an external e-commerce system—that is, during the synchronization of the *Stock Item*, *Non-Stock Item*, or *Template Item* entity—the system exports to the external e-commerce system the default price and the MSRP of the item that were defined in the currency of the branch selected in the **Branch** box on the **Store Settings** tab of the *[BigCommerce Stores](https://help-2021r2.acumatica.com/Help?ScreenId=ShowWiki&pageid=a95a0672-c5ed-4a57-9f9b-21b8d6a6befc)* (BC201000) or *[Shopify](https://help-2021r2.acumatica.com/Help?ScreenId=ShowWiki&pageid=bb3c82f1-f6f1-4991-a4be-2857669095e6) [Stores](https://help-2021r2.acumatica.com/Help?ScreenId=ShowWiki&pageid=bb3c82f1-f6f1-4991-a4be-2857669095e6)* (BC201010) form.

# **Changes to the Import of Customers**

If the *Multiple Base Currencies* feature is enabled on the *[Enable/Disable Features](https://help-2021r2.acumatica.com/Help?ScreenId=ShowWiki&pageid=c1555e43-1bc5-4f6f-ba9d-b323f94d8a6b)* (CS100000) form, the **Restrict Visibility To** setting on the **Financial** tab of the *[Customers](https://help-2021r2.acumatica.com/Help?ScreenId=ShowWiki&pageid=652929bc-9606-4056-aa6e-0c2d1147171b)* (AR303000) form must be specified for each customer. This means that each customer must be associated with the appropriate branch, company, or group of companies. The system stores the customer's balance and credit limit in the base currency of the branch with which the customer is associated. As a result, the customer can be used only in transactions originating from the branches that have the same base currency as the customer has.

To support this requirement to specify the **Restrict Visibility To** setting for each customer, when a customer is imported to Acumatica ERP from an external e-commerce system—that is, during the synchronization of the *Customer* or *Sales Order* entity—the **Restrict Visibility To** value is now copied to the customer from the customer class specified as the default for imported customers in the **Customer Class** box on the **Customer Settings** tab of the *[BigCommerce Stores](https://help-2021r2.acumatica.com/Help?ScreenId=ShowWiki&pageid=a95a0672-c5ed-4a57-9f9b-21b8d6a6befc)* (BC201000) or *[Shopify Stores](https://help-2021r2.acumatica.com/Help?ScreenId=ShowWiki&pageid=bb3c82f1-f6f1-4991-a4be-2857669095e6)* (BC201010) form.

To avoid issues during the synchronization of customers, the administrative user should make sure that the **Restrict Visibility To** value of the customer class of imported customers is set to the branch specified for the ecommerce system in the **Branch** box on the **Order Settings** tab of the *[BigCommerce Stores](https://help-2021r2.acumatica.com/Help?ScreenId=ShowWiki&pageid=a95a0672-c5ed-4a57-9f9b-21b8d6a6befc)* or *[Shopify Stores](https://help-2021r2.acumatica.com/Help?ScreenId=ShowWiki&pageid=bb3c82f1-f6f1-4991-a4be-2857669095e6)* form, or to a company or a group of companies to which the specified branch belongs.

## **Additional Information**

For more information about the support of multiple base currencies, see *[Finance: Support of Multiple Base](#page-141-0) [Currencies](#page-141-0)* and *[Order Management: Multiple Base Currencies](#page-242-0)*.

# <span id="page-18-0"></span>**Commerce: Support of Shopify Payments**

In Acumatica ERP 2021 R2, the support of integrated card processing has been added for Shopify Payments. Now users can capture, void, and issue refunds for payments made through Shopify Payments and imported from the Shopify store to Acumatica ERP.

This functionality is available if the *Integrated Card Processing* feature is enabled on the *[Enable/](https://help-2021r2.acumatica.com/Help?ScreenId=ShowWiki&pageid=c1555e43-1bc5-4f6f-ba9d-b323f94d8a6b) [Disable Features](https://help-2021r2.acumatica.com/Help?ScreenId=ShowWiki&pageid=c1555e43-1bc5-4f6f-ba9d-b323f94d8a6b)* (CS100000) form.

To configure the import of payments based on Shopify Payments from the Shopify store to Acumatica ERP and integrated card processing of the imported payments, an administrative user performs the following general steps:

- 1. Setting up Shopify Payments in the Shopify store
- 2. Configuring a processing center for Shopify Payments and a card payment method linked to this processing center in Acumatica ERP
- 3. Mapping the Shopify Payments store payment method with the card payment method from Acumatica ERP

# **Configuration of Shopify Payments in the Shopify Store**

Shopify Payments is a payment provider available to Shopify customers in certain countries and regions. It supports all major payment methods, does not require additional registration, and can be used as soon as the store is created. To use Shopify Payments for processing payments in the Shopify store, an administrative user needs to activate it on the **Payments** settings page of the Shopify store's admin area.

For information about setting up Shopify Payments, see *[the Shopify documentation](https://help.shopify.com/en/manual/payments/shopify-payments)*.

# **Configuration of a Processing Center and Payment Method in Acumatica ERP**

During the configuration of a processing center to be used with Shopify Payments, in the Summary area of the *[Processing Centers](https://help-2021r2.acumatica.com/Help?ScreenId=ShowWiki&pageid=e27d8932-6b69-4d7b-9b8e-198f13cc17e3)* (CA205000) form, an administrative user selects *Shopify Payments API plug-in* as the **Payment Plug-In (Type)**. As soon as this payment plug-in is selected, the system displays a warning (see Item 1 in the following screenshot) indicating that the processing center created based on the Shopify Payments API plug-in cannot be used to authorize payments in Acumatica ERP, and that the other card operations are available for only payments initiated externally (that is, in the Shopify store). At the same time, on the **Plug-In Parameters** tab, the following parameters appear (Item 2):

- The API key
- The API password
- The store admin URL

The API key and password should be the same as the API credentials that were used to establish the connection to the Shopify store on the **Connection Settings** tab of the *[Shopify Stores](https://help-2021r2.acumatica.com/Help?ScreenId=ShowWiki&pageid=bb3c82f1-f6f1-4991-a4be-2857669095e6)* (BC201010) form. The store admin URL should end with a slash.

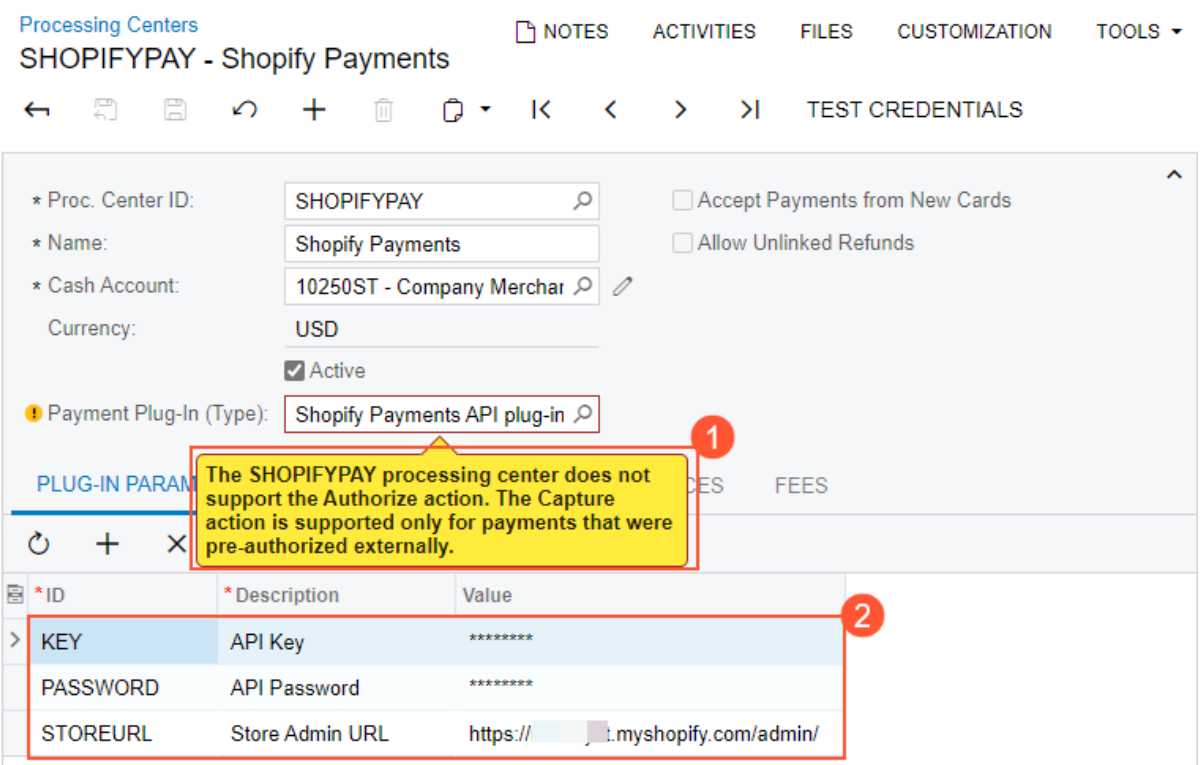

#### *Figure: Processing center parameters for Shopify Payments*

After the processing center has been configured, on the *[Payment Methods](https://help-2021r2.acumatica.com/Help?ScreenId=ShowWiki&pageid=509285d1-cfae-4e87-95c3-a968451952e6)* (CA204000) form, the administrative user needs to set up a card payment method (that is, a payment method with the *Credit Card* means of payment) and link it with the processing center. For information about setting up payment methods in Acumatica ERP, see *[Cash](https://help-2021r2.acumatica.com/Help?ScreenId=ShowWiki&pageid=69a90616-7eba-4c89-8c96-0ba2e29071c8) [Management: Payment Methods](https://help-2021r2.acumatica.com/Help?ScreenId=ShowWiki&pageid=69a90616-7eba-4c89-8c96-0ba2e29071c8)*.

## **Mapping of Shopify Payments with a Payment Method from Acumatica ERP**

An administrative user maps the Shopify Payments payment provider on the *[Shopify Stores](https://help-2021r2.acumatica.com/Help?ScreenId=ShowWiki&pageid=bb3c82f1-f6f1-4991-a4be-2857669095e6)* (BC201010) form by performing similar steps to those used to map other payment methods with integrated card processing configured (for example, Authorize.Net). On the **Payment Settings** tab, the **Store Payment Method** column is initially populated based on the settings from the Shopify store when the correct API credentials are entered and saved on the **Connection Settings** tab. For Shopify Payments, the system inserts *SHOPIFY\_PAYMENTS* (see the following screenshot).

| <b>Shopify Stores</b><br>Shopify SweetStore - SP |                                                                                                    |                        |                        |                                    |                          |        |                        | <b>CUSTOMIZATION</b> | TOOLS $\sim$            |                                  |  |
|--------------------------------------------------|----------------------------------------------------------------------------------------------------|------------------------|------------------------|------------------------------------|--------------------------|--------|------------------------|----------------------|-------------------------|----------------------------------|--|
|                                                  | 뭐<br>$\overline{\phantom{0}}$                                                                                                    | R<br>∽                 | Ĥ<br>$^{+}$            | $D - K$<br>$\langle \quad \rangle$ | $\geq$                   |        | <b>TEST CONNECTION</b> |                      |                         |                                  |  |
|                                                  | Connector:                                                                                                    |                        | Shopify                |                                    |                          | Active |                        |                      |                         |                                  |  |
|                                                  | * Store Name:                                                                                                    |                        | SweetStore - SP        | <b>Default</b><br>Q                |                          |        |                        |                      |                         |                                  |  |
|                                                  | <b>CONNECTION SETTINGS</b><br><b>ENTITY SETTINGS</b><br><b>CUSTOMER SETTINGS</b><br><b>INVENTORY SETTINGS</b><br><b>ORDER SETTINGS</b> |                        |                        |                                    |                          |        |                        |                      | <b>PAYMENT SETTINGS</b> | $\gtrsim$                        |  |
|                                                  | Ò                                                                                                    | $\vdash$<br>$\times$   | $\mathbf{x}$           |                                    |                          |        |                        |                      |                         |                                  |  |
| 圓                                                | Active                                                                                                    | * Store Payment Method |                        | * Store Currency                   | <b>Payment Method ID</b> |        | <b>Cash Account</b>    | Proc. Center ID      | Release<br>Payments     | <b>Process</b><br><b>Refunds</b> |  |
|                                                  | $\overline{\checkmark}$                                                                                                    |                        | CASH ON DELIVERY (COD) | <b>USD</b>                         | <b>ONLINE</b>            |        | 10250ST                |                      | П                       | П                                |  |
|                                                  | $\boxed{\checkmark}$                                                                                                    | CASH_ON_DELIVERY       |                        | <b>USD</b>                         | <b>ONLINE</b>            |        | 10250ST                |                      | П                       | $\Box$                           |  |
|                                                  | $\overline{\checkmark}$                                                                                                    | <b>GIFT_CARD</b>       |                        | <b>USD</b>                         | <b>ONLINE</b>            |        | 10250ST                |                      | П                       | $\Box$                           |  |
|                                                  | $\overline{\mathsf{v}}$                                                                                                    | <b>MANUAL</b>          |                        | <b>USD</b>                         | <b>ONLINE</b>            |        | 10250ST                |                      | $\Box$                  | $\Box$                           |  |
|                                                  | ☑                                                                                                    | SHOPIFY_PAYMENTS       |                        | <b>USD</b>                         | SHOPIFYPAY               |        | 10250ST                | <b>SHOPIFYPAY</b>    | ш                       | $\overline{\smile}$              |  |
|                                                  | □                                                                                                    | AUTHORIZE NET          |                        | <b>USD</b>                         |                          |        |                        |                      |                         | П                                |  |

*Figure: Mapping of Shopify Payments with the payment method from Acumatica ERP*

# **Import of Payments to Acumatica ERP**

Payments are imported from the Shopify store to Acumatica ERP when the *Sales Order* or *Payment* entity is synchronized. For each imported payment made through Shopify Payments, a document of the *Prepayment* type is created on the *[Payments and Applications](https://help-2021r2.acumatica.com/Help?ScreenId=ShowWiki&pageid=ae844bf4-1aef-42cd-9e2f-49b3ee1bc8d7)* (AR302000) form based on the card payment method that was mapped to Shopify Payments on the **Payment Settings** tab of the *[Shopify Stores](https://help-2021r2.acumatica.com/Help?ScreenId=ShowWiki&pageid=bb3c82f1-f6f1-4991-a4be-2857669095e6)* (BC201010) form. Based on the status of the payment in the Shopify store before import, the system assigns the prepayment either of the following statuses:

- *Pending Processing*: If the payment was authorized during order placement
- *Balanced*: If the payment was captured during order placement or if the payment was authorized during order placement and then captured in the admin area of the store

Payments that have been authorized but not captured in the store need to be processed after import and then released either manually or by using an automation schedule for the *[Release AR Documents](https://help-2021r2.acumatica.com/Help?ScreenId=ShowWiki&pageid=78ad2d21-b6a8-46d0-8f2d-98dd0a23f75e)* (AR501000) form.

# **Processing of Imported Payments**

If integrated card processing has been configured for Shopify Payments, users can perform the following operations on the payments imported into Acumatica ERP:

- On the *[Payments and Applications](https://help-2021r2.acumatica.com/Help?ScreenId=ShowWiki&pageid=ae844bf4-1aef-42cd-9e2f-49b3ee1bc8d7)* (AR302000) form: *Capture*, *Void*, and *Refund*
- On the *[Sales Orders](https://help-2021r2.acumatica.com/Help?ScreenId=ShowWiki&pageid=9c81a05c-ee3b-4ca1-8ae8-390076631d03)* (SO301000) form: *Capture*, *Void*

The *Authorize* operation cannot be performed on either of these forms because the Shopify Payments API plug-in is intended for use with only the payments that have been authorized or both authorized and captured in the Shopify store.

When a capture, void, or refund operation is performed on an imported payment in Acumatica ERP, the payment status of the sales order is immediately updated in the Shopify store.

# **Additional Information**

For information about configuring and importing payments with integrated card processing, see *[Synchronizing](https://help-2021r2.acumatica.com/Help?ScreenId=ShowWiki&pageid=81e38562-0f7f-4114-a896-b02982e37ae9) [Orders: Card Payments](https://help-2021r2.acumatica.com/Help?ScreenId=ShowWiki&pageid=81e38562-0f7f-4114-a896-b02982e37ae9)*.

# <span id="page-21-0"></span>**Commerce: Improvements to Multicurrency Payment Mapping**

In previous versions of Acumatica ERP, if transactions in non-base currencies were allowed in a BigCommerce or Shopify store synchronized with the Acumatica ERP instance, on the **Payment Settings** tab of the *[BigCommerce](https://help-2021r2.acumatica.com/Help?ScreenId=ShowWiki&pageid=a95a0672-c5ed-4a57-9f9b-21b8d6a6befc) [Stores](https://help-2021r2.acumatica.com/Help?ScreenId=ShowWiki&pageid=a95a0672-c5ed-4a57-9f9b-21b8d6a6befc)* (BC201000) or *[Shopify Stores](https://help-2021r2.acumatica.com/Help?ScreenId=ShowWiki&pageid=bb3c82f1-f6f1-4991-a4be-2857669095e6)* (BC201010) form, an administrator had to map each store payment method with an ERP payment method for the base currency in one table and then specify cash accounts for each of the non-base currencies in which transactions are accepted in the online store in another table. In Acumatica ERP 2021 R2, the **Payment Mapping** tab was redesigned to simplify the payment mapping interface and extend the functionality of transacting in multiple currencies in BigCommerce and Shopify stores.

# **Merging of the Payment Mapping Tables**

On the **Payment Settings** tab of the *[BigCommerce Stores](https://help-2021r2.acumatica.com/Help?ScreenId=ShowWiki&pageid=a95a0672-c5ed-4a57-9f9b-21b8d6a6befc)* (BC201000) or *[Shopify Stores](https://help-2021r2.acumatica.com/Help?ScreenId=ShowWiki&pageid=bb3c82f1-f6f1-4991-a4be-2857669095e6)* (BC201010) form, the **Payment Mapping Settings** section has been removed and the **Base Currency Payment Methods** and **Multicurrency Cash Accounts** tables have been merged. Now the **Payment Settings** tab displays a single table in which store payment methods in any currencies configured in the BigCommerce store or Shopify store can be mapped.

The new table has kept most of the columns of the **Base Currency Payment Methods** table, with one exception. The **Currency** column was replaced with the **Store Currency** column The new column shows the currency defined on the *[Currencies](https://help-2021r2.acumatica.com/Help?ScreenId=ShowWiki&pageid=533be28d-b9e1-4d77-9b62-b06bb90a8b3b)* (CM202000) form of Acumatica ERP that matches the currency for which the store payment method has been set up in a BigCommerce or Shopify store. The following screenshot shows the redesigned table on the *[BigCommerce Stores](https://help-2021r2.acumatica.com/Help?ScreenId=ShowWiki&pageid=a95a0672-c5ed-4a57-9f9b-21b8d6a6befc)* form; on the *[Shopify Stores](https://help-2021r2.acumatica.com/Help?ScreenId=ShowWiki&pageid=bb3c82f1-f6f1-4991-a4be-2857669095e6)* form, the table looks exactly the same.

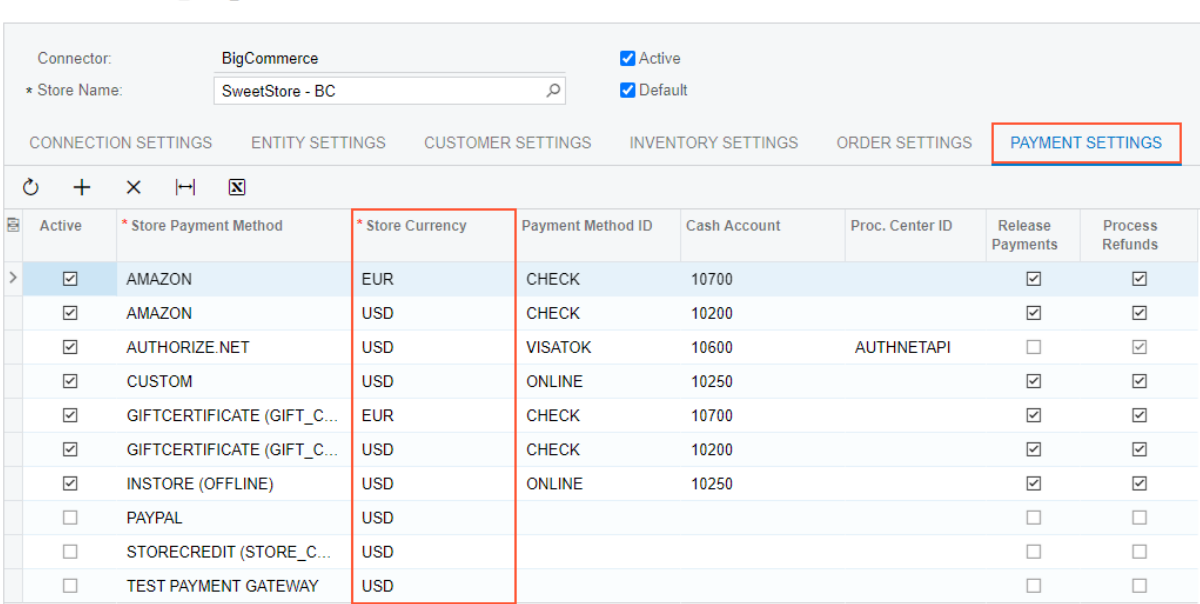

#### **BigCommerce Stores**

#### *Figure: Redesigned Payment Settings tab on the BigCommerce Stores form*

□ の + m p → K く > > H TEST CONNECTION

Because the store payment method is defined in a BigCommerce or Shopify store on a per-currency basis, the **Store Currency** column and the **Store Payment Method** column of the *[BigCommerce Stores](https://help-2021r2.acumatica.com/Help?ScreenId=ShowWiki&pageid=a95a0672-c5ed-4a57-9f9b-21b8d6a6befc)* or *[Shopify Stores](https://help-2021r2.acumatica.com/Help?ScreenId=ShowWiki&pageid=bb3c82f1-f6f1-4991-a4be-2857669095e6)* form, respectively, uniquely identify the store payment method. Thus, each combination of both column values should be mapped to a payment method and cash account defined in Acumatica ERP.

When a new payment method is set up in a BigCommerce or Shopify store, a new row is automatically added to the table with the **Store Payment Method** and **Store Currency** columns filled in and the **Active** check box selected. When the first sales order or payment based on the new store payment method is imported to Acumatica ERP, the synchronization fails. The commerce manager needs to either map the new store payment method or clear the **Active** check box so that payments based on this store payment method will not be imported. The **Store Payment Method** and **Store Currency** columns are editable, so the manager can set up the mapping before starting to import sales orders paid by using the new store payment methods.

In the **Cash Accounts** column of the new table, only the cash accounts defined for the currency matching the store currency are available for selection.

# **Upgrade Notes**

If the *Multicurrency Accounting* feature was enabled on the *[Enable/Disable Features](https://help-2021r2.acumatica.com/Help?ScreenId=ShowWiki&pageid=c1555e43-1bc5-4f6f-ba9d-b323f94d8a6b)* (CS100000) form and additional cash accounts were specified for non-base currencies in the **Multicurrency Cash Accounts** table on the **Payment Settings** tab of the *[BigCommerce Stores](https://help-2021r2.acumatica.com/Help?ScreenId=ShowWiki&pageid=a95a0672-c5ed-4a57-9f9b-21b8d6a6befc)* (BC201000) or *[Shopify Stores](https://help-2021r2.acumatica.com/Help?ScreenId=ShowWiki&pageid=bb3c82f1-f6f1-4991-a4be-2857669095e6)* (BC201010) form, during the upgrade to Acumatica ERP 2021 R2, for each row of this table, a new row will be generated in the redesigned table. After the upgrade, we recommend to review the mapping of store payment methods set up for non-base currencies.

# <span id="page-23-0"></span>**Commerce: Improvement to the Import of Refunds**

In previous versions of Acumatica ERP, when a refund was imported from an external e-commerce system for a sales order that has already been shipped (that is, for a sales order with the *Completed* status), the system created a return order on the *[Sales Orders](https://help-2021r2.acumatica.com/Help?ScreenId=ShowWiki&pageid=9c81a05c-ee3b-4ca1-8ae8-390076631d03)* (SO301000) form and a payment of the *Customer Refund* type on the *[Payments and Applications](https://help-2021r2.acumatica.com/Help?ScreenId=ShowWiki&pageid=ae844bf4-1aef-42cd-9e2f-49b3ee1bc8d7)* (AR302000) form, without linking these documents. The customer refund was linked to the original payment instead. Consequently, when a credit memo was created for the return order, it did not contain information about or a link to the customer refund, and releasing the credit memo did not complete the refunding process. A user had to manually link the credit memo with the appropriate customer refund, which was time-consuming and error-prone.

Starting in Acumatica ERP 2021 R2, customer refunds and return orders are automatically linked during the synchronization of the *Refund* entity. Users can see information about the customer refund that is linked to a return order on the **Payments** tab of the *[Sales Orders](https://help-2021r2.acumatica.com/Help?ScreenId=ShowWiki&pageid=9c81a05c-ee3b-4ca1-8ae8-390076631d03)* form. Now when a user creates a credit memo for the return order, information about the related customer refund is automatically copied to the credit memo. Users no longer need to manually apply credit memos to customer refunds.

# **Additional Information**

For information about changes to customer refunds in sales orders, see *[Order Management: Customer Refunds in](#page-227-0) [Sales Orders and SO Invoices](#page-227-0)*.

For details on importing refunds from a BigCommerce store, see *[Importing Non-Card Refunds](https://help-2021r2.acumatica.com/Help?ScreenId=ShowWiki&pageid=aca22aa0-090a-4482-9329-2aa2982b9180)* and *[Importing Card](https://help-2021r2.acumatica.com/Help?ScreenId=ShowWiki&pageid=fa675d69-f989-4979-ab47-e16064032894) [Refunds](https://help-2021r2.acumatica.com/Help?ScreenId=ShowWiki&pageid=fa675d69-f989-4979-ab47-e16064032894)*.

For details on importing refunds from a Shopify store, see *[Importing Non-Card Refunds](https://help-2021r2.acumatica.com/Help?ScreenId=ShowWiki&pageid=d350a02b-74ff-408f-874f-7b873ae0841e)* and *[Importing Card Refunds](https://help-2021r2.acumatica.com/Help?ScreenId=ShowWiki&pageid=5c756281-3ce3-4908-827b-a5a71e10fa6c)*.

# <span id="page-24-0"></span>**Commerce: Support for Shopify Metafields**

Shopify customers can create custom fields in their stores to hold additional information about customers, products, orders, blog posts, or even the store itself. Data from metafields can be used for internal purposes (for example, for reporting and analysis) or added to the store's theme to customize the appearance of the storefront to show more information to customers. For example, an e-commerce manager might want to display additional information about a product on a product page, to add information about a customer (which is or is not visible to the customer in their store account), or to add an additional box to the checkout page to request information about the urgency of the order fulfillment. For more information about metafields in Shopify, see *[the Shopify](https://help.shopify.com/en/manual/metafields) [documentation](https://help.shopify.com/en/manual/metafields)*.

In Acumatica ERP 2021 R2, it is possible to map Shopify metafields with predefined or custom fields from Acumatica ERP to exchange data stored in them between the two systems. This topic describes the extent of the support for Shopify metafields by Acumatica ERP Retail-Commerce Edition and the general steps required for the implementation of this functionality.

# **Using Shopify Metafields in Field Mapping**

Users of Acumatica ERP Retail-Commerce Edition can map fields from Acumatica ERP to metafields created in a Shopify store for the following entities maintained on the *[Entities](https://help-2021r2.acumatica.com/Help?ScreenId=ShowWiki&pageid=4cde0075-c943-4f6a-b8be-ac265121b79b)* (BC202000) form:

- *Stock Item*
- *Non-Stock Item*
- *Template Item*
- *Customer*
- *Sales Order*

To use a Shopify metafield in field mapping for data import, the user needs to select the appropriate option in the **Source Object** column of the table on the **Import Mapping** tab of the *[Entities](https://help-2021r2.acumatica.com/Help?ScreenId=ShowWiki&pageid=4cde0075-c943-4f6a-b8be-ac265121b79b)* form. To use a Shopify metafield for export, the user selects the option in the **Target Object** column in the table of the **Export Mapping** tab of the same form. The options that are available for each of the entities are summarized in the following table.

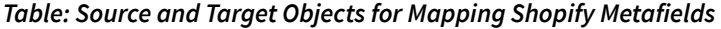

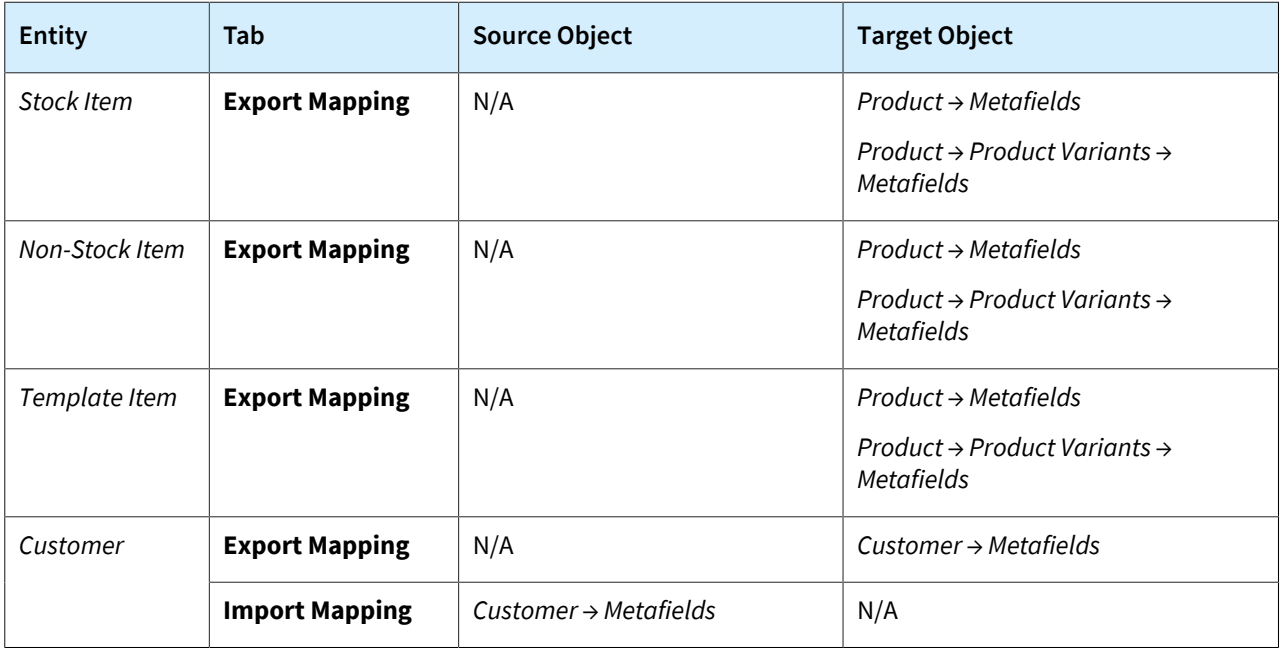

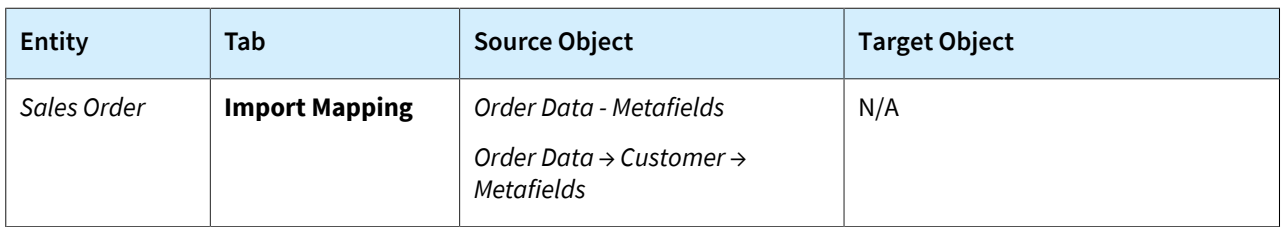

Metafields in Shopify have several properties, including the following:

- *Namespace*: A category or container that groups some metafields and differentiates them from other metafields
- *Key*: The name of the metafield; it is used to reference the information stored in the metafield
- *Value*: The content of the metafield

When a user is configuring an import mapping for the *Customer* or *Sales Order* entity, to map a Shopify metafield with an Acumatica ERP field, they need to select the metafield object in the **Source Object** column and type the metafield name in the **Source Field / Value** column in the following format: Namespace.Key.

When a user is configuring an export mapping for the *Stock Item* , *Non-Stock Item*, *Template Item*, or *Customer* entity, to map an Acumatica ERP field with a Shopify metafield, they need to select the metafield object in the **Target Object** column and type the metafield name in the **Target** column in the following format: Namespace.Key. During the synchronization of the entity, the system will check whether the metafield with this name exists and do either of the following:

- If the metafield exists, update its value based on the settings of the **Source Field / Value** column.
- If the metafield does not exist, create it with the specified namespace and key, and assign it the value according to the mapping settings for the particular object.

It is also possible to use metafields in formulas. When a metafield is used in a formula, its namespace and key should be enclosed in square brackets: [Namespace.Key].

# **Using a Metafield: An Example**

Suppose that a company sells laptops in its Shopify store and uses Acumatica ERP to manage product and inventory information. For each of the popular laptop models, the company keeps a note about how quickly a laptop can be shipped. The note is stored as a value of the text attribute added to the item class of the laptops in question (see the following screenshot).

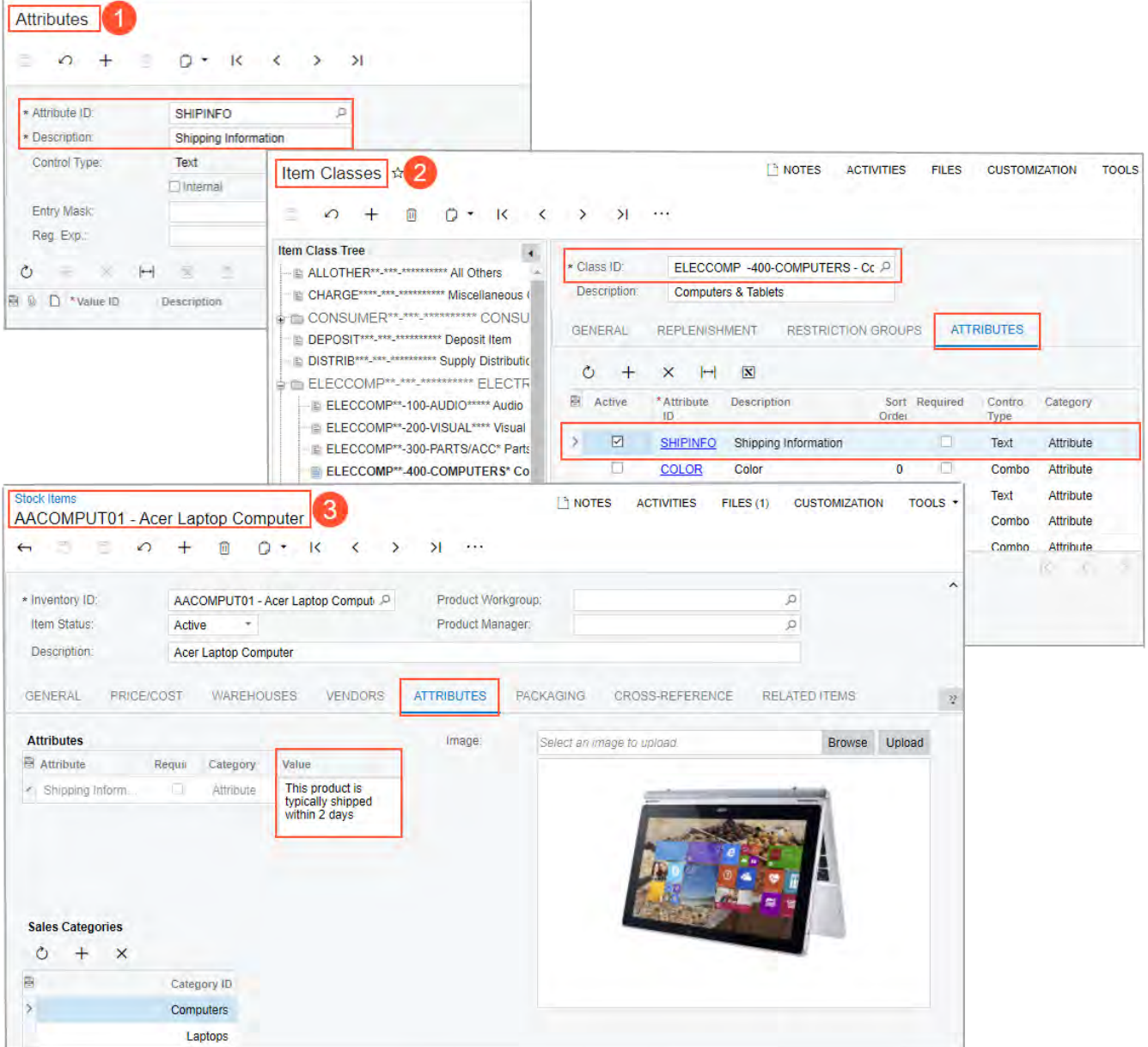

#### *Figure: The attribute configured for a stock item*

Further suppose that the company wants this information to be exported to the Shopify store along with the product information and to be displayed to customers on product pages on the storefront. To implement this, the store administrator should perform the following tasks:

- 1. Creating a metafield in the Shopify store to store the shipping note
- 2. Adding the metafield to the Shopify store's theme so that it is displayed on the product pages
- 3. Mapping the metafield with the attribute created for the shipping note in Acumatica ERP

The remaining sections of this topic describe each of these steps in detail.

## **Creating a Metafield in the Shopify Store**

Store administrators can create metafields for products and product variants on the **Metafields** settings page of the Shopify store's admin area. Alternatively, e-commerce administrators can manage metafields *[by using third-party](https://apps.shopify.com/search?q=metafields) [apps](https://apps.shopify.com/search?q=metafields)*.

For each new metafield defined directly in the Shopify admin area, a metafield definition is created, which acts as a template that identifies the part of the store to which the new metafield applies and the values the metafield can have. A metafield definition has the following components:

- **Name**
- **Namespace and key** (which are separated by a period, as shown in the following screenshot)
- **Description**
- Content type
- **Validation** (validation settings, which are optional, depend on the selected content type and are displayed only after the content type is selected)

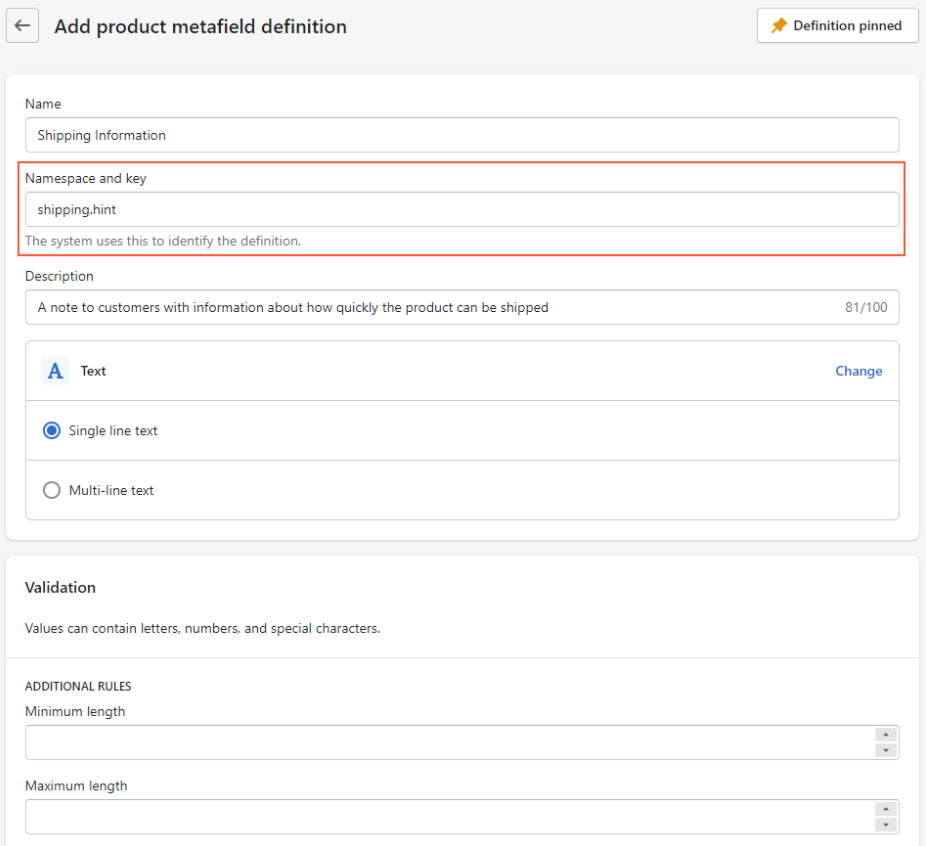

#### *Figure: A metafield definition for a product*

After the definition is saved, the metafield appears in the **Metafields** section at the bottom of product management pages. In this section, only the name of the definition (Item 1 in the following screenshot) and the metafield value (Item 2) are displayed, but other definition components are not.

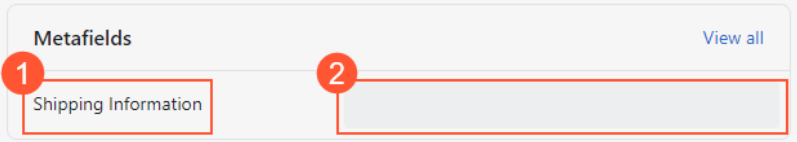

*Figure: The Metafields section of the product management page*

# **Adding the Metafield to the Store's Theme**

Depending on the theme applied to the store, metafields can be added to the theme in two ways:

• By using the theme editor

• By editing the theme code

For information about exposing metafields to customers visiting the online store, see *[Displaying metafields on your](https://help.shopify.com/en/manual/metafields/displaying-metafields-on-your-online-store) [online store](https://help.shopify.com/en/manual/metafields/displaying-metafields-on-your-online-store)*.

## **Mapping the Metafield to the Attribute from Acumatica ERP**

To export values of the attribute added to stock items in Acumatica ERP to the new Shopify metafield, on the **Export Mapping** tab of the *[Entities](https://help-2021r2.acumatica.com/Help?ScreenId=ShowWiki&pageid=4cde0075-c943-4f6a-b8be-ac265121b79b)* (BC202000) form, a mapping should be defined for the *Stock Item* entity, as illustrated by the following screenshot. The namespace and key of the metafield should be manually specified in exactly the same way as they were defined in the Shopify store (that is, separated by a period).

**Entities** 

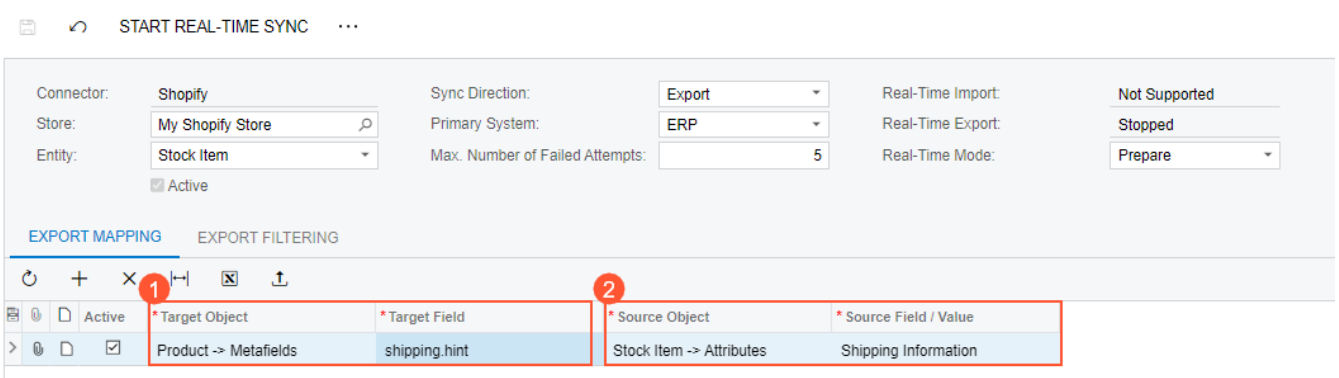

#### *Figure: The Shopify metafield mapped to the Acumatica ERP product attribute*

Aer the *Stock Item* entity is synchronized with the Shopify store, the **Shipping Information** box on the product management page will be filled in with the value of the attribute specified for the stock item (see the following screenshot).

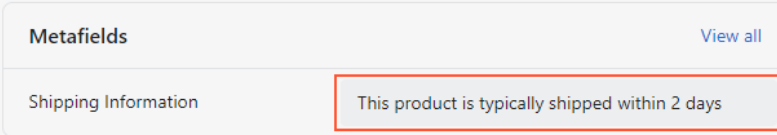

#### *Figure: The updated metafield value on the product management page*

On the storefront, the value will be displayed by using the settings and styles used when adding the metafield to the product page template of store's theme. The following screenshot illustrates the basic implementation in which only the metafield value is displayed.

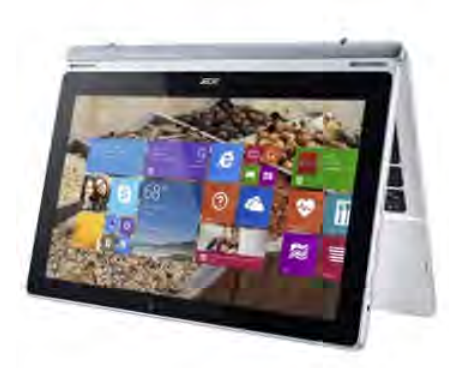

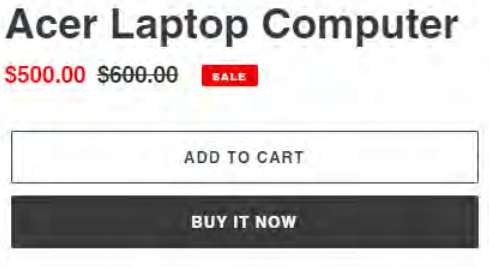

#### SWITCH IT UP

Go beyond regular 2-in-1 functionality with the flexible Acer Aspire Switch 11, It can be used four ways-as a notebook, tablet, tent, or display-giving you the freedom to create, collaborate, and share as you see fit. Its innovative snap hinge provides smooth transitions between laptop and tablet. And when positioned as a tent or display, the Switch 11 gives you great versatility for sharing content with multiple viewers.

- · 11.6-inch Full HD touchscreen
- Intel Core i3-4012Y
- 4GB memory/128GB SSD
- Up to 6,5 hours battery life

# **Additional information:**

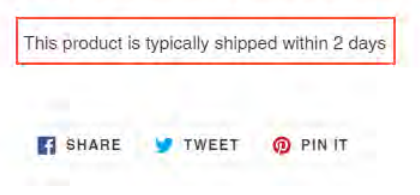

*Figure: The updated metafield value on the product page*

# <span id="page-30-0"></span>**Commerce: Support for Sales Order Details in Import Mapping**

Starting in Acumatica ERP 2021 R2, users can map the fields with information about the products included in an order in an external system with the fields used in sales order detail lines in Acumatica ERP.

# **Support for Sales Order Details in Import Mapping**

When a user defines the field mapping to be used for importing sales orders from an external system, they can now use both predefined and custom Acumatica ERP fields of sales order detail lines—that is, fields that are used in sales order lines, which are displayed on the **Details** tab of the *[Sales Orders](https://help-2021r2.acumatica.com/Help?ScreenId=ShowWiki&pageid=9c81a05c-ee3b-4ca1-8ae8-390076631d03)* (SO301000) form. With this capability, during order synchronization, detailed information about the products in an order placed in the external system can be transferred to Acumatica ERP.

To support this functionality, on the **Import Mapping** tab of the *[Entities](https://help-2021r2.acumatica.com/Help?ScreenId=ShowWiki&pageid=4cde0075-c943-4f6a-b8be-ac265121b79b)* (BC202000) form, the new *Sales Order → Details → Advanced* option has been added to the **Target Object** column (see Item 1 in the following screenshot). When this target object is selected, the **Target Value** column displays the list of fields of sales order details that can be used for mapping. Custom fields have the prefix *Usr* (Item 2).

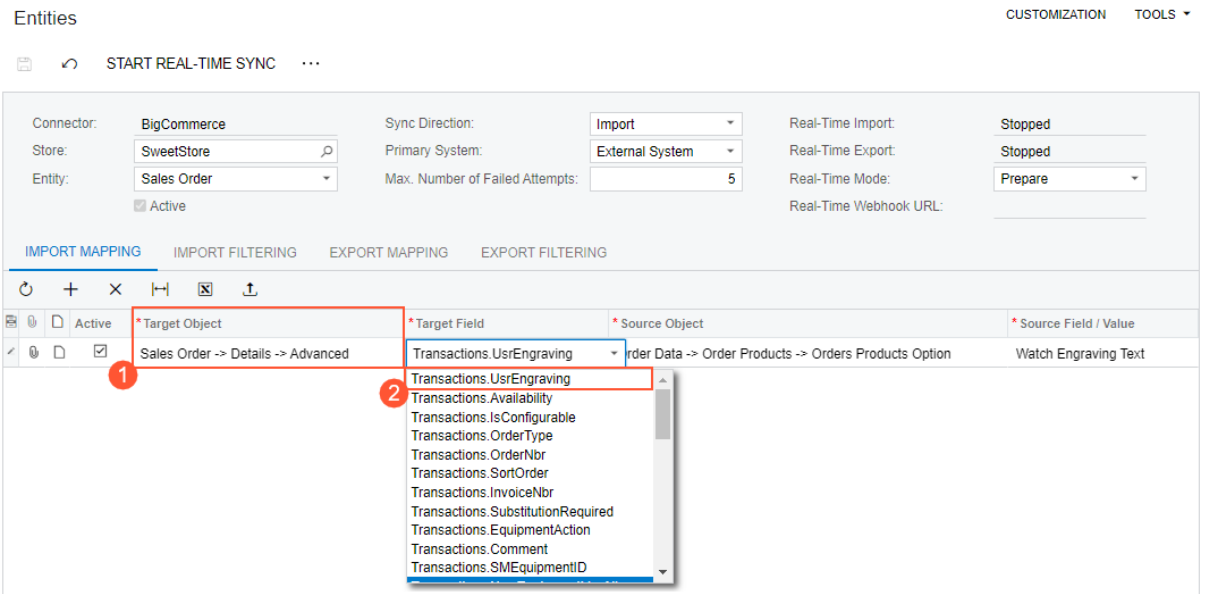

#### *Figure: Sales order line fields available for mapping*

Also, for BigCommerce stores, the *Order Data → Order Products* option has been added to the **Source Object** column. When this source object is selected, the **Source Field / Value** column displays the list of fields holding information about products in BigCommerce orders.

# **Import Mapping Support for Product Modifiers in BigCommerce**

It is now possible to map the fields used to modify a product in BigCommerce (which are called *product modifiers* or *customizations* in BigCommerce) to the fields shown in sales order lines in Acumatica ERP. Product modifiers are used to customize existing products without creating new product variants. For more information about product modifiers, see *[the BigCommerce documentation](https://support.bigcommerce.com/s/article/Product-Options-v3)*.

To map a product modifier that may be selected by customers during order placement in the BigCommerce store, on the **Import Filtering** tab of the *[Entities](https://help-2021r2.acumatica.com/Help?ScreenId=ShowWiki&pageid=4cde0075-c943-4f6a-b8be-ac265121b79b)* (BC202000) form, a user selects *Order Data → Order Products → Order Product Options* in the **Source Object** column and types the name of the product modifier in the **Source Field /**

**Value** column. To define a more advanced mapping—for example, to display data from multiple product modifier fields to a single sales order line field in Acumatica ERP—the user can specify a formula in this column.

Suppose that a company is selling doors in its online store, which is built on the BigCommerce platform. Before placing an order for a door, a customer may customize it by selecting the colors of the door slab and specifying which side, right or left, the door should be hinged on. After the order is imported to Acumatica ERP, the description of the line item in the imported order should display information about the product customizations. The following screenshot shows the product modifiers defined for a product in BigCommerce.

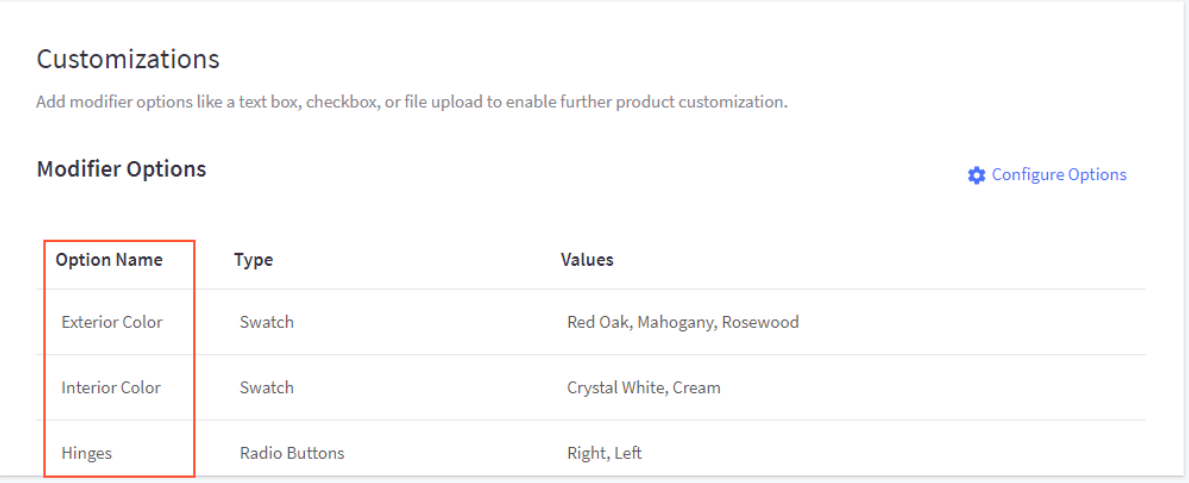

*Figure: The product modifiers to be mapped*

An example of how these product modifiers can be mapped to the line description of a sales order line on the **Import Mapping** tab of the *[Entities](https://help-2021r2.acumatica.com/Help?ScreenId=ShowWiki&pageid=4cde0075-c943-4f6a-b8be-ac265121b79b)* form is shown in the following screenshot. The field names used in the formula are the names of product modifier options that appear in the user interface in BigCommerce.

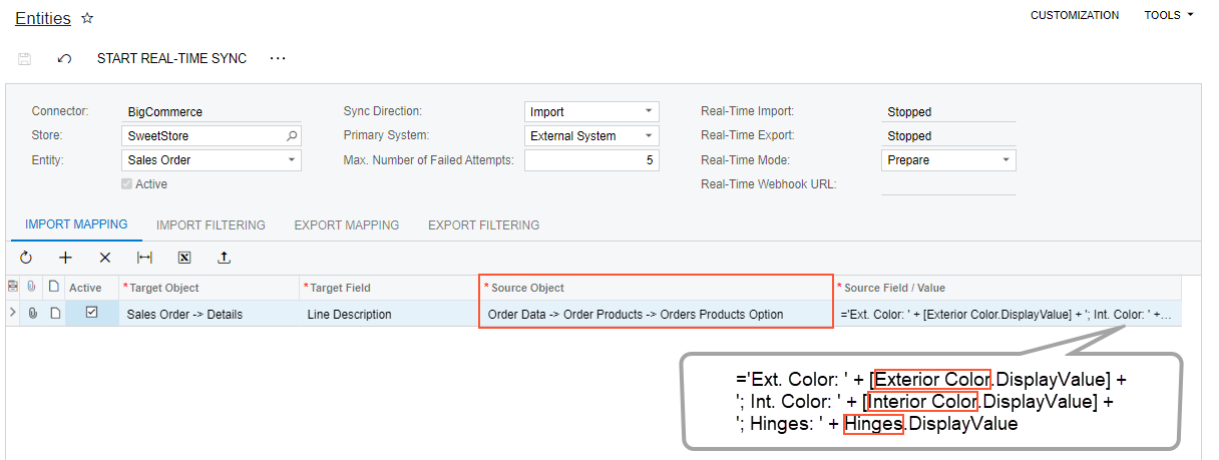

*Figure: The mapping of product modifiers to a sales order line description*

Further suppose that a sales order in BigCommerce contains a customized door with the settings shown in the following screenshot.

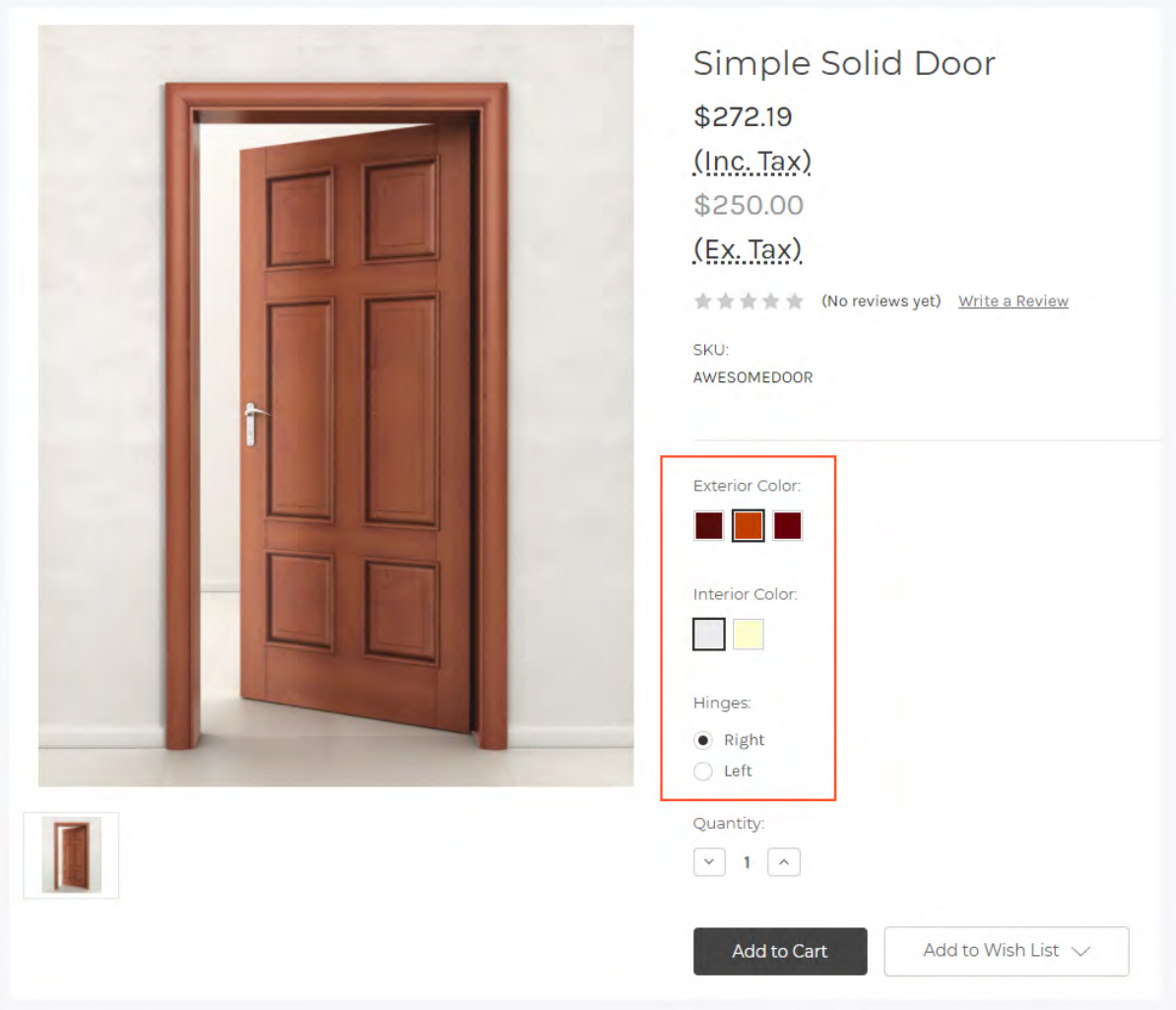

## *Figure: Product modifiers selected by the customer*

After the sales order has been imported to Acumatica ERP, on the **Details** tab of the *[Sales Orders](https://help-2021r2.acumatica.com/Help?ScreenId=ShowWiki&pageid=9c81a05c-ee3b-4ca1-8ae8-390076631d03)* (SO301000) form, the **Line Description** column of the corresponding line in the imported sales order displays the information about the modifiers that the customer selected (as shown in the following screenshot).

| <b>Sales Orders</b><br>EO 000075 - eCommerce Guest Customer                                                                                                    |                |                    |                         |                                |             |                         |                                                      |   | $\Box$ NOTES                                                   | <b>ACTIVITIES</b>        | <b>FILES</b> | <b>CUSTOMIZATION</b> |                              | TOOLS $\blacktriangledown$ |
|----------------------------------------------------------------------------------------------------|----------------|--------------------|-------------------------|--------------------------------|-------------|-------------------------|------------------------------------------------------|---|----------------------------------------------------------------|--------------------------|--------------|----------------------|------------------------------|----------------------------|
| 뭐<br>周<br>$\leftarrow$                                                                                                    | $\sqrt{2}$     | n<br>侕             | К<br>$\check{}$         | $\rightarrow$<br>≺             | $\geq$      |                         | <b>CREATE SHIPMENT</b>                               |   | <b>HOLD</b><br>$\cdots$                                        |                          |              |                      |                              |                            |
| EO.<br>* Order Type:                                                                                                    | ρ              | * Customer:        |                         |                                |             |                         | ECOMGUEST - eCommerce Guest Ct P                     | 0 | Ordered Qty.:                                                  | 1.00                     |              |                      |                              | ᄉ                          |
| Order Nbr.:<br>000075                                                                                                    | Q              | * Location:        |                         | <b>MAIN - Primary Location</b> |             |                         | ρ                                                    |   | <b>Discount Total:</b>                                         | 0.00                     |              |                      |                              |                            |
| Status:<br>Open                                                                                                    |                | Contact:           |                         |                                |             |                         | ρ                                                    |   | VAT Exempt T                                                   | 0.00                     |              |                      |                              |                            |
| * Date:                                                                                                    | 7/4/2021<br>٠  | Currency:          |                         | <b>USD</b>                     | 1.00        | $\checkmark$            | <b>VIEW BASE</b>                                     |   | VAT Taxable T                                                  | 0.00                     |              |                      |                              |                            |
| * Requested On:<br>7/4/2021                                                                                                    |                | * Project:         |                         | X - Non-Project Code.          |             |                         | ρ                                                    |   | <b>Tax Total:</b>                                              | 0.00                     |              |                      |                              |                            |
| Customer Ord                                                                                                    |                |                    |                         |                                |             |                         |                                                      |   | Order Total:                                                   | 250.00                   |              |                      |                              |                            |
| <b>External Refer</b>                                                                                                    | 244 - AcuDoors | Description:       |                         |                                |             |                         | AcuDoors   Order: 244   Status: Awaiting Fulfillment |   |                                                                |                          |              |                      |                              |                            |
| <b>DETAILS</b><br><b>TAXES</b><br><b>SHIPPING</b><br><b>TOTALS</b><br><b>FINANCIAL</b><br><b>ADDRESSES</b><br><b>DISCOUNTS</b><br><b>SHIPMENTS</b><br><b>PAYMENTS</b> |                |                    |                         |                                |             |                         |                                                      |   |                                                                |                          |              |                      |                              |                            |
| Ò<br>$^{+}$<br>P                                                                                                    | $\times$       | <b>ADD ITEMS</b>   | <b>ADD MATRIX ITEMS</b> |                                | ADD INVOICE |                         | <b>LINE DETAILS</b>                                  |   | PO LINK                                                        | <b>ITEM AVAILABILITY</b> |              | LINK PROD ORDER      | $\left  \rightarrow \right $ | ≫                          |
| <b>B</b> 0<br>n<br>*Branch                                                                                                    | *Inventory ID  |                    | Free<br>Item            | Warehouse                      |             | <b>Line Description</b> |                                                      |   |                                                                |                          | *UOM         | Quantity             |                              | <b>Unit Price</b>          |
| $\rightarrow$<br>0<br><b>RETAIL</b><br>ו ו                                                                                                    |                | <b>AWESOMEDOOR</b> | □                       | <b>RETAIL</b>                  |             |                         |                                                      |   | Ext. Color: Mahogany: Int. Color: Crystal White: Hinges: Right |                          | PIECE        | 1.00                 |                              | 250.0000                   |

*Figure: The mapped product modifiers in the imported sales order*

# <span id="page-34-0"></span>**Commerce: Predefined Business Events for Aborted Records**

In Acumatica ERP 2021 R2, new business events have been configured for the Retail-Commerce Edition on the *[Business Events](https://help-2021r2.acumatica.com/Help?ScreenId=ShowWiki&pageid=d83a15de-e962-4b94-9f5f-51f501a96b47)* (SM302050) form. With the new business events, the administrator of an online store can receive an email notification every time the commerce connector fails to process a synchronization record related to the *Sales Order*, *Payment*, *Shipment*, or *Refund* entity more than the maximum allowed number of failed attempts.

# **New Predefined Business Events**

In previous versions of Acumatica ERP, if a store administrator needed to be notified about aborted synchronization records, they had to configure a new business event and a notification template. Starting in Acumatica ERP 2021 R2, a set of business events and the related notification templates is available out of the box.

Before any of the predefined business events start triggering email notifications about aborted synchronization records of a particular entity, the administrative user needs to perform the following general steps:

- On the **Connection Settings** tab of the *[BigCommerce Stores](https://help-2021r2.acumatica.com/Help?ScreenId=ShowWiki&pageid=a95a0672-c5ed-4a57-9f9b-21b8d6a6befc)* (BC201000) or *[Shopify Stores](https://help-2021r2.acumatica.com/Help?ScreenId=ShowWiki&pageid=bb3c82f1-f6f1-4991-a4be-2857669095e6)* (BC201010) form, specify the administrator of the store in the new **Administrator** box (shown in the following screenshot).
- On the *[Business Events](https://help-2021r2.acumatica.com/Help?ScreenId=ShowWiki&pageid=d83a15de-e962-4b94-9f5f-51f501a96b47)* (SM302050) form, activate the needed business event by selecting the **Active** check box in the Selection area for the event.

BiaCommerce Stores ☆

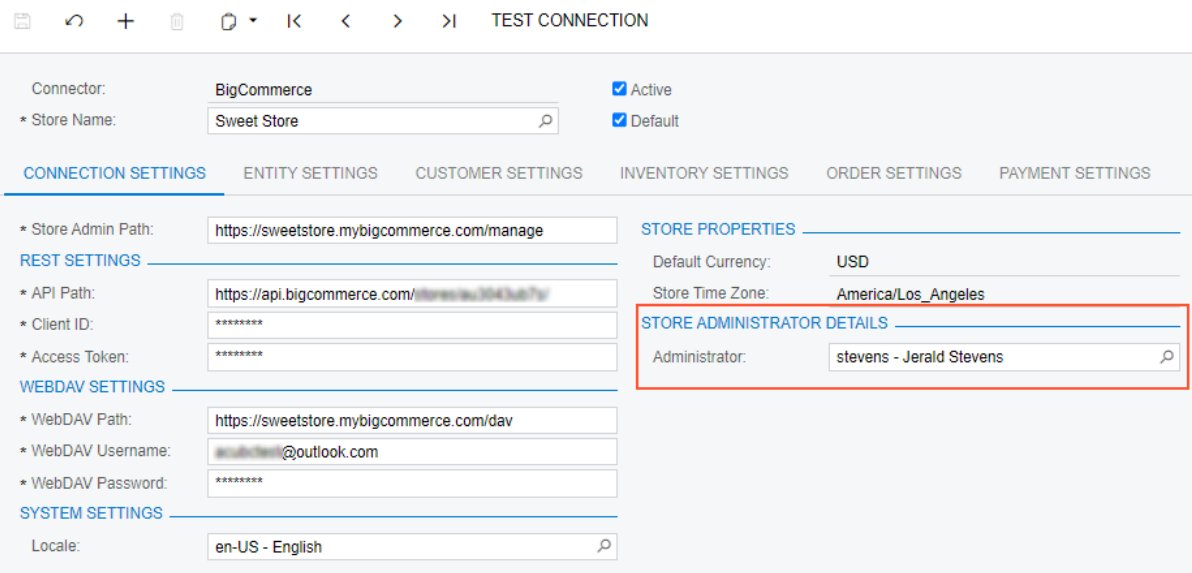

#### *Figure: The new Administrator box on the BigCommerce Stores form*

Once the business event has been activated and the administrator of the store has been specified, the system will automatically start sending the store administrator email notifications each time a synchronization record of the corresponding entity is aborted.

The following table lists the predefined business events that have been configured on the *[Business Events](https://help-2021r2.acumatica.com/Help?ScreenId=ShowWiki&pageid=d83a15de-e962-4b94-9f5f-51f501a96b47)* (SM302050) form, the description of the business event, the underlying generic inquiry, and the notification template that has been specified as a subscriber to the business event.

| <b>Business Event ID</b> | <b>Description</b>                                                                                                 | <b>Generic Inquiry</b>      | <b>Notification Template</b>             |
|--------------------------|----------------------------------------------------------------------------------------------------|-----------------------------|------------------------------------------|
| BCAbortedOrder           | A business event that triggers notifi-<br>cations for aborted synchronization<br>records of the Sales Order entity | BC-DB-AbortedOrders         | Aborted Order Notifica-<br>tion          |
| BCAbortedPay-<br>ment    | A business event that triggers notifi-<br>cations for aborted synchronization<br>records of the Payment entity     | BC-DB-AbortedPay-<br>ments  | <b>Aborted Payment Notifi-</b><br>cation |
| <b>BCAbortedRefund</b>   | A business event that triggers notifi-<br>cations for aborted synchronization<br>records of the Refund entity      | BC-DB-AbortedRefunds        | <b>Aborted Refund Notifi-</b><br>cation  |
| BCAbortedShip-<br>ment   | A business event that triggers notifi-<br>cations for aborted synchronization<br>records of the Shipment entity    | BC-DB-AbortedShip-<br>ments | Aborted Shipment Noti-<br>fication       |

*Table: Predefined Business Events for Aborted Synchronization Records*

# **Email Notifications Related to the New Business Events**

The new business events are configured to send an email notification for each aborted synchronization record. The notification includes information about the store and entity of the aborted synchronization record, along with other details (if applicable). An example of a notification sent by a business event is shown in the following screenshot.
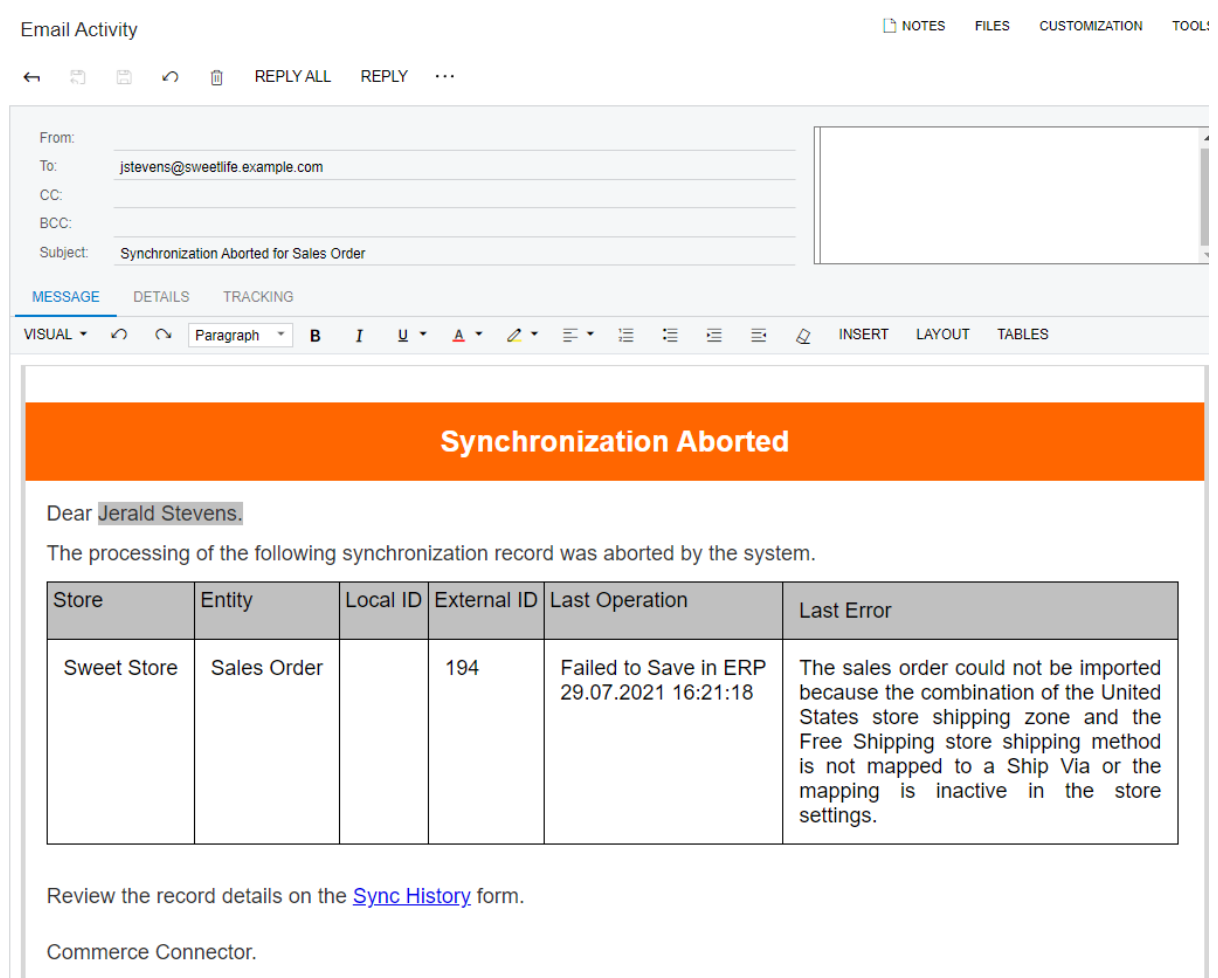

*Figure: Notification about aborted synchronization of an order*

# **Additional Information**

For more information about configuring business events, see *[Using Business Events](https://help-2021r2.acumatica.com/Help?ScreenId=ShowWiki&pageid=85d4ed6e-f498-4683-86f9-bdb5a2164c6d)*. For information about automating synchronization with BigCommerce, see *[Automating Synchronization](https://help-2021r2.acumatica.com/Help?ScreenId=ShowWiki&pageid=74b5c2fc-108a-4b0b-be7c-b8ad845cf22e)*. For information about automating synchronization with Shopify, see *[Automating Synchronization](https://help-2021r2.acumatica.com/Help?ScreenId=ShowWiki&pageid=80522460-4e2d-4b80-bf62-3d02fd1b3e9f)*.

# **Commerce: Predefined Synchronization Schedules**

In previous versions of Acumatica ERP, to automate data synchronization between Acumatica ERP and an external e-commerce system, an administrative user had to set up automation schedules from scratch for each data entity. To save time and simplify the automation of data synchronization, in Acumatica ERP 2021 R2, a number of predefined automation schedules have been added on the *[Automation Schedules](https://help-2021r2.acumatica.com/Help?ScreenId=ShowWiki&pageid=76757610-2d0f-4ead-a948-d67da24ec116)* (SM205020) form.

# **Predefined Automation Schedules for Data Preparation**

The following table lists the names and execution frequencies of the predefined automation schedules introduced in Acumatica ERP 2021 R2 for the data preparation process run on the *[Prepare Data](https://help-2021r2.acumatica.com/Help?ScreenId=ShowWiki&pageid=37111ae6-23bf-4066-aa17-9ca5d1b6d8a6)* (BC501000) form.

#### *Table: Predefined Schedules for Data Preparation*

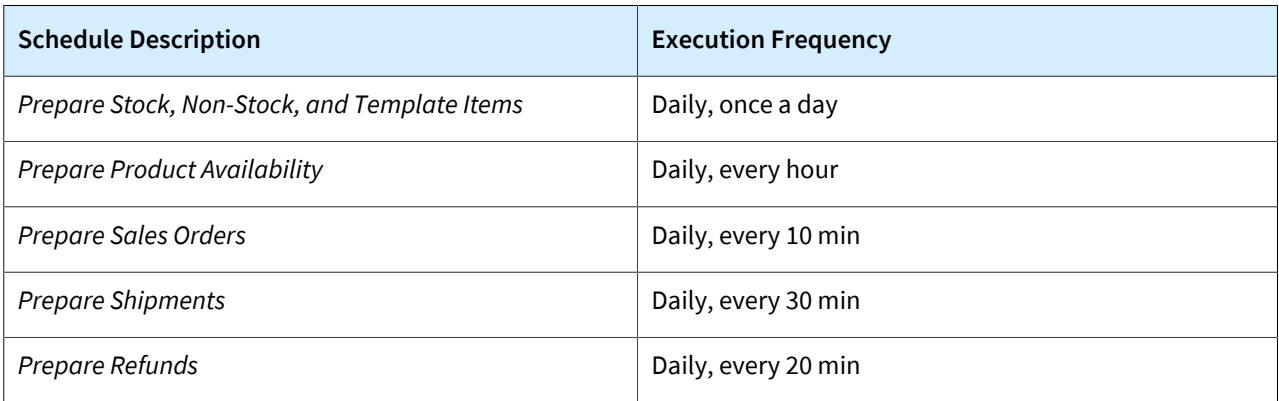

# **Predefined Automation Schedules for Data Processing**

The following table lists the names and execution frequencies of the predefined automation schedules introduced in Acumatica ERP 2021 R2 for the data processing process run on the *[Process Data](https://help-2021r2.acumatica.com/Help?ScreenId=ShowWiki&pageid=814aca39-2fbc-438c-b7ea-ad44d34e79e2)* (BC501500) form.

#### *Table: Predefined Schedules for Data Processing*

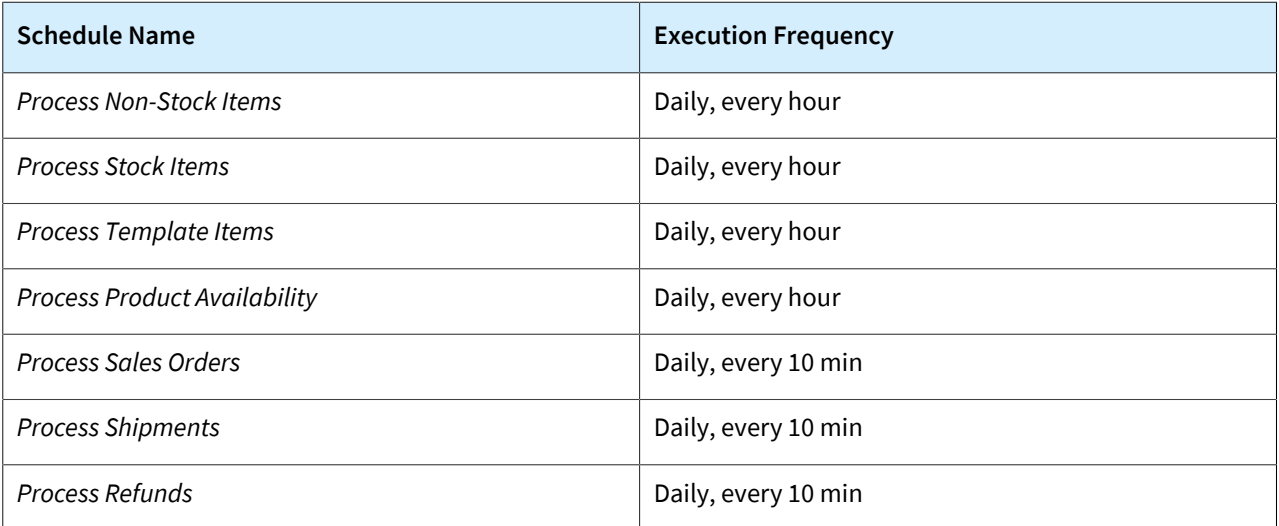

To use a predefined automation schedule for a particular store, on the *[Automation Schedules](https://help-2021r2.acumatica.com/Help?ScreenId=ShowWiki&pageid=76757610-2d0f-4ead-a948-d67da24ec116)* (SM205020) form, an administrative user needs to do the following:

- In the Summary area, select the **Active** check box (see Item 1 in the following screenshot).
- On the **Filters** tab, update the filter to include the store for which the schedule should be executed (Item 2).

• On the **Schedule** tab, adjust the schedule execution frequency, if necessary.

The execution frequency of each predefined schedule has been set up according to the general scheduling recommendations and should be fine-tuned to meet the needs of a particular business.

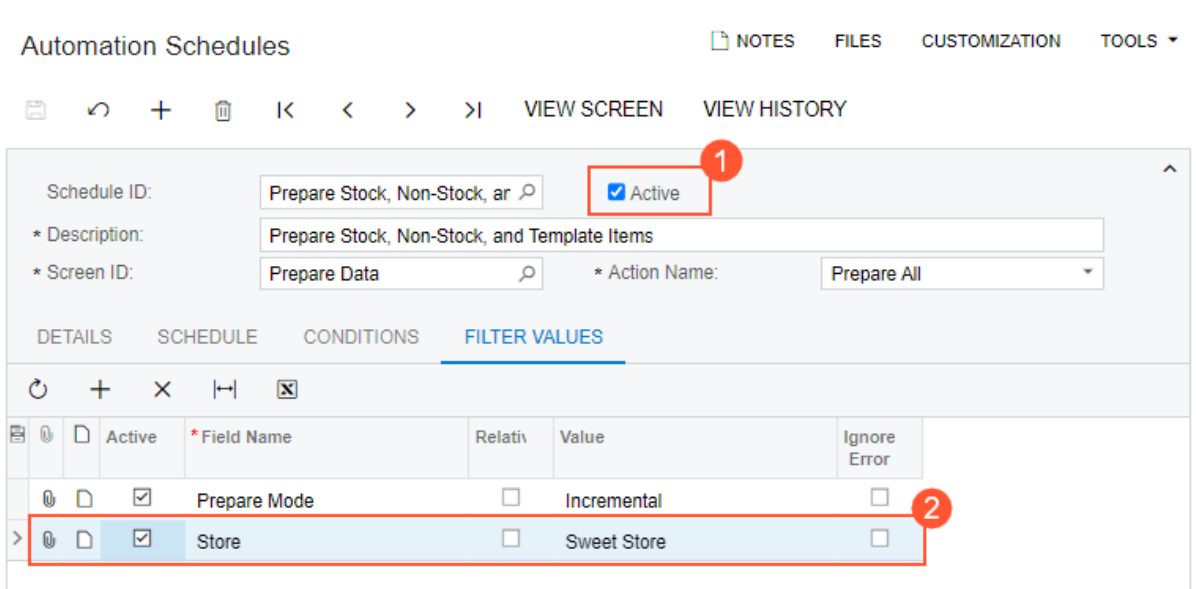

#### *Figure: Updated predefined automation schedule*

Once the store has been specified in the filter settings and the schedule has been activated, the process for which the schedule was defined will be automatically executed according to the schedule's settings.

## **Additional Information**

Ţ

For information about automating synchronization with BigCommerce, see *[Automating Synchronization](https://help-2021r2.acumatica.com/Help?ScreenId=ShowWiki&pageid=74b5c2fc-108a-4b0b-be7c-b8ad845cf22e)*. For information about automating synchronization with Shopify, see *[Automating Synchronization](https://help-2021r2.acumatica.com/Help?ScreenId=ShowWiki&pageid=80522460-4e2d-4b80-bf62-3d02fd1b3e9f)*.

# **Commerce: Other UI Enhancements**

In Acumatica ERP 2021 R2, a number of improvements have been made to the retail-commerce functionality. The sections of this topic describe these improvements.

### **Reorganization of Features**

In Acumatica ERP 2021 R2, the check boxes corresponding to retail-commerce features on the *[Enable/Disable](https://help-2021r2.acumatica.com/Help?ScreenId=ShowWiki&pageid=c1555e43-1bc5-4f6f-ba9d-b323f94d8a6b) [Features](https://help-2021r2.acumatica.com/Help?ScreenId=ShowWiki&pageid=c1555e43-1bc5-4f6f-ba9d-b323f94d8a6b)* (CS100000) form have been reorganized. The **Shopify POS** check box has been renamed to **Shopify and Shopify POS Connector** and moved under **Commerce Integration** (as shown in the following screenshot).

## **Enable/Disable Features**

↶ **MODIFY ENABLE** 

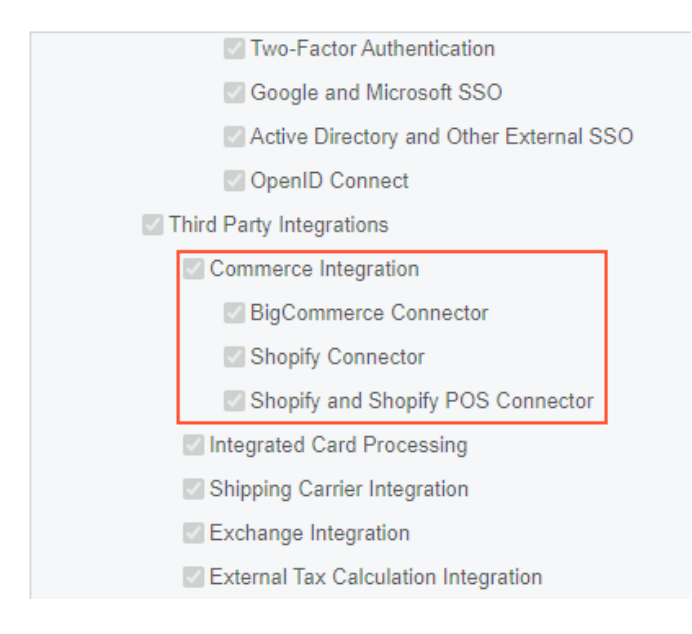

*Figure: Reorganized Commerce Integration section*

#### **Form Toolbar Enhancements**

On multiple forms related to the retail-commerce functionality, form-specific commands on the toolbar are now located on a separate menu, which opens when a user clicks the More button on the form toolbar. On the More menu, which opens, commands are grouped by categories, as shown for the *[Sync History](https://help-2021r2.acumatica.com/Help?ScreenId=ShowWiki&pageid=f75e808d-3758-4afe-aa62-22d21b59020d)* (BC301000) form in the following screenshot.

If a command is the primary menu command (that is, the command that is most likely to be clicked on the form), it is shown both on the form toolbar and on the More menu. The primary menu command on the form toolbar is highlighted in green, and on the More menu, it is marked with a green dot. Commands that should be used with caution or that may be potentially dangerous are marked with a yellow or red dot, respectively.

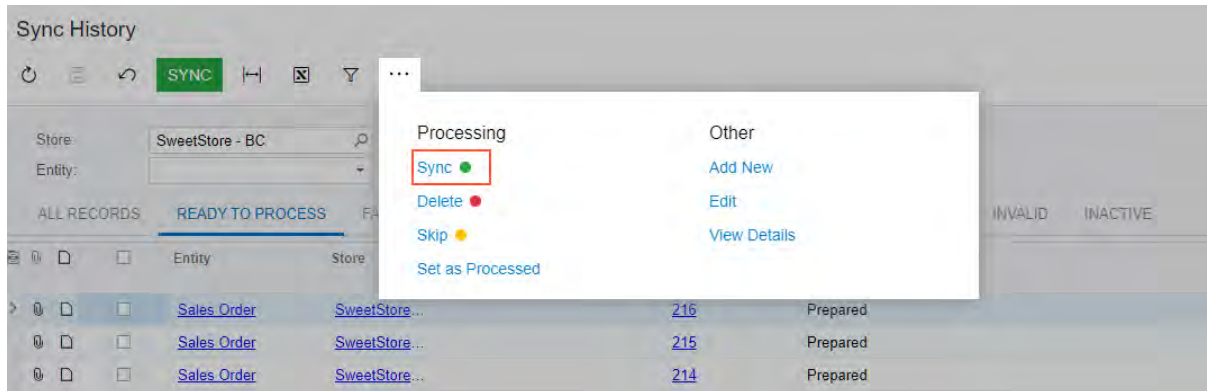

#### *Figure: The commands grouped by categories on the More menu of the Sync History form*

For more information, see *[User Interface: Redesigned Form Toolbar](#page-335-0)*.

#### **Improvements to the Import of Refunded Orders**

Improvements have been made for the scenario in which a sales order imported from a BigCommerce or Shopify store to Acumatica ERP had the *Open* or *On Hold* status on the *[Sales Orders](https://help-2021r2.acumatica.com/Help?ScreenId=ShowWiki&pageid=9c81a05c-ee3b-4ca1-8ae8-390076631d03)* (SO301000) form and the ordered quantity of a particular item in the sales order was refunded in full in the store. In previous versions of Acumatica ERP, when this sales order was synchronized with Acumatica ERP, the sales order line of the refunded item was deleted from the sales order.

Starting in Acumatica ERP 2021 R2, if a sales order line is fully refunded in the store, after the sales order is synchronized with Acumatica ERP, it remains on the **Details** tab of the *[Sales Orders](https://help-2021r2.acumatica.com/Help?ScreenId=ShowWiki&pageid=9c81a05c-ee3b-4ca1-8ae8-390076631d03)* form, showing an ordered quantity of zero and an amount of zero.

# **CRM: New Layout of the Opportunities and Sales Quotes Forms**

Acumatica ERP 2021 R2 introduces a new layout of the *[Opportunities](https://help-2021r2.acumatica.com/Help?ScreenId=ShowWiki&pageid=5cb49cd5-2be8-4617-9341-958f1c5d6d53)* (CR304000) and *[Sales Quotes](https://help-2021r2.acumatica.com/Help?ScreenId=ShowWiki&pageid=9c81a05c-ee3b-4ca1-8ae8-390076631d03)* (CR304500) forms for improved usability. With this new layout, all the tabs' names are optimized to fit the screens of most laptops, provide a more compact view, and display more information. With the new layout, users can more easily synchronize or override the data on these forms, create and view relations between entities, and navigate between related CRM entities, such as an opportunity, sales quote, sales order, and invoice.

# **New and Updated Tabs of the Opportunities Form**

In Acumatica ERP 2021 R2, the *[Opportunities](https://help-2021r2.acumatica.com/Help?ScreenId=ShowWiki&pageid=5cb49cd5-2be8-4617-9341-958f1c5d6d53)* (CR304000) form, shown in the following screenshot, has new and updated tabs. The order of the tabs has been changed, and many UI elements have been rearranged, added, or removed. The tabs of the redesigned form are shown in the following screenshot.

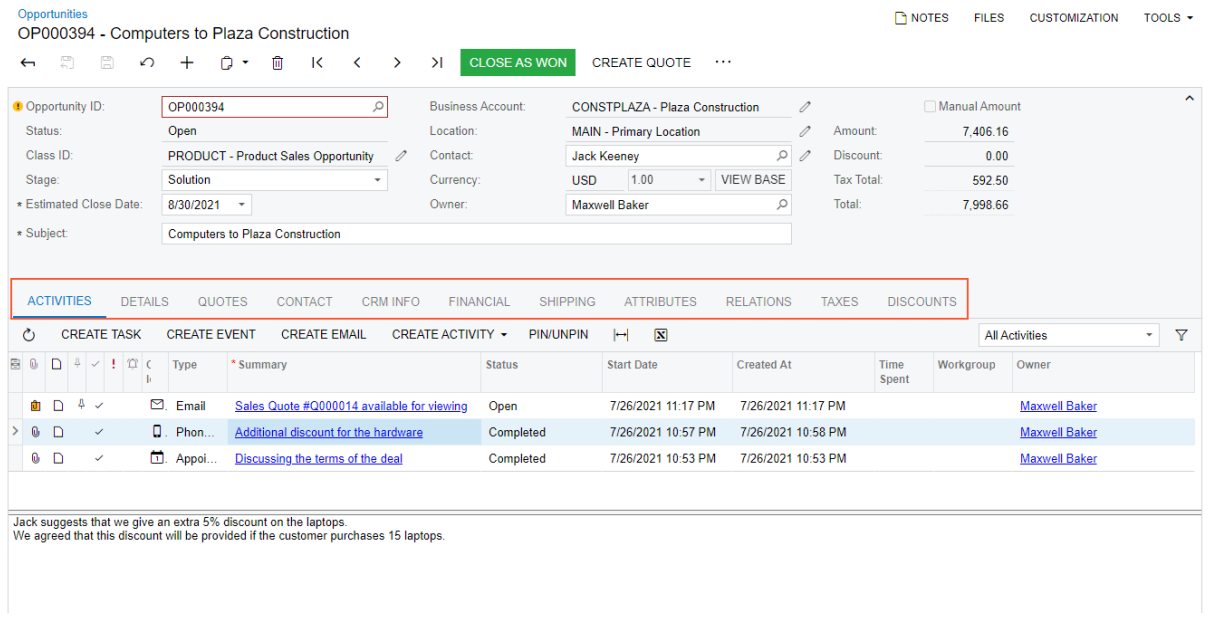

#### *Figure: The tabs of the redesigned Opportunities form*

Some of the tabs of the *[Opportunities](https://help-2021r2.acumatica.com/Help?ScreenId=ShowWiki&pageid=5cb49cd5-2be8-4617-9341-958f1c5d6d53)* form have been renamed as follows:

- **Document Details** to **Details**
- **Details** to **CRM Info**
- **Contact Info** to **Contact**
- **Shipping Info** to **Shipping**
- **Tax Details** to **Taxes**
- **Discount Details** to **Discounts**

The new **Financial** tab of the *[Opportunities](https://help-2021r2.acumatica.com/Help?ScreenId=ShowWiki&pageid=5cb49cd5-2be8-4617-9341-958f1c5d6d53)* form contains billing address and contact information, as shown in the following screenshot. This tab is similar to the **Financial** tab of the *[Sales Quotes](https://help-2021r2.acumatica.com/Help?ScreenId=ShowWiki&pageid=9c81a05c-ee3b-4ca1-8ae8-390076631d03)* (CR304500) form, which is described later in this topic.

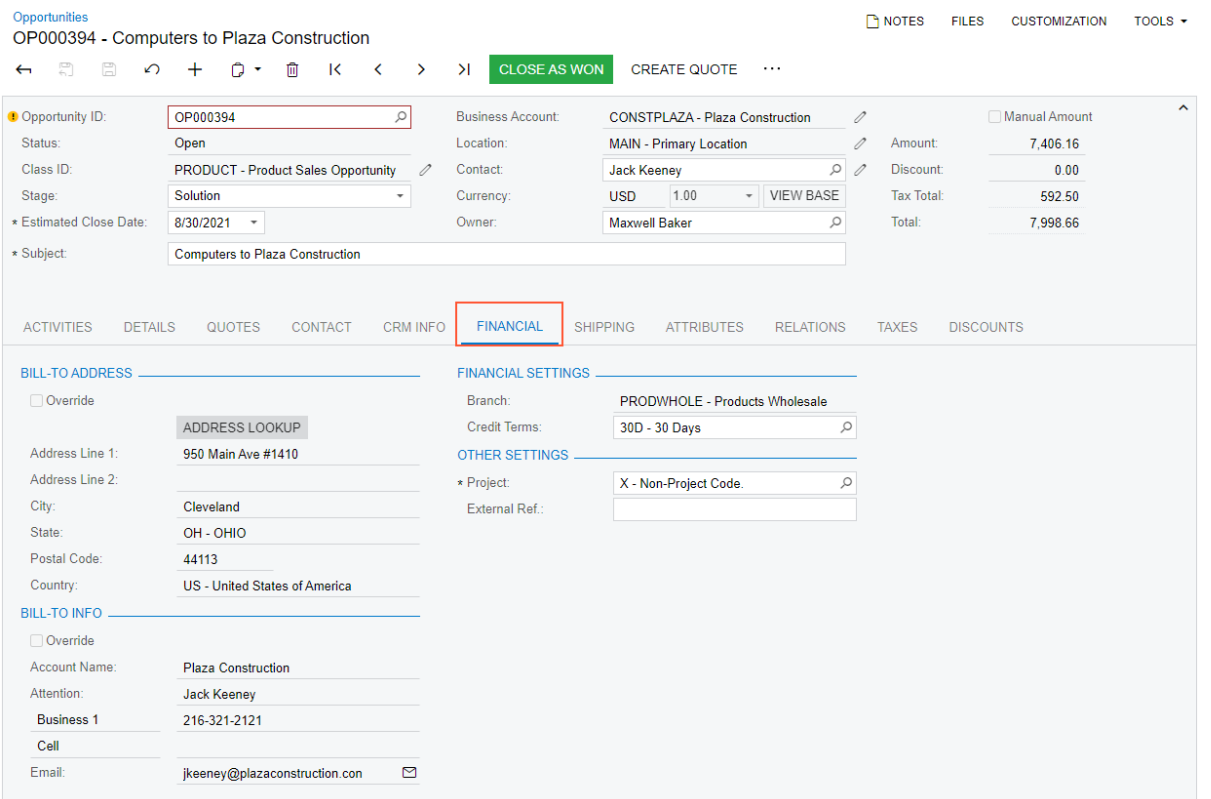

#### *Figure: The Financial tab of the Opportunities form*

The **Shipping** tab (Item 1 in the following screenshot) has been enhanced and contains tax settings and shipping instructions in addition to ship-to information (Item 2). The **Override** check boxes have been added to the **Ship-To Address** and **Ship-To Info** sections (Items 3 and 4). By default, the system populates the tab with the settings from business account location specified in the **Location** box of the Summary area on the *[Opportunities](https://help-2021r2.acumatica.com/Help?ScreenId=ShowWiki&pageid=5cb49cd5-2be8-4617-9341-958f1c5d6d53)* form (Item 5). After the upgrade to Acumatica ERP 2021 R2 from previous versions, the **Override** check boxes on the **Shipping** tab are cleared if they were cleared in previous versions.

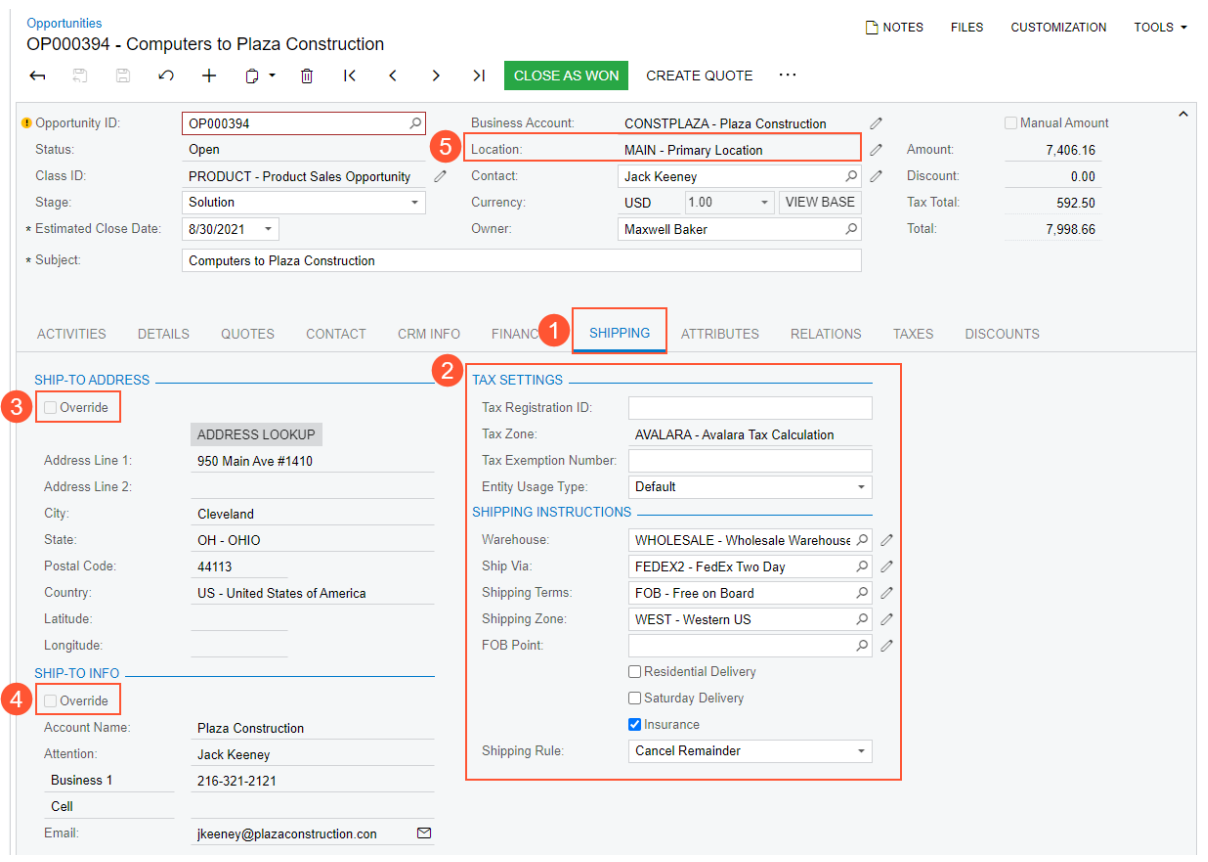

*Figure: The Shipping tab of the Opportunities form*

The **Relations** tab has been enhanced to show the documents that have been created from the opportunity, such as a sales order or invoice. For details, see *[CRM: Enhanced Relations Between CRM Entities and Associated Entities](#page-51-0)*.

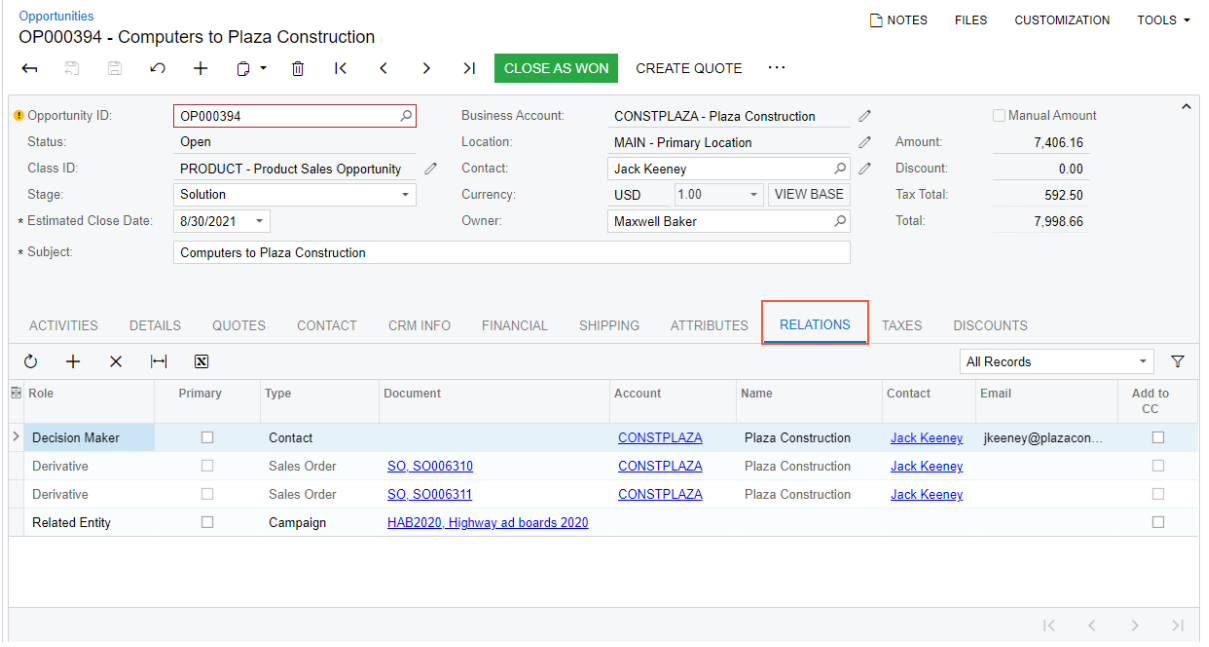

#### *Figure: The Relations tab of the Opportunities form*

The **Orders** and **Invoices** tabs have been removed from the *[Opportunities](https://help-2021r2.acumatica.com/Help?ScreenId=ShowWiki&pageid=5cb49cd5-2be8-4617-9341-958f1c5d6d53)* form. Any sales orders or invoices that have been associated with an opportunity are listed on the **Relations** tab, as shown in the previous screenshot.

On the **Quotes** tab, the following buttons have been removed: **Print Quote**, **Send Quote**, **Submit Quote**, and **Edit Quote**. A user can execute these menu commands on the *[Sales Quotes](https://help-2021r2.acumatica.com/Help?ScreenId=ShowWiki&pageid=9c81a05c-ee3b-4ca1-8ae8-390076631d03)* form. For details, see *[CRM: New Workflow](#page-48-0) [for Sales Quotes](#page-48-0)*.

Also, the **Estimation** box in the Summary area of the *[Opportunities](https://help-2021r2.acumatica.com/Help?ScreenId=ShowWiki&pageid=5cb49cd5-2be8-4617-9341-958f1c5d6d53)* form has been renamed to **Estimated Close Date**.

#### **New and Updated Tabs of the Sales Quotes Form**

In Acumatica ERP 2021 R2, the *[Sales Quotes](https://help-2021r2.acumatica.com/Help?ScreenId=ShowWiki&pageid=9c81a05c-ee3b-4ca1-8ae8-390076631d03)* (CR304500) form, shown in the following screenshot, has new and updated tabs. The order of the tabs has been changed, many UI elements have been rearranged, added, or removed. The updated tabs of the form are shown in the following screenshot.

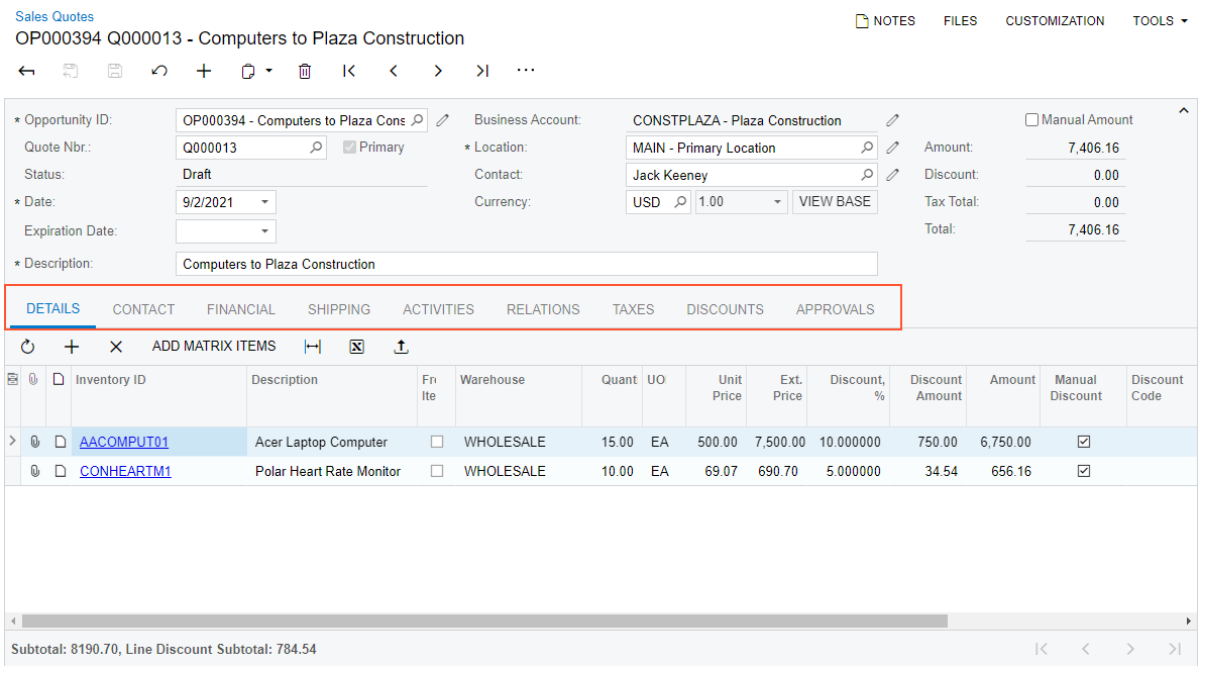

#### *Figure: The updated tabs of the Sales Quotes form*

Some of the tabs of the *[Sales Quotes](https://help-2021r2.acumatica.com/Help?ScreenId=ShowWiki&pageid=9c81a05c-ee3b-4ca1-8ae8-390076631d03)* form have been renamed as follows:

- **Document Details** to **Details**
- **Details** to **Contact**
- **Contact Info** to **Contact**
- **Shipping Info** to **Shipping**
- **Tax Details** to **Taxes**
- **Discount Details** to **Discounts**
- **Approval Details** to **Approvals**

The new **Financial** tab of the *[Sales Quotes](https://help-2021r2.acumatica.com/Help?ScreenId=ShowWiki&pageid=9c81a05c-ee3b-4ca1-8ae8-390076631d03)* form contains billing address and contact information, as shown in the following screenshot. This tab is similar to the **Financial** tab of the *[Opportunities](https://help-2021r2.acumatica.com/Help?ScreenId=ShowWiki&pageid=5cb49cd5-2be8-4617-9341-958f1c5d6d53)* (CR304000) form, which was described in the previous section.

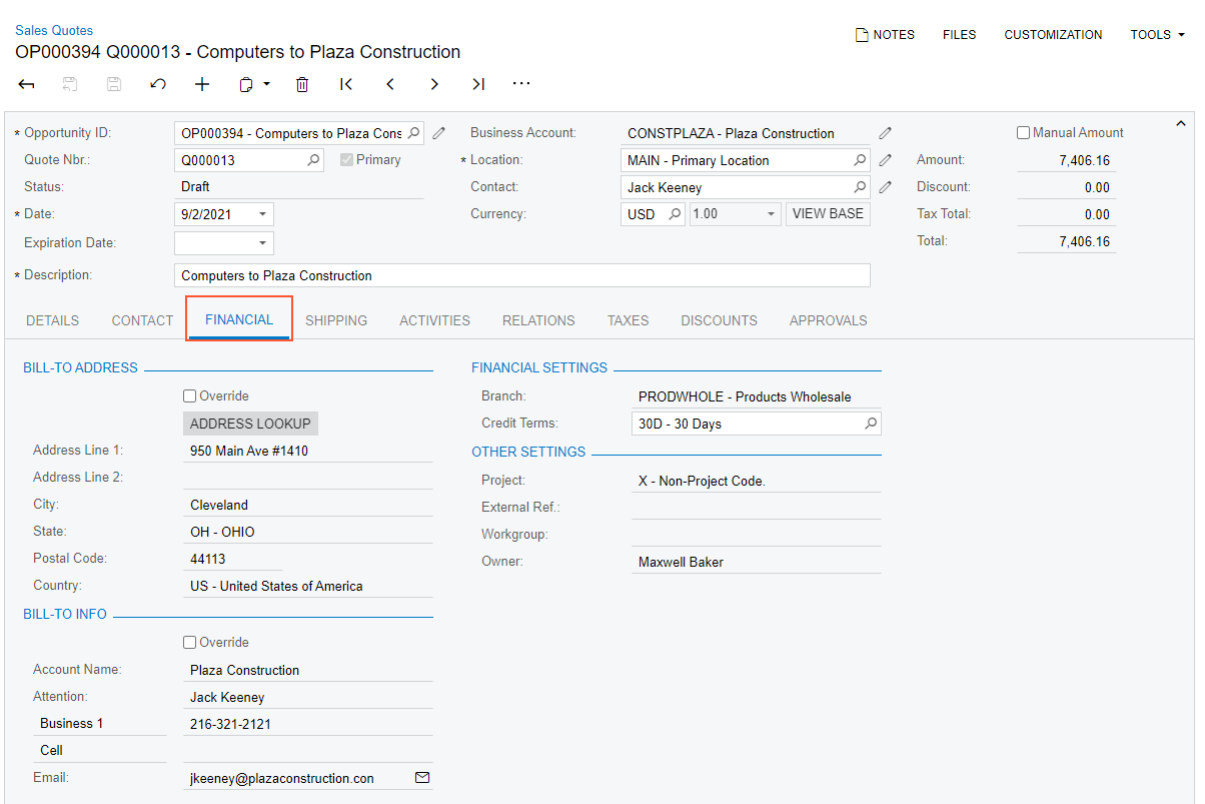

*Figure: The Financial tab of the Sales Quotes form*

The **Shipping** tab (Item 1 in the following screenshot) has been enhanced and contains tax settings and shipping instructions in addition to ship-to information (Item 2). The **Override** check boxes have been added to the **Ship-To Address** and **Ship-To Info** sections (Items 3 and 4). The tab inherits the settings from the location specified in the **Location** box of the Summary area on the *[Opportunities](https://help-2021r2.acumatica.com/Help?ScreenId=ShowWiki&pageid=5cb49cd5-2be8-4617-9341-958f1c5d6d53)* form. A user can change a location in a sales quote if the quote has the *Draft* status.

#### CRM: New Layout of the Opportunities and Sales Quotes Forms | **47**

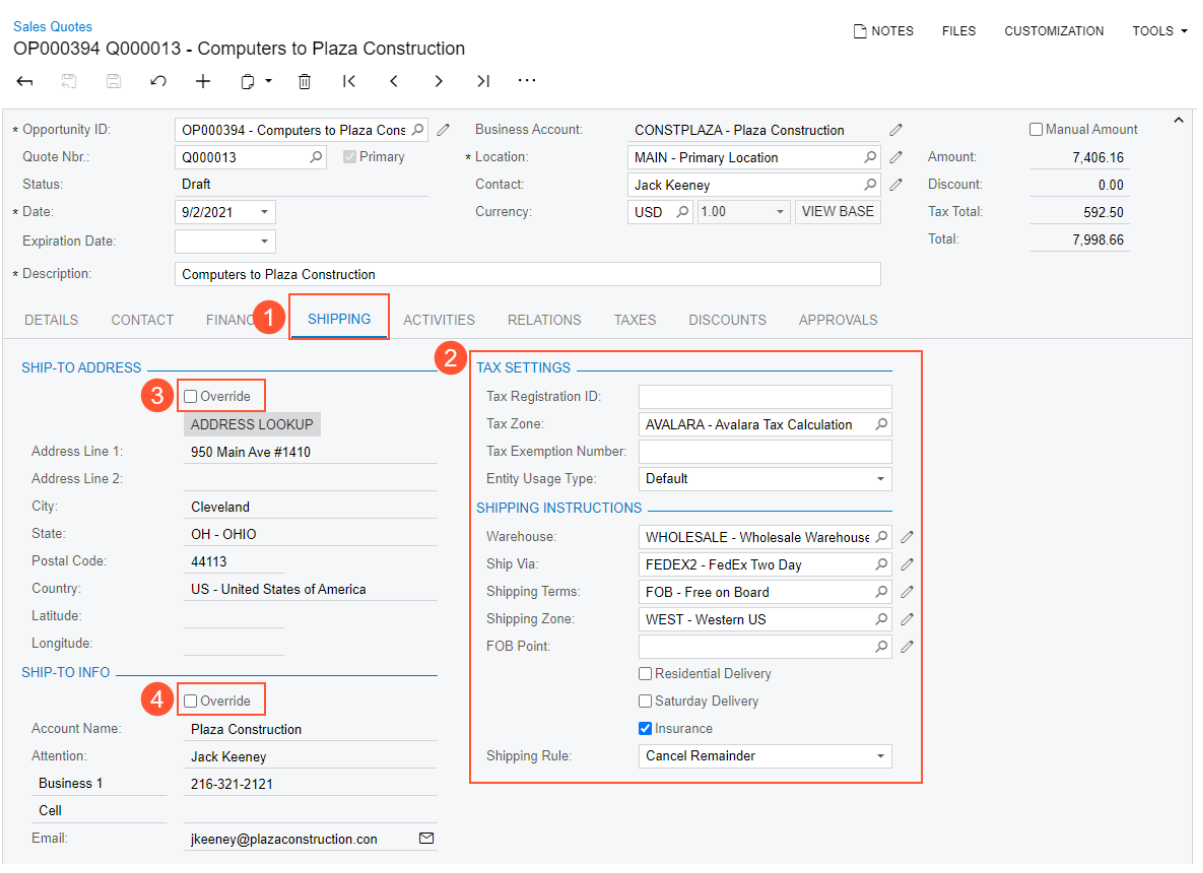

*Figure: The Shipping tab of the Sales Quotes form*

If approval for sales quotes has been configured in the system, the **Approvals** tab is shown on the form (Item 1 in the following screenshot) and the **Request Approval** button is shown on the form toolbar until a sales quote has been submitted for approval. When the sales quote is under approval, the **Approve** and **Reject** buttons are shown on the form toolbar (Item 2).

| <b>Sales Quotes</b>                                | OP000394 Q000015 - 03 Computers to Plaza Construction | <b>P</b> NOTES                       | <b>FILES</b>                     | <b>CUSTOMIZATION</b>                                               | TOOLS $\star$            |                   |                                                    |               |  |
|----------------------------------------------------|-------------------------------------------------------|--------------------------------------|----------------------------------|--------------------------------------------------------------------|--------------------------|-------------------|----------------------------------------------------|---------------|--|
| 뭐<br>$\Box$<br>$\Omega$<br>$\overline{\mathbf{u}}$ | 侕<br>К<br>n<br>$^{+}$                                 | 2<br>≺<br>$\rightarrow$              | <b>APPROVE</b><br><b>REJECT</b>  | $\cdots$                                                           |                          |                   |                                                    |               |  |
| * Opportunity ID:                                  | OP000394 - Computers to Plaza Cons Q 2                | 0<br>CONSTPLAZA - Plaza Construction |                                  | Manual Amount                                                      | $\hat{\phantom{a}}$      |                   |                                                    |               |  |
| Quote Nbr.:                                        | ρ<br>Primary<br>Q000015                               | Location:                            |                                  | <b>MAIN - Primary Location</b>                                     | $\mathscr{Q}$            | Amount:           | 7,406.16                                           |               |  |
| Status:                                            | <b>Pending Approval</b>                               | Contact:                             |                                  | <b>Jack Keeney</b>                                                 | $\circ$<br>$\mathscr{Q}$ | Discount:         | 0.00                                               |               |  |
| Date:                                              | 9/2/2021                                              | Currency:                            |                                  | 1.00<br><b>VIEW BASE</b><br><b>USD</b><br>$\overline{\phantom{a}}$ |                          | <b>Tax Total:</b> | 592.50                                             |               |  |
| <b>Expiration Date:</b>                            |                                                       |                                      | Total:                           | 7.998.66                                                           |                          |                   |                                                    |               |  |
| * Description:                                     | 03 Computers to Plaza Construction                    |                                      |                                  |                                                                    |                          |                   |                                                    |               |  |
| <b>CONTACT</b><br><b>DETAILS</b>                   | <b>FINANCIAL</b><br><b>SHIPPING</b>                   | <b>ACTIVITIES</b>                    | <b>RELATIONS</b><br><b>TAXES</b> | <b>DISCOUN</b>                                                     | <b>APPROVALS</b>         |                   |                                                    |               |  |
| $^{+}$<br>Ò<br>$\vdash$<br>$\times$                | $\mathbf{X}$                                          |                                      |                                  |                                                                    |                          |                   |                                                    |               |  |
| D.<br>0<br>Assignee ID<br>8.                       | <b>Assigned To</b>                                    | Workgroup                            | Approved by (ID)                 | <b>Approved By</b><br>Approval<br><b>Date</b>                      | <b>Status</b>            | Reason            |                                                    |               |  |
| EP00000009<br>$\omega$<br>≻<br>ם                   | David Chubb                                           |                                      |                                  |                                                                    |                          | Pending           |                                                    |               |  |
|                                                    |                                                       |                                      |                                  |                                                                    |                          |                   |                                                    |               |  |
|                                                    |                                                       |                                      |                                  |                                                                    |                          |                   |                                                    |               |  |
|                                                    |                                                       |                                      |                                  |                                                                    |                          |                   |                                                    |               |  |
|                                                    |                                                       |                                      |                                  |                                                                    |                          |                   | $\overline{\mathbf{K}}$<br>$\langle \quad \rangle$ | $\rightarrow$ |  |

*Figure: The approval buttons on the Approvals tab*

Also, the standard **Clipboard** menu has been added to the form toolbar of the *[Sales Quotes](https://help-2021r2.acumatica.com/Help?ScreenId=ShowWiki&pageid=9c81a05c-ee3b-4ca1-8ae8-390076631d03)* form.

# **Changes to the Form Toolbar of the Sales Quotes Form**

The standard form toolbar has the **Clipboard** button, which opens the **Clipboard** menu. The button and the menu have been added to the form toolbar of the *[Sales Quotes](https://help-2021r2.acumatica.com/Help?ScreenId=ShowWiki&pageid=9c81a05c-ee3b-4ca1-8ae8-390076631d03)* (CR304500) form, as shown in the following screenshot.

| <b>Sales Quotes</b>                                                                                                    | OP000394 Q000013 - Computers to Plaza Construction                                   |                                                     |                                  |                                |                                        | <b>P</b> NOTES      | <b>FILES</b>                   | <b>CUSTOMIZATION</b>      | TOOLS $\sim$                                     |  |  |
|----------------------------------------------------------------------------------------------------|--------------------------------------------------------------------------------------|-----------------------------------------------------|----------------------------------|--------------------------------|----------------------------------------|---------------------|--------------------------------|---------------------------|--------------------------------------------------|--|--|
| 뭐<br>$\Box$<br>$\curvearrowleft$<br>$\overline{\phantom{0}}$                                                                                                    | Û<br>К<br>Ô<br>$\pm$<br>K                                                            | $\lambda$<br>$\cdots$<br>>                          |                                  |                                |                                        |                     |                                |                           |                                                  |  |  |
| * Opportunity ID:<br>Quote Nbr.:                                                                                                    | Copy<br>$\log 9$<br>OP0003<br><b>门 Paste</b><br>Q00001<br>lary<br>□ Save as Template | <b>Business Account:</b><br>$\theta$<br>* Location: |                                  | <b>MAIN - Primary Location</b> | <b>CONSTPLAZA - Plaza Construction</b> | 0<br>$\varphi$<br>0 | Amount:                        |                           | $\hat{\phantom{a}}$<br>Manual Amount<br>7.406.16 |  |  |
| Status:<br>* Date:                                                                                                    | Draft<br>9/2/2021<br>$\overline{\phantom{a}}$                                        | Contact:<br>Currency:                               | <b>Jack Keeney</b><br><b>USD</b> | 0 1.00                         | v VIEW BASE                            | Q<br>0              | Discount:<br><b>Tax Total:</b> |                           | 0.00<br>592.50                                   |  |  |
| <b>Expiration Date:</b>                                                                                                    | ۰                                                                                    |                                                     |                                  |                                |                                        |                     |                                |                           | 7,998.66                                         |  |  |
| * Description:<br><b>Computers to Plaza Construction</b>                                                                                                    |                                                                                      |                                                     |                                  |                                |                                        |                     |                                |                           |                                                  |  |  |
| <b>DETAILS</b><br>CONTACT<br><b>FINANCIAL</b><br><b>SHIPPING</b><br><b>ACTIVITIES</b><br><b>RELATIONS</b><br><b>TAXES</b><br><b>DISCOUNTS</b><br><b>APPROVALS</b><br><b>ADD MATRIX ITEMS</b><br>$\mathbf{N}$<br>$^{+}$<br>土<br>$\mathbb H$<br>O<br>$\times$ |                                                                                      |                                                     |                                  |                                |                                        |                     |                                |                           |                                                  |  |  |
| D<br><b>Inventory ID</b><br>в                                                                                                    | <b>Description</b>                                                                   | Warehouse<br>Free<br><b>Item</b>                    | Quantity UO                      |                                | Unit<br>Ext.<br>Price<br>Price         | Discount.<br>$\%$   | <b>Discount</b><br>Amount      | <b>Amount</b>             | Manual<br><b>Discount</b>                        |  |  |
| $\mathbb{O}$<br>AACOMPUT01<br>$\rightarrow$<br>◘                                                                                                    | Acer Laptop Computer                                                                 | WHOLESALE<br>$\Box$                                 | 15.00                            | EA                             | 500.00<br>7.500.00                     | 10.000000           | 750.00                         | 6.750.00                  |                                                  |  |  |
| 0<br><b>CONHEARTM1</b><br>D                                                                                                    | <b>Polar Heart Rate Monitor</b>                                                      | $\Box$<br><b>WHOLESALE</b>                          | 10.00                            | EA                             | 690.70<br>69.07                        | 5.000000            | 34.54                          | 656.16                    | $\overline{\checkmark}$                          |  |  |
|                                                                                                    |                                                                                      |                                                     |                                  |                                |                                        |                     |                                |                           |                                                  |  |  |
|                                                                                                    | Subtotal: 8190.7000, Line Discount Subtotal: 784.5400                                |                                                     |                                  |                                |                                        |                     |                                | $\mathbf{R}$<br>$\, < \,$ | $>$  <br>$\rightarrow$                           |  |  |

*Figure: The Clipboard menu on the form toolbar of the Sales Quotes form*

# <span id="page-48-0"></span>**CRM: New Workflow for Sales Quotes**

In Acumatica ERP 2021 R2, the workflow used for sales quotes has been redesigned to give users the ability to process sales quotes more easily.

Because the implementation of the new workflow engine entails changes to data access classes (DACs) and business logic, it may affect custom generic inquiries, customization projects, import and export scenarios, and API integrations. For the complete list of changes, see *[Release Notes for](http://acumatica-builds.s3.amazonaws.com/builds/21.1/ReleaseNotes/AcumaticaERP_2021R1_ReleaseNotes_for_Developers.pdf) [Developers](http://acumatica-builds.s3.amazonaws.com/builds/21.1/ReleaseNotes/AcumaticaERP_2021R1_ReleaseNotes_for_Developers.pdf)*.

#### **Enhanced Workflow for Sales Quotes**

Starting in Acumatica ERP 2021 R2, the workflow for sales quotes has been enhanced to make the processing of sales quotes more clear and the processing steps more comprehensive. As a sales quote is being processed, it progresses through various states. Each state of a sales quote is represented in the system by a status, which is displayed in the **Status** box in the Summary area of the *[Sales Quotes](https://help-2021r2.acumatica.com/Help?ScreenId=ShowWiki&pageid=9c81a05c-ee3b-4ca1-8ae8-390076631d03)* (CR304500) form. The form also has the new form toolbar and the More menu introduced in Acumatica ERP 2021 R2 (for details, see *[CRM: UI Enhancements](#page-78-0)* and *[User Interface: Redesigned Form Toolbar](#page-335-0)*).

In the new workflow, the transitions between states of a sales quote have been implemented through menu commands on the More menu on the *[Sales Quotes](https://help-2021r2.acumatica.com/Help?ScreenId=ShowWiki&pageid=9c81a05c-ee3b-4ca1-8ae8-390076631d03)* form, as shown in the following screenshot. When one of these commands is executed, as part of the processing, the system changes the current state of the sales quote (and, thus, the status indicated on the form) to the particular state that is defined in the workflow.

|                                 |                                                                |                     |              |                          |                           |                          | $\lambda$                        |
|---------------------------------|----------------------------------------------------------------|---------------------|--------------|--------------------------|---------------------------|--------------------------|----------------------------------|
| * Opportunity ID:               | OP000394 - Computers to Plaza Cons Q Q                         |                     | <b>Busin</b> | Processing               | Other                     | lanual Amount            |                                  |
| Quote Nbr.                      | $\circ$<br>Primary<br>Q000015                                  |                     | * Local      | Send                     | <b>Print Quote</b>        | 7.406.16                 |                                  |
| Status:                         | <b>Draft</b>                                                   |                     | Conta        | Mark as Accepted         | Copy Quote                |                          | 0.00                             |
| * Date:                         | $7/27/2021$ =                                                  |                     | Curre        | <b>Mark as Converted</b> | <b>Set As Primary</b>     |                          | 592.50                           |
| <b>Expiration Date:</b>         |                                                                |                     |              |                          | <b>Recalculate Prices</b> | 7,998.66                 |                                  |
| * Description:                  | 03 Computers to Plaza Construction                             |                     |              | <b>Activities</b>        |                           |                          |                                  |
|                                 |                                                                |                     |              | <b>Create Task</b>       |                           |                          |                                  |
| <b>DETAILS</b><br>CONTACT       | FINANCIAL<br><b>SHIPPING</b>                                   | <b>ACTIVITIES</b>   |              | <b>Create Email</b>      |                           |                          |                                  |
| $\circ$<br>$\times$             | <b>ADD MATRIX ITEMS</b><br>$\vdash$<br>$\overline{\mathbf{x}}$ | 土                   |              | <b>Create Phone Call</b> |                           |                          |                                  |
| 同<br>$\Box$ Inventory ID<br>B   | <b>Description</b>                                             | Free<br><b>Item</b> | Wareh        | Record Creation          |                           |                          | Amount Manual<br><b>Discount</b> |
| AACOMPUT01<br>$\mathbf{0}$<br>D | Acer Laptop Computer                                           | $\Box$              | <b>WHO</b>   | Convert to Order         | 750.00                    | $\boxed{\triangleright}$ |                                  |
| <b>CONHEARTM1</b>               | <b>Polar Heart Rate Monitor</b>                                | 回                   | <b>WHO</b>   | Convert to Invoice       |                           | 656.16                   | $\boxdot$                        |
|                                 |                                                                |                     |              |                          |                           |                          |                                  |

*Figure: Commands on the More menu of the Sales Quotes form*

#### **States of a Sales Quote and Transitions Between States**

The possible states of a sales quote, which are reflected in the **Status** box on the *[Sales Quotes](https://help-2021r2.acumatica.com/Help?ScreenId=ShowWiki&pageid=9c81a05c-ee3b-4ca1-8ae8-390076631d03)* (CR304500) form, are shown in the following table.

#### *Table: States of a Sales Quote*

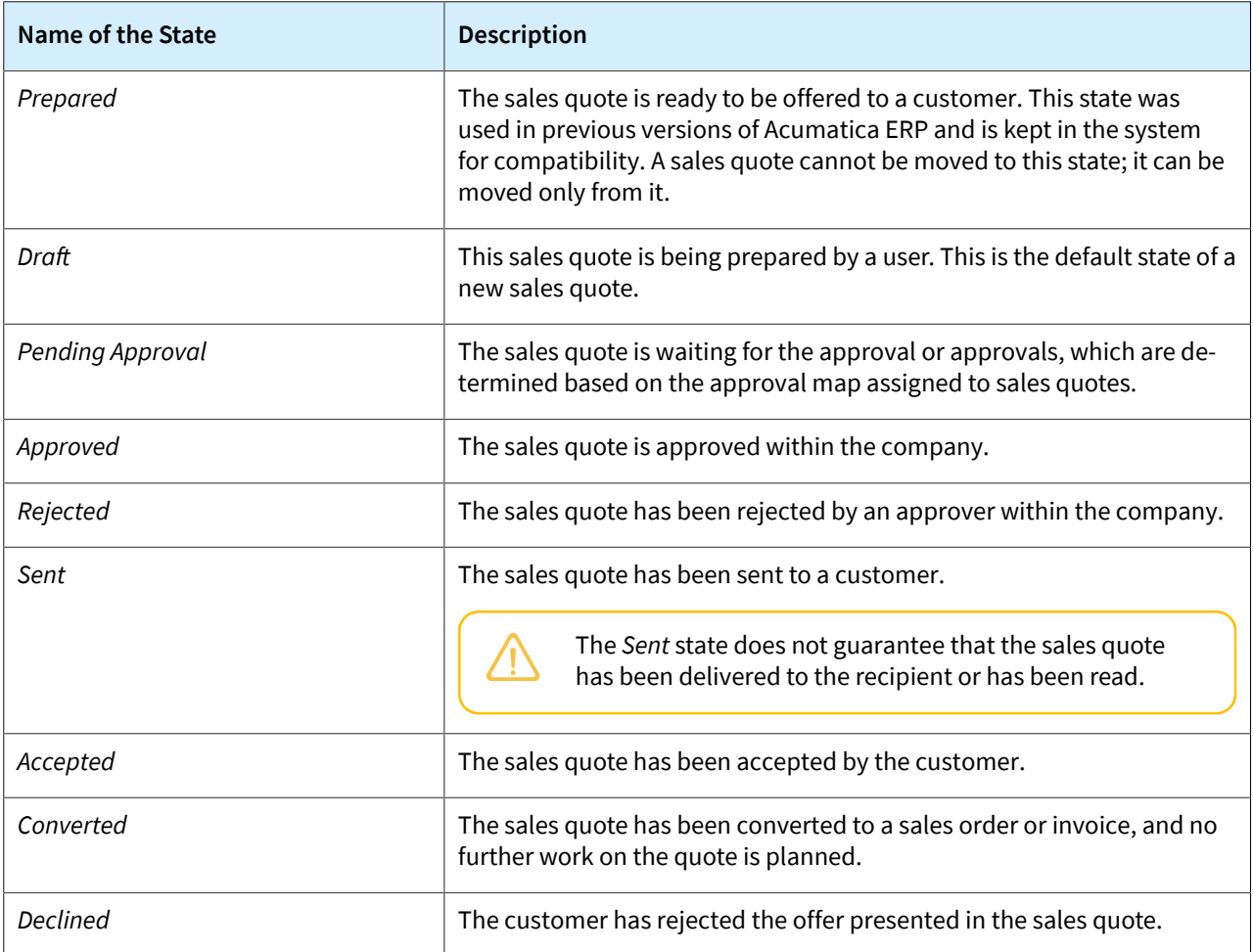

If a sales quote is in the *Draft* state, on the **Taxes**, **Discounts**, and **Details** tabs of the *[Sales Quotes](https://help-2021r2.acumatica.com/Help?ScreenId=ShowWiki&pageid=9c81a05c-ee3b-4ca1-8ae8-390076631d03)* form, the settings related to prices are available for editing. If a sales quote is in the *Prepared*, *Pending Approval*, *Approved*, *Rejected*, *Sent*, or *Accepted* state, the user can change settings that are not related to prices, such as contact or billing information.

The transitions of sales quote states (and the corresponding statuses shown on the *[Sales Quotes](https://help-2021r2.acumatica.com/Help?ScreenId=ShowWiki&pageid=9c81a05c-ee3b-4ca1-8ae8-390076631d03)* form) are shown in the following table.

#### *Table: Transitions of sales quote states*

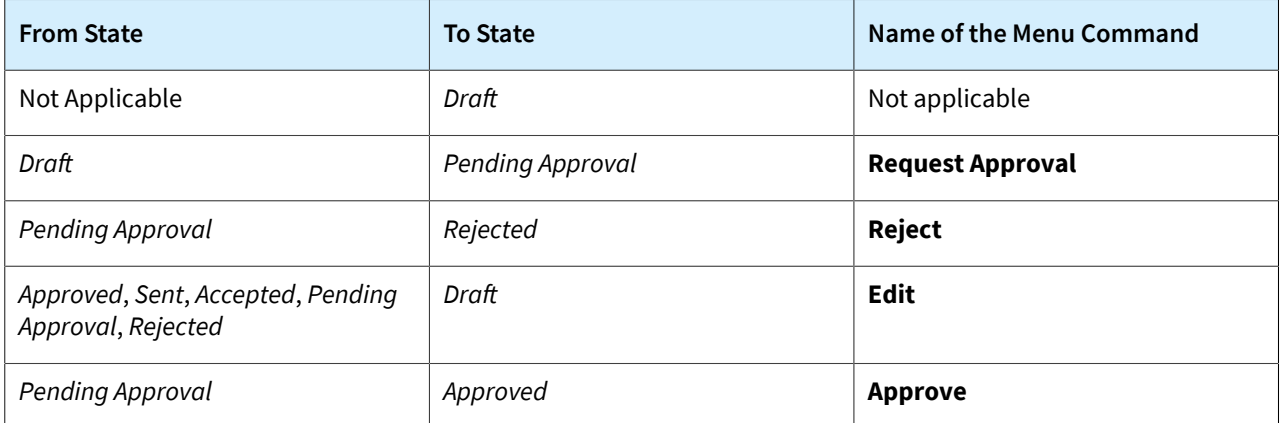

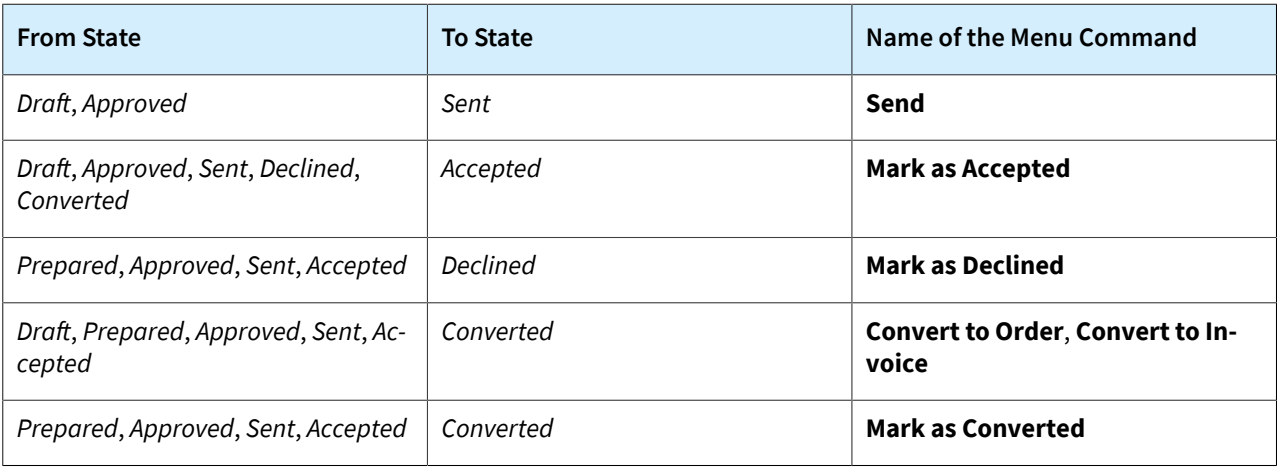

A primary quote created on the *[Sales Quotes](https://help-2021r2.acumatica.com/Help?ScreenId=ShowWiki&pageid=9c81a05c-ee3b-4ca1-8ae8-390076631d03)* form is unavailable for editing if the associated opportunity is inactive (that is, if the **Active** check box on the **CRM Info** tab of the *[Opportunities](https://help-2021r2.acumatica.com/Help?ScreenId=ShowWiki&pageid=5cb49cd5-2be8-4617-9341-958f1c5d6d53)* (CR304000) is cleared).

### **Approval of Sales Quotes**

To set up the approval of sales quotes, the *Approval Workflow* feature is enabled on the *[Enable/Disable Features](https://help-2021r2.acumatica.com/Help?ScreenId=ShowWiki&pageid=c1555e43-1bc5-4f6f-ba9d-b323f94d8a6b)* (CS100000) form, and an approval map is specified on the *[Customer Management Preferences](https://help-2021r2.acumatica.com/Help?ScreenId=ShowWiki&pageid=63aa74fa-81fd-4d62-85ac-c6b845ab1ac0)* (CR101000) form.

With this configuration performed, a user can submit a sales quote with the *Draft* status for approval by clicking **Request Approval** on the form toolbar of the *[Sales Quotes](https://help-2021r2.acumatica.com/Help?ScreenId=ShowWiki&pageid=9c81a05c-ee3b-4ca1-8ae8-390076631d03)* (CR304500) form. When a sales quote has been submitted for approval, the **Approve** and **Reject** buttons are displayed on the form toolbar.

#### **Creation of a Sales Order and Invoice from a Sales Quote**

A user can create a sales order or invoice from a sales quote by clicking **Create Sales Order** or **Create Invoice**, respectively, on the More menu on the form toolbar of the *[Sales Quotes](https://help-2021r2.acumatica.com/Help?ScreenId=ShowWiki&pageid=9c81a05c-ee3b-4ca1-8ae8-390076631d03)* (CR304500) form. When a sales order or invoice has been created, the system changes the status of the sales quote to *Converted*.

A sales order or an invoice can be created from both a primary quote for an opportunity and a non-primary one. The system lists the sales order and invoice on the **Relations** tab of the *[Opportunities](https://help-2021r2.acumatica.com/Help?ScreenId=ShowWiki&pageid=5cb49cd5-2be8-4617-9341-958f1c5d6d53)* (CR304000) form. Each of these documents is assigned the *Source* role if the document is created from a primary sales quote for the opportunity and the *Derivative* role if the document is created from a non-primary sales quote. For details, see *[CRM: Enhanced Relations Between CRM Entities and Associated Entities](#page-51-0)*.

An opportunity can have multiple non-primary quotes and sales orders or invoices that are created based on non-primary quotes.

### **Sales Quote Settings Related to a Location**

When a sales quote has been created on the *[Sales Quotes](https://help-2021r2.acumatica.com/Help?ScreenId=ShowWiki&pageid=9c81a05c-ee3b-4ca1-8ae8-390076631d03)* (CR304500) form, the system copies the location settings from the associated opportunity to the sales quote. On the **Shipping** tab of the form, the **Override** check boxes in the **Ship-To Address** and **Ship-To Info** sections are cleared. If a user selects the **Override** check box in the **Ship-To Address** or **Ship-To Info** section, the system displays a dialog box in which a user confirms the replacement of the existing settings with the new settings.

### **Additional Information**

For more information about sales quotes, see *[Managing Opportunities: Sales Quotes](https://help-2021r2.acumatica.com/Help?ScreenId=ShowWiki&pageid=de2d7075-64dc-418b-8548-97cb2f839502)*.

# <span id="page-51-0"></span>**CRM: Enhanced Relations Between CRM Entities and Associated Entities**

In Acumatica ERP 2021 R2, the relations between entities—such as a lead, contact, business account, opportunity, case, sales order, and invoice—have been enhanced.

# **New Bidirectional Roles and Types of Relations**

Previous versions of Acumatica ERP supported only one-way roles for entities that could be associated with an entity used in CRM, which can be a lead, contact, business account, sales quote, opportunity, and case. For example, if a user needed to associate a lead with an opportunity using the *Related Entity* role, the user had to manually add the relation to the **Relations** tab of both the *[Opportunities](https://help-2021r2.acumatica.com/Help?ScreenId=ShowWiki&pageid=5cb49cd5-2be8-4617-9341-958f1c5d6d53)* (CR304000) and the *[Leads](https://help-2021r2.acumatica.com/Help?ScreenId=ShowWiki&pageid=ce564fa0-baca-4d9b-97a8-ec69910de4c2)* (CR301000) form.

These roles are not the roles that determine users' access to system resources; instead, they are the roles entities have to one another.

In many cases, the relation between a pair of entities is bidirectional. Starting in Acumatica ERP 2021 R2, the bidirectional roles shown in the following table are supported. With bidirectional roles, a pair of roles are associated with each other in both directions: an original role (shown in the original record) and a reverse role (shown in the associated record). For example, if a sales order (original record) is created from a sales quote (associated record), then the quote becomes the source of the sales order, and the sales order becomes the derivative document for the quote. The pairs of bidirectional roles are shown in the following table. The relations between the roles are established in the system, a fixed set of relations between the roles is supported, and no pairs can be used beyond those listed below.

#### *Table: Bidirectional Roles*

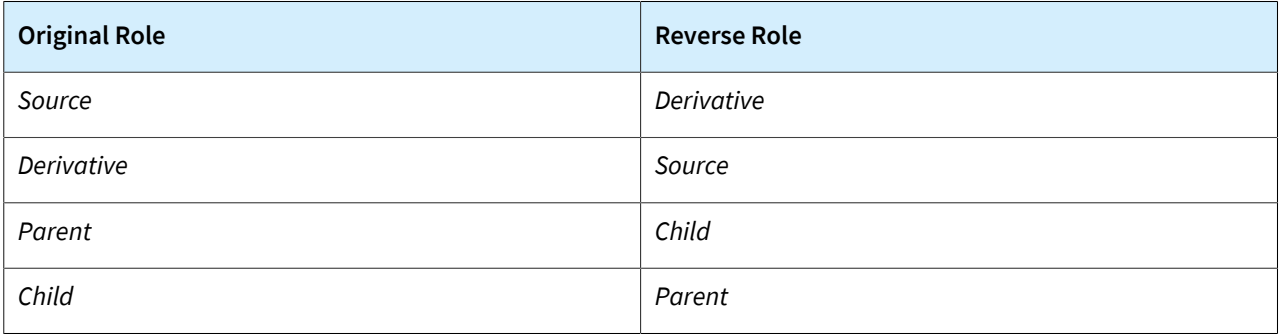

Bidirectional roles for entities have been added to the **Role** column on the **Relations** tab; see Item 1 in the following screenshot, which shows the *[Opportunities](https://help-2021r2.acumatica.com/Help?ScreenId=ShowWiki&pageid=5cb49cd5-2be8-4617-9341-958f1c5d6d53)* (CR304000) form. If a sales order (original record) has a relation with an opportunity that has the *Source* role, then the **Relations** tab of the *[Opportunities](https://help-2021r2.acumatica.com/Help?ScreenId=ShowWiki&pageid=5cb49cd5-2be8-4617-9341-958f1c5d6d53)* form for the opportunity (associated record) displays a relation with the sales order that has the *Derivative* role (Item 2). The **Add to CC** check box—which indicates, if selected, that the contact should receive a copy of notification emails for the reverse role is always cleared (Item 3). The **Relations** tab of the *Sales [Quotes](https://help-2021r2.acumatica.com/Help?ScreenId=ShowWiki&pageid=9c81a05c-ee3b-4ca1-8ae8-390076631d03)* (CR304500) form for the sales quote displays a relation with the opportunity that has the *Source* role.

The types of records that are available for selection in the **Type** column (Item 4) depend on the role that has been selected in the **Role** column.

#### CRM: Enhanced Relations Between CRM Entities and Associated Entities | **53**

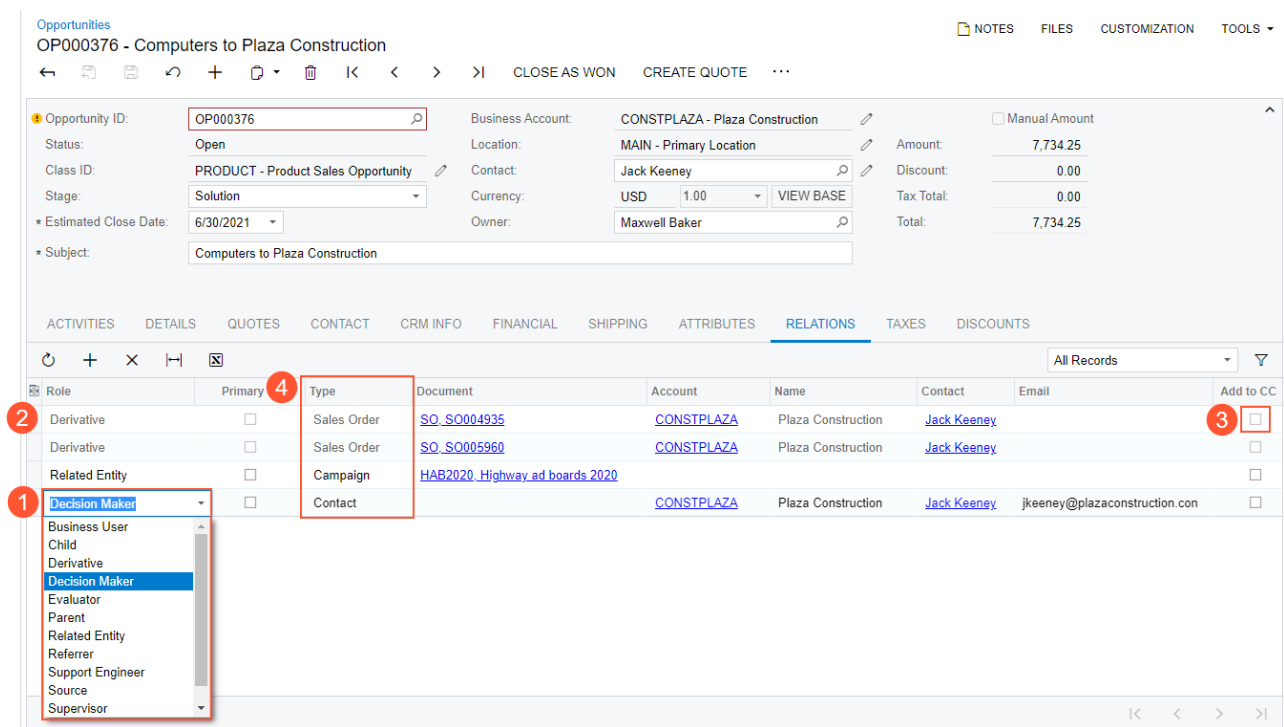

#### *Figure: Bidirectional roles on the Relations tab of the Opportunities form*

In the original record, the row that holds the settings of the reverse role is available for editing. In the associated record, the row that holds the settings of the original role is unavailable for editing. A user can delete the row in either record of the pair, if needed.

During the upgrade to Acumatica ERP 2021 R2 from earlier versions, the changes to the *Source* role apply to all existing relations with an entity that has the *Source* role: On the **Relations** tab of the original record, the system adds the *Source* role, showing the relation to the associated record, and in the associated record, the *Derivative* role, showing the relation to the original record.

# **Additional Information**

For more information about managing relations between CRM entities and associated entities, see *[Managing](https://help-2021r2.acumatica.com/Help?ScreenId=ShowWiki&pageid=b3190752-abdf-4780-831e-ca83bd74e69e) [Relations](https://help-2021r2.acumatica.com/Help?ScreenId=ShowWiki&pageid=b3190752-abdf-4780-831e-ca83bd74e69e)*.

# **CRM: Enhanced Copying of Settings to Opportunities, Sales Orders, and Invoices**

Acumatica ERP 2021 R2 introduces enhanced copying of settings from a business account location, primary quote, business account, and customer to an opportunity and from an opportunity to a sales order and invoice. These capabilities make the data entry of related entities faster and more efficient.

## **Opportunity Settings Related to a Business Account and a Customer**

In Acumatica ERP 2021 R2, when a user creates an opportunity on the *[Opportunities](https://help-2021r2.acumatica.com/Help?ScreenId=ShowWiki&pageid=5cb49cd5-2be8-4617-9341-958f1c5d6d53)* (CR304000) form, and the user selects an account of the *Business Account* type in the **Business Account** box of the Summary area, the system populates the settings of the opportunity, which it copies from the related elements specified for the business account on the *[Business Accounts](https://help-2021r2.acumatica.com/Help?ScreenId=ShowWiki&pageid=823f9e2c-d352-4cf4-bbb9-ce6464fecc75)* (CR303000) form. Specifically, the system fills in the following settings of the *[Opportunities](https://help-2021r2.acumatica.com/Help?ScreenId=ShowWiki&pageid=5cb49cd5-2be8-4617-9341-958f1c5d6d53)* form:

- The **Location** box of the Summary area
- The primary contact settings in the **Contact** section of the **Contact** tab
- The **Parent Account** box, if applicable, on the **CRM Info** tab
- All settings on the **Shipping** tab

When a user creates an opportunity on the *[Opportunities](https://help-2021r2.acumatica.com/Help?ScreenId=ShowWiki&pageid=5cb49cd5-2be8-4617-9341-958f1c5d6d53)* form and the user selects a business account of the *Customer* type in the **Business Account** box of the Summary area, the system populates the settings of the opportunity, which it copies from the related elements specified for the customer on the *[Customers](https://help-2021r2.acumatica.com/Help?ScreenId=ShowWiki&pageid=652929bc-9606-4056-aa6e-0c2d1147171b)* (AR303000) form. Specifically, the system fills in the following settings of the *[Opportunities](https://help-2021r2.acumatica.com/Help?ScreenId=ShowWiki&pageid=5cb49cd5-2be8-4617-9341-958f1c5d6d53)* form (in addition to the settings from the business account listed above):

- The **Currency** box of the Summary area.
- The **Credit Terms** box of the **Financial** tab (**Financial Settings** section).
- All settings in the **Bill-To Address** section on the **Financial** tab. If the customer record has not been created, the **Bill-To Address** is copied from the business account address specified on the *[Business Accounts](https://help-2021r2.acumatica.com/Help?ScreenId=ShowWiki&pageid=823f9e2c-d352-4cf4-bbb9-ce6464fecc75)* form (**General** tab).
- All settings in the **Bill-To Info** section of the **Financial** tab.

# **Opportunity Settings Related to a Location**

In Acumatica ERP 2021 R2, when a user is creating an opportunity on the *[Opportunities](https://help-2021r2.acumatica.com/Help?ScreenId=ShowWiki&pageid=5cb49cd5-2be8-4617-9341-958f1c5d6d53)* (CR304000) form and selects a business account in the **Business Account** box of the Summary area, the system fills in the account location in the **Location** box and copies the contact, address, shipping, and tax settings from the *[Account Locations](https://help-2021r2.acumatica.com/Help?ScreenId=ShowWiki&pageid=c5ea5417-5461-438a-b9bf-191c6d554798)* (CR303010) form to the corresponding elements on the **Contact**, **Financial**, **Shipping**, and **Taxes** tabs of the *[Opportunities](https://help-2021r2.acumatica.com/Help?ScreenId=ShowWiki&pageid=5cb49cd5-2be8-4617-9341-958f1c5d6d53)* form.

On the **Shipping** tab of the *[Opportunities](https://help-2021r2.acumatica.com/Help?ScreenId=ShowWiki&pageid=5cb49cd5-2be8-4617-9341-958f1c5d6d53)* form, in the **Ship-To Address** and **Ship-To Info** sections, the copied address information is filled in and unavailable, and the **Override** check boxes are cleared. If a user selects the **Override** check box in either section, the system displays a dialog box in which the user can confirm the intent to replace the existing settings with newly entered settings. The address-related elements again become available for selection.

If a user changes the opportunity location in the **Location** box of the *[Opportunities](https://help-2021r2.acumatica.com/Help?ScreenId=ShowWiki&pageid=5cb49cd5-2be8-4617-9341-958f1c5d6d53)* form, the settings on the **Shipping** tab change to those specified in the new location. If the **Override** check box is selected in the **Ship-To Address** and **Ship-To Info** sections, only the settings in the **Tax Settings** and **Shipping Instructions** sections of the change to those specified in the new location.

# **Opportunity Settings Related to a Primary Quote**

In Acumatica ERP 2021 R2, if a primary quote is specified for an opportunity on the **Quotes** tab of the *[Opportunities](https://help-2021r2.acumatica.com/Help?ScreenId=ShowWiki&pageid=5cb49cd5-2be8-4617-9341-958f1c5d6d53)* (CR304000) form, and the status of the selected primary quote is not *Draft*, the following settings in the opportunity (which the primary quote also contains) become unavailable for editing:

- The **Currency** box of the Summary area
- The **Manual Amount** box of the Summary area
- All the settings on the **Details** tab

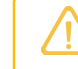

A user can add a note to a copied detail line for the opportunity even though other settings of the line cannot be overridden.

- All the settings on the **Contact** tab
- The **Branch** box on the **CRM Info** tab
- The **Credit Terms** box of the **Financial** tab
- All the settings on the **Shipping** tabs except those in the **Ship-To Info** section
- All the settings on the **Taxes** tab
- All the settings on the **Discounts** tab

# **Opportunity-Related Settings in Invoices and Sales Orders**

Starting in Acumatica ERP 2021 R2, if a user creates an opportunity-based sales order or invoice, the following settings of the opportunity on the *[Opportunities](https://help-2021r2.acumatica.com/Help?ScreenId=ShowWiki&pageid=5cb49cd5-2be8-4617-9341-958f1c5d6d53)* (CR304000) form are copied to the corresponding settings of the sales order or invoice on the *[Sales Orders](https://help-2021r2.acumatica.com/Help?ScreenId=ShowWiki&pageid=9c81a05c-ee3b-4ca1-8ae8-390076631d03)* (SO301000) or *[Invoices and Memos](https://help-2021r2.acumatica.com/Help?ScreenId=ShowWiki&pageid=5e6f3b27-b7af-412f-a40a-1d4f4be70cba)* (AR301000) form, respectively:

- All settings of the **Bill-To Address** and **Bill-To Info** sections of the **Financials** tab, including the states of the **Override** check boxes (cleared or selected).
- The **Credit Terms** box of the **Financial** tab; the specified terms are copied to the **Sales Order Terms** box for a sales order and to **Invoice Terms** box for an invoice.
- All the settings of the **Tax Settings** section on the **Shipping** tab.
- All the settings in the **Shipping Instructions** section of the **Shipping** tab (for a sales order only).

If a sales order or invoice associated with an opportunity is created, the system assigns bidirectional roles to indicate their relations to one another: the *Source* role is assigned to the opportunity, and the *Derivative* role is assigned to the sales order or invoice. The sales order or invoice is shown on the **Relations** tab of the *[Opportunities](https://help-2021r2.acumatica.com/Help?ScreenId=ShowWiki&pageid=5cb49cd5-2be8-4617-9341-958f1c5d6d53)* form. In the row on the **Relations** tab that has the information about the relation to the sales order or invoice, the following information is shown:

- The relation to the opportunity
- The business account specified in the opportunity
- The contact specified in the opportunity

If a sales quote is converted to a sales order or invoice, the system assigns bidirectional roles to indicate their relations to one another: the *Source* role is assigned to the quote, and the *Derivative* role is assigned to the sales order or invoice. The sales order or invoice is shown on the **Relations** tab of the *[Sales Quotes](https://help-2021r2.acumatica.com/Help?ScreenId=ShowWiki&pageid=9c81a05c-ee3b-4ca1-8ae8-390076631d03)* (CR304500) form. In the row on the **Relations** tab that has the information about the relation to the sales order or invoice, the following information is shown:

- The relation to the quote
- The business account specified in the quote
- The contact specified in the quote

For details about bidirectional roles, see *[CRM: Enhanced Relations Between CRM Entities and Associated Entities](#page-51-0)*.

# **Additional Information**

For more information about opportunities and opportunity-based sales orders and invoices, see *[Managing](https://help-2021r2.acumatica.com/Help?ScreenId=ShowWiki&pageid=946abdaa-3a0a-4949-a783-5502ac7f29bd) [Opportunities](https://help-2021r2.acumatica.com/Help?ScreenId=ShowWiki&pageid=946abdaa-3a0a-4949-a783-5502ac7f29bd)*.

# **CRM: More Flexible Duplicate Validation Workflow**

Acumatica ERP 2021 R2 introduces a more flexible duplicate validation workflow and new and updated forms. These improvements help users configure duplicate validation and check records for duplicates more quickly and easily.

### **New and Modified Forms Related to the Duplicate Validation Functionality**

Starting in Acumatica ERP 2021 R2, on the *[Enable/Disable Features](https://help-2021r2.acumatica.com/Help?ScreenId=ShowWiki&pageid=c1555e43-1bc5-4f6f-ba9d-b323f94d8a6b)* (CS100000) form, the *Lead/Contact Duplicate Validation* feature has been renamed to *Duplicate Validation*. The *[Customer Management Preferences](https://help-2021r2.acumatica.com/Help?ScreenId=ShowWiki&pageid=63aa74fa-81fd-4d62-85ac-c6b845ab1ac0)* (CR101000) form no longer contains the **Duplicate Validation Settings** tab. Instead, a new *[Duplicate Validation](https://help-2021r2.acumatica.com/Help?ScreenId=ShowWiki&pageid=aa7a410b-514b-41ed-9694-e961a9277368)* (CR103000) form has been added to the system. A user can find the link to the *[Duplicate Validation](https://help-2021r2.acumatica.com/Help?ScreenId=ShowWiki&pageid=aa7a410b-514b-41ed-9694-e961a9277368)* form in the **Marketing** and **Opportunities** workspaces under the **Preferences** category. For details, see the following section.

Also, the new *[Validate Records](https://help-2021r2.acumatica.com/Help?ScreenId=ShowWiki&pageid=456dee8a-b53f-489b-9b4a-d0c578c883ff)* (CR503430) form, which is also described further in this topic, has been introduced to provide mass validation of leads, contacts, and business accounts.

#### **Enhanced Workflow of Duplicate Validation**

In previous versions of Acumatica ERP, duplicate validation for leads, contacts, and business accounts was configured on the **Duplicate Validation Settings** tab of the *[Customer Management Preferences](https://help-2021r2.acumatica.com/Help?ScreenId=ShowWiki&pageid=63aa74fa-81fd-4d62-85ac-c6b845ab1ac0)* (CR101000) form. A user could not compare records to other records of the same type, such as comparing a lead to only leads or comparing a contact to only contacts. Instead, the system applied the same duplicate validation rules to records of different types, such as leads and contacts, or contacts and business accounts. For example, if for a lead, the system found a contact with similar settings, the lead could be assigned the *Possible Duplicate* status. This logic could be unclear to users.

Starting in Acumatica ERP 2021 R2, on the new *[Duplicate Validation](https://help-2021r2.acumatica.com/Help?ScreenId=ShowWiki&pageid=aa7a410b-514b-41ed-9694-e961a9277368)* (CR103000) form, shown in the following screenshot, a user can specify different duplicate validation rules for each combination of record types (leads, contacts, and business accounts). A user can click a combination of record types in the **Comparison** pane of the *[Duplicate Validation](https://help-2021r2.acumatica.com/Help?ScreenId=ShowWiki&pageid=aa7a410b-514b-41ed-9694-e961a9277368)* form (see Item 1 in the following screenshot). In the **Rules of Comparison** section and the table of the right pane (Item 2), the user can specify the rules for the selected combination of records.

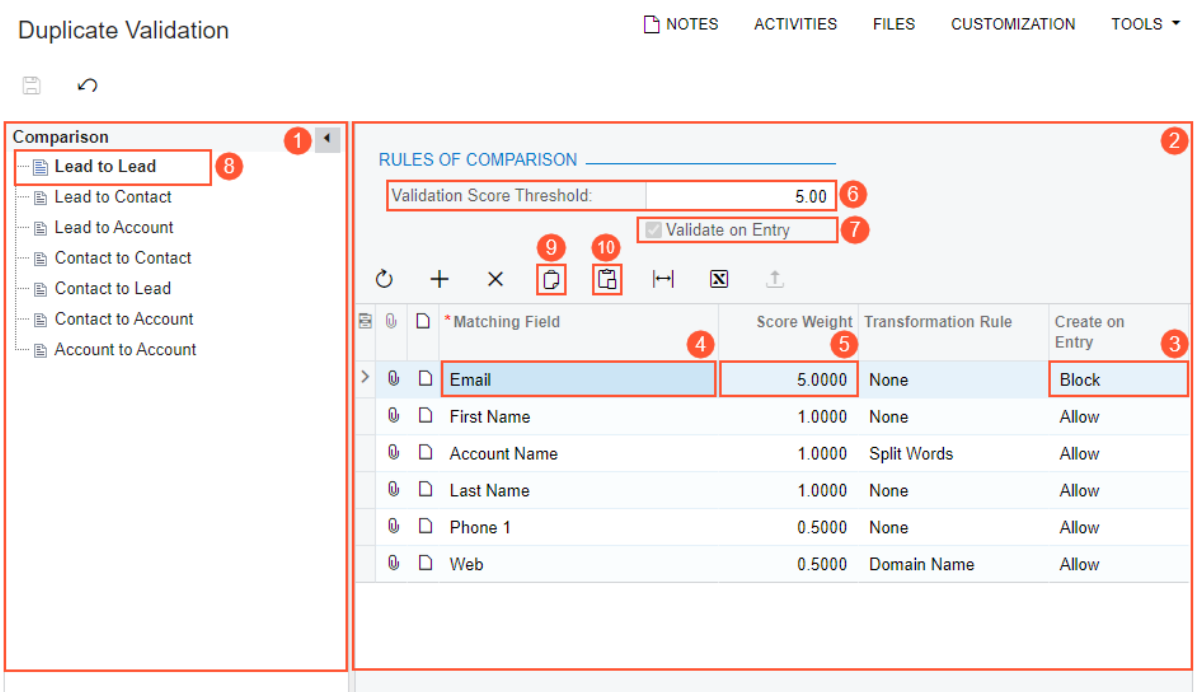

#### *Figure: The Duplicate Validation form*

In Acumatica ERP 2021 R2, the system gives users the ability to check if a lead, contact, or business account has duplicates before the record has been created or to prevent creation of the duplicate lead, contact, or business account. The **Create on Entry** column (see Item 3 in the screenshot above) contains the rule the system applies when a user tries to create a record with a matching value in the element listed in the **Matching Field** column. In the **Create on Entry** column, the following options are available for selection:

- *Allow*: The system allows creation of duplicate records.
- *Warn*: The system displays a warning message if a user tries to save a duplicate record.
- *Block*: The system prevents a user from creation of a duplicate record.

If the *Block* option is selected in the **Create on Entry** column for the element in the **Matching Field** column (Item 4; in this example, *Email* is selected in this row), the system makes the value in the **Score Weight** column (Item 5) equal to the value in the **Validation Score Threshold** box of the **Rules of Comparison** section (Item 6). The **Validate on Entry** check box (Item 7) becomes selected and unavailable for editing.

With these settings specified for the *Lead to Lead* combination (Item 8), the system prevents the creation of a duplicate lead that has the same email address as the existing lead and shows an error message when the user tries to save the duplicate lead (see the following screenshot).

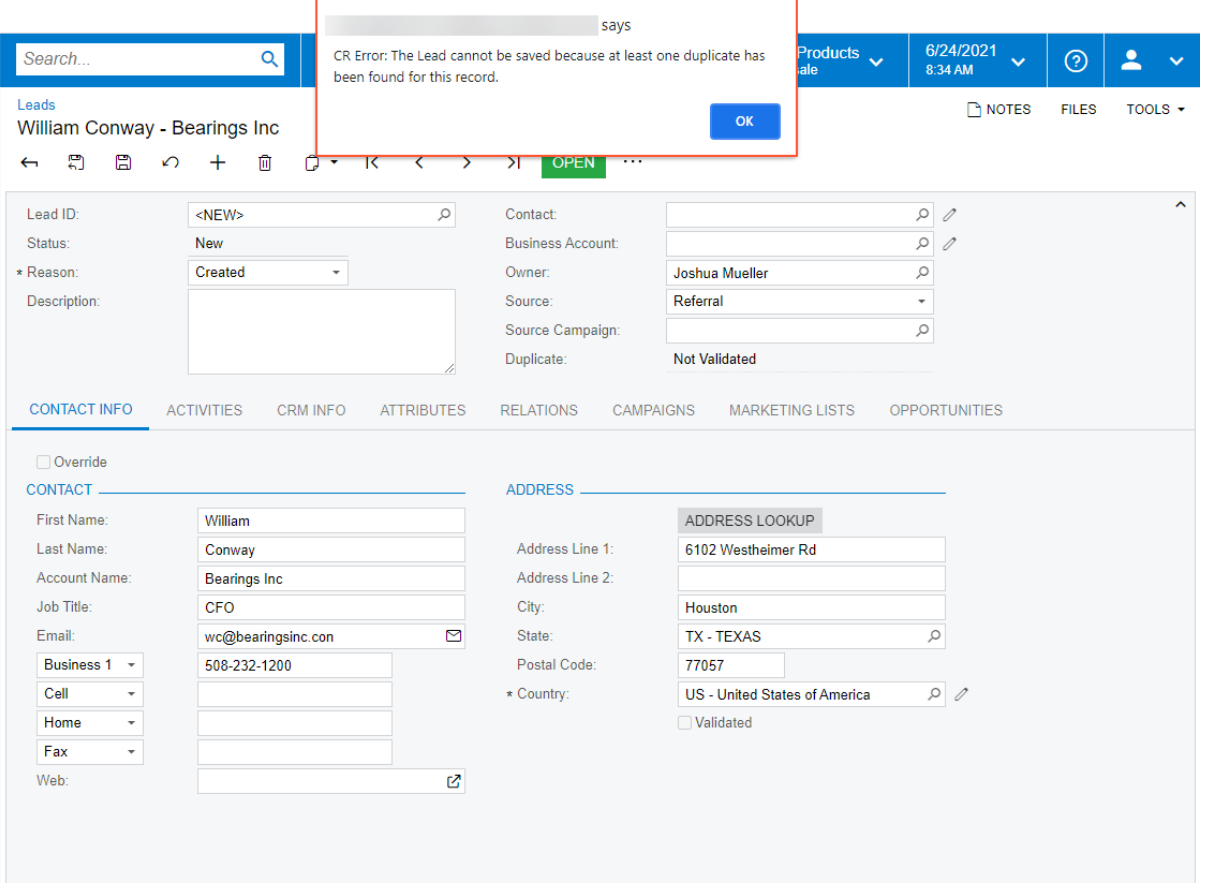

*Figure: An error message on an attempt to create a duplicate lead*

#### **Copying and Pasting of Duplicate Validation Settings**

In a table of the right pane on the *[Duplicate Validation](https://help-2021r2.acumatica.com/Help?ScreenId=ShowWiki&pageid=aa7a410b-514b-41ed-9694-e961a9277368)* (CR103000) form, a user can copy a row that has the settings specified for a combination of records and paste this row for another combination of records by doing the following:

- 1. In the **Comparison** pane, selecting the combination of records from which the settings will be copied.
- 2. In the right pane, selecting a row in the table.
- 3. On the table toolbar, clicking the Copy button (see Item 9 in the screenshot above).
- 4. In the **Comparison** pane, selecting the combination of records for which the setting will be inserted.
- 5. On the table toolbar, clicking the Paste button (Item 10) to insert the row with these settings.

# **Enhancements to the Calculation of Validation Scores**

In previous versions of Acumatica ERP, if in a target record (the record that is kept in the system as a result of the merge), empty values were specified for some fields for which duplicate validation scores were specified on the *[Customer Management Preferences](https://help-2021r2.acumatica.com/Help?ScreenId=ShowWiki&pageid=63aa74fa-81fd-4d62-85ac-c6b845ab1ac0)* (CR101000) form, the system would recalculate the scores for the fields that had values so that the total equaled the threshold value. Thus, in the target record, the scores of the fields that had values differed from the scores specified in the **Matching Field** column on the **Duplicate Validation Settings** tab of the *[Customer Management Preferences](https://help-2021r2.acumatica.com/Help?ScreenId=ShowWiki&pageid=63aa74fa-81fd-4d62-85ac-c6b845ab1ac0)* form. This logic could seem unclear and complicated to users.

In Acumatica ERP 2021 R2, the calculation of validation scores has become more flexible. On the *[Customer](https://help-2021r2.acumatica.com/Help?ScreenId=ShowWiki&pageid=63aa74fa-81fd-4d62-85ac-c6b845ab1ac0) [Management Preferences](https://help-2021r2.acumatica.com/Help?ScreenId=ShowWiki&pageid=63aa74fa-81fd-4d62-85ac-c6b845ab1ac0)* form, the **Normalize Validation Scores** check box has been added (see the screenshot below). This check box determines the calculation of the scores specified for a pair of record types in the **Score**

**Weight** column of the table in the right pane on the *[Duplicate Validation](https://help-2021r2.acumatica.com/Help?ScreenId=ShowWiki&pageid=aa7a410b-514b-41ed-9694-e961a9277368)* (CR103000) form. The validation scores are calculated as follows depending on the state of the check box, which is one of the following:

- Selected: If the fields in the compared records match, the validation scores in a target record are automatically recalculated. For example, suppose that for leads, the scores are specified for six fields, and in a particular lead, one or more of these fields has an empty value. The system adds the scores so that the total score equals the threshold value.
- Cleared: The validation scores are calculated according to the duplicate validation rules specified for the combination of records and do not depend on the number of empty fields in a target record.

| <b>Customer Management Preferences</b> |                                 |                            |              |                                    | <b>P NOTES</b><br><b>CUSTOMIZATION</b><br><b>FILES</b> |  |                               | TOOLS Y       |  |
|----------------------------------------|---------------------------------|----------------------------|--------------|------------------------------------|--------------------------------------------------------|--|-------------------------------|---------------|--|
| $\Omega$                               |                                 |                            |              |                                    |                                                        |  |                               |               |  |
| <b>GENERAL SETTINGS</b>                | <b>MAILING SETTINGS</b>         |                            |              |                                    |                                                        |  |                               |               |  |
| <b>NUMBERING SEQUENCES</b>             |                                 |                            |              | <b>MISCELLANEOUS SETTINGS</b>      |                                                        |  |                               |               |  |
| * Opportunity Numbering Sequen         | <b>OPPORTUNTY - Opportunity</b> | $\varphi$                  | $\theta$     |                                    | Mormalize Validation Scores                            |  |                               |               |  |
| * Case Numbering Sequence:             | CASE - Case                     | $\varnothing$              | 0            |                                    | Copy Notes                                             |  |                               |               |  |
| * Mass Mail Numbering Sequence:        | <b>MMAIL - Mass Mail</b>        | Q                          | $\mathcal O$ |                                    | Copy Attachments                                       |  |                               |               |  |
| * Campaign Numbering Sequence:         | CAMPAIGN - Campaign             | $\varnothing$              | $\mathcal O$ | Default Rate Type:                 | <b>SPOT</b><br>Q                                       |  | <b>Z</b> Enable Rate Override |               |  |
| * Quote Numbering Sequence:            | <b>CRQUOTE - Quotes in CRM</b>  | $\varphi$                  | 0            | Default Currency:                  | <b>USD</b><br>Q                                        |  | C Enable Currency Override    |               |  |
| <b>DATA ENTRY SETTINGS</b>             |                                 | <b>ASSIGNMENT SETTINGS</b> |              |                                    |                                                        |  |                               |               |  |
| Default Lead Class:                    | <b>LEADBUS</b>                  | Q                          | 0            | Lead Assignment Map:               | <b>Lead Assignment</b>                                 |  | $\varphi$                     |               |  |
| <b>Default Contact Class:</b>          | <b>LEADBUS</b>                  | $\varnothing$              | $\mathcal O$ | <b>Contact Assignment Map:</b>     | Contact assignment                                     |  | $\varnothing$                 | $\mathcal O$  |  |
| Default Business Account Class:        | <b>BUSINESS</b>                 | $\varphi$                  | 0            | <b>Business Account Assignment</b> | Customer assignment by region                          |  | $\varphi$                     | 0             |  |
| <b>Default Opportunity Class:</b>      | <b>PRODUCT</b>                  | $\varphi$                  | 0            | <b>Opportunity Assignment Map:</b> | Opportunity assignment by class                        |  | $\varphi$                     | 0             |  |
| Default Case Class:                    | <b>PRODSUPINC</b>               | $\varnothing$              | 0            | Case Assignment Map:               | Case Assignment                                        |  | $\varnothing$                 | $\mathcal O$  |  |
|                                        |                                 |                            |              | QUOTE APPROVAL SETTINGS            |                                                        |  |                               |               |  |
|                                        |                                 |                            |              | Approval Map:                      |                                                        |  | $\varphi$                     |               |  |
|                                        |                                 |                            |              | Pending Approval Notification:     |                                                        |  | $\varnothing$                 | $\mathscr{O}$ |  |
|                                        |                                 |                            |              |                                    |                                                        |  |                               |               |  |
|                                        |                                 |                            |              |                                    |                                                        |  |                               |               |  |
|                                        |                                 |                            |              |                                    |                                                        |  |                               |               |  |

*Figure: The new check box on the Customer Management Preferences form*

On the *[Duplicate Validation](https://help-2021r2.acumatica.com/Help?ScreenId=ShowWiki&pageid=aa7a410b-514b-41ed-9694-e961a9277368)* form, if a user changes validation scores and attempts to save the new settings, the system displays the following warning dialog box (see the following screenshot). If the user clicks **Yes**, the system saves the new settings and opens the *[Calculate Grams](https://help-2021r2.acumatica.com/Help?ScreenId=ShowWiki&pageid=1598cf0e-a9ba-415c-967e-1cb8284bfe36)* (CR503400) form, and the user can recalculate validation scores. If the user clicks **No**, the system closes the dialog box and saves the new settings; the validation scores are not recalculated and the user can do this later.

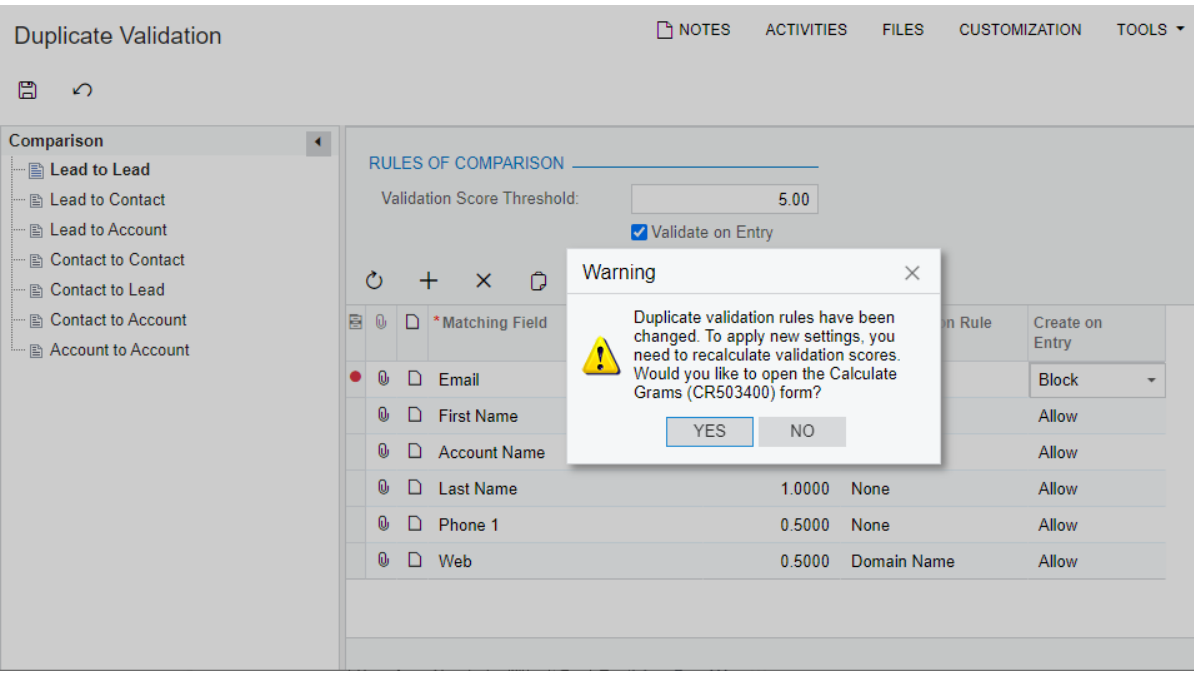

*Figure: The dialog box to facilitate the recalculation of validation scores*

Also, when an administrative user enables the *Duplicate Validation* feature, the system warns this user that the calculation of validation scores is needed for correct duplicate validation. That is, if on the *[Enable/Disable Features](https://help-2021r2.acumatica.com/Help?ScreenId=ShowWiki&pageid=c1555e43-1bc5-4f6f-ba9d-b323f94d8a6b)* (CS100000) form, the *Duplicate Validation* feature had been disabled and the user selects the check box to enable this feature, the system displays the following warning message to remind the user to calculate validation scores after enabling the feature. (Once the user has enabled the feature, the warning message is no longer displayed.)

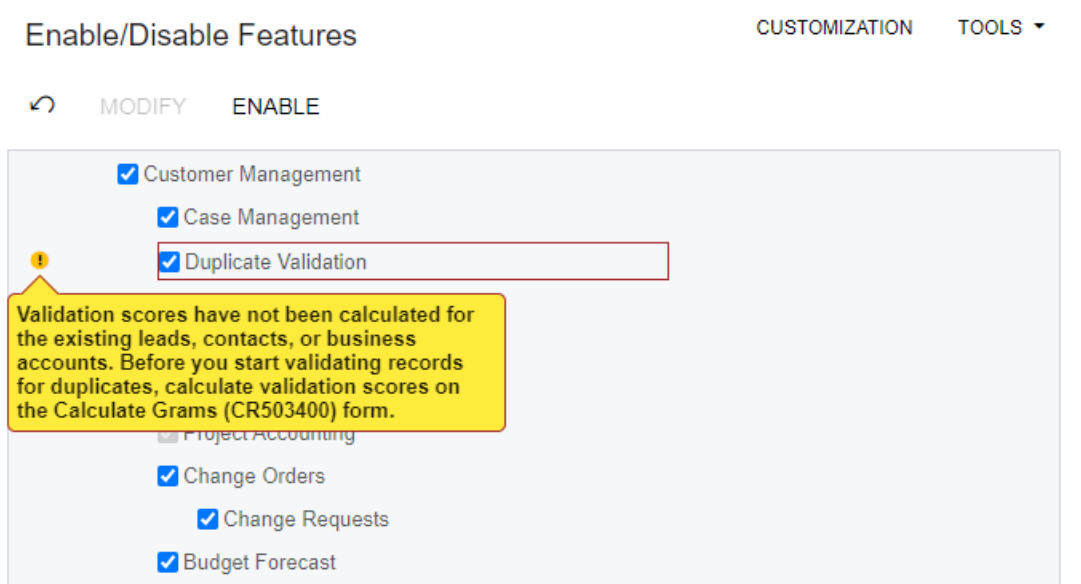

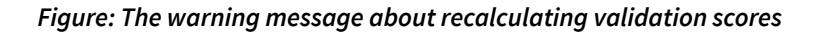

# **The New Validate Records Form**

In Acumatica ERP 2021 R2, a user can mass-validate groups of leads, contacts, and business accounts on the *[Validate Records](https://help-2021r2.acumatica.com/Help?ScreenId=ShowWiki&pageid=456dee8a-b53f-489b-9b4a-d0c578c883ff)* (CR503430) form (see the following screenshot). The form has replaced the *Validate Accounts (CR503420)* and the *Validate Leads and Contacts (CR503410)* forms; a single form can now be used for this validation.

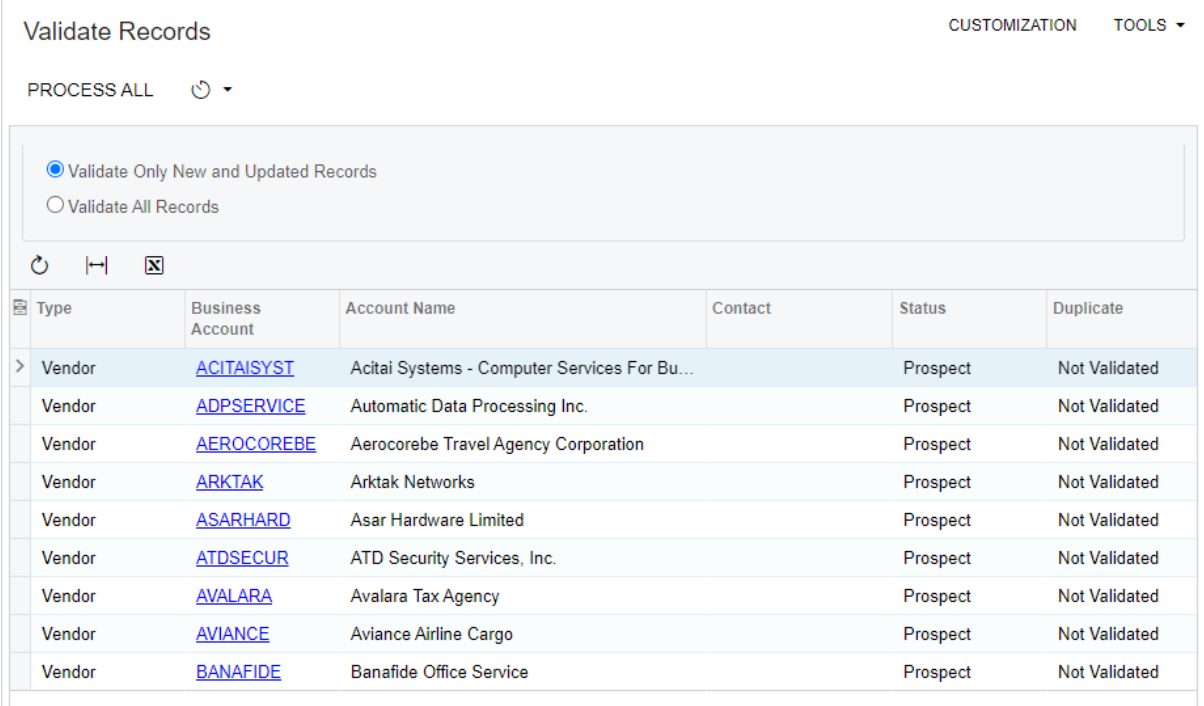

#### *Figure: The Validate Records form*

#### **Other Enhancements**

In previous versions of Acumatica ERP, on the **Duplicate Validation Settings** tab of the *[Customer Management](https://help-2021r2.acumatica.com/Help?ScreenId=ShowWiki&pageid=63aa74fa-81fd-4d62-85ac-c6b845ab1ac0) [Preferences](https://help-2021r2.acumatica.com/Help?ScreenId=ShowWiki&pageid=63aa74fa-81fd-4d62-85ac-c6b845ab1ac0)* (CR101000) form, in a validation rules table, if a row had *Split Words* selected in the **Transformation Rule** column, and the value in a target record's field and a duplicate record's corresponding field had more than one word, the system separated the words during comparison only if a space separated these words.

In Acumatica ERP 2021 R2, more dividers can be used for separating the words that make up a field value in a record. The set of dividers can be specified through a customization project.

#### **Support of User-Defined Fields During the Merge of Duplicate Records**

Starting in Acumatica ERP 2021 R2, a user can view the values of user defined-fields in records listed on the **Duplicates** tab of the *[Leads](https://help-2021r2.acumatica.com/Help?ScreenId=ShowWiki&pageid=ce564fa0-baca-4d9b-97a8-ec69910de4c2)* (CR301000), *[Contacts](https://help-2021r2.acumatica.com/Help?ScreenId=ShowWiki&pageid=75a5dea9-d640-4b71-95b1-88534c4afad7)* (CR302000), and *[Business Accounts](https://help-2021r2.acumatica.com/Help?ScreenId=ShowWiki&pageid=823f9e2c-d352-4cf4-bbb9-ce6464fecc75)* (CR303000) forms. If userdefined fields have been added to the forms of the records that are validated for duplicates, in the **Column Configuration** dialog box, the user can add the user-defined fields to the **Selected Columns** list, and these fields will be listed in the table of the **Duplicates** tab, as shown in the following screenshot.

| Leads                |                                                          | Lacy Green - Cummings, Waelchi, and Predovic |                       |                      |          |                 |                                    |                   |               |                          |                            |                  |          |                                  | <b>PINOTES</b> | <b>FILES</b>            |                               | <b>CUSTOMIZATION</b> | TOOLS $\star$ |  |
|----------------------|----------------------------------------------------------|----------------------------------------------|-----------------------|----------------------|----------|-----------------|------------------------------------|-------------------|---------------|--------------------------|----------------------------|------------------|----------|----------------------------------|----------------|-------------------------|-------------------------------|----------------------|---------------|--|
| $\leftarrow$         | $\overline{\mathbb{C}}$                                  | $\Xi$<br>$\Omega$                            | $^{+}$                | 尙                    |          | n               | $\mathsf{K}$                       | ≺                 | $\rightarrow$ | $\geq$                   | <b>OPEN</b>                | $\cdots$         |          |                                  |                |                         |                               |                      |               |  |
|                      | <b>ODOCUMENT</b><br><b>USER-DEFINED FIELDS</b>           |                                              |                       |                      |          |                 |                                    |                   |               |                          |                            |                  |          |                                  |                |                         |                               |                      |               |  |
|                      | Cellular Telephone<br>* Industry:<br>$\scriptstyle\rm v$ |                                              |                       |                      |          |                 |                                    |                   |               |                          |                            |                  |          |                                  |                |                         | $\hat{\phantom{a}}$           |                      |               |  |
|                      |                                                          | Number of Employees:                         |                       |                      |          | 300-500         |                                    |                   |               | $\overline{\phantom{a}}$ |                            |                  |          |                                  |                |                         |                               |                      |               |  |
|                      | Looking for:                                             |                                              |                       |                      |          |                 | <b>Electronics &amp; Computers</b> |                   |               | $\overline{\phantom{a}}$ |                            |                  |          |                                  |                |                         |                               |                      |               |  |
|                      |                                                          |                                              |                       |                      |          |                 |                                    |                   |               |                          |                            |                  |          |                                  |                |                         |                               |                      |               |  |
|                      |                                                          |                                              |                       |                      |          |                 |                                    |                   |               |                          |                            |                  |          |                                  |                |                         |                               |                      |               |  |
|                      |                                                          |                                              |                       |                      |          |                 |                                    |                   |               |                          |                            |                  |          |                                  |                |                         |                               |                      |               |  |
|                      | <b>CONTACT INFO</b>                                      |                                              | <b>ACTIVITIES</b>     |                      |          | <b>CRM INFO</b> |                                    | <b>DUPLICATES</b> |               |                          | <b>ATTRIBUTES</b>          | <b>RELATIONS</b> |          | <b>CAMPAIGNS</b>                 |                | <b>MARKETING LISTS</b>  |                               | <b>OPPORTUNITIES</b> |               |  |
| Ò                    | MERGE                                                    |                                              | <b>LINK TO ENTITY</b> |                      | $\vdash$ | $\mathbf{x}$    |                                    |                   |               |                          |                            |                  |          |                                  |                |                         |                               |                      |               |  |
| 日日                   | Type                                                     | <b>Duplicate</b>                             | On                    | <b>Last Modified</b> |          |                 | <b>Display Name</b>                |                   |               | Email                    |                            |                  | Industry |                                  | Looking for    |                         | Number of<br><b>Employees</b> |                      |               |  |
| $\rightarrow$ $\Box$ | Lead                                                     | Validated                                    |                       | 6/28/2021            |          |                 | Lacy Green                         |                   |               |                          | lacy.green@cwp.example.com |                  |          | Computers, Internet & E-Commerce |                | Electronics & Computers |                               |                      | 300-500       |  |
|                      |                                                          |                                              |                       |                      |          |                 |                                    |                   |               |                          |                            |                  |          |                                  |                |                         |                               |                      |               |  |
|                      |                                                          |                                              |                       |                      |          |                 |                                    |                   |               |                          |                            |                  |          |                                  |                |                         |                               |                      |               |  |
|                      |                                                          |                                              |                       |                      |          |                 |                                    |                   |               |                          |                            |                  |          |                                  |                |                         |                               |                      |               |  |
|                      |                                                          |                                              |                       |                      |          |                 |                                    |                   |               |                          |                            |                  |          |                                  |                |                         |                               |                      |               |  |
|                      |                                                          |                                              |                       |                      |          |                 |                                    |                   |               |                          |                            |                  |          |                                  |                |                         |                               |                      |               |  |

*Figure: User-defined fields on the Duplicates tab of the Leads form*

In the Merge dialog box, the system lists user-defined fields that have different values in a target record and in a duplicate record. When a user merges duplicate records or links records in the Merge dialog box, the user can indicate to the system which settings to use: those of the target record, or those of the duplicate record. (See the following screenshot.)

| Leads<br>Lacy Green - Cummings, Waelchi, and Predovic    |                                                                               |                                     |                                                                               |            | <b>P</b> NOTES<br><b>FILES</b>                              | <b>CUSTOMIZATION</b>                                                                | $TOOLS$ - |
|----------------------------------------------------------|-------------------------------------------------------------------------------|-------------------------------------|-------------------------------------------------------------------------------|------------|-------------------------------------------------------------|-------------------------------------------------------------------------------------|-----------|
| 尼<br>圖<br>面<br>$\Omega$<br>$\leftarrow$                  | 0<br>$\mathsf{K}$<br>$\left\langle \right\rangle$<br>$\overline{\phantom{a}}$ | $\rightarrow$<br>$\geq$             | <b>OPEN</b><br>                                                               |            |                                                             |                                                                                     |           |
| <b>USER-DEFINED FIELDS</b><br><b>DOCUMENT</b>            |                                                                               |                                     | Please resolve the conflicts                                                  |            |                                                             |                                                                                     | $\times$  |
| * Industry:<br>Number of Employees:                      | Cellular Telephone<br>300-500                                                 | $\star$<br>$\overline{\phantom{a}}$ | * Target:<br>Name                                                             | Lacy Green | O,<br>Value                                                 |                                                                                     |           |
| Looking for:<br><b>CONTACT INFO</b><br><b>ACTIVITIES</b> | <b>Electronics &amp; Computers</b><br><b>DUPLICATES</b><br><b>CRM INFO</b>    | ۰<br>ATT                            | Email<br>×<br><b>Industry</b><br>Number of Employees<br>Looking for<br>Source |            | <b>Cellular Telephone</b><br>Cellular Telephone<br>Referral | lacy@cwp.example.com<br>Computers, Internet & E-Commerce<br>Electronics & Computers |           |
| Ò<br><b>MERGE</b><br><b>LINK TO ENTITY</b>               | $\overline{N}$<br>$\vdash$                                                    |                                     |                                                                               |            |                                                             |                                                                                     |           |
| <b>Last Modified</b><br>鲁田<br>Duplicate<br>Type<br>Ön    | <b>Display Name</b>                                                           | Email                               |                                                                               |            |                                                             |                                                                                     |           |
| ☑<br>Possible<br>7/1/2021<br>Lead                        | Lacy Green                                                                    | lacy green                          |                                                                               |            |                                                             |                                                                                     |           |
|                                                          |                                                                               |                                     |                                                                               |            |                                                             | <b>OK</b>                                                                           | CANCEL    |

*Figure: User-defined fields in the Merge dialog box*

For details on the support of user-defined fields for CRM entities in 2021 R2, see *[CRM: Enhanced Support of User-](#page-69-0)[Defined Fields on CRM Forms](#page-69-0)*.

# **Additional Information**

For more information about duplicate validation, see *[Duplicate Validation](https://help-2021r2.acumatica.com/Help?ScreenId=ShowWiki&pageid=0603ffe9-bc8b-4b2f-b8f1-09bbc31f0ed3)* and *[Validating Records for Duplicates](https://help-2021r2.acumatica.com/Help?ScreenId=ShowWiki&pageid=5dee80de-522c-4c32-aa39-1368a81f51b6)*.

# **CRM: Removal of Workflows for Business Accounts, Customers, Vendors, Locations, and Contacts**

In Acumatica ERP 2021 R2, the workflows introduced in 2021 R1 and used for business accounts, customers, vendors, and locations have been removed. Users can manually change the status of the following entities:

- Business accounts on the *[Business Accounts](https://help-2021r2.acumatica.com/Help?ScreenId=ShowWiki&pageid=823f9e2c-d352-4cf4-bbb9-ce6464fecc75)* (CR303000) form
- Customers on the *[Customers](https://help-2021r2.acumatica.com/Help?ScreenId=ShowWiki&pageid=652929bc-9606-4056-aa6e-0c2d1147171b)* (AR303000) form
- Vendors on the *[Vendors](https://help-2021r2.acumatica.com/Help?ScreenId=ShowWiki&pageid=a9584be3-f2bd-4d67-80d4-8041d809df56)* (AP303000) form
- Account locations on the *[Account Locations](https://help-2021r2.acumatica.com/Help?ScreenId=ShowWiki&pageid=c5ea5417-5461-438a-b9bf-191c6d554798)* (CR303010) form
- Customer locations on the *[Customer Locations](https://help-2021r2.acumatica.com/Help?ScreenId=ShowWiki&pageid=61a8c6de-6a51-434b-8c2d-4304ec982ae0)* (AR303020) form
- Vendor locations on the *[Vendor Locations](https://help-2021r2.acumatica.com/Help?ScreenId=ShowWiki&pageid=aeeccc5c-465f-4bca-9cd7-a3c792da38e1)* (AP303010) form

Also, the workflow has been removed for contacts on the *[Contacts](https://help-2021r2.acumatica.com/Help?ScreenId=ShowWiki&pageid=75a5dea9-d640-4b71-95b1-88534c4afad7)* (CR302000) form. (Users can manually change the status of contacts.)

If any customizations have been made based on the workflows that were introduced in Acumatica ERP 2021 R1, contact the Acumatica ERP support provider for assistance with the customization upgrade.

#### **Updated Business Accounts Form**

In previous versions of Acumatica ERP, a user manually changed the status (and thus state) of a business account. With the workflow introduced in Acumatica ERP 2021 R1, the state of a business account was changed by the system based on the user executing actions on the form toolbar and the **Actions** menu. Starting in Acumatica ERP 2021 R2, the user can manually change the status of a business account in the **Customer Status** box of the *[Business](https://help-2021r2.acumatica.com/Help?ScreenId=ShowWiki&pageid=823f9e2c-d352-4cf4-bbb9-ce6464fecc75) [Accounts](https://help-2021r2.acumatica.com/Help?ScreenId=ShowWiki&pageid=823f9e2c-d352-4cf4-bbb9-ce6464fecc75)* (CR303000) form (see the following screenshot) as part of account processing.

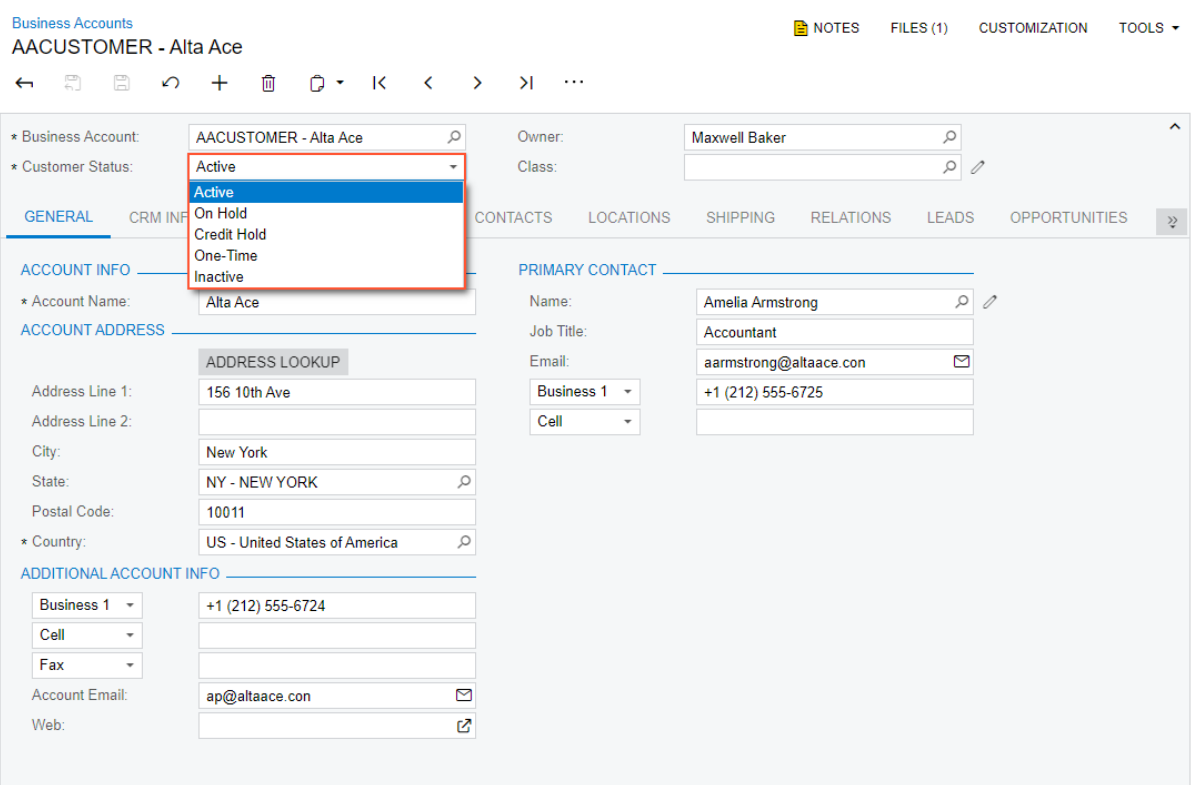

#### *Figure: The options for selection in the Customer Status box of the Business Accounts form*

The *Active*, *One-Time*, and *Credit Hold* options are available for selection in the **Customer Status** box of the form if the selected business account has the *Customer* or *Customer & Vendor* type. The *Prospect* option is available for selection for a business account of the *Business Account* and *Vendor* types. The *On Hold* and *Inactive* options are available for business accounts of all types.

The *[Business Accounts](https://help-2021r2.acumatica.com/Help?ScreenId=ShowWiki&pageid=823f9e2c-d352-4cf4-bbb9-ce6464fecc75)* form also has the new form toolbar and the More menu introduced in Acumatica ERP 2021 R2 (for details, see *[CRM: UI Enhancements](#page-78-0)* and *[User Interface: Redesigned Form Toolbar](#page-335-0)*). The commands on the More menu are shown in the following screenshot.

#### CRM: Removal of Workflows for Business Accounts, Customers, Vendors, Locations, and Contacts | **66**

| <b>Business Accounts</b><br>ABARTENDE - USA Bartending School |                                                                          |         |                   |         |               |                         |          |                                                     | $\bigcap$ NOTES                           | FILES $(1)$ | <b>CUSTOMIZATION</b> | TOOLS $\sim$         |
|---------------------------------------------------------------|--------------------------------------------------------------------------|---------|-------------------|---------|---------------|-------------------------|----------|-----------------------------------------------------|-------------------------------------------|-------------|----------------------|----------------------|
| - 17 - 17<br>$\leftarrow$                                     | の + 面                                                                    | $D - K$ |                   | $\prec$ | $\rightarrow$ | $\mathcal{H}$           | $\cdots$ |                                                     |                                           |             |                      |                      |
| * Business Account:<br>* Customer Status:                     | ABARTENDE - USA Bartending School<br>Active                              |         |                   |         |               | Owne<br>Class           |          | <b>Record Creation</b><br><b>Create Opportunity</b> | Validation<br><b>Check for Duplicates</b> |             |                      | $\mathbf{v}$         |
| <b>GENERAL</b><br>CRM INFO<br><b>ACCOUNT INFO _</b>           | <b>ATTRIBUTES</b><br>the contract of the contract of the contract of the |         | <b>ACTIVITIES</b> |         |               | <b>CONTACTS</b><br>PRIN |          | <b>Create Contact</b><br><b>Extend as Vendor</b>    | Mark as Validated<br>Close as Duplicate   |             | CASES                | $\vert \psi \rangle$ |
| * Account Name:<br><b>ACCOUNT ADDRESS _</b>                   | <b>USA Bartending School</b>                                             |         |                   |         |               | Nar<br>Job              |          | Create Lead<br><b>Activities</b>                    | Other<br><b>View Customer</b>             |             |                      |                      |
| Address Line 1:                                               | ADDRESS LOOKUP<br>201 Lower Notch Rd                                     |         |                   |         |               | Em<br>Bu                |          | <b>Create Task</b><br><b>Create Note</b>            | Change ID                                 |             |                      |                      |
| Address Line 2:<br>City:                                      | <b>Little Falls</b>                                                      |         |                   |         |               | $C_{\epsilon}$          |          |                                                     |                                           |             |                      |                      |
| State:<br>Postal Code:                                        | NJ - NEW JERSEY<br>07424                                                 |         |                   |         | $\mathcal{Q}$ |                         |          |                                                     |                                           |             |                      |                      |
| * Country:<br>ADDITIONAL ACCOUNT INFO __                      | US - United States of America                                            |         |                   |         | $\varphi$     |                         |          |                                                     |                                           |             |                      |                      |
| Business 1 -<br>Business $2 - 7$                              | +1 (908) 532-9522                                                        |         |                   |         |               |                         |          |                                                     |                                           |             |                      |                      |
| Fax<br><b>Account Email:</b><br>Web:                          | barkeep@usabartend.con                                                   |         |                   |         | ⊠<br>Ŋ        |                         |          |                                                     |                                           |             |                      |                      |

*Figure: The commands on the More menu on the Business Accounts form*

#### **Updated Customers Form**

In previous versions of Acumatica ERP, a user manually changed the status (and, thus, state) of a customer. With the workflow introduced in Acumatica ERP 2021 R1, the state of a customer was changed by the system based on the user executing actions on the form toolbar and the **Actions** menu.

Starting in Acumatica ERP 2021 R2, the user can manually change the status of a customer in the **Customer Status** box of the *[Customers](https://help-2021r2.acumatica.com/Help?ScreenId=ShowWiki&pageid=652929bc-9606-4056-aa6e-0c2d1147171b)* (AR303000) form as part of the customer's processing. The **Customer Status** box is required, and the following options are available for selection: *Active* (default value), *On Hold*, *Credit Hold*, *One-Time*, *Inactive*.

The *[Customers](https://help-2021r2.acumatica.com/Help?ScreenId=ShowWiki&pageid=652929bc-9606-4056-aa6e-0c2d1147171b)* form also has the new form toolbar and the More menu introduced in Acumatica ERP 2021 R2 (for details, see *[User Interface: Redesigned Form Toolbar](#page-335-0)*). The following commands are no longer available: **Activate**, **Hold**, **Remove Credit Hold**, **Credit Hold**, **Deactivate**, **Set as One-Time Customer**, and **Set as Regular Customer**. The More menu of the *[Customers](https://help-2021r2.acumatica.com/Help?ScreenId=ShowWiki&pageid=652929bc-9606-4056-aa6e-0c2d1147171b)* form is shown in the following screenshot.

| <b>Customers</b><br><b>ABARTENDE - USA Bartending School</b>             |                                                                                        |                                                             | <b>PINOTES</b><br>TOOLS $\sim$<br>FILES(1)<br><b>CUSTOMIZATION</b>                                                                            |
|--------------------------------------------------------------------------|----------------------------------------------------------------------------------------|-------------------------------------------------------------|----------------------------------------------------------------------------------------------------|
| $\Box$<br>$\Omega$<br>$\leftarrow$                                       | $\cap$ $\sim$<br>$\overline{\mathsf{K}}$<br>血                                          | $\langle \quad \rangle$ $\rangle$<br><b>VIEW ACCOUNT</b>    | $\cdots$                                                                                                    |
| * Customer ID:<br>* Customer Status:<br>* Customer Class:                | ABARTENDE - USA Bartending Schot Q<br>Active<br><b>KEY - Key Customers</b><br>$\Omega$ | Balance:<br>Prepayment Balance:<br><b>Retained Balance:</b> | <b>Customer Management</b><br>Inquiries<br><b>Create Contact</b><br><b>Customer Details</b><br><b>Extend as Vendor</b><br><b>Sales Prices</b> |
| <b>GENERAL</b><br><b>FINANCIAL</b><br>ACCOUNT INFO -                     | <b>BILLING</b><br><b>SHIPPING</b>                                                      | <b>LOCATIONS</b><br>PAYMENT METHODS<br>PRIMARY CONTACT -    | <b>Document Processing</b><br><b>Reports</b><br>AR Balance by Customer<br><b>Create Invoice</b>                                               |
| * Account Name:<br><b>ACCOUNT ADDRESS _</b>                              | <b>USA Bartending School</b>                                                           | Name:<br>Job Title:                                         | <b>Create Sales Order</b><br><b>AR Register</b><br><b>Create Payment</b><br><b>Customer History</b>                                           |
| Address Line 1:<br>Address Line 2:                                       | ADDRESS LOOKUP<br>201 Lower Notch Rd                                                   | Email:<br><b>Business 1</b><br>Cell                         | Write Off Balance<br><b>AR Aging</b><br><b>AR Coming Due</b><br><b>Statements</b>                                                             |
| City:<br>State:                                                          | <b>Little Falls</b><br>$\mathcal{Q}$<br>NJ - NEW JERSEY                                |                                                             | <b>Customer Profile</b><br><b>Generate on Demand</b><br>Regenerate Last Statement                                                             |
| Postal Code:<br>* Country:                                               | 07424<br>US - United States of America<br>$\varphi$                                    |                                                             | <b>Statement History</b><br><b>Print Statement</b>                                                                                            |
| ADDITIONAL ACCOUNT INFO -<br>Business $1 - \sqrt{ }$<br>Business $2 - 7$ | +1 (908) 532-9522                                                                      |                                                             | Other<br><b>View Account</b>                                                                                                    |
| Fax<br><b>Account Email:</b>                                             | barkeep@usabartend.con<br>⊠                                                            |                                                             | <b>View Vendor</b><br>Change ID                                                                                                    |
| Web:<br>Ext Ref Nbr:                                                     | 忆                                                                                      |                                                             | <b>Manage Restriction Groups</b>                                                                                                    |

*Figure: The commands on the More menu on the Customers form*

#### **Updated Vendors Form**

In previous versions of Acumatica ERP, a user manually changed the status (and, thus, state) of a vendor. With the workflow introduced in Acumatica ERP 2021 R1, the state of a vendor was changed by the system based on the actions on the form toolbar and the **Actions** menu that were executed.

Starting in Acumatica ERP 2021 R2, the user can manually change the status of a vendor in the **Vendor Status** box of the *[Vendors](https://help-2021r2.acumatica.com/Help?ScreenId=ShowWiki&pageid=a9584be3-f2bd-4d67-80d4-8041d809df56)* (AP303000) form as part of the vendor's processing. The **Vendor Status** box is required, and the following options are available for selection: *Active* (default), *On Hold*, *Hold Payments*, *One-Time*, and *Inactive*.

The *[Vendors](https://help-2021r2.acumatica.com/Help?ScreenId=ShowWiki&pageid=a9584be3-f2bd-4d67-80d4-8041d809df56)* form also has the new form toolbar and the More menu introduced in Acumatica ERP 2021 R2 (for details, see *[User Interface: Redesigned Form Toolbar](#page-335-0)*). The following commands are no longer available on the *[Vendors](https://help-2021r2.acumatica.com/Help?ScreenId=ShowWiki&pageid=a9584be3-f2bd-4d67-80d4-8041d809df56)* form: **Activate**, **Hold**, **Hold Payments**, **Deactivate**, **Set as One-Time Vendor**, and **Set as Regular Vendor**. The More menu of the *[Vendors](https://help-2021r2.acumatica.com/Help?ScreenId=ShowWiki&pageid=a9584be3-f2bd-4d67-80d4-8041d809df56)* form is shown in the following screenshot.

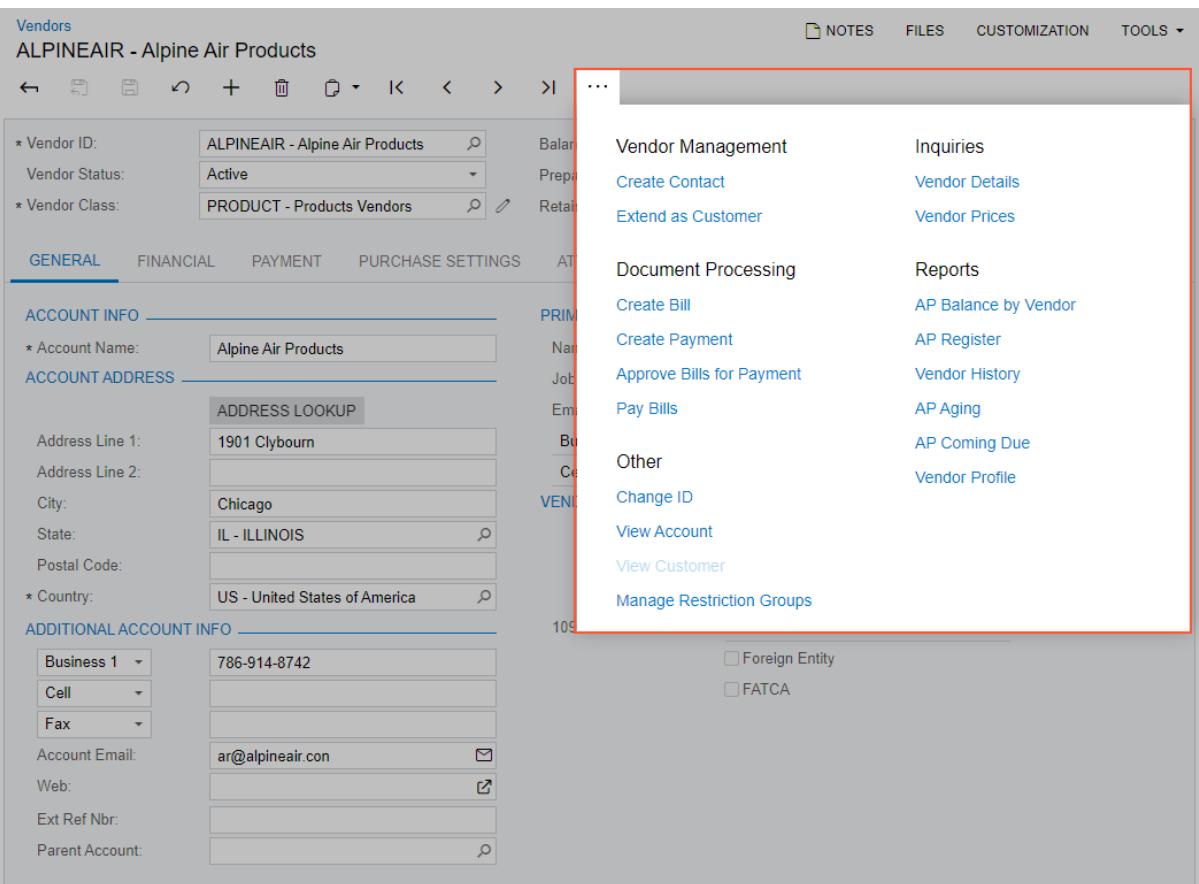

*Figure: The commands on the More menu on the Vendors form*

#### **Updated Layout of the Account Locations, Customer Locations, and Vendor Locations Forms**

In Acumatica ERP 2021 R2, on the *[Account Locations](https://help-2021r2.acumatica.com/Help?ScreenId=ShowWiki&pageid=c5ea5417-5461-438a-b9bf-191c6d554798)* (CR303010) form, for a non-primary business account location, a user can manually select *Active* or *Inactive* in the **Status** box of the Summary area. The **Activate** and **Deactivate** commands have been removed from the form toolbar.

On the *[Customer Locations](https://help-2021r2.acumatica.com/Help?ScreenId=ShowWiki&pageid=61a8c6de-6a51-434b-8c2d-4304ec982ae0)* (AR303020) form, for a non-primary customer location, a user can manually select *Active* or *Inactive* in the **Status** box of the Summary area. The **Activate** and **Deactivate** commands are no longer available. The **View Account Location** command is displayed on the form toolbar.

On the *[Vendor Locations](https://help-2021r2.acumatica.com/Help?ScreenId=ShowWiki&pageid=aeeccc5c-465f-4bca-9cd7-a3c792da38e1)* (AP303010) form, for a non-primary vendor location, a user can manually select *Active* or *Inactive* in the **Status** box of the Summary area. The **Activate** and **Deactivate** commands are no longer available.

The **Status** box is required on the *[Account Locations](https://help-2021r2.acumatica.com/Help?ScreenId=ShowWiki&pageid=c5ea5417-5461-438a-b9bf-191c6d554798)*, *[Customer Locations](https://help-2021r2.acumatica.com/Help?ScreenId=ShowWiki&pageid=61a8c6de-6a51-434b-8c2d-4304ec982ae0)*, and *[Vendor Locations](https://help-2021r2.acumatica.com/Help?ScreenId=ShowWiki&pageid=aeeccc5c-465f-4bca-9cd7-a3c792da38e1)* forms, and the default value is *Active*.

#### **Updated Layout of the Contacts Form**

In Acumatica ERP 2021 R2, on the *[Contacts](https://help-2021r2.acumatica.com/Help?ScreenId=ShowWiki&pageid=75a5dea9-d640-4b71-95b1-88534c4afad7)* (CR302000) form, a user can manually select *Active* or *Inactive* in the **Status** box of the Summary area. The **Status** box is required and the default value is *Active*. The **Activate** and **Deactivate** commands have been removed from the More menu on the form toolbar.

## **Changes to the Update Contacts and Update Business Accounts Forms**

In Acumatica ERP 2021 R2, in the Summary area of the *[Update Business Accounts](https://help-2021r2.acumatica.com/Help?ScreenId=ShowWiki&pageid=eba96251-7e2d-42f3-ae6a-d2aafba4c1b9)* (CR503320) and *[Update Contacts](https://help-2021r2.acumatica.com/Help?ScreenId=ShowWiki&pageid=de0846a3-f87e-4714-acef-88e01abacb0a)* (CR503021) form, the **Operation** and **Action** boxes are no longer displayed if no custom workflow has been added for business accounts or contacts, respectively. For details, see the *Support of the Workflow Engine* section below.

### **API Changes**

The workflow support for the API for business accounts, customers, vendors, locations, and contacts introduced in Acumatica ERP 2021 R1 has been removed. The Status fields of the customer, vendor, and business account entities should be changed via the API directly, as was the case in Acumatica ERP 2020 R2 and earlier versions.

### **Changes to Import Scenarios Related to Business Accounts**

On the *[Import Scenarios](https://help-2021r2.acumatica.com/Help?ScreenId=ShowWiki&pageid=254e8347-6bac-469d-8f14-dbe383740475)* (SM206025) form, the following changes have been made to the *Import Business Account from Salesforce* import scenario included in an empty company and to the *Sales Demo* dataset:

- The row that has *<WorkflowTransition>* in the **Field / Action Name** column has been deactivated (the **Active** check box is cleared for this row).
- In the row that maps *Customer Status* in the **Field / Action Name** column, the formula in the **Source Field / Value** column has been changed from = [BAccount.Status] to =IIF (Active c='No', IIF([BAccount.Status]<>'I', 'Deactivate', ''), IIF([BAccount.Status]='I', 'Activate', '')).

# **Support of the Workflow Engine**

The entities created on the *[Business Accounts](https://help-2021r2.acumatica.com/Help?ScreenId=ShowWiki&pageid=823f9e2c-d352-4cf4-bbb9-ce6464fecc75)* (CR303000), *[Account Locations](https://help-2021r2.acumatica.com/Help?ScreenId=ShowWiki&pageid=c5ea5417-5461-438a-b9bf-191c6d554798)* (CR303010), *[Customers](https://help-2021r2.acumatica.com/Help?ScreenId=ShowWiki&pageid=652929bc-9606-4056-aa6e-0c2d1147171b)* (AR303000), *[Customer Locations](https://help-2021r2.acumatica.com/Help?ScreenId=ShowWiki&pageid=61a8c6de-6a51-434b-8c2d-4304ec982ae0)* (AR303020), *[Vendors](https://help-2021r2.acumatica.com/Help?ScreenId=ShowWiki&pageid=a9584be3-f2bd-4d67-80d4-8041d809df56)* (AP303000), and *[Vendor Locations](https://help-2021r2.acumatica.com/Help?ScreenId=ShowWiki&pageid=aeeccc5c-465f-4bca-9cd7-a3c792da38e1)* (AP303010) forms support the workflow engine, and customizers can create a new custom workflow for these entities, if needed.

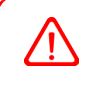

After a customized workflow in Acumatica ERP is upgraded from 2021 R1 to 2021 R2, a customizer or administrator needs to re-implement this workflow.

#### **Additional Information**

For more information about the extension of a business account as a customer or vendor (or both), see *[Business](https://help-2021r2.acumatica.com/Help?ScreenId=ShowWiki&pageid=f1222a9d-c179-40eb-8037-4eb238ececc3) [Accounts: Extension of a Business Account as a Customer or Vendor](https://help-2021r2.acumatica.com/Help?ScreenId=ShowWiki&pageid=f1222a9d-c179-40eb-8037-4eb238ececc3)*.

# <span id="page-69-0"></span>**CRM: Enhanced Support of User-Defined Fields on CRM Forms**

In Acumatica ERP 2021 R2, the values of user-defined fields can be copied among CRM entities. With the userdefined fields, users can add various information to records and copy this information to the associated records.

# **Copying of User-Defined Fields from Original Records to Associated Records**

In previous versions of Acumatica ERP, a user could add user-defined fields to such forms as *[Leads](https://help-2021r2.acumatica.com/Help?ScreenId=ShowWiki&pageid=ce564fa0-baca-4d9b-97a8-ec69910de4c2)* (CR301000), *[Contacts](https://help-2021r2.acumatica.com/Help?ScreenId=ShowWiki&pageid=75a5dea9-d640-4b71-95b1-88534c4afad7)* (CR302000), *[Business Accounts](https://help-2021r2.acumatica.com/Help?ScreenId=ShowWiki&pageid=823f9e2c-d352-4cf4-bbb9-ce6464fecc75)* (CR303000), *[Opportunities](https://help-2021r2.acumatica.com/Help?ScreenId=ShowWiki&pageid=5cb49cd5-2be8-4617-9341-958f1c5d6d53)* (CR304000), *[Sales Quotes](https://help-2021r2.acumatica.com/Help?ScreenId=ShowWiki&pageid=9c81a05c-ee3b-4ca1-8ae8-390076631d03)* (CR304500), and *[Cases](https://help-2021r2.acumatica.com/Help?ScreenId=ShowWiki&pageid=a492a091-9649-4826-bcc3-dccdf8765efd)* (CR306000).

Starting in Acumatica ERP 2021 R2, if any user-defined fields are defined on both the original entity's form and the associated entity's form on the **User-Defined Fields** tab of the Summary area, the system automatically copies the values of the common user-defined fields to these fields for the new entities associated with the existing entities. For example, suppose that the *[Contacts](https://help-2021r2.acumatica.com/Help?ScreenId=ShowWiki&pageid=75a5dea9-d640-4b71-95b1-88534c4afad7)* form and the *[Leads](https://help-2021r2.acumatica.com/Help?ScreenId=ShowWiki&pageid=ce564fa0-baca-4d9b-97a8-ec69910de4c2)* form have the same three user-defined fields, and the user has filled in the field values for the contact (see Item 1 in the following screenshot). If a user creates a new lead for this contact by clicking **Add New Lead** (Item 2) on the **Leads** tab of the *[Contacts](https://help-2021r2.acumatica.com/Help?ScreenId=ShowWiki&pageid=75a5dea9-d640-4b71-95b1-88534c4afad7)* form (Item 3), on the *[Leads](https://help-2021r2.acumatica.com/Help?ScreenId=ShowWiki&pageid=ce564fa0-baca-4d9b-97a8-ec69910de4c2)* form, which opens in a pop-up window, the values are inserted into the corresponding fields on the **User-Defined Fields** tab of the Summary area (Item 4).

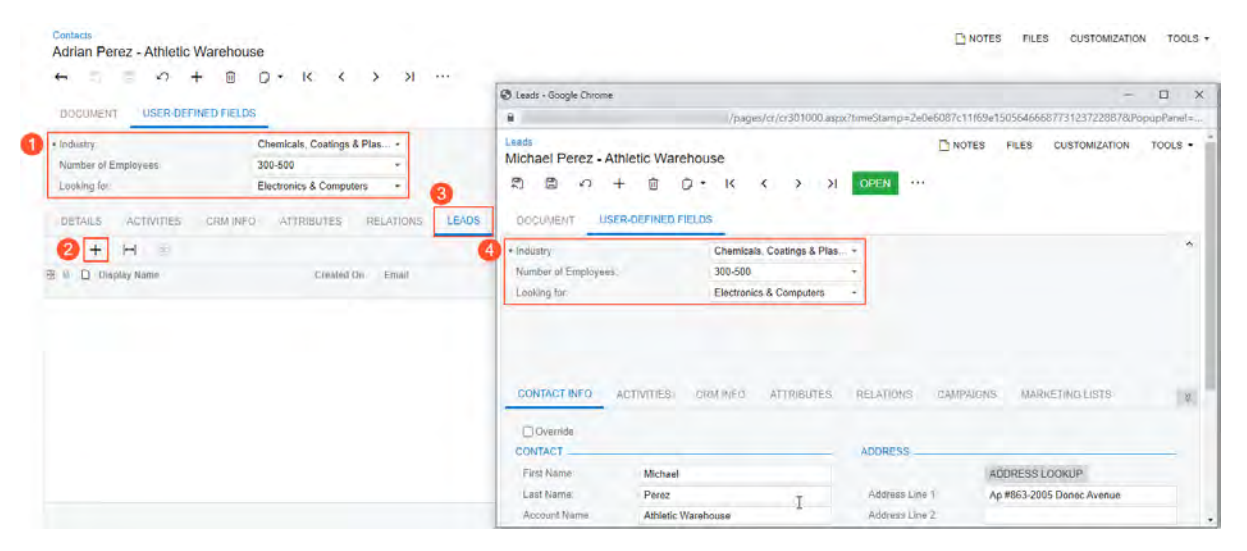

*Figure: Values of user-defined fields copied to a new lead*

If a user creates an entity by using another entity's form as a starting point and the new entity has any user-defined fields that are defined as required, the system displays these fields in the dialog box used for record creation. For example, supposed that a customizer adds the same required user-defined fields to the *[Leads](https://help-2021r2.acumatica.com/Help?ScreenId=ShowWiki&pageid=ce564fa0-baca-4d9b-97a8-ec69910de4c2)* (see Item 1 in the following screenshot), *[Contacts](https://help-2021r2.acumatica.com/Help?ScreenId=ShowWiki&pageid=75a5dea9-d640-4b71-95b1-88534c4afad7)*, and *[Business Accounts](https://help-2021r2.acumatica.com/Help?ScreenId=ShowWiki&pageid=823f9e2c-d352-4cf4-bbb9-ce6464fecc75)*, and a user is creating a new business account for the lead by using the **New Account** dialog box. On the new **User-Defined Fields** tab of the dialog box (Item 2), the required user-defined fields and their values will be listed (Items 3 and 4). In the example shown in the screenshot, the value of the **Industry** user-defined field will be inserted in the new contact and business account records created based on the lead record.

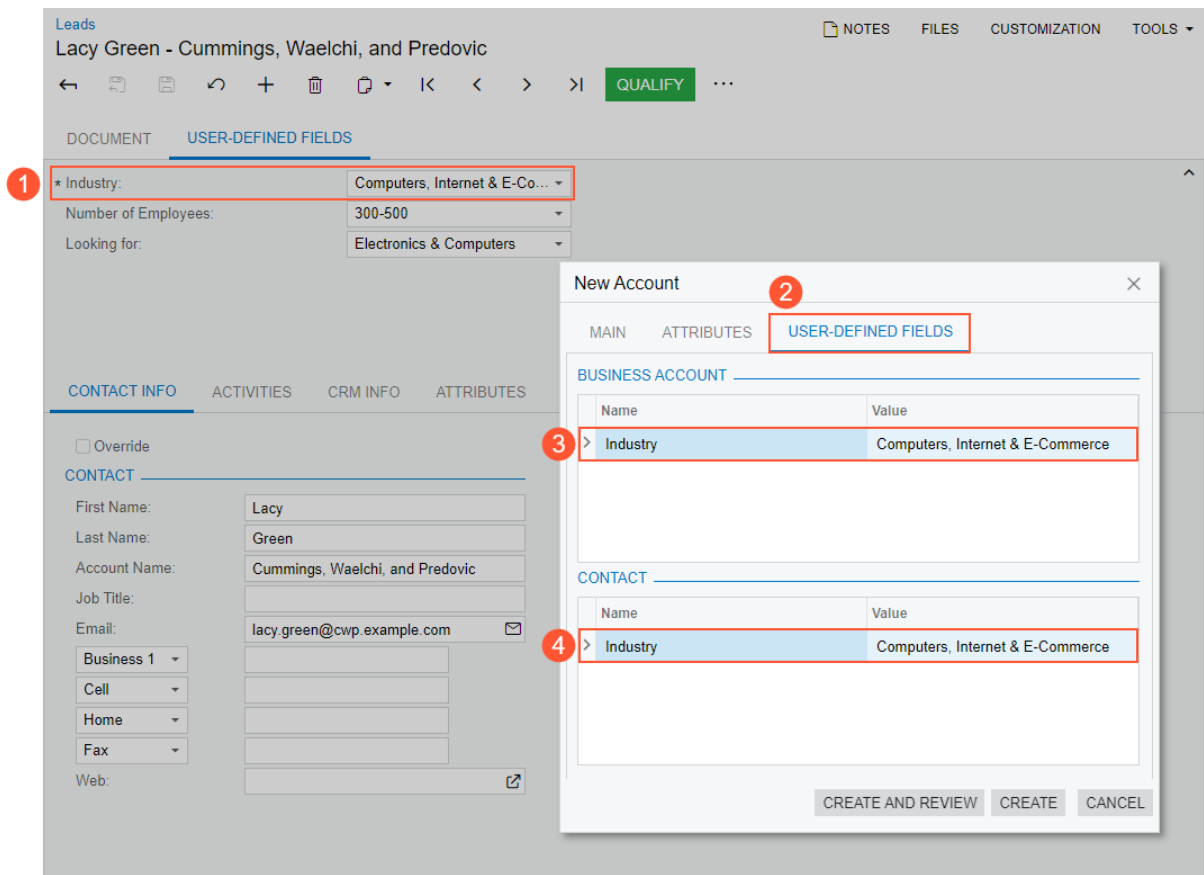

# *Figure: Values of required user-defined fields copied to a new business account and contact*

In the **New Account** dialog box, a user can select a new value for a required user-defined field that will be inserted for the new business account, contact, or both, if needed (see the following screenshot).

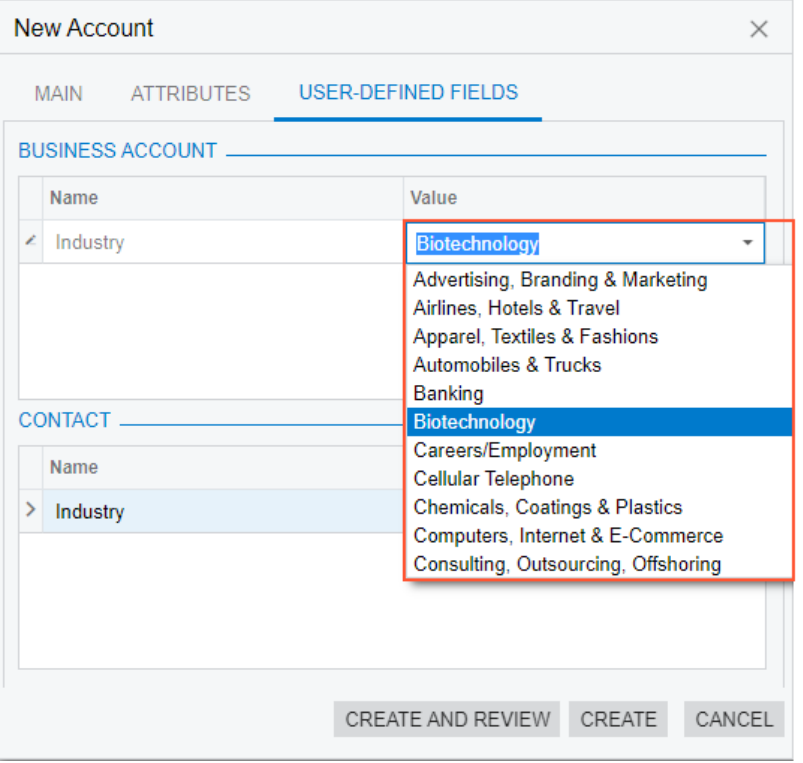

#### *Figure: Selection of a new value for a required user-defined field*

A user can view and select a new value for a required user-defined field in the following dialog boxes:

- **New Contact** on the *[Leads](https://help-2021r2.acumatica.com/Help?ScreenId=ShowWiki&pageid=ce564fa0-baca-4d9b-97a8-ec69910de4c2)*, *[Business Accounts](https://help-2021r2.acumatica.com/Help?ScreenId=ShowWiki&pageid=823f9e2c-d352-4cf4-bbb9-ce6464fecc75)*, *[Opportunities](https://help-2021r2.acumatica.com/Help?ScreenId=ShowWiki&pageid=5cb49cd5-2be8-4617-9341-958f1c5d6d53)*, *[Customers](https://help-2021r2.acumatica.com/Help?ScreenId=ShowWiki&pageid=652929bc-9606-4056-aa6e-0c2d1147171b)* (AR303000), and *[Vendors](https://help-2021r2.acumatica.com/Help?ScreenId=ShowWiki&pageid=a9584be3-f2bd-4d67-80d4-8041d809df56)* (AP303000) forms: The set of user-defined fields depends on the class of the new entity.
- **New Account** on the *[Leads](https://help-2021r2.acumatica.com/Help?ScreenId=ShowWiki&pageid=ce564fa0-baca-4d9b-97a8-ec69910de4c2)*, *[Contacts](https://help-2021r2.acumatica.com/Help?ScreenId=ShowWiki&pageid=75a5dea9-d640-4b71-95b1-88534c4afad7)*, and *[Opportunities](https://help-2021r2.acumatica.com/Help?ScreenId=ShowWiki&pageid=5cb49cd5-2be8-4617-9341-958f1c5d6d53)* forms: The set of user-defined fields depends on the class of the new entity.
- **New Opportunity** on the *[Leads](https://help-2021r2.acumatica.com/Help?ScreenId=ShowWiki&pageid=ce564fa0-baca-4d9b-97a8-ec69910de4c2)* form: The set of user-defined fields depends on the class of the new entity.
- **Create New Quote** on the *[Opportunities](https://help-2021r2.acumatica.com/Help?ScreenId=ShowWiki&pageid=5cb49cd5-2be8-4617-9341-958f1c5d6d53)* form: The set of user-defined fields depends on the selected type of the quote (*Project Quote* or *Sales Quote*).

To be displayed on the **User-Defined Fields** tab of each of these dialog boxes, the user-defined fields must be added to and required on the form of the new record. They may or may not be added and be required on the original record.

The values of optional user-defined fields are not shown in these dialog boxes. If a customizer has specified a default value for a user-defined field in an original record, this default value is inserted in the respective field for a new record associated with this record.

A user can change the value in a user-defined field of a record, regardless of whether it is the default value or a required value (or both).

The system copies the values of user-defined fields to new records from the records created on the following forms:

- A lead, opportunity, or case created when the user clicks the **Leads**, **Opportunities**, or **Cases** tab, respectively, of the *[Business Accounts](https://help-2021r2.acumatica.com/Help?ScreenId=ShowWiki&pageid=823f9e2c-d352-4cf4-bbb9-ce6464fecc75)* form
- A lead, opportunity, or case created on the **Leads**, **Opportunities**, or **Cases** tab of the *[Contacts](https://help-2021r2.acumatica.com/Help?ScreenId=ShowWiki&pageid=75a5dea9-d640-4b71-95b1-88534c4afad7)* form
- A sales order or invoice created when the user clicks **Create Sales Order** or **Create Invoice** on the More menu of the *[Opportunities](https://help-2021r2.acumatica.com/Help?ScreenId=ShowWiki&pageid=5cb49cd5-2be8-4617-9341-958f1c5d6d53)* form
- A sales quote created when the user copies the existing sales quote on the **Quotes** tab of the *[Opportunities](https://help-2021r2.acumatica.com/Help?ScreenId=ShowWiki&pageid=5cb49cd5-2be8-4617-9341-958f1c5d6d53)* form
- A sales quote created when the user copies the existing sales quote by clicking **Copy Quote** on the More menu of the *[Sales Quotes](https://help-2021r2.acumatica.com/Help?ScreenId=ShowWiki&pageid=9c81a05c-ee3b-4ca1-8ae8-390076631d03)* form
- A project quote created when the user clicks the existing project quote by clicking **Copy** on the More menu of the *[Project Quotes](https://help-2021r2.acumatica.com/Help?ScreenId=ShowWiki&pageid=81c83417-3bde-444b-8f1c-382928d31a0c)* (PM304500) form
- A service order created when the user clicks **Create Service Order** on the More menu of the *[Cases](https://help-2021r2.acumatica.com/Help?ScreenId=ShowWiki&pageid=a492a091-9649-4826-bcc3-dccdf8765efd)* or *[Opportunities](https://help-2021r2.acumatica.com/Help?ScreenId=ShowWiki&pageid=5cb49cd5-2be8-4617-9341-958f1c5d6d53)* form
- An appointment created when the user clicks **Create Appointment** on the More menu of the *[Opportunities](https://help-2021r2.acumatica.com/Help?ScreenId=ShowWiki&pageid=5cb49cd5-2be8-4617-9341-958f1c5d6d53)* form

Also, a user can select the values of user-defined fields when the user merges duplicate records. For details, see *[CRM: More Flexible Duplicate Validation Workflow](#page-56-0)*.

# **CRM: Predefined Business Events and Notification Templates**

In Acumatica ERP 2021 R2, new CRM business events have been configured on the *[Business Events](https://help-2021r2.acumatica.com/Help?ScreenId=ShowWiki&pageid=d83a15de-e962-4b94-9f5f-51f501a96b47)* (SM302050) form. With the new business events, users can receive email or push notifications related to leads, business accounts, opportunities, and cases.

## **New Predefined Business Events**

In previous versions of Acumatica ERP, if any number of users had to be notified about a change related to leads, contacts, accounts, or cases—such as the assignment of a new lead or opportunity to an owner, or opportunities that have expired on the current date—a customizer had to configure a new business event, notification template, and schedule (if applicable).

Starting in Acumatica ERP 2021 R2, a set of business events and the related notification templates is available in the out-of-the-box system. A system administrator can activate the needed business event by selecting the **Active** check box in the Selection area of the *[Business Events](https://help-2021r2.acumatica.com/Help?ScreenId=ShowWiki&pageid=d83a15de-e962-4b94-9f5f-51f501a96b47)* (SM302050) form for the event, and users will receive notifications by email or in the mobile app.

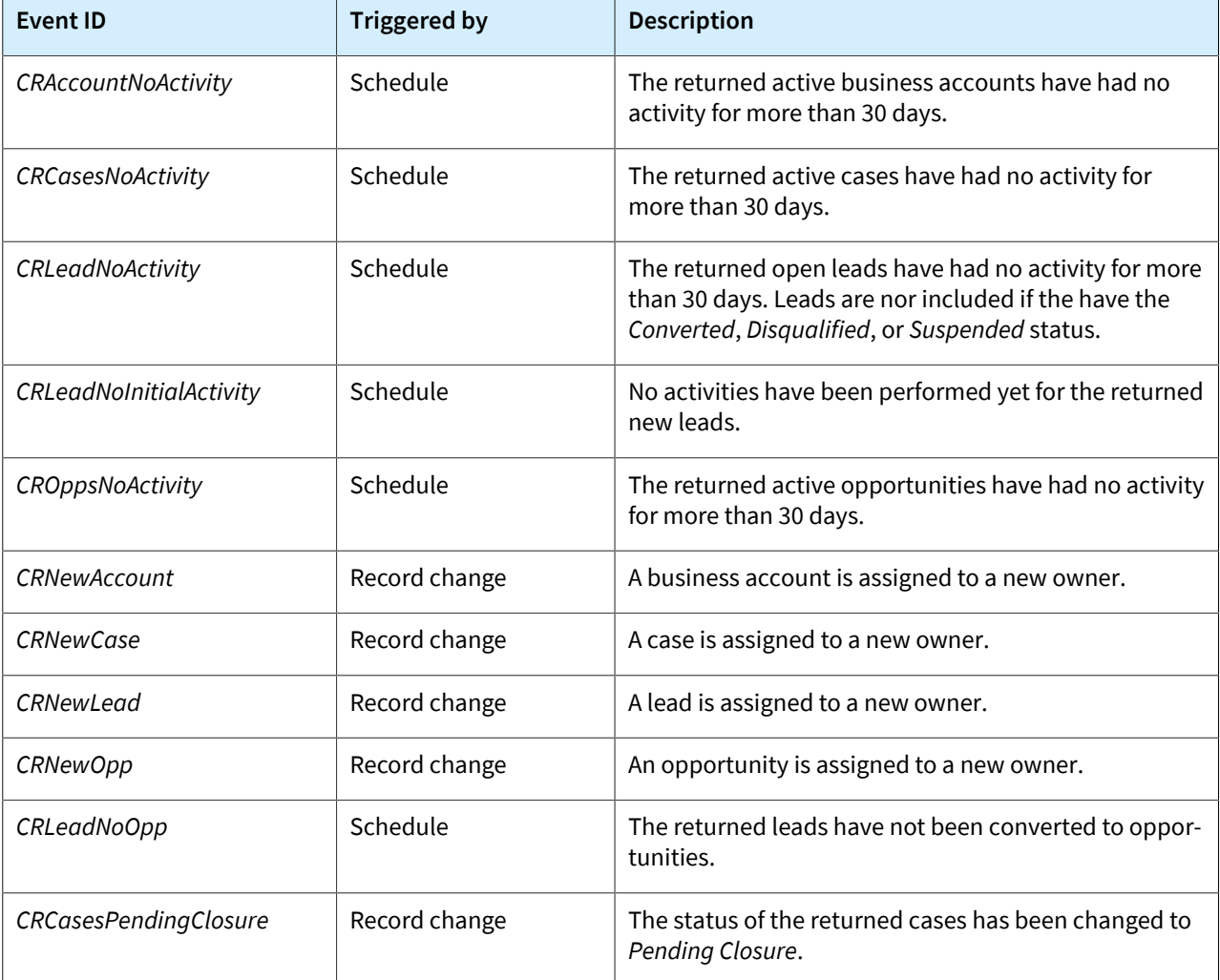

On the *[Business Events](https://help-2021r2.acumatica.com/Help?ScreenId=ShowWiki&pageid=d83a15de-e962-4b94-9f5f-51f501a96b47)* form, the following predefined business events have been configured.

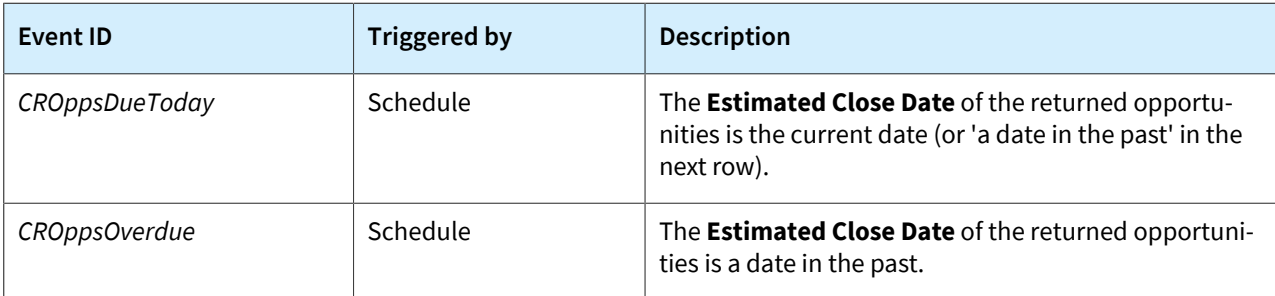

The new business events and the email notifications can be related to a change in a record or changes in multiple records. For example, a contact can receive an email about the assignment of a new lead or an email with a list of opportunities that expire on the current date.

## **Email Notifications Related to Business Events Triggered by a Record Change**

A user may need to receive an email notification when a value in a record field has been changed—for example, a new owner has been selected in a case. In Acumatica ERP 2021 R2, business events triggered by a record change have been configured for data entry forms, such as *[Leads](https://help-2021r2.acumatica.com/Help?ScreenId=ShowWiki&pageid=ce564fa0-baca-4d9b-97a8-ec69910de4c2)* (CR301000), *[Business Accounts](https://help-2021r2.acumatica.com/Help?ScreenId=ShowWiki&pageid=823f9e2c-d352-4cf4-bbb9-ce6464fecc75)* (CR303000), *[Opportunities](https://help-2021r2.acumatica.com/Help?ScreenId=ShowWiki&pageid=5cb49cd5-2be8-4617-9341-958f1c5d6d53)* (CR304000), and *[Cases](https://help-2021r2.acumatica.com/Help?ScreenId=ShowWiki&pageid=a492a091-9649-4826-bcc3-dccdf8765efd)* (CR306000). For example, if the *CRNewCase* business event has been activated, and a case has been assigned to a new owner or an owner has been specified for a new case, the contact selected in the **Owner** box in the Summary area of the *[Cases](https://help-2021r2.acumatica.com/Help?ScreenId=ShowWiki&pageid=a492a091-9649-4826-bcc3-dccdf8765efd)* form will receive an email in the contact's mailbox. (An example of such an email is shown in the following screenshot.) The emails generated based on the notification templates are listed on the *[All Emails](https://help-2021r2.acumatica.com/Help?ScreenId=ShowWiki&pageid=59fc2cfe-b358-47c6-9285-b071a689f7d6)* (CO409070) form.

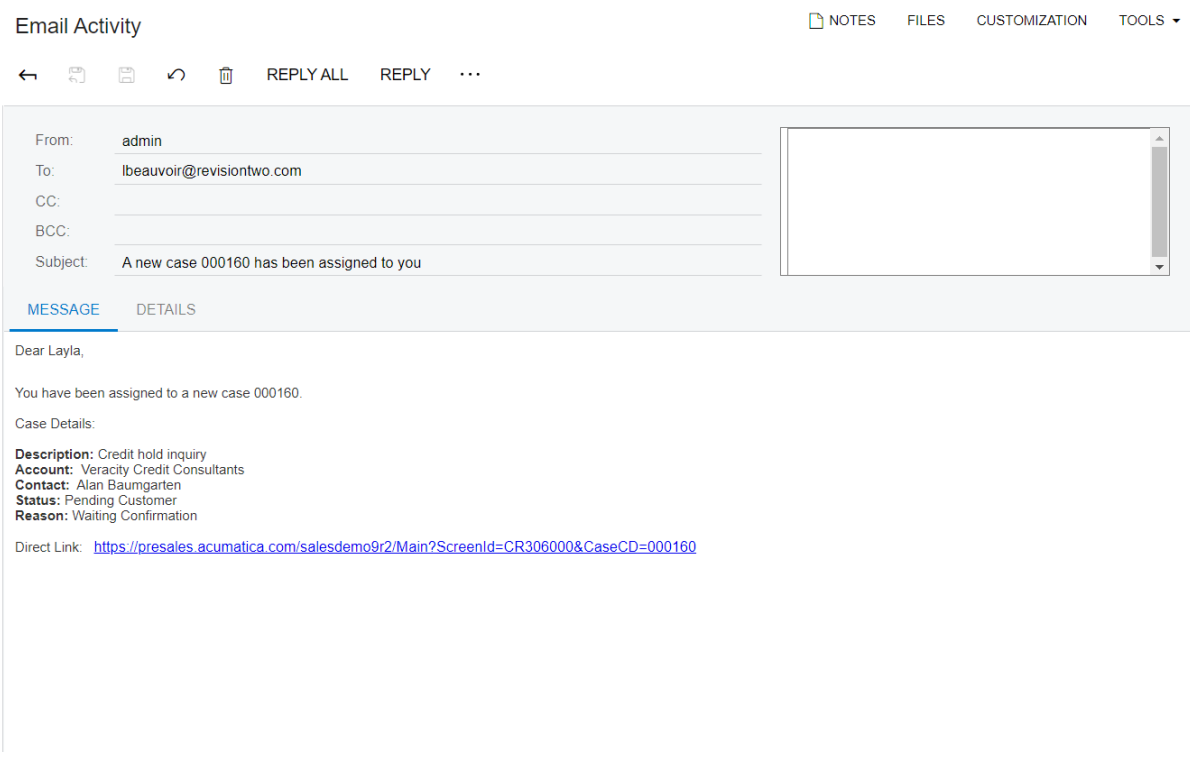

#### *Figure: An email notifying the recipient about a new case owner*

If a customizer wants to add links to Acumatica ERP forms to email notifications (as is done in the email in the previous screenshot), the URL of the website should be specified in the **URL to be used in Notifications** box of the Summary area on the *[Email Preferences](https://help-2021r2.acumatica.com/Help?ScreenId=ShowWiki&pageid=c740ac1a-90e0-4409-961f-dd8d7f2deb0c)* (SM204001) form.

# **Email Notifications Related to Business Events Triggered by a Schedule**

A user may need to regularly receive notifications that contain information that is useful for business in one email for example, a list of all the opportunities expiring on the current date, or a list of all leads for which no activity has been recorded in the system for a period of time. Business events of this kind are triggered by a schedule and are configured for a generic inquiry form.

In Acumatica ERP 2021 R2, the following generic inquiry forms for the CRM business events have been created:

- *Lead Notifications (CR3010NT)*
- *Business Account Notifications (CR3030NT)*
- *Opportunity Notifications (CR3040NT)*
- *Case Notifications (CR3060NT)*

To cause the system to send regular notifications related to particular changes in multiple records, a system administrator needs to create a schedule on the **Schedules** tab of the *[Business Events](https://help-2021r2.acumatica.com/Help?ScreenId=ShowWiki&pageid=d83a15de-e962-4b94-9f5f-51f501a96b47)* (SM302050) form for an existing business event and activate the business event.

For example, if a schedule has been created for the *CROppsDueToday* business event, the business event has been activated, and at least one opportunity's **Estimated Close Date** is the current date, the contact selected in the **Owner** box in the Summary area of the *[Opportunities](https://help-2021r2.acumatica.com/Help?ScreenId=ShowWiki&pageid=5cb49cd5-2be8-4617-9341-958f1c5d6d53)* (CR304000) form will receive an email in the contact's mailbox. (An example of such an email is shown in the following screenshot.) The emails generated based on the notification templates are listed on the *[All Emails](https://help-2021r2.acumatica.com/Help?ScreenId=ShowWiki&pageid=59fc2cfe-b358-47c6-9285-b071a689f7d6)* (CO409070) form.

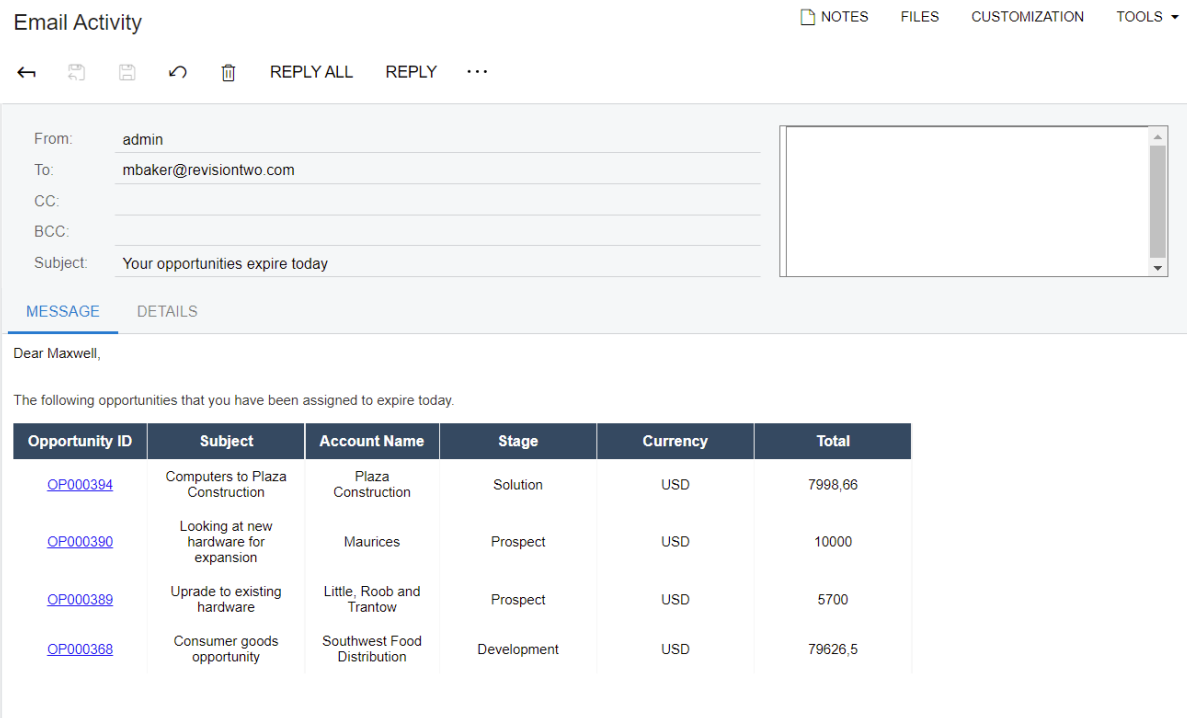

*Figure: An email notifying the recipient about opportunities that expire today*

## **Mobile Push Notifications**

In Acumatica ERP 2021 R2, a customizer can configure mobile push notifications related to CRM business events. If a business account or case has been assigned to an owner or if a case can be closed, an owner can receive a push notification.

Before the system starts sending push notifications, the following tasks should be performed:

- The Acumatica ERP instance is hosted over HTTPS.
- An Acumatica ERP license should be activated.
- A user has signed in to Acumatica ERP from a mobile device, and the information about the mobile device has been specified on the **Devices** tab of the *[User Profile](https://help-2021r2.acumatica.com/Help?ScreenId=ShowWiki&pageid=8430c8b2-a79c-4f7b-9768-b0b7fad23a59)* (SM203010) form.
- Push notifications should be turned on for the user's mobile device.

## **Additional Information**

For more information about configuring business events, see *[Using Business Events](https://help-2021r2.acumatica.com/Help?ScreenId=ShowWiki&pageid=85d4ed6e-f498-4683-86f9-bdb5a2164c6d)*.

# **CRM: Improved Layout of the Opportunity Classes Form**

In Acumatica ERP 2021 R2, some improvements have been made on the *[Opportunity Classes](https://help-2021r2.acumatica.com/Help?ScreenId=ShowWiki&pageid=a693134c-6e77-47f1-a6ec-3fec4d23913f)* (CR209000) form.

### **Improvements in Opportunity Classes**

On the *[Opportunity Classes](https://help-2021r2.acumatica.com/Help?ScreenId=ShowWiki&pageid=a693134c-6e77-47f1-a6ec-3fec4d23913f)* (CR209000) form (**Details** tab), the following changes have been made:

- In the **Data Entry Settings** section, the **Cash Discount Account** and the **Cash Discount Sub.** boxes have been removed.
- The **Email Settings** section has been renamed to **Activity Settings** (Item 1 in the following screenshot).
- In the **Activity Settings** section, the **Show Activities from Source Lead** check box has been added (Item 2). The check box has replaced the **Show Activities from Contact** check box. If the check box is selected, the activities added to the **Activities** tab of the *[Leads](https://help-2021r2.acumatica.com/Help?ScreenId=ShowWiki&pageid=ce564fa0-baca-4d9b-97a8-ec69910de4c2)* (CR301000) form are copied to the **Activities** tab of the *[Opportunities](https://help-2021r2.acumatica.com/Help?ScreenId=ShowWiki&pageid=5cb49cd5-2be8-4617-9341-958f1c5d6d53)* (CR304000) form for an opportunity of the class.

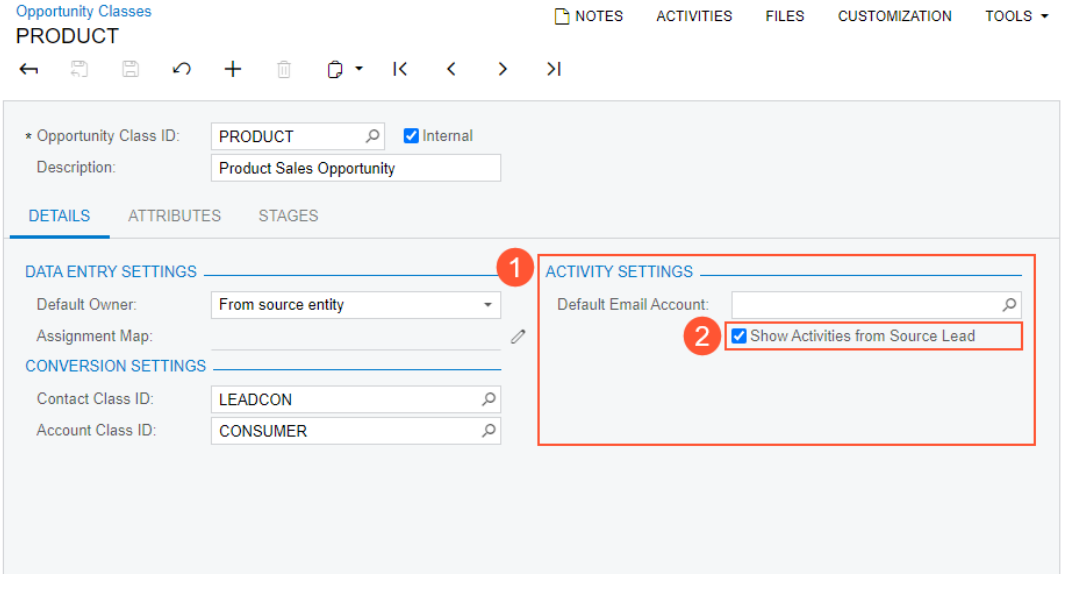

*Figure: Improved layout of the Opportunity Classes form*

# **CRM: UI Enhancements**

In Acumatica ERP 2021 R2, the user interface of the form toolbars of the CRM-related forms has been enhanced. On multiple forms related to CRM functionality, form-specific commands on the form toolbar have been moved to the More menu, which a user views by clicking the More (…) button on the form toolbar. Commands on the More menu are now grouped by categories. For more information, see *[User Interface: Redesigned Form Toolbar](#page-335-0)*.

These commands work as they did in the previous versions; only the placement of the commands has changed.

The following table lists the forms where menu commands on the More menu have been renamed to unify the command names throughout the system.

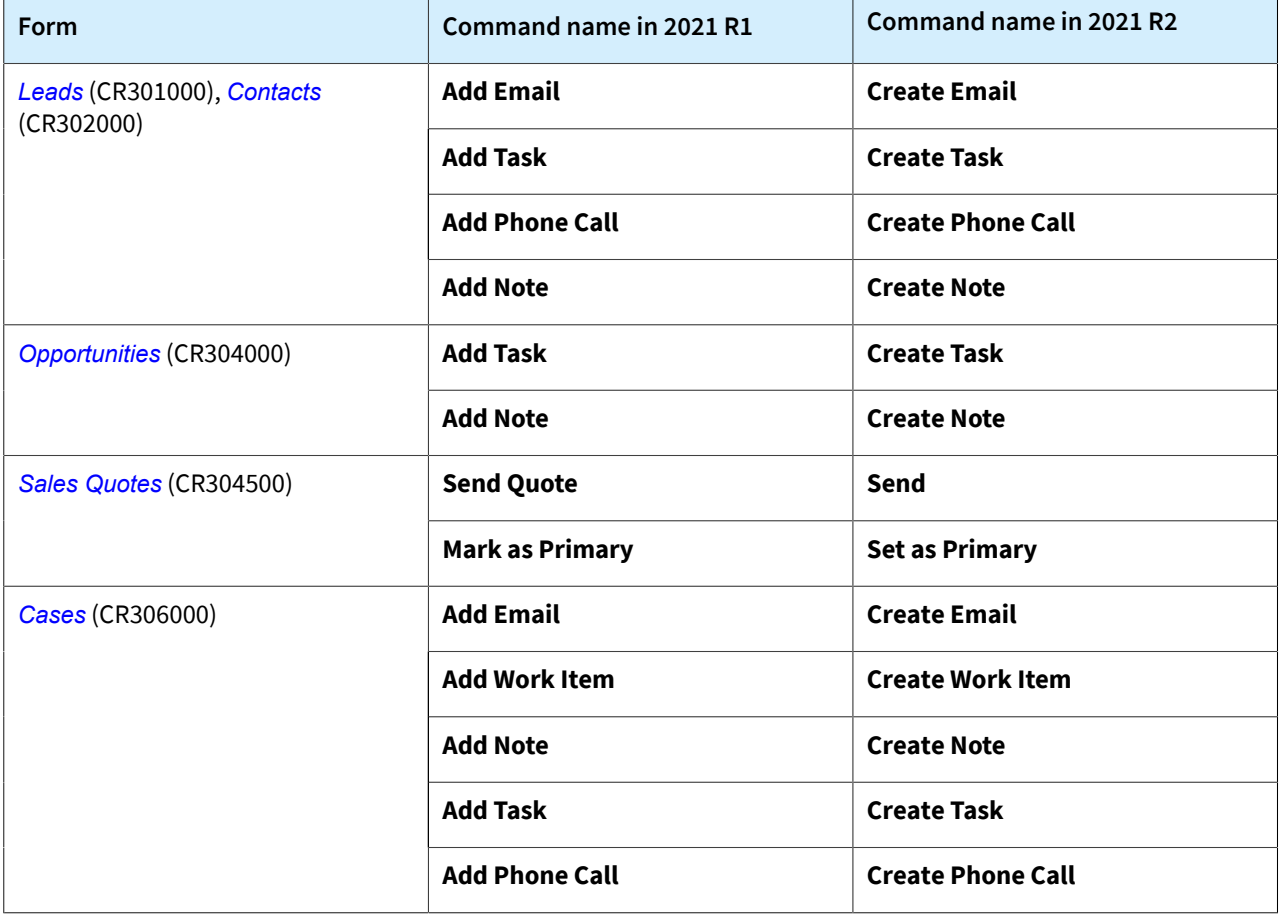

*Table: Commands on the More menu that have been renamed in 2021 R2*

# **Documentation: Improvements in User Guides**

In Acumatica ERP 2021 R2, multiple improvements have been made to the content and structure of the guides that make up the documentation, as described in the following sections.

## **Customer Relationship Management Guide**

The structure of the *Customer Relationship Management* guide has been partly reorganized. The topics that describe the configuration of the CRM functionality (including the *Duplicate Validation* chapter, which has been updated) have been moved to the *Implementing Customer Relationship Management* chapter of the *Implementation* guide.

The following changes and enhancements have been made to the *Customer Relationship Management* guide:

- A new chapter, *Managing Relations*, has been added. In this chapter, users can learn how to use the relations between records to quickly find, create, view, and modify CRM records and the associated records.
- In the *Managing Opportunities* chapter, the topics describing the processing of opportunities, sales quotes, sales orders, and invoices have been significantly updated.
- In the *Creating Business Accounts* chapter, the *Extension of a Business Account as a Customer or Vendor* topic has been added.
- In the *Validating Records for Duplicates* chapter, the *Mass-Validation of Records* topic and the *To Validate Multiple Leads for Duplicates* activity have been updated.
- In the topics describing the creation of leads, contacts, business accounts, opportunities, and cases, information about working with user-defined fields has been added.

### **Field Services Guide**

The structure of the *Equipment Management* guide has been partly reorganized. The topics that describe the processing of service contracts have been significantly updated, and new topics have been added. The topics are now organized in chunks that contain general information on configuring a service contract of each billing type, and activity topics related to processing service contracts. The following chapters are now available in the *Equipment Management* guide:

- *Processing Service Contracts Billed at the Time of Service*: The information in the topics of this chapter has been updated with regard to the billing type that has been renamed in Acumatica ERP 2021 R2.
- *Processing Service Contracts Billed at the End of the Period*: The information in the topics of this chapter has been updated with regard to the billing type that has been renamed in Acumatica ERP 2021 R2.
- *Processing Service Contracts Billed at the Beginning of the Period*: The topics of this new chapter contain general information and an activity related to the new billing types that have been developed in Acumatica ERP 2021 R2.

### **Financial Management Guides**

The structure of the *Financial Management* guides has been partly reorganized. The topics that describe the configuration of the basic and advanced finance functionality have been moved to the new *Implementation* guide.

The following changes and enhancements have been made:

- The *Intercompany Sales* chapter of the *Accounts Receivable* guide has been updated with activities that users can perform to process an intercompany invoice, pay an intercompany bill, and pay the intercompany invoice.
- A new chapter, *Processing Expenses with a Corporate Credit Card*, has been added to the *Accounts Payable* guide. By completing the activities in this chapter, users will learn how to process payments from a corporate credit card in Acumatica ERP and how to reconcile the credit card balance.

• Two new chapters—*Configuring GL Consolidation* and *Performing GL Consolidation*—have been added to the *General Ledger* guide. By performing the activities in these chapters, users will learn how to consolidate data from specific branches of a subsidiary company, which has been implemented in a separate tenant, into a specific branch of its parent company.

## **Implementation Guide**

The *Implementation Guide* has been completely reorganized to follow the new documentation structure. The guide now contains multiple new chapters covering the implementation of basic functionality for different functional areas of Acumatica ERP.

According to the new structure of documentation, implementation checklists for each particular business process are now located in the corresponding chapter that describes this process. Thus, the separate *Implementation Checklists* guide has been removed from online documentation as outdated. Instead of this, edition-specific implementation checklists are now available for download on the Acumatica ERP Help Portal.

Each of the following documents provides guidelines on configuring business processes in a new system depending on the edition being implemented:

- Acumatica ERP Implementation Checklists 2021 R2
- Acumatica ERP Retail-Commerce Edition Implementation Checklists 2021 R2
- Acumatica ERP Construction Edition Implementation Checklists 2021 R2
- Acumatica ERP Manufacturing Edition Implementation Checklists 2021 R2
- Acumatica ERP Distribution Edition Implementation Checklists 2021 R2

## **Manufacturing Guide**

In the *Manufacturing Edition* guide, the topics that describe the processing of production and material requirements planning have been significantly updated and extended; the topics now include activities that users can perform by using the *U100* dataset.

The topics in the *Estimating*, *Advanced Planning and Scheduling*, and *Engineering Change Control* chapters have been renamed and restructured; the chapters now include activities that users can perform by using the *SalesDemo* dataset.

## **Payroll Guide**

Various chapters of the *Payroll* guide have been updated and extended. Also, the following changes and enhancements have been made to the guide:

- The *Setting Up Payment Methods* chapter has been added. The topics in this chapter describe how a user can set up payment methods to be used in Payroll.
- The new *Configuring Time Tracking* chapter contains information about how time tracking can be configured for use in Payroll and the ways of entering employee time in Acumatica ERP.
- Topics that describe how a user can set up certified projects, specify relevant deductions and benefits, configure fringe benefits, and configure certified reporting have been added to the new *Configuring Certified Projects* chapter.
- The *Configuring Government Reporting* and *Preparing Government Reports* chapters have been added, which describe the steps that users need to perform to be able to generate government reports and electronically submit them to the appropriate government body through Aatrix, which is an integrated component of Acumatica ERP.
- The *Managing Payroll Processes* chapter has been replaced with multiple chapters that describe in detail how users can process various payroll documents, such as payroll batches, paychecks, and payroll liabilities. A chapter on corrections in payroll documents has been added.

## **Construction Guides**

In the *Construction Edition* guide, the following changes and enhancements have been made:

- The *Overview of Construction Processes* topic (which is the top-level topic of the guide) has been renamed and rewritten to describe the latest capabilities provided in Acumatica ERP Construction Edition.
- The topics that describe the processing of submittals (the *Processing Submittals* chapter) and cost projections (the *Preparing Cost Projections* chapter) have been significantly updated and extended. The topics now include activities that users can perform by using the *U100* dataset to learn how to process submittals and create cost projections for projects.
- The topics that describe working with subcontracts (in the *Processing Subcontracts* chapter) have been rewritten. These topics now include two additional activities that users can perform by using the *U100* dataset to learn how to decrease a commitment with a change order and how to update a negative line in a subcontract.
- A new activity has been added to the *Working with Construction Reports* chapter. Users can perform it by using the *U100* dataset to learn how to prepare AIA reports with retainage.
- In the *Correcting Pro Forma Invoices* chapter, a new activity has been added. By using the *U100* dataset, users can complete this activity and learn how to correct actual amounts in AIA reports if the accounts receivable document has already been prepared and released for a pro forma invoice for which an AIA report with incorrect amounts has been generated.

## **Retail-Commerce Guide**

The following changes have been made to *Integration with Shopify* and *Integration with BigCommerce* parts of the *Retail-Commerce* guide:

- The *Importing Refunds* chapter has been split into two chapters: *Importing Card Refunds* (which contains topics on refunds made to card-based payment methods for which integrated card processing has been configured) and *Importing Non-Card Refunds* (which contains topics on refunds to non-card payments or card payments for which integrated card processing has not been configured).
- Each part has a new *Selling Matrix Items* chapter, with topics describing the export of template and matrix items along with their quantities from Acumatica ERP to the store, and the import of orders with matrix items to Acumatica ERP.

In the *Integration with Shopify* part of the guide, the following additional changes have been made:

- The topics that describe the features of sales order synchronization are now arranged into four separate chapters, which are *Synchronizing Orders*, *Importing Orders with Taxes*, *Importing Orders with Discounts*, and **Selling and Accepting Gift Cards.**
- A new activity has been added to the *Synchronizing Product Availability* chapter. Users can perform it by using the *U100* dataset to learn how to export available quantities of items to the Shopify store.

Various other chapters of the *Retail-Commerce* guide have been updated and extended.

### **System Administration Guide**

In the *System Administration* guide, the topics related to system maintenance have been significantly updated and extended; the topics now include activities that administrators can perform by using the *U100* dataset.

The new *Publishing Customization Projects* chapter has been added to explain in simple terms to explain to administrators who are not involved with customization how to publish and maintain customization projects.

The *Customizing the User Interface* chapter has been split into three chapters to provide more detailed explanations of each aspect of user interface customization. The new chapters are *Customizing the User Interface*, *Using Company Logos*, and *Customizing the Color Theme*. Information that was previously in the *Managing the Site Map* chapter has been updated and merged into the *Customizing the User Interface* chapter.

The *Managing Search* chapter has been updated and renamed to *Building Search Indexes*. Also, the *Managing Schedules* chapter has been updated and renamed to *Scheduling Automated Processing*.

Information about working with tenants, maintaining the database, and updating the system has been split into activities that can be performed by using the web interface and activities that can be performed by using the Acumatica ERP Configuration Wizard.

### **Reporting Tools Guide**

In the *Reporting Tools* guide, topics have been added that explain how to design effective dashboards and that provide detailed instructions on configuring widgets of the available types. The topics include activities that users can perform by using the *U100* dataset.

To minimize confusion about where to find information about dashboards and widgets, topics that provide this information have been moved to the *Reporting Tools* guide and removed from the *Interface Guide* and the *Getting Started with Acumatica ERP* guide.

# **Field Services: Customizable Number of Staff Members on Calendar Boards**

In Acumatica ERP 2021 R2, a user can now specify the number of staff members to be shown on calendar board forms—that is, the *[Calendar Board](https://help-2021r2.acumatica.com/Help?ScreenId=ShowWiki&pageid=00cc92c3-408f-4fe3-b6bf-e801559f74f9)* (FS300300), *[Staff Calendar Board](https://help-2021r2.acumatica.com/Help?ScreenId=ShowWiki&pageid=b1d15e47-fba9-4bbf-a7fa-2f7c396c8df4)* (FS300400), and *[Room Calendar Board](https://help-2021r2.acumatica.com/Help?ScreenId=ShowWiki&pageid=52cfe99e-53ca-425d-ab28-7b2508a1faf7)* (FS300700) form. This new functionality is convenient for managers who need to see the working calendars of all staff members on one calendar board form.

## **Specifying the Number of Staff Members**

**Service Management Preferences** 

Now an administrative user can specify the number of staff members that the system will show on the calendar boards (independently of whether the vertical or horizontal view is used on the calendar). On the *[Service](https://help-2021r2.acumatica.com/Help?ScreenId=ShowWiki&pageid=1c1b94d7-ac39-4f84-a966-588290b5ba80) [Management Preferences](https://help-2021r2.acumatica.com/Help?ScreenId=ShowWiki&pageid=1c1b94d7-ac39-4f84-a966-588290b5ba80)* (FS100100) form, on the **Calendars & Maps** tab, the user specifies a number in the **Number of Staff Members** box (see the following screenshot) and saves the changes.

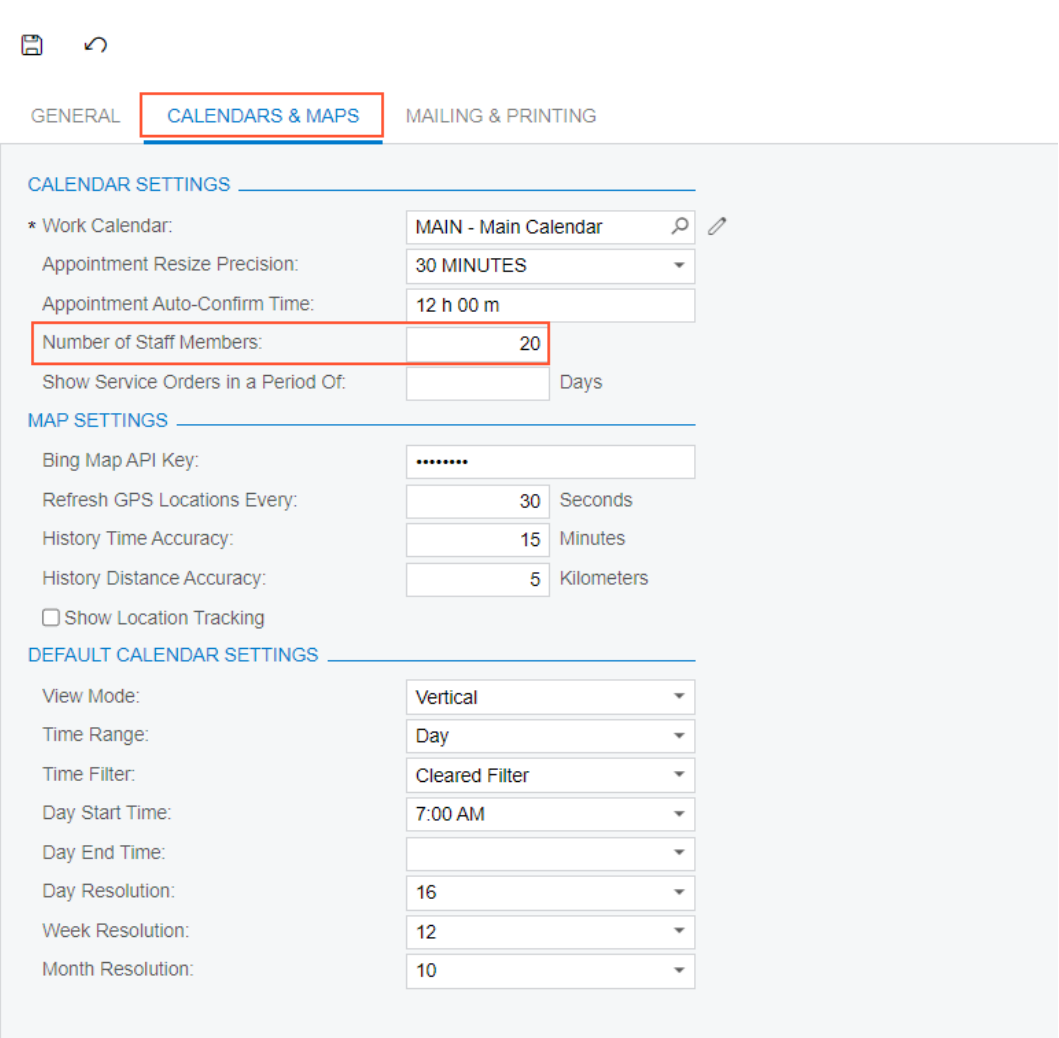

*Figure: The Number of Staff Members box*

By default, the box contains *10*. If a user clears the box and saves these changes, all of the field service staff members will be shown on the calendar boards.

# **Field Services: Quick Creation of a Service Document from an Opportunity and from a Project**

Acumatica ERP 2021 R2 introduces the ability to quickly create service documents (service orders and appointments) from the *[Opportunities](https://help-2021r2.acumatica.com/Help?ScreenId=ShowWiki&pageid=5cb49cd5-2be8-4617-9341-958f1c5d6d53)* (CR304000) and *[Projects](https://help-2021r2.acumatica.com/Help?ScreenId=ShowWiki&pageid=81c86417-3bde-444b-8f1c-682928d31a0c)* (PM301000) forms. Now while remaining on either form, a user can quickly create a service order or schedule an appointment directly on the calendar board, without opening the *[Service Orders](https://help-2021r2.acumatica.com/Help?ScreenId=ShowWiki&pageid=6e5277d3-274e-45f5-b77d-4410ed736d21)* (FS300100) or *[Appointments](https://help-2021r2.acumatica.com/Help?ScreenId=ShowWiki&pageid=ac486e9c-f5df-4829-94f0-2df8821361a0)* (FS300200) form. This new functionality will help managers to reduce the time of creating service orders and scheduling appointments because they do not need to open a service document form and enter all the required information there.

## **Creating Service Documents from the Opportunities Form**

In Acumatica ERP 2021 R2, while working with an opportunity on the *[Opportunities](https://help-2021r2.acumatica.com/Help?ScreenId=ShowWiki&pageid=5cb49cd5-2be8-4617-9341-958f1c5d6d53)* (CR304000) form, a user can easily create a service order or appointment related to the opportunity. The user clicks one of the new menu commands, opens a dialog box, and quickly enters the general settings of the service order or appointment to be created. The system creates the opportunity-related service document immediately on the *[Service Orders](https://help-2021r2.acumatica.com/Help?ScreenId=ShowWiki&pageid=6e5277d3-274e-45f5-b77d-4410ed736d21)* (FS300100) or *[Appointments](https://help-2021r2.acumatica.com/Help?ScreenId=ShowWiki&pageid=ac486e9c-f5df-4829-94f0-2df8821361a0)* (FS300200) form.

To create a service document from the *[Opportunities](https://help-2021r2.acumatica.com/Help?ScreenId=ShowWiki&pageid=5cb49cd5-2be8-4617-9341-958f1c5d6d53)* form, on the More menu, under **Services**, the user can now use the **Create Service Order** and **Create Appointment** menu commands (see the following screenshot). The **Services** category also contains the **View Service Order** and **Schedule on the Calendar Board** service-related commands.

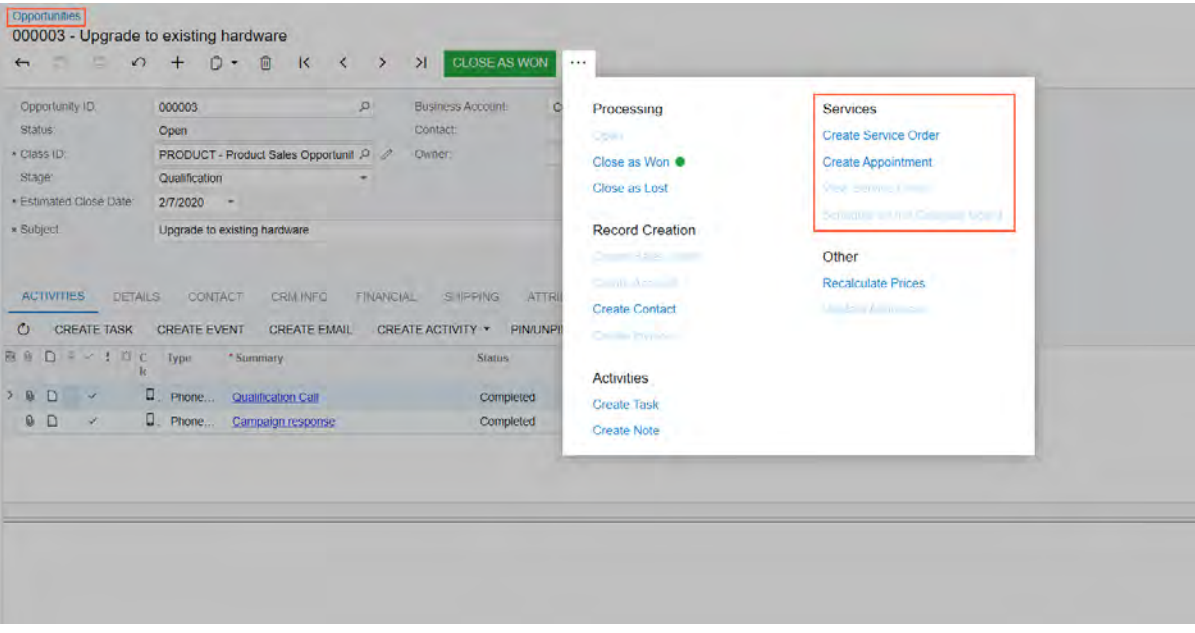

#### *Figure: The menu commands related to service documents*

When a user clicks **Create Service Order**, the **Create Service Order/Appointment** dialog box is opened (see the following screenshot), in which the user specifies the basic settings the system will use to create the service order associated with the opportunity.

#### Field Services: Quick Creation of a Service Document from an Opportunity and from a Project | **86**

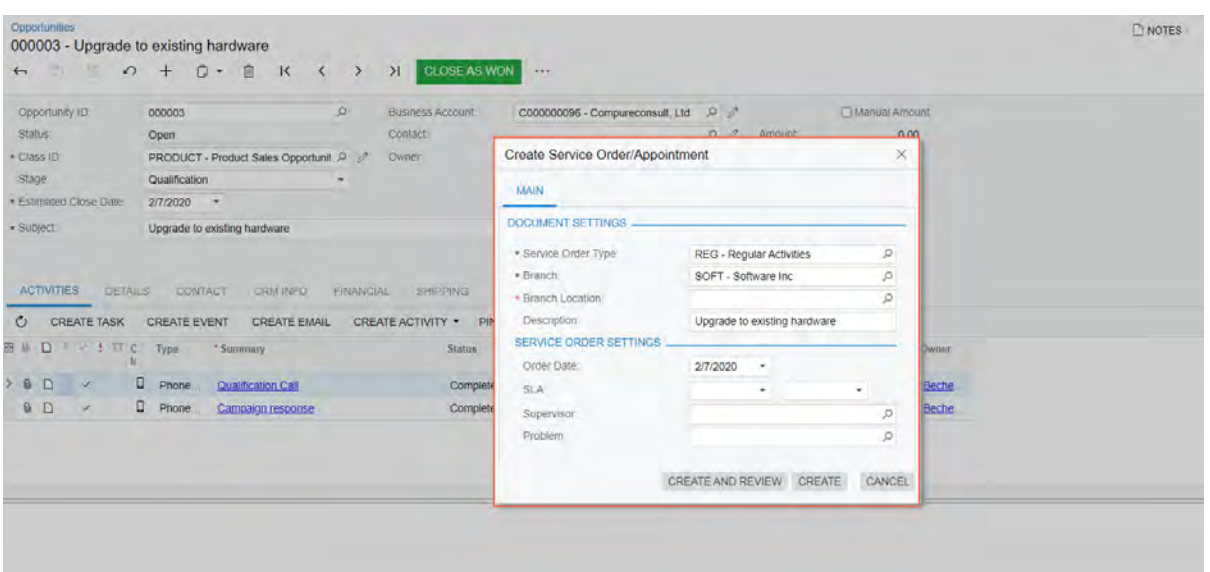

*Figure: The Create Service Order/Appointment dialog box on the Opportunities form*

When a user clicks **Create Appointment**, the **Create Service Order/Appointment** dialog box is opened and includes the **Appointment Settings** section (see the following screenshot) The user specifies the basic settings the system will use to create an appointment associated with the opportunity. The system creates a service order in addition to an appointment automatically.

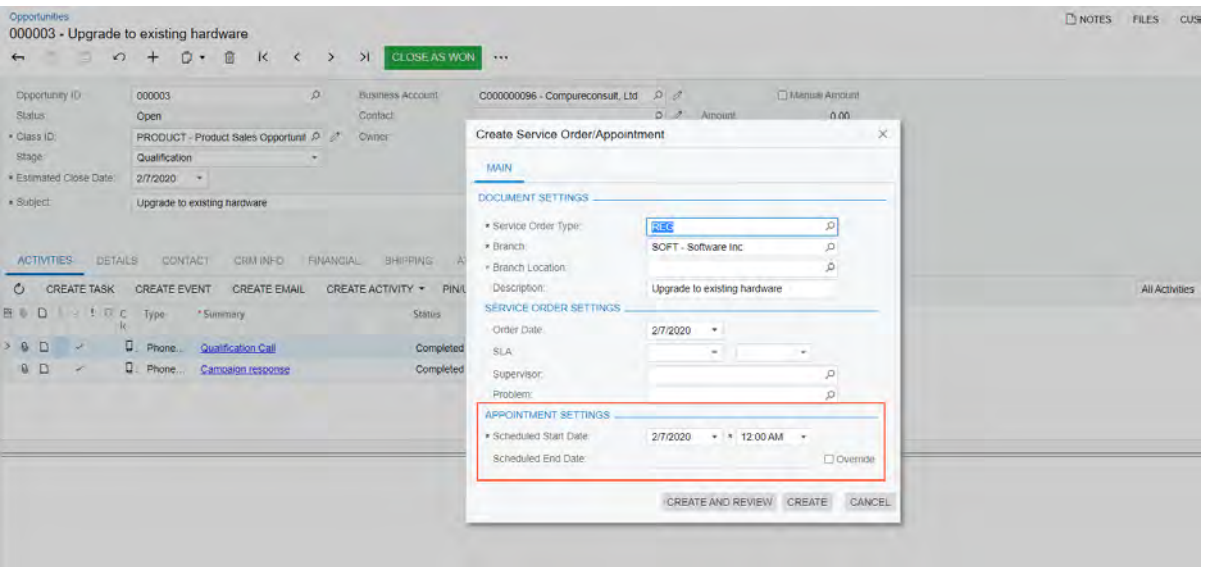

#### *Figure: The Create Service Order/Appointment dialog box with the Appointment Settings section*

The user fills in all the required boxes and specifies any other needed settings, and can click one of the following buttons:

- **Create**: The system creates a service order or an appointment (or both documents) without opening the service document form—*[Service Orders](https://help-2021r2.acumatica.com/Help?ScreenId=ShowWiki&pageid=6e5277d3-274e-45f5-b77d-4410ed736d21)* or *[Appointments](https://help-2021r2.acumatica.com/Help?ScreenId=ShowWiki&pageid=ac486e9c-f5df-4829-94f0-2df8821361a0)*. In the upper right corner of the *[Opportunities](https://help-2021r2.acumatica.com/Help?ScreenId=ShowWiki&pageid=5cb49cd5-2be8-4617-9341-958f1c5d6d53)* form, the system shows a notification that the document has been created, but the user stays on the current form. The user can later view the created service document on the *[Service Orders](https://help-2021r2.acumatica.com/Help?ScreenId=ShowWiki&pageid=6e5277d3-274e-45f5-b77d-4410ed736d21)* or *[Appointments](https://help-2021r2.acumatica.com/Help?ScreenId=ShowWiki&pageid=ac486e9c-f5df-4829-94f0-2df8821361a0)* form.
- **Create and Review**: The system opens the *[Service Orders](https://help-2021r2.acumatica.com/Help?ScreenId=ShowWiki&pageid=6e5277d3-274e-45f5-b77d-4410ed736d21)* or *[Appointments](https://help-2021r2.acumatica.com/Help?ScreenId=ShowWiki&pageid=ac486e9c-f5df-4829-94f0-2df8821361a0)* form in a pop-up window with the created document. The user can review the document, add or change any settings, and save it.

The following commands are also included on the More menu under **Services**:

- **View Service Order**: Opens the *[Service Orders](https://help-2021r2.acumatica.com/Help?ScreenId=ShowWiki&pageid=6e5277d3-274e-45f5-b77d-4410ed736d21)* form in a pop-up window, on which a user can view the service order associated with the selected opportunity.
- **Schedule on the Calendar Board**: Opens the *[Calendar Board](http://localhost/V100update/(W(26))/Wiki/ShowWiki.aspx?wikiname=HelpRoot_FormReference&PageID=00cc92c3-408f-4fe3-b6bf-e801559f74f9)* (FS300300) form, on which a user can schedule an appointment for the service order. The *[Calendar Board](http://localhost/V100update/(W(26))/Wiki/ShowWiki.aspx?wikiname=HelpRoot_FormReference&PageID=00cc92c3-408f-4fe3-b6bf-e801559f74f9)* form can only be opened if a service order has been created for the selected opportunity and at least one service has been assigned to the associated service order.

### **Creating a Service Order or an Appointment on the Projects Form**

In Acumatica ERP 2021 R2, while viewing a project on the *[Projects](https://help-2021r2.acumatica.com/Help?ScreenId=ShowWiki&pageid=81c86417-3bde-444b-8f1c-682928d31a0c)* (PM301000) form, a user can easily create a service order or appointment related to the project. The user clicks one of the new menu commands, opens a dialog box, and quickly enters the general settings of the service order or appointment to be created. The system creates the project-related service document immediately on the *[Service Orders](https://help-2021r2.acumatica.com/Help?ScreenId=ShowWiki&pageid=6e5277d3-274e-45f5-b77d-4410ed736d21)* (FS300100) or *[Appointments](https://help-2021r2.acumatica.com/Help?ScreenId=ShowWiki&pageid=ac486e9c-f5df-4829-94f0-2df8821361a0)* (FS300200) form.

On the *[Projects](https://help-2021r2.acumatica.com/Help?ScreenId=ShowWiki&pageid=81c86417-3bde-444b-8f1c-682928d31a0c)* form, on the More menu under **Services**, the following menu commands are now available (as shown in the following screenshot):

- **Create Service Order**: Opens the **Create Service Order/Appointment** dialog box, in which the user specifies the basic settings the system will use to create a service order associated with the project.
- **Create Appointment**: Opens the **Create Service Order/Appointment** dialog box with an additional section in which a user specifies the basic settings the system will use to create an appointment associated with the project.

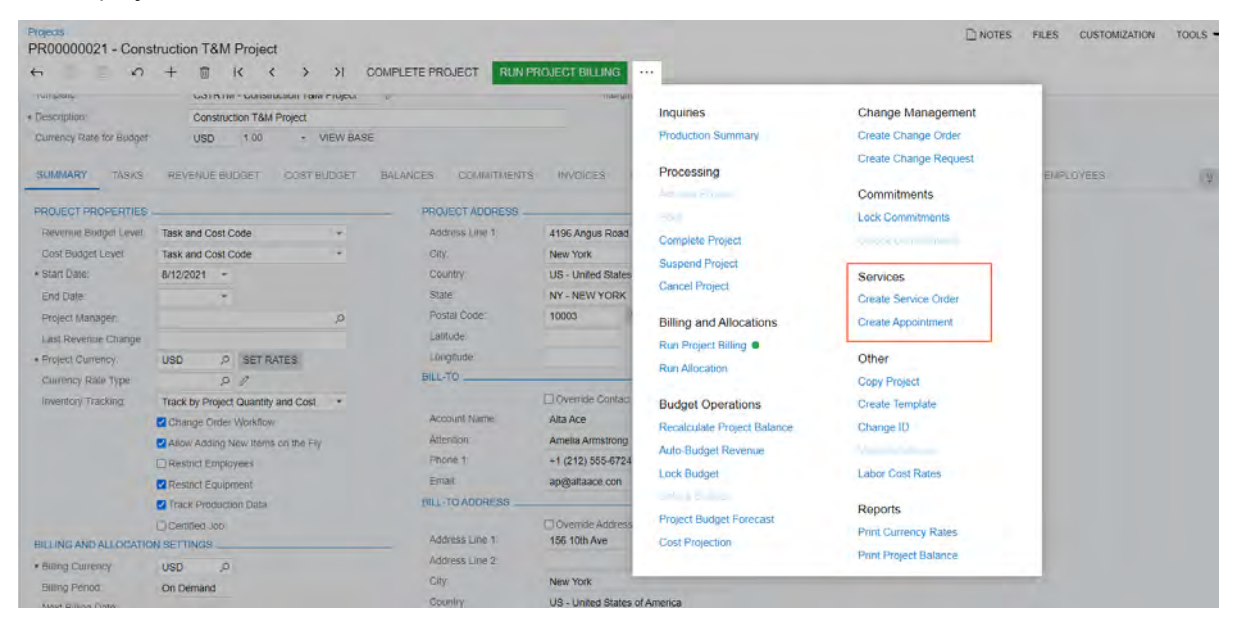

*Figure: The menu commands related to service documents*

The **Create Service Order/Appointment** dialog box with the **Appointment Settings** section is shown in the following screenshot.

#### Field Services: Quick Creation of a Service Document from an Opportunity and from a Project | **88**

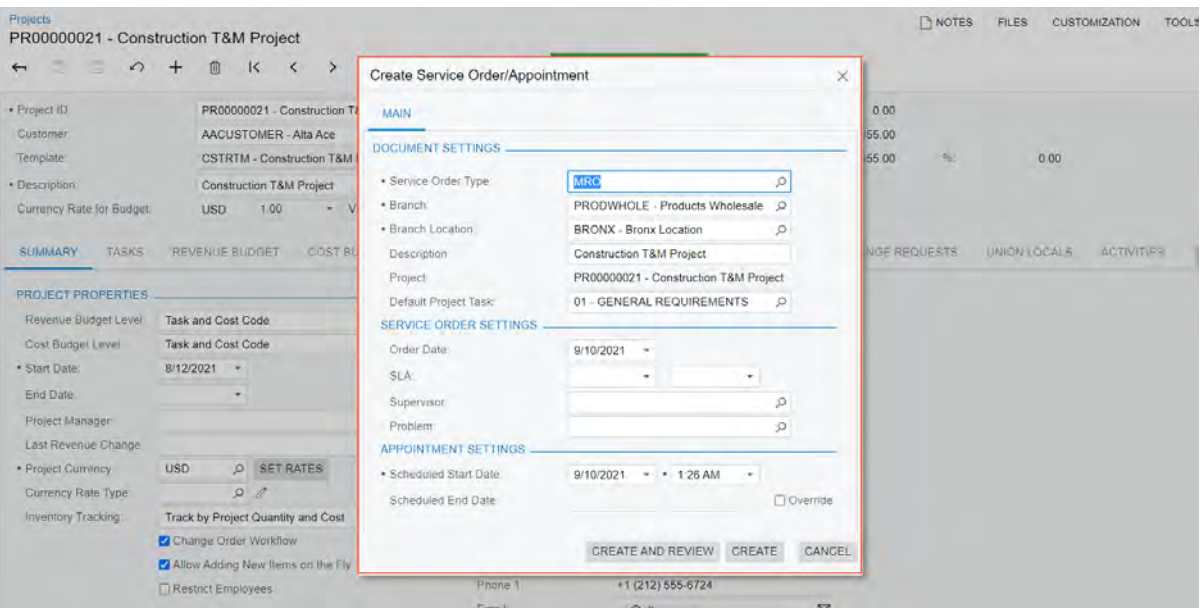

*Figure: The Create Service Order/Appointment dialog box on the Projects form*

The user fills in all the required boxes and specifies any other needed settings, and can click one of the following buttons:

- **Create**: The system creates a service order or an appointment (or both documents) without opening the service document form—*[Service Orders](https://help-2021r2.acumatica.com/Help?ScreenId=ShowWiki&pageid=6e5277d3-274e-45f5-b77d-4410ed736d21)* or *[Appointments](https://help-2021r2.acumatica.com/Help?ScreenId=ShowWiki&pageid=ac486e9c-f5df-4829-94f0-2df8821361a0)*. In the upper right corner of the *[Projects](https://help-2021r2.acumatica.com/Help?ScreenId=ShowWiki&pageid=81c86417-3bde-444b-8f1c-682928d31a0c)* form, the system shows a notification that the document has been created, but the user stays on the current form. The user can later view the created service document on the *[Service Orders](https://help-2021r2.acumatica.com/Help?ScreenId=ShowWiki&pageid=6e5277d3-274e-45f5-b77d-4410ed736d21)* or *[Appointments](https://help-2021r2.acumatica.com/Help?ScreenId=ShowWiki&pageid=ac486e9c-f5df-4829-94f0-2df8821361a0)* form.
- **Create and Review**: The system opens the *[Service Orders](https://help-2021r2.acumatica.com/Help?ScreenId=ShowWiki&pageid=6e5277d3-274e-45f5-b77d-4410ed736d21)* or *[Appointments](https://help-2021r2.acumatica.com/Help?ScreenId=ShowWiki&pageid=ac486e9c-f5df-4829-94f0-2df8821361a0)* form in a pop-up window with the created document. The user can review the document, add or change any settings, and save it.

As a result, a user can save time and quickly create a service order or an appointment (or both documents) for a project.

# **Field Services: Tracking Profitability of Items in Service Orders**

Since Acumatica ERP 2021 R2, a user can track the profitability and costs of items (stock items, non-stock items, services, and labor) at the service order level—that is, of the items included in a service order.

## **The New Profitability Tab on the Service Orders Form**

The new **Profitability** tab, shown in the following screenshot, has been added to the *[Service Orders](https://help-2021r2.acumatica.com/Help?ScreenId=ShowWiki&pageid=6e5277d3-274e-45f5-b77d-4410ed736d21)* (FS300100) form to display details about the profitability and costs of the items in the service order. The lines on this tab are added by the system.

The table on this tab contains the following columns, which contain data about each listed item: **Ref. Nbr.**, **Line Type**, **Inventory ID**, **Description**, **Staff Member**, **Unit Price**, **Unit Cost**, **Estimated Quantity**, **Estimated Amount**, **Estimated Cost**, **Actual Duration**, **Actual Quantity**, **Actual Amount**, **Ext. Cost**, **Billable Quantity**, **Billable Amount**, **Profit**, **Profit (%)**, and **Appointment Nbr.** (hidden by default).

The system copies most of the values in these columns from the source of the line, as described further in this topic. The values related to profitability and costs are calculated by the system based on the type of the line item and the billing settings specified for the customer specified in the service order.

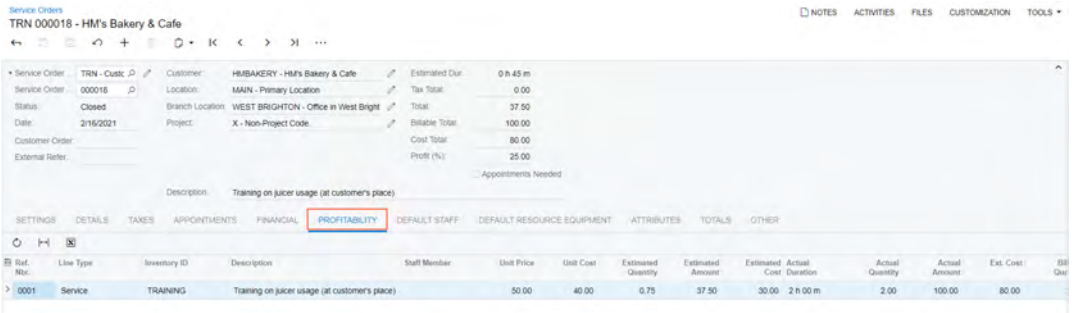

#### *Figure: The new Profitability tab*

On this tab, the following types of detail lines can be displayed:

- *Non-Stock Item* and *Service* types: The system copies all lines of these types, including the applicable column values, from the **Details** tab of the *[Service Orders](https://help-2021r2.acumatica.com/Help?ScreenId=ShowWiki&pageid=6e5277d3-274e-45f5-b77d-4410ed736d21)* form. For each line of this type, the system determines the values of the following columns as described:
	- **Unit Cost**: The system copies this value from the **Details** tab of this form. The value is the cost specified in the **Current Cost** box of the *[Non-Stock Items](https://msk-app-001.int.adds.acumatica.com/tw-2021R2/(W(17))/Wiki/ShowWiki.aspx?wikiname=HelpRoot_FormReference&PageID=bf68dd4f-63d4-460d-8dc0-9152f2bd6bf1)* (IN202000) form.
	- **Ext. Cost**: This value is the extended cost of the item or service, which the system calculates as the unit cost multiplied by the actual quantity of the item.
	- **Billable Quantity**: This value is the same as the value in the **Estimated Quantity** column of this tab if on the **Financial Settings** tab, *Service Orders* is specified in the **Billing By** box. If *Appointments* is instead specified in the **Billing By** box, then on the **Profitability** tab, the value in the **Billable Quantity** column is the same as the value in the **Billable Quantity** column of the **Details** tab of the *[Appointments](https://help-2021r2.acumatica.com/Help?ScreenId=ShowWiki&pageid=ac486e9c-f5df-4829-94f0-2df8821361a0)* (FS300200) form for the appointment associated with this item.
	- **Billable Amount**: This value is the same as the value in the **Estimated Amount** column of this tab if on the **Financial Settings** tab, *Service Orders* is specified in the **Billing By** box. If *Appointments* is instead specified in the **Billing By** box, then on the **Profitability** tab, the value in the **Billable Amount** column is the same as the value in the **Billable Amount** column of the **Details** tab on the *[Appointments](https://help-2021r2.acumatica.com/Help?ScreenId=ShowWiki&pageid=ac486e9c-f5df-4829-94f0-2df8821361a0)* form for the appointment associated with this item.
- *Inventory Item* type: The system copies all lines of this type, including the applicable column values, from the **Details** tab of the *[Service Orders](https://help-2021r2.acumatica.com/Help?ScreenId=ShowWiki&pageid=6e5277d3-274e-45f5-b77d-4410ed736d21)* form. For each line of this type, the system determines the values of the following columns as described:
	- **Unit Cost**: This value is the cost specified in the **Average Cost** box on the *[Stock Items](https://msk-app-001.int.adds.acumatica.com/tw-2021R2/(W(17))/Wiki/ShowWiki.aspx?wikiname=HelpRoot_FormReference&PageID=77786a70-1f1e-4d63-ad98-96f98e4fcb0e)* (IN202500) form for the item. If this item is a serialized inventory item, this value may vary; thus, the value in this column is the average of the costs of all the serialized items with this inventory ID specified in this service order on the **Details** tab.
	- **Ext. Cost**: This value is the extended cost of the item or service, which is the unit cost multiplied by the actual quantity of the item. For a serialized item, this is the sum of the costs of all the serialized items with this inventory ID in this service order.
	- **Billable Quantity**: This value is the same as the value specified in the **Quantity** column of the **Details** tab if on the **Financial Settings** tab of this form, *Service Orders* is specified in the **Billing By** box. If *Appointments* is instead specified in the **Billing By** box, then on the **Profitability** tab, the value in the **Billable Quantity** column is the same as the value specified in the **Appointment Quantity** column of the **Details** tab.
	- **Billable Amount**: This value is the same as the value specified in the **Amount** column of the **Details** tab if on the **Financial Settings** tab of this form, *Service Orders* is specified in the **Billing By** box. If *Appointments* is specified in the **Billing By** box, then on the **Profitability** tab, the value in the **Billable Amount** column is the same as the value in the **Appointment Amount** column of the **Details** tab.
- *Labor* type: When the system logs the time of a staff member assigned to an appointment associated with this service order, causing the log line to be added to the **Log** tab of the *[Appointments](https://help-2021r2.acumatica.com/Help?ScreenId=ShowWiki&pageid=ac486e9c-f5df-4829-94f0-2df8821361a0)* form, the system copies this line and its applicable column values to the **Profitability** tab of the *[Service Orders](https://help-2021r2.acumatica.com/Help?ScreenId=ShowWiki&pageid=6e5277d3-274e-45f5-b77d-4410ed736d21)* form.

For each line of this type, the system determines the values of the following columns as described below:

- **Unit Cost**: The system fills in this column with the cost specified in the **Rate** column on the *[Labor Rates](https://msk-app-001.int.adds.acumatica.com/tw-2021R2/(W(17))/Wiki/ShowWiki.aspx?wikiname=HelpRoot_FormReference&PageID=3bcc9979-ef23-4331-0598-19edc8babe03)* (PM209900) form for the employee (that is, the applicable staff member) who performed the labor.
- **Ext. Cost**: The extended cost of the labor item is the unit cost multiplied by the actual quantity of the item.
- **Billable Quantity**: For the service order type of the service order on the *[Service Order Types](https://help-2021r2.acumatica.com/Help?ScreenId=ShowWiki&pageid=06fd8a36-dd81-4df9-b609-92c3d552c542)* form, if *Project Transactions* is selected in the **Generated Billing Documents** box and *Cost as Cost* is selected in the **Billing Type** box, then the value in the **Billable Quantity** column on the **Profitability** tab of the *[Service Orders](https://help-2021r2.acumatica.com/Help?ScreenId=ShowWiki&pageid=6e5277d3-274e-45f5-b77d-4410ed736d21)* form will be the same as the value of the **Actual Quantity** column of the **Details** tab on the *[Appointments](https://help-2021r2.acumatica.com/Help?ScreenId=ShowWiki&pageid=ac486e9c-f5df-4829-94f0-2df8821361a0)* form for the line representing this labor item. Otherwise, the system specifies *0* in this column.
- **Billable Amount**: For the service order type of the service order on the *[Service Order Types](https://help-2021r2.acumatica.com/Help?ScreenId=ShowWiki&pageid=06fd8a36-dd81-4df9-b609-92c3d552c542)* form, if *Project Transactions* is selected in the **Generated Billing Documents** box and *Cost as Cost* is selected in the **Billing Type** box, then the value in the **Billable Amount** column on the **Profitability** tab of the *[Service Orders](https://help-2021r2.acumatica.com/Help?ScreenId=ShowWiki&pageid=6e5277d3-274e-45f5-b77d-4410ed736d21)* form will be the same as the value of the **Actual Amount** column of the **Details** tab on the *[Appointments](https://help-2021r2.acumatica.com/Help?ScreenId=ShowWiki&pageid=ac486e9c-f5df-4829-94f0-2df8821361a0)* form for the line representing this labor item. Otherwise, the system specifies *0* in this column.

For each line, regardless of its type, the **Profit** column contains the profit of the line item, which the system calculates by using the following formula.

#### Billable–Ext.Cost

For the **Profit (%)** column, which contains the profit of the line item expressed as a percent, the system uses the following formula.

```
((Billable Amount–Ext. Cost)/Ext. Cost) * 100
```
#### **Changes in the Summary Area of the Service Orders Form**

In the Summary area of the *[Service Orders](https://help-2021r2.acumatica.com/Help?ScreenId=ShowWiki&pageid=6e5277d3-274e-45f5-b77d-4410ed736d21)* (FS300100) form, the following boxes (shown in the screenshot below) have been added:

- **Cost Total**: The total of the **Ext. Cost** values of all line items on the **Profitability** tab.
- **Profit (%)**: The profitability of the service order's items, expressed as a percent. The system calculates this value as follows.

|                                                                        |                                                            |                                                     | ((Line Total) (the Billable Total section of the Totals tab) - Cost Total) / Cost Total) $*$ 100                           |                                                                                     |                                                |                    |                               |                              |                                                     |                            |                            |                                  |  |
|------------------------------------------------------------------------|------------------------------------------------------------|-----------------------------------------------------|----------------------------------------------------------------------------------------------------|-------------------------------------------------------------------------------------|------------------------------------------------|--------------------|-------------------------------|------------------------------|-----------------------------------------------------|----------------------------|----------------------------|----------------------------------|--|
| Service Criters<br>$\leftarrow$                                        | TRN 000018 - HM's Bakery & Cafe<br>∽<br>÷                  | $D + 1$<br>$\mathsf{R}$                             | $31 - 111$                                                                                                    |                                                                                     |                                                |                    |                               |                              | <b>DINOTES</b>                                      | <b>ACTIVITIES</b><br>FILES | <b>CUSTOMZATION</b>        | TOOLS                            |  |
| · Service Order<br>Service Order<br>Status:<br>Date:<br>Customer Order | TRN - Custc .C<br>000018<br>$\circ$<br>Closed<br>2/16/2021 | Customer<br>Location:<br>Branch Location<br>Project | HMBAKERY - HM's Bakery & Cafe<br>MAIN - Primary Location<br>WEST BRIGHTON - Office in West Bright<br>X - Non-Project Code. | Estimated Dun<br>Tax Total:<br>Total<br>Billable Total<br>Cost Total<br>Profit (%): | 0h45m<br>0.00<br>37.50<br>100.00<br>80.00      |                    |                               |                              |                                                     |                            |                            | ×.                               |  |
| External Refer<br><b>SETTINGS</b><br>$O$ $H$                           | <b>DETAILS</b><br>TAXES<br>$\mathbf{x}$                    | Description<br><b>APPOINTMENTS</b>                  | Training on juicer usage (at customer's place)<br>FINANCIAL<br><b><i>PROFITABILITY</i></b>                                 | DEFALLT STAFF                                                                       | 25.00<br>Appointments Needed<br><b>JEFAULT</b> | RESOURCE EQUIPMENT | <b>ATTRIBUTES</b>             | <b>TOTALS</b>                | OTHER                                               |                            |                            |                                  |  |
| El Ref.<br>Noc<br>0001                                                 | Line Type<br>Service                                       | Inventory ID.<br><b>TRAINING</b>                    | Description<br>Training on juicer usage (at customer's place)                                                              | Staff Member                                                                        | <b>Linit Price</b><br>50.00                    | Unit Cost<br>40.00 | Estimated<br>Quantity<br>0.75 | Estimated<br>Amount<br>37.50 | Fetimated Actual<br>Cost Duration<br>30.00 2 h 00 m | Actual<br>Quantity<br>2.00 | Actual<br>Amount<br>100.00 | Est. Cost<br>Bi<br>Cisa<br>80.00 |  |

*Figure: New boxes in the Summary area of the Service Orders form*

Also, the **Service Order Total** box has been moved from the Summary area to the **Totals** tab (**Service Order Total** section), and renamed to **Total**.

### **Changes on the Appointments Tab of the Service Orders Form**

On the **Appointments** tab of the *[Service Orders](https://help-2021r2.acumatica.com/Help?ScreenId=ShowWiki&pageid=6e5277d3-274e-45f5-b77d-4410ed736d21)* (FS300100) form, the following columns have been added (as the screenshot below shows):

- **Billable Total**: The value in the **Appointment Total** box of the Summary area of the *[Appointments](https://help-2021r2.acumatica.com/Help?ScreenId=ShowWiki&pageid=ac486e9c-f5df-4829-94f0-2df8821361a0)* (FS300200) form for the corresponding appointment.
- **Cost Total**: The value in the **Cost Total** box of the Summary area of the *[Appointments](https://help-2021r2.acumatica.com/Help?ScreenId=ShowWiki&pageid=ac486e9c-f5df-4829-94f0-2df8821361a0)* form for the corresponding appointment.

| · Service Order                   | TRN - Custc $\mathcal{P}$ |           | Customer            | HMBAKERY - HM's Bakery & Cafe                                                                  | v                       | Estimated Dur.          | $0h$ 45 $m$                |            |            |               |       |  |
|-----------------------------------|---------------------------|-----------|---------------------|------------------------------------------------------------------------------------------------|-------------------------|-------------------------|----------------------------|------------|------------|---------------|-------|--|
| Service Order                     | 000018                    | p         | Location.           | MAIN - Primary Location<br>WEST BRIGHTON - Office in West Bright<br>X - Non-Project Code<br>D. |                         | Tax Total:<br>Total:    | 0.00                       |            |            |               |       |  |
| Status:                           | Closed                    |           | Branch Location     |                                                                                                |                         |                         | 37.50                      |            |            |               |       |  |
| Date:                             | 2/16/2021                 |           | Project             |                                                                                                |                         | Billable Total:         | 100.00                     |            |            |               |       |  |
| Customer Order                    |                           |           |                     |                                                                                                |                         | Cost Total:             | 80.00                      |            |            |               |       |  |
| External Refer                    |                           |           |                     |                                                                                                |                         | Profit (%)              | 25.00                      |            |            |               |       |  |
|                                   |                           |           | Description:        | Training on juicer usage (at customer's place)                                                 |                         |                         | Appointments Needed        |            |            |               |       |  |
| <b>SETTINGS</b>                   | <b>DETAILS</b>            | TAXES     | <b>APPOINTMENTS</b> | <b>FINANCIAL</b><br><b><i>PROFITABILITY</i></b>                                                |                         | DEFAULT STAFF           | DEFAULT RESOURCE EQUIPMENT |            | ATTRIBUTES | <b>TOTALS</b> | OTHER |  |
| $\sqrt{N}$<br>$\circ$<br>$\vdash$ |                           |           |                     |                                                                                                |                         |                         |                            |            |            |               |       |  |
| File D Appointment Nbr.           |                           | Confirmed | <b>Status</b>       | * Schedulec<br>* Schedulec<br>Start Time<br>Start Date                                         | * Scheduled<br>End Date | * Scheduled<br>End Time | Billable Total             | Cost Total |            |               |       |  |
|                                   |                           |           |                     |                                                                                                |                         |                         |                            |            |            |               |       |  |

*Figure: New columns on the Appointments tab*

# **Changes on the Totals Tab of the Service Orders Form**

On the **Totals** tab of the *[Service Orders](https://help-2021r2.acumatica.com/Help?ScreenId=ShowWiki&pageid=6e5277d3-274e-45f5-b77d-4410ed736d21)* (FS300100) form, the **Service Order Totals** section has been modified, and two new sections, **Appointment Totals** and **Billable Total**, have been added (see the following screenshot).

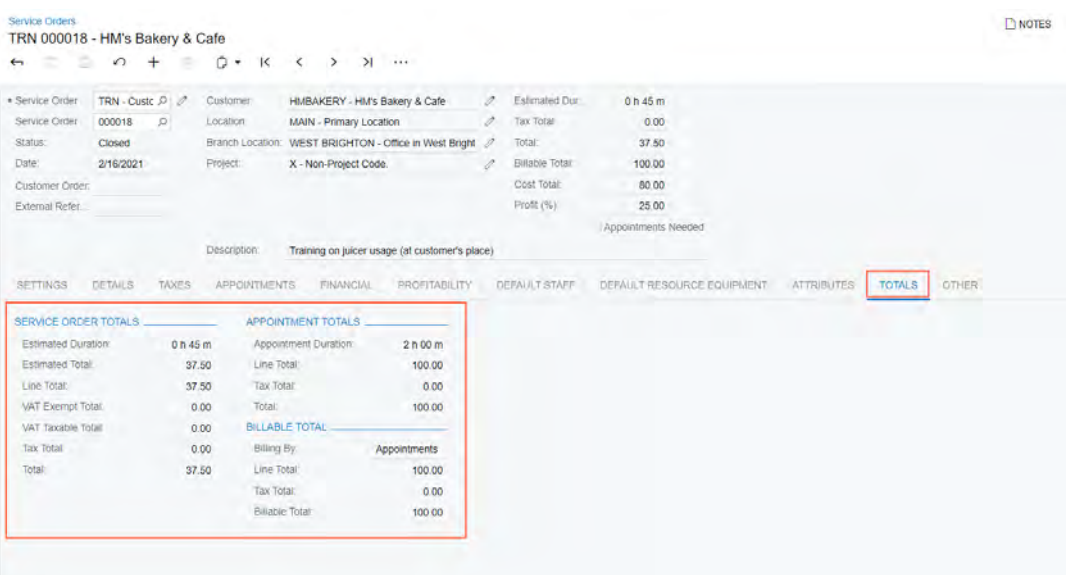

#### *Figure: New or modified sections on the Totals tab*

Specifically, the following changes have been made to this tab:

- The **Service Order Totals** section has been modified as follows:
	- The **Appointments Total** box has been removed (the box that contains the equivalent value is now located in the new **Appointment Total** section).
	- The **Service Order Total** box has been renamed to **Total**.
	- The **Billable Total** box has been removed (the box that contains the equivalent value is now located in the new **Billable Total** section).
- The new **Appointment Totals** section has been added and contains the following elements:
	- **Line Total**: This box holds the sum of totals without tax of appointments related to the service order; appointments are included only if they have the *Completed* or *Closed* status.
	- **Tax Total**: This box contains the sum of the tax amounts of appointments related to the service order appointments are included only if they have the *Completed* or *Closed* status.
	- **Total**: This box contains the sum of totals of appointments related to the service order with taxes included; appointments are included only if they have the *Completed* or *Closed* status.
- The new **Billable Total** section has been added and contains the following elements:
	- **Billing By**: The value in this box is copied from the **Billing By** box of the **Financial Settings** tab of the current form.
	- **Line Total**: If the **Billing By** box contains *Appointments*, then the system populates the **Line Total** box with the value in the **Line Total** box of the **Appointment Totals** section. If the **Billing By** box contains *Service Orders*, then the system populates this box with the value in the **Line Total** box of the **Service Order Totals** section.
	- **Tax Total**: If the **Billing By** box contains *Appointments*, then the value in the **Tax Total** box is the same as the value in the **Tax Total** box of the **Appointment Totals** section. If the **Billing By** box contains *Service Orders*, then the value in the **Tax Total** box is the same as the value in the **Tax Total** box of the **Service Order Totals** section.
	- **Billable Total**: If the **Billing By** box contains *Appointments*, then the value in the **Billable Total** box is the same as the value in the **Total** box of the **Appointment Totals** section. If the **Billing By** box contains *Service Orders*, then the value in the **Billable Total** box is the same as the value in the **Total** box of the **Service Order Totals** section.

Thus, on this tab, the total amounts related to the selected service order and the associated appointments, as well as the billable totals, which are calculated by the system based on the billing settings are shown.

# **Field Services: New Service Contract Billing Types**

Starting in Acumatica ERP 2021 R2, two new service contract billing types are available in the system. With either of those new billing types, a billing document is generated for a service contract at the beginning of each contract period and contains the fixed price that has been agreed upon. If any additional services or inventory items have been used on the appointment during the contract period, then depending on the specified billing type, they will not be billed or will be billed separately. The new billing types are described in detail in the next section of this topic.

The old service contract billing types (those that were available in the system before Acumatica ERP 2021 R2) have been renamed.

## **New Service Contract Billing Types**

On the **Summary** tab of the *[Service Contracts](https://help-2021r2.acumatica.com/Help?ScreenId=ShowWiki&pageid=11932f17-56fe-4a4e-8b66-e839bb21f402)* (FS305700) form, in the **Billing Type** box, the following new options are now available:

• *Beginning-Period Fixed*: The type that is used for contracts for which the billing occurs at the beginning of the contract period. Any additional services or inventory items that have been used in appointments during this period are not billed.

At the beginning of the contract period, the system generates a billing document that contains the items specified in the contract with the agreed price. If any additional services or items have been used during an appointment, the system generates another billing document that contains these additional services or items with the *0* price.

• *Beginning-Period Plus*. The type that is used for contracts for which the billing occurs at the beginning of the contract period. Any additional services or inventory items that have been used in appointments during this period are billed separately.

At the beginning of the contract period, the system generates a billing document that contains the items specified in the contract with the agreed price. If any additional services or items have been used during an appointment, the system generates another billing document that contains these additional items with their actual prices.

The following screenshot shows the current service contract billing types; the last two are the new options.

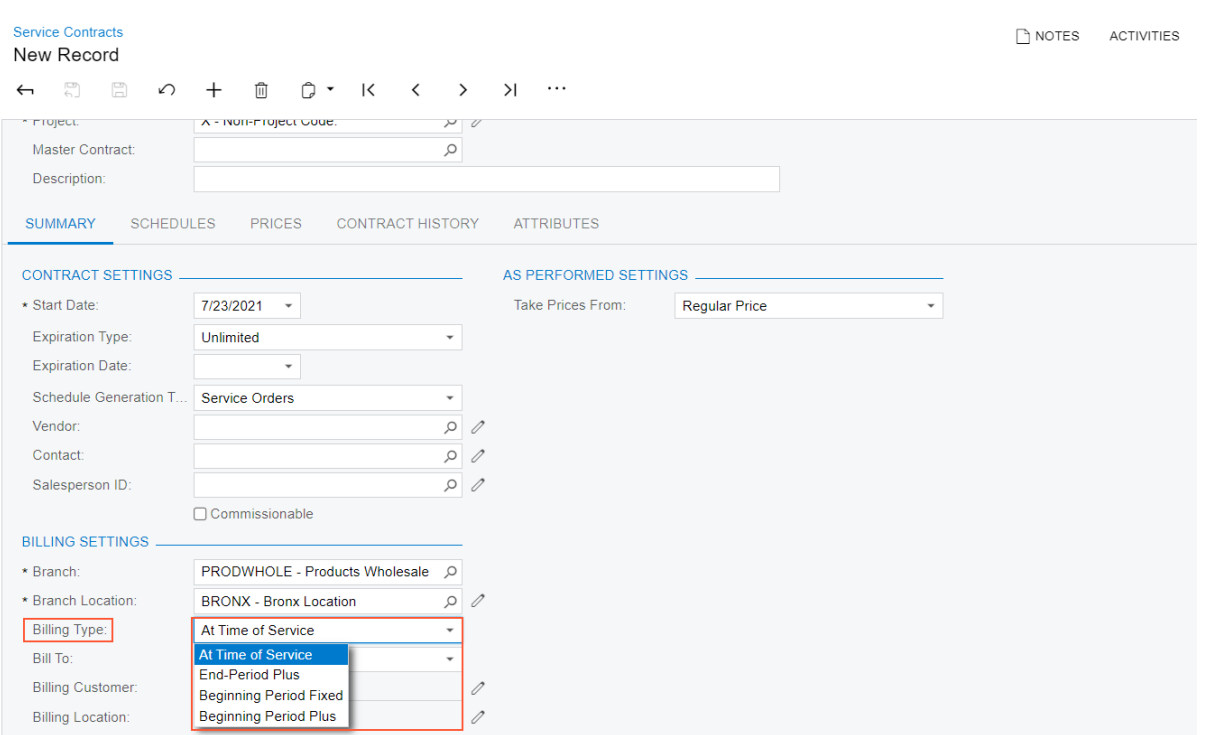

#### *Figure: Service contract billing types*

### **Renamed Service Contract Billing Types**

The names of the billing types that previously existed in the system have been changed in Acumatica ERP 2021 R2 as follows:

- *As Performed Billings* has been renamed to *At Time of Service*.
- *Standardized Plus Usage/Overage* has been renamed to *End-Period Plus*.

The functionality of these billing type options has not been changed.

### **Billing Documents**

If the *Beginning-Period Fixed* or *Beginning-Period Plus* billing type is specified for the service contract on the *[Service](https://help-2021r2.acumatica.com/Help?ScreenId=ShowWiki&pageid=11932f17-56fe-4a4e-8b66-e839bb21f402) [Contracts](https://help-2021r2.acumatica.com/Help?ScreenId=ShowWiki&pageid=11932f17-56fe-4a4e-8b66-e839bb21f402)* (FS305700) form, then in the beginning of the billing period, the system generates an AR invoice for the service contract. The AR invoice includes the price defined by the contract.

For any additional services or inventory items that have been used during an appointment (if any), the system generates a billing document from an appointment or service order document, depending on the billing cycle specified for a customer.

On the *[Service Contracts](https://help-2021r2.acumatica.com/Help?ScreenId=ShowWiki&pageid=11932f17-56fe-4a4e-8b66-e839bb21f402)* form, in the table on the **Services per Period** tab, the new **Deferral Code** column has been added. In this column, the system inserts the value that is specified for the item on the **Deferral** tab of the *[Non-Stock Items](https://help-2021r2.acumatica.com/Help?ScreenId=ShowWiki&pageid=bf68dd4f-63d4-460d-8dc0-9152f2bd6bf1)* (IN202000) form. When the system generates an AR invoice from the service contract, it copies the deferral code value to the **Deferral Code** column of the **Details** tab on the *[Invoices and Memos](https://help-2021r2.acumatica.com/Help?ScreenId=ShowWiki&pageid=5e6f3b27-b7af-412f-a40a-1d4f4be70cba)* (AR301000) form.

# **Field Services: UI Enhancements**

In Acumatica ERP 2021 R2, on multiple service management, equipment management, and route management forms, the form toolbar has been redesigned, and a new workflow engine with a new toolbar has been implemented.

To enhance this functionality, all form-specific commands on the form toolbars of service management, equipment management, and route management forms for data entry and processing have been grouped on one menu and sorted by category. These commands work as they did in the previous versions; only the placement of the commands has changed. The UI on the toolbars of these forms has been enhanced to support the functionality of command categories and a single menu.

## **Form Toolbar Enhancements**

On multiple forms that provide service management, equipment management, and route management functionality, form-specific commands on the toolbar have been moved to the More menu, which a user can view by clicking the More (…) button on the form toolbar. Commands are now grouped by categories. For example, commands related to document processing are grouped under the **Processing** category. If a command is the primary command according to the document processing workflow (that is, the command most likely to be taken, given the status of the document), it is marked with a green dot on the More menu and is displayed on the form toolbar and highlighted in green. For more information, see *[User Interface: Redesigned Form Toolbar](#page-335-0)*.

The following screenshot illustrates the *[Appointments](https://help-2021r2.acumatica.com/Help?ScreenId=ShowWiki&pageid=ac486e9c-f5df-4829-94f0-2df8821361a0)* (FS300200) form with its commands placed on the More menu and organized in categories. The **Start** button, which corresponds to the primary command for an appointment with the *Not Started* status, is displayed on the form toolbar (highlighted in green), and the corresponding menu command is highlighted on the menu. Other menu commands related to the appointment are available for selection on the menu.

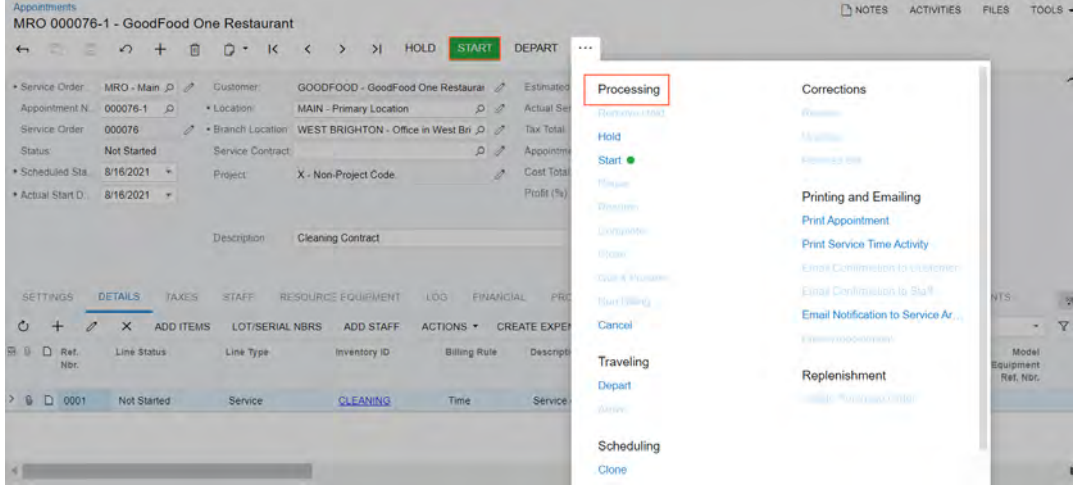

*Figure: The categories and menu commands on the More menu of the Appointments form*

## **Command Name Changes**

The following table lists the forms where commands on the More menu have been renamed to unify the command names throughout the system.

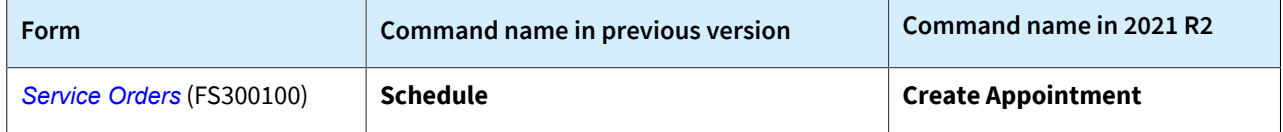

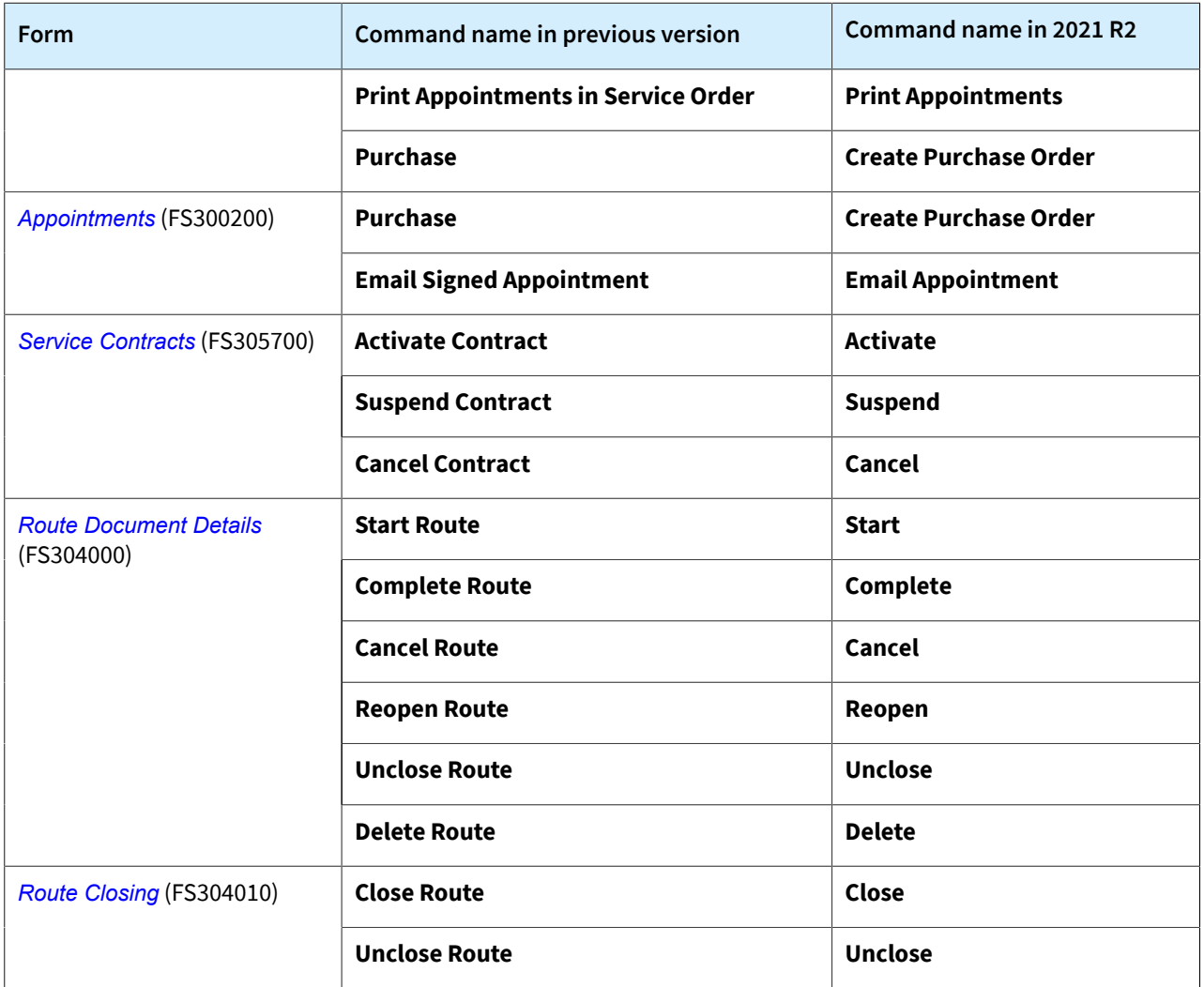

# **Tab Name Changes**

The field service forms in Acumatica ERP have multiple tabs, which previously sometimes did not fit on the screen. In Acumatica ERP 2021 R2, multiple tabs on these forms have been renamed to make them clearer to users and to get rid of extra words in titles.

The following table lists all the tabs that have been renamed in 2021 R2.

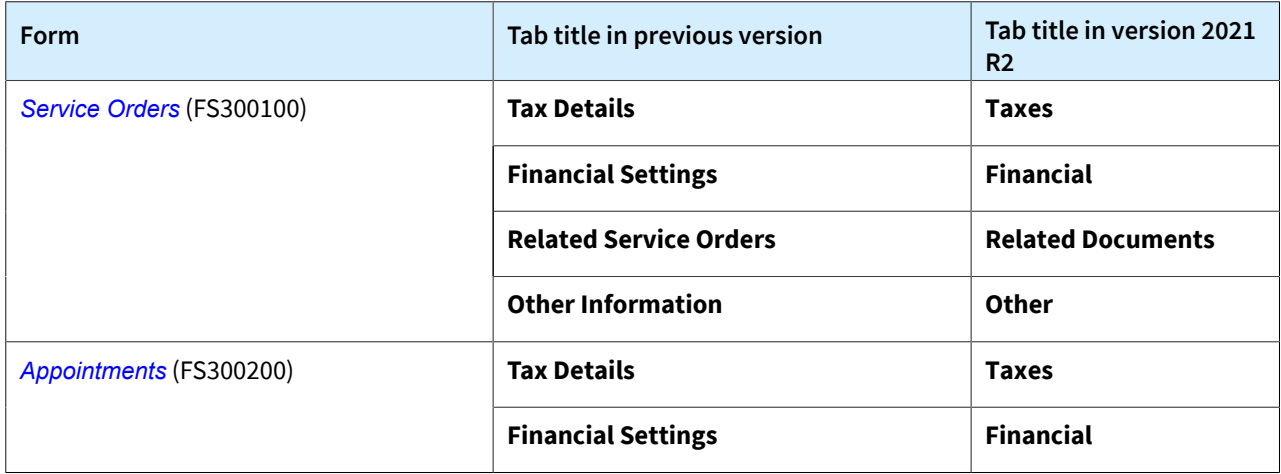

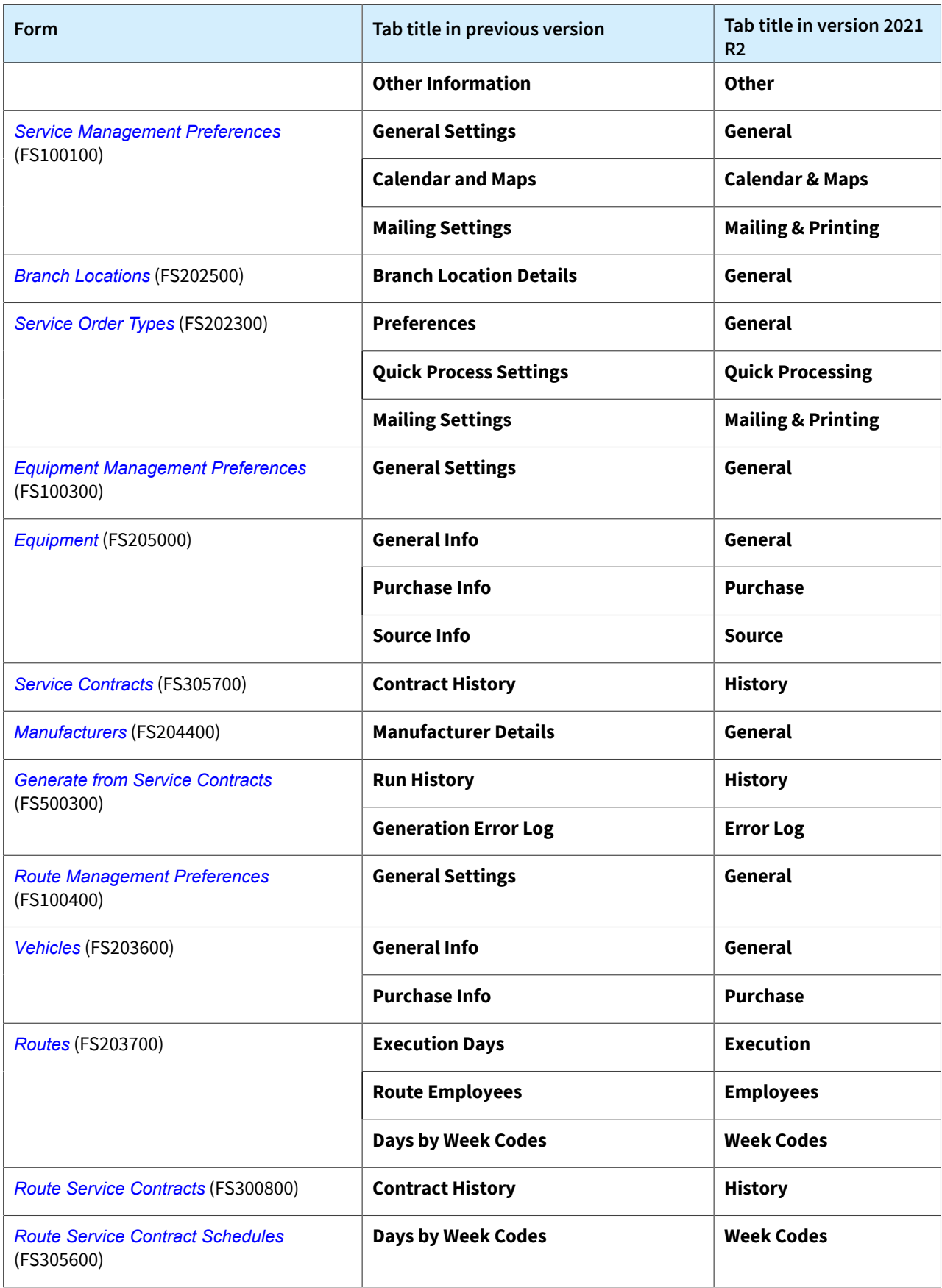

# **Field Services: Mobile App Enhancements**

In the Acumatica mobile app connected to an instance of Acumatica ERP 2021 R2, the usability of the Appointments screen has been improved. Now on the **Details** tab, a user can filter the items listed for selection, select the needed items, and add the selected inventory items to the appointment simultaneously.

The process of performing an action (such as start, pause, resume, or complete) on selected services on the **Details** tab has also been optimized. The number of screen views for performing the action has been reduced to save the user's time.

# **Addition of Multiple Items Simultaneously**

In this topic, we are demonstrating the functionality on the Acumatica mobile app for iOS devices. The appearance of the mobile app for Android devices may differ somewhat.

On the **Details** tab of the Appointments screen, the new **Add Items** action has been added (as shown in the following screenshot), which opens the list of inventory items.

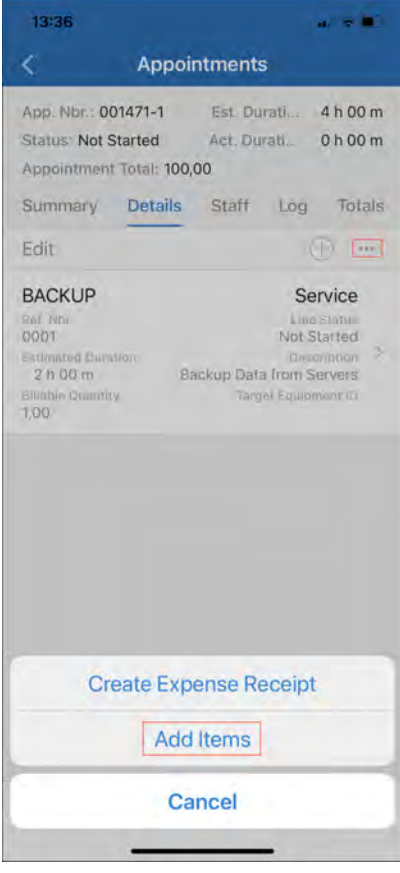

#### *Figure: The new Add Items action*

In the list of inventory items, a user can select the items to be included in the appointment.

The user can narrow the list of items available for selection by clicking the filter icon (shown in the left screenshot below) and specifying filtering settings (as the right screenshot below shows).

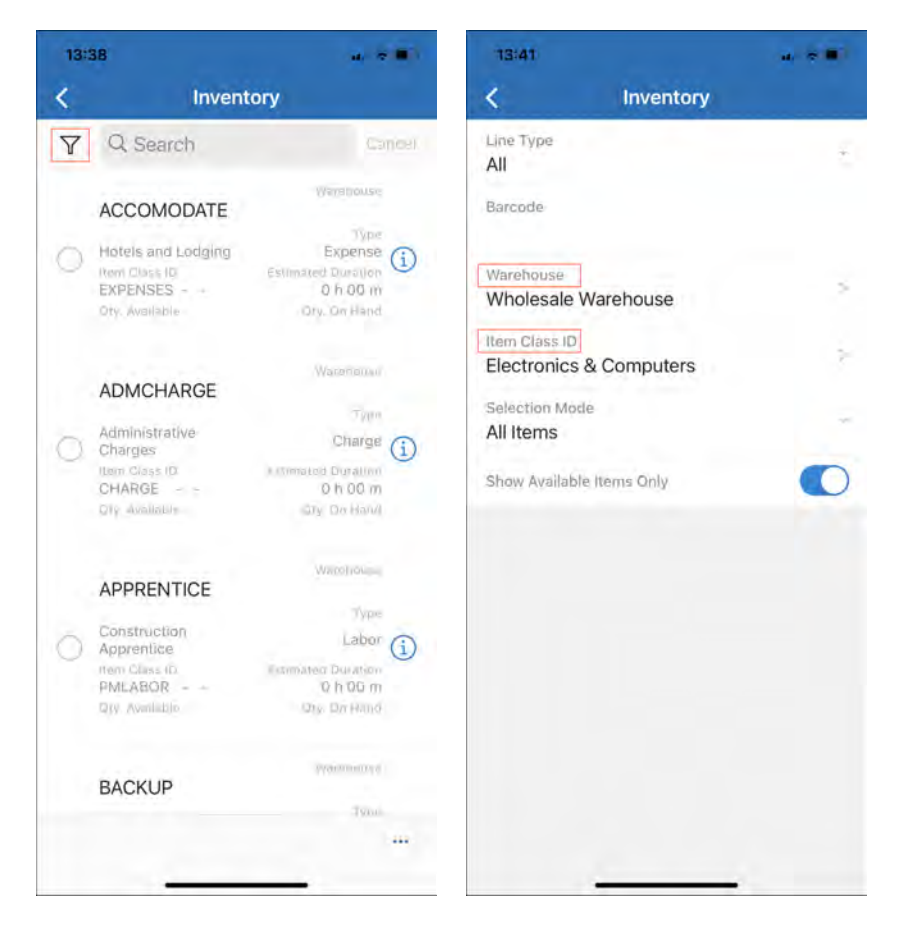

#### *Figure: Filtering the list of inventory items*

The user can specify any of the following filtering elements:

- **Line Type**: The type of the items to be listed, which is one of the following options: *Service*, *Non-Stock Item*, *Inventory Item*, or *All*.
- **Barcode**: The barcode of the item to be listed, which the user can enter manually (if needed).
- **Warehouse**: The warehouse for which items are listed.
- **Item Class ID**: The item class for which items will be shown.
- **Selection Mode**: One of the following options: *All* (the default option, which does not filter the items further) or *Sold Since* (which filters the items by date). If *Sold Since* is selected, the user specifies the needed date (**Sold Since** ).
- **Sold Since**: The date on or after which items sold are listed. This element appears on the screen only if the user selected *Sold Since* as the **Selection Mode**.
- **Show Available Items Only**: A check box that the user selects to cause the system to list only available items.

If filtering settings are specified, the system narrows the list of items based on the filtering criteria. The user can more easily find the needed items in the list and select them (as the left screenshot below shows). Then the user clicks one of the following actions (as the right screenshot below shows):

- **Add**: The system adds the selected items to the **Details** tab for the appointment, but the user continues to view the list of items available for selection.
- **Add & Close**: The system adds the selected items to the **Details** tab for the appointment, closes the list of items, and returns to the **Details** tab.

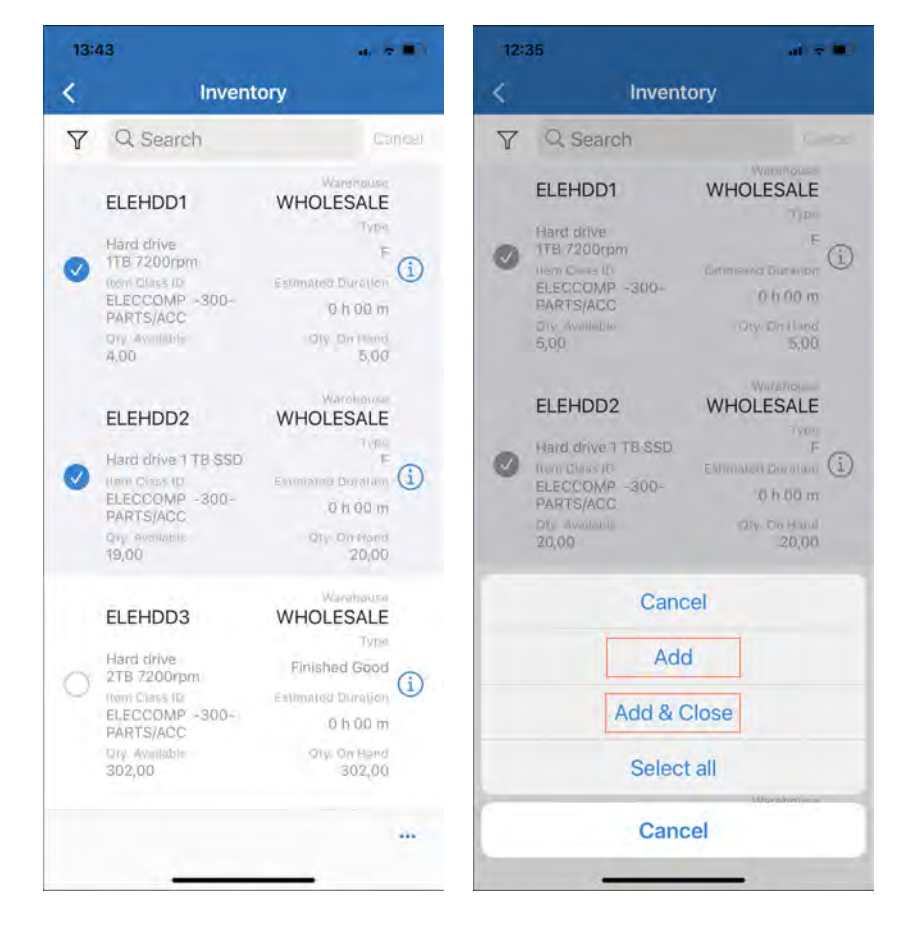

*Figure: Adding filtered items to an appointment*

## **Improved Process of Managing the Services Included in an Appointment**

The process of working with the services of an appointment (such as starting, pausing, resuming, and completing these services) in the Acumatica mobile app has been optimized. The number of steps (and screen views) for performing these tasks has been reduced.

Now a user can select one service or multiple services on the **Details** tab, as shown in the following screenshot. The user then selects the ... button to view the Actions screen menu.

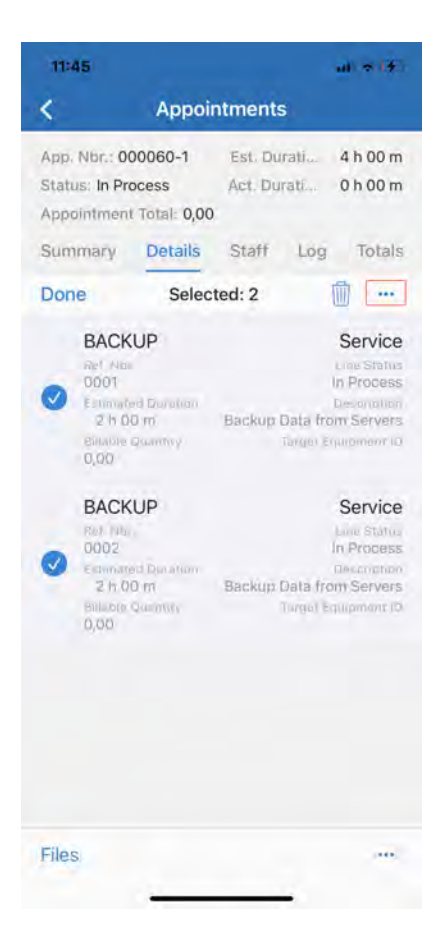

*Figure: Services selected on the Details tab*

On the Actions screen menu, the user taps the needed action (such as **Start**, **Pause**, **Resume**, or **Complete**). As an example, in the following screenshot, the **Pause** action has been selected.

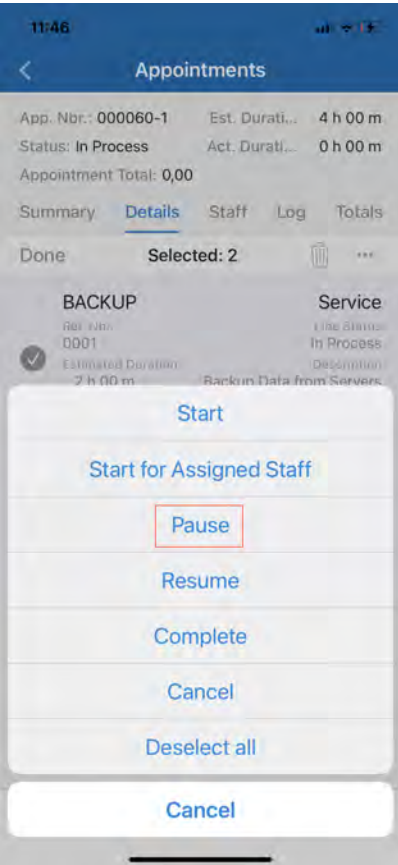

*Figure: The Actions screen menu*

In the next screen view, which has been modified in the Acumatica mobile app connected to an instance of Acumatica ERP 2021 R2, the user completes selected action (see the following screenshot).

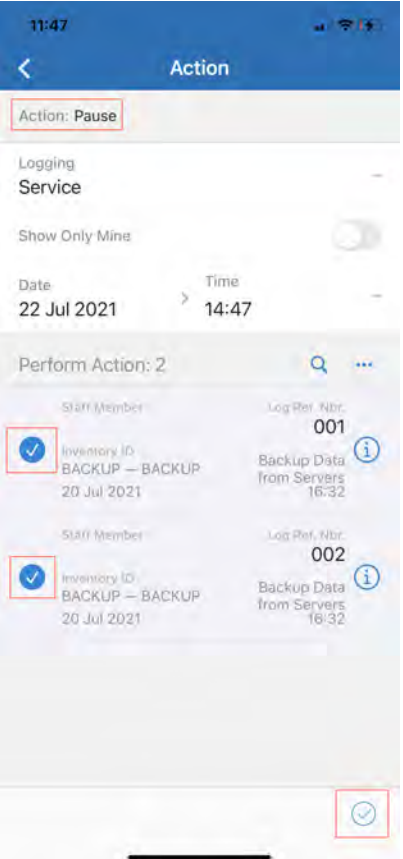

*Figure: The new screen view to perform an action on services*

As a result, the selected services have been paused, as shown in the following screenshot.

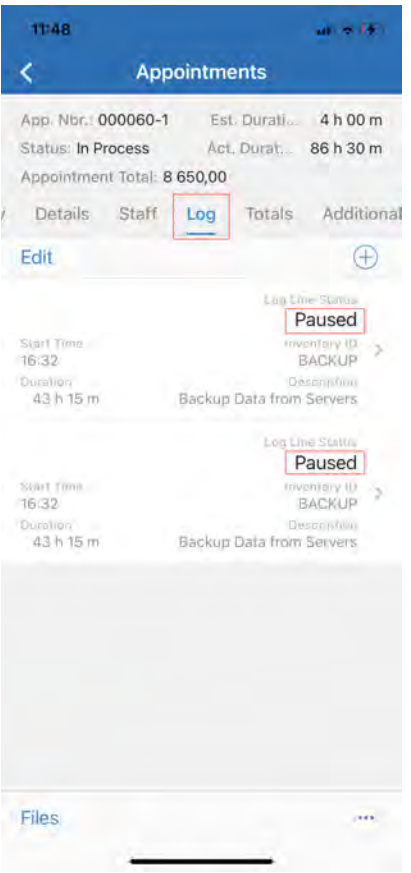

*Figure: The paused services shown on the Log tab*

The following UI elements have been removed (as the following screenshot shows) starting in the Acumatica mobile app connected to Acumatica ERP 2021 R2 to reduce the number of screen views for performing the actions with the services.

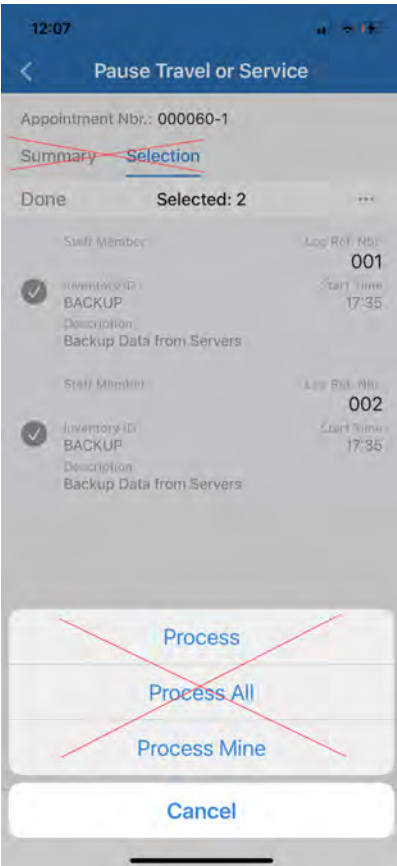

*Figure: The removed UI elements*

# **Finance: Application of Unreleased AR Documents to Payments**

On the *[Invoices and Memos](https://help-2021r2.acumatica.com/Help?ScreenId=ShowWiki&pageid=5e6f3b27-b7af-412f-a40a-1d4f4be70cba)* (AR301000) form, during document creation, users can apply unreleased invoices and debit memos to payments on the **Applications** tab.

On the **Applications** tab, the **Add Row** button is now available if a user is creating a new document of the *Invoice* or *Debit Memo* type and the document has the *On Hold* or *Balanced* status. The following screenshot illustrates an unreleased invoice with the *Balanced* status for which the **Add Row** button is available on the table toolbar of the **Applications** tab.

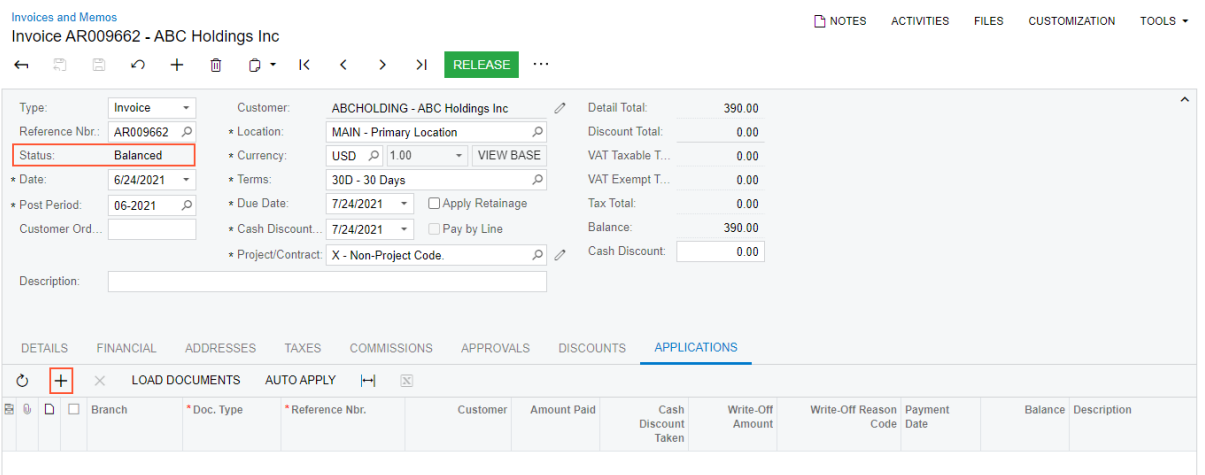

#### *Figure: The Add Row button available for an unreleased AR document*

The following screenshot illustrates the same unreleased AR invoice after the application to a payment has been added.

| <b>Invoices and Memos</b>                                                                                                    | Invoice AR009662 - ABC Holdings Inc | <b>P NOTES</b>                   | <b>ACTIVITIES</b>                         | <b>FILES</b>               | <b>CUSTOMIZATION</b>                    | TOOLS $\sim$        |                                       |           |        |                            |                     |  |
|----------------------------------------------------------------------------------------------------|-------------------------------------|----------------------------------|-------------------------------------------|----------------------------|-----------------------------------------|---------------------|---------------------------------------|-----------|--------|----------------------------|---------------------|--|
| 뭐<br>日<br>$\leftarrow$                                                                                                    | ↶<br>+                              | n<br>侕<br>K<br>٠                 | Ы<br>≺<br>$\rightarrow$                   | <b>RELEASE</b><br>$\cdots$ |                                         |                     |                                       |           |        |                            |                     |  |
| Type:                                                                                                    | Invoice                             | Customer:<br>$\check{}$          | ABCHOLDING - ABC Holdings Inc.            |                            | Detail Total:<br>0                      | 390.00              |                                       |           |        |                            | $\hat{\phantom{a}}$ |  |
| Reference Nbr.                                                                                                    | AR009662 Q                          | * Location:                      | <b>MAIN - Primary Location</b>            | ρ                          | <b>Discount Total:</b>                  | 0.00                |                                       |           |        |                            |                     |  |
| Status:                                                                                                    | <b>Balanced</b>                     | * Currency:                      | $\overline{USD}$ $\varnothing$ 1.00       | v   VIEW BASE              | VAT Taxable T                           | 0.00                |                                       |           |        |                            |                     |  |
| * Date:                                                                                                    | 6/24/2021                           | * Terms:<br>$\scriptstyle\rm w$  | 30D - 30 Days                             | $\varphi$                  | VAT Exempt T                            | 0.00                |                                       |           |        |                            |                     |  |
| * Post Period:                                                                                                    | 06-2021                             | * Due Date:<br>$\varnothing$     | 7/24/2021<br>$\scriptstyle\rm v$          | Apply Retainage            | <b>Tax Total:</b>                       | 0.00                |                                       |           |        |                            |                     |  |
| Customer Ord.                                                                                                    |                                     | * Cash Discount                  | 7/24/2021<br>$\overline{\phantom{a}}$     | Pay by Line                | Balance:                                | 390.00              |                                       |           |        |                            |                     |  |
|                                                                                                    |                                     |                                  | * Project/Contract: X - Non-Project Code. | $\circ$                    | Cash Discount:<br>$\mathscr{O}$         | 0.00                |                                       |           |        |                            |                     |  |
| Description:                                                                                                    |                                     |                                  |                                           |                            |                                         |                     |                                       |           |        |                            |                     |  |
|                                                                                                    |                                     |                                  |                                           |                            |                                         |                     |                                       |           |        |                            |                     |  |
|                                                                                                    |                                     |                                  |                                           |                            |                                         |                     |                                       |           |        |                            |                     |  |
| <b>APPLICATIONS</b><br><b>DETAILS</b><br><b>ADDRESSES</b><br><b>TAXES</b><br><b>APPROVALS</b><br><b>DISCOUNTS</b><br><b>FINANCIAL</b><br><b>COMMISSIONS</b> |                                     |                                  |                                           |                            |                                         |                     |                                       |           |        |                            |                     |  |
| $\mathbf{x}$<br><b>LOAD DOCUMENTS</b><br><b>AUTO APPLY</b><br>$\mathbb{H}$<br>Ò<br>$\ddot{}$<br>$\times$                                                    |                                     |                                  |                                           |                            |                                         |                     |                                       |           |        |                            |                     |  |
| D<br>п<br><b>B</b> 0                                                                                                    | <b>Branch</b>                       | *Reference<br>*Doc. Type<br>Nbr. | Customer                                  | <b>Amount Paid</b>         | Cash<br><b>Discount</b><br><b>Taken</b> | Write-Off<br>Amount | Write-Off Reason Payment<br>Code Date |           |        | <b>Balance Description</b> |                     |  |
| $\triangledown$<br>> 0<br>$\Box$                                                                                                    | PRODWHOLE                           | Payment<br>003487                | ABCHOLDING                                | 390.00                     | 0.0000                                  | 0.00                | <b>BALWOFF</b>                        | 6/22/2021 | 200.00 | Consulting services        |                     |  |

*Figure: Unreleased AR invoice applied to a payment*

## **Additional Information**

For updated information on invoice processing, see *[AR Invoices: General Information](https://help-2021r2.acumatica.com/Help?ScreenId=ShowWiki&pageid=1474c546-53f9-499c-9ef3-88c2c69a893e)*.

For the workflow of processing an invoice with a payment applied to it, see *[AR Invoices: To Create an AR Invoice](https://help-2021r2.acumatica.com/Help?ScreenId=ShowWiki&pageid=98ae7b16-40ff-4829-b480-c32f819ad61b) [and Apply a Payment to It](https://help-2021r2.acumatica.com/Help?ScreenId=ShowWiki&pageid=98ae7b16-40ff-4829-b480-c32f819ad61b)*.

# **Finance: Customer Refunds with Open Balance**

In previous versions of Acumatica ERP, a customer refund could not have an open balance and could be fully applied to a payment, prepayment, or credit memo. When a user created a credit memo on the *[Invoices and Memos](https://help-2021r2.acumatica.com/Help?ScreenId=ShowWiki&pageid=5e6f3b27-b7af-412f-a40a-1d4f4be70cba)* (AR301000) form, a customer refund could not be applied to this credit memo.

Starting in Acumatica ERP 2021 R2, a customer refund that is released and open can be applied to a sales order or payment. Now when a user creates a customer refund on the *[Payments and Applications](https://help-2021r2.acumatica.com/Help?ScreenId=ShowWiki&pageid=ae844bf4-1aef-42cd-9e2f-49b3ee1bc8d7)* (AR302000) form and releases it, the status of the refund is changed to *Open*, the corresponding GL transaction is posted, and the refund can be applied partially or in full to a credit memo, payment, or prepayment.

## **Changes to the Invoices and Memos Form**

On the **Applications** tab of the *[Invoices and Memos](https://help-2021r2.acumatica.com/Help?ScreenId=ShowWiki&pageid=5e6f3b27-b7af-412f-a40a-1d4f4be70cba)* (AR301000) form, in the **Doc. Type** column, the *Customer Refund* option has been added, as shown in the following screenshot.

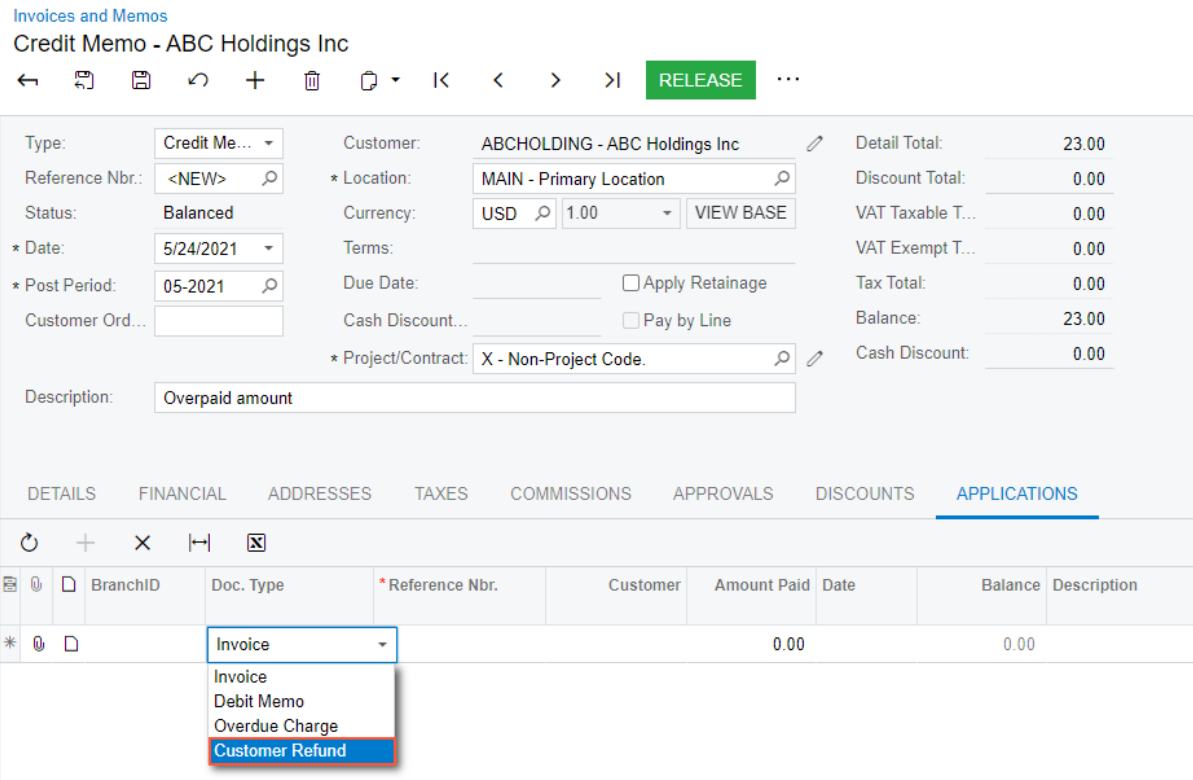

#### *Figure: Document types on the Applications tab of the Invoice and Memos form*

The numbers of only released and open customer refunds are available for selection in the **Reference Nbr.** column.

For a credit memo selected on the *[Invoices and Memos](https://help-2021r2.acumatica.com/Help?ScreenId=ShowWiki&pageid=5e6f3b27-b7af-412f-a40a-1d4f4be70cba)* form, the processing of customer refunds to be applied to the credit memo has been modified in 2021 R2 as follows:

- A customer refund with the *Open* status can be applied to a credit memo if the credit memo is unreleased. Regardless of the status of the credit memo and the customer refunds applied to it, all applications of documents to this credit memo are displayed on the **Applications** tab.
- For a customer refund listed on the **Applications** tab of the form, users can edit the application amount in the **Amount Paid** column to partially apply the customer refund to the credit memo.
### **Changes to Refund Processing on the Payments and Applications Form**

On the *[Payments and Applications](https://help-2021r2.acumatica.com/Help?ScreenId=ShowWiki&pageid=ae844bf4-1aef-42cd-9e2f-49b3ee1bc8d7)* (AR302000) form, a user can create and release a document with the *Customer Refund* type without applying it to another document. When the customer refund is released, its status is changed to *Open*, the refund has an open balance (that is, the **Available Balance** box shows a nonzero amount), and the **Add Row** button is available on the **Documents to Apply** tab.

On the **Documents to Apply** tab, users can select a document (payment, prepayment, or credit memo) and edit the application amount in the **Amount Paid** column for this document.

In the example shown in the following screenshot, a customer refund that has not been applied to any document has been released.

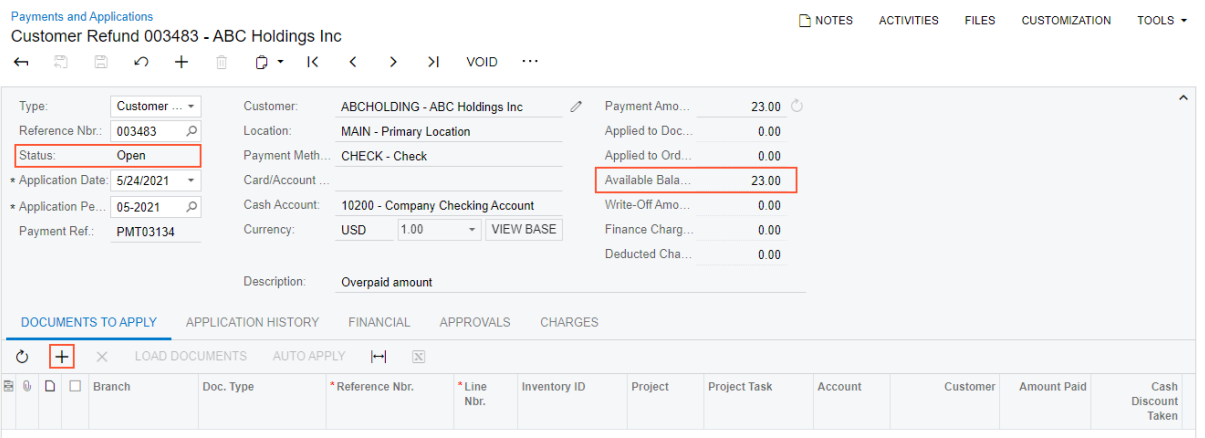

#### *Figure: A released customer refund with no applications*

Because this refund has been released, it can be applied to one document or multiple documents fully or partially. The example in the following screenshot illustrates the customer refund partially applied to a credit memo and a prepayment and still having an available balance after these applications.

| Payments and Applications<br>Customer Refund 003483 - ABC Holdings Inc.<br>a<br>c<br>$\overline{\phantom{a}}$ | $\mathcal{L}$ | $\ddot{}$             | $\circ$ .<br>$\mathsf{R}$   | $\left\langle \right\rangle$<br>$\rightarrow$ | $\geq$               | RELEASE                          | VOID           |                 |         |                   |             | P NOTES                   | FILES<br><b>ACTIVITIES</b> | <b>CUSTOMIZATION</b>        | $TOOLS -$ |
|----------------------------------------------------------------------------------------------------|---------------|-----------------------|-----------------------------|-----------------------------------------------|----------------------|----------------------------------|----------------|-----------------|---------|-------------------|-------------|---------------------------|----------------------------|-----------------------------|-----------|
| Type                                                                                                    | Customer  .   |                       | Customer                    |                                               |                      | ABCHOLDING - ABC Holdings Inc.   | 1              | Payment Amo.    | 23.00   |                   |             |                           |                            |                             | $\sim$    |
| Reference Nbr                                                                                                 | 003483        | $\mathcal{Q}$         | Location:                   | MAIN - Primary Location                       |                      |                                  |                | Applied to Doc. | 19.00   |                   |             |                           |                            |                             |           |
| Status:                                                                                                    | Open          |                       | Payment Meth.               | CHECK - Check                                 |                      |                                  |                | Applied to Ord. | 0.00    |                   |             |                           |                            |                             |           |
| * Application Date: 5/24/2021                                                                                 |               | ×                     | Card/Account                |                                               |                      |                                  |                | Available Bala  | 4.00    |                   |             |                           |                            |                             |           |
| · Application Pe                                                                                              | 05-2021       | $\circ$               | Cash Account                |                                               |                      | 10200 - Company Checking Account |                | Write-Off Amo.  | 0.00    |                   |             |                           |                            |                             |           |
| Payment Ref :                                                                                                 | PMT03134      |                       | Currency.                   | <b>USD</b>                                    | 1.00                 | - VIEW BASE                      |                | Finance Charg   | 0.00    |                   |             |                           |                            |                             |           |
|                                                                                                    |               |                       |                             |                                               |                      |                                  |                | Deducted Cha.   | 0.00    |                   |             |                           |                            |                             |           |
|                                                                                                    |               |                       | Description:                | Overpaid amount                               |                      |                                  |                |                 |         |                   |             |                           |                            |                             |           |
| <b>DOCUMENTS TO APPLY</b>                                                                                     |               |                       | <b>IMPPLICATION HISTORY</b> | <b>FINANCIAL</b>                              |                      | APPROVALS                        | <b>CHARGES</b> |                 |         |                   |             |                           |                            |                             |           |
| $\circ$<br>$\times$                                                                                           |               | <b>JUAN SOCIALISM</b> | <b>HATTO APPLY</b>          | $\vdash$                                      | $\boxed{\mathbf{x}}$ |                                  |                |                 |         |                   |             |                           |                            |                             |           |
| 图 15 口<br><b>Branch</b>                                                                                       |               | Doc. Type             | *Reference Nbr.             |                                               | *Line<br>Nbr.        | Inventory ID                     | Project        | Project<br>Task | Account | Customer          | Amount Paid | Cash<br>Discount<br>Taken | Amount Code                | Write-Off Write-Off Researc | Date:     |
| $0$ D<br>☑                                                                                                    | PRODWHOLE     | Credit Memo           | AR009654                    |                                               | ā                    |                                  |                |                 |         | <b>ABCHOLDING</b> | 9.00        | 0.00                      | 0.00                       |                             | 5/24/2021 |
| $\Box$<br>⊠<br>》目                                                                                             | PRODWHOLE     | Prepayment            | 003484                      |                                               | $\overline{0}$       |                                  |                |                 |         | <b>ABCHOLDING</b> | 10.00       | 0.00                      | 0.00                       | BALWOFF                     | 5/10/2021 |

*Figure: The customer refund applied to two documents*

When the application to the documents is released, the customer refund will retain its *Open* status, because it will still have an open balance (the amount displayed in the **Available Balance** box), as shown in the example in the following screenshot.

| Payments and Applications<br>导<br>c<br>$\leftarrow$ | O                          | ÷                   | Customer Refund 003483 - ABC Holdings Inc.<br>o<br>$\mathbf{K}$<br>π. | $\rightarrow$<br>←      | >1<br>VOID<br>$\sim$ $\times$ $\sim$ |              |                 |         |              | <b>B</b> NOTES | <b>ACTIVITIES</b><br><b>FILES</b> | <b>CUSTOMIZATION</b> | TOOLS +                   |
|-----------------------------------------------------|----------------------------|---------------------|-----------------------------------------------------------------------|-------------------------|--------------------------------------|--------------|-----------------|---------|--------------|----------------|-----------------------------------|----------------------|---------------------------|
| Type:                                               | Customer.                  | ٠                   | Customer:                                                             |                         | ABCHOLDING - ABC Holdings Inc.       | v            | Payment Amo     | 23.00   |              |                |                                   |                      | $\sim$                    |
| Reference Nbr                                       | 003483                     | D                   | Location                                                              | MAIN - Primary Location |                                      |              | Applied to Doc. | 0.00    |              |                |                                   |                      |                           |
| Status:                                             | Open                       |                     | Payment Meth                                                          | CHECK - Check           |                                      |              | Applied to Ord  | 0.00    |              |                |                                   |                      |                           |
| * Application Date:                                 | 5/24/2021                  | ۰                   | Card/Account                                                          |                         |                                      |              | Available Bala  | 4.00    |              |                |                                   |                      |                           |
| * Application Pe.                                   | 05-2021                    | ø                   | Cash Account                                                          |                         | 10200 - Company Checking Account     |              | Write-Off Amo   | 0.00    |              |                |                                   |                      |                           |
| Payment Ref.                                        | PMT03134                   |                     | Currency:                                                             | <b>USD</b><br>1.00      | - VIEW BASE                          |              | Finance Charg:  | 0.00    |              |                |                                   |                      |                           |
|                                                     |                            |                     | Description                                                           | Overpaid amount         |                                      |              | Deducted Cha.   | 0.00    |              |                |                                   |                      |                           |
| <b>DOCUMENTS TO APPLY</b>                           |                            |                     | <b>APPLICATION HISTORY</b>                                            | FINANCIAL               | APPROVALS                            | CHARGES      |                 |         |              |                |                                   |                      |                           |
| $\circ$                                             | <b>REVERSE APPLICATION</b> | $\vdash$            | $\vert\mathbf{x}\vert$                                                |                         |                                      |              |                 |         |              |                |                                   |                      |                           |
| 高品<br>D.<br>Branch                                  |                            | <b>Batch Number</b> | Doc. Type                                                             |                         | Reference Nbr.                       | *Line<br>Nbc | inventory ID    | Project | Project Task | Account        | Customer                          | Amount Paid          | Cash<br>Discount<br>Taken |
| PRODWHOLE                                           |                            |                     |                                                                       | Credit Memo             | AR009654                             | $\theta$     |                 |         |              |                | ABCHOLDING                        | 9.00                 | 0.00                      |
| PRODWHOLE<br>$0 -$                                  |                            | AR009477            |                                                                       | Prepayment              | 003484                               | $\mathbf 0$  |                 |         |              |                | <b>ABCHOLDING</b>                 | 10.00                | 0.00                      |

*Figure: The customer refund partially applied to documents*

#### **Changes to Reports and Inquiries**

In the *[AR Balance by Customer](https://help-2021r2.acumatica.com/Help?ScreenId=ShowWiki&pageid=79f89293-942a-435c-b3fc-3f0ba874a7e9)* (AR632500), *[AR Balance by Customer MC](https://help-2021r2.acumatica.com/Help?ScreenId=ShowWiki&pageid=f5acf36e-cd94-4898-8584-10f334d37dd2)* (AR633000), and *[AR Balance by GL](https://help-2021r2.acumatica.com/Help?ScreenId=ShowWiki&pageid=709cd1e7-4550-42ee-b820-1ba01f2046ac) [Account](https://help-2021r2.acumatica.com/Help?ScreenId=ShowWiki&pageid=709cd1e7-4550-42ee-b820-1ba01f2046ac)* (AR632000) reports for all report formats, and in the *[Customer Details](https://help-2021r2.acumatica.com/Help?ScreenId=ShowWiki&pageid=2ed5542b-a76c-4cfd-9ee3-52c2f08a2692)* (AR402000) inquiry form, the balance calculation has been updated. The balance of documents with the *Customer Refund* and *Voided Refund* types is treated as a payment with a reverse sign.

The *[Customer Statement](https://help-2021r2.acumatica.com/Help?ScreenId=ShowWiki&pageid=c2586aaa-4f3d-46e8-b258-1063a80e4ac9)* (AR641500) and *[Customer Statement MC](https://help-2021r2.acumatica.com/Help?ScreenId=ShowWiki&pageid=03eca79a-4a87-42c5-a20a-31713a0031e2)* (AR642000) reports now include the amounts of customer refunds in the aging buckets as invoices. To age the refund balance, the system uses the refund's date, which is specified in the **Payment Date** box on the **Financial** tab of the *[Payments and Applications](https://help-2021r2.acumatica.com/Help?ScreenId=ShowWiki&pageid=ae844bf4-1aef-42cd-9e2f-49b3ee1bc8d7)* (AR302000) form. A voided refund reduces the bucket amount of overdue charges, invoices, and debit memos, as a payment does.

#### **Additional Information**

For more information about the workflow of processing customer refunds, see *[Customer Refunds: General](https://help-2021r2.acumatica.com/Help?ScreenId=ShowWiki&pageid=787e1440-10f0-448b-8cff-8f92c07141d1) [Information](https://help-2021r2.acumatica.com/Help?ScreenId=ShowWiki&pageid=787e1440-10f0-448b-8cff-8f92c07141d1)*.

For more information of creating, releasing and partially applying a customer refund, see *[Customer Refunds: To](https://help-2021r2.acumatica.com/Help?ScreenId=ShowWiki&pageid=ebc17e9f-20bc-4791-b2b6-8993d5b70e1c) [Create and Partially Apply a Customer Refund](https://help-2021r2.acumatica.com/Help?ScreenId=ShowWiki&pageid=ebc17e9f-20bc-4791-b2b6-8993d5b70e1c)*.

For more information of creating a credit memo and applying it to a customer refund, see *[AR Invoice Correction: To](https://help-2021r2.acumatica.com/Help?ScreenId=ShowWiki&pageid=ec91bd1c-55c0-401e-be8d-6b640f0c5d01) [Create a Credit Memo and Apply a Customer Refund to It](https://help-2021r2.acumatica.com/Help?ScreenId=ShowWiki&pageid=ec91bd1c-55c0-401e-be8d-6b640f0c5d01)*.

# **Finance: Enhancements to the Processing of Refunds**

In previous versions of Acumatica ERP, users had to create a customer refund, fill in its details, and then apply it to an open payment, prepayment, or credit memo. The amount of data to be specified in the new customer refund was significant and the process was prone to errors.

In Acumatica ERP 2021 R2, users can create customer refunds for documents of the *Payment*, *Prepayment*, and *Credit Memo* types on the *[Payments and Applications](https://help-2021r2.acumatica.com/Help?ScreenId=ShowWiki&pageid=ae844bf4-1aef-42cd-9e2f-49b3ee1bc8d7)* (AR302000) form quickly. The system automatically populates settings based on the information from the payment, prepayment, or credit memo to which the customer refund will be applied.

#### **Changes on the Payments and Applications Form**

On the *[Payments and Applications](https://help-2021r2.acumatica.com/Help?ScreenId=ShowWiki&pageid=ae844bf4-1aef-42cd-9e2f-49b3ee1bc8d7)* (AR302000) form, a new command—**Refund**—has been added under the **Processing** category of the More menu (as shown in the following screenshot).

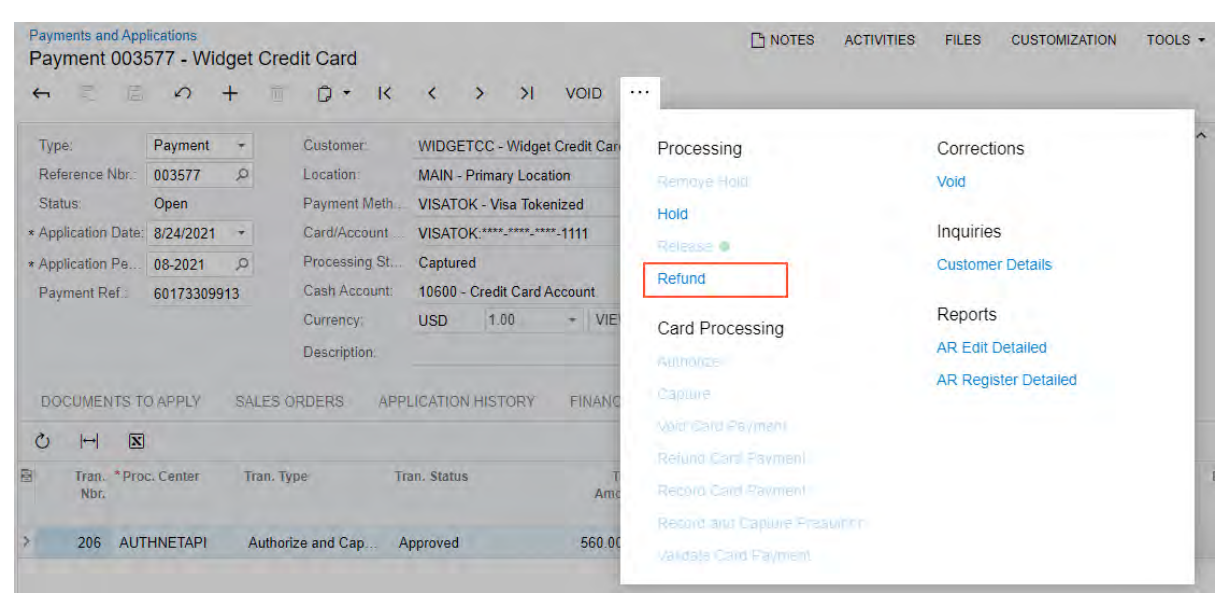

*Figure: The new Refund command on the More menu*

#### **Refunding of a Payment or Prepayment**

If a payment or prepayment with the *Open* status is opened on the *[Payments and Applications](https://help-2021r2.acumatica.com/Help?ScreenId=ShowWiki&pageid=ae844bf4-1aef-42cd-9e2f-49b3ee1bc8d7)* (AR302000) form, when a user clicks **Refund** on the More menu, the system performs the following actions:

1. Verifies that the payment or prepayment does not have unreleased applications or unreleased documents of the *Voided Payment* type.

If at least one unreleased application or voided payment is found, the system displays an error, and the processing is terminated.

- 2. Creates a document of the *Customer Refund* type.
- 3. Fills in the details of the customer refund with the default data and the copied information from the original payment or prepayment (See Items 1–4 in the following screenshot).
- 4. Applies the customer refund to the original payment or prepayment (Item 5).

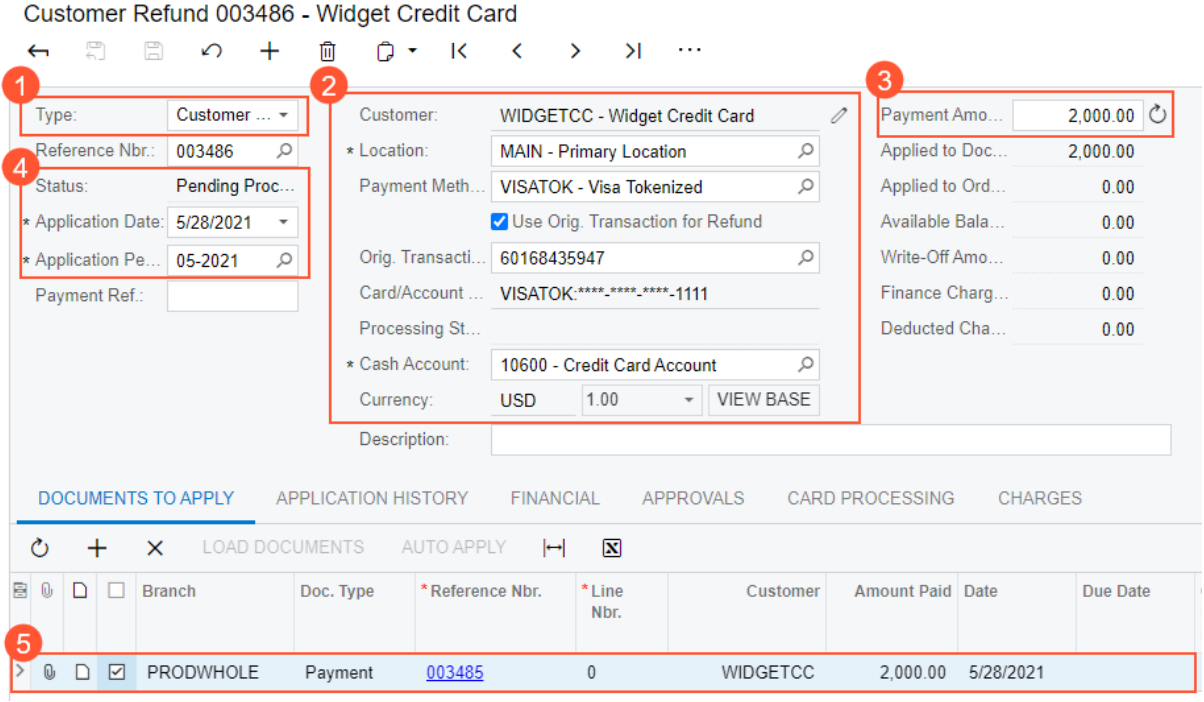

#### *Figure: A customer refund with automatically populated data*

The following tables list the data that is automatically populated when a customer refund is created from a payment or prepayment on the *[Payments and Applications](https://help-2021r2.acumatica.com/Help?ScreenId=ShowWiki&pageid=ae844bf4-1aef-42cd-9e2f-49b3ee1bc8d7)* form.

*Table: Automatically Filled Data in the Summary Area*

Payments and Applications

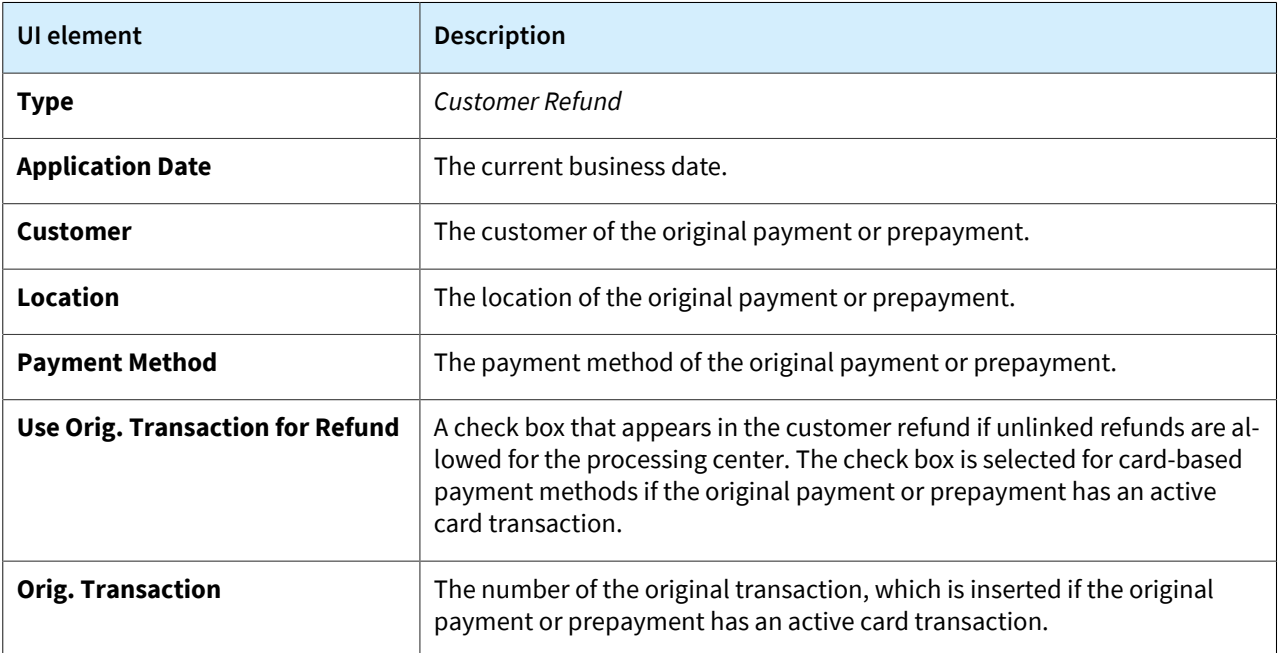

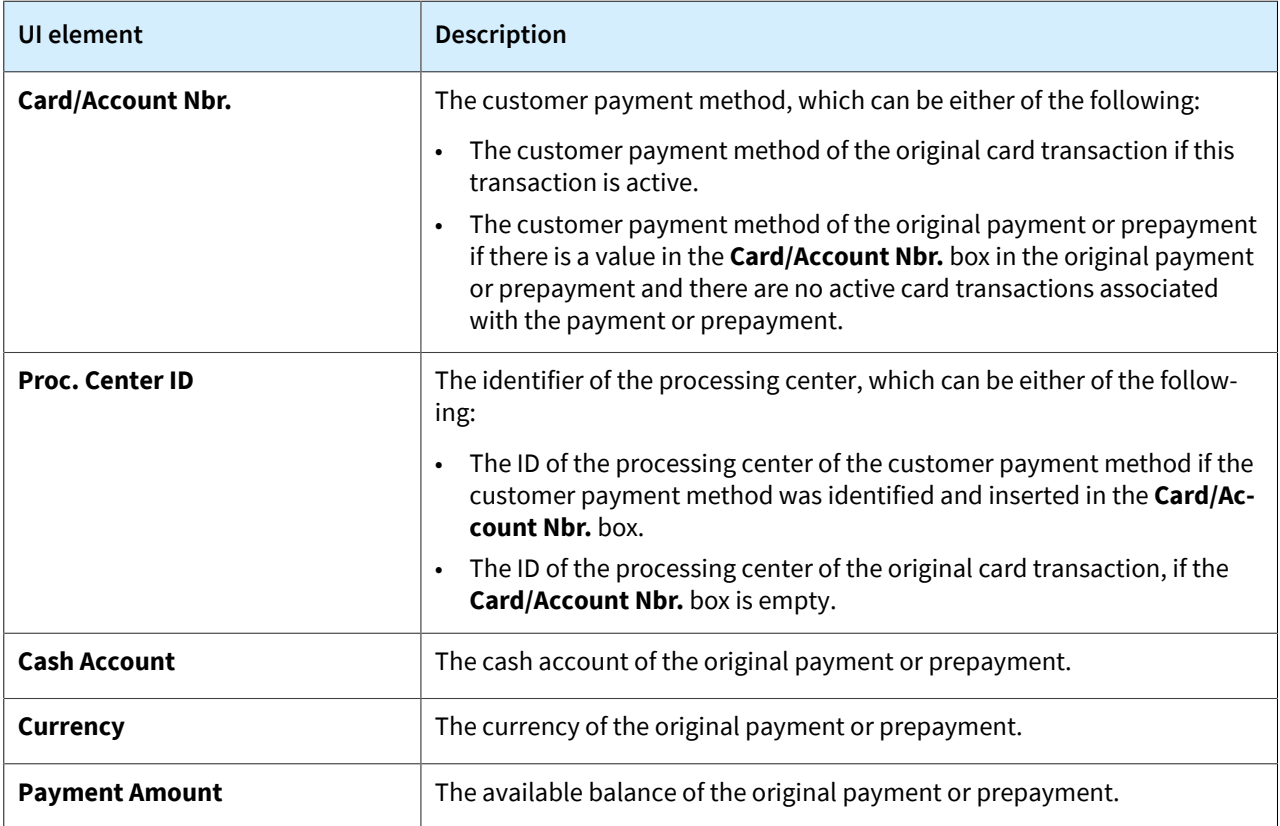

### *Table: Automatically Filled Data on the Financial Tab*

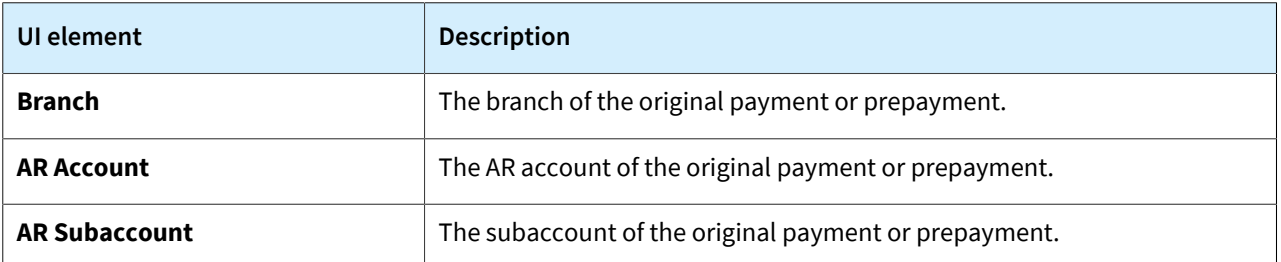

### *Table: Automatically Filled Data on the Documents to Apply Tab*

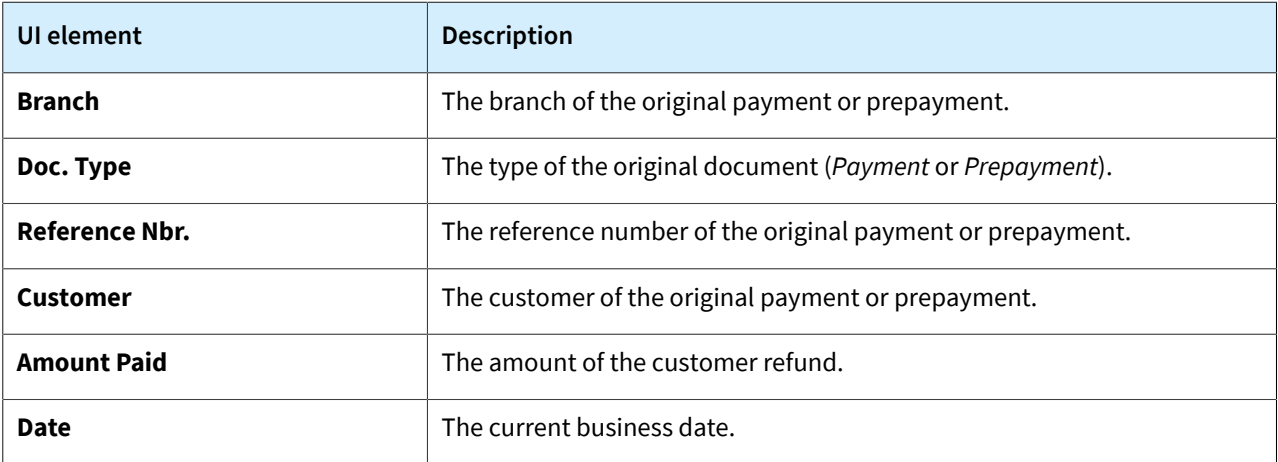

### **Refunding of a Credit Memo**

For an open credit memo selected on the *[Payments and Applications](https://help-2021r2.acumatica.com/Help?ScreenId=ShowWiki&pageid=ae844bf4-1aef-42cd-9e2f-49b3ee1bc8d7)* (AR302000) form, when a user clicks **Refund** on the More menu, the system processes the refund as follows:

1. Verifies that the credit memo does not have unreleased applications.

If at least one unreleased application is found, the system displays an error, and the processing is terminated.

- 2. Creates a document of the *Customer Refund* type.
- 3. Fills in the details of the customer refund with the default data and the copied information from the original credit memo.
- 4. Applies the customer refund to the original credit memo.

The customer refund document is populated with the same data as is inserted when the refund is initiated on the *[Invoices and Memos](https://help-2021r2.acumatica.com/Help?ScreenId=ShowWiki&pageid=5e6f3b27-b7af-412f-a40a-1d4f4be70cba)* (AR301000) form.

### **Additional Information**

For more information about the workflow of processing credit card refunds, see *[Credit Card Refunds: General](https://help-2021r2.acumatica.com/Help?ScreenId=ShowWiki&pageid=91fd2c89-ec0c-4960-9880-02b58b6133d5) [Information](https://help-2021r2.acumatica.com/Help?ScreenId=ShowWiki&pageid=91fd2c89-ec0c-4960-9880-02b58b6133d5)*.

For more information on processing a credit card refund, see *[Credit Card Refunds: Process Activity](https://help-2021r2.acumatica.com/Help?ScreenId=ShowWiki&pageid=59e32c08-44be-4122-bccd-b65028584175)*.

PENOTES FILES CUSTOMIZATION TOOLS

# **Finance: Flexible Statement Generation Options**

In Acumatica ERP 2021 R2, the printing of consolidated customer statements has been reworked to support the changes introduced by the *Multiple Base Currencies* feature (described in *[Finance: Support of Multiple Base](#page-141-0) [Currencies](#page-141-0)*).

#### **Changes to the Accounts Receivable Preferences Form**

On the *[Accounts Receivable Preferences](https://help-2021r2.acumatica.com/Help?ScreenId=ShowWiki&pageid=f7b52067-5299-45e8-b601-485cd709f58b)* (AR101000) form, the **Consolidate Statements for All Branches** check box on the **General** tab (**Consolidation Settings** section) has been replaced with the **Prepare Statements** box, which is shown in the following screenshot.

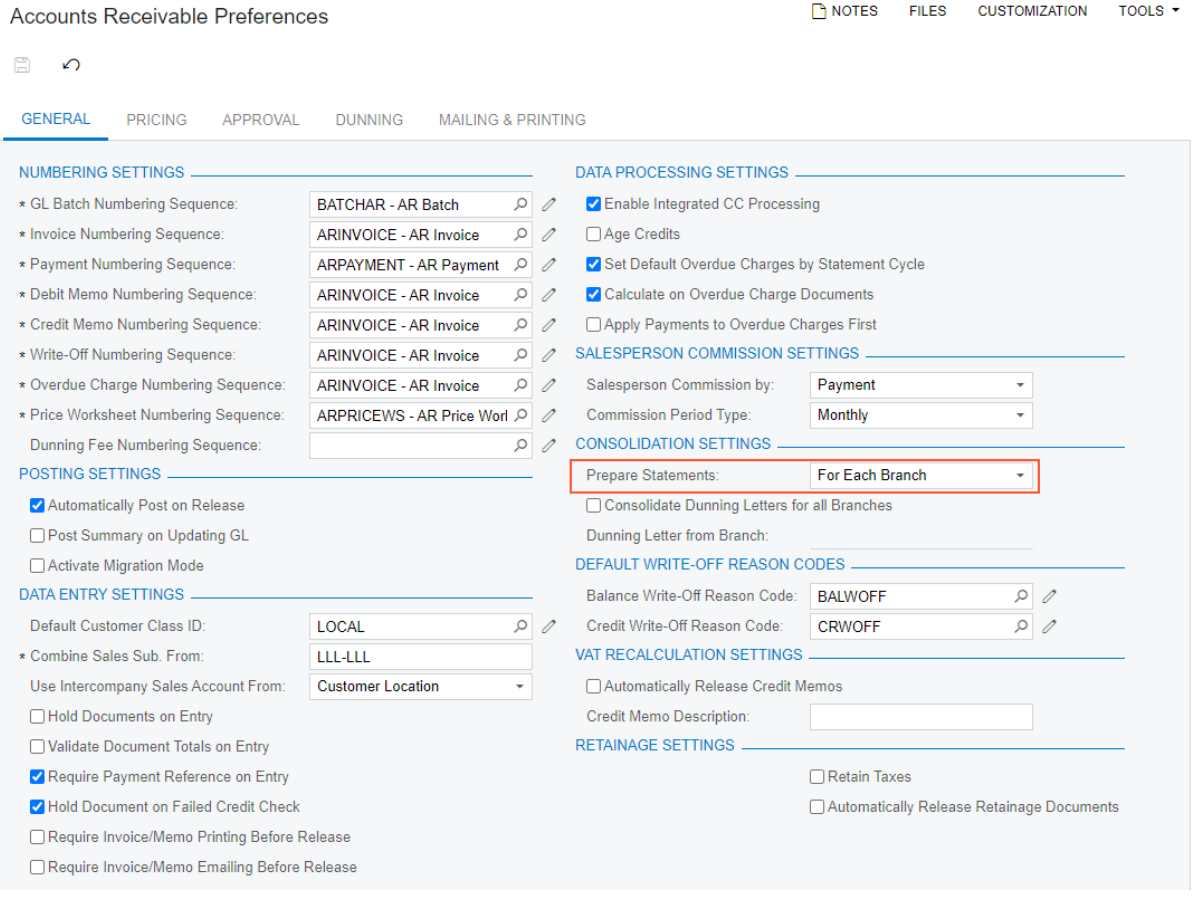

#### *Figure: The new Prepare Statements box*

The **Prepare Statements** box appears on the form if the *Multi-Branch Support* feature has been enabled on the *[Enable/Disable Features](https://help-2021r2.acumatica.com/Help?ScreenId=ShowWiki&pageid=c1555e43-1bc5-4f6f-ba9d-b323f94d8a6b)* (CS100000) form. A user can select one of the following options:

- *For Each Branch*: If this option is selected, statements will be generated for each branch separately. This option corresponds to the **Consolidate Statements for all Branches** check box being cleared in previous versions of Acumatica ERP.
- *Consolidated for Company* (default): If this option is selected, a separate statement will be generated for each company the customer is working with. This statement contains the documents originating from all the branches of the company.
- *Consolidated for All Companies*: If this option is selected, statements from different branches will be consolidated. This option corresponds to the **Consolidate Statements for all Branches** check box being

selected in the previous versions of Acumatica ERP. The option appears on the list if the *Multiple Base Currencies* feature is disabled.

If a user attempts to enable the *Multiple Base Currencies* feature on the *[Enable/Disable Features](https://help-2021r2.acumatica.com/Help?ScreenId=ShowWiki&pageid=c1555e43-1bc5-4f6f-ba9d-b323f94d8a6b)* form and this option is selected, the system will display an error message that the user should select a different option in this box.

#### **Changes to the Print Statements Form**

On the *[Print Statements](https://help-2021r2.acumatica.com/Help?ScreenId=ShowWiki&pageid=039cf073-685b-47d2-a906-3a0f33882381)* (AR503500) form, the **Branch** box appears on the form if *For Each Branch* is selected in the **Prepare Statements** box of the *[Accounts Receivable Preferences](https://help-2021r2.acumatica.com/Help?ScreenId=ShowWiki&pageid=f7b52067-5299-45e8-b601-485cd709f58b)* (AR101000) form. The **Branch** box and its lookup table are illustrated in the following screenshot.

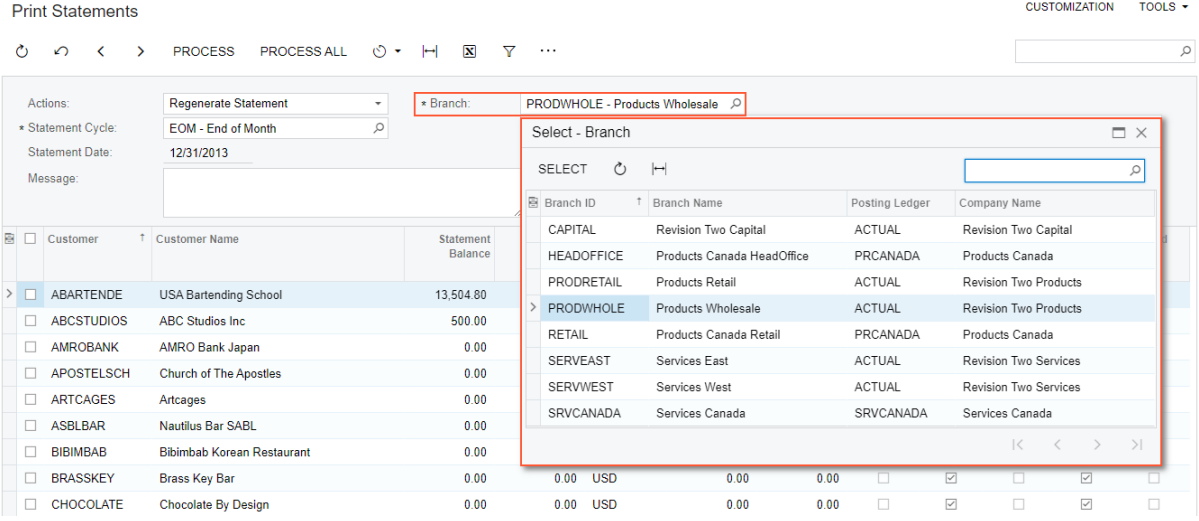

#### *Figure: The new Branch box on the Print Statements form*

This setting is required, and the **Branch** lookup table shows all active branches that can be accessed by the current user. By default, the **Branch** box displays the branch to which the user is signed in. The statements related to the selected branch are loaded to the table.

If *Consolidated for Company* is selected in the **Prepare Statements** box on the *[Accounts Receivable Preferences](https://help-2021r2.acumatica.com/Help?ScreenId=ShowWiki&pageid=f7b52067-5299-45e8-b601-485cd709f58b)* form, the **Company** box appears on the *[Print Statements](https://help-2021r2.acumatica.com/Help?ScreenId=ShowWiki&pageid=039cf073-685b-47d2-a906-3a0f33882381)* form, as shown in the following screenshot.

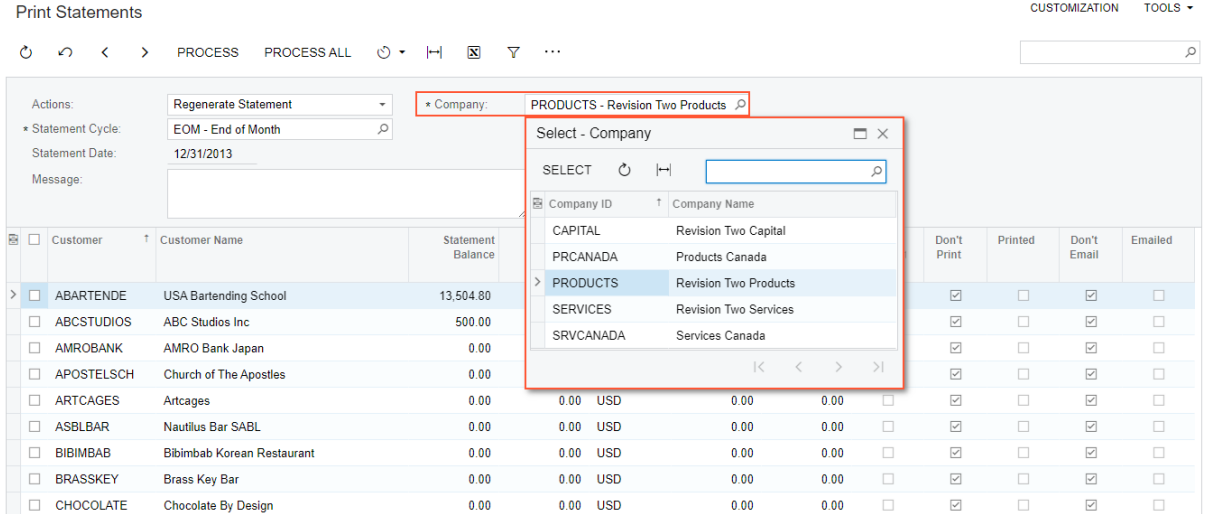

#### *Figure: The new Company box on the Prepare Statements form*

This setting is required, and the **Company** lookup table shows all active companies whose branches can be accessed by the current user. By default, the **Company** box displays the company of the branch to which the user is signed in. The statements related to the branches of the selected company are grouped by customer and loaded to the table.

If *Consolidated for All Companies* is selected in the **Prepare Statements** box on the *[Accounts Receivable Preferences](https://help-2021r2.acumatica.com/Help?ScreenId=ShowWiki&pageid=f7b52067-5299-45e8-b601-485cd709f58b)* form, the **Company** and **Branch** boxes are hidden on the *[Print Statements](https://help-2021r2.acumatica.com/Help?ScreenId=ShowWiki&pageid=039cf073-685b-47d2-a906-3a0f33882381)* form. The statements of all branches are grouped by customer and loaded to the table.

#### **Changes to the Customer Statement History Form**

On the *[Customer Statement History](https://help-2021r2.acumatica.com/Help?ScreenId=ShowWiki&pageid=ba6887cf-a0b9-44ff-afba-fb9a2e9a77e9)* (AR404600) form, the **Branch** box in the Selection area has been renamed to **Company/Branch**. The lookup table shows a list of the branches, companies, and company groups to which the current user has access, as shown in the following screenshot.

**Customer Statement History** 

CUSTOMIZATION TOOLS ▼

Ô <del>∩</del> PRINT STATEMENT H **N** Y

| Company/Branch:  |               | <b>PRODUCTS</b>                                                                                                    | ۰         |                     |                         |         |                         |         |                              |                |
|------------------|---------------|----------------------------------------------------------------------------------------------------|-----------|---------------------|-------------------------|---------|-------------------------|---------|------------------------------|----------------|
| * Customer:      |               | ▼ CANADA - Canadian Companies                                                                                         |           |                     |                         |         |                         |         |                              |                |
| <b>B</b> Branch  | <b>Staten</b> | PRCANADA - Products Canada<br><b>HEADOFFICE - Products Canada HeadOffic</b><br><b>RETAIL - Products Canada Retail</b> |           | <b>k</b> due<br>mce | Don't<br>Print          | Printed | Don't<br>Email          | Emailed | $On-$<br>Demand<br>Statement | Prepared<br>On |
| PRODWHOLE        | EOM           | SRVCANADA - Services Canada                                                                                           |           | 100                 | $\boxed{\checkmark}$    | $\Box$  | $\boxed{\mathcal{S}}$   | □       | П                            | 8/14/2014      |
| <b>PRODWHOLE</b> | EOM           | ▼ PROD - Production Companies<br><b>PRODUCTS - Revision Two Products</b><br>$\checkmark$                              |           | <b>LOO</b>          | $\overline{\smile}$     |         | $\overline{\smile}$     | П       | П                            | 8/14/2014      |
| <b>PRODWHOLE</b> | <b>EOM</b>    | PRODRETAIL - Products Retail                                                                                          |           | <b>LOO</b>          | $\overline{\checkmark}$ | П       | $\overline{\checkmark}$ | $\Box$  | П                            | 8/15/2014      |
| <b>PRODWHOLE</b> | <b>EOM</b>    | PRODWHOLE - Products Wholesale                                                                                        |           | $\overline{100}$    | $\overline{\checkmark}$ | П       | $\overline{\checkmark}$ | г       | п                            | 8/15/2014      |
| <b>PRODWHOLE</b> | <b>EOM</b>    | 7/31/2013                                                                                                    | 1,000.00  | 500.00              | $\overline{\checkmark}$ | П       | $\overline{\checkmark}$ | $\Box$  | П                            | 8/15/2014      |
| <b>PRODWHOLE</b> | EOM           | 8/31/2013                                                                                                    | 1,500.00  | 1.000.00            | $\overline{\checkmark}$ | П       | $\overline{\checkmark}$ | П       | П                            | 8/15/2014      |
| <b>PRODWHOLE</b> | <b>EOM</b>    | 9/30/2013                                                                                                    | 58.679.00 | 1.500.00            | $\overline{\checkmark}$ | П       | $\checkmark$            | П       | П                            | 8/15/2014      |
| <b>PRODWHOLE</b> | <b>EOM</b>    | 10/31/2013                                                                                                    | 500.00    | 0.00                | $\overline{\smile}$     | П       | $\overline{\smile}$     | П       | П                            | 8/16/2014      |
| <b>PRODWHOLE</b> | <b>EOM</b>    | 11/30/2013                                                                                                    | 1.000.00  | 500.00              | $\checkmark$            |         | $\checkmark$            |         | П                            | 8/16/2014      |

*Figure: The Company/Branch box on the Customer Statement History form*

Depending on the option selected in the **Prepare Statements** box on the *[Accounts Receivable Preferences](https://help-2021r2.acumatica.com/Help?ScreenId=ShowWiki&pageid=f7b52067-5299-45e8-b601-485cd709f58b)* (AR101000) form, the default value in the **Company/Branch** box can be one of the following:

- If *For Each Branch* is selected, the default value is the branch to which the user is signed in.
- If *Consolidated for Company* is selected, the default value is the company of the branch to which the user is signed in.
- If *Consolidated for All Companies* is selected, the box contains no default value.

Regardless of the settings on the *[Accounts Receivable Preferences](https://help-2021r2.acumatica.com/Help?ScreenId=ShowWiki&pageid=f7b52067-5299-45e8-b601-485cd709f58b)* form, the system loads to the table the statement records, which are grouped by branch for the base currency statements and grouped by branch and currency for the foreign currency statements.

### **Other Changes Related to Customer Statements**

On the *[Customers](https://help-2021r2.acumatica.com/Help?ScreenId=ShowWiki&pageid=652929bc-9606-4056-aa6e-0c2d1147171b)* (AR303000) and *[Statement History Details](https://help-2021r2.acumatica.com/Help?ScreenId=ShowWiki&pageid=9a8d4021-4975-459b-b4cc-3263efcca307)* (AR404300) forms, a user clicks the **Print Statement** command to run the *[Customer Statement](https://help-2021r2.acumatica.com/Help?ScreenId=ShowWiki&pageid=c2586aaa-4f3d-46e8-b258-1063a80e4ac9)* (AR641500) report with the **Branch** and **Company** report parameters le empty. The statements include only data related to the branches to which the current user has access. Depending on the option selected in the **Prepare Statements** box on the **General** tab of the *[Accounts Receivable Preferences](https://help-2021r2.acumatica.com/Help?ScreenId=ShowWiki&pageid=f7b52067-5299-45e8-b601-485cd709f58b)* (AR101000) form, the documents in the statements will be separated by company (if the *Consolidated for Company* option is selected) or by branch (if the *For Each Branch* option is selected), or they will be consolidated (if the *Consolidated for All Companies* option is selected).

Depending on the option selected in the **Prepare Statements** box on the *[Accounts Receivable Preferences](https://help-2021r2.acumatica.com/Help?ScreenId=ShowWiki&pageid=f7b52067-5299-45e8-b601-485cd709f58b)* form, the *[Customer Statement](https://help-2021r2.acumatica.com/Help?ScreenId=ShowWiki&pageid=c2586aaa-4f3d-46e8-b258-1063a80e4ac9)* and *[Customer Statement MC](https://help-2021r2.acumatica.com/Help?ScreenId=ShowWiki&pageid=03eca79a-4a87-42c5-a20a-31713a0031e2)* (AR642000) reports will include the transactions listed in the following table.

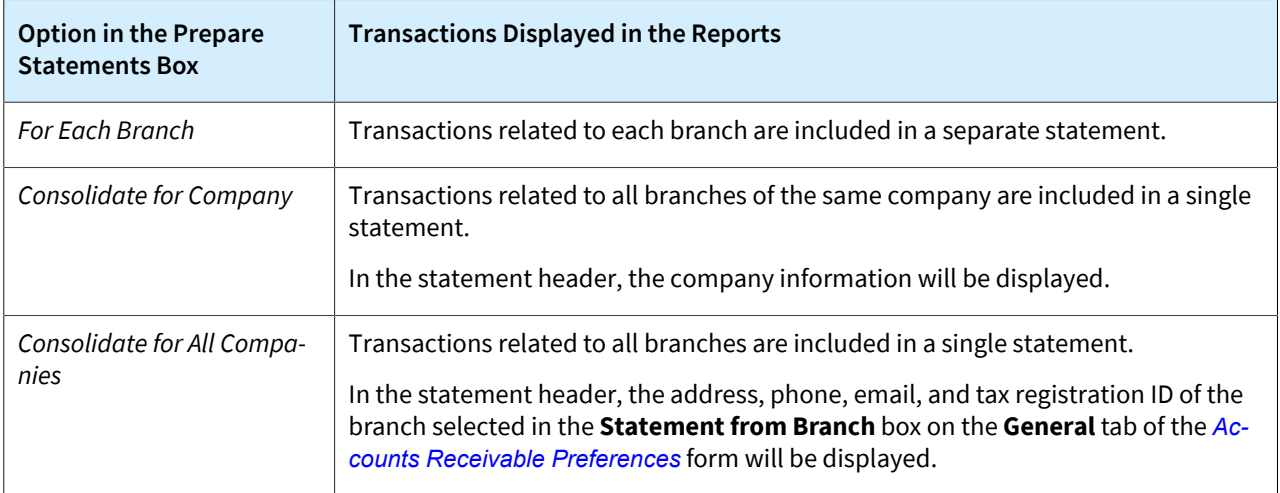

### **Upgrade Notes**

On the *[Accounts Receivable Preferences](https://help-2021r2.acumatica.com/Help?ScreenId=ShowWiki&pageid=f7b52067-5299-45e8-b601-485cd709f58b)* (AR101000) form, if in an earlier version of Acumatica ERP, the **Consolidate Statements for all Branches** check box was selected, after an upgrade to Acumatica ERP 2021 R2, the *Consolidate for All Companies* option will be selected in the **Prepare Statements** box on this form. If the **Consolidate Statements for all Branches** check box was cleared before the upgrade, the *For Each Branch* option will be selected in the **Prepare Statements** box after the upgrade.

If the *[Customer Statement](https://help-2021r2.acumatica.com/Help?ScreenId=ShowWiki&pageid=c2586aaa-4f3d-46e8-b258-1063a80e4ac9)* (AR641500) and *[Customer Statement MC](https://help-2021r2.acumatica.com/Help?ScreenId=ShowWiki&pageid=03eca79a-4a87-42c5-a20a-31713a0031e2)* (AR642000) reports have been customized, after the upgrade to Acumatica ERP 2021 R2, the reports will work as follows:

- If *Consolidated for All Companies* is selected in the **Prepare Statements** box on the *[Accounts Receivable](https://help-2021r2.acumatica.com/Help?ScreenId=ShowWiki&pageid=f7b52067-5299-45e8-b601-485cd709f58b) [Preferences](https://help-2021r2.acumatica.com/Help?ScreenId=ShowWiki&pageid=f7b52067-5299-45e8-b601-485cd709f58b)* form, the statements will be consolidated for all branches.
- If *For Each Branch* or *Consolidated for Company* is selected in the **Prepare Statements** box on the *[Accounts](https://help-2021r2.acumatica.com/Help?ScreenId=ShowWiki&pageid=f7b52067-5299-45e8-b601-485cd709f58b) [Receivable Preferences](https://help-2021r2.acumatica.com/Help?ScreenId=ShowWiki&pageid=f7b52067-5299-45e8-b601-485cd709f58b)* form, the statements will be printed separately for each branch.

Customizers should modify the old customized reports to support the new *Consolidated for Company* option in the **Prepare Statements** box of the *[Accounts Receivable Preferences](https://help-2021r2.acumatica.com/Help?ScreenId=ShowWiki&pageid=f7b52067-5299-45e8-b601-485cd709f58b)* form.

# **Finance: Integrated Card Processing Feature**

In Acumatica ERP, forms and UI elements related to credit card processing are numerous throughout the system. For a tenant in which integrated card processing is not used, these unneeded UI elements could become distracting to users.

In Acumatica ERP 2021 R2, the new *Integrated Card Processing* feature has been introduced on the *[Enable/Disable](https://help-2021r2.acumatica.com/Help?ScreenId=ShowWiki&pageid=c1555e43-1bc5-4f6f-ba9d-b323f94d8a6b) [Features](https://help-2021r2.acumatica.com/Help?ScreenId=ShowWiki&pageid=c1555e43-1bc5-4f6f-ba9d-b323f94d8a6b)* (CS100000) form. If this feature is enabled, all the UI elements and forms related to credit card processing are displayed in the system, as was the case in previous Acumatica ERP versions. If an administrative user disables this feature on the *[Enable/Disable Features](https://help-2021r2.acumatica.com/Help?ScreenId=ShowWiki&pageid=c1555e43-1bc5-4f6f-ba9d-b323f94d8a6b)* (CS100000) form in Acumatica ERP 2021 R2, the following actions are performed in the system:

- The system displays a warning message that the feature is in use and disabling it may cause unexpected results. This warning is shown if the feature was used in the system before it was disabled.
- When the administrator saves the changes by clicking **Enable**, the UI elements and actions related to integrated card processing become unavailable or hidden. The forms related to card processing become hidden. Users should stop any automation schedules set up for these forms.

#### **Changes to the Enable/Disable Features Form**

On the *[Enable/Disable Features](https://help-2021r2.acumatica.com/Help?ScreenId=ShowWiki&pageid=c1555e43-1bc5-4f6f-ba9d-b323f94d8a6b)* (CS100000) form, the **Integrated Card Processing** check box has been added under the *Third Party Integrations* group of features, as shown in the following screenshot.

#### Enable/Disable Features

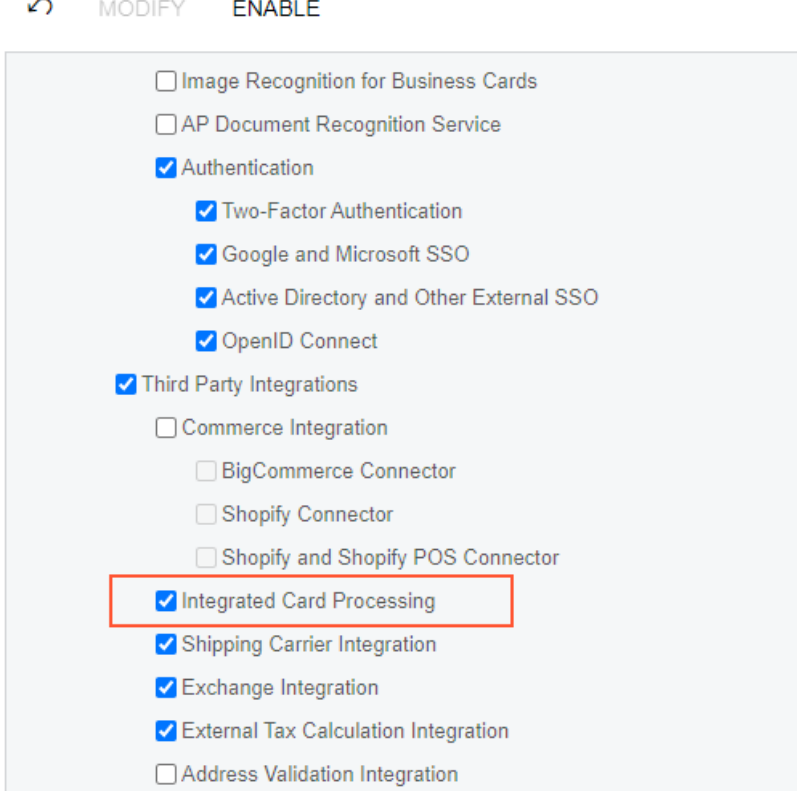

*Figure: The new Integrated Card Processing feature*

#### **Changes to the Payment Methods Form**

If the *Integrated Card Processing* feature is disabled, on the *[Payment Methods](https://help-2021r2.acumatica.com/Help?ScreenId=ShowWiki&pageid=509285d1-cfae-4e87-95c3-a968451952e6)* (CA204000) form, the **Integrated Processing** check box on the **Settings for Use in AR** tab is hidden, as is the **Processing Centers** tab. (See the following screenshot.)

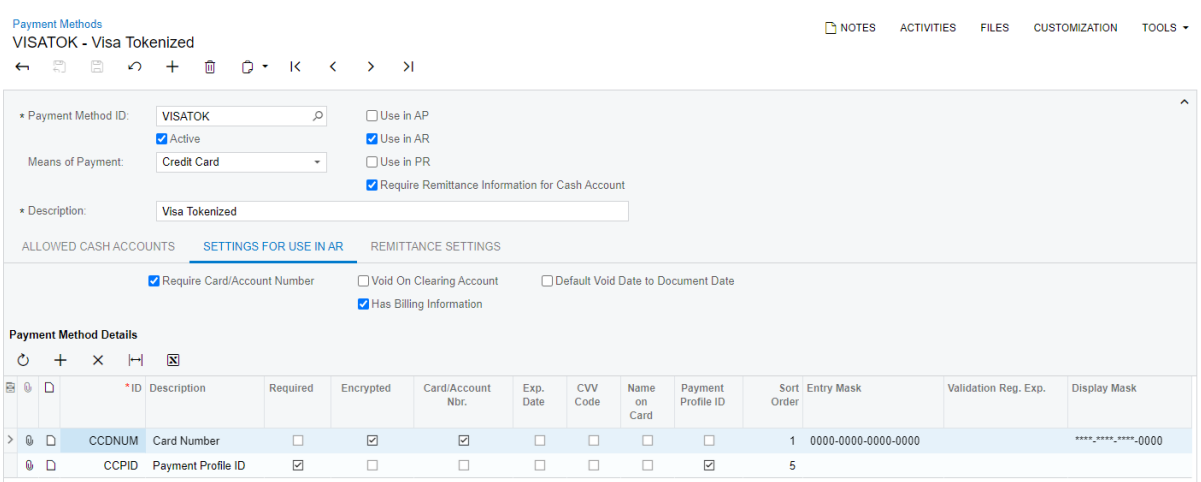

#### *Figure: The Settings for Use in AR tab of the Payment Methods form*

In the screenshot, the payment method details—card number and customer profile lines—remain as they were before the feature was disabled. These lines are user data, and all user data remains the same even when a user disables the feature.

#### **Changes to the Customer Payment Methods Form**

If the *Integrated Card Processing* feature is disabled, on the *[Customer Payment Methods](https://help-2021r2.acumatica.com/Help?ScreenId=ShowWiki&pageid=4293eea3-63d3-494e-8ee1-3d3f4a245ee1)* (AR303010) form, the following changes have been introduced for payment methods that have the *Credit Card* means of payment and the **Use in AR** and **Integrated Processing** check boxes selected:

- The **Proc. Center ID** box is hidden if no value has been specified or is unavailable if a value has been specified.
- The **Customer Profile ID** and **Expiration Date** boxes are hidden if no values have been specified for them, are not shown for a new record, or are unavailable if values have been specified for them.
- On the **Payment Method Details** tab, the **Create New** and **Edit** buttons are hidden. The *Payment Profile ID* line is hidden if no value has been specified or is unavailable if a value has been specified.

The following screenshot illustrates a customer payment method in which the applicable elements are unavailable after the *Integrated Card Processing* feature has been disabled.

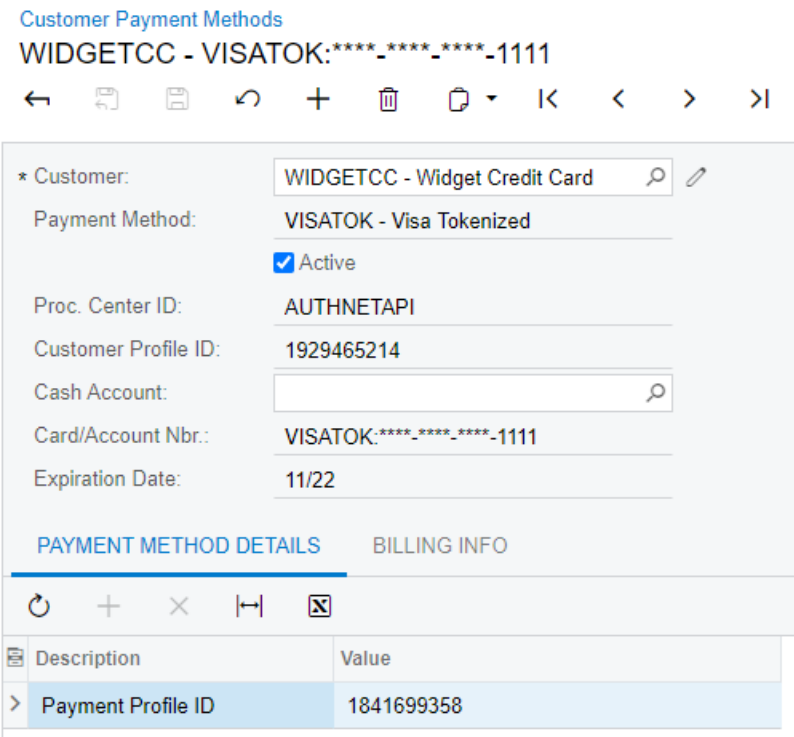

*Figure: A customer payment method with boxes disabled*

#### **Changes in Document Processing**

Aer the *Integrated Card Processing* feature has been disabled, the system behavior will change as follows:

• If there are unreleased documents that have credit card transactions, these documents will not be shown on the *[Release AR Documents](https://help-2021r2.acumatica.com/Help?ScreenId=ShowWiki&pageid=78ad2d21-b6a8-46d0-8f2d-98dd0a23f75e)* (AR501000) form, so an AR clerk should review each document manually by voiding or releasing the documents without processing a transaction in the system. In this case, the transactions will be processed in an external system, such as an e-commerce solution.

A user will not be able to delete documents that have credit card transactions associated with them. On the *[Payments and Applications](https://help-2021r2.acumatica.com/Help?ScreenId=ShowWiki&pageid=ae844bf4-1aef-42cd-9e2f-49b3ee1bc8d7)* (AR302000) form, the system will display an error message if the user tries to delete such a document.

- The *[Validate Card Payments](https://help-2021r2.acumatica.com/Help?ScreenId=ShowWiki&pageid=5998b9d7-04c2-49c1-acf3-b8807d77ff37)* (AR513000) form will not be available in the system, so the documents that require validation can no longer be validated. These documents can be voided, released, or deleted, even if they required validation when the feature was in use.
- If a process runs an action that includes credit card processing, the system will display a warning message to inform the user that the action could not be completed because the *Integrated Card Processing* feature is disabled.

With the *Integrated Card Processing* feature disabled, users can create documents with payment methods that have *Credit Card* selected in the **Means of Payment** box on the *[Payment Methods](https://help-2021r2.acumatica.com/Help?ScreenId=ShowWiki&pageid=509285d1-cfae-4e87-95c3-a968451952e6)* (CA204000) form. Documents associated with credit card payment methods will not require integrated processing.

If *Integrated Card Processing* is disabled after is was formerly used, the following actions related to processing of documents that have the *Pending Processing* status are recommended for users:

- If a user is going to close financial periods that may have documents in the *Pending Processing* status, to review the documents, the user should run the *Unreleased AR Documents* report on the *[Close Financial](https://help-2021r2.acumatica.com/Help?ScreenId=ShowWiki&pageid=c2c5bb0b-afb1-4b9d-8828-f70ff8f07add) [Periods](https://help-2021r2.acumatica.com/Help?ScreenId=ShowWiki&pageid=c2c5bb0b-afb1-4b9d-8828-f70ff8f07add)* (AR509000) form by clicking **Unreleased Documents** on the form toolbar.
- On the *[Sales Orders](https://help-2021r2.acumatica.com/Help?ScreenId=ShowWiki&pageid=9c81a05c-ee3b-4ca1-8ae8-390076631d03)* (SO301000) form, the sales orders that have the *Pending Processing* status should be further processed by sales managers as if the order payments had the *Balanced* status.

• If there are sales orders with legacy card transactions in the system, sales managers should use the *[Generate](https://help-2021r2.acumatica.com/Help?ScreenId=ShowWiki&pageid=c04a34d0-d872-497c-b8fd-cadb76498125) [Payments for Card Transactions](https://help-2021r2.acumatica.com/Help?ScreenId=ShowWiki&pageid=c04a34d0-d872-497c-b8fd-cadb76498125)* (SO511000) form to process these transactions.

#### **Other UI Changes**

If a system administrator disables the *Integrated Card Processing* feature, the following forms will be hidden in the system, and users should stop automation schedules for them:

- **Credit Card Processing** section (**Banking** workspace):
	- *[Generate Payments](https://help-2021r2.acumatica.com/Help?ScreenId=ShowWiki&pageid=4bd38406-3d9c-4e77-85a7-6b89295f43e2)* (AR511000)
	- *[Capture Payments](https://help-2021r2.acumatica.com/Help?ScreenId=ShowWiki&pageid=e7313247-41f1-4393-9d88-8fbe408b23ff)* (AR511500)
	- *[Card Payments Pending Review](https://help-2021r2.acumatica.com/Help?ScreenId=ShowWiki&pageid=6834185f-52e7-4b22-8053-9fc287d739fb)* (CA403000)
	- *[Deactivate Expired Cards](https://help-2021r2.acumatica.com/Help?ScreenId=ShowWiki&pageid=e3ffa106-2886-4056-8edd-dd145385635e)* (AR512500)
	- *[Notify About Expiring Cards](https://help-2021r2.acumatica.com/Help?ScreenId=ShowWiki&pageid=c7a2193a-9a8f-46af-9cee-67eb1df55917)* (AR512000)
	- *[Payment Method Transaction History](https://help-2021r2.acumatica.com/Help?ScreenId=ShowWiki&pageid=443d1925-36db-4b45-88a8-dcdb1f3fdea7)* (AR406000)
	- *[Payment Processing Log](https://help-2021r2.acumatica.com/Help?ScreenId=ShowWiki&pageid=618b7c1b-a855-4f3c-b77a-40d5f56fcf8e)* (AR406500)
	- *[Processing Centers](https://help-2021r2.acumatica.com/Help?ScreenId=ShowWiki&pageid=e27d8932-6b69-4d7b-9b8e-198f13cc17e3)* (CA205000)
	- *[Synchronize Cards](https://help-2021r2.acumatica.com/Help?ScreenId=ShowWiki&pageid=bb692829-43d6-4e17-8210-d15f04e3612a)* (CA206000)
	- *[Validate Card Payments](https://help-2021r2.acumatica.com/Help?ScreenId=ShowWiki&pageid=5998b9d7-04c2-49c1-acf3-b8807d77ff37)* (AR513000)
	- *[Import Settlement Batches](https://help-2021r2.acumatica.com/Help?ScreenId=ShowWiki&pageid=52f2fb52-46f1-4896-8147-2d19b42acddb)* (CA507000)
- *[Settlement Batches](https://help-2021r2.acumatica.com/Help?ScreenId=ShowWiki&pageid=d2646c28-a56f-4dc0-946b-87ad17e6a458)* (CA307000)
- *[Payment Method Converter](https://help-2021r2.acumatica.com/Help?ScreenId=ShowWiki&pageid=607a3e1d-835b-4382-89b8-849c19c25b50)* (CA207000)
- *[Credit Card Processing for Sales](https://help-2021r2.acumatica.com/Help?ScreenId=ShowWiki&pageid=383e9780-6da1-4f59-9585-fea564cd7880)* (SO507000)
- *[Credit Card Payments With Multiple Applications](https://help-2021r2.acumatica.com/Help?ScreenId=ShowWiki&pageid=b5fd53fe-6dec-4156-b535-d3874a67d78c)* (SO401000)

On the listed forms, the following UI elements will be hidden:

- *[Customer Classes](https://help-2021r2.acumatica.com/Help?ScreenId=ShowWiki&pageid=806e39d6-6f89-4e6c-9a24-61c6fb0c9a57)* (AR201000): The **Credit Card Processing Settings** section of the **General** tab
- *[Accounts Receivable Preferences](https://help-2021r2.acumatica.com/Help?ScreenId=ShowWiki&pageid=f7b52067-5299-45e8-b601-485cd709f58b)* (AR101000): The **Enable Integrated CC Processing** check box on the **General** tab (**Data Processing Settings** section)
- *[Payments and Applications](https://help-2021r2.acumatica.com/Help?ScreenId=ShowWiki&pageid=ae844bf4-1aef-42cd-9e2f-49b3ee1bc8d7)* (AR302000):
	- In the Summary area, the **Processing Status**, **Proc. Center ID**, and **Orig. Transaction** boxes, **New Card**, **Save Card**, and **Use Orig. Transaction for Refund** check boxes
	- On the More menu, the **Card Processing** category and all the actions under it
	- The **Card Processing** tab if the document has no card transactions
- *[Cash Sales](https://help-2021r2.acumatica.com/Help?ScreenId=ShowWiki&pageid=f8e8a35f-4de7-40c0-8030-ebf9f7910119)* (AR304000):
	- In the Summary area, **Processing Status** and **Orig. Transaction** boxes, and the **Use Orig. Transaction for Refund** check box if the selected payment method has the **Integrated Processing** check box cleared
	- On the More menu, the **Card Processing** category and all the actions under it
	- The **Card Processing** tab if the document has no card transactions
- *[Sales Orders](https://help-2021r2.acumatica.com/Help?ScreenId=ShowWiki&pageid=9c81a05c-ee3b-4ca1-8ae8-390076631d03)* (SO301000), **Payments** tab:
	- On the table toolbar, the **Capture**, **Void Card Payments**, and **Import Card Payments** buttons
	- In the table, the **Proc. Status** column
	- On the Totals pane (the right pane), the **Authorized** box
- *[Invoices](https://help-2021r2.acumatica.com/Help?ScreenId=ShowWiki&pageid=0acc9738-f141-4ea0-a2be-f34ea9d1b63a)* (SO303000), **Applications** tab:
	- On the table toolbar, the **Capture**, **Void Card Payments**, and **Import Card Payments** buttons
	- In the table, the **Proc. Status** column
	- On the Totals (right) pane: **Authorized** box
- *[Process Invoices and Memos](https://help-2021r2.acumatica.com/Help?ScreenId=ShowWiki&pageid=9a26ac3c-34d8-4d56-a809-396ab92efa91)* (SO505000): In the **Action** box of the Summary area, the *Create and Capture* action. The user should stop the automation schedule for this action.
- *[Process Orders](https://help-2021r2.acumatica.com/Help?ScreenId=ShowWiki&pageid=c06a334c-f39d-4eff-9d80-b167657dff73)* (SO501000): In the **Action** box of the Summary area, the *Create and Authorize* and *Create and Capture* actions. The user should stop the automation schedules for these actions.

On the following Commerce Edition forms, the following UI elements will be hidden:

- *[BigCommerce Stores](https://help-2021r2.acumatica.com/Help?ScreenId=ShowWiki&pageid=a95a0672-c5ed-4a57-9f9b-21b8d6a6befc)* (BC201000): On the **Payment Settings** tab, the **Proc. Center ID** column
- *[Shopify Stores](https://help-2021r2.acumatica.com/Help?ScreenId=ShowWiki&pageid=bb3c82f1-f6f1-4991-a4be-2857669095e6)* (BC201010): On the **Payment Settings** tab, the **Proc. Center ID** column

### **Upgrade Notes**

After an upgrade to Acumatica ERP 2021 R2 from a previous version, the *Integrated Card Processing* feature will be enabled on the *[Enable/Disable Features](https://help-2021r2.acumatica.com/Help?ScreenId=ShowWiki&pageid=c1555e43-1bc5-4f6f-ba9d-b323f94d8a6b)* (CS100000) form.

# **Finance: Matching of Bank Transactions to Multiple Documents**

In previous versions of Acumatica ERP, users could match one bank transaction to one document only if they had the exact same amount. As a result, one transaction could be matched to only one document. However, a company may receive one bulk transaction that includes multiple documents from different customers or vendors, so they need the ability to match all documents to one bank transaction.

In Acumatica ERP 2021 R2, users can match one bank transaction to multiple documents. The sum of the document amounts must be equal to the amount of the bank transaction.

### **Changes to the Match to Payments Tab**

In the Summary area of the **Match to Payments** tab on the *[Process Bank Transactions](https://help-2021r2.acumatica.com/Help?ScreenId=ShowWiki&pageid=5266e9a7-81af-4153-9907-3881fc710792)* (CA30600) form, the following new UI elements have been added, as shown in the screenshot below:

• **Match to Multiple Payments**: A user selects this check box to match one bank transaction to multiple documents. This check box is cleared by default.

When the user selects this check box, the table on the **Match to Payments** tab lists the outstanding payments that the users can match to the selected bank transaction. These payments include the ones whose amounts are less than or equal to the bank transaction amount and that involve funds moving in the same direction (receipts or disbursements) as the transaction. (For example, a receipt transaction can be matched to an AR payment, a vendor refund, and a CA receipt transaction.)

• **Match to Receipts and Disbursements**: A user selects this check box to match a bank transaction to receipts and disbursements. The check box is available only if the **Match to Multiple Payments** check box is selected, and it is cleared by default.

When the user selects this check box, the system adds available receipts and disbursements to the list of the documents that the user can match to the bank transaction and displays them in the table of the **Match to Payments** tab. With both the **Match to Multiple Payments** check box and the **Match to Receipts and Disbursements** check box selected, documents of any amount and direction are available for matching. The system displays a plus sign for the documents with the same direction as the bank transaction and a minus sign for the documents with the opposite direction.

- **Transaction Amount**: The system inserts the bank transaction amount in this read-only box.
- **Matched Amount**: This read-only box contains the amount of the selected matched documents. The matching is successful only when the sum of the matched document amounts (**Matched Amount**) equals the amount of the bank statement transaction (**Transaction Amount**). Otherwise, the system cannot process the bank transaction.
- **Unmatched Amount**: In this read-only box, the system inserts the amount of the bank transaction that has not been matched yet—that is, the amount that the user has yet to match to the bank transaction.

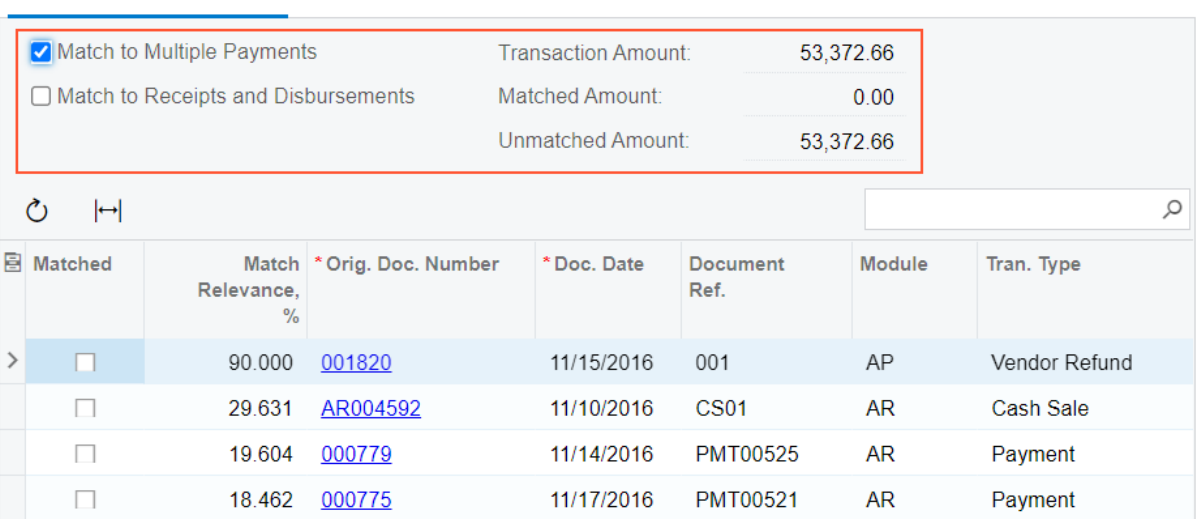

MATCH TO PAYMENTS MATCH TO INVOICES **CREATE PAYMENT** 

*Figure: UI changes on the Match to Payments tab*

#### **Changes to the Match to Invoices Tab**

In the Summary area of the **Match to Invoices** tab on the *[Process Bank Transactions](https://help-2021r2.acumatica.com/Help?ScreenId=ShowWiki&pageid=5266e9a7-81af-4153-9907-3881fc710792)* (CA30600) form, the following new UI elements have been added, as shown in the screenshot below:

• **Match to Multiple Documents**: A user selects this check box to match one bank transaction to multiple invoices. This check box is cleared by default.

When the user selects this check box, the table on the **Match to Invoices** tab lists the outstanding invoices that the user can match to the selected bank transaction. These invoices include the ones whose amounts are less than or equal to the bank transaction amount and that are made in the same direction as the transaction. However, one transaction can be matched to multiple invoices only if they are from the same customer. When the user selects the **Matched** check box in the row of an invoice in the table, the system refreshes the table with the invoices for the same customer, and the user cannot select invoices of any other customer for matching.

- **Business Account**: This box contains the business account (vendor or customer) of the selected document. This box is read-only.
- **Transaction Amount**: This read-only box contains the bank transaction amount.
- **Matched Amount**: In this read-only box, the system inserts the amount of the selected matched invoices. The matching is successful only when the sum of the matched invoice amounts (**Matched Amount**) equals the amount of the bank statement transaction (**Transaction Amount**). Otherwise, the system cannot process the bank transaction.
- **Unmatched Amount**: This read-only box contains the amount of the bank transaction that has not been matched yet—that is, the amount that the user has yet to match to the bank transaction.

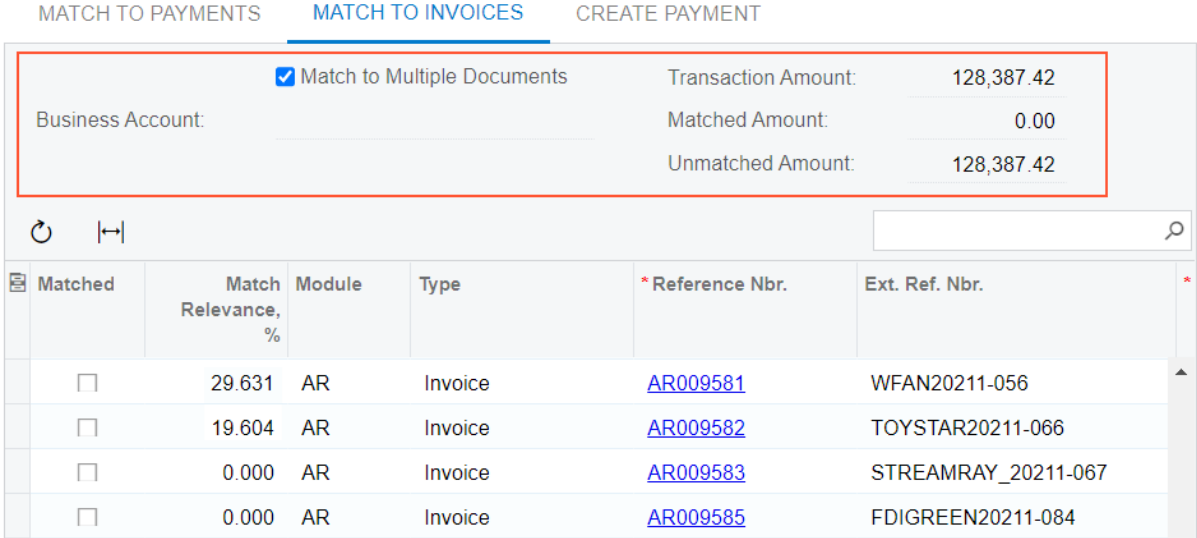

*Figure: UI changes on the Match to Invoices tab*

#### **The Process of Matching a Bank Transaction to Multiple Payments**

Starting in Acumatica ERP 2021 R2, to match a selected bank transaction to multiple payments, a user performs the following steps on the **Match to Payments** tab of the *[Process Bank Transactions](https://help-2021r2.acumatica.com/Help?ScreenId=ShowWiki&pageid=5266e9a7-81af-4153-9907-3881fc710792)* (CA30600) form:

- 1. The user selects the **Match to Multiple Payments** check box and, if necessary, the **Match to Receipts and Disbursements** check box. The system displays the list of outstanding documents for matching.
- 2. The user selects the **Matched** check box in the rows of the documents they want to match to the selected bank transaction.

With every document the user selects, the system updates the values in the **Matched Amount** and **Unmatched Amount** boxes. The user needs to proceed with matching until the sum of the amounts of the selected documents becomes the same as the amount of the bank transaction—that is, until **Matched Amount** equals **Transaction Amount**. Only then is the matching successfully completed; the user can process it.

If the user tries to process a bank transaction that is not fully matched (Item 1 in the following screenshot), the system will generate an error (Item 2) and mark the selected bank transaction with the red error icon as well (Item 3).

|   | $\leftarrow$ | 뭐 | 阊                        | <b>Process Bank Transactions</b><br>$\Omega$                                                                                            | AUTO-MATCH | <b>PROCESS</b>              |   | <b>MATCH SETTINGS</b>                             | UPLOAD FILE                                                       | $\sqrt{N}$                | Not all records have been<br>processed, please review |                 | $\times$      |
|---|--------------|---|--------------------------|----------------------------------------------------------------------------------------------------|------------|-----------------------------|---|---------------------------------------------------|-------------------------------------------------------------------|---------------------------|-------------------------------------------------------|-----------------|---------------|
|   |              |   | Cash Account:            | 10200 - Company Checking Account                                                                                                    |            | 0                           |   |                                                   | <b>MATCH TO PAYMENTS</b>                                          | <b>MATCH TO INVOICES</b>  | <b>CREATE PAYMENT</b>                                 |                 |               |
|   | Ò            |   | <b>UNMATCH</b>           | <b>All Records</b>                                                                                                    |            | $\ddot{\mathbf{v}}$         |   |                                                   | Match to Multiple Payments<br>Match to Receipts and Disbursements |                           |                                                       |                 |               |
|   | 圓<br>ו ו     |   | Ext. Ref.<br>Nbr.        | * Tran.<br>Date                                                                                                    | Receipt    | <b>Disbursement</b>         |   | <b>Transaction Amount:</b>                        |                                                                   | 53,372.66                 |                                                       |                 |               |
|   | ⊗            | ☑ | 0001                     | 11/15/2016                                                                                                    | 53.372.66  | 0.00                        |   | <b>Matched Amount:</b>                            |                                                                   | 4.000.00                  |                                                       |                 |               |
| 3 |              |   |                          | <b>CA Error: The total amount of the selected</b>                                                                                       |            |                             |   | <b>Unmatched Amount:</b>                          |                                                                   | 49,372.66                 |                                                       |                 |               |
|   |              |   |                          | payments (4000.0000) is not equal to the bank<br>transaction amount (53372.6600). Select<br>payments with the total amount equal to the |            |                             |   | $\mathcal{C}$<br>$\left  \leftrightarrow \right $ |                                                                   |                           |                                                       |                 | $\varphi$     |
|   |              |   | bank transaction amount. |                                                                                                    |            |                             | 圓 | Matched                                           | Relevance.<br>$\frac{0}{6}$                                       | Match * Orig. Doc. Number | *Doc. Date                                            | Document Ref.   |               |
|   |              |   |                          |                                                                                                    |            |                             | ゝ | $\triangledown$                                   | 90.000                                                            | 001820                    | 11/15/2016                                            | 001             |               |
|   |              |   |                          |                                                                                                    |            |                             |   | ш                                                 | 29.631                                                            | AR004592                  | 11/10/2016                                            | <b>CS01</b>     |               |
|   |              |   |                          |                                                                                                    |            |                             |   | П                                                 | 19.604                                                            | 000779                    | 11/14/2016                                            | <b>PMT00525</b> |               |
|   |              |   |                          |                                                                                                    |            |                             |   | П                                                 | 18.462                                                            | 000775                    | 11/17/2016                                            | PMT00521        |               |
|   |              |   |                          |                                                                                                    |            |                             |   |                                                   |                                                                   |                           |                                                       |                 |               |
|   |              |   |                          | Transaction is matched to an existing document.                                                                                         |            | $\ddot{ }$<br>$\mathcal{K}$ |   |                                                   |                                                                   |                           | $\mathbb{R}$                                          |                 | $\rightarrow$ |

*Figure: Error on the Bank Statement Processing form*

#### **The Process of Matching a Bank Transaction to Multiple Invoices**

Starting in Acumatica ERP 2021 R2, to match a selected bank transaction to multiple invoices, a user performs the following steps on the **Match to Invoices** tab of the *[Process Bank Transactions](https://help-2021r2.acumatica.com/Help?ScreenId=ShowWiki&pageid=5266e9a7-81af-4153-9907-3881fc710792)* (CA30600) form:

- 1. The user selects the **Match to Multiple Documents** check box. The system displays the list of outstanding invoices for matching.
- 2. The user selects the **Matched** check box in the row of an invoice to be matched to the selected bank transaction. The table is refreshed with the invoices of the same customer.

With every document the user selects, the system updates the values in the **Matched Amount** and **Unmatched Amount** boxes. The user needs to proceed with matching until the sum of the amounts of the selected invoices becomes the same as the amount of the bank transaction—that is, until **Matched Amount** equals **Transaction Amount**. Only then is the matching successfully complete; the user can process it.

#### **Changes to the Bank Transaction History Form**

The **Matched Receipt** and **Matched Disbursement** columns have been added to the table of the *[Bank Transactions](https://help-2021r2.acumatica.com/Help?ScreenId=ShowWiki&pageid=b387021d-7499-49f3-84f6-a6605dca0720) [History](https://help-2021r2.acumatica.com/Help?ScreenId=ShowWiki&pageid=b387021d-7499-49f3-84f6-a6605dca0720)* (CA402000) form. In these columns, users can see the respective matched amounts of the bank transactions, as shown in the following screenshot.

| <b>Bank Transactions History</b> |                                                         |                           |            |           |                     |      |                  |                        |           |          | <b>CUSTOMIZATION</b> | $TOOLS$ $\sim$              |
|----------------------------------|---------------------------------------------------------|---------------------------|------------|-----------|---------------------|------|------------------|------------------------|-----------|----------|----------------------|-----------------------------|
| * Cash Account                   | $10200 - Con$                                           | Statement Nbr             |            | $\alpha$  |                     |      |                  |                        |           |          |                      | $\hat{\phantom{a}}$         |
| + From Date:                     | $11/15/2016$ -                                          |                           |            |           |                     |      |                  |                        |           |          |                      |                             |
| * To Date                        | 4/30/2021                                               | ÷                         |            |           |                     |      |                  |                        |           |          |                      |                             |
| Ò<br>×<br>÷                      | $\mathbf{\overline{X}}$<br>$\left  \rightarrow \right $ |                           |            |           |                     |      |                  |                        |           |          |                      |                             |
| <b>El Statement</b><br>Nbr.      | Ext. Ref. Nbr.                                          | Match Type                | Tran. Date | Receipt   | Disbursemen Invoice | Nbr. | Entry<br>Type ID | Applied Module<br>Rule |           | Location | Matched<br>Receipt   | Matched Tr:<br>Disbursement |
| 2000004                          | 0001                                                    | <b>Matched to Payment</b> | 11/15/2016 | 53.372.66 | 0.00                |      |                  |                        | <b>AR</b> |          | 15,000.00            | 0.00                        |
| 000004                           | 0001                                                    | Matched to Payment        | 11/15/2016 | 53,372.66 | 0.00                |      |                  |                        | <b>AR</b> |          | 19,000.00            | 0.00                        |
| 000004                           | 0001                                                    | Matched to Payment        | 11/15/2016 | 53,372.66 | 0.00                |      |                  |                        | <b>AR</b> |          | 15,372.66            | 0.00                        |
| 000004                           | 0001                                                    | Matched to Payment        | 11/15/2016 | 53,372.66 | 0.00                |      |                  |                        | AP        |          | 4,000.00             | 0.00                        |
| 000004                           | 0002                                                    | Matched to Payment        | 11/30/2016 | 5,939 00  | 0.00                |      |                  |                        | AP        |          | 0.00                 | 1,040.00                    |
| 000004                           | 0002                                                    | Matched to Payment        | 11/30/2016 | 5,939.00  | 0.00                |      |                  |                        | AR        |          | 14,000.00            | 0.00                        |
| 000004                           | 0002                                                    | Matched to Payment        | 11/30/2016 | 5,939.00  | 0.00                |      |                  |                        | CA        |          | 0.00                 | 21.00                       |

*Figure: New columns on the Bank Transaction History form*

#### **Additional Information**

For more information about the matching of a bank transaction to multiple documents, see *[Bank Reconciliation:](https://help-2021r2.acumatica.com/Help?ScreenId=ShowWiki&pageid=137d07d2-405c-46a5-b68b-e5ca9dfb0f5d) [Transaction Matching](https://help-2021r2.acumatica.com/Help?ScreenId=ShowWiki&pageid=137d07d2-405c-46a5-b68b-e5ca9dfb0f5d)*.

For more information about the workflow of matching a bank transaction to multiple documents, see Step 5 in *[Bank Reconciliation: To Process a Bank Statement in OFX Format and Reconcile a Cash Account](https://help-2021r2.acumatica.com/Help?ScreenId=ShowWiki&pageid=61c25905-e211-4bfa-b4b3-0751c1428712)*.

# **Finance: Matching of Bank Transactions to Invoices with Charges**

In previous versions of Acumatica ERP, if a bank transaction included a payment (or multiple payments) and bank charges, it was impossible to match the bank transaction to an invoice (or multiple invoices) and immediately create a cash transaction for the charges. A user needed to change the amount of the bank transaction and add a new bank transaction on the *[Import Bank Transactions](https://help-2021r2.acumatica.com/Help?ScreenId=ShowWiki&pageid=107c97e9-476d-403e-9a9e-8a2716855d14)* (CA306500) form. The user would then need to match the first bank transaction to the invoice and create a cash transaction from the second bank transaction on the *[Process](https://help-2021r2.acumatica.com/Help?ScreenId=ShowWiki&pageid=5266e9a7-81af-4153-9907-3881fc710792) [Bank Transactions](https://help-2021r2.acumatica.com/Help?ScreenId=ShowWiki&pageid=5266e9a7-81af-4153-9907-3881fc710792)* (CA306000) form. This process required a lot of clicks, and the resulting list of imported bank transactions no longer corresponded to the bank statement, which could cause problems with audits.

Starting in Acumatica ERP 2021 R2, users can match one bank transaction to an invoice or multiple invoices (from a single customer or multiple customers that are in a parent-child relationship) and immediately create a cash transaction for one associated charge.

### **Changes to the Match to Invoices Tab**

In the Summary area of the **Match to Invoices** tab on the *[Process Bank Transactions](https://help-2021r2.acumatica.com/Help?ScreenId=ShowWiki&pageid=5266e9a7-81af-4153-9907-3881fc710792)* (CA30600) form, the following new UI elements have been added, as shown in the screenshot below:

- **Charge Type**: The entry type with which the cash transaction will be created for the charge. This box is displayed if the **Match to Multiple Documents** check box is selected.
- **Charge Amount**: The amount of the charge, including tax. This box becomes available for editing when a user fills in the **Charge Type** box.
- **Charge Tax Amount**: The amount of tax in the charge amount. The system calculates this value based on the tax zone specified for the entry type in the cash account settings and the default tax category of the tax zone. This box is read-only.

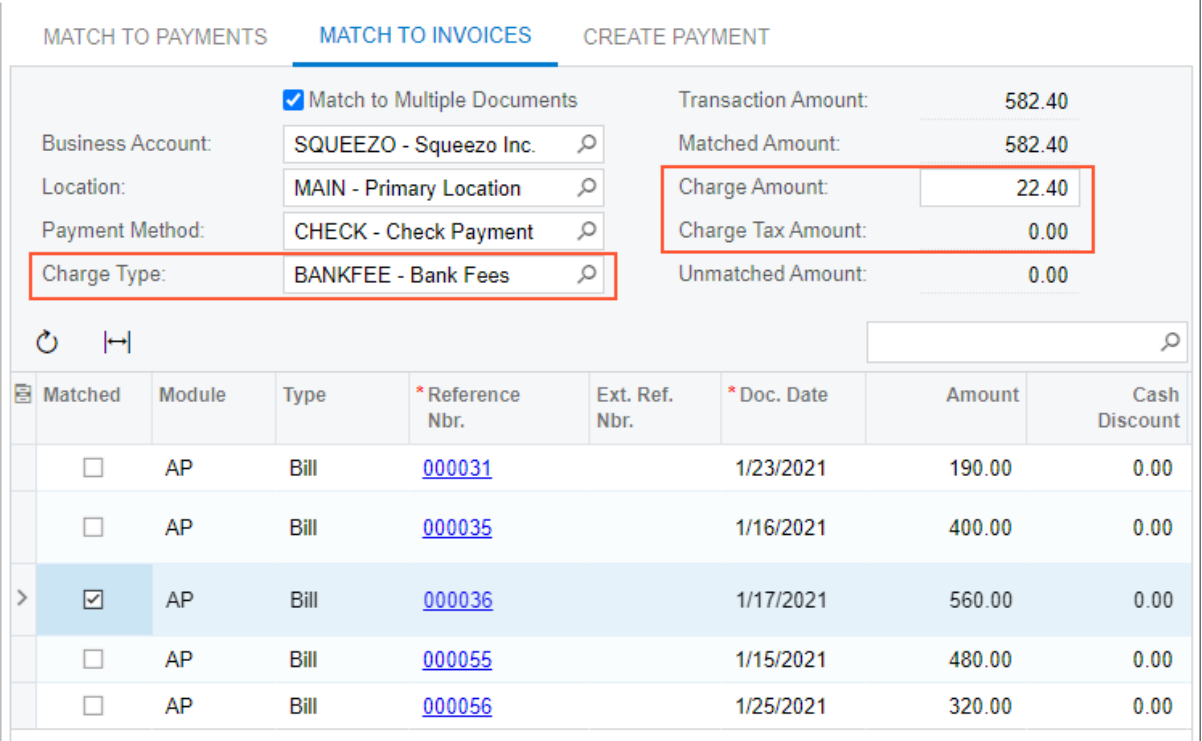

### **The Process of Matching of a Bank Transaction to an Invoice with a Charge**

Starting in Acumatica ERP 2021 R2, to match a selected bank transaction to an invoice and enter a charge, a user performs the following steps on the **Match to Invoices** tab of the *[Process Bank Transactions](https://help-2021r2.acumatica.com/Help?ScreenId=ShowWiki&pageid=5266e9a7-81af-4153-9907-3881fc710792)* (CA30600) form:

- 1. The user selects the **Match to Multiple Documents** check box. The system displays the list of outstanding invoices for matching.
- 2. The user selects the **Matched** check box in the row of an invoice to be matched to the selected bank transaction. The table is refreshed with the invoices of the selected customer and its child companies.
- 3. The user selects an entry type in the **Charge Type** box and fills in the **Charge Amount** box. The amount entered in this box updates the values in the **Matched Amount** and **Unmatched Amount** boxes.
- 4. When the **Matched Amount** becomes equal to the **Transaction Amount**, the user processes the transaction.

When the matched transaction is processed, the system creates a payment and applies it to the matched documents. Based on the charge type and charge amount that the user has specified, on the *[Transactions](https://help-2021r2.acumatica.com/Help?ScreenId=ShowWiki&pageid=1e55821c-556b-4c3e-829c-95383eb2c8e2)* (CA304000) form, the system creates a cash transaction with the following settings:

- **Tran. Date**: The date of the original bank transaction.
- **Entry Type**: The entry type selected as the charge type.
- **Document Ref.**: The external reference number of the original bank transaction.
- **Price**: The price, which is calculated as follows:
	- If the *Net/Gross Entry Mode* feature is enabled, the price is calculated as if the *Gross* tax calculation mode was set up.
	- If the *Net/Gross Entry Mode* feature is disabled, the price is calculated as the charge amount minus the amount of exclusive charge taxes.
- **Amount**: The amount, which is calculated as follows:
	- If the *Net/Gross Entry Mode* feature is enabled, the amount is calculated as if the *Gross* tax calculation mode was set up.
	- If the *Net/Gross Entry Mode* feature is disabled, the amount is calculated as the charge amount minus the amount of exclusive charge taxes.
- **Tax Zone**: The tax zone of the entry type and cash account.
- **Tax Category**: The default tax category of the tax zone.

When the cash transaction is created, taxes are automatically recalculated, and the transaction is automatically released.

Adding charges as described in this topic is recommended only if Acumatica ERP is used for tax calculation. If an external tax provider is used, taxes on the cash transaction will be calculated incorrectly.

### **Additional Information**

For more information about the matching of a bank transaction to multiple documents, see *[Bank Reconciliation:](https://help-2021r2.acumatica.com/Help?ScreenId=ShowWiki&pageid=137d07d2-405c-46a5-b68b-e5ca9dfb0f5d) [Transaction Matching](https://help-2021r2.acumatica.com/Help?ScreenId=ShowWiki&pageid=137d07d2-405c-46a5-b68b-e5ca9dfb0f5d)*.

For more information about the workflow of matching a bank transaction to an invoice and creating a charge, see Step 8 in *[Bank Reconciliation: To Process a Bank Statement in OFX Format and Reconcile a Cash Account](https://help-2021r2.acumatica.com/Help?ScreenId=ShowWiki&pageid=61c25905-e211-4bfa-b4b3-0751c1428712)*.

# **Finance: Negative Write-Offs on the Process Bank Transactions Form**

In previous versions of Acumatica ERP, a user could create only write-offs with positive amounts on the **Create Payment** tab of the *[Process Bank Transactions](https://help-2021r2.acumatica.com/Help?ScreenId=ShowWiki&pageid=5266e9a7-81af-4153-9907-3881fc710792)* (CA306000) form. Starting in Acumatica ERP 2021 R2, in addition to creating positive write-offs, users can create negative write-offs while processing bank transactions. When a user is matching a bank transaction to a customer's AR invoice during bank reconciliation, a write-off with a negative amount can be used to record an amount overpaid by a customer.

### **Changes to the Process Bank Transactions Form**

On the **Create Payment** tab of the *[Process Bank Transactions](https://help-2021r2.acumatica.com/Help?ScreenId=ShowWiki&pageid=5266e9a7-81af-4153-9907-3881fc710792)* (CA306000) form, if the *AR* option is selected in the **Module** box, the following UI changes have been introduced:

- In the **Write-Off Reason Code** column, the *Credit Write Off* option has been added. The user must select this option if the amount specified in the **Write-Off Amount** column is negative; otherwise, the system displays an error message.
- If the amount specified in the **Write-Off Amount** column is positive, the user must select the *Balance Write-Off* option (which was available in previous versions of the system); otherwise, the system displays an error message.

### **Usage Example**

Suppose that a user is performing a bank reconciliation on February 28, 2021. The bank statement includes a bank receipt transaction for \$201 from the *ABCHOLDING* customer, as shown in the following screenshot.

**Process Bank Transactions** 

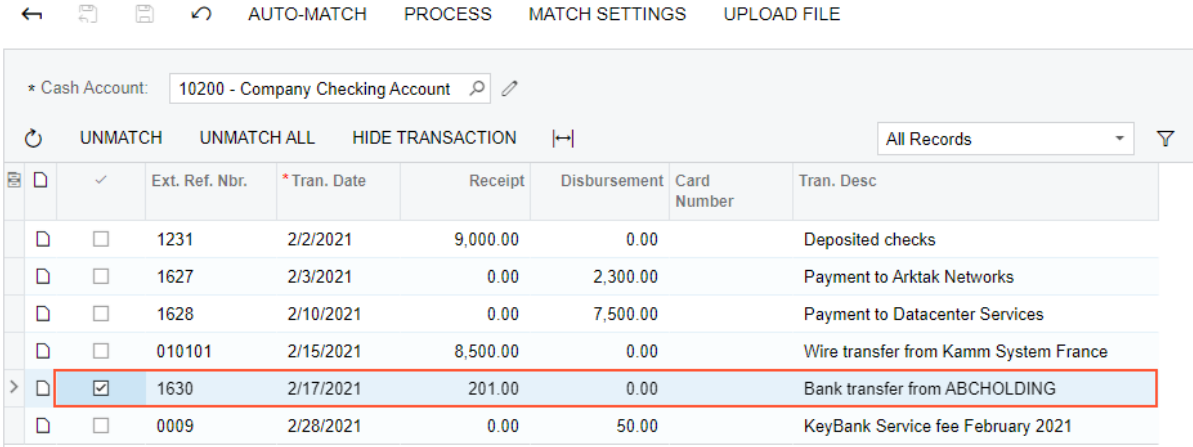

#### *Figure: Bank transaction to be matched to an invoice*

This transaction is the customer's payment of a \$200 invoice. The user needs to match the transaction to the invoice and write off the overpaid amount of \$1 directly on the *[Process Bank Transactions](https://help-2021r2.acumatica.com/Help?ScreenId=ShowWiki&pageid=5266e9a7-81af-4153-9907-3881fc710792)* (CA306000) form.

On the **Create Payment** tab of the form, the user should do the following:

- 1. In the Summary area, select the following settings:
	- **Module**: *AR*
	- **Business Account**: *ABCHOLDING*
- 2. Click **Load Documents** so that the system loads the invoice and displays it in the table.
- 3. In the row with the \$200 invoice, specify the following settings:
	- **Amount Paid**: 201 (the amount specified in the bank transaction)
	- **Balance Write-Off:**  $-1$  (the overpaid amount to be written off)
	- **Write-Off Reason Code**: *CRWOFF Credit Write Off*

The following screenshot illustrates the \$200 invoice being matched to the \$201 bank transaction with the overpayment of \$1 written off.

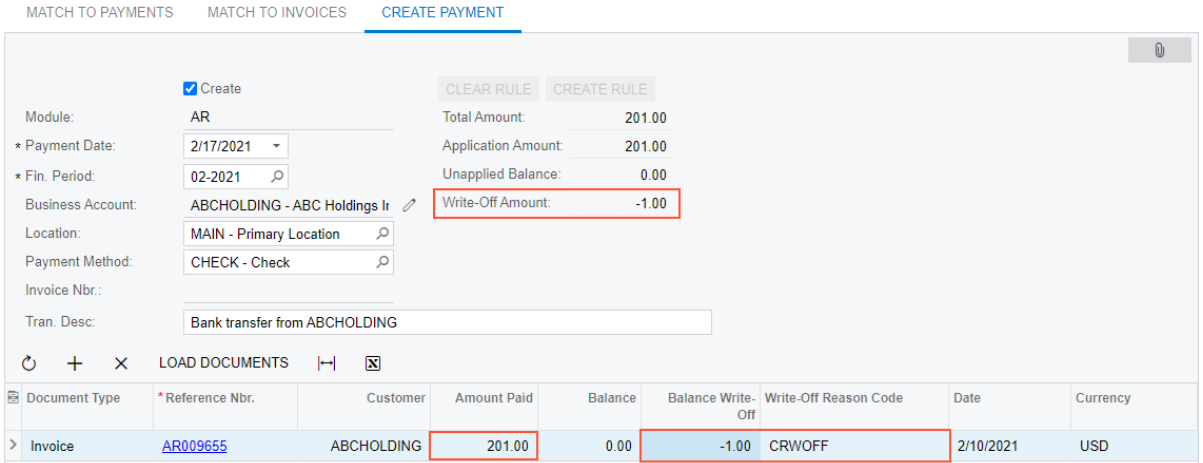

*Figure: The invoice with a written-off amount*

#### **Additional Information**

For more information about the creation of documents during bank transaction processing, see *[Bank](https://help-2021r2.acumatica.com/Help?ScreenId=ShowWiki&pageid=c9810aa3-dbf2-41fb-a260-eaeb6c4e91e9) [Reconciliation: Uploading and Processing of Bank Transactions](https://help-2021r2.acumatica.com/Help?ScreenId=ShowWiki&pageid=c9810aa3-dbf2-41fb-a260-eaeb6c4e91e9)*.

For more information about the workflow of matching a bank transaction to an invoice and creating a negative write off, see Step 6 in *[Bank Reconciliation: To Process a Bank Statement in OFX Format and Reconcile a Cash](https://help-2021r2.acumatica.com/Help?ScreenId=ShowWiki&pageid=61c25905-e211-4bfa-b4b3-0751c1428712) [Account](https://help-2021r2.acumatica.com/Help?ScreenId=ShowWiki&pageid=61c25905-e211-4bfa-b4b3-0751c1428712)*.

# **Finance: Redesigned Calculation of Balance and Retainage in AR and AP Documents**

In Acumatica ERP, the data related to the invoices and payments applied to each other is stored in different columns of two database tables (ARAdjust and APAdjust). In previous versions, the system calculated a document's balance by using a query from the ARAdjust or APAdjust table that subtracted the total of the applications from the document amount. For a payment or credit memo that was partially applied to an invoice and partially refunded, the balance calculation was performed by a complicated query, which could lead to performance issues.

To address this issue, in Acumatica ERP 2021 R2, the ARTranPost and APTranPost tables have been added to the database to hold the transactions related to a document so that the document balance can be calculated with a simple query from these tables. The new tables are populated with data by the system on document release.

### **Affected Forms**

In Acumatica ERP 2021 R2, the balance amounts on the following forms are calculated based on data from the new ARTranPost and APTranPost tables:

- *[Customer Details](https://help-2021r2.acumatica.com/Help?ScreenId=ShowWiki&pageid=2ed5542b-a76c-4cfd-9ee3-52c2f08a2692)* (AR402000)
- *[Vendor Details](https://help-2021r2.acumatica.com/Help?ScreenId=ShowWiki&pageid=22c03d80-cbb0-449d-9325-c12f623aaefd)* (AP402000)
- *[Payments and Applications](https://help-2021r2.acumatica.com/Help?ScreenId=ShowWiki&pageid=ae844bf4-1aef-42cd-9e2f-49b3ee1bc8d7)* (AR302000), the **Application History** tab
- *[Checks and Payments](https://help-2021r2.acumatica.com/Help?ScreenId=ShowWiki&pageid=81659f97-cb14-4a27-bc3e-0f67b3945613)* (AP302000), the **Application History** tab

### **Upgrade Notes**

During an upgrade of Acumatica ERP to 2021 R2, the new ARTranPost and APTranPost tables will be populated with the data from the ARAdjust and APAdjust tables.

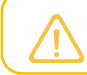

The ARAdjust and APAdjust tables will not be removed from the system.

## **Finance: Search for a Vendor by Email Address**

In Acumatica ERP 2021 R2, the system now searches for a vendor by email address during the recognition of incoming AP documents.

#### **Search for a Vendor by Email Address**

Suppose that automatic PDF submission for recognition is configured in your system for a system email account on the *[System Email Accounts](https://help-2021r2.acumatica.com/Help?ScreenId=ShowWiki&pageid=77f0cf69-a363-4b12-9241-2ff4dd54d8ae)* (SM204002) form. In this case, the system processes all incoming emails and submits any PDF attachment for recognition. The recognition results can be then reviewed on the *[Incoming Documents](https://help-2021r2.acumatica.com/Help?ScreenId=ShowWiki&pageid=c5a67fb3-c6f0-4ba0-9950-a68d320866ef)* (AP301100) form.

Also, your company may use the Acumatica add-in for Outlook for processing incoming emails. Company employees can submit PDF attachments for recognition using the **Create AP Document** button on the add-in form.

If the vendor was not recognized by the recognition service, the system starts searching for the vendor. It uses the email address of the sender of the email with the PDF attachment submitted for the recognition, as shown in the following screenshot.

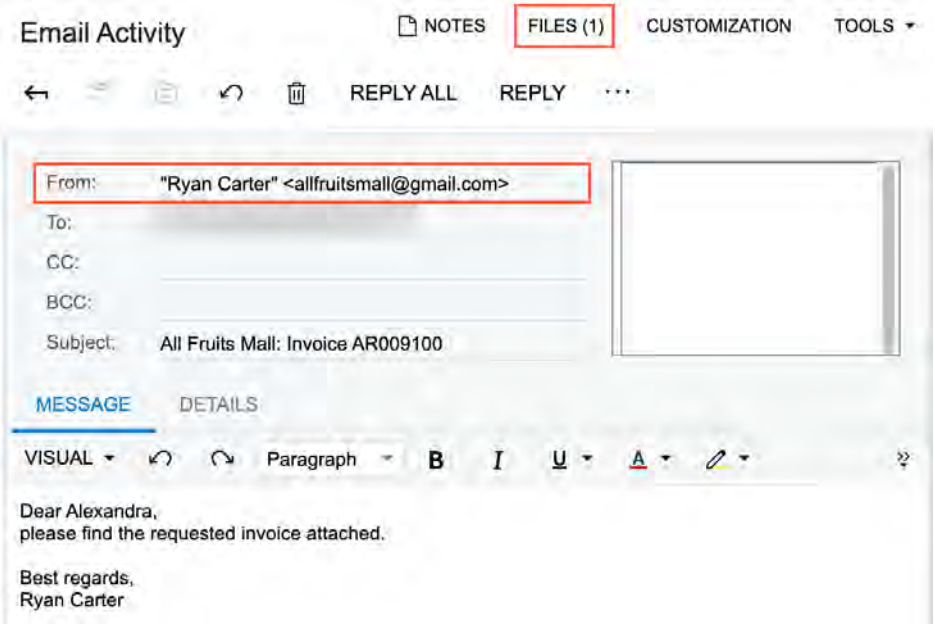

#### *Figure: The sender's email address, which is used to search for a vendor*

The system compares the sender's email address with the email addresses specified for vendors on the *[Vendors](https://help-2021r2.acumatica.com/Help?ScreenId=ShowWiki&pageid=a9584be3-f2bd-4d67-80d4-8041d809df56)* (AP303000) form until it finds a matching email address. The vendor email addresses the system uses for comparison are specified in the **Account Email** box on the **General** tab. Also, the system compares the sender's email address with the email addresses of all contacts listed for the vendor on the **Contacts** tab of the form. (See the following screenshot.)

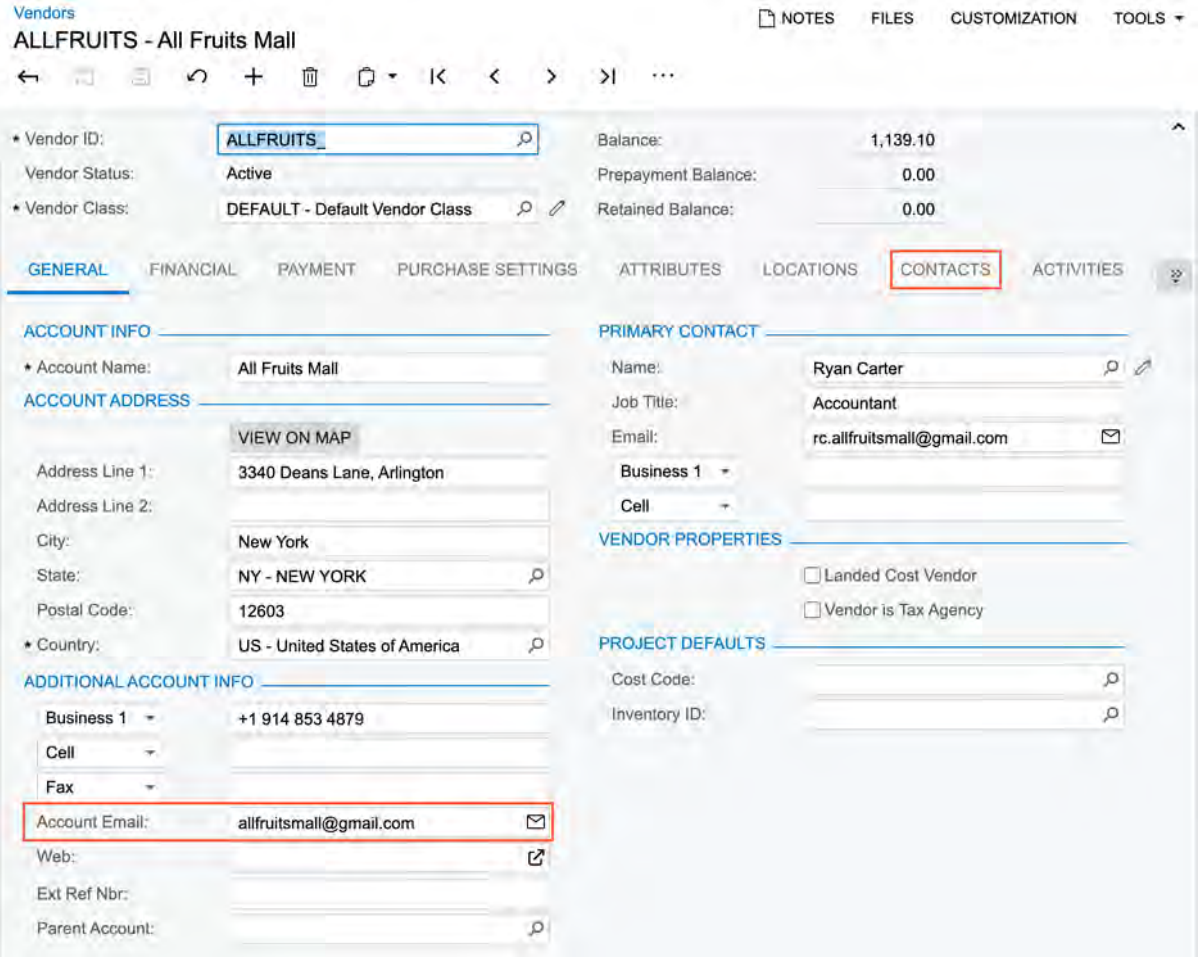

*Figure: An email address specified for a vendor account*

If no matches were found, the system compares the domain part of the sender's email address with the domain part of the email address specified for each vendor account (in the **Account Email** box of the **General** tab) and the email address specified for each vendor's primary contact (that is, the contact for which the **Primary** check box is selected on the **Contacts** tab).

If a match was found, the system inserts the value in the **Vendor** box of the *[Incoming Documents](https://help-2021r2.acumatica.com/Help?ScreenId=ShowWiki&pageid=c5a67fb3-c6f0-4ba0-9950-a68d320866ef)* (AP301100) form for the recognized document, along with other vendor-related settings, as the following screenshot demonstrates.

| 侕                    | <b>SAVE AND CONTINUE</b>                                   |                                                             |                |                                       |                             |                    |
|----------------------|------------------------------------------------------------|-------------------------------------------------------------|----------------|---------------------------------------|-----------------------------|--------------------|
| Status:              | Recognized                                                 | $> 1/1$ .<br>$\hat{}$                                       | $+$            | 57%                                   |                             |                    |
| Type:                | Bill<br>٠                                                  |                                                             |                |                                       | <b>INVOICE</b>              |                    |
| * Vendor:            | $\circ$<br><b>ALLFRUITS - All Fruits Mall</b><br>1         |                                                             |                |                                       | --<br><b>Bushell</b><br>$-$ |                    |
| * Location:          | Q<br><b>MAIN - Primary Location</b>                        | <b>Call Color &amp; Land Annual</b>                         |                |                                       |                             |                    |
| Currency:            | USD Q 1.00<br><b>VIEW BASE</b><br>$\overline{\phantom{a}}$ | <b>4.500 PM CHECK</b><br><b>Black</b> was at 5 sellinger to |                |                                       |                             |                    |
| Terms:               | Q<br>30D - 30 Days                                         | <b>CONTACT AND</b><br><b>Be You 41   002</b>                |                | <b>ANDREW COMMA</b><br>or Tot FE most |                             |                    |
| * Date:              | 11/30/2020<br>÷                                            |                                                             |                |                                       |                             |                    |
| * Post Period:       | Ø<br>11-2020                                               |                                                             | <b>A</b> class | ШE                                    |                             |                    |
| Due Date:            | 12/30/2020<br>٠                                            |                                                             |                |                                       |                             |                    |
| Vendor Ref.:         | AR009100                                                   |                                                             |                |                                       |                             |                    |
| Description:         |                                                            |                                                             |                |                                       |                             |                    |
|                      |                                                            |                                                             |                |                                       |                             |                    |
| Detail Total:        | 810.60                                                     |                                                             |                |                                       |                             |                    |
| Amount:              | 810.60                                                     |                                                             |                |                                       |                             |                    |
|                      |                                                            |                                                             |                |                                       |                             |                    |
| $\times$             | $\mathbf{x}$<br><b>LINK LINE</b><br>$\vdash$               |                                                             |                |                                       |                             |                    |
| Inventory ID         | <b>Transaction Descr.</b><br>Quantil UOM                   | Unit<br>Cost                                                | Ext.<br>Cost   | Amoun                                 | PO Number                   |                    |
| ↻<br>Alternate<br>ID | Fresh apples 1 lb 0%<br>123.00                             | 2.5000                                                      | 307.50         | 307.50                                |                             | PO Receipt<br>Nbr. |

*Figure: The vendor-related values filled in for the recognized document*

If multiple matches were found, the system will display a warning message with the list of possible matches next to the **Vendor** box. If multiple matches were found or no match was found, the user should manually select a vendor account in the **Vendor** box of the form.

### **The List of Excluded Domains**

To optimize the search for a vendor account by the domain part of a sender's email address, the new *[Excluded](https://help-2021r2.acumatica.com/Help?ScreenId=ShowWiki&pageid=33c6bceb-412a-4c0d-9849-2eeeeb8e8746) [Email Domains](https://help-2021r2.acumatica.com/Help?ScreenId=ShowWiki&pageid=33c6bceb-412a-4c0d-9849-2eeeeb8e8746)* (SM209600) form has been added to the system; see the following screenshot. By default, the form lists the most popular domains used for registering an email account. A system administrator of the company can modify the list if needed.

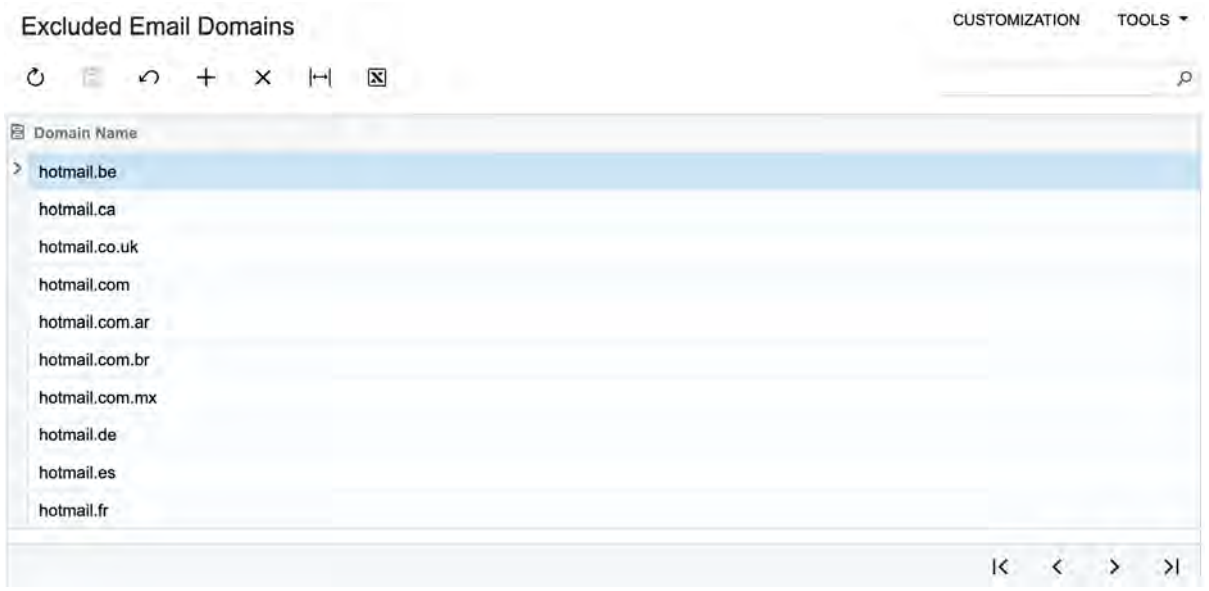

*Figure: The list of excluded email domains*

While searching for a vendor account by the domain part of a sender's email address, the system verifies that the domain is not listed on this form and then proceeds with the search. If the domain is listed, then the system stops searching for possible matches.

The ability to exclude email domains can be useful in the following circumstances:

- Your company works with multiple small vendors with email addresses registered by using the Gmail or Yahoo providers.
- The email was sent by an employee who forgot to switch from a personal email account to the corporate one.

# **Finance: Improvements in Detail Mapping**

In most cases, an invoice from a vendor has details—a list of items to be purchased. If the document recognition service of Acumatica ERP is in use, it may not recognize invoice details at all, or it may recognize them partially or incorrectly. For example, some columns or rows remained empty, and some values were mapped incorrectly or merged into one cell. Also, invoice details may be printed on multiple pages—that is, broken into multiple tables vertically (by columns) or horizontally (by rows). A user can manually enter data in the Details area of the *[Incoming](https://help-2021r2.acumatica.com/Help?ScreenId=ShowWiki&pageid=c5a67fb3-c6f0-4ba0-9950-a68d320866ef) [Documents](https://help-2021r2.acumatica.com/Help?ScreenId=ShowWiki&pageid=c5a67fb3-c6f0-4ba0-9950-a68d320866ef)* (AP301100) form or map the values cell by cell.

Acumatica ERP 2021 R2 introduces a built-in table mapping mechanism to ease the processing of invoice details mapping. The remainder of this topic describes various scenarios in which the recognition service does not perform as expected and the ways the user can use the new table mapping mechanism to ease document entry.

#### **Mapping All Details**

Suppose that the recognition service did not recognize the details of an invoice at all. That is, no columns in the Preview area were mapped to the columns in the Details area of the *[Incoming Documents](https://help-2021r2.acumatica.com/Help?ScreenId=ShowWiki&pageid=c5a67fb3-c6f0-4ba0-9950-a68d320866ef)* form; the table is empty.

Acumatica ERP 2021 R2, to start mapping the details, a user adds a new empty row to the table by clicking the standard **Add Row** button on the table toolbar. In the Preview area of the form, the system adds a column with light green cleared check boxes to the left of the list with the invoice details, as the following screenshot shows.

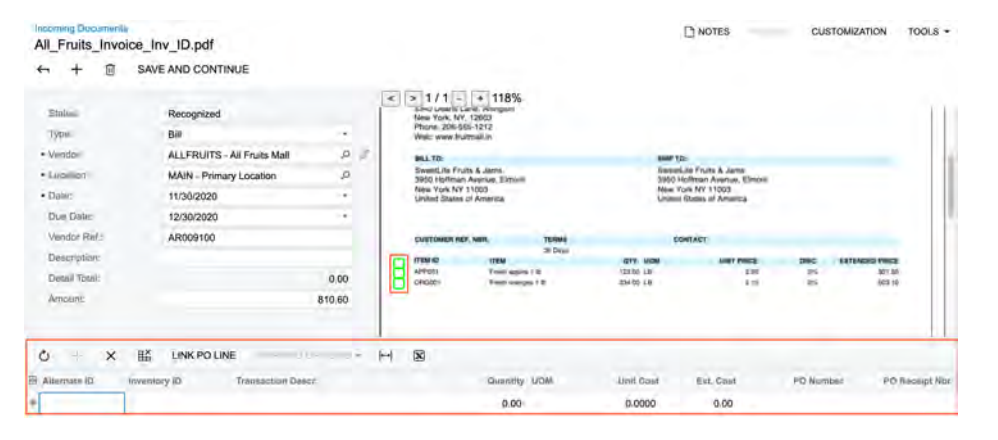

*Figure: Addition of a new empty row to the table*

In the Preview area, the user specifies the rows that need to be added to the table in the Details area of the form by selecting the corresponding check boxes. (When the user has selected at least one check box, the system switches to table mapping mode and displays the **Exit Table Mapping** button on the table toolbar.) The system highlights the selected rows in light green. Then in the tooltip that appears, the user clicks **Next** (see the following screenshot) to proceed to column mapping.

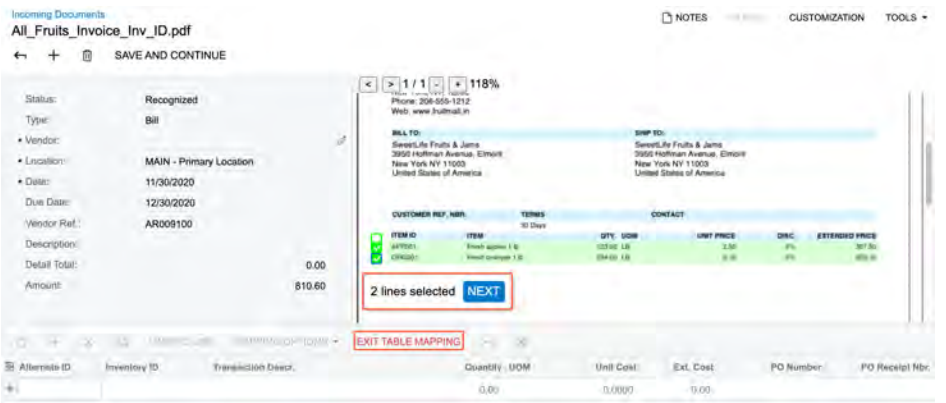

#### *Figure: Selection of two rows with invoice details in the Preview area*

To select multiple sequential check boxes at once, the user selects the check box for the first row, holds the Shift key, and selects the check box for the last needed row.

Aer the user has clicked **Next**, in the Preview area, the system hides the check boxes and changes the highlighting of the selected details to blue.

In the Details area, the user sets focus to the cell in the column that needs to be mapped (see Item 1 in the following screenshot) and clicks the corresponding column in the Preview area (Item 2). The system adds values to the column cells in the Details area and clears the highlighting for the mapped columns in the Preview area (Items 3 and 4).

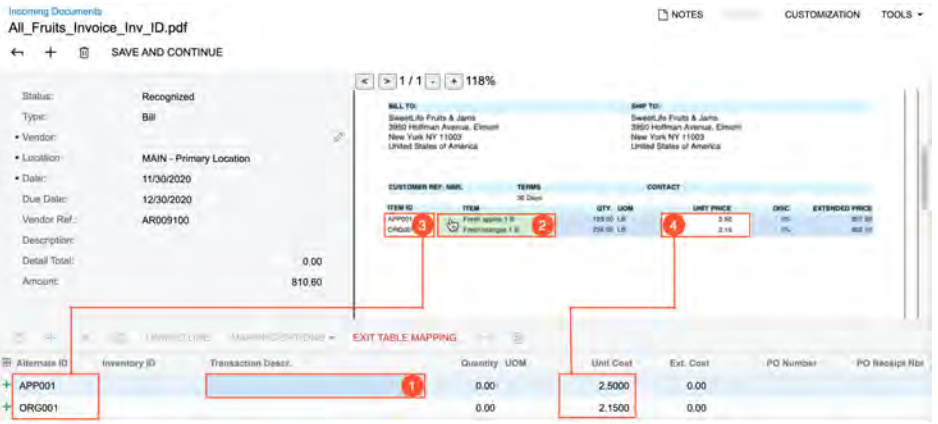

#### *Figure: The process of table mapping*

When the mapping of the columns is completed, the user clicks **Exit Table Mapping** on the table toolbar to save changes and exit mapping mode.

If the system has mapped some values incorrectly, the user can perform manual adjustments.

If the list of details in an invoice is quite long and spans more than a page, the service may recognize the list as multiple tables. In this case, after the first table has been mapped, the user clicks **Add Row** on the table toolbar, scrolls down the document in the Preview area, and selects the rows to map in the next table. The user repeats this operation for every table that needs to be mapped.

#### **Updating Column Mapping**

 $\mathbf{f}$ 

Suppose that the service has partially recognized the invoice details. That is, the number of rows added to the Details area is correct, but some columns in the Preview area were not mapped to the columns in the Details area or were mapped incorrectly.

If a user is not satisfied with the recognition results at all and it is easier to map all the details from a scratch, the user can click the **Clear Table** button on the table toolbar to delete all the rows that were added by the recognition process.

Acumatica ERP 2021 R2, to start the mapping process, on the table toolbar (in the Details area), a user clicks **Mapping Options > Update Column Mapping**. The **Mapping Options** menu is available if the table has at least one row with some values filled in.

The system switches to mapping mode, highlights the mapped area in the Preview area in blue and displays the **Exit Table Mapping** button on the table toolbar.

In the Details area, the user sets focus to a cell in the column for which the user wants to update or add mapping and clicks the corresponding column in the Preview area. (This process is the same as the process for adding mapping for the whole table, which was described earlier in the topic.)

#### **Adding Column Mapping from Another Table**

 $(i)$ 

Suppose that the table with invoice details is wider than a page and some columns were printed on the next page. The service has partially recognized the invoice details. That is, the number of rows added to the Details area is correct, but some columns in the Preview area were not mapped to the columns in the Details area.

Acumatica ERP 2021 R2, to start the mapping process, on the table toolbar (in the Details area), a user clicks **Mapping Options > Add Columns**. The **Mapping Options** menu is available if the table has at least one row with some values filled in.

In the Preview area of the form, the system adds a column with the light green cleared check boxes to the left of the list with invoice details. The user may need to scroll down to the next page to find the table with the next columns. In this table, the user selects the same number of rows that has already been added to the table in the Details area and clicks **Next** (in the tooltip that appears) to proceed to column mapping.

In the Details area, the user sets focus to the cell in the column for which the user wants to update or add mapping and clicks the corresponding column in the Preview area. This process is the same as the process for adding mapping for the whole table, which is described earlier in the topic.

# <span id="page-141-0"></span>**Finance: Support of Multiple Base Currencies**

In previous versions of Acumatica ERP, all companies within one tenant had the same base currency. If system administrators wanted to implement a related company that has a base currency that is different from the base currency of the parent company, they had to implement the related company in a separate tenant. As a result, because implementation spanned multiple tenants, it was difficult to maintain a shared list of items, there was no single place to manage approvals, and it was impossible to have joint projects that involved the employees of multiple companies.

In Acumatica ERP 2021 R2, in one tenant, users can implement multiple companies with different base currencies.

#### **Changes to the Enable/Disable Features Form**

On the *[Enable/Disable Features](https://help-2021r2.acumatica.com/Help?ScreenId=ShowWiki&pageid=c1555e43-1bc5-4f6f-ba9d-b323f94d8a6b)* (CS100000) form, the *Multiple Base Currencies* feature has been added as shown in the following screenshot.

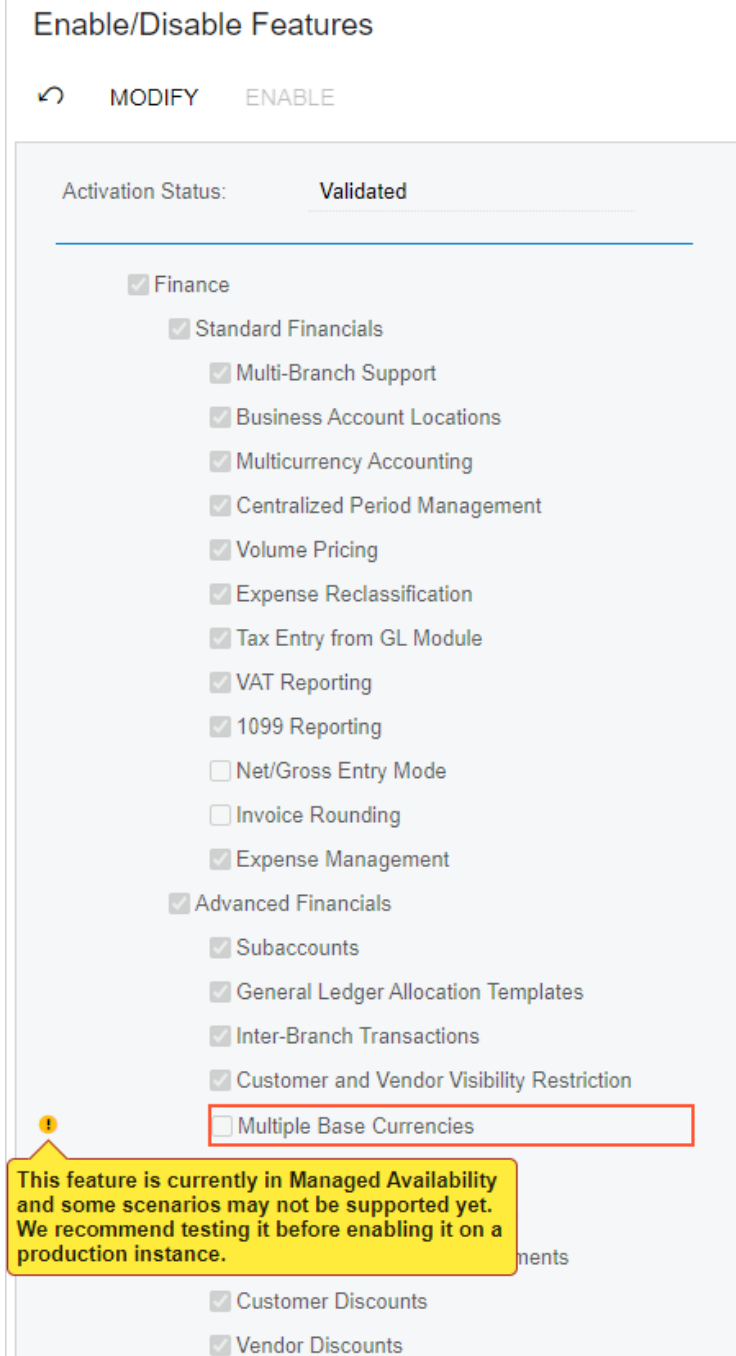

 $\overline{a}$ 

#### *Figure: The new feature on the Enable/Disable Features form*

The system displays a warning message near the **Multiple Base Currencies** check box, informing users that the feature needs to be tested before enabling it on a production instance.

For the *Multiple Base Currencies* feature to be enabled, the following features need to be enabled on the *[Enable/](https://help-2021r2.acumatica.com/Help?ScreenId=ShowWiki&pageid=c1555e43-1bc5-4f6f-ba9d-b323f94d8a6b) [Disable Features](https://help-2021r2.acumatica.com/Help?ScreenId=ShowWiki&pageid=c1555e43-1bc5-4f6f-ba9d-b323f94d8a6b)* (CS100000) form:

- *Multi-Branch Support*
- *Multicurrency Accounting*
- *Customer and Vendor Visibility Restriction*

In 2021 R2, multiple base currencies are supported for a limited set of financial areas—general ledger, accounts payable, accounts receivable, cash management, currency management, time and expenses, and taxes.

The following features are not supported if the *Multiple Base Currencies* feature has been enabled:

- *Deferred Revenue Management*
- *Contract Management*
- *Fixed Asset Management*
- *Dunning Letter Management*
- *Purchase Requisitions*
- *Time Management*
- *Projects*

/ļ\

- *Customer Portal*
- *Customer Management*
- *Service Management*
- *Payroll*
- *Manufacturing*
- *Commerce Integration*
- *Procore Integration*

If the *Multiple Base Currencies* feature is enabled and the user selects a check box corresponding to one of the listed features, the system displays an error message.

If one or all of the listed features are enabled and the user selects the check box corresponding to the *Multiple Base Currencies* feature, the system displays an error message that the feature cannot be enabled.

#### **Changes to the Companies Form**

If the *Multiple Base Currencies* feature is enabled on the *[Enable/Disable Features](https://help-2021r2.acumatica.com/Help?ScreenId=ShowWiki&pageid=c1555e43-1bc5-4f6f-ba9d-b323f94d8a6b)* (CS100000) form, on the *[Companies](https://help-2021r2.acumatica.com/Help?ScreenId=ShowWiki&pageid=fedad435-8496-4397-b8a3-50a473629f76)* (CS101500) form, if a user is creating a new company, the **Base Currency ID** setting is required; no default value is inserted in this box. When the user saves the new company, the **Base Currency ID** box becomes unavailable for editing.

If the *Multiple Base Currencies* feature is disabled, when a new company record is being created, the **Base Currency ID** setting is required; the box has no default value if no other companies have been defined in the tenant. (For subsequent companies in the tenant, the box is populated with the base currency selected for the first company and cannot be modified.)

The following screenshot illustrates a new company with the *CAD* base currency being created.
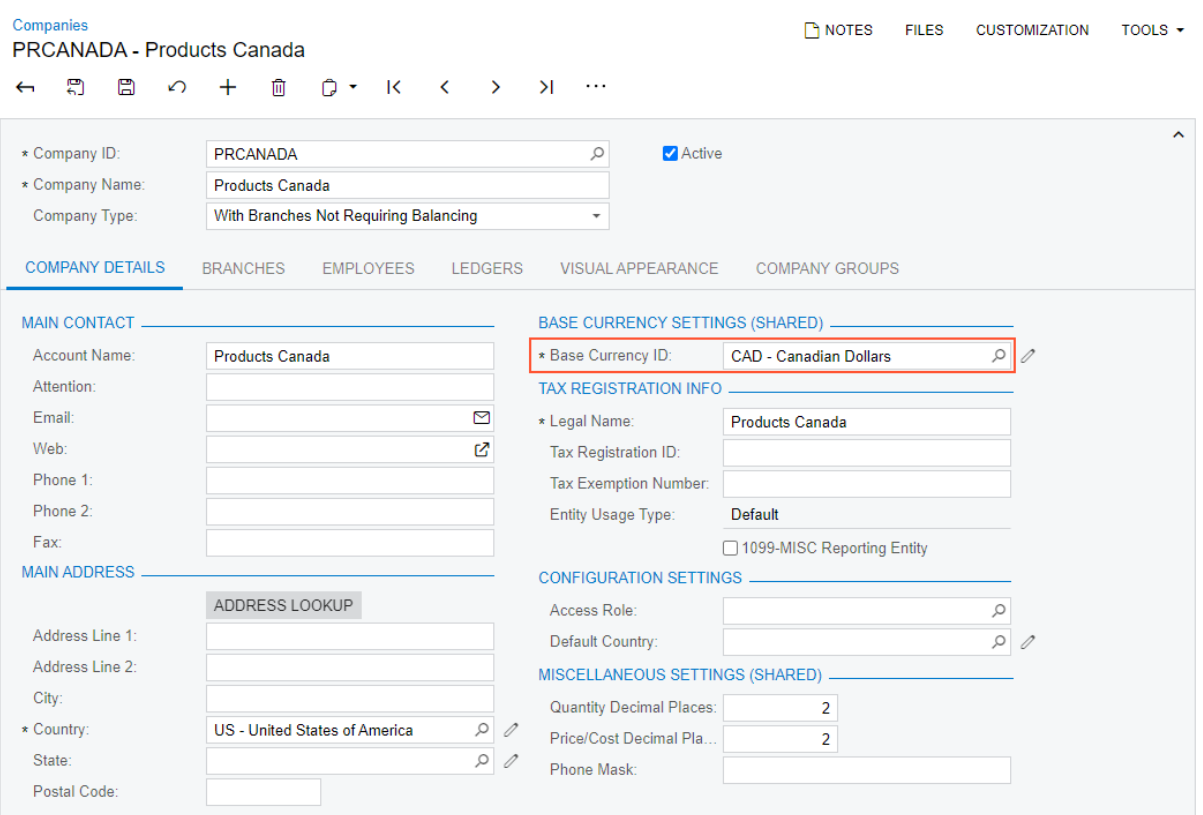

#### *Figure: A new company created with the CAD base currency*

On the **Ledgers** tab, the lookup table in the **Ledger** column contains ledgers of the *Actual* type only if the company's base currency is specified for them; it also contains all ledgers of other types. If a user clicks **Create Ledger** on the form toolbar, the system creates a ledger with the company's base currency.

On the **Company Groups** tab, the lookup table in the **Group ID** column shows only groups with the same currency as the base currency of the company.

#### **Changes to the Ledgers Form**

If the *Multiple Base Currencies* feature is enabled on the *[Enable/Disable Features](https://help-2021r2.acumatica.com/Help?ScreenId=ShowWiki&pageid=c1555e43-1bc5-4f6f-ba9d-b323f94d8a6b)* (CS100000) form, on the *[Ledgers](https://help-2021r2.acumatica.com/Help?ScreenId=ShowWiki&pageid=a5c9f3f5-7dc4-4b1b-a50c-396729a12e4e)* (GL201500) form, the **Currency** box is available for an actual ledger if there are no companies associated with the ledger. If a user is creating a new ledger of the *Actual* type, the **Currency** setting is required; the box is empty by default.

For an actual ledger, on the **Companies** tab, a user can select only a company with the same base currency as the ledger's currency.

If the *Multiple Base Currencies* feature is disabled, the **Currency** box is disabled for an actual ledger. When an actual ledger is being created, the system inserts the currency used for all companies of the tenant.

#### **Changes to the Company Groups Form**

If the *Multicurrency Accounting* feature has been enabled on the *[Enable/Disable Features](https://help-2021r2.acumatica.com/Help?ScreenId=ShowWiki&pageid=c1555e43-1bc5-4f6f-ba9d-b323f94d8a6b)* (CS100000) form, the **Currency ID** box appears in the Summary area of the *[Company Groups](https://help-2021r2.acumatica.com/Help?ScreenId=ShowWiki&pageid=50e8798a-72c3-4c88-bc14-fe3a49f3d0c8)* (CS102500) form, as shown in the following screenshot.

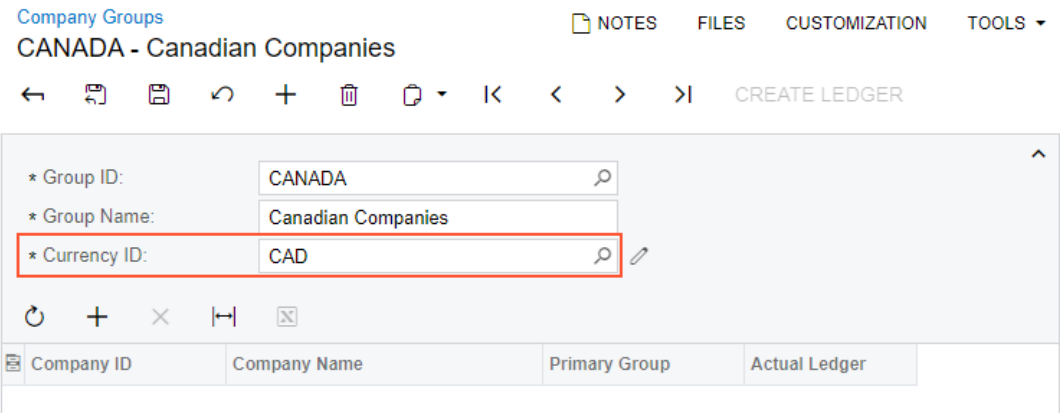

#### *Figure: The Currency ID box on the Company Groups form*

If the *Multiple Base Currencies* feature is enabled, when a user is creating a new company group, the **Currency ID** setting is required; the box is empty by default. The currency can be selected from the list of active currencies. The currency can be changed for an empty company group (a company group with no companies listed) only if the company group is not associated with any customer or vendor. If the *Multiple Base Currencies* feature is disabled, the **Currency ID** box contains the base currency used for all companies in the tenant and is unavailable for editing.

A user can add to the group only companies that have the same base currency as the currency of the group, as shown in the following screenshot.

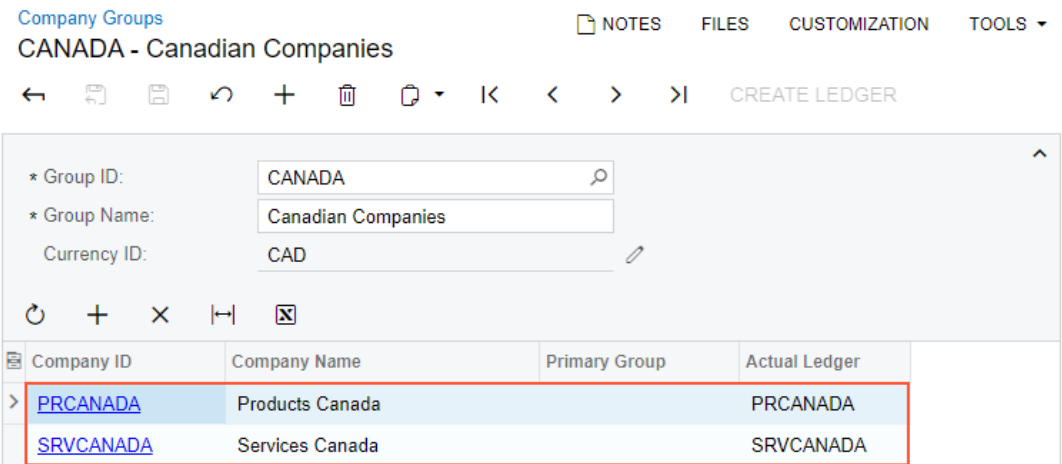

*Figure: Companies added to a group with the CAD currency*

#### **Changes to the Customers Form**

If the *Multiple Base Currencies* feature is enabled on the *[Enable/Disable Features](https://help-2021r2.acumatica.com/Help?ScreenId=ShowWiki&pageid=c1555e43-1bc5-4f6f-ba9d-b323f94d8a6b)* (CS100000) form, the **Restrict Visibility To** setting on the **Financial** tab of the *[Customers](https://help-2021r2.acumatica.com/Help?ScreenId=ShowWiki&pageid=652929bc-9606-4056-aa6e-0c2d1147171b)* (AR303000) form becomes required for regular customers. Users should associate each customer with an appropriate entity by selecting it in the **Restrict Visibility To** box. The base currency of the entity with which the customer is associated will be the currency in which the system stores the customer's balance and credit limit. As a result, customers can be used only in the transactions originating from the branches that have the same base currency as the customer has.

On the *[Customers](https://help-2021r2.acumatica.com/Help?ScreenId=ShowWiki&pageid=652929bc-9606-4056-aa6e-0c2d1147171b)* form, if the *Multiple Base Currencies* feature is enabled, the base currency symbol in parenthesis is displayed for the **Balance**, **Prepayment Balance**, and **Retained Balance** boxes in the Summary area, and the **Write-Off Limit**, **Credit Limit**, **Unreleased Balance**, and **Remaining Credit Limit** boxes on the **Financial** tab.

On the **Child Accounts** tab, the **Currency** column has been added to the table, as shown in the following screenshot.

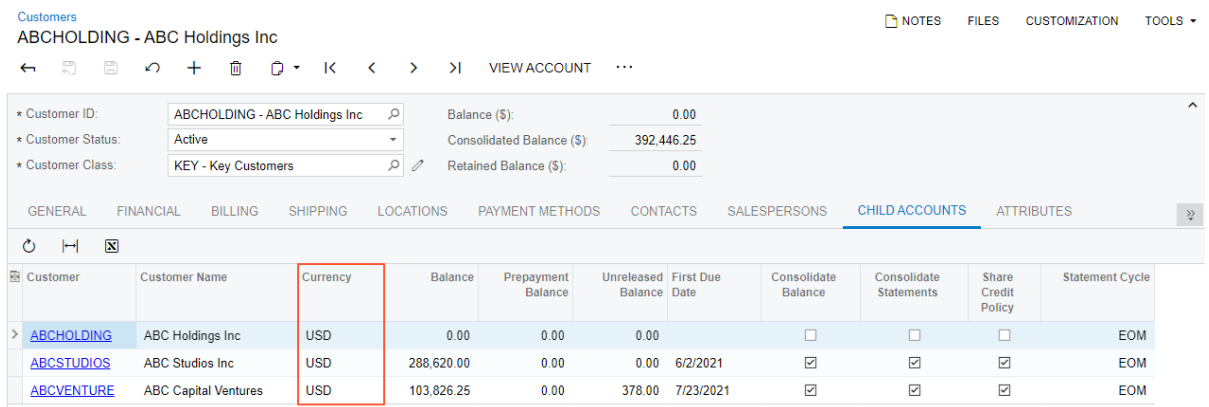

#### *Figure: The Currency column on the Child Accounts tab*

If the *Multiple Base Currencies* feature is enabled, on the *[Customers](https://help-2021r2.acumatica.com/Help?ScreenId=ShowWiki&pageid=652929bc-9606-4056-aa6e-0c2d1147171b)* form, the following changes have been implemented for customers extended from a branch:

• The **Restrict Visibility To** setting on the **Financial** tab is not required.

If a customer is not associated with any entity, it is visible and can be used by any company in the tenant. A user can select an entity in the **Restrict Visibility To** box if no transactions have been posted for the customer in a currency different from the base currency of the selected entity.

- The credit verification rules cannot be used for customers extended from a branch. That is, the **Credit Verification Rules** section and its boxes do not appear on the **Financial** tab of the *[Customers](https://help-2021r2.acumatica.com/Help?ScreenId=ShowWiki&pageid=652929bc-9606-4056-aa6e-0c2d1147171b)* form.
- The **Balances** tab is now visible on the *[Customers](https://help-2021r2.acumatica.com/Help?ScreenId=ShowWiki&pageid=652929bc-9606-4056-aa6e-0c2d1147171b)* form, as shown in the following screenshot. The tab is shown only if the current user is assigned to a role that gives users the ability to access companies with different base currencies.

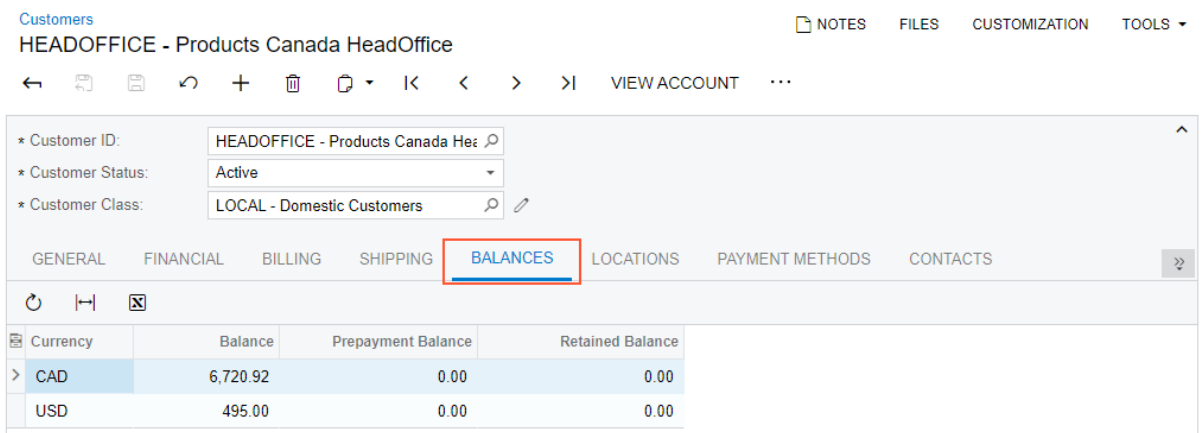

#### *Figure: The Balances tab on the Customers form*

The table on the **Balances** tab displays the balances of the customer grouped by base currency.

#### **Changes to the Vendors Form**

If the *Multiple Base Currencies* feature is enabled on the *[Enable/Disable Features](https://help-2021r2.acumatica.com/Help?ScreenId=ShowWiki&pageid=c1555e43-1bc5-4f6f-ba9d-b323f94d8a6b)* (CS100000) form, the **Restrict Visibility To** setting on the **Financial** tab of the *[Vendors](https://help-2021r2.acumatica.com/Help?ScreenId=ShowWiki&pageid=a9584be3-f2bd-4d67-80d4-8041d809df56)* (AP303000) form becomes required for regular vendors. Users should associate each vendor with an appropriate entity by selecting it in the **Restrict Visibility To** box. The base currency of the entity with which the vendor is associated will be the currency in which the system stores the vendor's balance. As a result, vendors can be used only in the transactions originating from the branches that have the same base currency as the vendor has.

In the Summary area of the *[Vendors](https://help-2021r2.acumatica.com/Help?ScreenId=ShowWiki&pageid=a9584be3-f2bd-4d67-80d4-8041d809df56)* form, if the *Multiple Base Currencies* feature is enabled, the base currency symbol in parenthesis is displayed for the **Balance**, **Prepayment Balance**, and **Retained Balance** boxes.

If the *Multiple Base Currencies* feature is enabled, on the *[Vendors](https://help-2021r2.acumatica.com/Help?ScreenId=ShowWiki&pageid=a9584be3-f2bd-4d67-80d4-8041d809df56)* form, the following changes have been implemented for vendors extended from a branch:

• The **Restrict Visibility To** setting on the **Financial** tab is not required.

If a vendor is not associated with any entity, it is visible and can be used by any company in the tenant. A user can select an entity in the **Restrict Visibility To** box if no transactions have been posted for the vendor in a currency different from the base currency of the selected entity.

• The **Balances** tab is now visible on the *[Vendors](https://help-2021r2.acumatica.com/Help?ScreenId=ShowWiki&pageid=a9584be3-f2bd-4d67-80d4-8041d809df56)* form, as shown in the following screenshot. The table on this tab displays the balances of the vendor grouped by base currency. The tab is shown only if the current user is assigned to a role that gives users the ability to access companies with different base currencies.

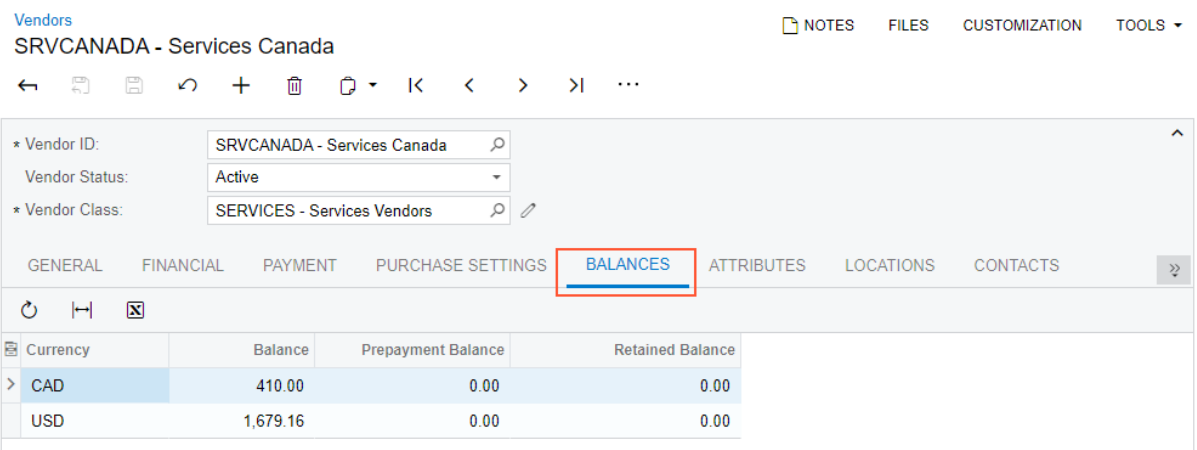

*Figure: The Balances tab on the Vendors form*

#### **Changes to the Accounts Receivable Preferences Form**

If the *Multiple Base Currencies* feature is enabled on the *[Enable/Disable Features](https://help-2021r2.acumatica.com/Help?ScreenId=ShowWiki&pageid=c1555e43-1bc5-4f6f-ba9d-b323f94d8a6b)* (CS100000) form, on the *[Accounts](https://help-2021r2.acumatica.com/Help?ScreenId=ShowWiki&pageid=f7b52067-5299-45e8-b601-485cd709f58b) [Receivable Preferences](https://help-2021r2.acumatica.com/Help?ScreenId=ShowWiki&pageid=f7b52067-5299-45e8-b601-485cd709f58b)* (AR101000) form, the *Consolidated for All Companies* option is not available for selection in the **Prepare Statements** box. For more details about the changes on this form, see *[Finance: Flexible Statement](#page-114-0) [Generation Options](#page-114-0)*.

#### **Support of Prices in Base Currencies**

If multiple related companies with multiple base currencies are configured in the same tenant and the companies share the inventory item records, users can perform the following operations:

- Upload a list of non-stock items with the default prices in a specific currency; this list will be valid for the companies with this base currency
- Review and edit the default prices in the currency of the current branch
- Maintain the MSRP for the products in different currencies that will be used by the companies with these base currencies
- Maintain the standard cost of the non-stock items that are valid for a specific base currency

If the *Multiple Base Currencies* feature is enabled on the *[Enable/Disable Features](https://help-2021r2.acumatica.com/Help?ScreenId=ShowWiki&pageid=c1555e43-1bc5-4f6f-ba9d-b323f94d8a6b)* (CS100000) form, on the *[Non-Stock](https://help-2021r2.acumatica.com/Help?ScreenId=ShowWiki&pageid=bf68dd4f-63d4-460d-8dc0-9152f2bd6bf1) [Items](https://help-2021r2.acumatica.com/Help?ScreenId=ShowWiki&pageid=bf68dd4f-63d4-460d-8dc0-9152f2bd6bf1)* (IN202000) form, item default price, MSRP, pending cost, standard cost, and last cost are displayed in the base currency of the branch to which the user is signed in. The currency symbol of the base currency is now displayed for the following boxes: **MSRP**, **Default Price**, **Pending Cost**, **Current Cost**, and **Last Cost**, as shown in the following screenshot. (In this example, the Canadian dollar is the applicable base currency.)

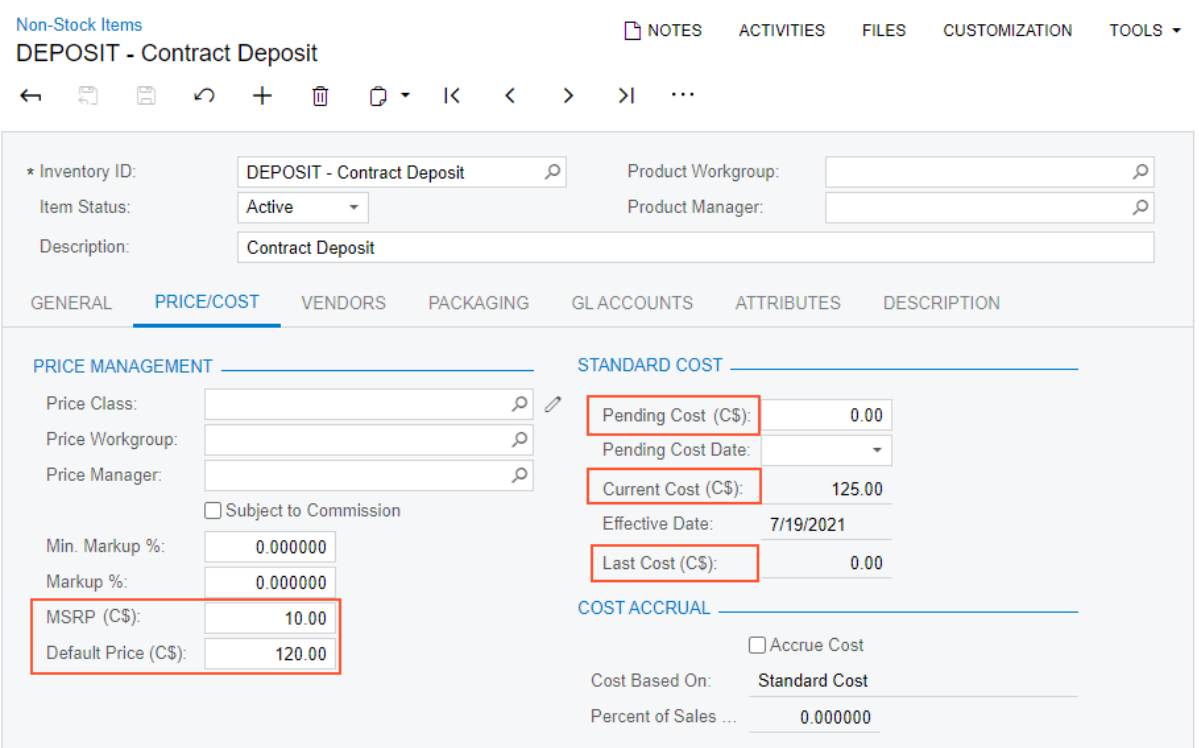

#### *Figure: The added base currency symbols*

On the *[Sales Price Worksheets](https://help-2021r2.acumatica.com/Help?ScreenId=ShowWiki&pageid=6379952d-248a-421d-aa29-285e371be559)* (AR202010) form, in the **Calculate Pending Prices** dialog box, the **Currency** box has been added, as shown in the following screenshot.

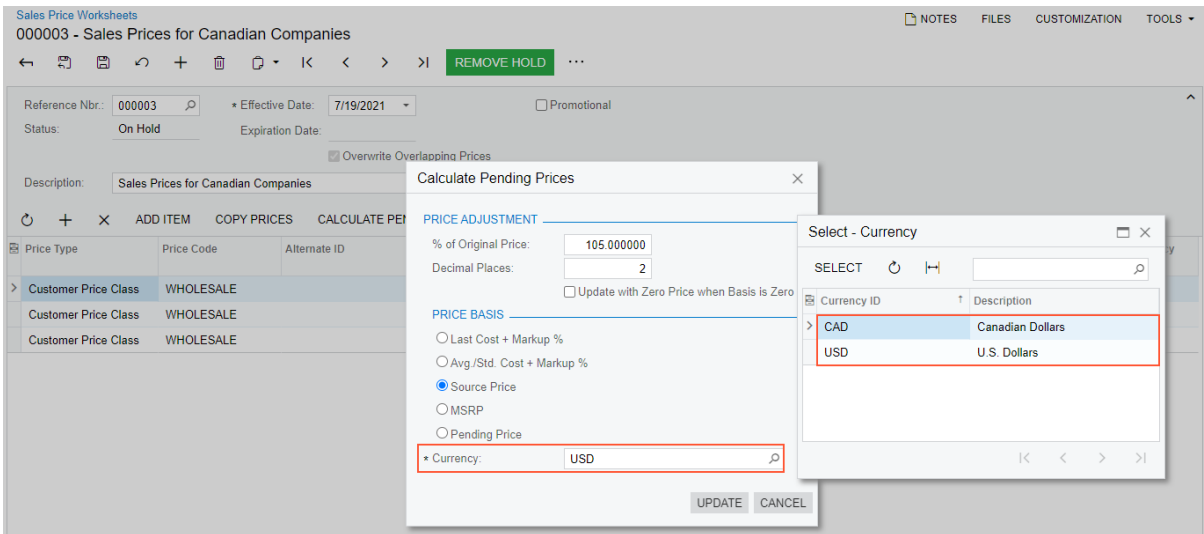

#### *Figure: The Currency box in the Calculate Pending Prices dialog box*

The lookup table shows the list of the base currencies set for the branches to which the user has access. The **Currency** box is available and this setting is required if one of the following option buttons is selected: **Avg./Std. Cost + Markup %** or **MSRP**. By default, the base currency of the current branch is displayed in the box. The system will use the standard cost or MSRP in the selected currency, respectively, as a price basis.

On the *[Invoices and Memos](https://help-2021r2.acumatica.com/Help?ScreenId=ShowWiki&pageid=5e6f3b27-b7af-412f-a40a-1d4f4be70cba)* (AR301000) and *[Cash Sales](https://help-2021r2.acumatica.com/Help?ScreenId=ShowWiki&pageid=f8e8a35f-4de7-40c0-8030-ebf9f7910119)* (AR304000) forms, the system will insert the applicable price according to the following criteria:

- If the **Always Calculate Price from Base Currency Price** check box is selected on the *[Accounts Receivable](https://help-2021r2.acumatica.com/Help?ScreenId=ShowWiki&pageid=f7b52067-5299-45e8-b601-485cd709f58b) [Preferences](https://help-2021r2.acumatica.com/Help?ScreenId=ShowWiki&pageid=f7b52067-5299-45e8-b601-485cd709f58b)* (AR101000) form, the system will look for a sales price of the item in the base currency of the document's originating branch effective on the document date and convert it to the document currency.
- If the sales price is not found, the default price in the base currency of the document's originating branch will be used if this price has been specified. The price will be converted to the document currency.

In the transactions that write off the accrued cost of the non-stock items for which the **Accrue Cost** check box is selected and *Standard Cost* is selected in the **Cost Based On** box on the **Price/Cost** tab of the *[Non-Stock Items](https://help-2021r2.acumatica.com/Help?ScreenId=ShowWiki&pageid=bf68dd4f-63d4-460d-8dc0-9152f2bd6bf1)* form, the standard cost specified in the base currency of the document's originating branch will be used.

On the *[Bills and Adjustments](https://help-2021r2.acumatica.com/Help?ScreenId=ShowWiki&pageid=956b4e51-3078-4d2d-85b3-65c080d95234)* (AP301000) and *[Quick Checks](https://help-2021r2.acumatica.com/Help?ScreenId=ShowWiki&pageid=346e1395-7d30-4c25-b28b-7bcd824dcffd)* (AP304000) forms, when the system searches for an applicable price that is effective on the document date, the standard cost in the base currency of the document's originating branch will be used if this cost has been specified.

# **Support of Company-Specific Base Currencies on Data Entry Forms**

If the *Multiple Base Currencies* feature is enabled on the *[Enable/Disable Features](https://help-2021r2.acumatica.com/Help?ScreenId=ShowWiki&pageid=c1555e43-1bc5-4f6f-ba9d-b323f94d8a6b)* (CS100000) form, the system converts each transaction to the base currency of the company by using the exchange rate effective on the transaction date.

On data entry forms, all branches involved in the transaction must have the same base currency. The system performs validation for manually created documents and for documents generated automatically.

To ensure that the base currency of the branches and customers or vendors involved in a transaction is the same, on transaction release, the system validates that the base currency of the customer or vendor and of the branches is the same as the base currency saved for the transaction. These and other validations have been implemented on the following forms:

- *[Allocations](https://help-2021r2.acumatica.com/Help?ScreenId=ShowWiki&pageid=0565e6ca-a142-4c1c-8697-25139065f6f7)* (GL204500)
- *[Journal Transactions](https://help-2021r2.acumatica.com/Help?ScreenId=ShowWiki&pageid=dda046bc-5946-407f-88f7-1c0c966fbe72)* (GL301000)
- *[Budgets](https://help-2021r2.acumatica.com/Help?ScreenId=ShowWiki&pageid=4f19354b-f537-4951-814b-43ff7f57febe)* (GL302010)
- *[Trial Balance](https://help-2021r2.acumatica.com/Help?ScreenId=ShowWiki&pageid=410758bc-6dfc-41f7-913d-2f27fcb3b2ae)* (GL303010)
- *[Journal Vouchers](https://help-2021r2.acumatica.com/Help?ScreenId=ShowWiki&pageid=a1c8c3cf-9874-450f-8082-c00af1f194f3)* (GL304000)
- *[Reclassify Transactions](https://help-2021r2.acumatica.com/Help?ScreenId=ShowWiki&pageid=48075ac9-54ee-4082-acde-9e93ea7c3edb)* (GL506000)
- *[Cash Accounts](https://help-2021r2.acumatica.com/Help?ScreenId=ShowWiki&pageid=10f71454-88f9-4d6c-8d09-32856d8c6741)* (CA202000)
- *[Funds Transfers](https://help-2021r2.acumatica.com/Help?ScreenId=ShowWiki&pageid=814c5c8d-45bc-4e4d-98df-1b6785defc6c)* (CA301000)
- *[Transactions](https://help-2021r2.acumatica.com/Help?ScreenId=ShowWiki&pageid=1e55821c-556b-4c3e-829c-95383eb2c8e2)* (CA304000)
- *[Process Bank Transactions](https://help-2021r2.acumatica.com/Help?ScreenId=ShowWiki&pageid=5266e9a7-81af-4153-9907-3881fc710792)* (CA306000)
- *[Reclassify Payments](https://help-2021r2.acumatica.com/Help?ScreenId=ShowWiki&pageid=3a089f92-4c24-42cd-a507-b277e1824f9e)* (CA506500)
- *[Bills and Adjustments](https://help-2021r2.acumatica.com/Help?ScreenId=ShowWiki&pageid=956b4e51-3078-4d2d-85b3-65c080d95234)* (AP301000)
- *[Checks and Payments](https://help-2021r2.acumatica.com/Help?ScreenId=ShowWiki&pageid=81659f97-cb14-4a27-bc3e-0f67b3945613)* (AP302000)
- *[Vendors](https://help-2021r2.acumatica.com/Help?ScreenId=ShowWiki&pageid=a9584be3-f2bd-4d67-80d4-8041d809df56)* (AP303000)
- *[Vendor Locations](https://help-2021r2.acumatica.com/Help?ScreenId=ShowWiki&pageid=aeeccc5c-465f-4bca-9cd7-a3c792da38e1)* (AP303010)
- *[Quick Checks](https://help-2021r2.acumatica.com/Help?ScreenId=ShowWiki&pageid=346e1395-7d30-4c25-b28b-7bcd824dcffd)* (AP304000)
- *[Bills Pending Payments](https://help-2021r2.acumatica.com/Help?ScreenId=ShowWiki&pageid=018b01e9-c7be-46e1-a81a-f24c95335327)* (AP403000)
- *[Checks Pending Printing](https://help-2021r2.acumatica.com/Help?ScreenId=ShowWiki&pageid=224cfe60-e947-4ff8-a79b-e6088573d4d5)* (AP404000)
- *[Prepare Payments](https://help-2021r2.acumatica.com/Help?ScreenId=ShowWiki&pageid=e3b526e3-8b12-4fa9-a5b2-2955e763f238)* (AP503000)
- *[Invoices and Memos](https://help-2021r2.acumatica.com/Help?ScreenId=ShowWiki&pageid=5e6f3b27-b7af-412f-a40a-1d4f4be70cba)* (AR301000)
- *[Payments and Applications](https://help-2021r2.acumatica.com/Help?ScreenId=ShowWiki&pageid=ae844bf4-1aef-42cd-9e2f-49b3ee1bc8d7)* (AR302000)
- *[Customers](https://help-2021r2.acumatica.com/Help?ScreenId=ShowWiki&pageid=652929bc-9606-4056-aa6e-0c2d1147171b)* (AR303000)
- *[Customer Payment Methods](https://help-2021r2.acumatica.com/Help?ScreenId=ShowWiki&pageid=4293eea3-63d3-494e-8ee1-3d3f4a245ee1)* (AR303010)
- *[Cash Sales](https://help-2021r2.acumatica.com/Help?ScreenId=ShowWiki&pageid=f8e8a35f-4de7-40c0-8030-ebf9f7910119)* (AR304000)
- *[Write Off Balances and Credits](https://help-2021r2.acumatica.com/Help?ScreenId=ShowWiki&pageid=b3b22769-6897-4576-a3e7-3b2afcc2be35)* (AR505000)
- *[Calculate Overdue Charges](https://help-2021r2.acumatica.com/Help?ScreenId=ShowWiki&pageid=c775a447-ef48-4a29-be2d-a72196d06044)* (AR507000)
- *[Tax Adjustments](https://help-2021r2.acumatica.com/Help?ScreenId=ShowWiki&pageid=8fd95419-d632-418c-b7ac-df8eef215568)* (TX301000)
- *[Tax Bills and Adjustments](https://help-2021r2.acumatica.com/Help?ScreenId=ShowWiki&pageid=828caa1a-1ef7-4096-8888-500f8262ce6b)* (TX303000)
- *[Prepare Tax Report](https://help-2021r2.acumatica.com/Help?ScreenId=ShowWiki&pageid=ad116e5a-3f7a-48f8-900c-225e38277df0)* (TX501000)
- *[Release Tax Report](https://help-2021r2.acumatica.com/Help?ScreenId=ShowWiki&pageid=19fb90a6-992c-4b5e-949f-57875b4edbfd)* (TX502000)
- *[Recognize Output VAT](https://help-2021r2.acumatica.com/Help?ScreenId=ShowWiki&pageid=2b633018-e200-4b83-84bf-bb7b5632e573)* (TX503000)
- *[Recognize Input VAT](https://help-2021r2.acumatica.com/Help?ScreenId=ShowWiki&pageid=0c0e03ce-3bcf-4040-a0ff-58fd63be1c38)* (TX503500)
- *[Employees](https://help-2021r2.acumatica.com/Help?ScreenId=ShowWiki&pageid=dae5144b-49b3-43a4-bce0-93f31b3f2321)* (EP203000)
- *[Expense Receipt](https://help-2021r2.acumatica.com/Help?ScreenId=ShowWiki&pageid=cf897624-9d78-4a83-9c03-e8170b9f9d5f)* (EP301020)
- *[Expense Claim](https://help-2021r2.acumatica.com/Help?ScreenId=ShowWiki&pageid=19413b5d-8c8c-415a-a39c-8a773123364f)* (EP301000)

## **Changes in Reports and Inquiries**

If the *Multiple Base Currencies* feature is enabled on the *[Enable/Disable Features](https://help-2021r2.acumatica.com/Help?ScreenId=ShowWiki&pageid=c1555e43-1bc5-4f6f-ba9d-b323f94d8a6b)* (CS100000) form, the **Company/ Branch** setting is required on multiple report and inquiry forms related to accounts payable, accounts receivable, currency management, and taxes.

By default, the **Company/Branch** box displays the branch to which the user is signed in. The user can select another branch, company, or company group to which they have access.

# **Other UI Changes**

To support the *Multiple Base Currencies* feature, the following UI changes have been introduced:

- On the *[Calculate Commissions](https://help-2021r2.acumatica.com/Help?ScreenId=ShowWiki&pageid=4ab4a3f8-4c62-4720-a844-9f3f89a82c40)* (AR505500) and *[Close Commission Period](https://help-2021r2.acumatica.com/Help?ScreenId=ShowWiki&pageid=1299b2ac-e6c5-486b-9240-54b92577cdd8)* (AR506500) forms, the **Currency** column has been added to the table, showing the base currency of the documents and commissions. The column is visible if the *Multiple Base Currencies* feature has been enabled. All commissionable documents and commission history records are now grouped by their base currency.
- On the *[Commission Details](https://help-2021r2.acumatica.com/Help?ScreenId=ShowWiki&pageid=98f17b63-64a9-41f6-9e98-2708baa11439)* (AR403000) form, the **Currency** column has been added to the table, showing the base currency of the documents. The column is visible if the *Multiple Base Currencies* feature has been enabled.
- On the *[Salespersons](https://help-2021r2.acumatica.com/Help?ScreenId=ShowWiki&pageid=e06ff880-8391-413d-a5e2-540bd203d005)* (AR205000) form, the **Currency** column has been added to the table on the **Commission History** tab, which shows the currency of the commissions. The column is visible if the *Multiple Base Currencies* feature has been enabled. All commission history records are now grouped by their currency.
- On the *[Release AR Retainage](https://help-2021r2.acumatica.com/Help?ScreenId=ShowWiki&pageid=5b75a854-57ce-43a4-8d8b-87169bce3626)* (AR510000) and *[Release AP Retainage](https://help-2021r2.acumatica.com/Help?ScreenId=ShowWiki&pageid=edc6b346-4f7e-4a54-b3f6-bc45dda2de79)* (AP510000) forms, the **Branch** box in the Selection area has been replaced with the **Company/Branch** box; this setting is required if the *Multiple Base Currencies* feature has been enabled. Users can select a branch, company, or company group to which they have access. If a company or a branch is selected in the **Company/Branch** box, the **Post Period** box shows the periods from the company calendar. If a company group is selected or the box is empty, the periods from the master calendar are shown.
- On the *[Generate Intercompany Documents](https://help-2021r2.acumatica.com/Help?ScreenId=ShowWiki&pageid=50e6ea07-42a0-4c44-884c-2e5f0b74474b)* (AP503500) form, if the base currencies of the selling company and the purchasing company are different, the rate is not copied from an AR document to the corresponding AP document.
- On the *[Cash Flow Forecast](https://help-2021r2.acumatica.com/Help?ScreenId=ShowWiki&pageid=6a9167bb-5e4b-4f09-818c-4c15f943d8f3)* (CA401000) form, the **Company/Branch** box has been added to limit the cash accounts used in a forecast to the accounts that belong to the branches with the same base currency. The setting is required if the *Multiple Base Currencies* feature has been enabled. Users can select a branch, company, or company group to which they have access.
- On the *[Revalue AP Accounts](https://help-2021r2.acumatica.com/Help?ScreenId=ShowWiki&pageid=2d36331f-18d6-4885-a6aa-f120c14b5367)* (CM504000), *[Revalue AR Accounts](https://help-2021r2.acumatica.com/Help?ScreenId=ShowWiki&pageid=5891bc8e-605e-431a-acfa-f78e93508927)* (CM505000), and *[Revalue GL Accounts](https://help-2021r2.acumatica.com/Help?ScreenId=ShowWiki&pageid=83b4d660-773d-4be1-8b86-6529baae2b14)* (CM506000) forms, the **Company/Branch** box has been added to the Selection area. The setting is required if the *Multiple Base Currencies* feature has been enabled. In this box, users can select a branch, company,

or company group to which they have access. If a company or a branch is selected in the **Company/Branch** box, the **Fin. Period** box shows the periods from the company calendar. If a company group is selected or the box is empty, the periods from the master calendar are shown.

The base currency symbol in parenthesis has been added to the **Revaluation Total** box in the Selection area.

- On the *[Vendor Summary](https://help-2021r2.acumatica.com/Help?ScreenId=ShowWiki&pageid=b61831e2-2f54-45d0-af17-b07fa1595890)* (AP655000) report, the **Currency** column has been renamed to **Vendor Currency**, and the **Balance Currency** column has been added, which shows the currency of the vendor balance.
- On the *[Vendor Profiles](https://help-2021r2.acumatica.com/Help?ScreenId=ShowWiki&pageid=b0af5d32-8f95-4747-9326-2e6eb22b3850)* (AP655500) report, the **Currency** column has been renamed to **Vendor Currency**.
- On the *[Customer Summary](https://help-2021r2.acumatica.com/Help?ScreenId=ShowWiki&pageid=68d3e18a-1731-430b-9b3f-6703d50d5258)* (AR650500) report, the **Currency** column has been renamed to **Customer Currency**, and the **Balance Currency** column has been added, which shows the currency of the customer balance.
- On the *[Customer Profiles](https://help-2021r2.acumatica.com/Help?ScreenId=ShowWiki&pageid=5ccded3d-8f60-46a3-b1f1-554bfe2b4359)* (AR651000) report, the **Currency** column has been renamed to **Customer Currency**. The currency ID of the customer's base currency has been added in parentheses to the **Write-Off Limit** and **Credit Limit** rows.
- On the *[Employees](https://help-2021r2.acumatica.com/Help?ScreenId=ShowWiki&pageid=dae5144b-49b3-43a4-bce0-93f31b3f2321)* (EP203000) form, the **Base Currency ID** box has been added. For more information, see *[Projects and Construction: Multiple Base Currencies in Expense Receipts and Claims](#page-317-0)*.

# **Upgrade Notes**

During an upgrade of Acumatica ERP to 2021 R2, for customers and vendors, the value in the **Restrict Visibility To** box on the **Financial** tab of the *[Customers](https://help-2021r2.acumatica.com/Help?ScreenId=ShowWiki&pageid=652929bc-9606-4056-aa6e-0c2d1147171b)* (AR303000) and *[Vendors](https://help-2021r2.acumatica.com/Help?ScreenId=ShowWiki&pageid=a9584be3-f2bd-4d67-80d4-8041d809df56)* (AP303000) forms will not be changed.

Users should associate each customer and vendor with the appropriate company or company group this customer or vendor will work with, by selecting the needed entity in the **Restrict Visibility To** box on the *[Customers](https://help-2021r2.acumatica.com/Help?ScreenId=ShowWiki&pageid=652929bc-9606-4056-aa6e-0c2d1147171b)* (AR303000) and *[Vendors](https://help-2021r2.acumatica.com/Help?ScreenId=ShowWiki&pageid=a9584be3-f2bd-4d67-80d4-8041d809df56)* (AP303000) form respectively.

# **Additional Information**

For details on configuring the multiple base currencies functionality, see *[Multiple Base Currencies: General](https://help-2021r2.acumatica.com/Help?ScreenId=ShowWiki&pageid=29d77e84-6b49-47fe-a206-37e9f1b6be2c) [Information](https://help-2021r2.acumatica.com/Help?ScreenId=ShowWiki&pageid=29d77e84-6b49-47fe-a206-37e9f1b6be2c)*, *[Customer Visibility: General Information](https://help-2021r2.acumatica.com/Help?ScreenId=ShowWiki&pageid=2828845f-1fd4-4c37-806e-3406cb57b72e)*, *[Vendor Visibility: General Information](https://help-2021r2.acumatica.com/Help?ScreenId=ShowWiki&pageid=d9fd61fa-756c-4e3d-9ae0-4ba9ba51dbd2)*, and *[Company Groups:](https://help-2021r2.acumatica.com/Help?ScreenId=ShowWiki&pageid=5c402b6d-8af7-4143-8c68-2f40c2dff525) [General Information](https://help-2021r2.acumatica.com/Help?ScreenId=ShowWiki&pageid=5c402b6d-8af7-4143-8c68-2f40c2dff525)*.

# **Finance: Tax Support in Cash Transactions on the Process Bank Transactions Form**

In previous versions, Acumatica ERP did not support the creation of taxable cash entries on the *[Process Bank](https://help-2021r2.acumatica.com/Help?ScreenId=ShowWiki&pageid=5266e9a7-81af-4153-9907-3881fc710792) [Transactions](https://help-2021r2.acumatica.com/Help?ScreenId=ShowWiki&pageid=5266e9a7-81af-4153-9907-3881fc710792)* (CA306000) form. Users could not review or edit the applied taxes, tax zones, tax categories, or the tax calculation mode of the cash transaction, and could not apply an exclusive tax to a document when they created creating a new cash transaction during bank transaction processing.

Starting in Acumatica ERP 2021 R2, on the *[Process Bank Transactions](https://help-2021r2.acumatica.com/Help?ScreenId=ShowWiki&pageid=5266e9a7-81af-4153-9907-3881fc710792)* form, a user can create a cash transaction with one tax or multiple taxes applied automatically or manually to the transaction. Taxes associated with different tax categories can be added to each line in the table on the **Create Payment** tab of the form. If the user manually changes the settings of the applied taxes, the system automatically recalculates the corresponding amounts and updates the total amounts on the **Create Payment** tab.

This topic describes the changes that have been made to the *[Process Bank Transactions](https://help-2021r2.acumatica.com/Help?ScreenId=ShowWiki&pageid=5266e9a7-81af-4153-9907-3881fc710792)* (CA306000) form to provide this support.

# **UI Changes on the Process Bank Transactions Form**

On the **Create Payment** tab of the *[Process Bank Transactions](https://help-2021r2.acumatica.com/Help?ScreenId=ShowWiki&pageid=5266e9a7-81af-4153-9907-3881fc710792)* (CA306000) form, if *CA* is selected in the **Module** box, the system displays new UI elements, as shown in the following screenshot.

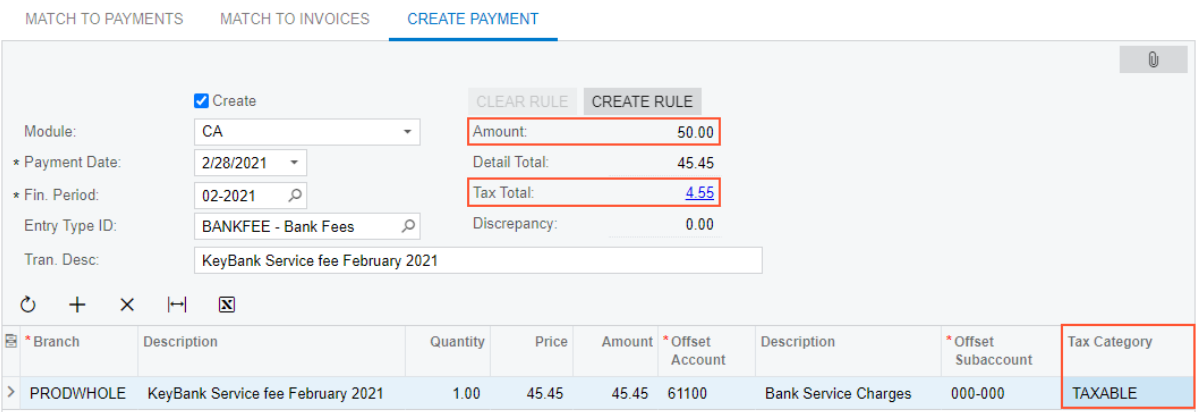

#### *Figure: UI changes on the Create Payment tab*

The following new UI elements have been added to the form:

• **Amount**: This box displays the automatically calculated sum of the amounts in the **Detail Total** box and in the **Tax Total** box, if any exclusive taxes are used. This box is always displayed on the form, and its value cannot be overridden.

In rare cases, both inclusive and exclusive taxes can be calculated. In this case, the **Tax Total** will include both types of taxes, but only exclusive taxes will be reflected in the **Detail Total** box.

- **Tax Total**: This box displays the automatically calculated sum of the tax amounts of all lines in the table. This box is always displayed on the form, and its value cannot be overridden. The value is a link that the user can click to open the new **Tax Details** dialog box.
- **Tax Category**: This column of the table shows the tax category of the document, which is filled in automatically when a line is added, although the user can override the inserted category. The system selects the tax category as follows:
- From the corresponding **Tax Zone** if no item is selected for the line and the selected offset account does not have a tax category
- From the **Offset Account** if no item is selected for the line and the offset account has a tax category
- From the item if it is selected for the line and has a tax category specified in the **Tax Category** box on the **General** tab of the *[Non-Stock Items](https://help-2021r2.acumatica.com/Help?ScreenId=ShowWiki&pageid=bf68dd4f-63d4-460d-8dc0-9152f2bd6bf1)* (IN202000) form

Other changes have been made to the *[Process Bank Transactions](https://help-2021r2.acumatica.com/Help?ScreenId=ShowWiki&pageid=5266e9a7-81af-4153-9907-3881fc710792)* form as well. The **Total Amount** box has been removed from the tab and the **Balance Left** box has been renamed to **Discrepancy**. The amount in the **Discrepancy** box is calculated as Transaction Amount–Amount. Also, the calculation of amounts in the **Price** and **Amount** columns and the **Detail Total** box has been changed according to the *diminishing* calculation rule described below.

# **The Tax Details Dialog Box**

On the **Create Payment** tab of the *[Process Bank Transactions](https://help-2021r2.acumatica.com/Help?ScreenId=ShowWiki&pageid=5266e9a7-81af-4153-9907-3881fc710792)* (CA306000) form, if a user clicks the link in the **Tax Total** box, the new **Tax Details** dialog box opens, as shown in the following screenshot.

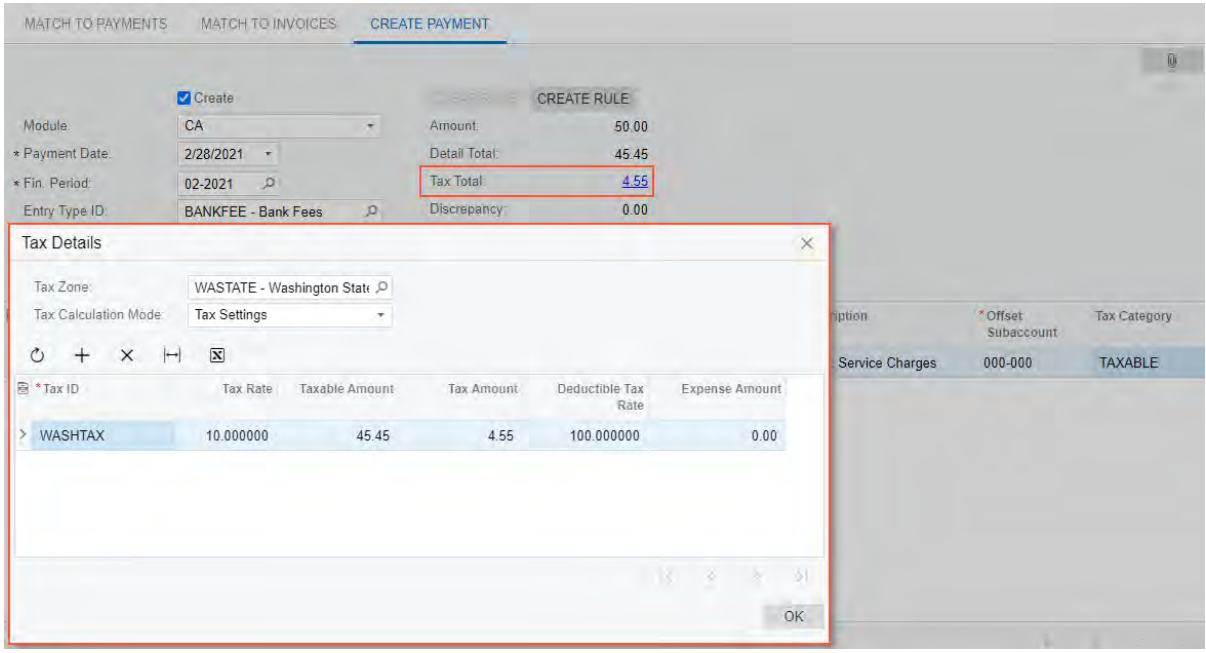

#### *Figure: The new Tax Details dialog box*

In this dialog box, the user can specify a tax zone and tax calculation mode for the taxes to be applied to the document line. If a user specifies values in the boxes, the taxes associated with the selected tax zone appear in the table. For taxes that have been applied automatically, the user can change their settings in the table of the dialog box, as well as add a new tax or remove an automatically added tax.

The **Tax Details** dialog box has the following boxes:

- **Tax Zone**: The tax zone specified for the selected cash account and entry type on the **Entry Types** tab of the *[Cash Accounts](https://help-2021r2.acumatica.com/Help?ScreenId=ShowWiki&pageid=10f71454-88f9-4d6c-8d09-32856d8c6741)* (CA202000) form. The user can override this value.
- **Tax Calculation Mode**: The tax calculation mode specified for the selected cash account and entry type on the **Entry Types** tab of the *[Cash Accounts](https://help-2021r2.acumatica.com/Help?ScreenId=ShowWiki&pageid=10f71454-88f9-4d6c-8d09-32856d8c6741)* form. The user can override this value.

This box appears in the dialog box if the *Net/Gross Entry* mode feature has been enabled on the *[Enable/](https://help-2021r2.acumatica.com/Help?ScreenId=ShowWiki&pageid=c1555e43-1bc5-4f6f-ba9d-b323f94d8a6b) [Disable Features](https://help-2021r2.acumatica.com/Help?ScreenId=ShowWiki&pageid=c1555e43-1bc5-4f6f-ba9d-b323f94d8a6b)* (CS100000) form.

The dialog box has a table, which lists taxes, with the following columns:

- **Tax ID**: The tax ID of the tax associated with the selected tax zone
- **Tax Rate**: The tax rate of the tax associated with the selected tax zone
- **Taxable Amount**: The taxable amount of the line
- **Tax Amount**: The amount of the tax calculated automatically by the system based on the tax ID or specified manually by the user
- **Deductible Tax Rate**: The revision of the deductible tax rate, which is actual as of the expense date
- **Expense Amount**: The non-deductible tax amount that is recorded as an expense

## **Rules of Diminishing Calculation**

On the **Create Payment** tab of the *[Process Bank Transactions](https://help-2021r2.acumatica.com/Help?ScreenId=ShowWiki&pageid=5266e9a7-81af-4153-9907-3881fc710792)* (CA306000) form, if a user updates the tax category for a line, the system uses the *Diminishing* calculation rule to update the line amounts for *Exclusive* and *Net* taxes. The line amounts are calculated as follows:

- If a new line is added, the initial amount is the amount of the discrepancy; if the tax category for the current line is added, the initial amount is the current line amount.
- The preliminary line amount is calculated as follows:  $(Initial Amount * (1 + Total$ Inclusive Tax Rate)) / (1 + Total Inclusive Tax Rate + Total Exclusive Tax Rate)
- Inclusive taxes are calculated based on the preliminary line amount, and rounding is applied
- The taxable amount is calculated as follows: Preliminary Line Amount–Inclusive Taxes
- Exclusive taxes are calculated for the line based on the taxable amount, and rounding is applied
- The line amount is calculated as follows: Initial Amount–Exclusive Taxes
- If the quantity in the **Quantity** column is 1, Price = Amount/Quantity rounded to the number of decimals specified in the **Price/Cost Decimal Places** box on the *[Companies](https://help-2021r2.acumatica.com/Help?ScreenId=ShowWiki&pageid=fedad435-8496-4397-b8a3-50a473629f76)* (CS101500) form for the current company.
- If the user changes the **Quantity** or **Price**, Amount  $=$  Quantity  $*$  Price rounded to the number of decimals set up for the currency in the **Decimal Precision** box on the *[Currencies](https://help-2021r2.acumatica.com/Help?ScreenId=ShowWiki&pageid=533be28d-b9e1-4d77-9b62-b06bb90a8b3b)* (CM202000) form.

## **Limitations**

The diminishing calculation rule will not be applied for the following taxes:

- A tax for which a nonzero value is specified in the **Min. Taxable Amount** or **Max. Taxable Amount** column on the **Tax Schedule** tab on the *[Taxes](https://help-2021r2.acumatica.com/Help?ScreenId=ShowWiki&pageid=692e30c9-e0af-4aa3-b0f6-f3ba190d257a)* (TX205000) form
- A tax for which the *Compound Line-Level* or *Compound Document-Level* option is selected in the **Calculation Rule** box on the *[Taxes](https://help-2021r2.acumatica.com/Help?ScreenId=ShowWiki&pageid=692e30c9-e0af-4aa3-b0f6-f3ba190d257a)* form

If the user updates the **Tax Amount** for an *Inclusive* tax or for a tax that has the *Gross* tax calculation mode, and a rounding difference is calculated, the system displays an error message that this option is not available when the user tries to save the changes in the **Tax Details** dialog box.

# **Additional Information**

For details on how to create a disbursement cash transaction with an automatically applied tax during bank reconciliation, see Step 9 in *[Bank Reconciliation: To Process a Bank Statement in OFX Format and Reconcile a Cash](https://help-2021r2.acumatica.com/Help?ScreenId=ShowWiki&pageid=61c25905-e211-4bfa-b4b3-0751c1428712) [Account](https://help-2021r2.acumatica.com/Help?ScreenId=ShowWiki&pageid=61c25905-e211-4bfa-b4b3-0751c1428712)*.

# **Finance: Other Improvements**

In Acumatica ERP 2021 R2, multiple improvements to the UI and financial management processes have been introduced, as described below.

# **Price Class Box on the Customer Classes Form**

Users often create different customer classes and price classes for customers of the business-to-business (B2B) and business-to-customer (B2C) types. In previous versions of Acumatica ERP, because the price class was not copied by default from the customer class, users had to select it manually for customers on the *[Customers](https://help-2021r2.acumatica.com/Help?ScreenId=ShowWiki&pageid=652929bc-9606-4056-aa6e-0c2d1147171b)* (AR303000) form, which required extra work and could lead to incorrect prices in the sales orders and invoices for these customers.

In Acumatica ERP 2021 R2, on the *[Customer Classes](https://help-2021r2.acumatica.com/Help?ScreenId=ShowWiki&pageid=806e39d6-6f89-4e6c-9a24-61c6fb0c9a57)* (AR201000) form, the new **Price Class** box has been added to the **General** tab, as shown in the following screenshot.

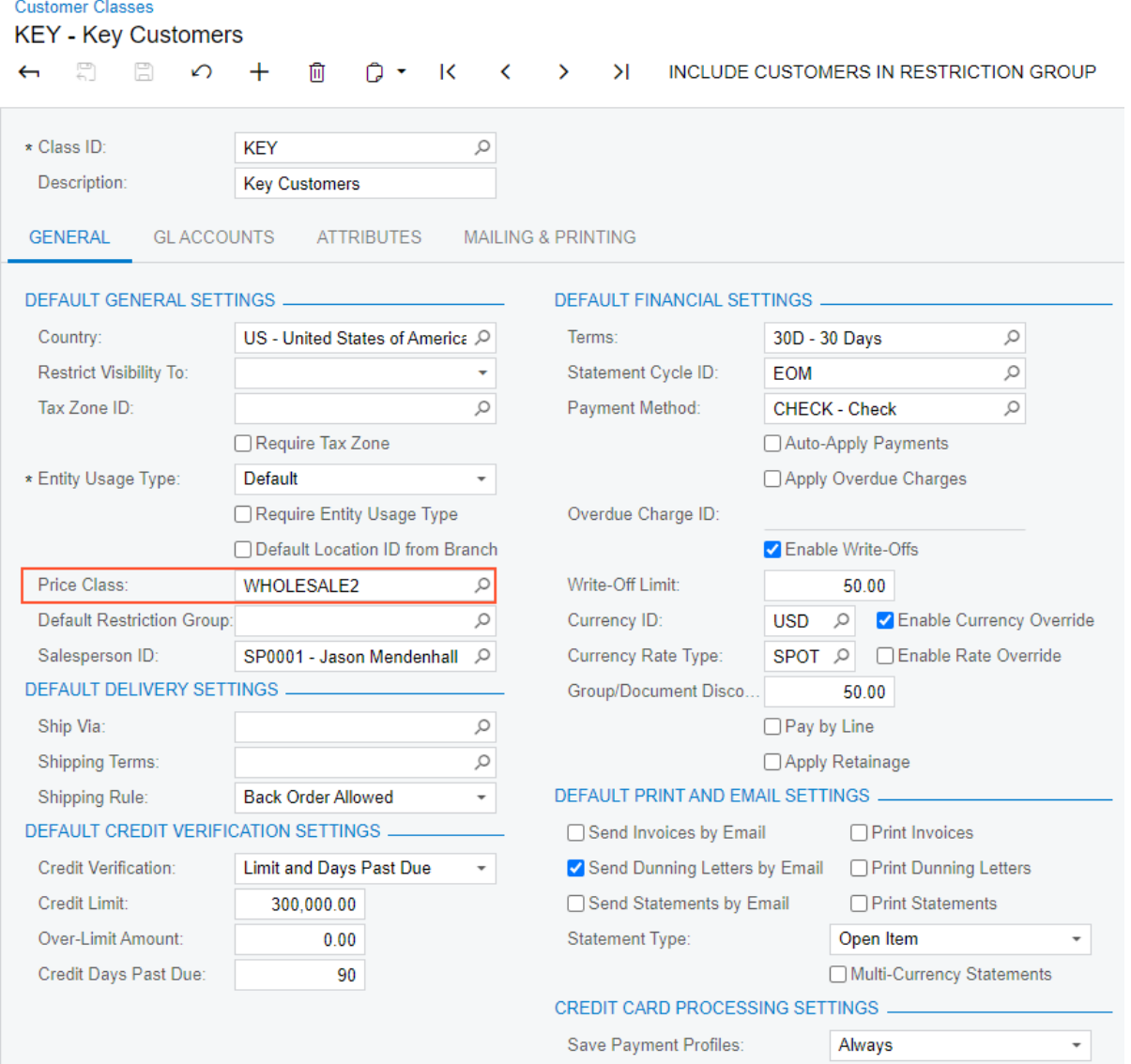

*Figure: Price Class box on the Customer Classes form*

The new box is optional and is empty by default. If a user selects a specific price class for the selected customer class, when a new customer of the class is created, on the **Shipping** tab of the *[Customers](https://help-2021r2.acumatica.com/Help?ScreenId=ShowWiki&pageid=652929bc-9606-4056-aa6e-0c2d1147171b)* (AR303000) form, the **Price Class** value will be copied from the selected customer class.

If a user changes the customer class for a customer, the system displays a warning message asking if the user wants to confirm this change; the system changes the existing price class if the user answers **Yes**. Otherwise, the system keeps the customer settings that were previously specified. In the following screenshot, the user is changing the customer class from *KEY* (for which the *WHOLESALE2* price class is specified) to *LOCAL* (for which no price class is specified). The system displays the warning dialog box.

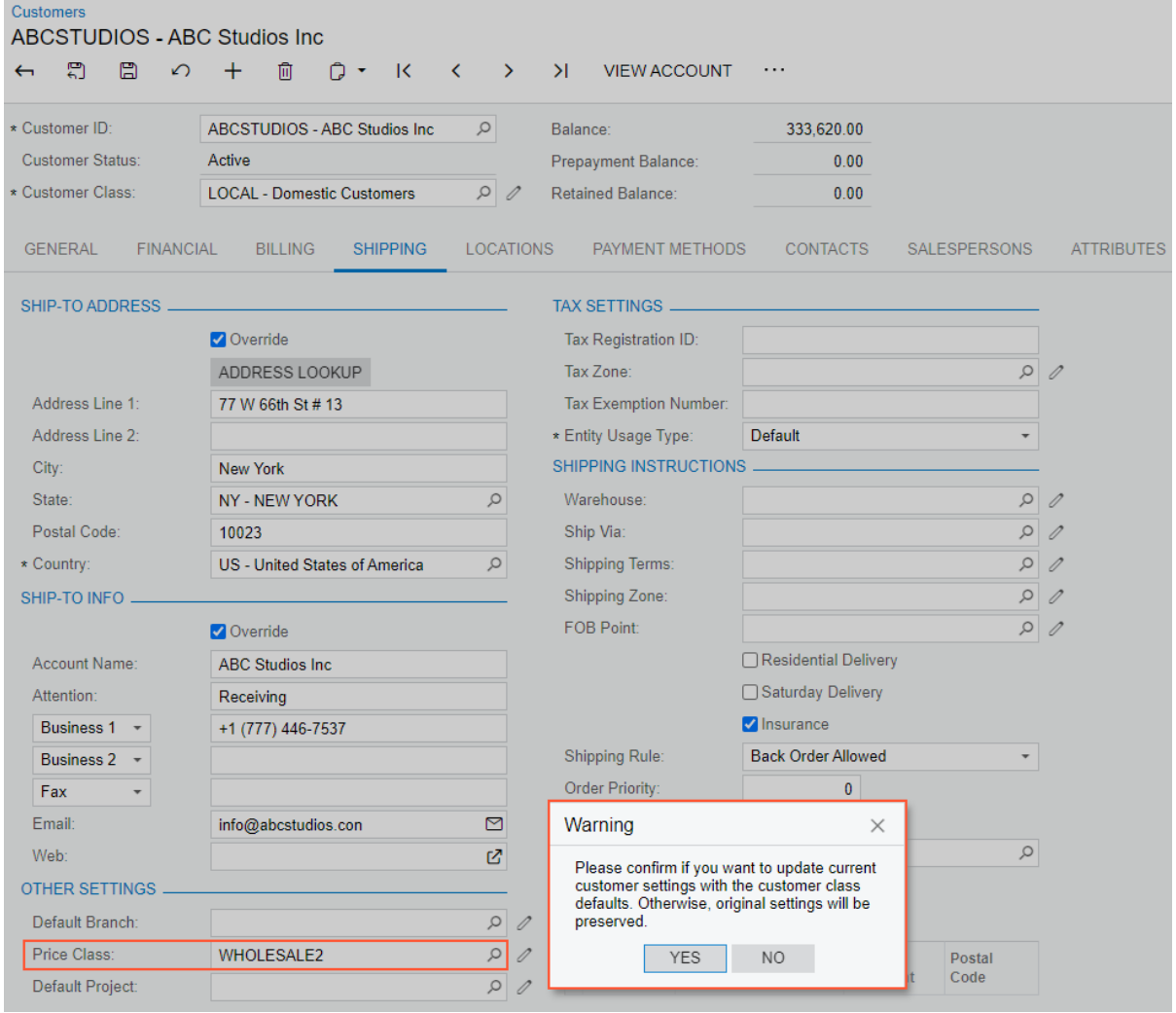

*Figure: The warning dialog box when the user attempts to change the customer class*

## **Batch Payment Information for Checks**

In previous versions of Acumatica ERP, users could not see if a check was included in any batch payment. To improve the user experience, the **Batch Payment Nbr.** box has been added to the **Remittance** tab of the *[Checks](https://help-2021r2.acumatica.com/Help?ScreenId=ShowWiki&pageid=81659f97-cb14-4a27-bc3e-0f67b3945613) [and Payments](https://help-2021r2.acumatica.com/Help?ScreenId=ShowWiki&pageid=81659f97-cb14-4a27-bc3e-0f67b3945613)* (AP302000) form, as shown in the following screenshot.

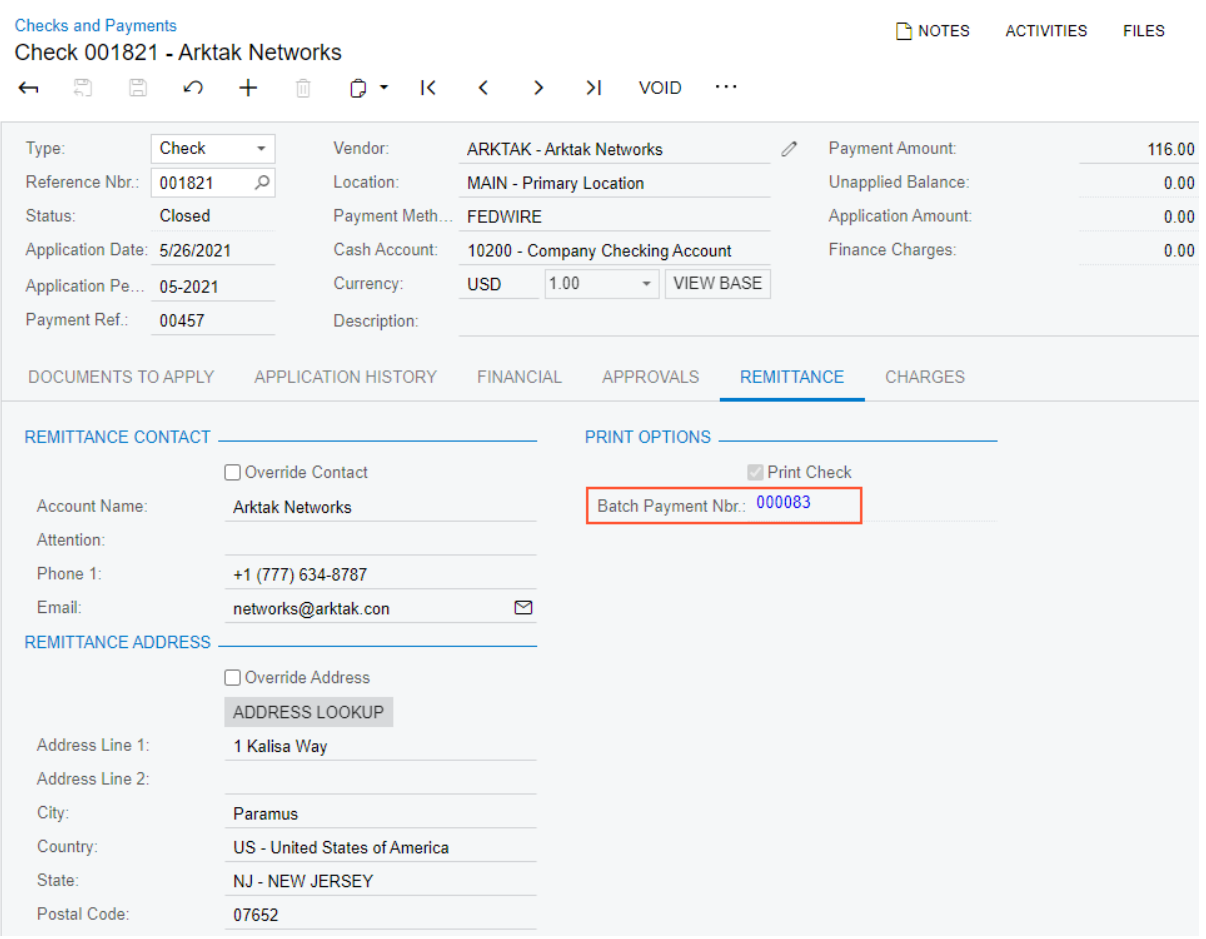

#### *Figure: Batch Payment Nbr. box on the Remittance tab*

The **Batch Payment Nbr.** column has been added to the *[Cash Account Details](https://help-2021r2.acumatica.com/Help?ScreenId=ShowWiki&pageid=79eedc99-0a1b-4aef-a51c-fa4f2cfe7a3b)* (CA303000) form, as shown in the following screenshot.

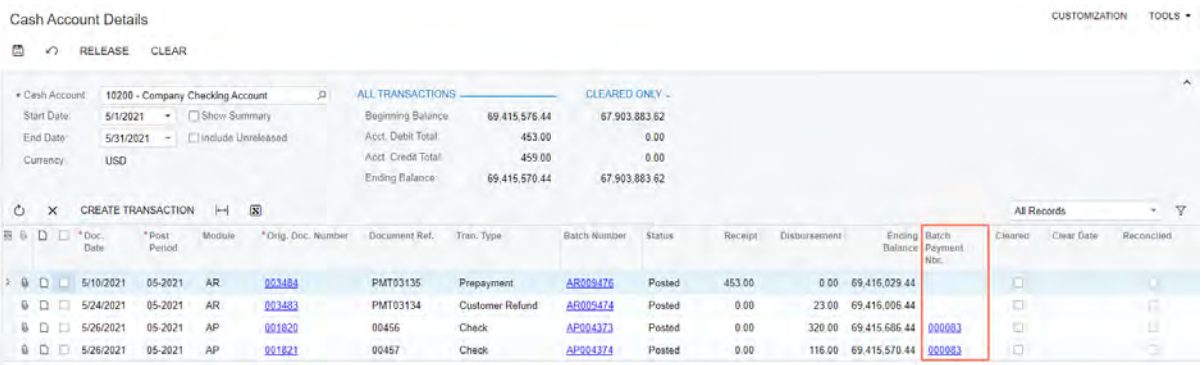

#### *Figure: Batch Payment Nbr. column on Cash Account Details*

Both the box on the *[Checks and Payments](https://help-2021r2.acumatica.com/Help?ScreenId=ShowWiki&pageid=81659f97-cb14-4a27-bc3e-0f67b3945613)* form and the column on the *[Cash Account Details](https://help-2021r2.acumatica.com/Help?ScreenId=ShowWiki&pageid=79eedc99-0a1b-4aef-a51c-fa4f2cfe7a3b)* form display a link to the batch payment in which the check has been included. If the user clicks the link, the system opens the batch on the *[Batch Payments](https://help-2021r2.acumatica.com/Help?ScreenId=ShowWiki&pageid=765f801c-0b3a-4d5b-8f01-3a1a496934e8)* (AP305000) form.

#### **Removed Filtering by Open Amount on the Convert Purchases to Assets Form**

In previous versions of Acumatica ERP, on the *[Convert Purchases to Assets](https://help-2021r2.acumatica.com/Help?ScreenId=ShowWiki&pageid=8dec96f6-16f3-4533-8abf-ab916687535b)* (FA504500) form, it was possible to filter the lines in the upper table by the values in the **Open Amount** column. Because the amount in this column was

recalculated each time a line was added to the lower table, both tables were cleared when a user added a new line to the lower table, which was confusing.

To fix this issue in 2021 R2, filtering by the **Open Amount** in the upper table has been prohibited. Users cannot apply a filter when they click the **Open Amount** column or click the Filter Settings button on the table toolbar of the upper table.

## **Increased Length of the Tax ID and Tax Category Identifiers**

In previous versions of Acumatica ERP, the length of the **Tax ID** box on the *[Taxes](https://help-2021r2.acumatica.com/Help?ScreenId=ShowWiki&pageid=692e30c9-e0af-4aa3-b0f6-f3ba190d257a)* (TX205000) form was 30 characters, and the length of the **Tax Category ID** box on the *[Tax Categories](https://help-2021r2.acumatica.com/Help?ScreenId=ShowWiki&pageid=db5e7fad-054d-467d-877e-2db4ee180ead)* (TX205500) form was 10 characters. These settings were not suitable for working with some external tax providers, such as TaxJar and Vertex. Also, orders created in eCommerce platforms such as BigCommerce and Shopify could not be imported to Acumatica ERP because of this limitation.

In Acumatica ERP 2021 R2, the length of the **Tax ID** box on the *[Taxes](https://help-2021r2.acumatica.com/Help?ScreenId=ShowWiki&pageid=692e30c9-e0af-4aa3-b0f6-f3ba190d257a)* form has been increased to 60 characters, and the length of the **Tax Category ID** box on the *[Tax Categories](https://help-2021r2.acumatica.com/Help?ScreenId=ShowWiki&pageid=db5e7fad-054d-467d-877e-2db4ee180ead)* form has been increased to 15 characters.

## **Postal Code of Tax Zones Linked to Ship-To Address**

In previous versions of Acumatica ERP, for the documents created directly on the *[Invoices and Memos](https://help-2021r2.acumatica.com/Help?ScreenId=ShowWiki&pageid=5e6f3b27-b7af-412f-a40a-1d4f4be70cba)* (AR301000) or *[Invoices](https://help-2021r2.acumatica.com/Help?ScreenId=ShowWiki&pageid=0acc9738-f141-4ea0-a2be-f34ea9d1b63a)* (SO303000) form, the tax zone was determined by the postal code of the billing address, whereas in sales orders on the *[Sales Orders](https://help-2021r2.acumatica.com/Help?ScreenId=ShowWiki&pageid=9c81a05c-ee3b-4ca1-8ae8-390076631d03)* (SO301000) form, the tax zone was appropriately determined by the postal code of the shipping address. On the *[Invoices](https://help-2021r2.acumatica.com/Help?ScreenId=ShowWiki&pageid=0acc9738-f141-4ea0-a2be-f34ea9d1b63a)* form, if a user changed the postal code in the **Bill-To Address** section for an invoice created based on the sales order, the system changed the document's tax zone copied from the sales order to the one associated with the postal code of the billing address. As a result, the taxes calculated for the invoice differed from the taxes calculated for the sales order, although the shipping address remained the same.

Starting in Acumatica ERP 2021 R2, on the *[Invoices and Memos](https://help-2021r2.acumatica.com/Help?ScreenId=ShowWiki&pageid=5e6f3b27-b7af-412f-a40a-1d4f4be70cba)* and *[Invoices](https://help-2021r2.acumatica.com/Help?ScreenId=ShowWiki&pageid=0acc9738-f141-4ea0-a2be-f34ea9d1b63a)* forms, the system determines the tax zone based on the postal code of the customer's ship-to address, which is specified in the **Ship-To Address** section on the **Addresses** tab. The system now copies the tax zone of a document from the following entities:

- The customer location, if it is specified in the **Tax Zone** box on the **Shipping** tab of the *[Customer Locations](https://help-2021r2.acumatica.com/Help?ScreenId=ShowWiki&pageid=61a8c6de-6a51-434b-8c2d-4304ec982ae0)* (AR303020) form
- If a tax zone is not specified for the customer location, the tax zone associated with the zip code of the shipto address
- If a tax zone for the zip code is not found, the tax zone of the shipping branch

## **Reopening of 1099 Years on the UI**

In previous versions of Acumatica ERP, users could not reopen a closed 1099 year from the Acumatica ERP UI, although years could be reopened by running a script.

In Acumatica ERP 2021 R2, the **Reopen Year** button has been added to the form toolbar and the command has been added to the More menu of the *[Close 1099 Year](https://help-2021r2.acumatica.com/Help?ScreenId=ShowWiki&pageid=bb6a4dc9-4366-47ec-b4ce-88e0d58269d7)* (AP507000) form, as shown in the following screenshot.

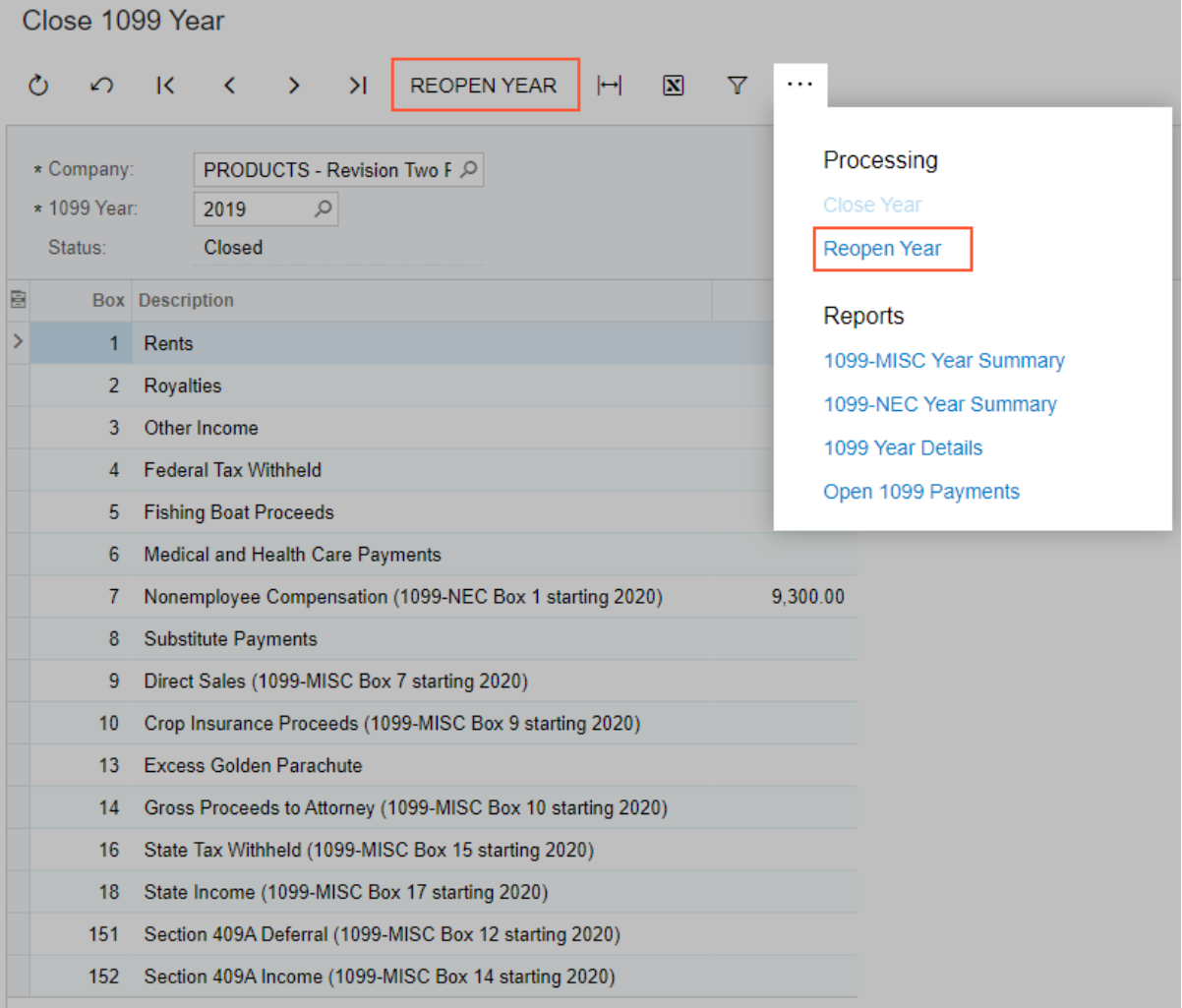

#### *Figure: The new button and command on the Close 1099 Year form*

The new button and command are available if the selected 1099 year has the *Closed* status and if the current user is assigned to the *Financial Supervisor* role.

# **UI Changes on the Cash Flow Forecast Form**

In Acumatica ERP 2021 R2, on the *[Cash Flow Forecast](https://help-2021r2.acumatica.com/Help?ScreenId=ShowWiki&pageid=6a9167bb-5e4b-4f09-818c-4c15f943d8f3)* (CA401000) form, the following UI elements have been renamed.

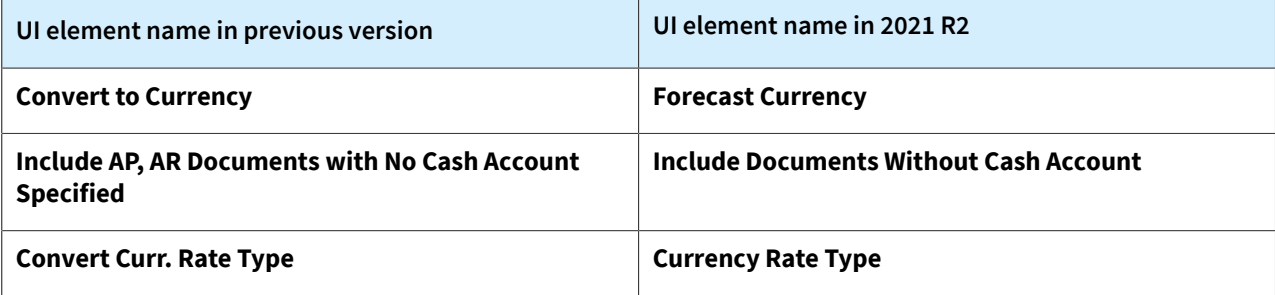

# **Finance: UI Enhancements**

In Acumatica ERP 2021 R1, the user interface of multiple forms has been redesigned, and a new workflow engine with a new toolbar has been implemented.

In Acumatica ERP 2021 R2, to enhance this functionality, all form-specific commands on the form toolbars of finance forms for data entry and processing have been grouped on one menu and sorted by category. These commands work as they did in the previous versions; only the placement of the commands has changed. The UI on the toolbars of these forms has been enhanced to support the functionality of command categories and a single menu.

# **Form Toolbar Enhancements**

On multiple forms related to accounts payable, accounts receivable, contract management, general ledger, tax management, fixed assets, and cash management, form-specific commands on the toolbar have been moved to the More menu, which a user views by clicking the More (…) button on the form toolbar. Commands are now grouped by categories. For example, commands related to document processing are grouped under the **Processing** category, and commands related to the reclassification of transactions and write-offs are grouped under the **Corrections** category. If a command is the primary command according to the document processing workflow (that is, the command most likely to be taken, given the status of the document), it is marked with a green dot on the More menu and is displayed on the form toolbar and highlighted in green. For more information, see *[User Interface: Redesigned Form Toolbar](#page-335-0)*.

The following screenshot illustrates the *[Invoices and Memos](https://help-2021r2.acumatica.com/Help?ScreenId=ShowWiki&pageid=5e6f3b27-b7af-412f-a40a-1d4f4be70cba)* (AR301000) form with its commands on the More menu organized in categories. The **Pay** button, which corresponds to the primary command for an invoice with the *Open* status, is displayed on the form toolbar (highlighted in green), and the corresponding menu command is highlighted on the menu. Other menu commands related to the invoice are available for selection on the menu.

| Invoice<br>Type:<br>$\scriptstyle\star$<br>Reference Nbr.<br>AR009649<br>$\circ$<br>Status:<br>Open<br>Date:<br>4/30/2021<br>Post Period:<br>$04 - 2021$<br>Customer Ord<br>VIDEOCITY20:<br>Description:<br>Professional services work | Customer<br>VIDEOCITY - Texas Video City<br>Location:<br><b>MAIN - Primary Location</b><br>1.00<br>$-$ VII<br>Currency:<br><b>USD</b><br>Terms:<br>30D - 30 Days<br>* Due Date:<br>5/30/2021<br>$\rightarrow$<br>* Cash Discount 5/30/2021<br>Pay by Li<br>$\mathbf{r}$<br>Project/Contract: X - Non-Project Code. | Processing<br>Remove Hold<br>Hold<br>Release<br>Pay $\bullet$<br>Release Retainage<br>Corrections<br>Reverse                                                    | Other<br>Add to Schedule<br><b>Recelulate Prints</b><br><b>Send Email</b><br><b>Related Documents</b><br>SO Invoice<br>Pro Forma   |
|----------------------------------------------------------------------------------------------------|----------------------------------------------------------------------------------------------------|----------------------------------------------------------------------------------------------------|----------------------------------------------------------------------------------------------------|
| <b>FINANCIAL</b><br><b>DETAILS</b><br>P<br>O<br>D<br>*Branch<br><b>Inventory ID</b><br>B<br><b>D</b> SERVWEST<br><b>LABORJR</b>                                                                                                    | <b>COMMISSIONS</b><br>APPE<br><b>ADDRESSES</b><br><b>TAXES</b><br><b>VIEW DEFERRALS</b><br>$\boxed{\mathbf{N}}$<br>工<br>$\left  \rightarrow \right $<br><b>Transaction Descr.</b><br>Labor - Junior Consultant                                                                                                    | Reverse and Apply to Memo<br>Write Off<br><b>Reclassify GL Batch</b><br>Intercompany<br>Generate AF Eloci ment<br>Approval<br>Remove Credit Hold<br>Credit Hold | Inquiries<br><b>Customer Details</b><br><b>Etiolect Transactions</b><br>Reports<br>AR Edit Detailed<br><b>AR Register Detailed</b> |

*Figure: The categories and menu commands on the More menu of the Invoices and Memos form*

# **Command Name Changes**

The following table lists the forms where commands on the More menu have been renamed to unify the command names throughout the system.

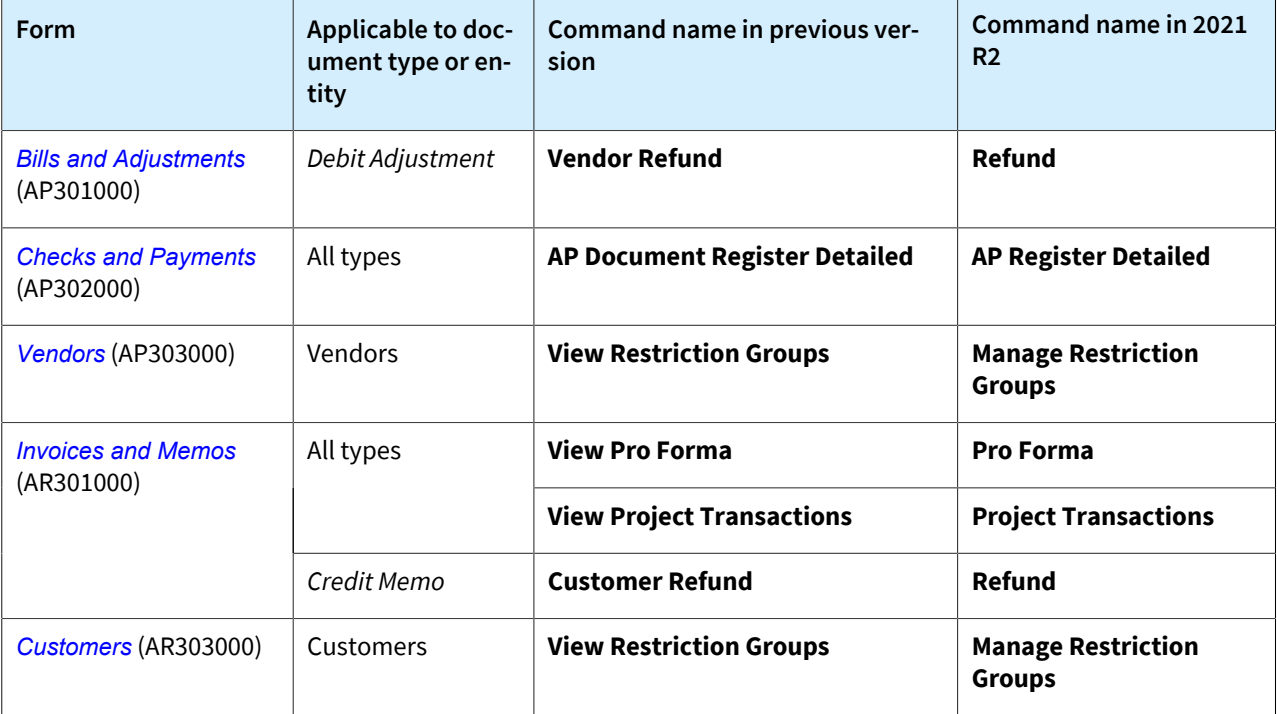

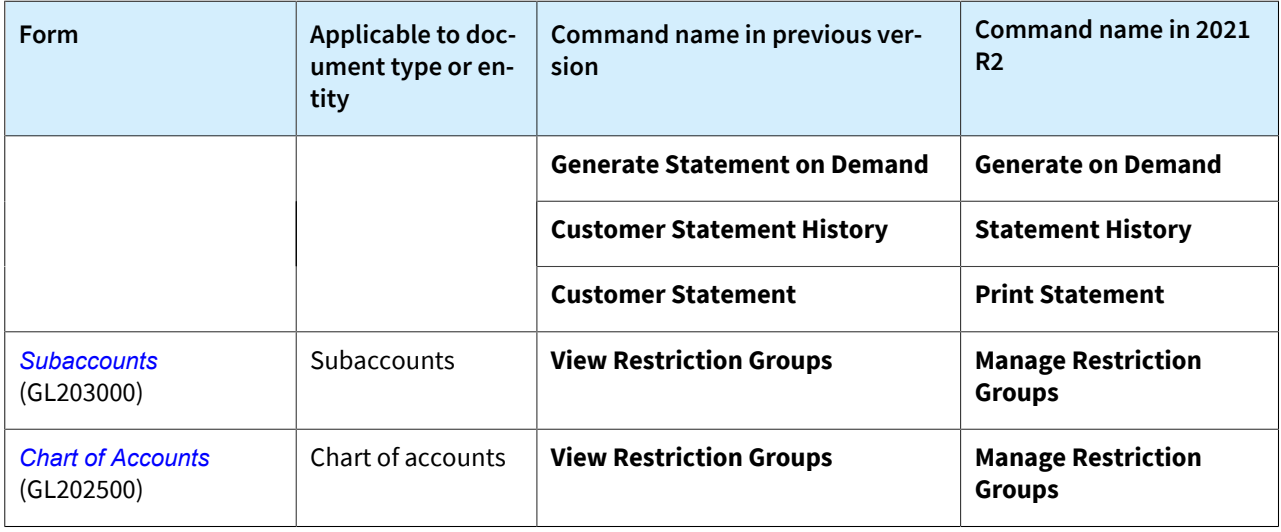

# **Tab Name Changes**

The finance-related forms in Acumatica ERP have multiple tabs, which previously sometimes did not fit on the screen, even on a high-resolution device. In Acumatica ERP 2021 R2, multiple tabs on these forms have been renamed to make them clearer to users and to get rid of extra words in titles, which makes it possible to fit more tabs on the screen. Also, the order of tabs on some forms has been changed to make the forms more user-friendly.

The following table lists all the tabs on finance forms that have been renamed in 2021 R2.

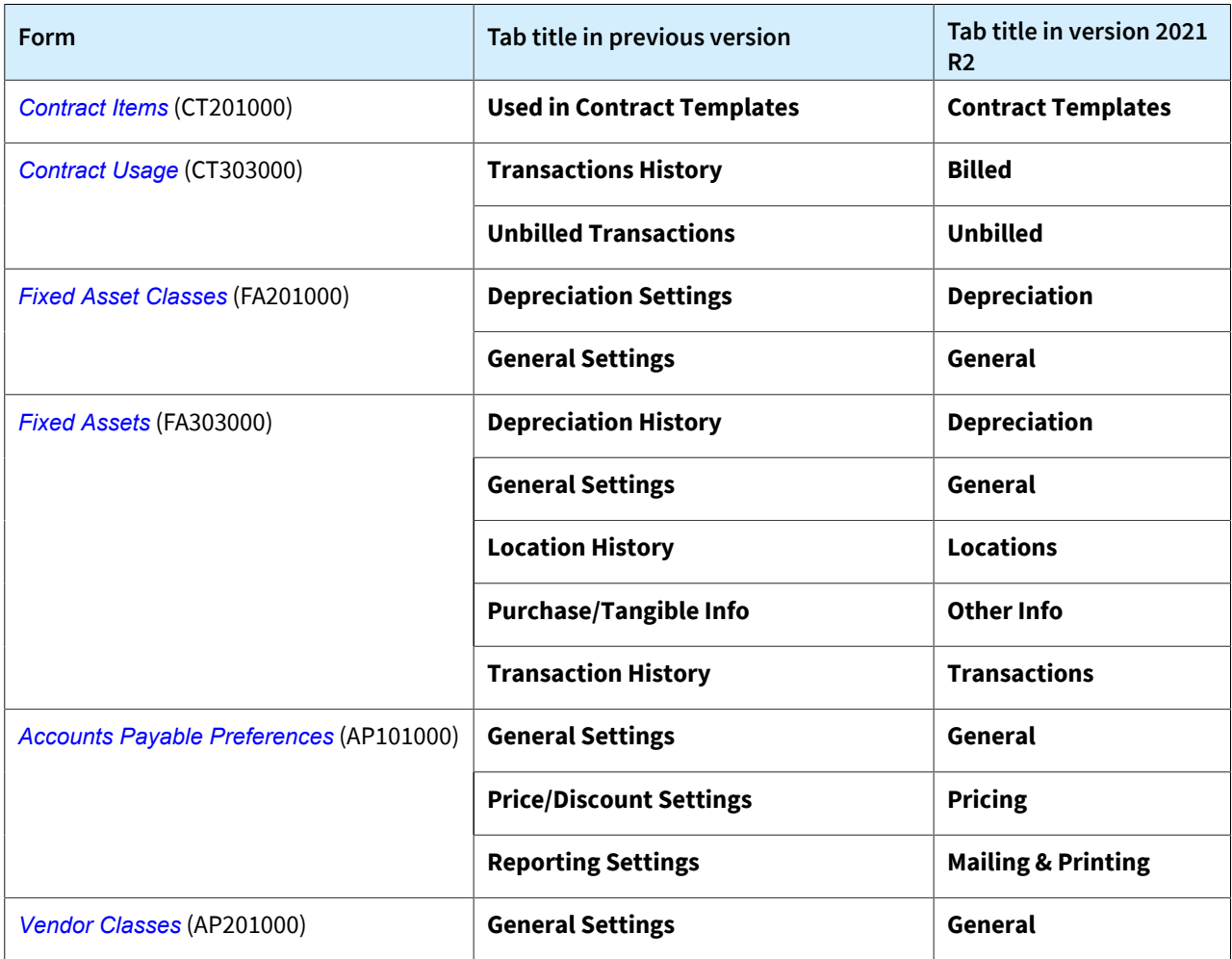

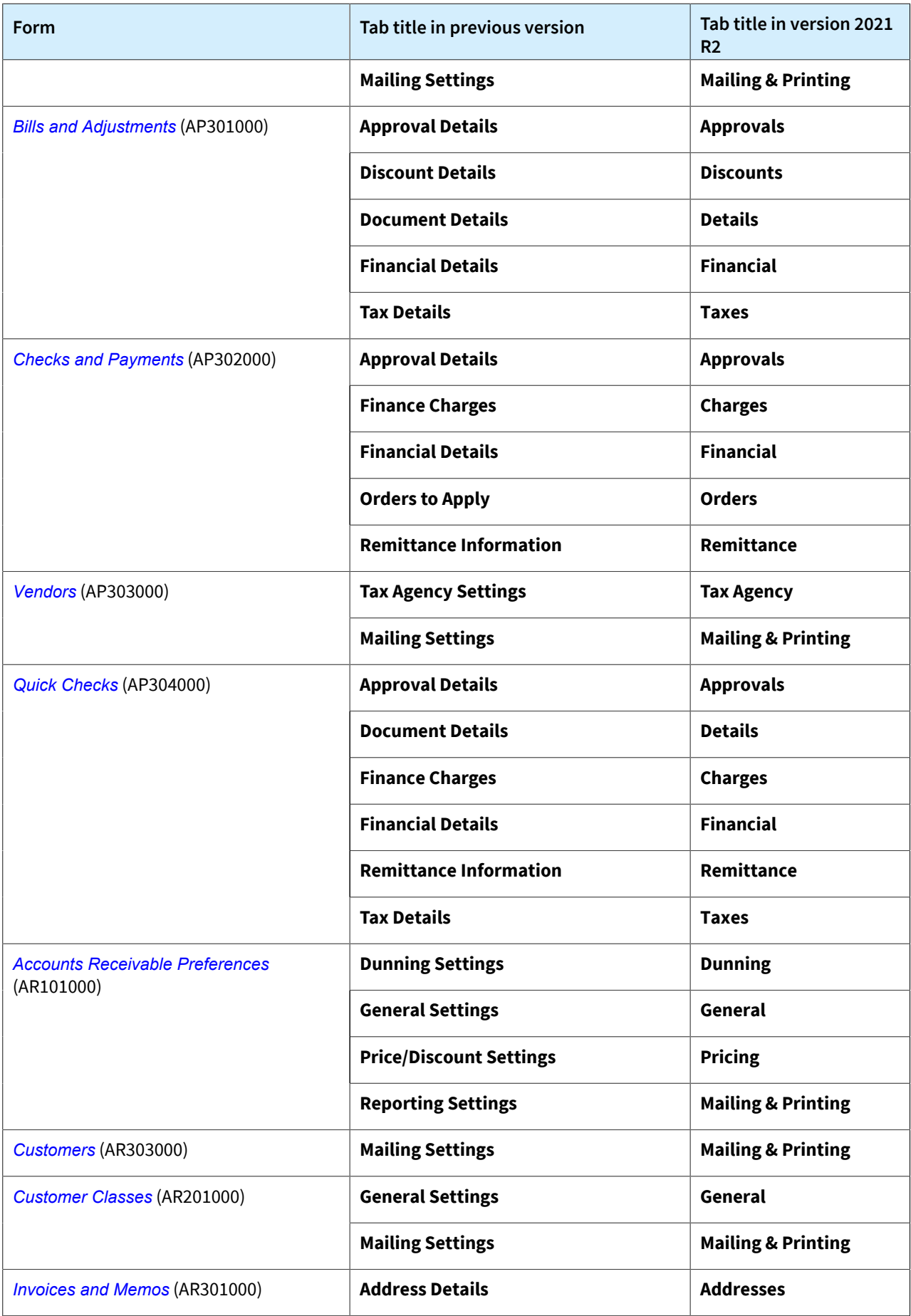

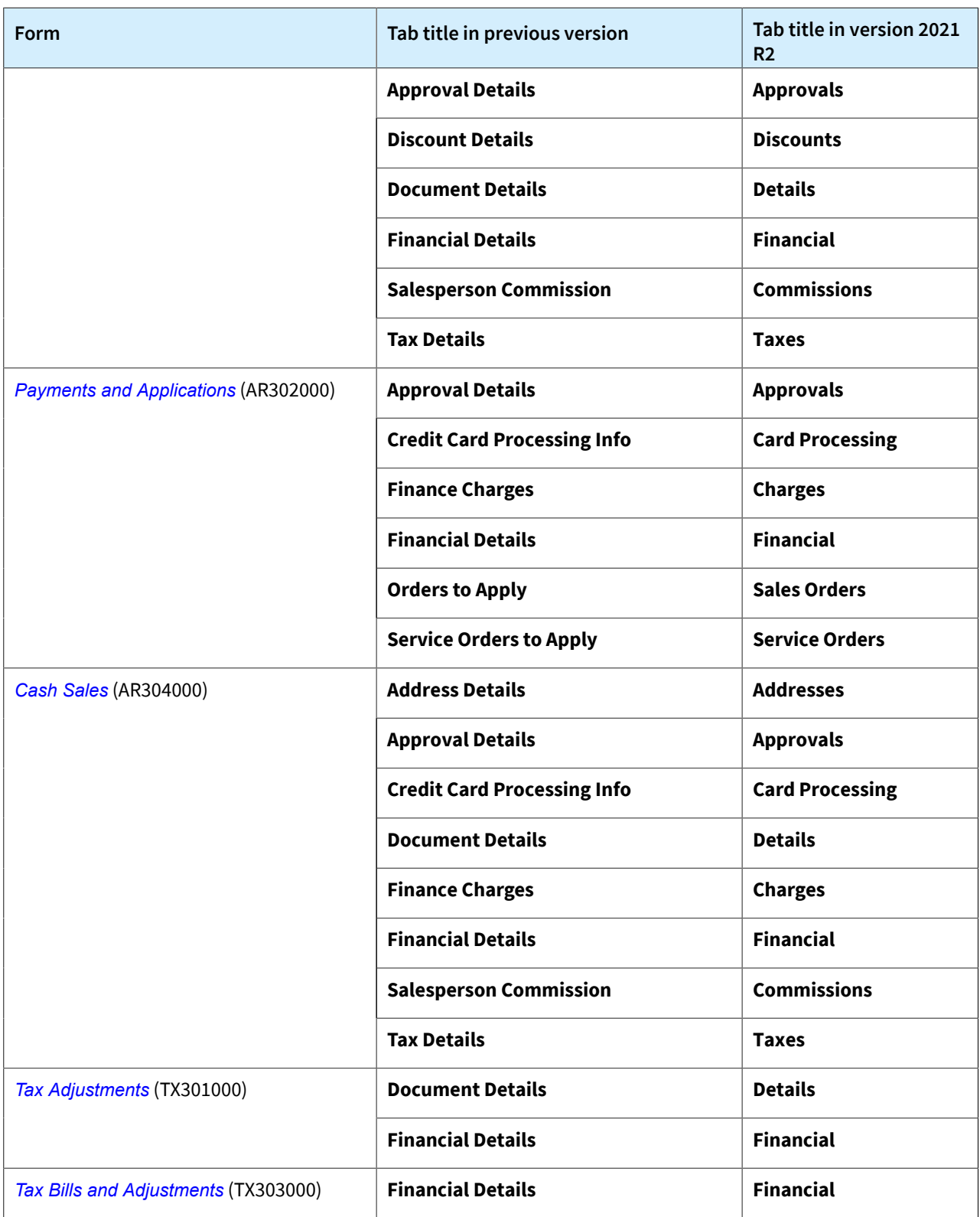

Additionally, the order of tabs on some of the forms has been changed as follows:

- On the *[Checks and Payments](https://help-2021r2.acumatica.com/Help?ScreenId=ShowWiki&pageid=81659f97-cb14-4a27-bc3e-0f67b3945613)* form, the **Orders** tab has been moved after **Documents to Apply**.
- On the *[Payments and Applications](https://help-2021r2.acumatica.com/Help?ScreenId=ShowWiki&pageid=ae844bf4-1aef-42cd-9e2f-49b3ee1bc8d7)* form, the **Sales Orders** tab has been moved after **Documents to Apply**. The **Service Orders** tab has been moved after **Sales Orders**.
- On the *[Fixed Assets](https://help-2021r2.acumatica.com/Help?ScreenId=ShowWiki&pageid=0bde54fb-c293-4759-931b-5ecbff784cd1)* form, the tabs have been rearranged and are now in the following order:
- **General**
- **GL Accounts**
- **Balance**
- **Components**
- **Other Info**
- **Depreciation**
- **Transactions**
- **Locations**
- **Reconciliation**

# **Integration: Address Geolocation**

Acumatica ERP 2021 R2 introduces support for address geolocation for systems integrated with Avalara. Now a user can specify the latitude and longitude coordinates (that is, the geographical location) for a customer location with no postal address or when a postal address cannot be validated. In this case, the system passes the latitude and longitude coordinates to AvaTax, which automatically calculates the taxes for the tax jurisdiction, which it determines based on the coordinates.

# **Configuration of the Address Geolocation Functionality**

To make the address geolocation functionality available, an administrative user needs to do the following:

- Enable the *External Tax Calculation Integration* feature on the *[Enable/Disable Features](https://help-2021r2.acumatica.com/Help?ScreenId=ShowWiki&pageid=c1555e43-1bc5-4f6f-ba9d-b323f94d8a6b)* (CS100000) form.
- Enable the automatic calculation of taxes by configuring the integration of Acumatica ERP with the AvaTax service by Avalara. For details on the configuration of AvaTax, see *[Integrating Acumatica ERP with External](https://help-2021r2.acumatica.com/Help?ScreenId=ShowWiki&pageid=f048ad33-3308-49aa-aac8-fec1a470fc0f) [Tax Providers](https://help-2021r2.acumatica.com/Help?ScreenId=ShowWiki&pageid=f048ad33-3308-49aa-aac8-fec1a470fc0f)*.

# **Use of the Address Geolocation Functionality**

Once the *External Tax Calculation* functionality has been configured, a user can specify a particular customer location by entering either the postal code or the latitude and longitude coordinates to specify a particular customer location. If a user provides both the postal address and the latitude and longitude coordinates, the AvaTax service specifies the tax jurisdiction based on the postal code. If the postal code is unknown, the user can provide only the latitude and longitude coordinates, and the AvaTax service specifies the tax jurisdiction based on the provided coordinates. If the postal code and the latitude or longitude coordinate (or both coordinates) are missing, the AvaTax service cannot identify the tax jurisdiction, and the system displays an error message.

After an address with latitude and longitude coordinates is saved, the system copies these coordinates between the appropriate documents. For example, when the user creates an invoice based on a sales order, the system copies the address information, including the latitude and longitude coordinates, from the sales order to the invoice. The user can override the copied coordinates if needed.

The following screenshot shows an invoice on the *[Invoices and Memos](https://help-2021r2.acumatica.com/Help?ScreenId=ShowWiki&pageid=5e6f3b27-b7af-412f-a40a-1d4f4be70cba)* (AR301000) form with the latitude and longitude coordinates that have been defined for calculation of taxes.

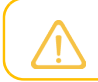

The latitude and longitude coordinates should be specified with six decimal places.

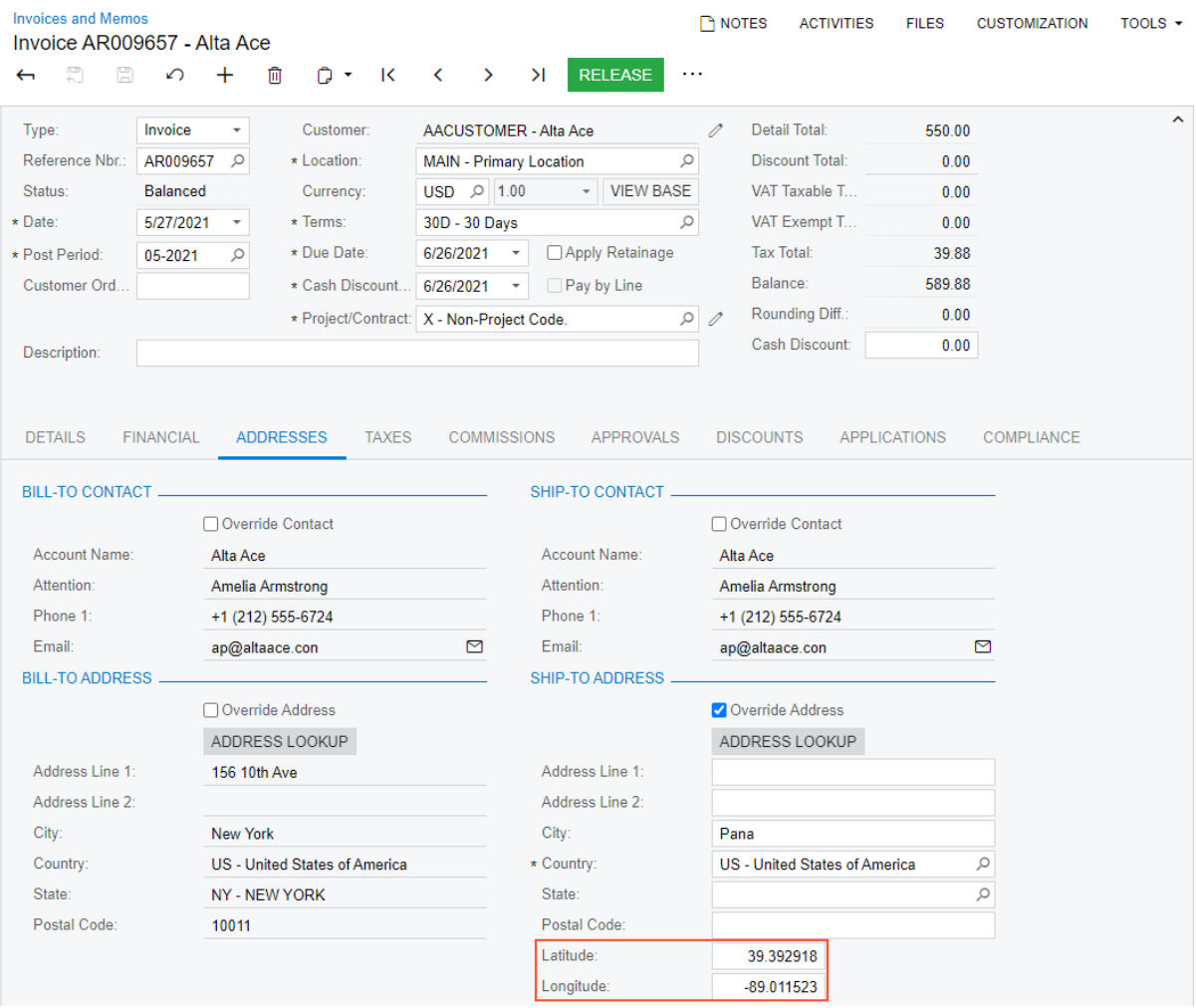

*Figure: The Latitude and Longitude boxes on the Invoices and Memos form*

The following screenshot demonstrates the calculation of an invoice's taxes on the *[Invoices and Memos](https://help-2021r2.acumatica.com/Help?ScreenId=ShowWiki&pageid=5e6f3b27-b7af-412f-a40a-1d4f4be70cba)* form based on the defined latitude and longitude coordinates.

| <b>Invoices and Memos</b><br>Invoice AR009657 - Alta Ace       |                                  | <b>P</b> NOTES<br><b>ACTIVITIES</b>                                  | <b>FILES</b>                     | TOOLS $\sim$<br><b>CUSTOMIZATION</b> |            |
|----------------------------------------------------------------|----------------------------------|----------------------------------------------------------------------|----------------------------------|--------------------------------------|------------|
| 뭐<br>Ħ<br>↶<br>$\pm$<br>$\overline{\phantom{0}}$               | 侕<br>n<br>K<br>$\mathbf{v}$      | <b>RELEASE</b><br>>1<br>$\rightarrow$<br>≺<br>$\cdots$               |                                  |                                      |            |
| Invoice<br>Type:<br>$\overline{\phantom{a}}$                   | Customer:                        | AACUSTOMER - Alta Ace                                                | <b>Detail Total:</b><br>0        | 550.00                               | $\hat{ }$  |
| Reference Nbr.:<br>AR009657<br>Q                               | * Location:                      | Q<br><b>MAIN - Primary Location</b>                                  | <b>Discount Total:</b>           | 0.00                                 |            |
| <b>Balanced</b><br>Status:                                     | Currency:                        | $USD$ $\oslash$ 1.00<br><b>VIEW BASE</b><br>$\overline{\phantom{a}}$ | VAT Taxable T                    | 0.00                                 |            |
| * Date:<br>5/27/2021<br>$\overline{\phantom{a}}$               | * Terms:                         | Q<br>30D - 30 Days                                                   | VAT Exempt T                     | 0.00                                 |            |
| * Post Period:<br>05-2021<br>Ω                                 | * Due Date:                      | □ Apply Retainage<br>6/26/2021<br>$\overline{\phantom{a}}$           | <b>Tax Total:</b>                | 39.88                                |            |
| Customer Ord                                                   | * Cash Discount                  | 6/26/2021<br>$\Box$ Pay by Line<br>$\overline{\phantom{a}}$          | Balance:                         | 589.88                               |            |
|                                                                |                                  | $\varphi$<br>* Project/Contract: X - Non-Project Code.               | Rounding Diff.:<br>$\mathscr{O}$ | 0.00                                 |            |
| Description:                                                   |                                  |                                                                      | Cash Discount:                   | 0.00                                 |            |
|                                                                |                                  |                                                                      |                                  |                                      |            |
|                                                                |                                  |                                                                      |                                  |                                      |            |
| <b>DETAILS</b><br><b>FINANCIAL</b>                             | <b>ADDRESSES</b><br><b>TAXES</b> | <b>COMMISSIONS</b><br><b>APPROVALS</b>                               | <b>DISCOUNTS</b>                 | <b>APPLICATIONS</b>                  | COMPLIANCE |
| $\mathbf{\overline{N}}$<br>Ò<br>$^{+}$<br>$\times$<br>$\vdash$ |                                  |                                                                      |                                  |                                      |            |
| <b>B</b> * Tax ID<br><b>Tax Rate</b>                           | Taxable<br><b>Amount</b>         | <b>Tax Amount</b>                                                    |                                  |                                      |            |
| <b>IL COUNTY TAX</b><br>1.000000                               | 550.00                           | 5.50                                                                 |                                  |                                      |            |
| <b>IL STATE TAX</b><br>6.250000                                | 550.00                           | 34.38                                                                |                                  |                                      |            |

*Figure: Taxes calculated based on the provided coordinates*

# **Reports and Forms that Use Latitude and Longitude Coordinates**

The latitude and longitude coordinates are displayed on the reports that are generated on the following report forms:

- *[Invoice & Memo](https://help-2021r2.acumatica.com/Help?ScreenId=ShowWiki&pageid=4ae85fa6-7297-4d4c-b956-77d36e67e13f)* (SO643000)
- *[Invoice/Memo](https://help-2021r2.acumatica.com/Help?ScreenId=ShowWiki&pageid=3e62d073-5d55-4ddc-8267-498ff184a5ba)* (AR641000)
- *[Service Order](https://help-2021r2.acumatica.com/Help?ScreenId=ShowWiki&pageid=5f7c8485-b190-4621-96ea-32a1f42199dc)* (FS641000)
- *[Appointment](https://help-2021r2.acumatica.com/Help?ScreenId=ShowWiki&pageid=24c69c0a-cc06-41c4-9f4a-7672fe74c3f7)* (FS642000)
- *[Sales Order](https://help-2021r2.acumatica.com/Help?ScreenId=ShowWiki&pageid=5cf7adff-3a33-41f5-8903-997636fe2c8a)* (SO641010)
- *[Shipment Confirmation](https://help-2021r2.acumatica.com/Help?ScreenId=ShowWiki&pageid=129778af-33eb-45a5-a096-59bcd4241f5d)* (SO642000)
- *[Appointments in Service Order](https://help-2021r2.acumatica.com/Help?ScreenId=ShowWiki&pageid=7a90d76c-b104-45f6-bcf4-a8a13890c3b8)* (FS642500)

The following screenshot illustrates a report with the provided latitude and longitude coordinates on the *[Invoice/](https://help-2021r2.acumatica.com/Help?ScreenId=ShowWiki&pageid=3e62d073-5d55-4ddc-8267-498ff184a5ba) [Memo](https://help-2021r2.acumatica.com/Help?ScreenId=ShowWiki&pageid=3e62d073-5d55-4ddc-8267-498ff184a5ba)* (AR641000) report.

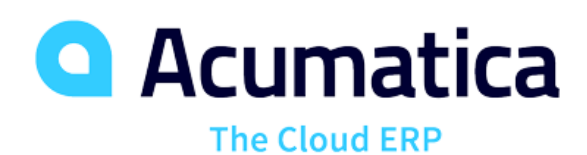

# **INVOICE**

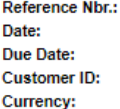

AR009657 27-May-2021 26-Jun-2021 **AACUSTOMER USD** 

Products Wholesale<br>11235 SE 6th St.<br>Suite 140 Bellevue, WA, 98004<br>Phone: 206-555-1212<br>Web: www.revisiontwo.com **SHIP TO: BILL TO:** Alta Ace Alta Ace 156 10th Ave<br>New York NY 10011 Pana<br>United States of America<br>Latitude: 39.392918 **United States of America** Longitude: -89.011523<br>Attn: Amelia Armstrong Attn: Amelia Armstrong **CUSTOMER REF. NBR. TERMS CONTACT** 30 Days NO. QTY. UOM **UNIT PRICE** DISC. **EXTENDED PRICE ITEM** 450.00  $0.00$  $0.00$ 1 0%  $\overline{\mathbf{c}}$  $0.00\,$  $0.00$ 100.00 0%

#### *Figure: The latitude and longitude coordinates on the Invoice/Memo report form*

The **Latitude** and **Longitude** boxes have been added on the following forms.

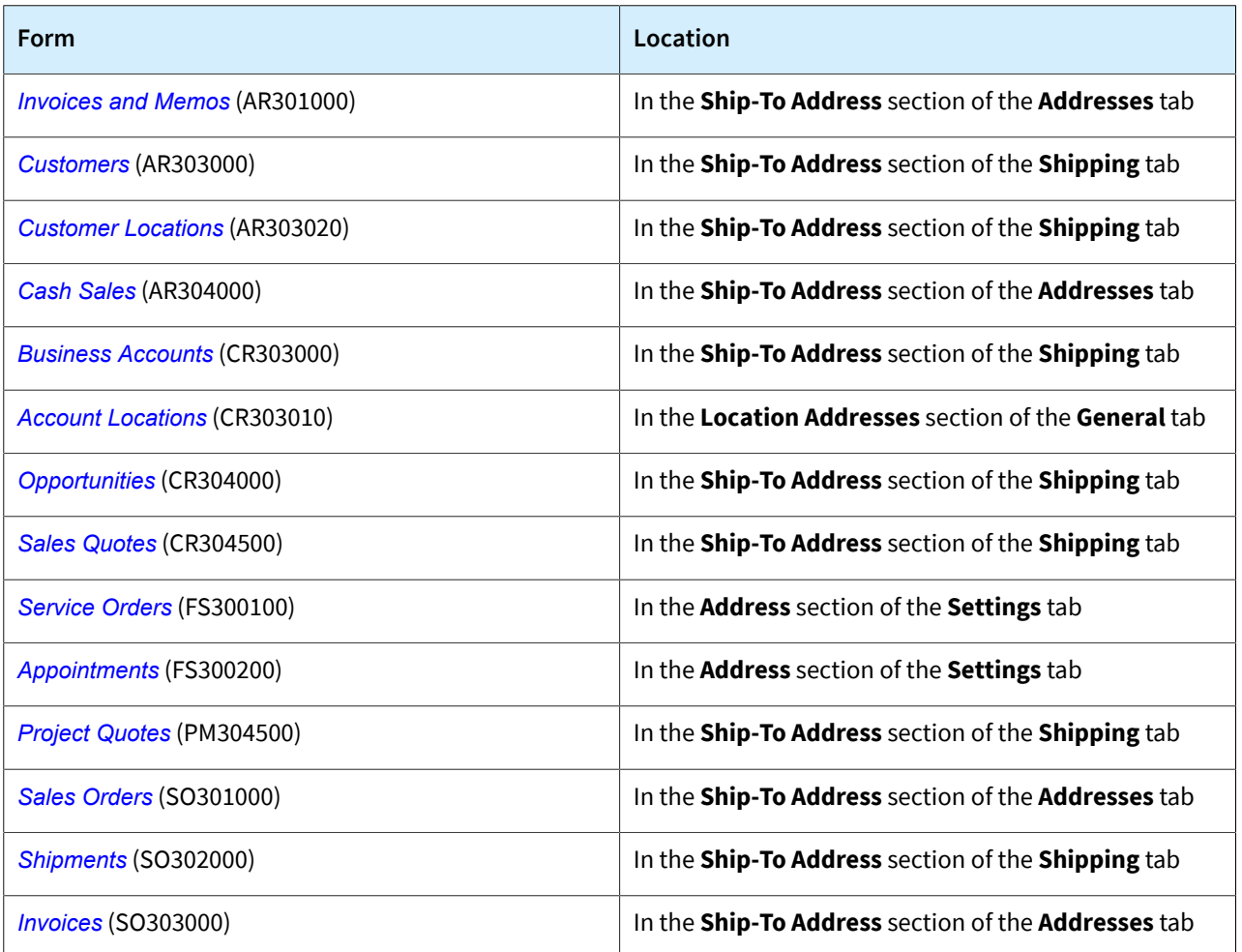

# **Integration: Enhancements to the OpenID Providers Functionality**

In Acumatica ERP 2021 R2, the functionality related to OpenID identity providers has been greatly extended. Now a system administrator can configure a user binding rule, a user creation rule, and a role mapping rule; the system administrator can also forbid the user to sign in with a password.

The configuration of this integration is available if the *OpenID Connect* feature is enabled on the *[Enable/Disable](https://help-2021r2.acumatica.com/Help?ScreenId=ShowWiki&pageid=c1555e43-1bc5-4f6f-ba9d-b323f94d8a6b) [Features](https://help-2021r2.acumatica.com/Help?ScreenId=ShowWiki&pageid=c1555e43-1bc5-4f6f-ba9d-b323f94d8a6b)* (CS100000) form.

# **Configuring a User Binding Rule**

On the *[OpenID Providers](https://help-2021r2.acumatica.com/Help?ScreenId=ShowWiki&pageid=900fcac3-dcca-4d54-b01a-62a09170be61)* (SM303020) form, the **User Binding Rules** tab has been added. On this tab, the system administrator can create a user binding rule, which can automatically bind a user identity to an existing user profile in the tenant the first time this user signs in to the system using the OpenID provider.

To configure a user binding rule, the system administrator adds a new row in the table and specifies the following settings:

- **User Field**: The appropriate box from the **User Settings** section on the *[User Profile](https://help-2021r2.acumatica.com/Help?ScreenId=ShowWiki&pageid=8430c8b2-a79c-4f7b-9768-b0b7fad23a59)* (SM203010) form.
- **Claim Type**: Data that the system receives from the OpenID provider in the ID token.

To activate the rule, the system administrator selects the **Automatically Bind Users** check box on the **User Binding Rules** tab of the *[OpenID Providers](https://help-2021r2.acumatica.com/Help?ScreenId=ShowWiki&pageid=900fcac3-dcca-4d54-b01a-62a09170be61)* form.

With the user binding rule activated, when each user signs in using the OpenID provider, the system checks if there is a user profile corresponding to the user information in the ID token received from the OpenID provider, based on the data defined in the user binding rule. If there is, the system then binds the user identity to the corresponding user profile.

The following screenshot demonstrates a user binding rule configured on the **User Binding Rules** tab.

| OpenID Providers                 |                                                   |                                           |                                                 | <b>DINOTES</b><br><b>FILES (1)</b> | <b>CUSTOMZATION</b><br>TOOLS - |
|----------------------------------|---------------------------------------------------|-------------------------------------------|-------------------------------------------------|------------------------------------|--------------------------------|
| 啻<br>ε.<br>$+$<br>ĸ<br>$\Omega$  | $Q -$<br>CHANGE NAME<br>>1<br>$\rightarrow$<br>×  | VALIDATE.<br>VIEW REDIRECT URI            | VIEW PROVIDER METADATA                          |                                    |                                |
| * Display Name                   | Google                                            | <b>ICON</b><br>$\mathfrak{D}$             |                                                 |                                    | $\sim$                         |
| Issuer Identifier                | https://accounts.google.com                       | Recommended Size Width 100px Height 100px |                                                 |                                    |                                |
|                                  | <b>Z</b> Active                                   | Sélect an image to upload.                | Browse Upload                                   |                                    |                                |
| * Client ID                      | 23434535657687919                                 |                                           |                                                 |                                    |                                |
| * Client Secret                  | --------                                          |                                           |                                                 |                                    |                                |
| * Claim Type for Lieer Identity. | sub                                               |                                           |                                                 |                                    |                                |
| Scope for User Identity          |                                                   | ÷.                                        |                                                 |                                    |                                |
|                                  |                                                   | $-$ Ctrl<br>Icon File                     |                                                 |                                    |                                |
| AUTHENTICATION SETTINGS          | USER BINDING RULES.<br><b>USEN CREATION RULES</b> | ROLE MAPPING BULES                        | OpenID Providers (Google)/b64cc812d68e951149b3e |                                    |                                |
| Automatically Bind Lisers        |                                                   |                                           |                                                 |                                    |                                |
| $\times$<br>$\uparrow$<br>٥      | $\downarrow$                                      |                                           |                                                 |                                    |                                |
| B. Active<br><b>Brackets</b>     | * User Field                                      | * Claim Type                              | Scope                                           | <b>Brackets</b>                    | Operator                       |
| 团<br>y.                          | Email                                             | email                                     | email                                           |                                    | $_{\rm Or}$                    |
| ø                                | Login                                             | email                                     | email                                           |                                    | Or                             |
| e                                | First Name                                        | given_name                                | profile                                         |                                    | And                            |
| 囪                                | Last Name                                         | family_name                               | profile                                         |                                    | Or                             |

*Figure: A user binding rule configured on the OpenID Providers form*

# **Configuring a User Creation Rule**

On the *[OpenID Providers](https://help-2021r2.acumatica.com/Help?ScreenId=ShowWiki&pageid=900fcac3-dcca-4d54-b01a-62a09170be61)* (SM303020) form, the **User Creation Rules** tab has been added. On this tab, the system administrator configures a user creation rule. During a user's initial sign-in using the OpenID provider, if the

system cannot find a corresponding user profile, it creates a user profile in the selected tenant, based on the user information from the ID token and rules defined on the **User Creation Rules** tab.

To configure a user creation rule, the system administrator can select a user type in the **User Type** box to define the roles that will be assigned to the new user (see the screenshot below). If the system administrator does not select the user type in the **User Type** box, the system does not assign any roles to the user. Then the system administrator adds a new row and specifies the following settings:

- **User Field**: The appropriate box from the **User Settings** section on the *[User Profile](https://help-2021r2.acumatica.com/Help?ScreenId=ShowWiki&pageid=8430c8b2-a79c-4f7b-9768-b0b7fad23a59)* (SM203010) form. For the user creation rule it is required to specify *Login* and *Email*.
- **Claim Type**: Data that the system receives from the OpenID provider in the ID token.

To activate the rule, the system administrator selects the **Automatically Add Users** check box on the **User Creation Rules** tab of the *[OpenID Providers](https://help-2021r2.acumatica.com/Help?ScreenId=ShowWiki&pageid=900fcac3-dcca-4d54-b01a-62a09170be61)* form.

With the user creation rule is activated, during the first time a user signs in using the OpenID provider, if the system cannot find a corresponding user account, it creates a new user profile in the tenant the user selected and binds it to the external account. For the new user, based on the user creation rule and information received in ID token, the system fills in settings on the *[Users](https://help-2021r2.acumatica.com/Help?ScreenId=ShowWiki&pageid=834cc181-97fa-4db4-a7e0-3eaba142c166)* (SM201010) form as follows:

- In the **User Type** box, the user type is selected based on the user type specified on the **User Creation Rules** tab of the *[OpenID Providers](https://help-2021r2.acumatica.com/Help?ScreenId=ShowWiki&pageid=900fcac3-dcca-4d54-b01a-62a09170be61)* form.
- The **Login**, **First Name**, **Last Name**, **Email**, and **Phone** boxes are filled with data configured according to the user creation rule.
- The account status is set to *Active*.
- The **Forbid Login with Password** check box is selected.

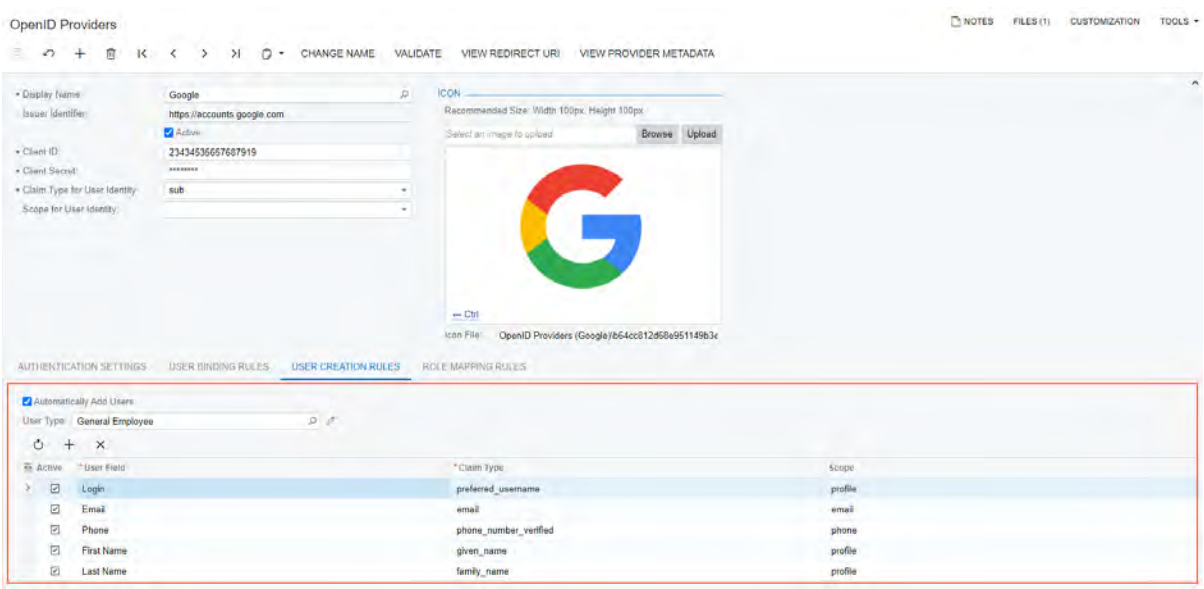

*Figure: The user creation rule configured on the OpenID Providers form*

## **Configuring a Role Mapping Rule**

On the *[OpenID Providers](https://help-2021r2.acumatica.com/Help?ScreenId=ShowWiki&pageid=900fcac3-dcca-4d54-b01a-62a09170be61)* (SM303020) form, the **Role Mapping Rules** tab has been added. On this tab, the system administrator can configure a role mapping rule, and the system will automatically override user roles for a new or existing user based the user information from the ID token based on the mapping rule.

To configure a role mapping rule, the system administrator enters the value that will be received from the OpenID provider (see the screenshot below). Then the system administrator specifies the following settings for the rule:

• **Active**: A check box that activates the condition, if it is selected.

- **Claim Value**: A specific user role value, defined on the provider side, and passed in *Claim Type* from the ID token.
- **Role Name**: The name of a role specified in Acumatica ERP.

To activate the rule, the system administrator selects the **Use Roles from Provider Settings** check box on the **Role Mapping Rules** tab of the *[OpenID Providers](https://help-2021r2.acumatica.com/Help?ScreenId=ShowWiki&pageid=900fcac3-dcca-4d54-b01a-62a09170be61)* form.

With the activated role mapping rules, the system deals with the roles assignment in dependence of the restrictions, specified for the user on the *[Users](https://help-2021r2.acumatica.com/Help?ScreenId=ShowWiki&pageid=834cc181-97fa-4db4-a7e0-3eaba142c166)* (SM201010) form.

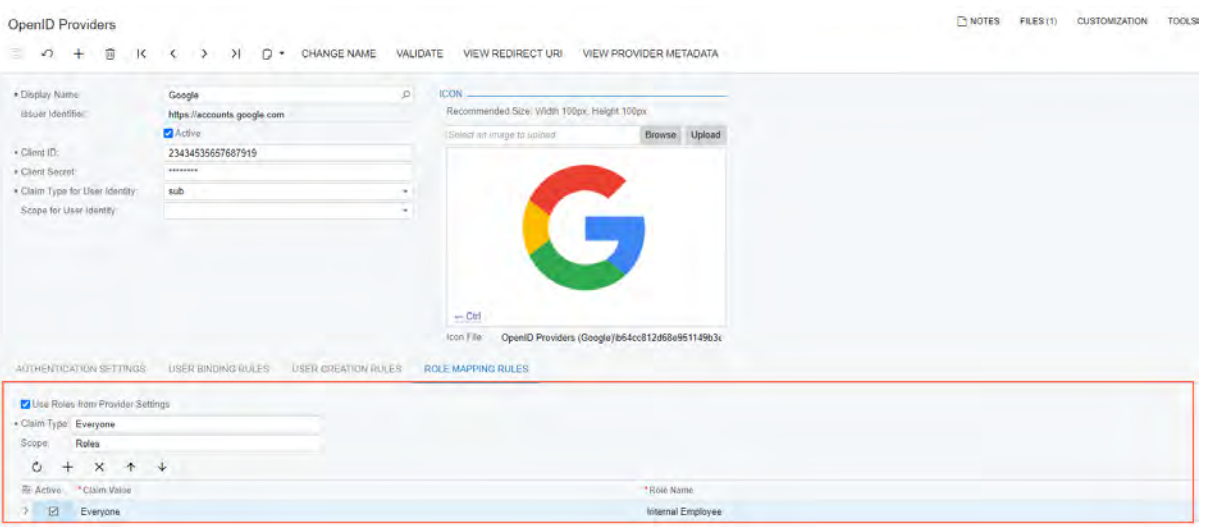

*Figure: The role mapping rule configured on the OpenID Providers form*

## **Configuring User Restrictions**

To provide the system administrator with the ability to forbid any of the users to sign in with a password and allow the system to override user roles from provider settings, the **Forbid Login with Password** check box has been added to the *[Users](https://help-2021r2.acumatica.com/Help?ScreenId=ShowWiki&pageid=834cc181-97fa-4db4-a7e0-3eaba142c166)* (SM201010) form. When the system administrator selects the **Forbid Login with Password** check box, the system automatically makes the **Allow Password Recovery**, **Allow Password Changes**, and **Password Never Expires** check boxes unavailable and makes the **Use Roles from Provider Settings** check box available (see the following screenshot). If the user does not have any other sign-in options, the system displays a warning message.

| <b>Users</b><br>z<br>n              | 亩<br>÷                                       | $\mathbf{K}$<br>$\epsilon$                                                  | LOG IN AS USER<br>$\rightarrow$<br>>1         |                   | <b>MEMBERSHIP</b><br>SPORT DATE: YOU | <b>DISABLE USER</b>                         | <b>B</b> NOTES | <b>ACTIVITIES</b> | <b>FILES</b> | <b>CUSTOMIZATION</b> | TOOLS: |
|-------------------------------------|----------------------------------------------|-----------------------------------------------------------------------------|-----------------------------------------------|-------------------|--------------------------------------|---------------------------------------------|----------------|-------------------|--------------|----------------------|--------|
| * Login                             |                                              | bujacek                                                                     |                                               | ø                 | Status.                              | Active                                      |                |                   |              |                      |        |
|                                     |                                              | Forbid Login with Password                                                  |                                               |                   |                                      | Allow Password Recovery                     |                |                   |              |                      |        |
|                                     |                                              | The user does not have any sign-in options<br>evailable without a password. |                                               |                   |                                      | Allow Password Changes                      |                |                   |              |                      |        |
|                                     |                                              |                                                                             |                                               | 00                |                                      | Password Never Expires                      |                |                   |              |                      |        |
| Linked Entity<br>First Name         |                                              | Michal Bujacek<br>Michal.                                                   |                                               | D                 | Allowed Number of Sessions           | Force User to Change Password on Next Login |                |                   |              |                      |        |
| Last Name:                          |                                              | Bujacek                                                                     |                                               |                   |                                      | Use Roles from Provider Settings            |                |                   |              |                      |        |
| Email:                              |                                              | mbujacek@revisiontwo.com                                                    |                                               | ◘                 | <b>TWO-FACTOR AUTHENTICATION</b>     |                                             |                |                   |              |                      |        |
| Commant                             |                                              |                                                                             |                                               |                   |                                      | Override Security Preferences               |                |                   |              |                      |        |
|                                     |                                              |                                                                             |                                               |                   | Two-Factor Authentication            | None                                        |                |                   |              |                      |        |
| <b>ROLES</b><br>$\vdash$<br>$\circ$ | <b>STATISTICS</b><br>$\overline{\mathbf{x}}$ | <b>ID FILTER</b>                                                            | <b>EXTERNAL IDENTITIES</b>                    | PERSONAL SETTINGS | SYNC STATUS                          | LOCATION TRACKING<br>DEVICES                |                |                   |              |                      |        |
| <b>EX Kelorind</b>                  | Role Mamp-                                   |                                                                             | Role Description                              |                   |                                      |                                             |                |                   |              |                      |        |
| ⊳<br>œ                              | AcumaticaSupport                             |                                                                             | Role for Acumatica Support. Access similar to |                   |                                      |                                             |                |                   |              |                      |        |
| o                                   | Administrator                                |                                                                             | System Administrator                          |                   |                                      |                                             |                |                   |              |                      |        |
| 口                                   | AP Admin                                     |                                                                             | Access to AP functions and settings           |                   |                                      |                                             |                |                   |              |                      |        |
| $\Box$                              | AP Clerk                                     |                                                                             | Access to AP functions                        |                   |                                      |                                             |                |                   |              |                      |        |
| £1                                  | AP Viewer                                    |                                                                             | Read-only access to AP functions              |                   |                                      |                                             |                |                   |              |                      |        |
| O                                   | AR Admin                                     |                                                                             | Access to AR functions and settings           |                   |                                      |                                             |                |                   |              |                      |        |
| 口                                   | AR Clerk                                     |                                                                             | Access to AR functions                        |                   |                                      |                                             |                |                   |              |                      |        |
| D                                   | <b>AR Viewer</b>                             |                                                                             | Read-only access to AR functions.             |                   |                                      |                                             |                |                   |              |                      |        |
| D                                   | BI.                                          |                                                                             | Access to Business Intelligence Views         |                   |                                      |                                             |                |                   |              |                      |        |
| o                                   | <b>BRANCH CAP</b>                            |                                                                             | Revision Two Capital Role                     |                   |                                      |                                             |                |                   |              |                      |        |
| ø                                   | <b>BRANCH HO</b>                             |                                                                             | Product Company Role                          |                   |                                      |                                             |                |                   |              |                      |        |
| $\Box$                              | <b>BRANCH VA</b>                             |                                                                             | Services Company Role                         |                   |                                      |                                             |                |                   |              |                      |        |

*Figure: The selected Forbid Login with Password check box on the Users form*

If the **Forbid Login with Password** check box is selected on the *[Users](https://help-2021r2.acumatica.com/Help?ScreenId=ShowWiki&pageid=834cc181-97fa-4db4-a7e0-3eaba142c166)* form for a particular user, the following UI elements become unavailable in the user profile on the **General Info** tab on the *[User Profile](https://help-2021r2.acumatica.com/Help?ScreenId=ShowWiki&pageid=8430c8b2-a79c-4f7b-9768-b0b7fad23a59)* (SM203010) form:

- The **Password** box
- The **Password Recovery Question** box
- The **Change Password** button
- The **Change Answer** button

## **Viewing Information in the Provider Name and OIDC Columns on the User Profile Form**

On the *[User Profile](https://help-2021r2.acumatica.com/Help?ScreenId=ShowWiki&pageid=8430c8b2-a79c-4f7b-9768-b0b7fad23a59)* (SM203010) form, on the **External Identities** tab, the **OIDC** and **Provider Name** columns have been added to the table. In the **Provider Name** column, the system displays the display name of the OpenID provider. The check box in the **OIDC** column is selected for the active OpenID Provider and cannot be edited.

# **Using the Autoconfiguration and Validate Buttons on the OpenID Providers form**

On the *[OpenID Providers](https://help-2021r2.acumatica.com/Help?ScreenId=ShowWiki&pageid=900fcac3-dcca-4d54-b01a-62a09170be61)* (SM303020) form, on the **Authentication Settings** tab, the new **Autoconfiguration** button has been added (see the following screenshot). When a system administrator specifies the **Issuer Identifier** in the Summary area and clicks the **Autoconfiguration** button on the **Authentication Settings** tab, the system receives a metadata document. Based on the data from this document, the system specifies settings in the following boxes on the **Authentication Settings** tab:

- **Authorization Endpoint**
- **Flow**
- **Token Endpoint**
- **JWK Set Location**

In the **Flow** box, the system can specify one of the following flow types:

- *Authorization Code Flow*
- *Implicit Flow (Form Post)*
- *Implicit Flow (Fragment)*

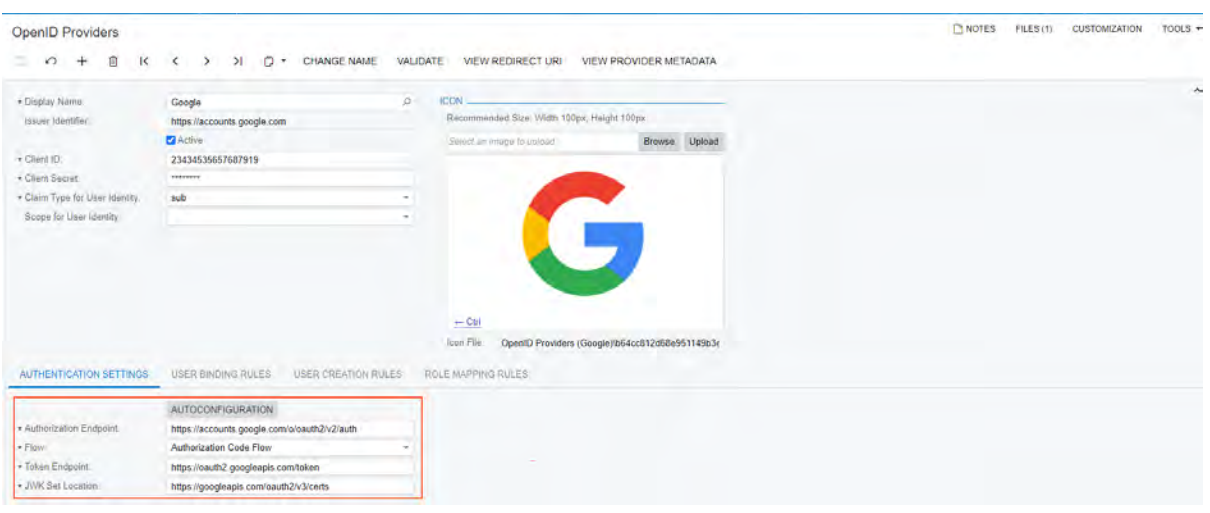

*Figure: The Autoconfiguration button on the OpenID Providers form*

On the *[OpenID Providers](https://help-2021r2.acumatica.com/Help?ScreenId=ShowWiki&pageid=900fcac3-dcca-4d54-b01a-62a09170be61)* form, on the form toolbar, the new **Validate** button has been added (see the following screenshot). When the system administrator clicks the **Validate** button on the form toolbar, the system receives a metadata document and then validates settings on the form in accordance with data from the metadata document. If the system detects any discrepancies, an error message is displayed.

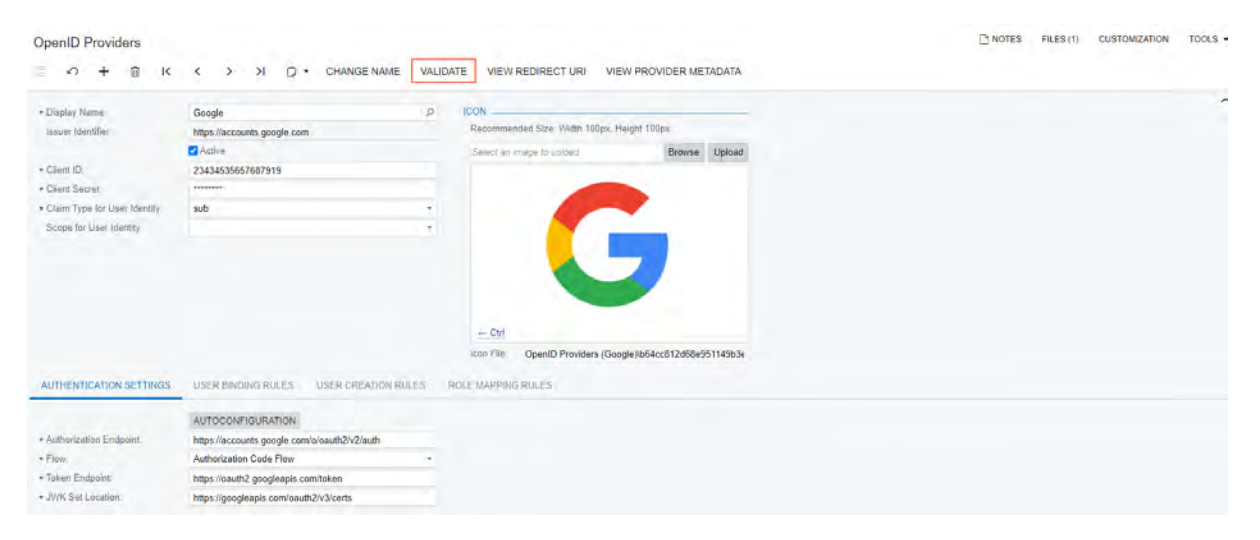

*Figure: The Validate button on the OpenID Providers form*

# **Integration: External Email Services**

Acumatica ERP 2021 R2 introduces integration with the *[SendGrid](https://sendgrid.com/)* email platform. With this integration configured, a user can send emails by using the SendGrid account and can track the following:

- The status of email delivery
- An email bouncing and an email being marked as spam
- The opening of each email and the clicking of links within it

A user can view the tracking details by using the SendGrid portal or within Acumatica ERP.

#### **Setup of Integration**

To start using the service provided by the SendGrid platform, a company should set up an account with SendGrid and obtain API keys for the email accounts to be configured.

To make the integration functionality available in Acumatica ERP, an administrative user enables the *SendGrid Integration* feature on the *[Enable/Disable Features](https://help-2021r2.acumatica.com/Help?ScreenId=ShowWiki&pageid=c1555e43-1bc5-4f6f-ba9d-b323f94d8a6b)* (CS100000) form. With the feature enabled, *SendGrid* (the SendGrid email service plug-in) becomes available for selection in the **Email Service Plug-In** box on the *[System](https://help-2021r2.acumatica.com/Help?ScreenId=ShowWiki&pageid=77f0cf69-a363-4b12-9241-2ff4dd54d8ae) [Email Accounts](https://help-2021r2.acumatica.com/Help?ScreenId=ShowWiki&pageid=77f0cf69-a363-4b12-9241-2ff4dd54d8ae)* (SM204002) form. The plug-in is used for configuring SendGrid email accounts in Acumatica ERP.

## **Configuration of a SendGrid Email Account**

A company may use multiple email addresses for sending emails with SendGrid. For each email address an administrative user can configure a corresponding email account in Acumatica ERP using the same API key.

On the *[System Email Accounts](https://help-2021r2.acumatica.com/Help?ScreenId=ShowWiki&pageid=77f0cf69-a363-4b12-9241-2ff4dd54d8ae)* (SM204002) form, an administrative user creates an email account and selects *SendGrid* in the **Email Service Plug-In** box (see Item 1 in the following screenshot). With the plug-in selected, the system changes the layout of the form to display the settings that are relevant to the SendGrid integration only. At minimum, the administrator needs to specify an API key in the *APIKey* row on the **Plug-In** tab of the form to start sending emails with the SendGrid account (Item 2).

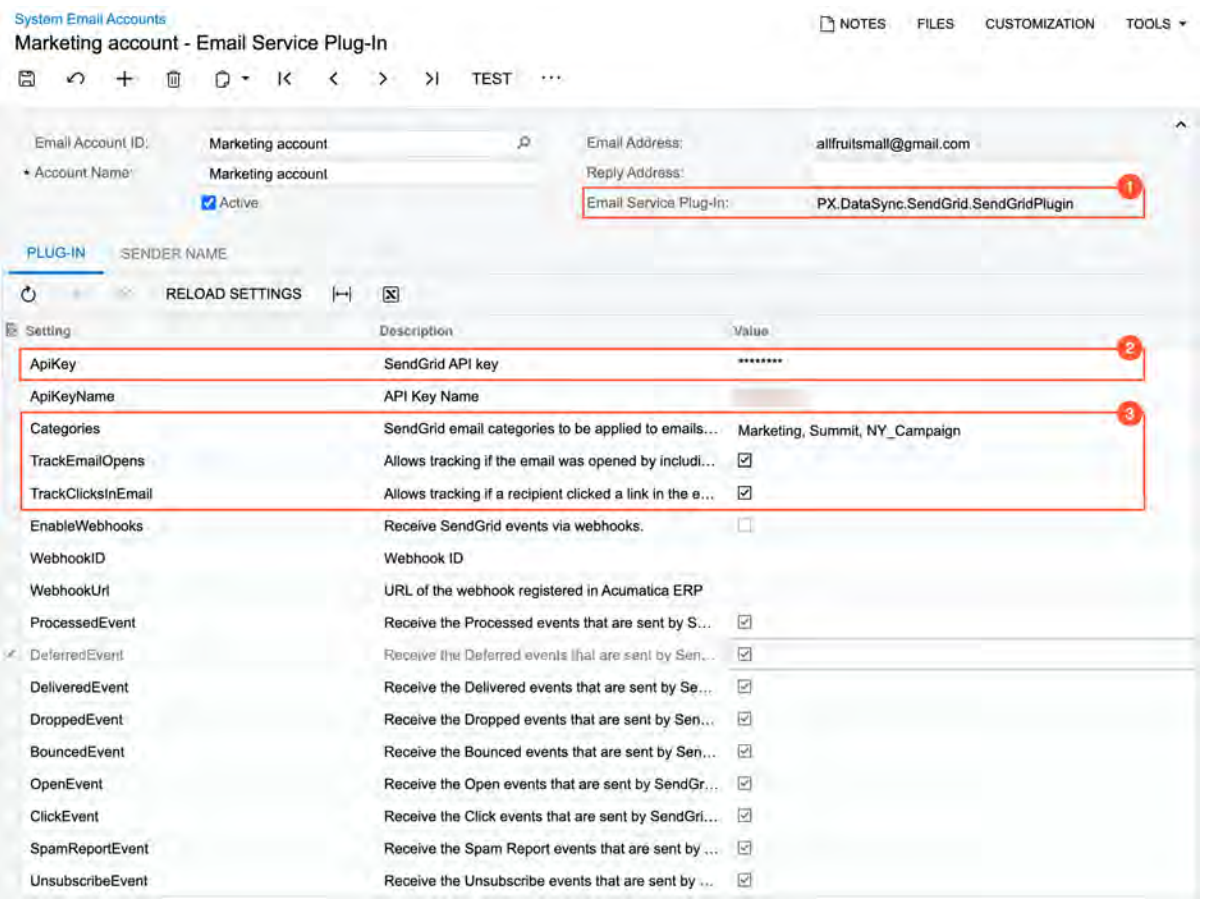

#### *Figure: Configuration of a SendGrid email saccount*

Also, an administrative user can specify several settings that will be used by default for every email sent from this email account (the settings can be overridden for a particular email). The following parameters (Item 3 in the screenshot above) are available:

- *Categories*: The list of SendGrid email categories (with a comma used as the separator) to be used for reporting purposes in the company's SendGrid portal.
- *TrackEmailOpens*: A check box that indicates (if selected) that a system will include a single-pixel image in the body of email to track whether a recipient opened the email.
- *TrackClicksInEmail*: A check box that indicates (if selected) that SendGrid will collect information about navigation to all URLs included in the body of email.

With this configuration, users of Acumatica ERP can send emails by using the email account and review tracking results by using the SendGrid portal.

#### **Configuration of Receiving Tracking Results for an Email**

For the results of email tracking to be displayed in Acumatica ERP, the system needs to receive the corresponding information from SendGrid. This connection is implemented by using webhooks. For webhooks to be used, an Acumatica ERP instance should be accessible through the web, or a proxy server should be configured.

On the *[System Email Accounts](https://help-2021r2.acumatica.com/Help?ScreenId=ShowWiki&pageid=77f0cf69-a363-4b12-9241-2ff4dd54d8ae)* (SM204002) form, an administrative user who configures the corresponding system email account enables the receipt of information from SendGrid by selecting the check box in the *EnableWebhooks* row on the **Plug-In** tab of the form (see Item 1 the following screenshot).

With this check box selected, the system automatically creates a webhook that is associated with the API key specified for the email account. On the **Plug-In** tab of the form, the system inserts the identifier of the created webhook in the *WebhookID* row and the webhook's URL in the *WebhookURL* row (also shown in Item 1). The administrative user can manually select another webhook or specify the webhook's URL for an email account.

An administrative user can review the details of a webhook or configure a new one manually on the *[Webhooks](https://help-2021r2.acumatica.com/Help?ScreenId=ShowWiki&pageid=0302a6bd-3eab-45d2-a0ed-dba3ea03b917)* (SM304000) form.

Additionally, an administrative user can configure what tracking information should be sent to Acumatica ERP by selecting or clearing the check boxes in the corresponding rows on the **Plug-In** tab of the form (Item 2).

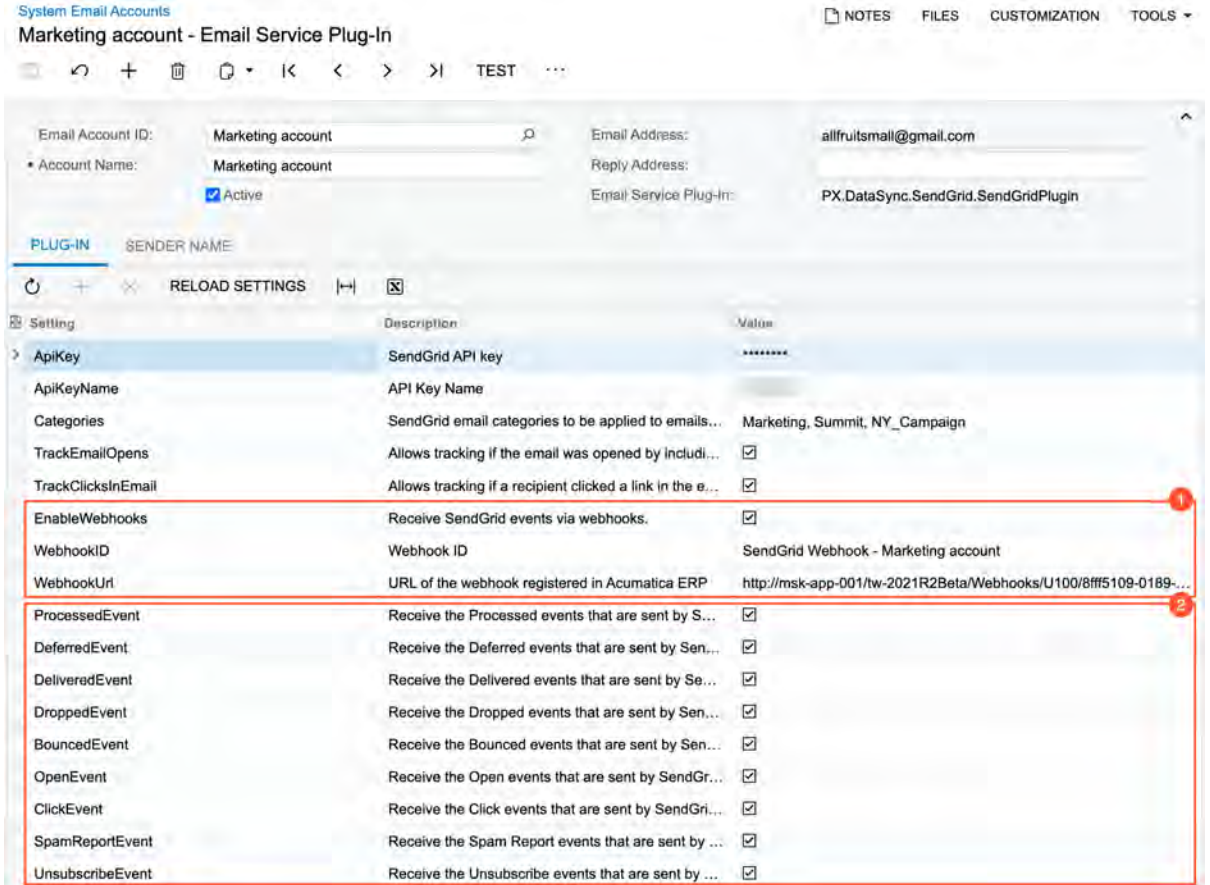

*Figure: The settings of a system email account related to tracking results*

# **Sending and Tracking of an Email**

 $\mathbf{i}$ 

On the *[Email Activity](https://help-2021r2.acumatica.com/Help?ScreenId=ShowWiki&pageid=5f2ec363-ec67-4dce-ae28-1158b6dd8ef3)* (CR306015) form, a user creates a new email. In the **From** box (see Item 1 in the following screenshot), the user selects an email account of the *Email Service Plug-In* type (Item 2). With an account of this type selected, the system displays the **SendGrid** section (Item 3) on the **Details** tab of the form.

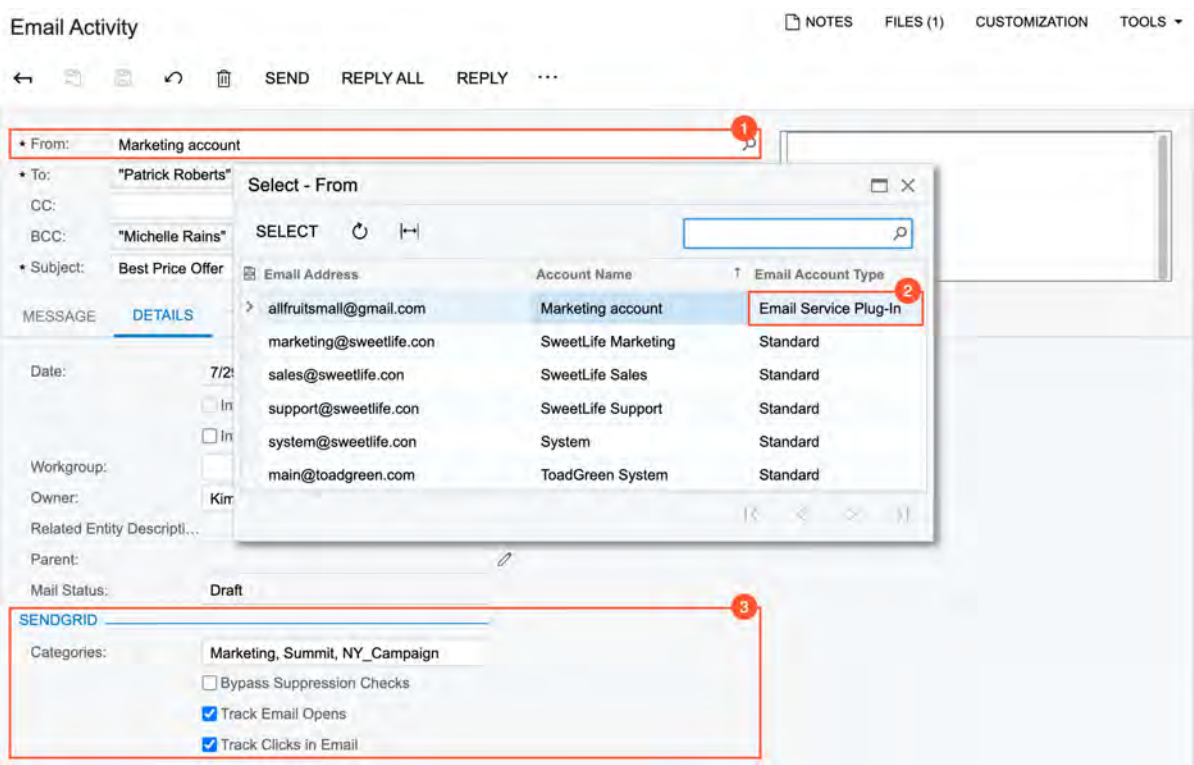

#### *Figure: The SendGrid settings available for an email*

In the section, the user can edit the list of categories and override the default tracking settings. Additionally, by selecting the **Bypass Suppression Checks** check box, the user can specify whether the system should send the email to the specified addresses even if these addresses are in the **Suppressions** list of SendGrid. The **Suppressions** list includes email addresses that have unsubscribed, email addresses that have marked the email as spam, email addresses to which the system failed to deliver emails (because they bounced, are blocked, or are invalid).

After the email has been sent, the user can review the tracking results in the SendGrid portal. If receipt of the tracking results was configured for the email account on the *[System Email Accounts](https://help-2021r2.acumatica.com/Help?ScreenId=ShowWiki&pageid=77f0cf69-a363-4b12-9241-2ff4dd54d8ae)* (SM204002) form, the user can review the tracking results of a particular email on the **Tracking** tab of the *[Email Activity](https://help-2021r2.acumatica.com/Help?ScreenId=ShowWiki&pageid=5f2ec363-ec67-4dce-ae28-1158b6dd8ef3)* (CR306015) form.

# **Integration: Support for EasyPost Carrier**

In Acumatica ERP 2021 R2, the EasyPost integration has been implemented. From now on, the customization is not required to use the service. A system administrator can configure integration with EasyPost to access more than 100 carriers across the world.

The configuration of the EasyPost integration is available if the *Shipping Carrier Integration* feature is enabled on the *[Enable/Disable Features](https://help-2021r2.acumatica.com/Help?ScreenId=ShowWiki&pageid=c1555e43-1bc5-4f6f-ba9d-b323f94d8a6b)* (CS100000) form.

With the EasyPost integration, it is also possible to generate the shipping manifest required by some carriers. Also, additional upgrades to the previous customizations specific to certain carriers have been added to the integration.

# **Configuring the EasyPost Carrier**

The following requirements must be met to configure the EasyPost carrier:

- Customers must have an EasyPost account and the corresponding Production and Test API keys.
- The *Shipping Carrier Integration* feature must be enabled on the *[Enable/Disable Features](https://help-2021r2.acumatica.com/Help?ScreenId=ShowWiki&pageid=c1555e43-1bc5-4f6f-ba9d-b323f94d8a6b)* form.
- The **Ship via** codes that will be used with EasyPost must be created as described in *[Ship via Codes](https://help-2021r2.acumatica.com/Help?ScreenId=ShowWiki&pageid=ba3b1fc4-3656-4ed9-b5a9-21377637841a)*. The supported list of Service Method via EasyPost integration is available in the EasyPost *[Service Levels &](https://www.easypost.com/service-levels-and-parcels) [Parcels article](https://www.easypost.com/service-levels-and-parcels)*.

To add the EasyPost carrier to the system, the administrator needs to add a new record on the *[Carriers](https://help-2021r2.acumatica.com/Help?ScreenId=ShowWiki&pageid=753b8913-fc66-4831-b70e-98c4dafc160e)* (CS207700) form and configure the EasyPost plug-in on the **Plug-In Parameters** tab (shown on the following screenshot).

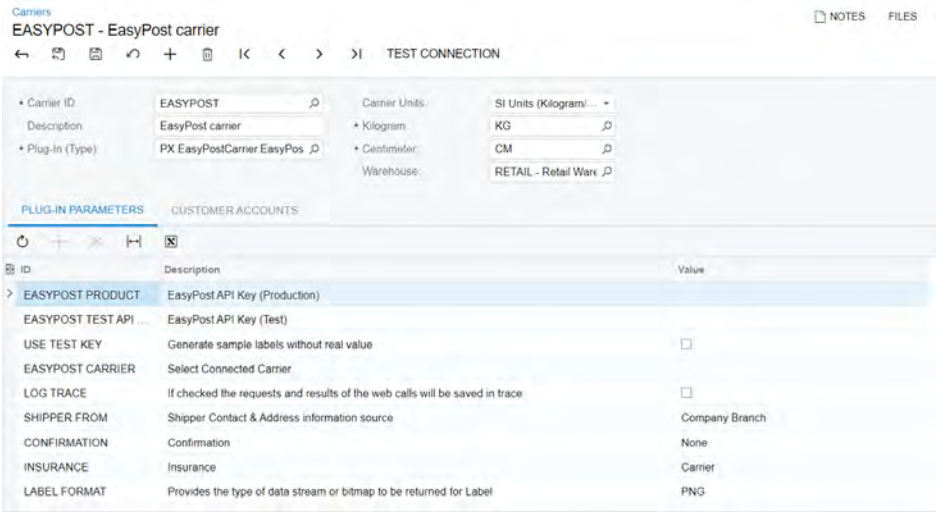

#### *Figure: Configuration of a new carrier*

In the Summary area of the from, the administrator specifies the carrier ID and description in the **Carrier ID** and **Description** boxes. In the **Plug-In (Type)** box, the administrator selects the PX.EasyPostCarrier.EasyPostCarrier plug-in. The system displays the available plug-in parameters on the **Plug-In Parameters** tab. In the **Carrier Units** box, the administrator selects the type of the carrier's units of measure. In the **Warehouse** box, the administrator specifies the default warehouse to use with the carrier.

When the carrier's settings are configured and the carrier is saved, the administrator can validate the credentials of the EasyPost account specified in the EasyPost plug-in parameters by clicking **Test Connection** on the form toolbar. If the test connection is successful, the EasyPost carrier can be used in processing of shipments.
# **New Create Manifest (SO50600) form**

The *Create Manifest (SO506000)* form has been added to Acumatica ERP with the EasyPost integration in order to be able to create a shipping manifest (shown on the following screenshot). The form is available in the **Processes** group of the **Sales Orders** workspace when the *Shipping Carrier Integration* feature is enabled in the *[Enable/](https://help-2021r2.acumatica.com/Help?ScreenId=ShowWiki&pageid=c1555e43-1bc5-4f6f-ba9d-b323f94d8a6b) [Disable Features](https://help-2021r2.acumatica.com/Help?ScreenId=ShowWiki&pageid=c1555e43-1bc5-4f6f-ba9d-b323f94d8a6b)* (CS100000) form. Users with the following roles will have access to the form: *AcumaticaSupport*, *Administrator*.

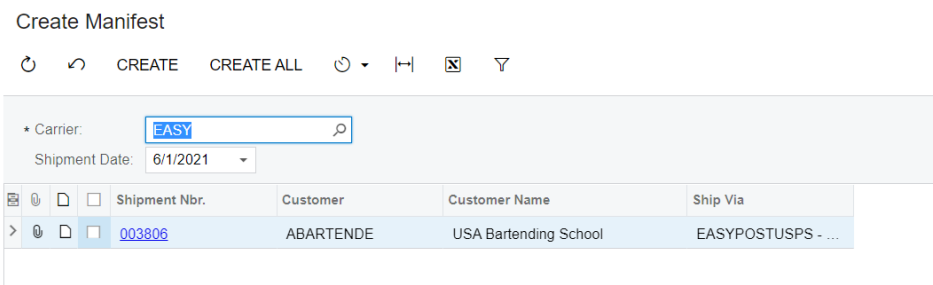

### *Figure: The Create Manifest form*

Some carriers require a printed manifest for their driver to speed up the pick-up process. A manifest is a document that gathers the shipments that were created for a carrier on a specific calendar date. When picking up the packages, the driver can scan the barcode to process all the packages at once instead of scanning them all one by one.

The following commands and UI elements are available on the *Create Manifest* form

- **Create**: This command creates a manifest for the selected records.
- **Create All**: This command creates a manifest for all records.
- **Carrier**: This box defines the carrier used for the shipments.
- **Shipment Date**: This box defines the date of the shipments.
- **Printing with DeviceHub**: This check box indicates whether a DeviceHub printer will be used to print the manifest.
- **Printer**: This box defines the printer for printing the manifest.

## **Changes to the Shipments form**

On the **Shipping** tab of the *[Shipments](https://help-2021r2.acumatica.com/Help?ScreenId=ShowWiki&pageid=f47cffcc-543e-469c-a204-a9c1e3da346d)* (SO302000) form (shown on the following screenshot), the following elements have been added:

- **Terms of Sale (Incoterm)**: The incoterm used by customs to identify the party responsible for the international taxes and duties.
- **Billing Ref# (DHL)**: The DHL label which is a reference number that enables DHL eCommerce's grouped invoicing feature. This option allows the customer viewing the reference on the bill from DHL.

| <b>Shipments</b><br>←    | 000060 - FourStar Coffee & Sweets Shop | к<br>‹                               | >1<br>$\rightarrow$     | <b>CONFIRM SHIPMENT</b>                                | <b>HOLD</b><br>           |                |
|--------------------------|----------------------------------------|--------------------------------------|-------------------------|--------------------------------------------------------|---------------------------|----------------|
| Shipment Nbr             | 000060<br>Ø                            | Customer.                            |                         | COFFEESHOP - FourStar Coffee & Swer                    | Shipped Quant.            | 10.00          |
| Type.                    | Shipment                               | Location                             | MAIN - Primary Location |                                                        | Shipped Weight.           | 28.400000      |
| Status:                  | Open                                   | Warehouse ID                         |                         | WHOLESALE - Wholesale Warehouse                        | Shipped Volume:           | 28 400000      |
| Operation:               | <b>Issue</b>                           | Workgroup:                           |                         | $\circ$                                                | Packages.                 | $\mathbf{0}$   |
| · Shipment Date:         | 5/27/2021                              | Owner:                               |                         | ٥                                                      | Package Weight            | 0.000000       |
| Description <sup>®</sup> |                                        |                                      |                         |                                                        |                           |                |
| <b>DETAILS</b>           | <b>SHIPPING</b><br>ORDERS              | PACKAGES                             |                         |                                                        |                           |                |
| SHIP-TO CONTACT          |                                        |                                      |                         | SHIPPING INFORMATION                                   |                           |                |
|                          | Overnde Contact                        |                                      |                         |                                                        |                           |                |
| Account Name:            |                                        | FourStar Coffee & Sweets Shop        |                         | Ship Via                                               | EASY-new Q                | SHOP FOR RATES |
| Attention:               |                                        |                                      |                         |                                                        | Will Call                 |                |
| Phone 1:                 | +1 661 347 1920                        |                                      |                         | Freight Class.                                         |                           | ۰              |
| Email:                   |                                        | salesperson.fourstars@example.com    |                         | <b>FOB Point</b>                                       |                           | ø              |
| <b>SHIP-TO ADDRESS</b>   |                                        |                                      |                         | Shipping Terms:                                        |                           | ø              |
|                          | Overnde Address                        |                                      |                         | Shipping Zone ID:                                      |                           | ø              |
| Address Line 1.          |                                        | 1167 Williams Avenue, Brooklyn       |                         | Terms Of Sale (Incolerm). DDU - Delivered Duty Un-Paid |                           | ۰              |
| Address Line 2:          |                                        |                                      |                         | Billing Ref # (DHL):                                   |                           |                |
| City:                    | New York                               |                                      |                         |                                                        | Skip Address Verification |                |
| Country:                 |                                        | <b>US</b> - United States of America |                         | Delivery Confirmation:                                 | None                      | ÷              |
| State:                   | NY - NEW YORK                          |                                      |                         | Endorsement                                            | No Endorsement Service    | ۰              |
| Postal Code:             | 11236                                  |                                      |                         |                                                        | Residential Delivery      |                |
|                          |                                        |                                      |                         |                                                        | Saturday Delivery         |                |

*Figure: The Shipping tab*

On the **Packages** tab of the *[Shipments](https://help-2021r2.acumatica.com/Help?ScreenId=ShowWiki&pageid=f47cffcc-543e-469c-a204-a9c1e3da346d)* (SO302000) form (shown on the following screenshot), the following elements have been added:

- **Tracking URL**: The tracking URL returned from the EasyPost label purchase process. The URL is only visible for a Ship via code of the *EasyPost* type.
- **EEL/PFC (EasyPost)**: The code that indicates the value of the goods shipped.

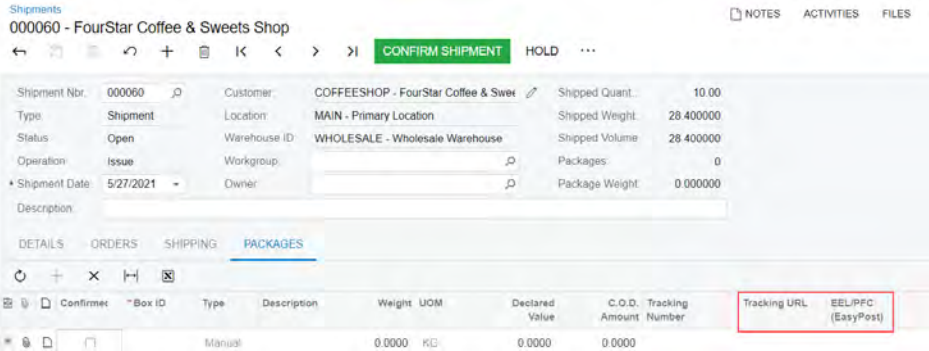

*Figure: The Packages tab*

The **View Manifest/Scanform** command has been added to the More menu. The command can be used to open the manifest document in the browser or initiate a download of the document in the PDF format.

| Shipments.<br>a<br>×<br>$\leftarrow$                                          | 003806 - USA Bartending School<br>$\Omega$<br>÷<br>π                            | $\mathbf{K}$<br>$\epsilon$                                                 | <b>PREPARE INVOICE</b><br>$\rightarrow$<br>$\lambda$                                                                                    | <b>UPDATE IN</b>                                                   |                                                       | <b>TINOTES</b>                                                                                                    | <b>ACTIVITIES</b><br><b>FILES</b><br><b>CUSTOMIZATION</b>                                    |
|-------------------------------------------------------------------------------|---------------------------------------------------------------------------------|----------------------------------------------------------------------------|----------------------------------------------------------------------------------------------------|--------------------------------------------------------------------|-------------------------------------------------------|----------------------------------------------------------------------------------------------------|----------------------------------------------------------------------------------------------|
| Shipment Nbr<br>Type:<br>Status.<br>Operation<br>Stupment Date<br>Description | p<br>003806<br>Shipment<br>Confirmed<br><b>Issue</b><br>6/1/2021                | <b>Customer</b><br>Location:<br>Warehouse ID<br>Workgroup.<br><b>Damor</b> | ABARTENDE - USA Bartending School<br>MAIN - Primary Location<br>WHOLESALE - Wholesale Warehouse<br><b>Product Sales</b><br>Steve Church | $\mathscr{D}$                                                      | Shippi<br>Collm<br>Shippi<br>Shippi<br>Packs<br>Packs | Actions<br>View Manifest/Scanform<br>Processing<br>Remove Hold<br>Hold<br>Contem Simonent                                       | Labels<br><b>Print Labels</b><br>GH Palumianas<br>Other<br><b>Update IN</b><br>Ciminel Refum |
| <b>DETAILS</b><br>$\circ$<br>ø<br>D<br>w.<br>a.<br>Ordar<br>Тура<br>$D$ so    | <b>SHIPPING</b><br>ORDERS<br><b>LINE DETAILS</b><br>u<br>Order Nbr.<br>SQ006197 | PACKAGES<br><b>AUR ESTER</b><br>Inventory (D)<br>AALEGOS00                 | <b>INVENTORY SUMMARY</b><br>Free<br>*Warehouse<br><b>fterry</b><br>G.<br>WHOLESALE                                                      | $\overline{\mathbf{x}}$<br>$\mathbb{H}$<br>Location<br><b>R1S1</b> |                                                       | Prepare Invoice ·<br>Correct Shipment<br>Printing and Emailing<br>Pint Policie<br>Print Shipment Confirmation<br>Email Shipment | Fontencial trees does palaous                                                                |

*Figure: The View Manifest/Scanform command*

## **Changes to Companies, Branches, and Warehouses Forms**

The **Carrier Facility** box has been added to several forms (shown on the following screenshot). The box contains the facility code used by Canada Post for the shipping addresses. The facility code specified in the EasyPost customization in previous versions will not be inherited automatically in Acumatica ERP 2021 R2.

The box has been added to the following forms:

- The *[Companies](https://help-2021r2.acumatica.com/Help?ScreenId=ShowWiki&pageid=fedad435-8496-4397-b8a3-50a473629f76)* (CS101500) form, the **Main Address** section on the **Company Details** tab
- The *[Branches](https://help-2021r2.acumatica.com/Help?ScreenId=ShowWiki&pageid=b97ab72d-4ab4-4f02-b69c-f7f61b316ced)* (CS102000) form, the **Main Address** section on the **Branch Details** tab
- The *[Warehouses](https://help-2021r2.acumatica.com/Help?ScreenId=ShowWiki&pageid=264b0ef7-2b6c-40b4-a7d9-f1a5e067939b)* (IN204000) form, the **Address** section on the **Address Information** tab

| n<br>$\overline{\phantom{0}}$<br>e |                               |           | $\mathsf{K}$ | $\left\langle \right\rangle$ | $\rightarrow$  | $\rightarrow$ |                                   |                         |                |                         |   |    |
|------------------------------------|-------------------------------|-----------|--------------|------------------------------|----------------|---------------|-----------------------------------|-------------------------|----------------|-------------------------|---|----|
| <b>COMPANY DETAILS</b>             | <b>BRANCHES</b>               | EMPLOYEES |              |                              | <b>LEDGERS</b> |               | VISUAL APPEARANCE                 |                         |                |                         |   |    |
| <b>MAIN CONTACT</b>                |                               |           |              |                              |                |               | BASE CURRENCY SETTINGS (SHARED) _ |                         |                |                         |   |    |
| Account Name:                      | SweetLife Fruits & Jams       |           |              |                              |                |               | Base Currency ID:                 | <b>USD - US Dollars</b> |                |                         |   |    |
| Attention:                         |                               |           |              |                              |                |               | <b>TAX REGISTRATION INFO</b>      |                         |                |                         |   |    |
| Email                              | main@sweetlife.com            |           |              |                              | $\Box$         |               | * Legal Name:                     |                         |                | SweetLife Fruits & Jams |   |    |
| Web:                               |                               |           |              |                              | Ø              |               | Tax Registration ID:              |                         |                |                         |   |    |
| Phone 1                            | +1 516 775 3693               |           |              |                              |                |               | Tax Exemption Number:             |                         |                |                         |   |    |
| Phone 2                            |                               |           |              |                              |                |               | Entity Usage Type:                | Default                 |                |                         |   |    |
| Fax                                |                               |           |              |                              |                |               | CONFIGURATION SETTINGS            |                         |                |                         |   |    |
| <b>MAIN ADDRESS</b>                |                               |           |              |                              |                |               | Access Role:                      |                         |                |                         | ø |    |
|                                    | VIEW ON MAP                   |           |              |                              |                |               | Default Country                   |                         |                |                         |   | 00 |
| Address Line 1                     | 3950 Hoffman Avenue, Elmont   |           |              |                              |                |               | MISCELLANEOUS SETTINGS (SHARED).  |                         |                |                         |   |    |
| Address Line 21                    |                               |           |              |                              |                |               | Quantity Decimal Places:          |                         | $\overline{2}$ |                         |   |    |
| City:                              | New York                      |           |              |                              |                |               | Price/Cost Decimal Pla            |                         | $\ddot{4}$     |                         |   |    |
| . Country                          | US - United States of America |           |              |                              | O.<br>0        |               | Weight UOM:                       | KG.                     |                | 1                       |   |    |
| State:                             | NY - NEW YORK                 |           |              |                              | ø<br>0         |               | Linear UOM:                       |                         | $\circ$        | 2                       |   |    |
| Postal Code                        | 11003                         |           |              |                              |                |               | Volume UOM:                       | LITER                   |                | 1                       |   |    |
| Carrier Facility                   |                               |           |              |                              |                |               | Phone Mask:                       |                         |                |                         |   |    |

*Figure: The Carrier Facility box*

# **Localization: Migration of the Canadian Edition to the Core Product**

Starting in Acumatica ERP 2021 R2, most of the functionality specific to companies doing business in Canada has become part of the core product of Acumatica ERP, rather than being provided as customization projects (as was the case in previous versions). This functionality is available if the *Canadian Edition* feature is enabled on the *[Enable/Disable Features](https://help-2021r2.acumatica.com/Help?ScreenId=ShowWiki&pageid=c1555e43-1bc5-4f6f-ba9d-b323f94d8a6b)* (CS100000) form. When this feature is enabled, a number of new forms become available, and changes occur on various existing Acumatica ERP forms.

Some functionality is still provided through customization packages in Acumatica ERP 2021 R2, rather than being part of the core product. These are the following:

- Interbranch Reinvoicing and Billing
- Reference Numbers for GL Batch Import
- Support of Tax Exemption Number for Indigenous People

# **Tax Registration Number at the Company and Branch Level**

In Acumatica ERP 2021 R2, if an organization is using the Canadian Edition, an administrator can specify the tax registration number at the company and branch level.

When the *Canadian Edition* feature is enabled, on the *[Companies](https://help-2021r2.acumatica.com/Help?ScreenId=ShowWiki&pageid=fedad435-8496-4397-b8a3-50a473629f76)* (CS101500) form, the new **Taxes** tab (shown in the following screenshot) becomes available. On this tab, the administrator can specify a tax registration number for each tax that the company must pay by filling in the following columns:

- **Tax ID**: The identifier of the tax that the company must pay
- **Description**: The description of the tax
- **Tax Registration Number**: The company's registration number as a tax payer

#### Companies

### **TOADGREEN - ToadGreen Building Group**

 $\Box$  $+$ ाति । **D - K**  $\overline{\mathbb{F}}$  $\Omega$  $\langle \quad \rangle$  ) )  $\cdots$  $\leftarrow$ **CHANGE ID** 

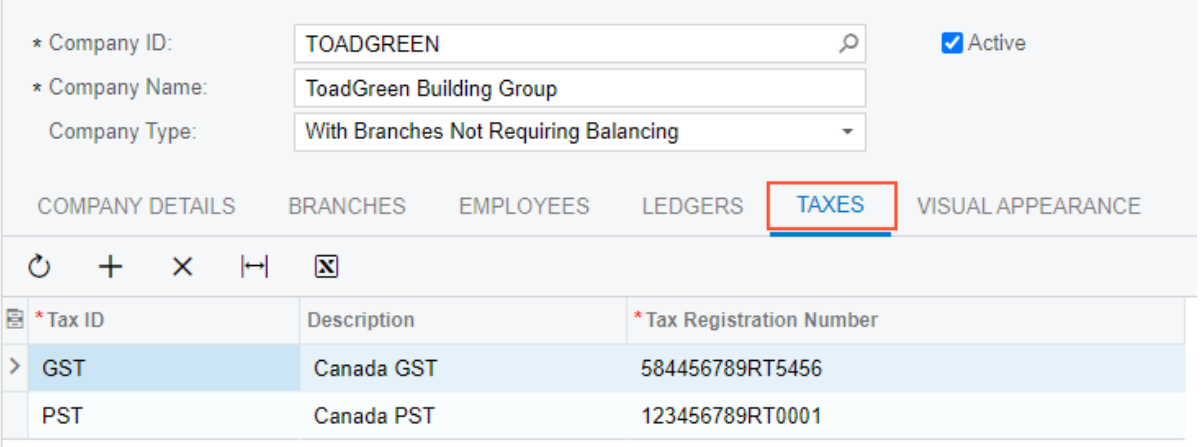

### *Figure: The Taxes tab of the Companies form*

If taxes should be filed by each company branch—that is, if the company's type is *With Branches Requiring Balancing*—and the **File Taxes by Branch** check box is selected for the company on the **Company Details** tab of the

*[Companies](https://help-2021r2.acumatica.com/Help?ScreenId=ShowWiki&pageid=fedad435-8496-4397-b8a3-50a473629f76)* form, the **Taxes** tab with the columns listed above also becomes available on the *[Branches](https://help-2021r2.acumatica.com/Help?ScreenId=ShowWiki&pageid=b97ab72d-4ab4-4f02-b69c-f7f61b316ced)* (CS102000) form. If no tax registration number is specified for a branch, the number specified at the company level is used.

The tax registration numbers specified on the *[Companies](https://help-2021r2.acumatica.com/Help?ScreenId=ShowWiki&pageid=fedad435-8496-4397-b8a3-50a473629f76)* and *[Branches](https://help-2021r2.acumatica.com/Help?ScreenId=ShowWiki&pageid=b97ab72d-4ab4-4f02-b69c-f7f61b316ced)* forms appear next to the corresponding taxes on the following reports:

- *[Invoice/Memo](https://help-2021r2.acumatica.com/Help?ScreenId=ShowWiki&pageid=3e62d073-5d55-4ddc-8267-498ff184a5ba)* (AR641000)
- *ProInvoice/Memo (PM641000)*
- *[Quote](https://help-2021r2.acumatica.com/Help?ScreenId=ShowWiki&pageid=2296a92c-994c-468d-a609-3cf390b48ba6)* (SO641000)
- *[Sales Order](https://help-2021r2.acumatica.com/Help?ScreenId=ShowWiki&pageid=5cf7adff-3a33-41f5-8903-997636fe2c8a)* (SO641010)
- *[Matrix Sales Order](https://help-2021r2.acumatica.com/Help?ScreenId=ShowWiki&pageid=b25539e0-9e6a-4474-ad9a-c691e6744fb1)* (SO641020)
- *[Matrix Invoice/Memo](https://help-2021r2.acumatica.com/Help?ScreenId=ShowWiki&pageid=73f792bd-9a8e-4cf8-8862-01769605eaac)* (SO643010)
- *[Invoice & Memo](https://help-2021r2.acumatica.com/Help?ScreenId=ShowWiki&pageid=4ae85fa6-7297-4d4c-b956-77d36e67e13f)* (SO643000)

The following screenshot shows the *[Invoice/Memo](https://help-2021r2.acumatica.com/Help?ScreenId=ShowWiki&pageid=3e62d073-5d55-4ddc-8267-498ff184a5ba)* report (which is a printable version of a selected invoice) with a tax registration number.

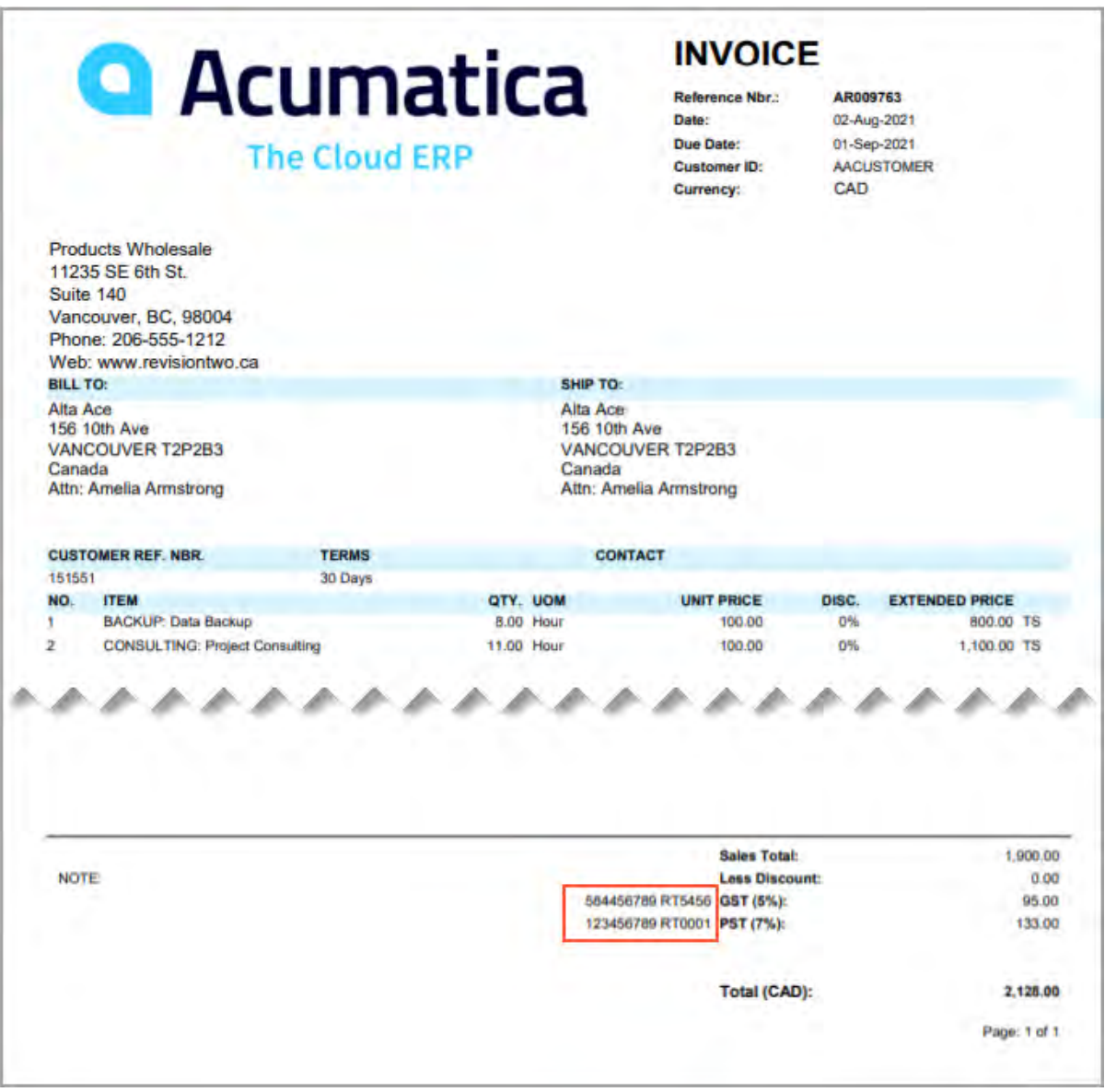

*Figure: The tax registration number on a printable invoice*

# **Generation of T5018 Slips**

The Contract Payment Reporting System requires construction businesses to record payments they make to subcontractors for construction services and to report these payments to the Canada Revenue Agency. If a company files more than 50 T5018 slips for a calendar year, the T5018 return must be submitted electronically in XML format. In Acumatica ERP Canadian Edition, users can automatically generate the XML file for electronic filing of T5018.

To support this functionality, on the *[Vendors](https://help-2021r2.acumatica.com/Help?ScreenId=ShowWiki&pageid=a9584be3-f2bd-4d67-80d4-8041d809df56)* (AP303000) form, the following UI elements are available in the **Vendor Properties** section:

- **T5018 Vendor**: A check box that indicates (if selected) that the entity is subject to T5018 reporting.
- **T5018 Box**: The type of the subcontractor, which can be one of the following:
	- *Corporation*
	- *Partnership*
	- *Individual*

This box is available only if the **T5018 Vendor** check box is selected.

- **SIN**: The social insurance number of the vendor if the vendor is an individual. This box is available for editing only if the **T5018 Vendor** check box is selected and **T5018 Box** is set to *Individual*.
- **Program Account Number**: The partner account number of the vendor if the vendor is a corporation or partnership. This box is available for editing only if the **T5018 Vendor** check box is selected and the **T5018 Box** box contains *Corporation* or *Partnership*.

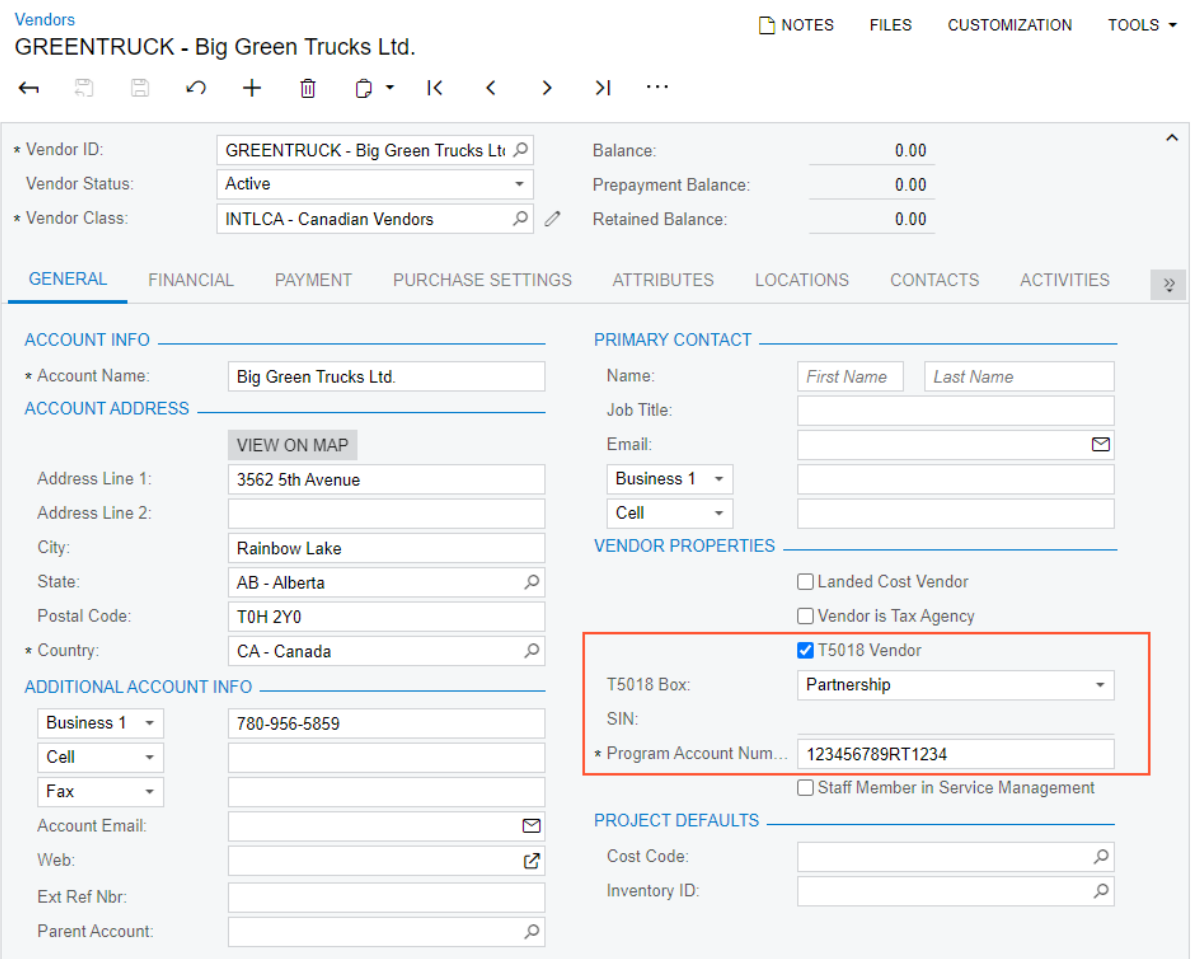

*Figure: New UI elements on the Vendors form*

Additionally, a new form, *[Create T5018 E-File](https://help-2021r2.acumatica.com/Help?ScreenId=ShowWiki&pageid=cd7b4859-4443-4ae3-a27d-a3a3d866ce87)* (AP507600), which is shown in the following screenshot, has been added to the system. By using this form, a user can generate a T5018 form in XML format to be submitted to the Canada Revenue Agency. The new form is available under the **Processes** category of the **Payables** workspace.

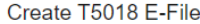

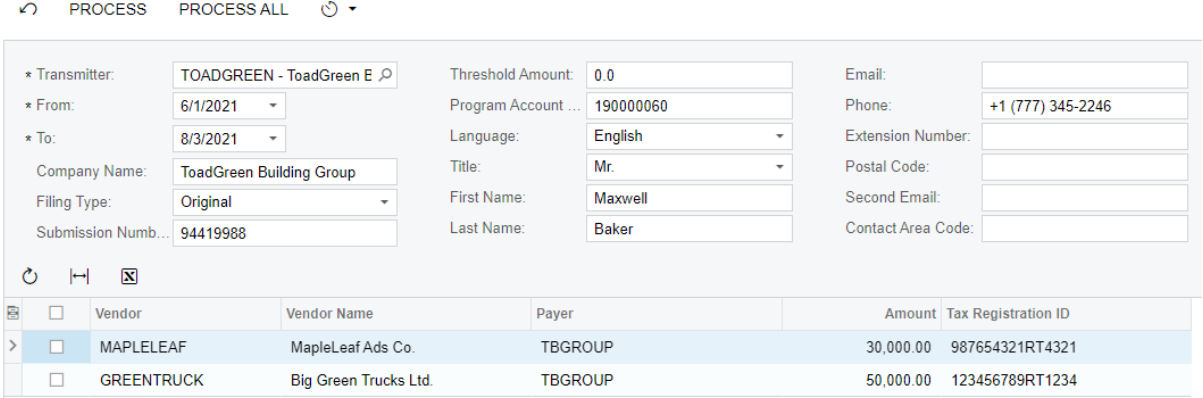

*Figure: The new Create T5018 E-File form*

## **Changes to the Calculation of Cash Discounts**

According to Canadian laws, to calculate a cash discount, the required percentage as determined by the credit terms should be applied to a document total without tax—that is, the cash discount is calculated as (Balance - Tax Total) \* Terms %. The cash discount calculation algorithm has been changed to reflect this requirement on the following forms:

- *[Sales Orders](https://help-2021r2.acumatica.com/Help?ScreenId=ShowWiki&pageid=9c81a05c-ee3b-4ca1-8ae8-390076631d03)* (SO301000)
- *[Invoices](https://help-2021r2.acumatica.com/Help?ScreenId=ShowWiki&pageid=0acc9738-f141-4ea0-a2be-f34ea9d1b63a)* (SO303000)
- *[Process Invoices and Memos](https://help-2021r2.acumatica.com/Help?ScreenId=ShowWiki&pageid=9a26ac3c-34d8-4d56-a809-396ab92efa91)* (SO505000)
- *[Invoices and Memos](https://help-2021r2.acumatica.com/Help?ScreenId=ShowWiki&pageid=5e6f3b27-b7af-412f-a40a-1d4f4be70cba)* (AR301000)
- *[Cash Sales](https://help-2021r2.acumatica.com/Help?ScreenId=ShowWiki&pageid=f8e8a35f-4de7-40c0-8030-ebf9f7910119)* (AR304000)
- *[Bills and Adjustments](https://help-2021r2.acumatica.com/Help?ScreenId=ShowWiki&pageid=956b4e51-3078-4d2d-85b3-65c080d95234)* (AP301000)
- *[Quick Checks](https://help-2021r2.acumatica.com/Help?ScreenId=ShowWiki&pageid=346e1395-7d30-4c25-b28b-7bcd824dcffd)* (AP304000)

All processes that generate AR and AP documents (such as project billing, contract billing, and field service billing) use the new calculation algorithm as well.

For correct tax calculation, on the **Tax Settings** tab of the *[Taxes](https://help-2021r2.acumatica.com/Help?ScreenId=ShowWiki&pageid=692e30c9-e0af-4aa3-b0f6-f3ba190d257a)* (TX205000) form, the **Cash Discount** value must be set to *Does Not Affect Taxable Amount* for each tax used in the system (as shown in the following screenshot).

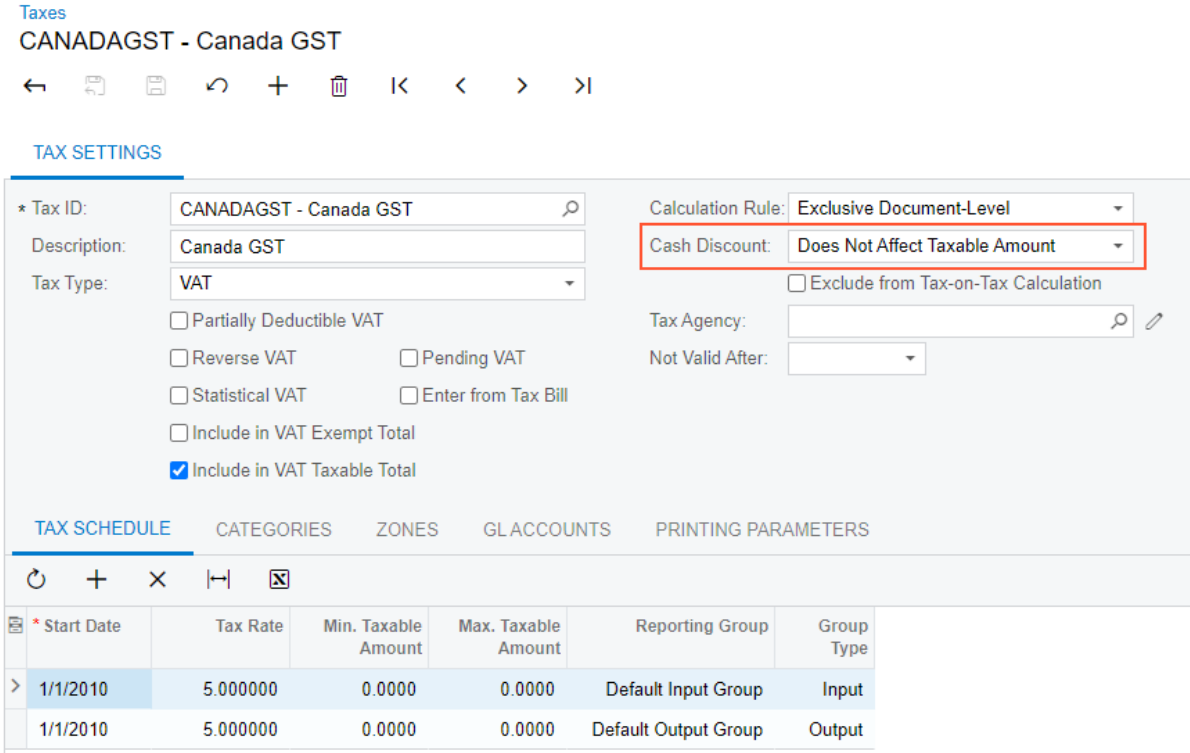

*Figure: Cash discount settings of a tax*

## **Electronic Funds Transfers for Canadian Banks**

Acumatica ERP Canadian Edition supports the generation of payments in a format compatible with the *[Canadian](https://www.payments.ca/sites/default/files/standard005eng.pdf) [Payments Association Standard 005 \(CPA 005\)](https://www.payments.ca/sites/default/files/standard005eng.pdf)*, which gives companies the ability to automate payments to vendors. To use this functionality, on the *[Payment Methods](https://help-2021r2.acumatica.com/Help?ScreenId=ShowWiki&pageid=509285d1-cfae-4e87-95c3-a968451952e6)* (CA204000) form, a user should set up batch payment generation for a payment method by using an export scenario, which is provided as a customization package.

## **Modification of Printed Documents**

According to the Canadian reporting requirements, printed sales invoices must include the following information about the applicable taxes:

- An indication of the total amount of GST/HST charged or that the amount paid or payable for each taxable item includes the GST/HST at the applicable rate
- An indication of which items are taxed at the GST rate and which are taxed at the HST rate

To support this requirement, a new tab, **Printing Parameters** (which is shown in the following screenshot), has been added to the *[Taxes](https://help-2021r2.acumatica.com/Help?ScreenId=ShowWiki&pageid=692e30c9-e0af-4aa3-b0f6-f3ba190d257a)* (TX205000) form. On this tab, the user specifies the following settings:

- **Short Printing Label**: The short tax label to be shown right of the item the tax is applied to in the reports that are printable versions of taxable documents, such as AR invoices.
- **Long Printing Label**: The long tax label to be shown in the Total section of the reports that are printable versions of taxable documents, such as AR invoices. This label is followed by the effective tax rate and the total amount of the tax.
- **Printing Sequence**: The order in which the tax will be listed in reports that display a printable version of taxable documents.

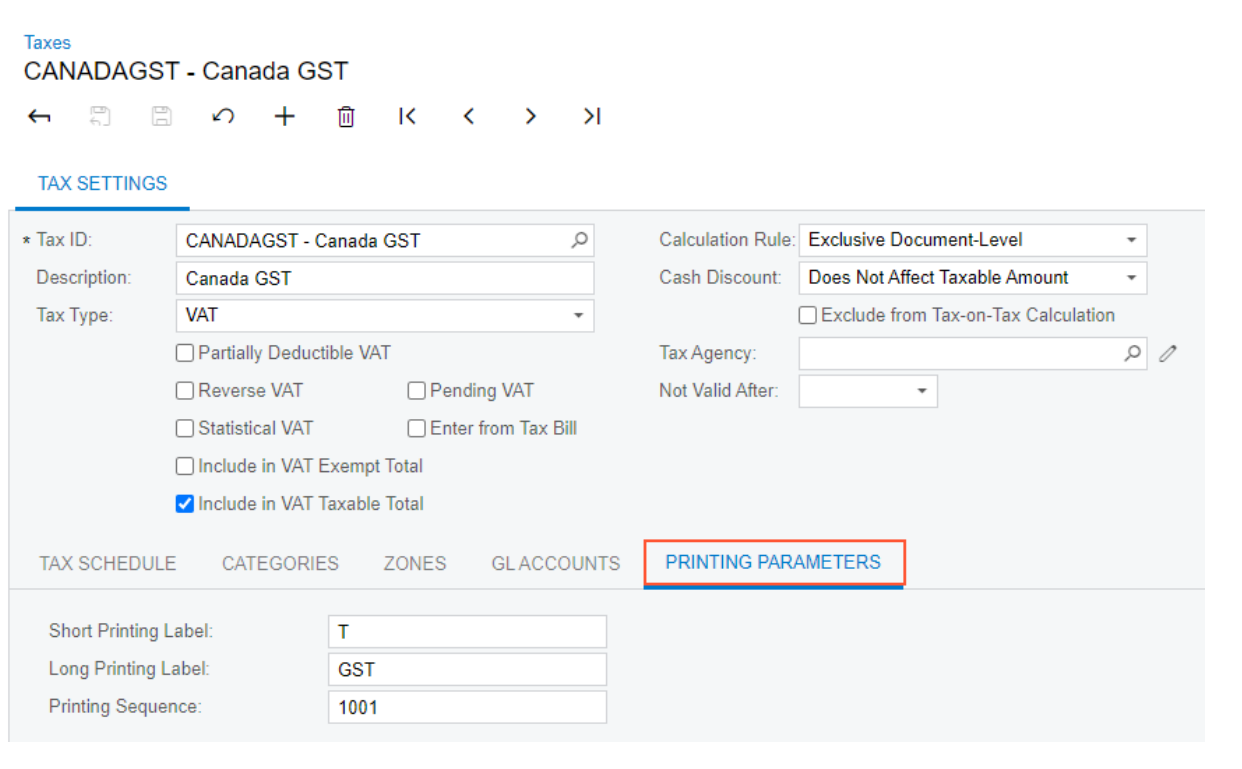

### *Figure: The Printing Parameters tab of the Taxes form*

The short and long labels are shown in the following reports:

- *[Invoice/Memo](https://help-2021r2.acumatica.com/Help?ScreenId=ShowWiki&pageid=3e62d073-5d55-4ddc-8267-498ff184a5ba)* (AR641000)
- *ProInvoice/Memo* (PM641000)
- *[Quote](https://help-2021r2.acumatica.com/Help?ScreenId=ShowWiki&pageid=2296a92c-994c-468d-a609-3cf390b48ba6)* (SO641000)
- *[Sales Order](https://help-2021r2.acumatica.com/Help?ScreenId=ShowWiki&pageid=5cf7adff-3a33-41f5-8903-997636fe2c8a)* (SO641010)
- *[Matrix Sales Order](https://help-2021r2.acumatica.com/Help?ScreenId=ShowWiki&pageid=b25539e0-9e6a-4474-ad9a-c691e6744fb1)* (SO641020)
- *[Invoice & Memo](https://help-2021r2.acumatica.com/Help?ScreenId=ShowWiki&pageid=4ae85fa6-7297-4d4c-b956-77d36e67e13f)* (SO643000)
- *[Matrix Invoice/Memo](https://help-2021r2.acumatica.com/Help?ScreenId=ShowWiki&pageid=73f792bd-9a8e-4cf8-8862-01769605eaac)* (SO643010)

The following screenshot illustrates an *[Invoice/Memo](https://help-2021r2.acumatica.com/Help?ScreenId=ShowWiki&pageid=3e62d073-5d55-4ddc-8267-498ff184a5ba)* (AR641000) report with the long and short tax labels (Items 1 and 2, respectively).

|                                                                                                    |                      |                                    | <b>INVOICE</b>                                                                   |                                                                    |                           |
|----------------------------------------------------------------------------------------------------|----------------------|------------------------------------|----------------------------------------------------------------------------------|--------------------------------------------------------------------|---------------------------|
| <b>Q</b> Acumatica                                                                                                    | <b>The Cloud ERP</b> |                                    | Reference Nbr.:<br>Date:<br><b>Due Date:</b><br><b>Customer ID:</b><br>Currency: | AR009763<br>02-Aug-2021<br>01-Sep-2021<br><b>AACUSTOMER</b><br>CAD |                           |
| <b>Products Wholesale</b><br>11235 SE 6th St.<br>Suite 140<br>Vancouver, BC, 98004<br>Phone: 206-555-1212<br>Web: www.revisiontwo.ca |                      |                                    |                                                                                  |                                                                    |                           |
| <b>BILL TO:</b>                                                                                                    |                      | SHIP TO:                           |                                                                                  |                                                                    |                           |
| Alta Ace<br>156 10th Ave<br>VANCOUVER T2P2B3<br>Canada<br>Attn: Amelia Armstrong                                                     |                      | Alta Ace<br>156 10th Ave<br>Canada | <b>VANCOUVER T2P2B3</b><br>Attn: Amelia Armstrong                                |                                                                    |                           |
| <b>CUSTOMER REF. NBR.</b>                                                                                                    | <b>TERMS</b>         |                                    | <b>CONTACT</b>                                                                   |                                                                    |                           |
| 151551                                                                                                    | 30 Days              |                                    |                                                                                  |                                                                    |                           |
| NO.<br><b>ITEM</b>                                                                                                    |                      | QTY, UOM                           | <b>UNIT PRICE</b>                                                                | DISC.                                                              | <b>EXTENDED PRICE</b>     |
| ÷<br><b>BACKUP: Data Backup</b>                                                                                                    |                      | 8.00 Hour                          | 100.00                                                                           | 0%                                                                 | 800.00 TS                 |
| <b>CONSULTING: Project Consulting</b><br>$\mathbf{2}$                                                                                |                      | 11.00 Hour                         | 100.00                                                                           | 0%                                                                 | 1,100.00                  |
| <b>NOTE</b>                                                                                                    |                      |                                    | <b>Sales Total:</b><br><b>Less Discount:</b><br>GST (5%):                        |                                                                    | 1,900.00<br>0.00<br>95.00 |
|                                                                                                    |                      |                                    | PST (7%):                                                                        |                                                                    | 133.00                    |
|                                                                                                    |                      |                                    |                                                                                  |                                                                    |                           |

*Figure: Long and short tax labels on a printable invoice*

## **Translatable Units of Measure**

Administrative users of the Canadian Edition with the Canadian French locale set up can define units of measure (UOMs) with their English and French descriptions and set up these units of measure to be displayed in the printed documents of a customer in the language of the locale selected for that customer.

When the *Canadian Edition* feature is enabled, the new *Units of Measure (CS203500)* form becomes available instead of the standard *[Units of Measure](https://help-2021r2.acumatica.com/Help?ScreenId=ShowWiki&pageid=21700e36-ba14-433b-a072-e8dc1a2785ac)* (CS203100) form. In the Summary area of the new form, a user can specify the unit's ID and the description in the default language. To add the description in another language, the user opens the **Translation** dialog box by clicking the link next to the **Description (For Printed Forms)** box and types the translated text in the text box of the needed language.

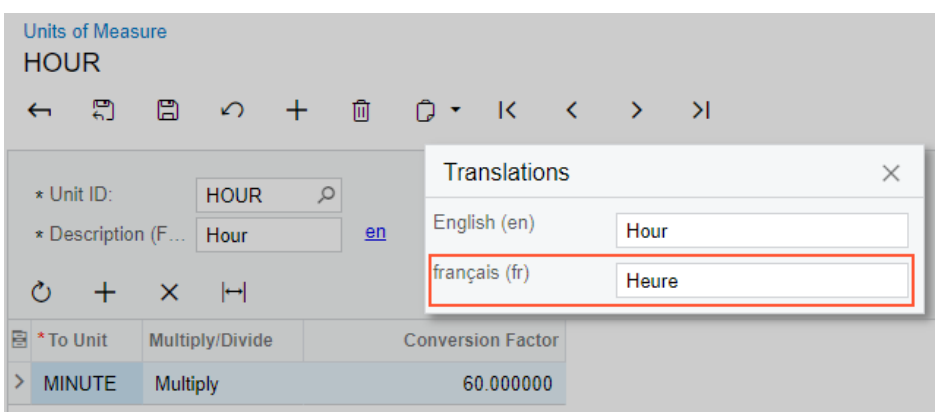

#### *Figure: The Translations dialog box of the Units of Measure form*

The UOM description is displayed on the following reports:

- *ProInvoice/Memo (PM641000)*
- *[Invoice/Memo](https://help-2021r2.acumatica.com/Help?ScreenId=ShowWiki&pageid=3e62d073-5d55-4ddc-8267-498ff184a5ba)* (AR641000)
- *[Sales Quote](https://help-2021r2.acumatica.com/Help?ScreenId=ShowWiki&pageid=381a6d25-6bde-445d-aa8f-d403e5617617)* (CR604500)
- *[Project Quote](https://help-2021r2.acumatica.com/Help?ScreenId=ShowWiki&pageid=91174336-b7ba-4db1-8134-e36712bcce11)* (PM604500)
- *[Pro Forma Invoice](https://help-2021r2.acumatica.com/Help?ScreenId=ShowWiki&pageid=90074336-b7ba-4db1-8134-e36702bcce01)* (PM642000)
- *[Change Order](https://help-2021r2.acumatica.com/Help?ScreenId=ShowWiki&pageid=9019409d-9807-492b-8d98-a999f5c1f6a4)* (PM643000)
- *[Purchase Order](https://help-2021r2.acumatica.com/Help?ScreenId=ShowWiki&pageid=b0fb90cc-f338-43c9-8eaa-a80fe53cb678)* (PO641000)
- *[Request for Proposal](https://help-2021r2.acumatica.com/Help?ScreenId=ShowWiki&pageid=ff1fa53c-4450-4a95-94b6-bbff50877d5f)* (RQ611000)
- *[Quote](https://help-2021r2.acumatica.com/Help?ScreenId=ShowWiki&pageid=2296a92c-994c-468d-a609-3cf390b48ba6)* (SO641000)
- *[Sales Order](https://help-2021r2.acumatica.com/Help?ScreenId=ShowWiki&pageid=5cf7adff-3a33-41f5-8903-997636fe2c8a)* (SO641010)
- *[Matrix Sales Order](https://help-2021r2.acumatica.com/Help?ScreenId=ShowWiki&pageid=b25539e0-9e6a-4474-ad9a-c691e6744fb1)* (SO641020)
- *[Shipment Confirmation](https://help-2021r2.acumatica.com/Help?ScreenId=ShowWiki&pageid=129778af-33eb-45a5-a096-59bcd4241f5d)* (SO642000)
- *[Invoice & Memo](https://help-2021r2.acumatica.com/Help?ScreenId=ShowWiki&pageid=4ae85fa6-7297-4d4c-b956-77d36e67e13f)* (SO643000)
- *[Matrix Invoice/Memo](https://help-2021r2.acumatica.com/Help?ScreenId=ShowWiki&pageid=73f792bd-9a8e-4cf8-8862-01769605eaac)* (SO643010)

If a customer is set up to be receive printable documents in a different language—that is, if the **Locale** setting on the **General** tab of the *[Customers](https://help-2021r2.acumatica.com/Help?ScreenId=ShowWiki&pageid=652929bc-9606-4056-aa6e-0c2d1147171b)* (AR303000) form has been set to a locale other than the default locale—the translated UOM description (if it exists for the selected locale) will appear on the reports listed above.

## **Additional Information**

For details on configuring and filing the T5018 form, see *[Filing the T5018 Form](https://help-2021r2.acumatica.com/Help?ScreenId=ShowWiki&pageid=75d35550-9870-487c-9fdc-1ef9e5240934)*.

# **Manufacturing: Review of the Labor Efficiency in Production**

A new report, *[Production Order Labor Efficiency](https://help-2021r2.acumatica.com/Help?ScreenId=ShowWiki&pageid=b35f3edb-4d38-445f-81b5-1bf9e7e0b2d2)* (AM653000), has been added to Acumatica ERP Manufacturing Edition 2021 R2. By using the report, production managers can analyze the labor efficiency of the employees involved in production. By default, the corresponding report form (shown in the following screenshot) can be accessed from the **Reports** category of the **Production Management** workspace. On the report form, a user can specify the needed parameters and then run the report.

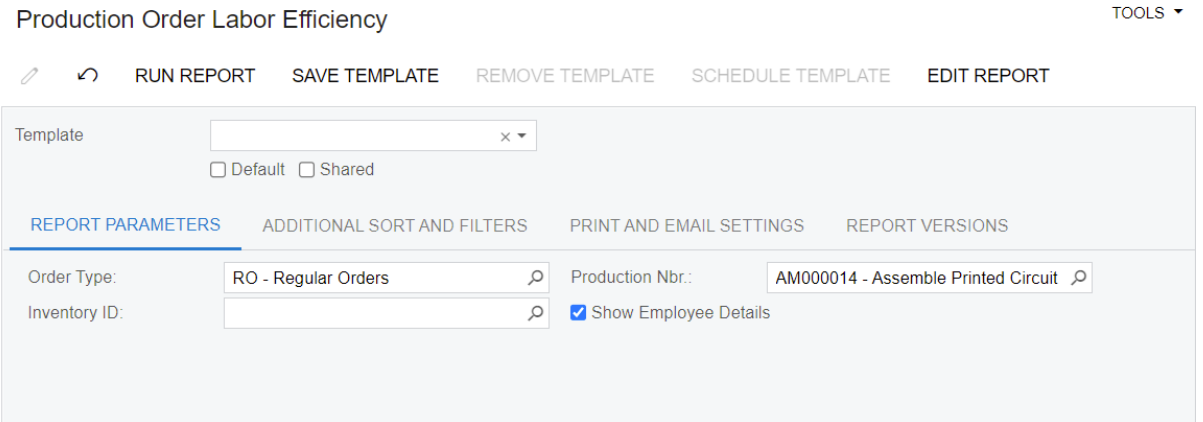

#### *Figure: Parameters of the Production Order Labor Efficiency report*

Employee details can be displayed or hidden depending on whether the **Show Employee Details** check box is selected. In the following screenshot, the report displays data for a particular production order, including employee details.

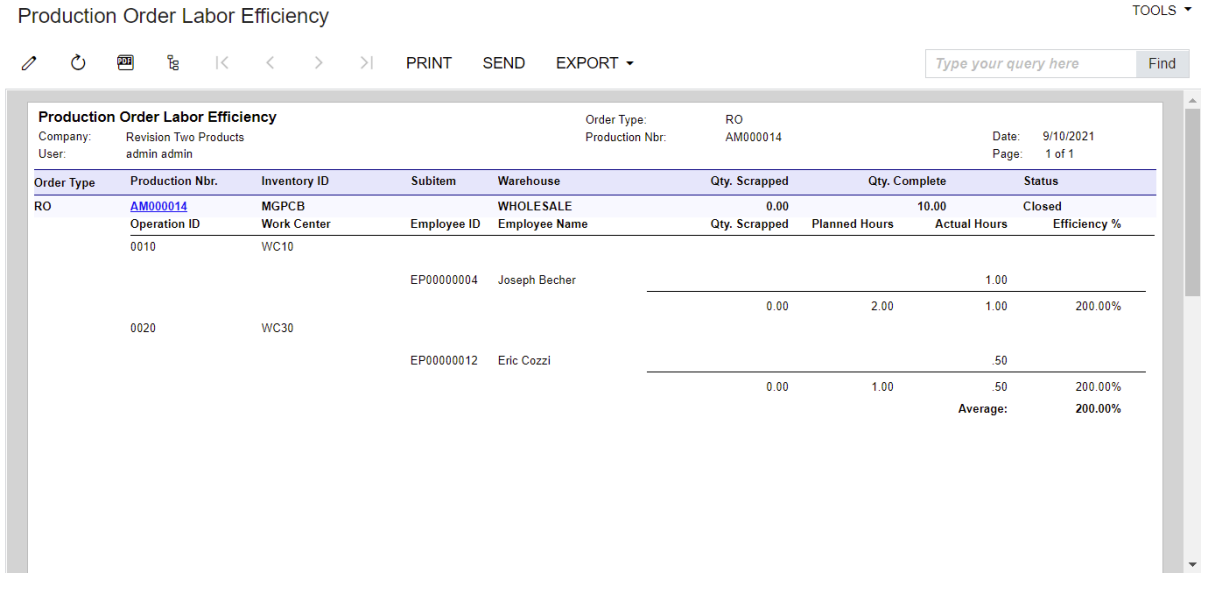

#### *Figure: Production Order Labor Efficiency report*

In the report, the labor efficiency is calculated by using the following formula:

Efficiency = (Production Order Standard Time / Labor Actual Time) \* 100

The formula's parameters mean the following:

- *Production Order Standard Time* is the sum of the time of a production order's operations—that is, setup time and run time.
- *Labor Actual Time* is the sum of times reported for each production order operation

The efficiency is calculated for production orders that have a status of *Completed* or *Closed*. Operations with backflushed labor always have 100% efficiency; therefore, the efficiency is not displayed for these operations.

# **Manufacturing: Preassigned Lot and Serial Numbers**

In previous versions of Acumatica ERP Manufacturing Edition, for a lot- or serial-tracked item being manufactured, a production manager was able to assign the lot or serial number to the item only when the item was moved to stock from a work center. This was inconvenient for organizations that need to prepare labels and other paperwork prior to moving produced items to stock based on their production processes, as well as for organizations that need to trace the specific subassemblies and materials that make up the final product.

Version 2021 R2 introduces the ability to specify a lot or serial number for a produced item on creation of a production order. Additionally, for organizations that need granular traceability, a production manager can set up the system so that it requires the lot or serial number of the produced item to be assigned to lot- or serial-tracked materials when the materials are being issued or when the produced item is being moved to stock.

The new functionality is available only when the *Lot and Serial Tracking* feature is enabled on the *[Enable/Disable](https://help-2021r2.acumatica.com/Help?ScreenId=ShowWiki&pageid=c1555e43-1bc5-4f6f-ba9d-b323f94d8a6b) [Features](https://help-2021r2.acumatica.com/Help?ScreenId=ShowWiki&pageid=c1555e43-1bc5-4f6f-ba9d-b323f94d8a6b)* (CS100000) form and only for produced items with an assigned lot or serial class that has the *When Received* assignment method selected on the *[Lot/Serial Classes](https://help-2021r2.acumatica.com/Help?ScreenId=ShowWiki&pageid=9806d94b-097e-4082-9f01-9ca66d031ab7)* (IN207000) form.

# **Preparation for the Preassignment of Lot and Serial Numbers**

A production manager needs to create a production order type that will facilitate the processing of production orders with lot- or serial-tracked items whose lot or serial numbers need to be preassigned. On the *[Production Order](https://help-2021r2.acumatica.com/Help?ScreenId=ShowWiki&pageid=6283187d-54b7-4db1-8c3a-97d3ebc39a95) [Types](https://help-2021r2.acumatica.com/Help?ScreenId=ShowWiki&pageid=6283187d-54b7-4db1-8c3a-97d3ebc39a95)* (AM201100) form, the production manager needs to do the following for the production order type (as shown in the screenshot below):

- 1. In the Summary area, specify the identifier and description, and select the *Regular* function.
- 2. In the **Data Entry** section of the **General** tab, select the new **Allow Preassigning Lot/Serial Numbers** check box. With this check box selected, lot or serial numbers can be specified for items before a production order is released.
- 3. In the new **Require Parent Lot/Serial Number** box, which becomes available if the **Allow Preassigning Lot/Serial Numbers** check box is selected, select one of the following options:
	- *Never* if the assignment of lot or serial numbers of a parent item to lot- or serial-tracked materials is not needed or if most produced items do not contain lot- or serial-tracked materials. This is the default option.
	- *On Issue* if the lot or serial number of a produced item should be assigned to lot- or serial-tracked materials when a material transaction is released on the *[Materials](https://help-2021r2.acumatica.com/Help?ScreenId=ShowWiki&pageid=bac20b22-8f5c-4252-8a7a-f022e0471c91)* (AM300000) form. The system will not release the transaction until the user assigns the lot or serial number of the produced item to each lot- or serial-tracked material.

With this option, backflushing of lot- or serial-tracked materials is not supported because this setting requires a lot or serial number to be assigned to the parent item when the materials are issued.

• *On Completion* if the lot or serial number of a produced item must be assigned to lot- or serial-tracked materials before the movement of the produced items into stock through the release of the appropriate transaction on the last operation. On the new *[Late Assignment](https://help-2021r2.acumatica.com/Help?ScreenId=ShowWiki&pageid=c919c81c-5bbc-49fe-9a89-ea7e6a2be28c)* (AM312000) form, a user assigns lot or serial numbers of the produced item to its materials after the materials have been issued. The user must assign the lot or serial number of the produced item to each material to be able to release the transaction, which is a move transaction on the *[Move](https://help-2021r2.acumatica.com/Help?ScreenId=ShowWiki&pageid=b60a4897-b4be-40a5-b732-d3ff26fe1eef)* (AM302000) form or a labor transaction with a positive produced quantity on the *[Labor](https://help-2021r2.acumatica.com/Help?ScreenId=ShowWiki&pageid=582f9540-0dc6-4515-9e9d-b52cefe0c13f)* (AM301000) form.

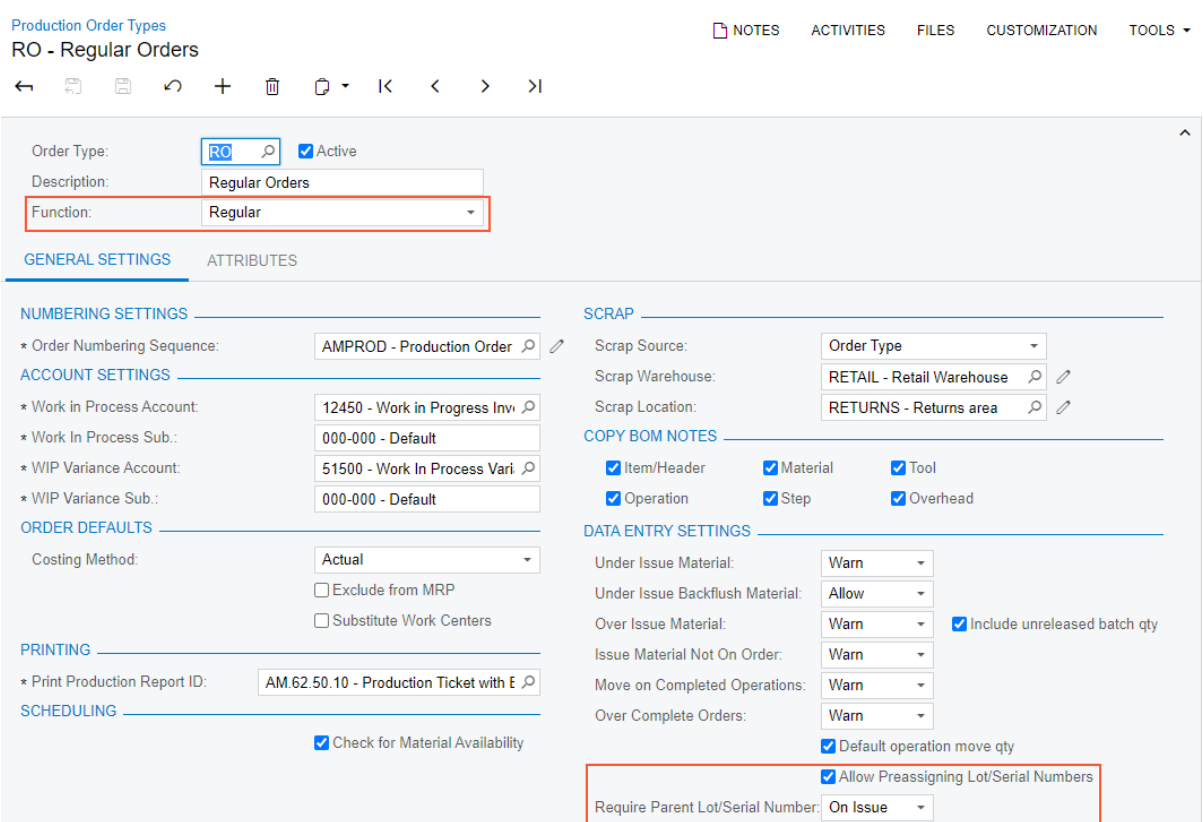

#### *Figure: Elements that determine lot or serial number preassignment*

When a user creates a production order on the *[Production Order Maintenance](https://help-2021r2.acumatica.com/Help?ScreenId=ShowWiki&pageid=e5d2ddd4-8c80-4f5b-8e5f-e5151636a9d3)* (AM201500) form, the **Allow Preassigning Lot/Serial Numbers** and **Require Parent Lot/Serial Number** settings from the selected production order type are copied to the production order (on the **General** tab), as shown in the following screenshot. The user can change these default settings for a particular order, if needed.

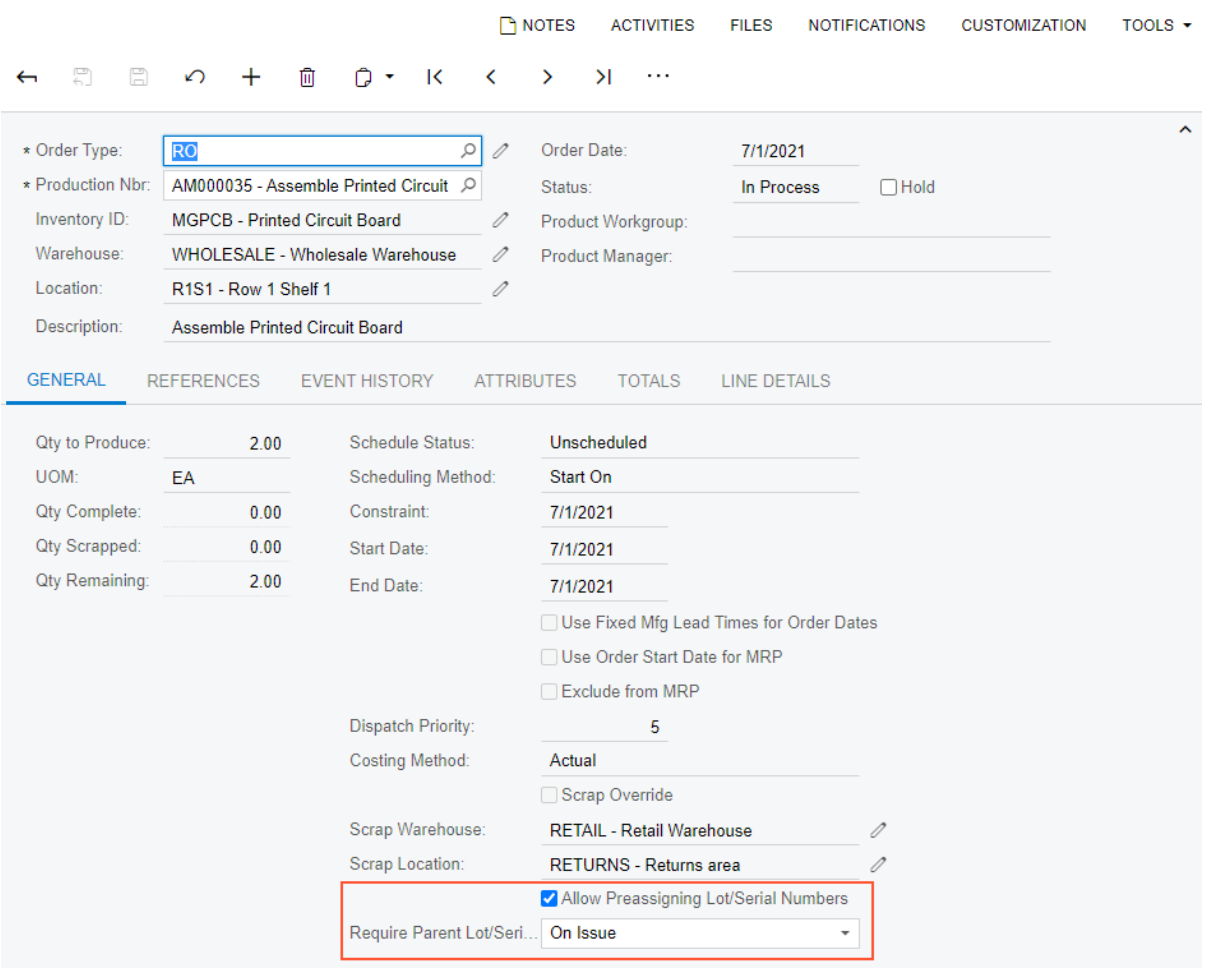

#### **Production Order Maintenance**

RO AM000035 - Assemble Printed Circuit Board

*Figure: The settings copied from the production order type*

# **Preassignment of Lot and Serial Numbers**

To assign lot or serial numbers to the units of a produced item in a production order, on the *[Production Order](https://help-2021r2.acumatica.com/Help?ScreenId=ShowWiki&pageid=e5d2ddd4-8c80-4f5b-8e5f-e5151636a9d3) [Maintenance](https://help-2021r2.acumatica.com/Help?ScreenId=ShowWiki&pageid=e5d2ddd4-8c80-4f5b-8e5f-e5151636a9d3)* (AM201500) form, a user does the following:

- 1. Creates a production order for the lot- or serial-tracked item.
- 2. If the item is serialized, on the **Line Details** tab, adds a line for each unit of the item to be produced, and specifies its serial number in the **Lot/Serial Nbr.** column (see the following screenshot). When entry is complete, the number of rows on this tab must be equal to the **Qty. to Produce** value on the **General** tab.

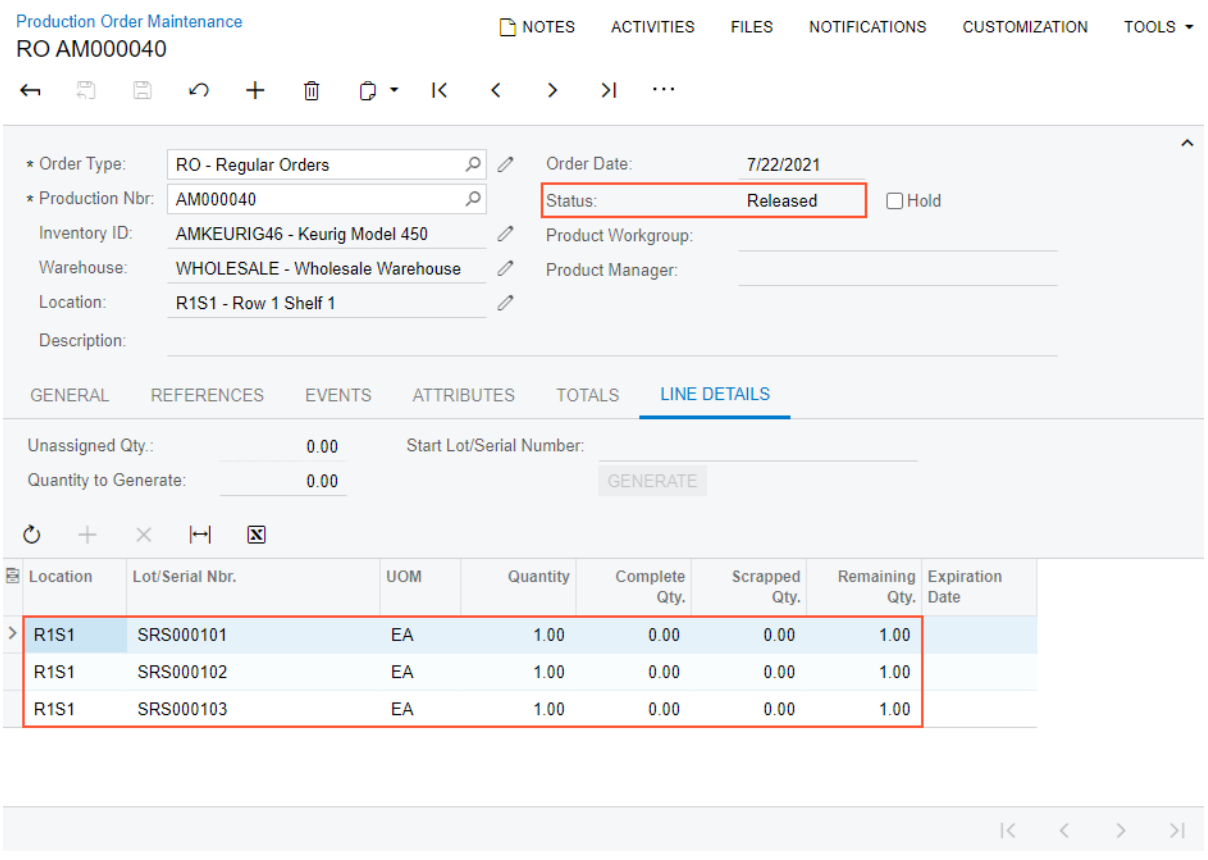

*Figure: Serial numbers for each unit of the item*

3. If the item is tracked by lot, on the **Line Details** tab, adds one line for each lot number (which is entered in the **Lot/Serial Nbr.** column) to which units are assigned and specifies the quantity of units to which this lot number is assigned. The total sum in the **Quantity** column of all rows must be equal to the **Qty. to Produce** value on the **General** tab.

The production order can be released only when lot or serial numbers have been assigned to the full quantity of the produced item. Otherwise, an error message is displayed and the order is not released (see the following screenshot).

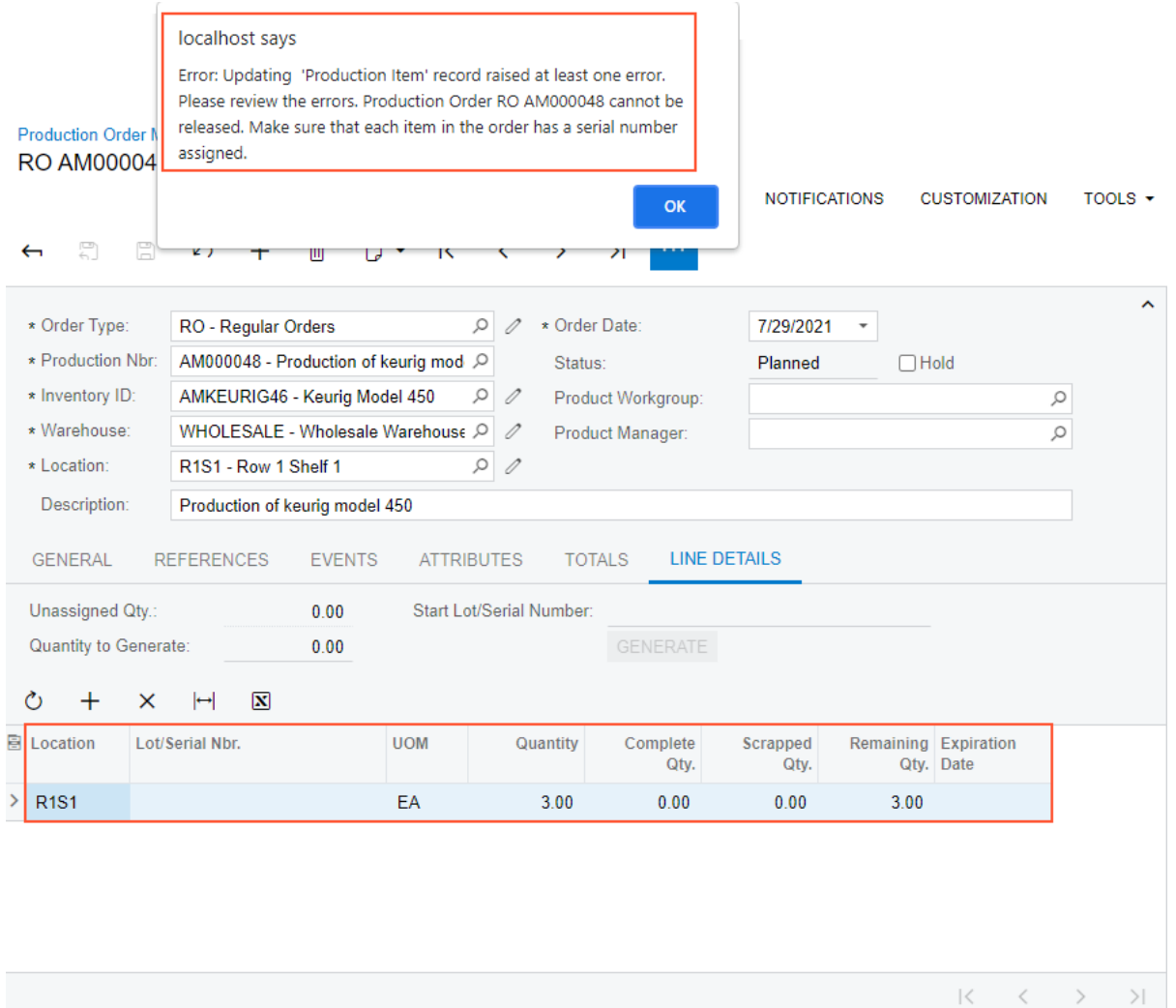

*Figure: The error message displayed on an attempt to release a production order*

## **Assignment of Parent Lot or Serial Numbers on Issue of Materials**

To assign lot or serial numbers of the item to be produced (the *parent* item) to lot- or serial-tracked materials when issuing materials for a production order—that is, if the *On Issue* value is specified in the **Require Parent Lot/Serial Number** box of the *[Production Order Maintenance](https://help-2021r2.acumatica.com/Help?ScreenId=ShowWiki&pageid=e5d2ddd4-8c80-4f5b-8e5f-e5151636a9d3)* (AM201500) form for the production order—the user does the following:

1. On the *[Materials](https://help-2021r2.acumatica.com/Help?ScreenId=ShowWiki&pageid=bac20b22-8f5c-4252-8a7a-f022e0471c91)* (AM300000) form, adds the materials required for producing the lot- or-serial tracked item for a particular production order (see the following screenshot).

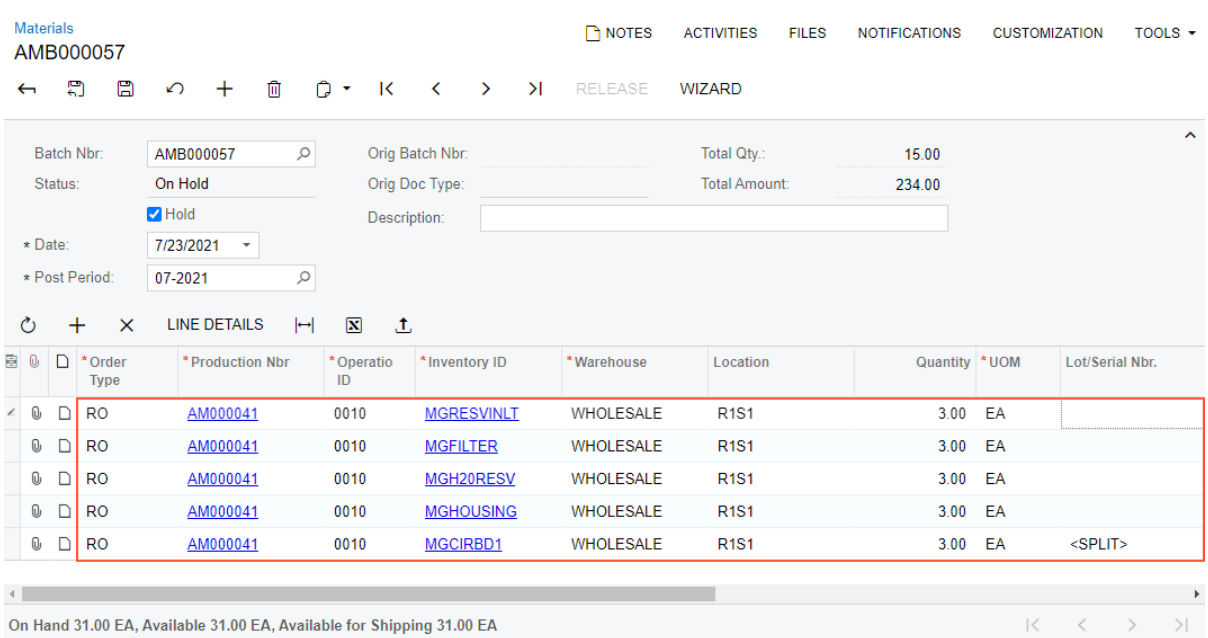

#### *Figure: The list of materials to be issued for a particular production order*

- 2. Clicks the row with the lot- or serial-tracked material, and clicks **Line Details** on the table toolbar. The system opens the **Line Details** dialog box.
- 3. If the material is serialized, adds a line in the dialog box for each unit of the material item and either specifies its serial number in the **Lot/Serial Nbr.** column (see the following screenshot) or makes sure that the serial numbers have been generated automatically, depending on the settings of the serial class.

| $\infty$<br>Orig Batch Nbr.<br>Total Oty<br><b>Batch Nbr:</b><br>AMB000057<br>15.00<br>On Hold<br><b>Total Amount:</b><br>Status:<br>Orig Doc Type:<br>234.00<br>Hold<br><b>Description:</b><br>* Date:<br>7/23/2021 *<br>* Post Period:<br>07-2021<br>$\Omega$<br><b>Line Details</b><br>$\times$<br>$\overline{\mathbf{x}}$<br>$\mathbf{1}$<br><b>LINE DETAILS</b><br>$\vdash$<br>Ò<br>$\times$<br>$^{+}$<br>*Order<br>* Production Nbr<br><b>夏见</b><br>$\Box$<br>*Operatio<br>*Inventory ID<br>* Start Lot/Serial Number<br>Unassigned Qty<br>0.00<br>MCB000745<br>ID.<br>Type<br>Quantity to Generate:<br>0.00<br><b>RO</b><br><b>MGRESVINLT</b><br>$\omega$<br>$\Box$<br>AM000041<br>0010<br>$D$ RO<br>AM000041<br>0010<br><b>MGFILTER</b><br>$\mathbb{C}$<br>$\circlearrowright$<br>$X$ $\vdash$ X<br>$+$ | <b>RO</b><br>0010<br>MGH20RESV<br>$\omega$<br>$\Box$<br>AM000041<br>*Lot/Serial<br>*Location<br>Quantity UOM<br>*Expiration<br>* Parent Lot/Serial Nbr<br>Date<br>Nbr.<br><b>RO</b><br>$\omega$<br>D<br>AM000041<br>0010<br><b>MGHOUSING</b><br><b>R1S1</b><br>1.00 EA<br>MCB000715<br>MGCIRBD1<br>AM000041<br>0010<br><b>R1S1</b><br>1.00 EA<br>MCB000716<br>1.00 EA<br>R1S1<br>MCB000717 |  |  |  |  |                                                               |       |      |
|----------------------------------------------------------------------------------------------------|----------------------------------------------------------------------------------------------------|--|--|--|--|---------------------------------------------------------------|-------|------|
|                                                                                                    |                                                                                                    |  |  |  |  |                                                               |       |      |
|                                                                                                    |                                                                                                    |  |  |  |  |                                                               |       |      |
|                                                                                                    |                                                                                                    |  |  |  |  |                                                               |       |      |
|                                                                                                    |                                                                                                    |  |  |  |  |                                                               |       |      |
|                                                                                                    |                                                                                                    |  |  |  |  |                                                               |       |      |
|                                                                                                    |                                                                                                    |  |  |  |  |                                                               |       |      |
|                                                                                                    |                                                                                                    |  |  |  |  |                                                               |       | Cost |
|                                                                                                    |                                                                                                    |  |  |  |  |                                                               |       | 0.00 |
|                                                                                                    |                                                                                                    |  |  |  |  |                                                               |       | 0.00 |
|                                                                                                    |                                                                                                    |  |  |  |  |                                                               |       | 8.00 |
|                                                                                                    |                                                                                                    |  |  |  |  |                                                               |       | 0.00 |
| <b></b> □ RO                                                                                                    |                                                                                                    |  |  |  |  |                                                               |       | 0.00 |
|                                                                                                    |                                                                                                    |  |  |  |  |                                                               |       |      |
|                                                                                                    |                                                                                                    |  |  |  |  |                                                               |       |      |
|                                                                                                    |                                                                                                    |  |  |  |  | $\left\vert \left\langle \cdot\right\rangle \right\vert$<br>ĸ | $-21$ |      |
|                                                                                                    |                                                                                                    |  |  |  |  |                                                               |       |      |

*Figure: Serial numbers entered for the serialized material*

- 4. If the material is tracked by lot, adds one line for each lot number to which units are assigned, and specifies the quantity of units to which this lot number is assigned.
- 5. In the **Parent Lot/Serial Nbr.** column, specifies the lot or serial number of the parent item to be assigned to each line (see the following screenshot).

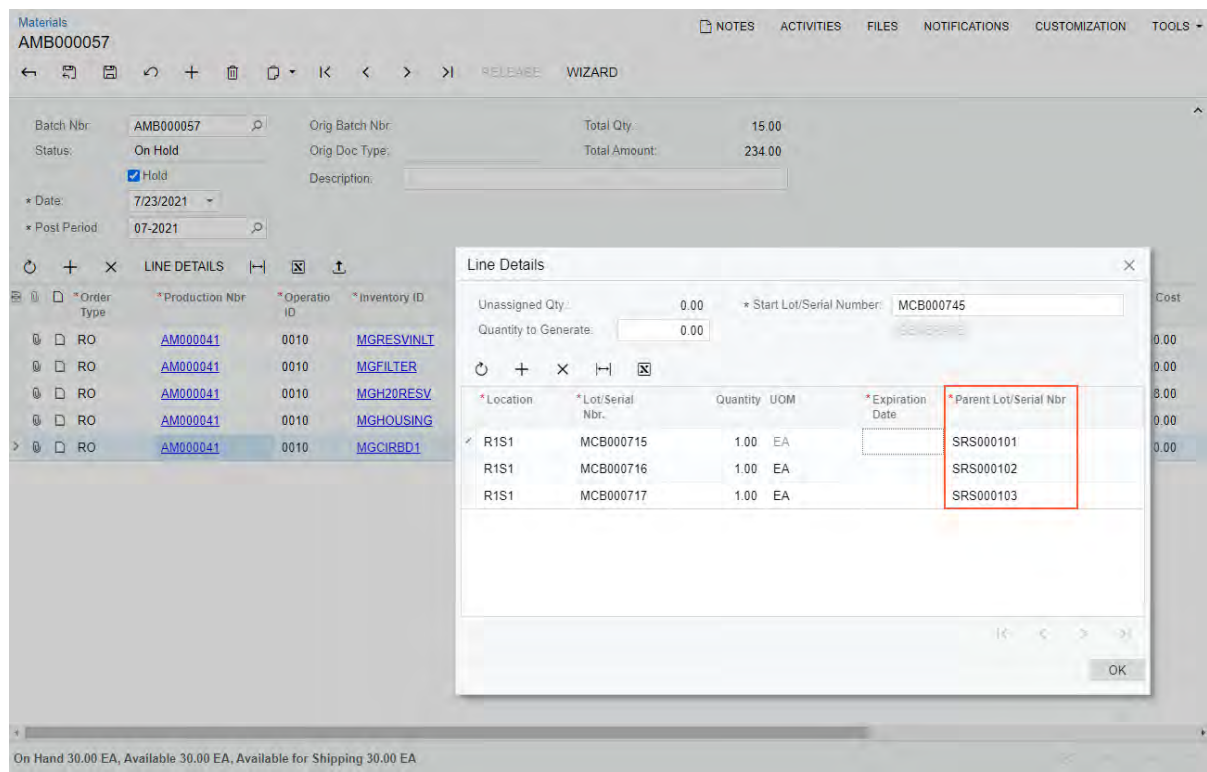

### *Figure: Serial numbers of the parent item assigned to the serialized materials*

- 6. Clicks **OK** to save the changes and close the dialog box.
- 7. Releases the material transaction by clicking **Release** on the form toolbar.

If the lot or serial numbers of the parent item have not been assigned to some lot- or serial-tracked materials, the system displays an error message and does not release the transaction (see the following screenshot).

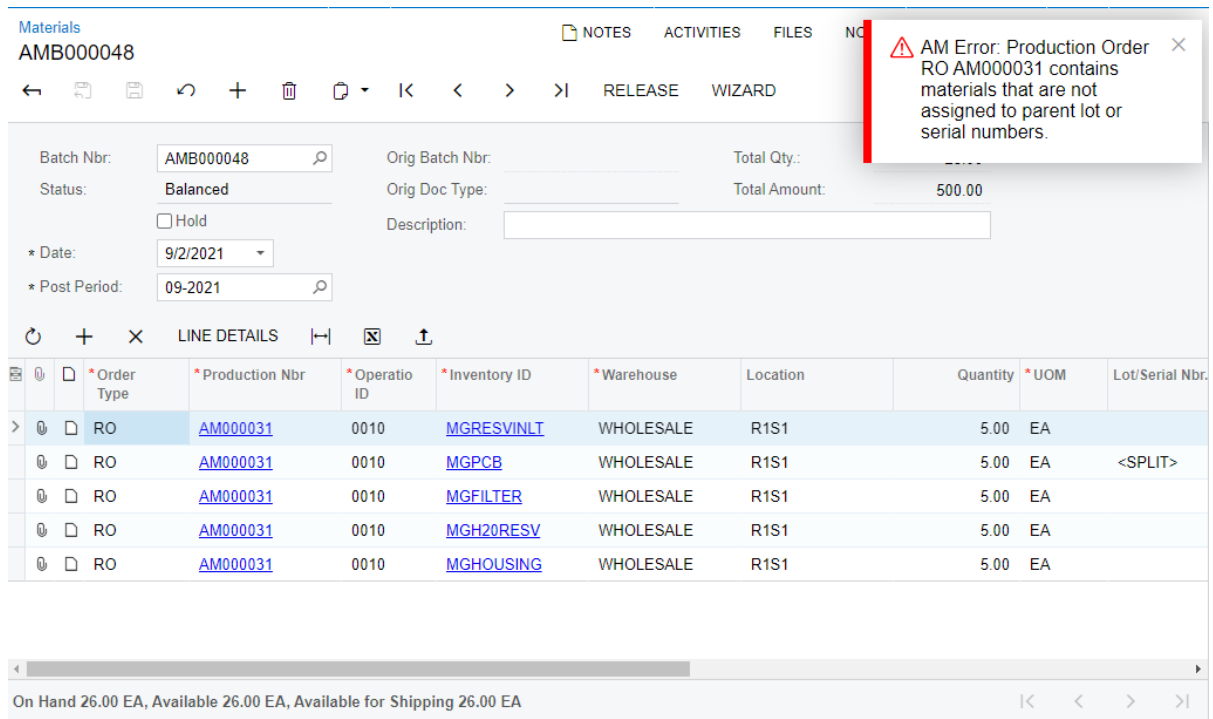

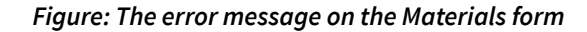

## **Assignment of Parent Lot or Serial Numbers to Materials on Completion**

If the lot or serial numbers of a parent item to be produced can be assigned to lot- or serial-tracked materials before the movement of the parent item to stock—that is, if the *On Completion* value is specified in the **Require Parent Lot/Serial Number** box of the *[Production Order Maintenance](https://help-2021r2.acumatica.com/Help?ScreenId=ShowWiki&pageid=e5d2ddd4-8c80-4f5b-8e5f-e5151636a9d3)* (AM201500) form for the production order—the user does the following:

- 1. On the *[Materials](https://help-2021r2.acumatica.com/Help?ScreenId=ShowWiki&pageid=bac20b22-8f5c-4252-8a7a-f022e0471c91)* (AM300000) form, adds the materials required for producing the lot- or serial-tracked item for a particular production order, including the lot- or serial-tracked materials.
- 2. Releases the material transaction.
- 3. Moves the units of the produced item between the operations involved in production, except the last operation, by using the *[Labor](https://help-2021r2.acumatica.com/Help?ScreenId=ShowWiki&pageid=582f9540-0dc6-4515-9e9d-b52cefe0c13f)* (AM301000) or *[Move](https://help-2021r2.acumatica.com/Help?ScreenId=ShowWiki&pageid=b60a4897-b4be-40a5-b732-d3ff26fe1eef)* (AM302000) form.
- 4. When moving the units of the produced item for the last operation on the *[Labor](https://help-2021r2.acumatica.com/Help?ScreenId=ShowWiki&pageid=582f9540-0dc6-4515-9e9d-b52cefe0c13f)* or *[Move](https://help-2021r2.acumatica.com/Help?ScreenId=ShowWiki&pageid=b60a4897-b4be-40a5-b732-d3ff26fe1eef)* form, clicks **Late Assignment** on the table toolbar to open the new *[Late Assignment](https://help-2021r2.acumatica.com/Help?ScreenId=ShowWiki&pageid=c919c81c-5bbc-49fe-9a89-ea7e6a2be28c)* (AM312000) form.
- 5. Assigns the parent lot or serial number to each material as follows:
	- a. In the **Lot/Serial Nbr.** box of the Summary area, selects the lot or serial number that will be assigned to materials (as shown in Item 1 of the first screenshot below).
	- b. In the Unallocated Materials table (the bottom table), clicks the material line to be allocated (Item 2).
	- c. On the form toolbar, clicks **Allocate** (Item 3). The system allocates the materials for the lot or serial number and moves the material line to the Allocated Materials table (the top table), as shown in the second screenshot below.

| <b>Late Assignment</b><br>RO AM000028 SRS000053 | ☆                                            |                                     |                                                     |                                      |               |                  | <b>CUSTOMIZATION</b>              |                         | TOOLS $\sim$ |
|-------------------------------------------------|----------------------------------------------|-------------------------------------|-----------------------------------------------------|--------------------------------------|---------------|------------------|-----------------------------------|-------------------------|--------------|
| $\mathsf{K}$<br>↶<br>≺                          | $\geq$<br>$\rightarrow$                      |                                     |                                                     |                                      |               |                  |                                   |                         |              |
| Order Type:                                     | RO - Regular Orders                          | $\circ$<br>$\mathscr{Q}$<br>Status: | In Process                                          |                                      |               | Qty. to Produce: | 1.00                              |                         | ㅅ            |
| duction Nbr:                                    | AM000028 - Assemble Printer O                | 0                                   | Inventory ID:                                       | <b>MGPCB - Printed Circuit Board</b> |               | Complete Qty.:   | 0.00                              |                         |              |
| * Lot/Serial Nbr.:                              | SRS000053                                    | $\varnothing$                       | Warehouse:                                          | WHOLESALE - Wholesale Ware           |               | Scrapped Qty.:   | 0.00                              |                         |              |
|                                                 |                                              |                                     |                                                     |                                      |               | Remaining Qty.:  | 1.00                              |                         |              |
| UNALLOCATE<br>Ò                                 | $\mathbf{N}$<br>⊢∣                           |                                     |                                                     |                                      |               |                  |                                   |                         |              |
| <b>B</b> Inventory ID                           | <b>Description</b>                           | Lot/Serial Nbr.                     | Qty. Allocated UOM                                  |                                      |               |                  |                                   |                         |              |
|                                                 |                                              | No records found.                   | Try to modify parameters above to see records here. |                                      |               | $\mathbb{R}$     | $\langle \quad \rangle$ $\rangle$ |                         |              |
| 3<br><b>ALLOCATE</b><br>Ò                       | $\left  \rightarrow \right $<br>$\mathbf{x}$ |                                     |                                                     |                                      |               |                  |                                   |                         |              |
| $\overline{2}$<br>圓<br><b>htory ID</b>          | <b>Description</b>                           | Lot/Serial Nbr.                     | Qty. Unallocated UOM                                |                                      | Qty. Required | Qty. to Allocate |                                   |                         |              |
| <b>MGCIRBOARD</b><br>D                          | <b>Circuit Board</b>                         | SRS000525                           | 1.00                                                | EA                                   | 1.00          | 1.00             |                                   |                         |              |
| <b>MGCIRBOARD</b>                               | <b>Circuit Board</b>                         | SRS000526                           | 1.00                                                | EA                                   | 1.00          | 1.00             |                                   |                         |              |
| <b>MGCIRBOARD</b>                               | <b>Circuit Board</b>                         | SRS000527                           | 1.00                                                | EA                                   | 1.00          | 1.00             |                                   |                         |              |
| <b>MGCIRBOARD</b>                               | <b>Circuit Board</b>                         | SRS000528                           | 1.00                                                | EA                                   | 1.00          | 1.00             |                                   |                         |              |
| <b>MGCIRBOARD</b>                               | <b>Circuit Board</b>                         | SRS000529                           |                                                     | 1.00 EA                              | 1.00          | 1.00             |                                   |                         |              |
|                                                 |                                              |                                     |                                                     |                                      |               | $\mathbb{R}$     |                                   | $\langle \quad \rangle$ | $>$          |

*Figure: The Late Assignment form*

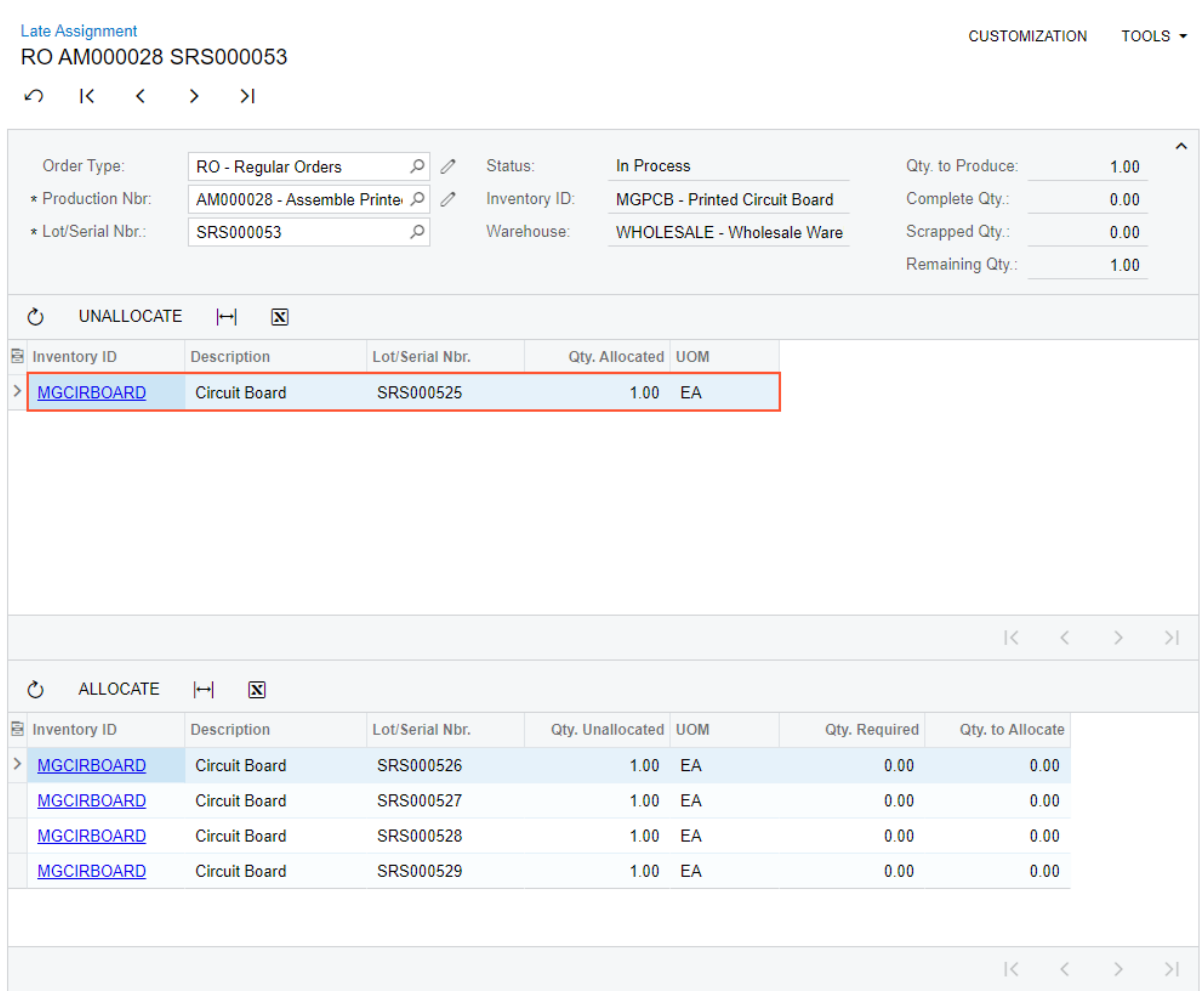

- d. Repeats the previous two steps for each material to be allocated to the lot or serial number they select in the **Lot/Serial Nbr.** box.
- 6. When all needed materials have been allocated to parent lot or serial numbers, opens the *[Labor](https://help-2021r2.acumatica.com/Help?ScreenId=ShowWiki&pageid=582f9540-0dc6-4515-9e9d-b52cefe0c13f)* or *[Move](https://help-2021r2.acumatica.com/Help?ScreenId=ShowWiki&pageid=b60a4897-b4be-40a5-b732-d3ff26fe1eef)* form and releases the transaction for the last operation.

## **Viewing of Lot- and Serial-Tracked Items in Production Orders**

A production manager can view the lot and serial numbers assigned to a parent item and materials in multiple ways.

First, the *[Lot/Serial Hierarchy](https://help-2021r2.acumatica.com/Help?ScreenId=ShowWiki&pageid=05179961-716f-4929-a1d5-9f15dd7af48b)* (AM600000) report has been modified to display the parent lot and serial numbers that have been assigned to materials (see the following screenshot).

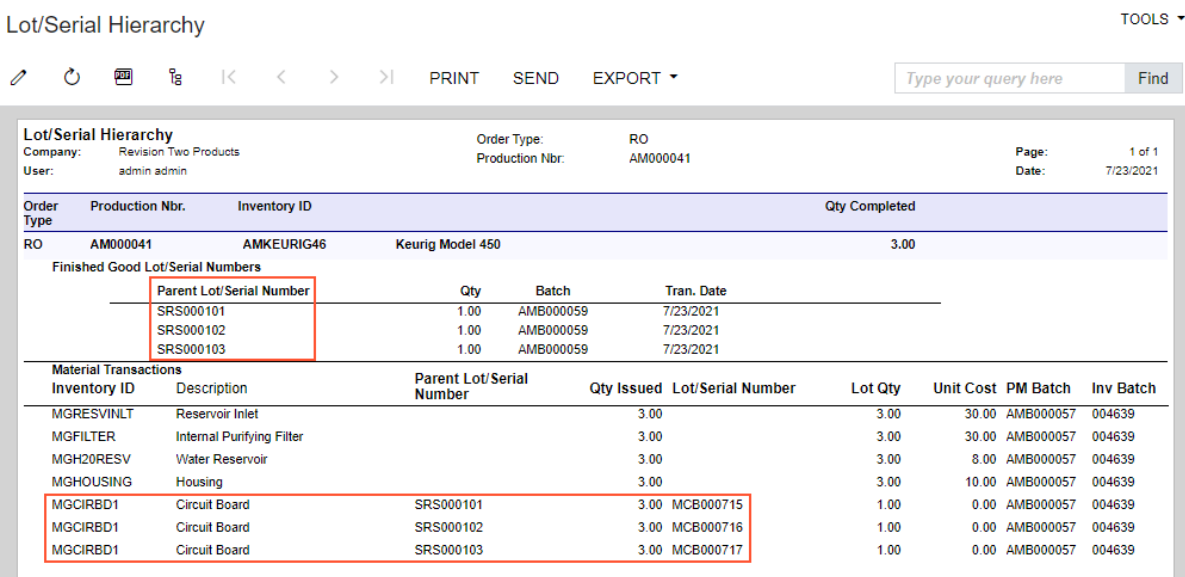

#### *Figure: The Lot/Serial Hierarchy report*

Second, the new *[As-Built Configuration](https://help-2021r2.acumatica.com/Help?ScreenId=ShowWiki&pageid=05fd4da9-8085-4796-b3c9-2785757f7463)* (AM401700) inquiry form has been introduced (see the screenshot below). The form is useful when a user wants to view details about the original structure of the manufactured item as it came off the line; if the organization provides warranties, the customer managers must be sure that the produced item has not been modified before authorizing the warranty claim.

By using this form, a user can select an item by a lot or serial number and view the lot- or serial-tracked materials used to produce this item. On the form, the user can also select items by inventory ID, reference number of a sales order, or reference number of a production order. For items that require subassemblies to be produced, in the **Levels to Display** box of the Selection area, the user can specify the number of levels of the nested subassemblies to be displayed in the tree on the left pane.

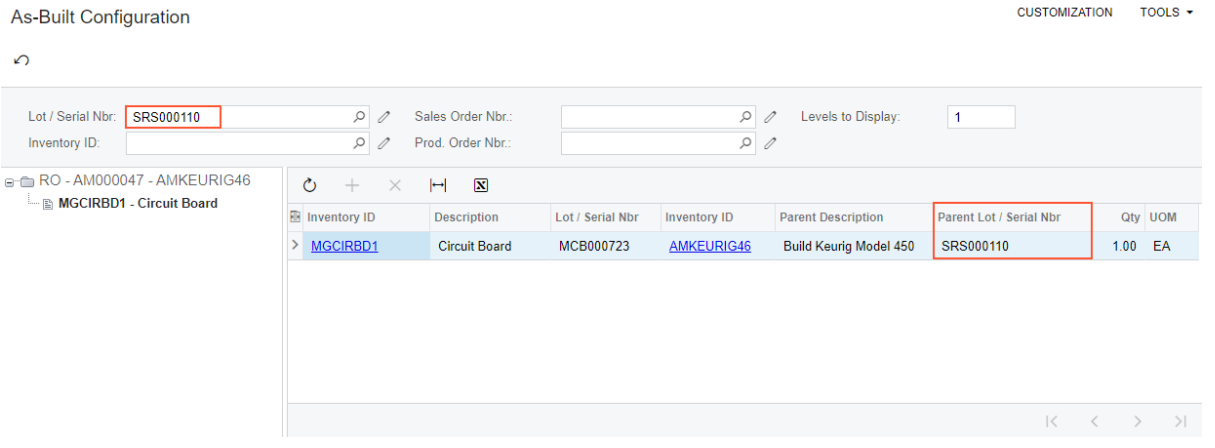

### *Figure: The As-Built Configuration form*

Third, the new *[Where Used in Production](https://help-2021r2.acumatica.com/Help?ScreenId=ShowWiki&pageid=a936cdcd-cf36-451e-bec7-5b8c2ec44e56)* (AM402500) form has been introduced (shown in the following screenshot), where a user can view the parent items and subassemblies of a specific lot- or serial-tracked material used in the production of finished items or materials. This form is useful when the user needs to find all items that used a component with a specific lot or serial number and the related sales order (if any)—for example, when a defect has been discovered in a specific lot of components.

|                                 | Where Used in Production $\hat{x}$ |                              |                                  |                              |              |             |                           |                     |                     | <b>CUSTOMIZATION</b> |         |                            | TOOLS $\star$ |
|---------------------------------|------------------------------------|------------------------------|----------------------------------|------------------------------|--------------|-------------|---------------------------|---------------------|---------------------|----------------------|---------|----------------------------|---------------|
| $\Omega$                        |                                    |                              |                                  |                              |              |             |                           |                     |                     |                      |         |                            |               |
| Inventory ID:                   | MGPCB - Printed Circuit Boar Q     | 0                            | Warehouse:                       |                              | ₽            |             | <b>Production Status:</b> |                     |                     |                      |         | $\overline{\phantom{a}}$   |               |
| Lot/Serial Nbr.:                | SRS000129                          | Q                            | Location:                        |                              | $\varphi$    |             |                           |                     | Multi-Level         |                      |         |                            |               |
| <b>⑦ REFRESH</b>                | $\rightarrow$ ADJUST               | $\overline{X}$ EXPORT        |                                  |                              |              |             |                           |                     |                     |                      |         |                            |               |
| <b>B</b> Parent Inventory<br>ID | Parent<br><b>Description</b>       | Parent<br>Lot/Serial<br>Nbr. | Component<br><b>Inventory ID</b> | Component<br>Lot/Serial Nbr. | Level Order  | <b>Type</b> | Production<br><b>Nbr</b>  | <b>Operation ID</b> | <b>Issued</b> Order | Qty. Sales<br>Type   |         | <b>Sales Order</b><br>Nbr. |               |
| AMKEURIG45<br>$\rightarrow$     | Keurig Model 450                   | SRS000111                    | <b>MGPCB</b>                     | SRS000129                    | $\mathbf{1}$ | <b>RO</b>   | AM000032                  | 0010                | 1.00                | <b>SO</b>            |         | SO006312                   |               |
|                                 |                                    |                              |                                  |                              |              |             |                           |                     |                     |                      |         |                            |               |
|                                 |                                    |                              |                                  |                              |              |             |                           |                     |                     |                      |         |                            |               |
|                                 |                                    |                              |                                  |                              |              |             |                           |                     |                     |                      |         |                            |               |
|                                 |                                    |                              |                                  |                              |              |             |                           |                     |                     |                      |         |                            |               |
|                                 |                                    |                              |                                  |                              |              |             |                           |                     |                     | $\mathbb{R}$         | $\,<\,$ | $\rightarrow$              | >1            |

*Figure: The Where Used in Production form*

## **Other UI Enhancements**

To support the functionality of preassigning lot or serial numbers, on the **Line Details** tab of the *[Production Order](https://help-2021r2.acumatica.com/Help?ScreenId=ShowWiki&pageid=e5d2ddd4-8c80-4f5b-8e5f-e5151636a9d3) [Maintenance](https://help-2021r2.acumatica.com/Help?ScreenId=ShowWiki&pageid=e5d2ddd4-8c80-4f5b-8e5f-e5151636a9d3)* (AM201500) form, the following columns have been added:

- **Complete Qty.**
- **Scrapped Qty.**
- **Remaining Qty.**

These columns make it possible for users to track the quantities, including the quantity that cannot be used, at the lot- or serial-number level. The total quantities for all lot and serial numbers assigned in the production order are displayed on the **General** tab.

# **Additional Information**

For more information about lot- or serial-tracked items, see *[Production of Lot- or Serial-Tracked Items: General](https://help-2021r2.acumatica.com/Help?ScreenId=ShowWiki&pageid=c3a3ea21-4cb2-4943-bb40-5c6d775f9cc8) [Information](https://help-2021r2.acumatica.com/Help?ScreenId=ShowWiki&pageid=c3a3ea21-4cb2-4943-bb40-5c6d775f9cc8)*.

# **Manufacturing: Vendor Shipment Enhancements**

In Acumatica ERP Manufacturing Edition 2021 R2, the functionality of vendor shipments has been enhanced to make the creation of vendor shipments more convenient to users.

## **Creation of a Purchase Order from a Production Order**

Production managers can now create purchase orders with expenses for outside processing services directly from production orders. A production manager can create this type of purchase order as follows:

- 1. Create a production order for an item with a bill of material that contains an outside processing operation and release it by using the *[Production Order Maintenance](https://help-2021r2.acumatica.com/Help?ScreenId=ShowWiki&pageid=e5d2ddd4-8c80-4f5b-8e5f-e5151636a9d3)* (AM201500) form.
- 2. Open the production order on the *[Production Order Details](https://help-2021r2.acumatica.com/Help?ScreenId=ShowWiki&pageid=f24480d9-1fed-478e-9363-e48fa5833950)* (AM209000) form.
- 3. In the Operations table, click the row with the outside processing operation. Rows for services to be paid for should have *Subcontract* specified in the **Material Type** column and *Purchase* specified in the **Subcontract Source** column (see the following screenshot).

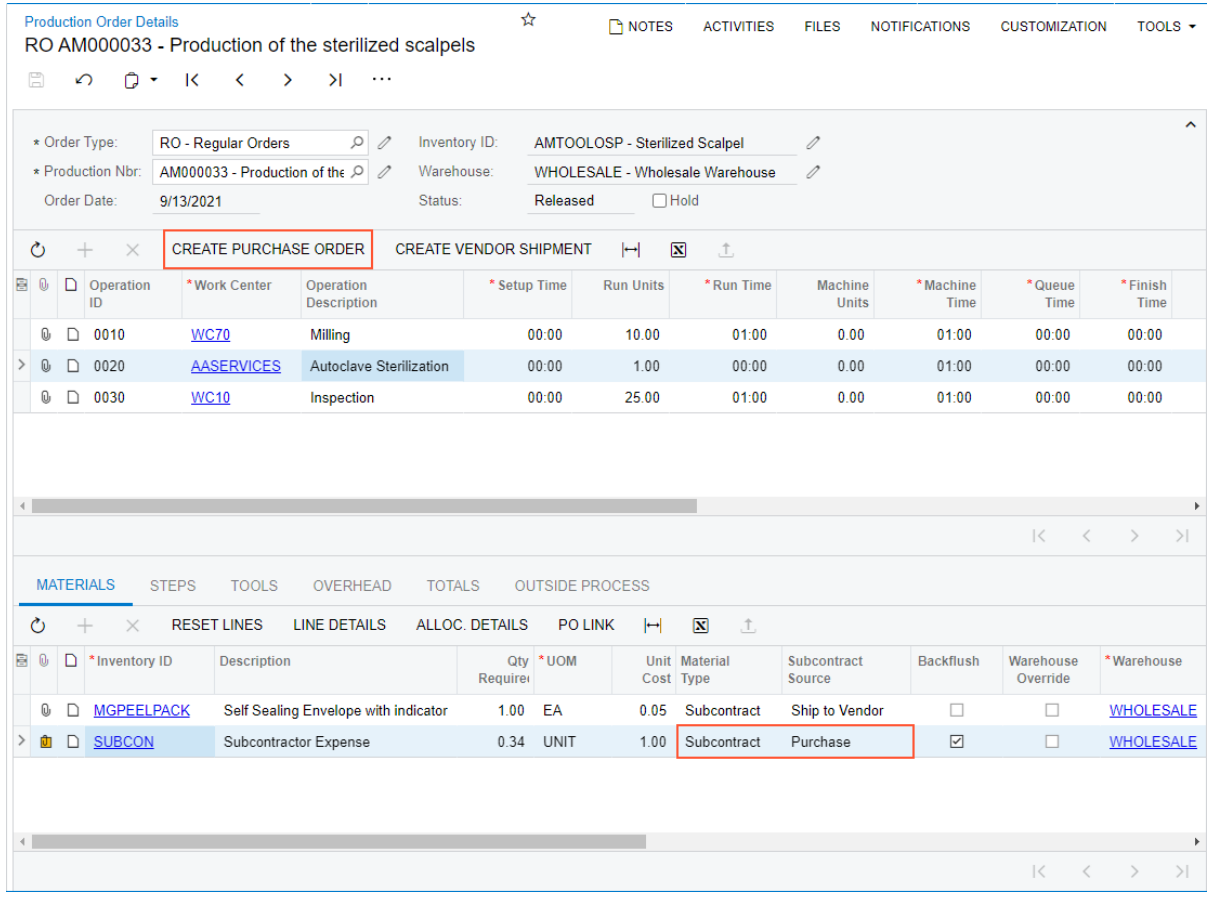

### *Figure: The Production Order Details form*

4. On the toolbar of the Operations table, click the new **Create Purchase Order** button (shown in the screenshot above). The system creates the purchase order for the vendor specified on the **Outside Process** tab and opens it on the *[Purchase Orders](https://help-2021r2.acumatica.com/Help?ScreenId=ShowWiki&pageid=5565686c-96c4-4bfa-a51d-9a2566baa808)* (PO301000) form. On the **Details** tab, the purchase order contains the row or rows with the services to be paid for (see the following screenshot).

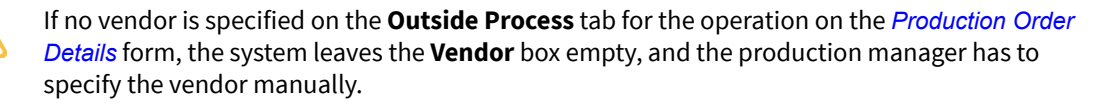

| <b>Purchase Orders</b>      | Normal PO001584 - AA Services         |                                              |                                |                                 |                    | <b>PHOTES</b>           | <b>ACTIVITIES</b>      | <b>FILES</b>          | <b>CUSTOMIZATION</b>    | TOOLS $\star$                          |
|-----------------------------|---------------------------------------|----------------------------------------------|--------------------------------|---------------------------------|--------------------|-------------------------|------------------------|-----------------------|-------------------------|----------------------------------------|
| 목<br>昌<br>$\leftarrow$      | 甸<br>↶<br>$^+$                        | n<br>$\overline{\mathsf{K}}$<br>$\mathbf{v}$ | $\sim$ $\sim$<br>$\rightarrow$ | $\geq$                          | <b>REMOVE HOLD</b> | $\cdots$                |                        |                       |                         |                                        |
| Type:                       | Normal<br>$\overline{\phantom{a}}$    | * Vendor:                                    |                                | <b>AASERVICES - AA Services</b> | Q                  |                         | Line Total:            |                       | 1.70                    | $\sim$                                 |
| Order Nbr.:                 | PO001584<br>$\mathcal{Q}$             | * Location:                                  |                                | <b>MAIN - Primary Location</b>  | Q                  |                         | <b>Discount Total:</b> |                       | 0.00                    |                                        |
| Status:                     | On Hold                               | * Owner:                                     |                                | EP00000002 - Maxwell Baker      | ₽                  |                         | VAT Exempt T           |                       | 0.00                    |                                        |
|                             | Approved                              | Currency:                                    | $USD$ $\varnothing$ 1.00       |                                 | v   VIEW BASE      |                         | VAT Taxable T          |                       | 0.00                    |                                        |
| * Date:                     | 9/13/2021<br>$\overline{\phantom{a}}$ | Vendor Ref.:                                 |                                |                                 |                    |                         | <b>Tax Total:</b>      |                       | 0.00                    |                                        |
| Promised On:                | 9/13/2021<br>$\overline{\phantom{a}}$ |                                              |                                |                                 |                    |                         | Order Total:           |                       | 1.70                    |                                        |
| Description:                |                                       |                                              |                                |                                 |                    |                         |                        |                       |                         |                                        |
|                             |                                       |                                              |                                |                                 |                    |                         |                        |                       |                         |                                        |
| <b>DETAILS</b>              | <b>SHIPPING</b><br><b>TAXES</b>       | <b>VENDOR INFO</b>                           | <b>APPROVALS</b>               |                                 | <b>DISCOUNTS</b>   | PO HISTORY              |                        | <b>PREPAYMENTS</b>    |                         | $\grave{\mathcal{Z}}$                  |
| Ò<br>$\pm$<br>$\mathscr{O}$ | <b>ADD ITEMS</b><br>$\times$          | <b>ADD MATRIX ITEMS</b>                      |                                | <b>ADD BLANKET PO</b>           |                    |                         | ADD BLANKET PO LINE    | <b>VIEW SO DEMAND</b> | $\vdash$                | $\mathbf{\overline{N}}$<br>$\grave{z}$ |
| D<br>*Branch<br>в.          | <b>Inventory ID</b>                   | <b>Line Type</b>                             |                                | Warehouse                       |                    | <b>Line Description</b> |                        |                       | <b>UOM</b>              | Order Qty.                             |
| PRODWHOLE<br>0<br>$\geq$    | <b>SUBCON</b>                         |                                              | Non-Stock for MFG              | WHOLESALE                       |                    |                         | Subcontractor Expense  |                       | <b>UNIT</b>             | 1.70                                   |
|                             |                                       |                                              |                                |                                 |                    |                         |                        |                       |                         |                                        |
|                             |                                       |                                              |                                |                                 |                    |                         |                        |                       |                         |                                        |
|                             |                                       |                                              |                                |                                 |                    |                         |                        |                       |                         |                                        |
|                             |                                       |                                              |                                |                                 |                    |                         |                        |                       |                         |                                        |
|                             |                                       |                                              |                                |                                 |                    |                         |                        |                       | $\mathbb{R}$<br>$\,<\,$ | $\rightarrow$<br>$>$                   |

*Figure: The Purchase Orders form*

## **Creation of a Vendor Shipment from a Production Order**

It is now possible to create vendor shipments with materials for outside processing directly from production orders. A production manager can create this type of vendor shipment as follows:

- 1. Create a production order for an item with a bill of material that contains an outside processing operation and release it by using the *[Production Order Maintenance](https://help-2021r2.acumatica.com/Help?ScreenId=ShowWiki&pageid=e5d2ddd4-8c80-4f5b-8e5f-e5151636a9d3)* (AM201500) form.
- 2. Open the production order on the *[Production Order Details](https://help-2021r2.acumatica.com/Help?ScreenId=ShowWiki&pageid=f24480d9-1fed-478e-9363-e48fa5833950)* (AM209000) form.
- 3. In the Operations table, click the row with the outside processing operation. Materials to be shipped to a vendor should have *Subcontract* specified in the **Material Type** column and *Ship to Vendor* specified in the **Subcontract Source** column (see the following screenshot).

|                                                                                                    | <b>Production Order Details</b><br>RO AM000033 - Production of the sterilized scalpels |        |                                                   |           |                    |                     |               |                                     |          |                                        | ☆                             |                | <b>P</b> NOTES                 | <b>ACTIVITIES</b>                              | <b>FILES</b>                   | <b>NOTIFICATIONS</b>     | <b>CUSTOMIZATION</b>      | TOOLS $\sim$           |                     |
|----------------------------------------------------------------------------------------------------|----------------------------------------------------------------------------------------|--------|---------------------------------------------------|-----------|--------------------|---------------------|---------------|-------------------------------------|----------|----------------------------------------|-------------------------------|----------------|--------------------------------|------------------------------------------------|--------------------------------|--------------------------|---------------------------|------------------------|---------------------|
|                                                                                                    | $\Box$                                                                                 |        | ↶                                                 | $D - K$   |                    | ≺                   | $\rightarrow$ | $\geq$                              | $\ddots$ |                                        |                               |                |                                |                                                |                                |                          |                           |                        |                     |
|                                                                                                    |                                                                                        |        | * Order Type:<br>* Production Nbr:<br>Order Date: | 9/13/2021 |                    | RO - Regular Orders |               | Q<br>AM000033 - Production of the Q | 0<br>0   | Inventory ID:<br>Warehouse:<br>Status: |                               | Released       | AMTOOLOSP - Sterilized Scalpel | WHOLESALE - Wholesale Warehouse<br>$\Box$ Hold | 0<br>0                         |                          |                           |                        | $\hat{\phantom{a}}$ |
|                                                                                                    | Ò                                                                                      |        | $\times$                                          |           |                    |                     |               | <b>CREATE PURCHASE ORDER</b>        |          |                                        | <b>CREATE VENDOR SHIPMENT</b> |                | $\vdash$                       | $\overline{\mathbf{x}}$<br>Ĵ.                  |                                |                          |                           |                        |                     |
| e.                                                                                                    | $\Omega$                                                                               | D      | Operation<br>ID                                   |           | *Work Center       |                     |               | Operation<br><b>Description</b>     |          |                                        | * Setup Time                  |                | <b>Run Units</b>               | *Run Time                                      | <b>Machine</b><br><b>Units</b> | * Machine<br><b>Time</b> | *Queue<br><b>Time</b>     | *Finish<br>Time        |                     |
|                                                                                                    | O,                                                                                     | D      | 0010                                              |           | <b>WC70</b>        |                     |               | Milling                             |          |                                        |                               | 00:00          | 10.00                          | 01:00                                          | 0.00                           | 01:00                    | 00:00                     | 00:00                  |                     |
|                                                                                                    | $\Omega_{1}$                                                                           | $\Box$ | 0020                                              |           |                    | <b>AASERVICES</b>   |               |                                     |          | Autoclave Sterilization                |                               | 00:00          | 1.00                           | 00:00                                          | 0.00                           | 01:00                    | 00:00                     | 00:00                  |                     |
|                                                                                                    | 0                                                                                      | $\Box$ | 0030                                              |           | <b>WC10</b>        |                     |               | Inspection                          |          |                                        |                               | 00:00          | 25.00                          | 01:00                                          | 0.00                           | 01:00                    | 00:00                     | 00:00                  |                     |
|                                                                                                    |                                                                                        |        |                                                   |           |                    |                     |               |                                     |          |                                        |                               |                |                                |                                                |                                |                          |                           |                        |                     |
|                                                                                                    |                                                                                        |        |                                                   |           |                    |                     |               |                                     |          |                                        |                               |                |                                |                                                |                                |                          | $\mathbb{R}$<br>$\langle$ | $>$  <br>$\rightarrow$ |                     |
| <b>MATERIALS</b><br><b>STEPS</b><br><b>TOOLS</b><br><b>OVERHEAD</b><br><b>TOTALS</b><br><b>OUTSIDE PROCESS</b> |                                                                                        |        |                                                   |           |                    |                     |               |                                     |          |                                        |                               |                |                                |                                                |                                |                          |                           |                        |                     |
|                                                                                                    | Ò                                                                                      |        | ×                                                 |           | <b>RESET LINES</b> |                     |               | <b>LINE DETAILS</b>                 |          |                                        | <b>ALLOC. DETAILS</b>         | <b>PO LINK</b> | $\mathbb H$                    | $\mathbf{x}$<br>Ĵ,                             |                                |                          |                           |                        |                     |
| 81                                                                                                    | 0                                                                                      | D      | *Inventory ID                                     |           |                    | <b>Description</b>  |               |                                     |          |                                        | <b>Required</b>               | Qty * UOM      |                                | Unit Material<br>Cost Type                     | Subcontract<br>Source          | <b>Backflush</b>         | Warehouse<br>Override     | *Warehouse             |                     |
|                                                                                                    | 0                                                                                      | D      | <b>MGPEELPACK</b>                                 |           |                    |                     |               |                                     |          | Self Sealing Envelope with indicator   | 1.00                          | EA             | 0.05                           | Subcontract                                    | Ship to Vendor                 | $\Box$                   | □                         | <b>WHOLESALE</b>       |                     |
|                                                                                                    | û                                                                                      | $\Box$ | <b>SUBCON</b>                                     |           |                    |                     |               | Subcontractor Expense               |          |                                        | 0.34                          | <b>UNIT</b>    | 1.00                           | Subcontract                                    | Purchase                       | $\boxed{\simeq}$         | $\Box$                    | <b>WHOLESALE</b>       |                     |
|                                                                                                    |                                                                                        |        |                                                   |           |                    |                     |               |                                     |          |                                        |                               |                |                                |                                                |                                |                          |                           |                        |                     |
|                                                                                                    |                                                                                        |        |                                                   |           |                    |                     |               |                                     |          |                                        |                               |                |                                |                                                |                                |                          | $\mid<$<br>$\lt$          | $>$  <br>$\rightarrow$ |                     |

*Figure: The Production Order Details form*

4. On the toolbar of the Operations table, click the new **Create Vendor Shipment** button (shown in the screenshot above). The system creates the vendor shipment for the vendor specified on the **Outside Process** tab and opens it on the *[Vendor Shipments](https://help-2021r2.acumatica.com/Help?ScreenId=ShowWiki&pageid=2ccbfaf9-3ae0-43e9-b18a-5d65dedcafa6)* (AM310000) form. On the **Document Details** tab, the vendor shipment contains one row of the *WIP* type with the item to be produced and rows of the *Material* type with the materials to be shipped to the vendor (see the following screenshot).

> If no vendor is specified on the **Outside Process** tab for the operation on the *[Production Order](https://help-2021r2.acumatica.com/Help?ScreenId=ShowWiki&pageid=f24480d9-1fed-478e-9363-e48fa5833950) [Details](https://help-2021r2.acumatica.com/Help?ScreenId=ShowWiki&pageid=f24480d9-1fed-478e-9363-e48fa5833950)* form, the system leaves the **Vendor** box empty and the production manager has to specify the vendor manually.

|              |                         |                | <b>Vendor Shipments</b><br><b>New Record</b> |                 |                          |                     |                                                                    |                          |                              |                                 |        | <b>P</b> NOTES             | <b>ACTIVITIES</b>                 |            | <b>FILES</b>             |             | <b>NOTIFICATIONS</b> |  | <b>CUSTOMIZATION</b> |                                          |               | TOOLS $\star$       |
|--------------|-------------------------|----------------|----------------------------------------------|-----------------|--------------------------|---------------------|--------------------------------------------------------------------|--------------------------|------------------------------|---------------------------------|--------|----------------------------|-----------------------------------|------------|--------------------------|-------------|----------------------|--|----------------------|------------------------------------------|---------------|---------------------|
|              | $\overline{\mathbf{y}}$ | 周              | $\boxplus$                                   | $\Omega$        | $^{+}$                   | 甸                   | $\cap$ $\cdot$                                                     | $\overline{\phantom{a}}$ | $\left\langle \right\rangle$ | $\rightarrow$                   | $\geq$ |                            | <b>REMOVE HOLD</b>                | $\cdots$   |                          |             |                      |  |                      |                                          |               |                     |
|              |                         |                | Shipment ID:                                 | $<$ NEW $>$     | Q                        |                     | * Vendor:                                                          |                          |                              | <b>AASERVICES - AA Services</b> |        |                            | Q                                 |            | <b>Shipped Quantity:</b> |             |                      |  |                      | 10.00                                    |               | $\hat{\phantom{a}}$ |
|              | Type:                   |                |                                              | Shipment        | $\overline{\phantom{a}}$ |                     | * Location:                                                        |                          |                              | <b>MAIN - Primary Location</b>  |        |                            | ₽                                 |            |                          |             |                      |  |                      |                                          |               |                     |
|              | Status:                 |                |                                              | On Hold         |                          |                     | * Warehouse:                                                       |                          |                              |                                 |        |                            | WHOLESALE - Wholesale Warehouse Q |            |                          |             |                      |  |                      |                                          |               |                     |
|              |                         |                | * Shipment Date:                             | 9/13/2021       | ÷                        |                     | Workgroup:                                                         |                          |                              |                                 |        |                            | $\varphi$                         |            |                          |             |                      |  |                      |                                          |               |                     |
|              |                         |                |                                              |                 |                          |                     | Owner:                                                             |                          |                              |                                 |        | EP00000002 - Maxwell Baker | Q                                 |            |                          |             |                      |  |                      |                                          |               |                     |
|              |                         |                |                                              |                 |                          |                     |                                                                    |                          |                              |                                 |        |                            |                                   |            |                          |             |                      |  |                      |                                          |               |                     |
|              |                         | <b>DETAILS</b> |                                              | <b>SHIPPING</b> |                          |                     |                                                                    |                          |                              |                                 |        |                            |                                   |            |                          |             |                      |  |                      |                                          |               |                     |
|              | Ò                       | $\overline{ }$ | P                                            | $\times$        |                          | <b>LINE DETAILS</b> |                                                                    |                          | ADD PRODUCTION ORDERS        |                                 |        | $\vdash$                   | $\mathbf{\overline{x}}$           |            |                          |             |                      |  |                      |                                          |               |                     |
| B.           | $\omega$                | D              | <b>Type</b>                                  |                 | *Order<br><b>Type</b>    |                     | * Production Nbr                                                   |                          |                              | *Operation ID                   |        | *Inventory ID              |                                   | *Warehouse |                          |             | Location             |  |                      | Quantity *UOM                            |               |                     |
|              | $\mathbb{O}$            | $\Box$         | WIP                                          |                 | <b>RO</b>                |                     | AM000033                                                           |                          | 0020                         |                                 |        |                            | <b>AMTOOLOSP</b>                  |            | WHOLESALE                |             | <b>R1S1</b>          |  |                      | 5.00                                     | EA            |                     |
|              | 0                       | n              | <b>Material</b>                              |                 | <b>RO</b>                |                     | AM000033                                                           |                          | 0020                         |                                 |        | <b>MGPEELPACK</b>          |                                   |            | <b>WHOLESALE</b>         | <b>R1S1</b> |                      |  |                      | 5.00                                     | EA            |                     |
|              |                         |                |                                              |                 |                          |                     |                                                                    |                          |                              |                                 |        |                            |                                   |            |                          |             |                      |  |                      |                                          |               |                     |
|              |                         |                |                                              |                 |                          |                     |                                                                    |                          |                              |                                 |        |                            |                                   |            |                          |             |                      |  |                      |                                          |               |                     |
|              |                         |                |                                              |                 |                          |                     |                                                                    |                          |                              |                                 |        |                            |                                   |            |                          |             |                      |  |                      |                                          |               |                     |
| $\leftarrow$ |                         |                |                                              |                 |                          |                     |                                                                    |                          |                              |                                 |        |                            |                                   |            |                          |             |                      |  |                      |                                          |               | $\mathbf{r}$        |
|              |                         |                |                                              |                 |                          |                     | On Hand 0.00 EA, Available 0.00 EA, Available for Shipping 0.00 EA |                          |                              |                                 |        |                            |                                   |            |                          |             |                      |  | $\mathbb{R}$         | $\overline{\left\langle \right\rangle }$ | $\rightarrow$ | $>$                 |

*Figure: The Vendor Shipments form*

## **Addition of Multiple Production Orders to a Vendor Shipment**

Some organizations may want to aggregate materials from multiple production orders in one vendor shipment. In previous versions of Acumatica ERP Manufacturing Edition, a production manager added the required lines manually line by line. In Acumatica ERP Manufacturing Edition 2021 R2, the production manager can select a production order with the needed materials on the *[Vendor Shipments](https://help-2021r2.acumatica.com/Help?ScreenId=ShowWiki&pageid=2ccbfaf9-3ae0-43e9-b18a-5d65dedcafa6)* (AM310000) form, and the system adds the material lines to the vendor shipment. To add the materials from production orders to a vendor shipment, the production manager does the following:

- 1. Opens the vendor shipment to which materials from multiple production orders should be added on the *[Vendor Shipments](https://help-2021r2.acumatica.com/Help?ScreenId=ShowWiki&pageid=2ccbfaf9-3ae0-43e9-b18a-5d65dedcafa6)* form.
- 2. On the table toolbar of the **Document Details** tab, clicks the new **Add Production Orders** button. The system opens the **Production Order Lookup** dialog box (shown in the following screenshot).

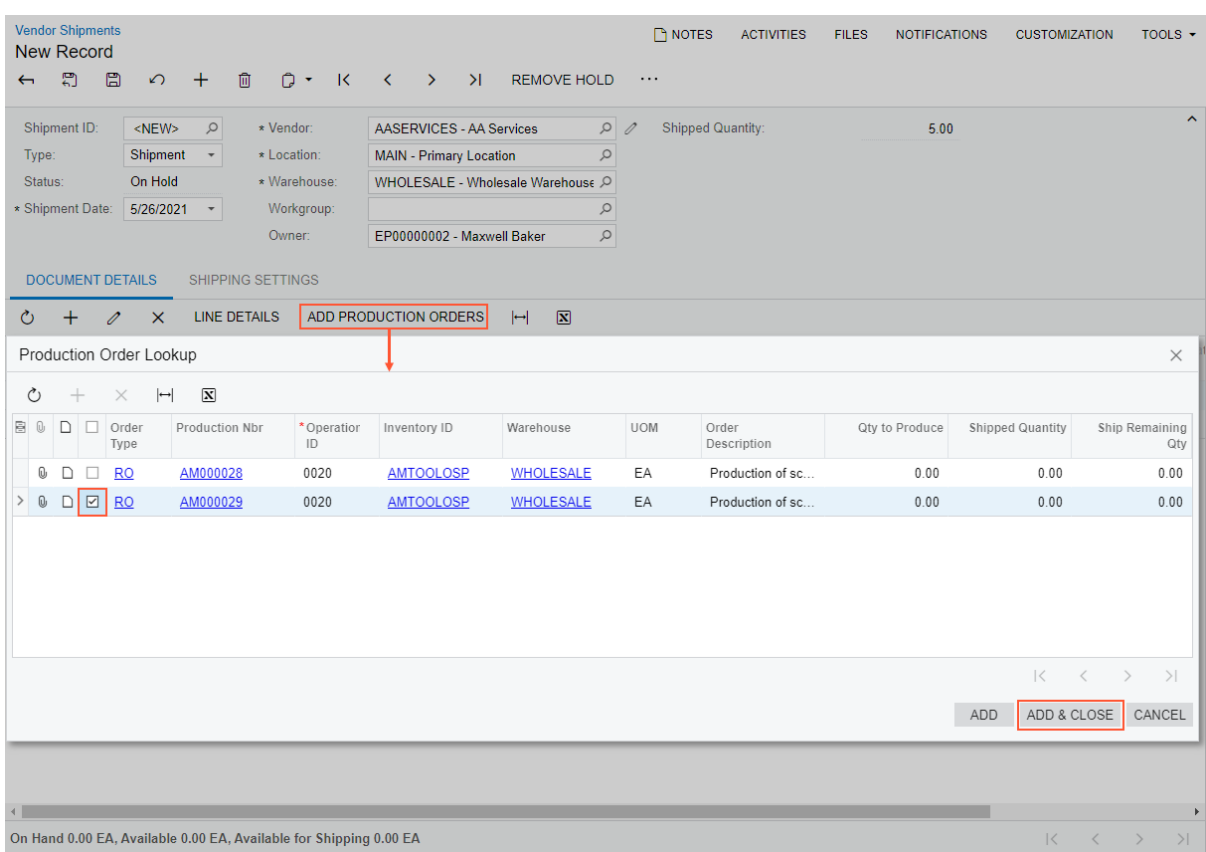

#### *Figure: Production Order Lookup dialog box*

 $\mathbf{u}$ 

3. Selects the unlabeled check boxes in the rows of the production orders that will be used as material sources for the vendor shipment.

> The **Production Order Lookup** dialog box displays only production orders that meet all of the following conditions:

- They have the *Planned*, *Released*, or *In Process* status.
- They contain materials with the *Ship to Vendor* subcontract source.
- They have the same vendor specified on the **Outside Process** tab of the *[Production Order](https://help-2021r2.acumatica.com/Help?ScreenId=ShowWiki&pageid=f24480d9-1fed-478e-9363-e48fa5833950) [Details](https://help-2021r2.acumatica.com/Help?ScreenId=ShowWiki&pageid=f24480d9-1fed-478e-9363-e48fa5833950)* (AM209000) form as in the **Vendor** box on the *[Vendor Shipments](https://help-2021r2.acumatica.com/Help?ScreenId=ShowWiki&pageid=2ccbfaf9-3ae0-43e9-b18a-5d65dedcafa6)* form.
- 4. Clicks **Add and Close** to add the materials to the vendor shipment and close the dialog box.

On the **Document Details** tab, for each selected production order, the system adds one row of the *WIP* type with the item to be produced and the rows for the *Material* type with the materials to be shipped to the vendor (see the following screenshot).

**Vendor Shipments P NOTES ACTIVITIES FILES NOTIFICATIONS CUSTOMIZATION** TOOLS  $\star$ Shipment AMVS00001 圕 周  $\Omega$  $+$  $\bigcap$   $\rightarrow$  $\overline{\mathsf{K}}$  $\overline{\phantom{0}}$  $\overline{\phantom{0}}$  $\geq$ **REMOVE HOLD**  $\leftarrow$ 血  $\lambda$ Shipment ID: AMVS00001 \* Vendor: AASERVICES - AA Services  $\rho$ **Shipped Quantity:** 16.00 Q Type: Shipment  $\overline{\phantom{a}}$ \* Location: **MAIN - Primary Location** Status: On Hold \* Warehouse: WHOLESALE - Wholesale Warehouse Q \* Shipment Date:  $5/26/2021$  \* Workaroup:  $\circ$ Owner: EP00000002 - Maxwell Baker  $\varphi$ **DOCUMENT DETAILS** SHIPPING SETTINGS  $\circ$ LINE DETAILS ADD PRODUCTION ORDERS  $^{+}$ 0  $\times$  $\leftrightarrow$  $\mathbf{\overline{x}}$ B 0 D Type Quantity \* UOM \* Order \* Production Nbr \* Operation ID \*Inventory ID \*Warehouse Location Type *0* □ WIP **RO** AM000028 0020 **AMTOOLOSP WHOLESALE R1S1** 5.00 EA  $\mathbb O$ D Material **RO** 0020 WHOLESALE **R1S1** 5.00 EA AM000028 **MGPEELPACK**  $D$  WIP WHOLESALE  $\mathbb{Q}$  ${\sf RO}$ AM000029 0020 **AMTOOLOSP** R<sub>1</sub>S<sub>1</sub>  $3.00$ EA  $\mathbb{O}$  $\Box$  Material **RO** AM000029 0020 **MGPEELPACK** WHOLESALE **R1S1** 3.00 EA  $\left\| \cdot \right\|$ On Hand 0.00 EA, Available 0.00 EA, Available for Shipping 0.00 EA  $\vert \langle \hspace{.1cm} \rangle \hspace{.1cm} \hspace{.1cm} \rangle$ 

*Figure: The added material lines on the Vendor Shipments form*

## **Enhanced Validation on Closing Production Orders**

In previous versions of Acumatica ERP Manufacturing Edition, a production manager could close a production order even when a vendor shipment related to the order had not been completed. Now when a production manager closes a production order on the *[Close Production Orders](https://help-2021r2.acumatica.com/Help?ScreenId=ShowWiki&pageid=72b745fd-706b-4e76-b799-c8119cb5e8cf)* (AM506000) form, the system makes sure that all production transactions and documents related to the production order, including vendor shipments, have been released or completed and prevents the order from being closed if finds any unprocessed transactions or documents.

## **Additional Information**

For more information about outside processing, see *[Outside Processing](https://help-2021r2.acumatica.com/Help?ScreenId=ShowWiki&pageid=c58968a8-6589-4c04-9947-68aff69cc28b)*.

# **Manufacturing: Visual Production Schedule**

Acumatica ERP Manufacturing Edition Version 2021 R2 introduces a new visual tool designed to benefit organizations that use advanced planning and scheduling in the system and process many production orders with complex routing. This visual tool provides the ability to visualize whether and where existing production orders can be rescheduled to accommodate order escalations or emergencies on the shop floor.

The new functionality is available only when the *Advanced Planning and Scheduling* feature is enabled on the *[Enable/Disable Features](https://help-2021r2.acumatica.com/Help?ScreenId=ShowWiki&pageid=c1555e43-1bc5-4f6f-ba9d-b323f94d8a6b)* (CS100000) form.

# **Visual Production Schedule**

To give scheduling managers the ability to view the production schedule in a graphical form, the *[Production](https://help-2021r2.acumatica.com/Help?ScreenId=ShowWiki&pageid=c03a4712-ba0a-48c9-a168-826684b26403) [Schedule Board](https://help-2021r2.acumatica.com/Help?ScreenId=ShowWiki&pageid=c03a4712-ba0a-48c9-a168-826684b26403)* (AM215555) form has been implemented. On this form, a Gantt chart displays the schedule for the selected production orders over time. On this form, shown in the following screenshot, the production manager can adjust the timescale, assign color coding of chart bars, and view missed commitment dates.

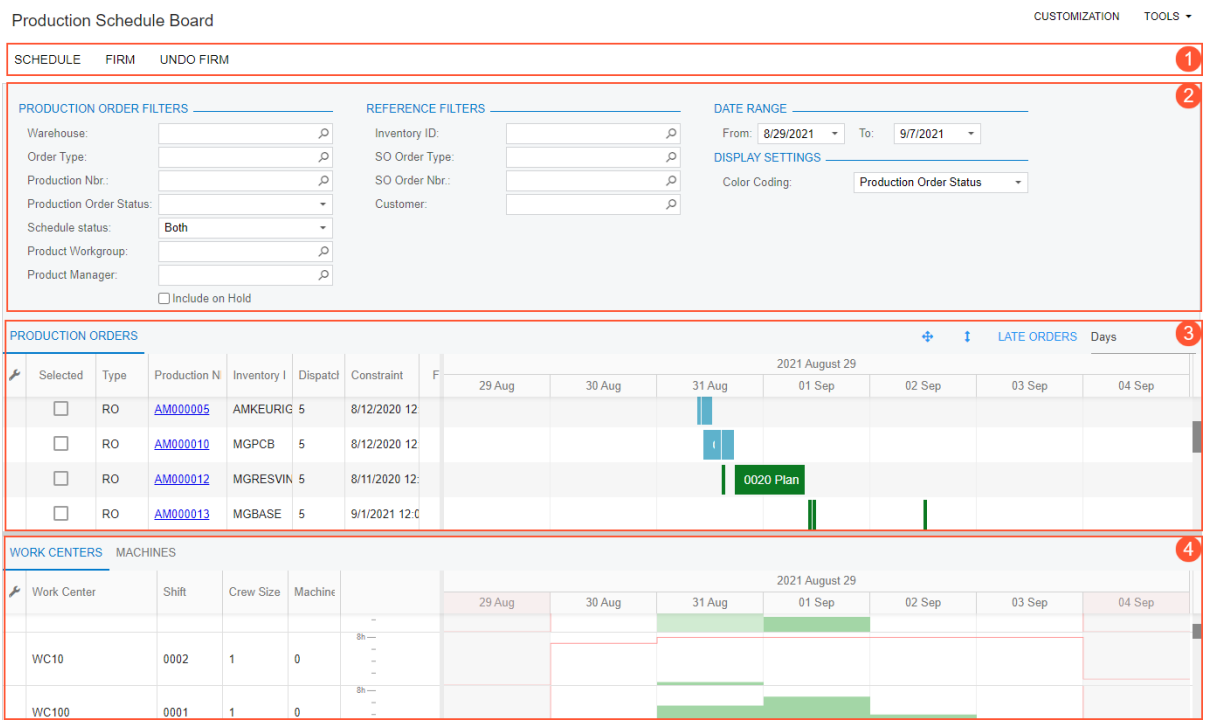

### *Figure: The new Production Schedule Board form*

The form consists of the following parts (with the numbers corresponding to those in the screenshot above):

- 1. The form toolbar with form-specific commands. By using these commands, the scheduling manager can schedule or firm a production order. Also the manager can undo the *Firm* action for a previously firmed production order. For details about firm scheduling production orders, see *[Manufacturing: Firm Scheduling of](#page-215-0) [Production Orders](#page-215-0)*.
- 2. The Selection area, which holds the selection criteria for production orders to be displayed on the form. In the **Color Coding** box, the scheduling manager can also select the production order setting for which the bars in the Gantt chart will be color coded, such as the production order status or order type.
- 3. The upper pane with the **Production Orders** tab, which displays the list of production orders that meet the selection criteria, the Gantt chart for each production order, and the pane toolbar.

4. The lower pane, which contains tabs with lists of all work centers and machines. These tabs show histograms with details for the available and scheduled capacity for each work center and machine.

# **Gantt Chart for Production Orders**

Each chart for production orders can display any of the following graphical elements (see the screenshot below):

- A bar, which represents an operation of the production order and is displayed as follows:
	- The length represents the duration of the operation from the start date and time to the end date and time.
	- The label displays the operation number and the status of the production order.
	- The color represents the option specified in the **Color Coding** box of the Selection area. If *Production Order Status* is selected, for example, each color corresponds to a particular order status.
- An optional diamond shape, which indicates that the production order is linked to a sales order. The system compares the **Requested On** date in the sales order, which is in the Summary area of the *[Sales Orders](https://help-2021r2.acumatica.com/Help?ScreenId=ShowWiki&pageid=9c81a05c-ee3b-4ca1-8ae8-390076631d03)* (SO301000) form, to the **End Date** in the production order, which is on the **General** tab of the *[Production](https://help-2021r2.acumatica.com/Help?ScreenId=ShowWiki&pageid=e5d2ddd4-8c80-4f5b-8e5f-e5151636a9d3) [Order Maintenance](https://help-2021r2.acumatica.com/Help?ScreenId=ShowWiki&pageid=e5d2ddd4-8c80-4f5b-8e5f-e5151636a9d3)* (AM201500) form. Based on this comparison, one of the following colors is used for the diamond:
	- Green: The **Requested On** date in the sales order is later than the **End Date** in the production order. That is, the production order meets the date commitment.
	- Yellow: The **Requested On** date in the sales order is the same as the **End Date** in the production order. That is, the production schedule is tight, and production dates should not be shifted later to meet the commitment.
	- Red: The **Requested On** date in the sales order is earlier than the **End Date** in the production order. That is, the production order does not meet the commitment.
- An optional lightening bolt icon, which indicates that the on-hand quantity of some materials required for the operation is insufficient.

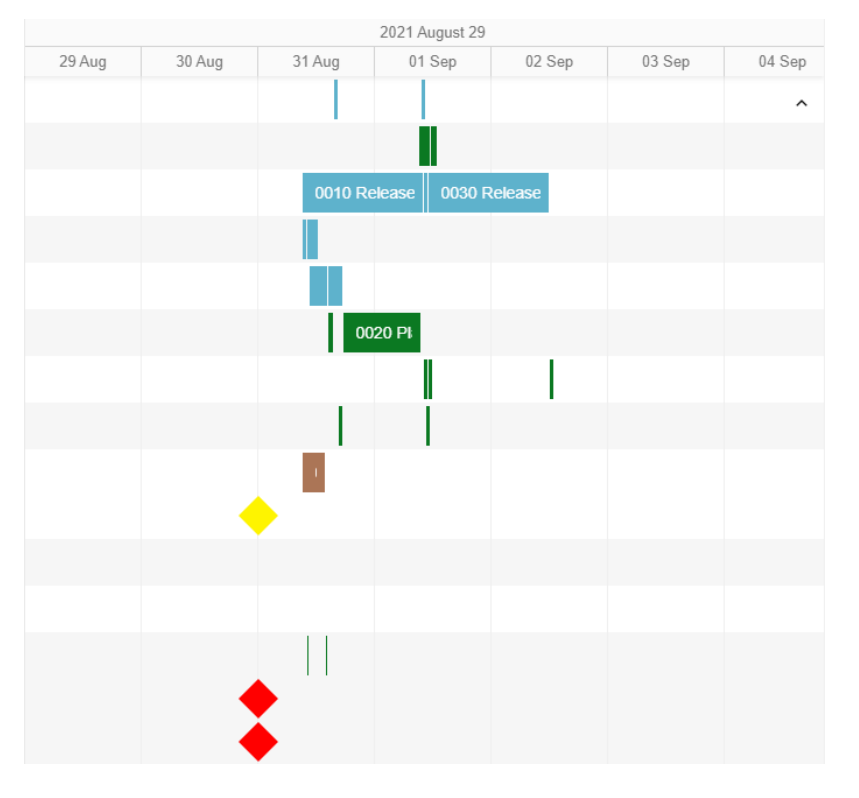

• An optional white circle shape, which indicates that the operation is performed outside of the organization.

*Figure: Gantt chart for production orders*

The scheduling manager can point to an element on the Gantt chart to view the details for the scheduled operation and the related production order (see the following screenshot).

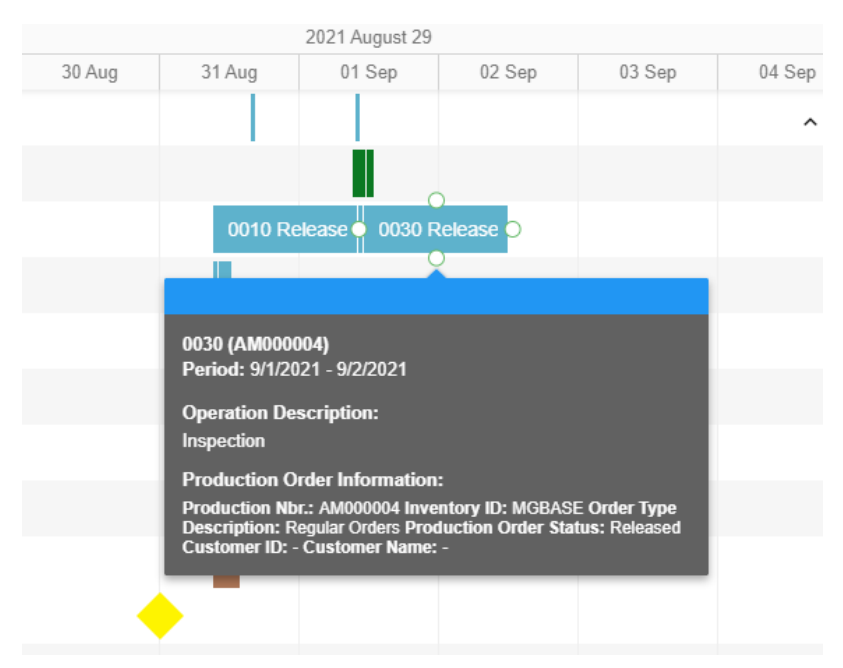

## *Figure: Details of an operation on the Gantt chart*

The charts for work centers and machines consist of bars. The height of each bar represents the workload of the work center or machine resource for a particular timescale unit. The scheduling manager can point to the bar to view details about the work center or machine workload (see the following screenshot).

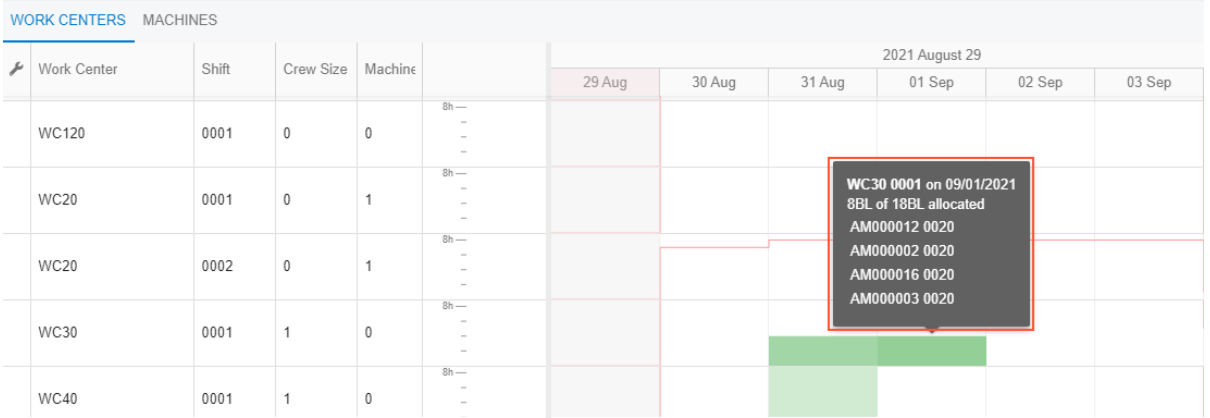

### *Figure: Details of a work center*

The scheduling manager can adjust the view of both panes as follows by using elements on the pane toolbar (located in the top right corner of the upper pane):

- Change the timescale— which can be hours, days, weeks, or months—by selecting the appropriate option in the Timescale box
- •

•

Show or hide the lower pane by clicking the **Maximize** (  $\begin{bmatrix} 1 \\ 1 \end{bmatrix}$  button

Display the chart in full-screen mode by clicking the **Fullscreen** ( $\bigoplus$ ) button

• Display only late production orders by clicking the **Late Orders** button

The scheduling manager can schedule production orders directly on this form by doing the following:

- 1. In the Selection area, specifying the selection criteria to be used to filter the production orders to be scheduled, which are displayed on the **Production Orders** tab.
- 2. On the **Production Orders** tab, selecting the check box in the **Selected** column for each production order to be scheduled.
- 3. On the form toolbar, clicking **Schedule**.
- 4. On the form title bar, clicking the form name to refresh the page.

## **Additional Information**

For details about advanced planning and scheduling, see *[Advanced Planning and Scheduling: General Information](https://help-2021r2.acumatica.com/Help?ScreenId=ShowWiki&pageid=b52a5a8f-58bc-42cc-8e19-db4199dda488)*.

# <span id="page-215-0"></span>**Manufacturing: Firm Scheduling of Production Orders**

Acumatica ERP Manufacturing Edition Version 2021 R2 gives users the ability to prevent a production order from being rescheduled if strict production dates are important for a production order (for example, due to commitment with a customer). A production manager can now firm the order—that is, fix the production dates. When the production manager runs finite scheduling of production orders, the system does not reschedule the firmed production orders.

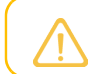

Only the scheduled production orders can be firmed.

This functionality is available only when the *Advanced Planning and Scheduling* feature is enabled on the *[Enable/](https://help-2021r2.acumatica.com/Help?ScreenId=ShowWiki&pageid=c1555e43-1bc5-4f6f-ba9d-b323f94d8a6b) [Disable Features](https://help-2021r2.acumatica.com/Help?ScreenId=ShowWiki&pageid=c1555e43-1bc5-4f6f-ba9d-b323f94d8a6b)* (CS100000) form.

## **Firm Scheduling of Production Orders**

To firm any number of production orders that have been scheduled, on the *[Rough Cut Planning](https://help-2021r2.acumatica.com/Help?ScreenId=ShowWiki&pageid=5d320648-5798-4c83-9911-7c89d17e71d1)* (AM501000) form, the scheduling manager does the following (with the numbers corresponding to those shown in the screenshot below):

- 1. Selects the check box in the unlabeled column of each row of a production order to be firmed.
- 2. In the **Action** box of the Selection area, selects *Firm*.
- 3. Clicks **Process** on the form toolbar. The schedule status of the orders is changed to *Firm*.

Rough Cut Planning

CUSTOMIZATION TOOLS +

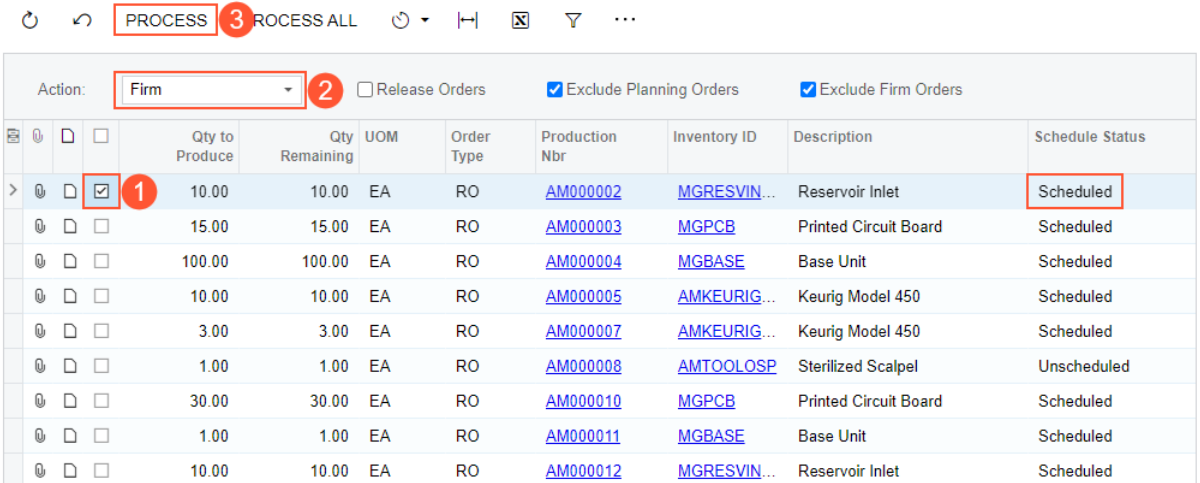

#### *Figure: Steps to firm production orders on the Rough Cut Planning form*

To undo the *Firm* action for a production order, the scheduling manager performs the same steps, but selects *Undo Firm* in the **Actions** box.

Firm production orders are hidden from the *[Rough Cut Planning](https://help-2021r2.acumatica.com/Help?ScreenId=ShowWiki&pageid=5d320648-5798-4c83-9911-7c89d17e71d1)* form by default—that is, the new **Exclude Firm Orders** check box in the Selection area is selected—but the scheduling manager can display these orders by clearing the check box (see the following screenshot).
#### Rough Cut Planning

**CUSTOMIZATION** TOOLS  $\star$ 

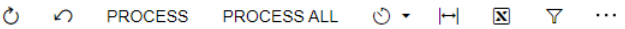

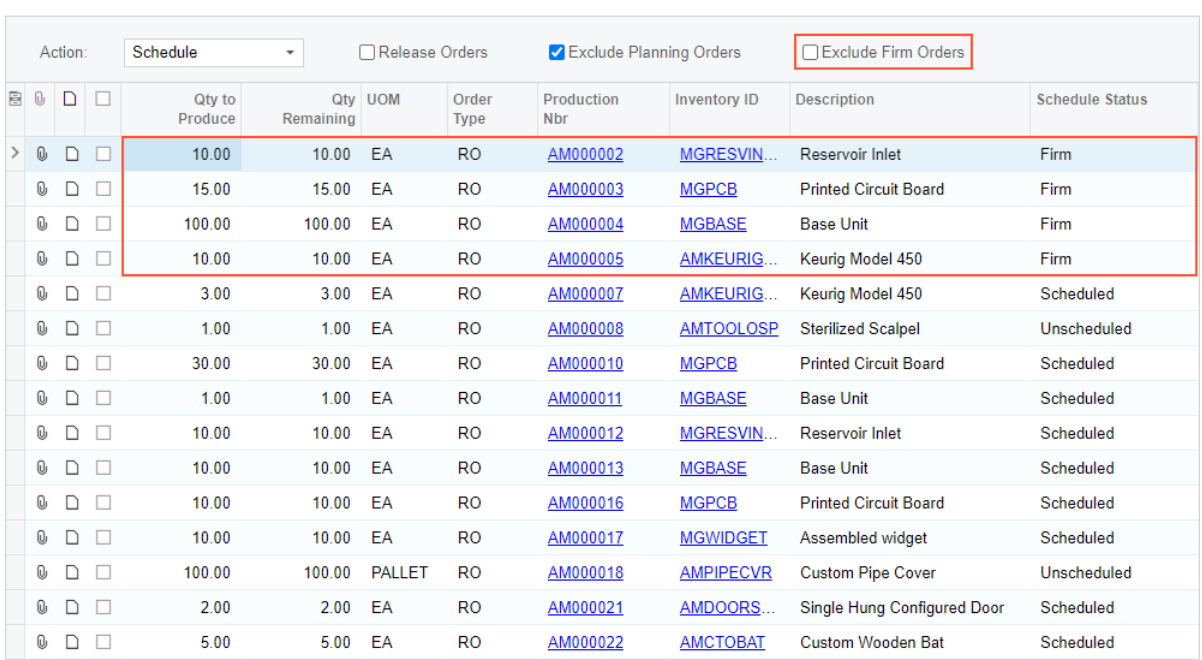

#### *Figure: The new Exclude Firm Orders check box*

The scheduling manager can also firm production orders by doing the following on the new *[Production Schedule](https://help-2021r2.acumatica.com/Help?ScreenId=ShowWiki&pageid=c03a4712-ba0a-48c9-a168-826684b26403) [Board](https://help-2021r2.acumatica.com/Help?ScreenId=ShowWiki&pageid=c03a4712-ba0a-48c9-a168-826684b26403)* (AM215555) form (see the screenshot below):

- 1. On the **Production Orders** tab, selecting the **Selected** check box of each row that contains a production order to be firmed.
- 2. On the form toolbar, clicking **Firm**.
- 3. On the form title bar, clicking the form name to refresh the page.

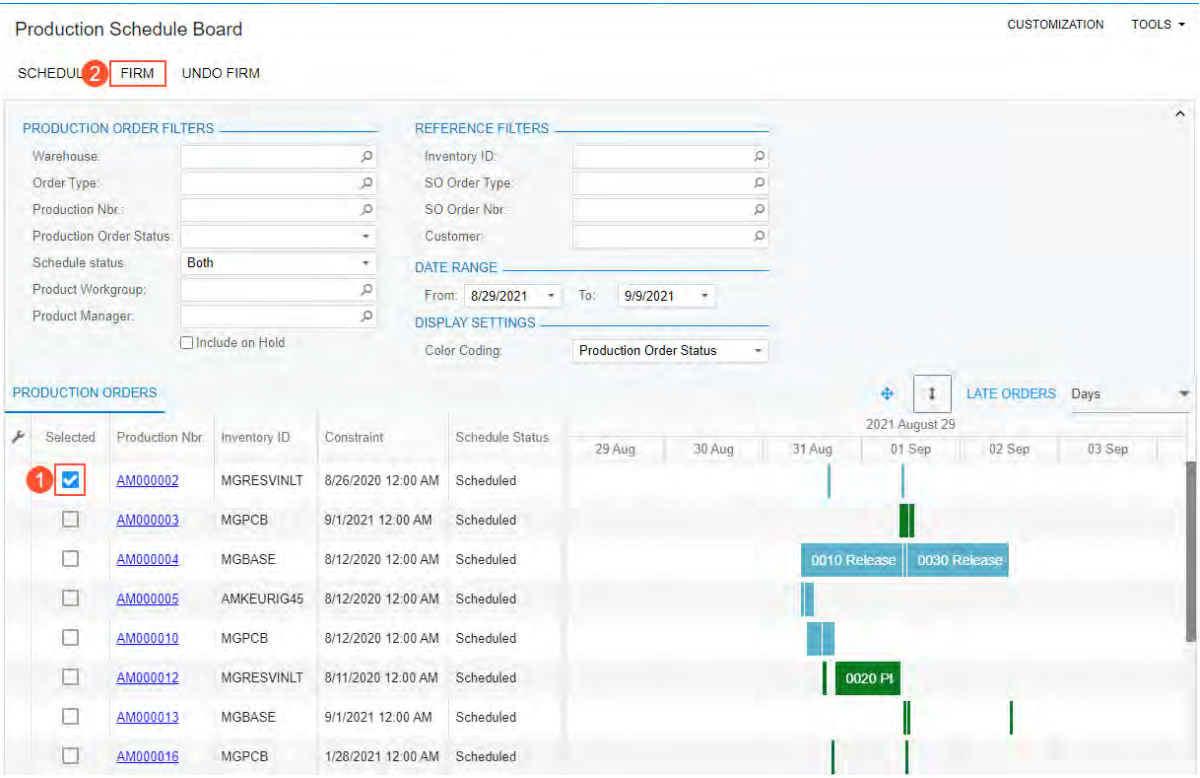

*Figure: Steps to firm a production order on the Production Schedule Board form*

For the description of the *[Production Schedule Board](https://help-2021r2.acumatica.com/Help?ScreenId=ShowWiki&pageid=c03a4712-ba0a-48c9-a168-826684b26403)* form, see *[Manufacturing: Visual Production Schedule](#page-211-0)*.

## **Schedule Status of Production Orders**

Now a production manager can view the schedule status of production orders in any of the following places:

• In the new **Schedule Status** column on the *[Rough Cut Planning](https://help-2021r2.acumatica.com/Help?ScreenId=ShowWiki&pageid=5d320648-5798-4c83-9911-7c89d17e71d1)* (AM501000) form (as shown in the following screenshot). The option in this column reflects whether the production order has been scheduled.

#### Rough Cut Planning

CUSTOMIZATION TOOLS ▼

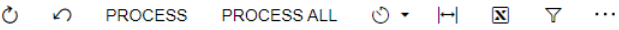

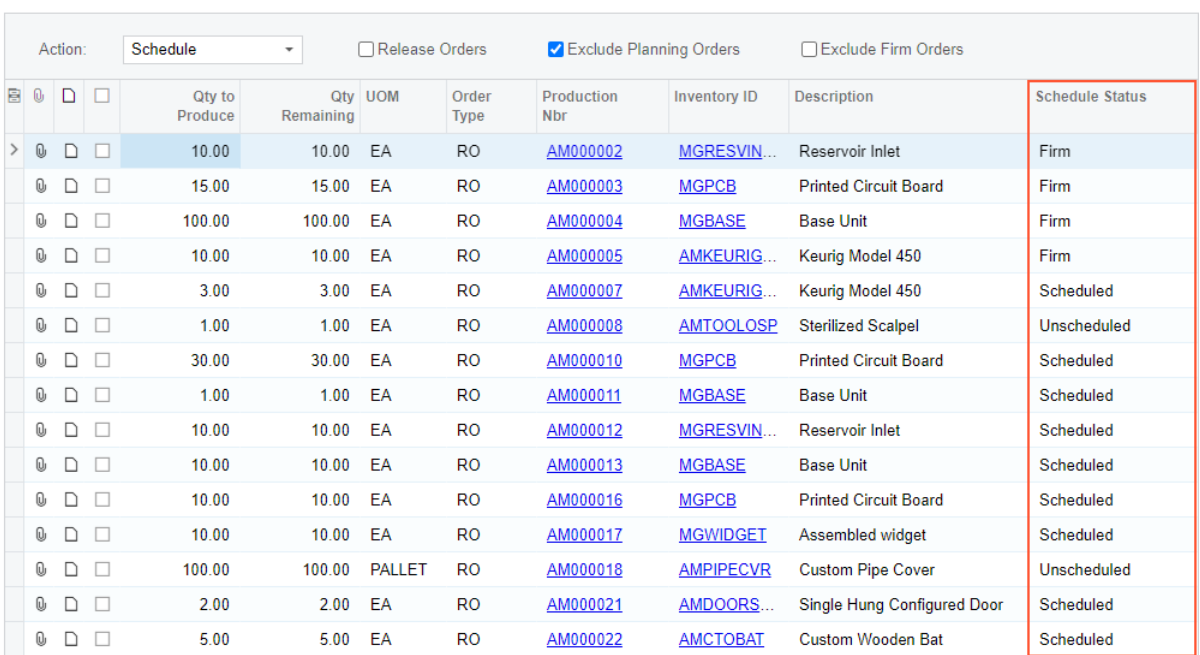

#### *Figure: The Schedule Status column on the Rough Cut Planning form*

• In the new **Schedule Status** box on the *[Production Order Maintenance](https://help-2021r2.acumatica.com/Help?ScreenId=ShowWiki&pageid=e5d2ddd4-8c80-4f5b-8e5f-e5151636a9d3)* (AM201500) form (see the following screenshot). The option in this box reflects whether the production order has been scheduled.

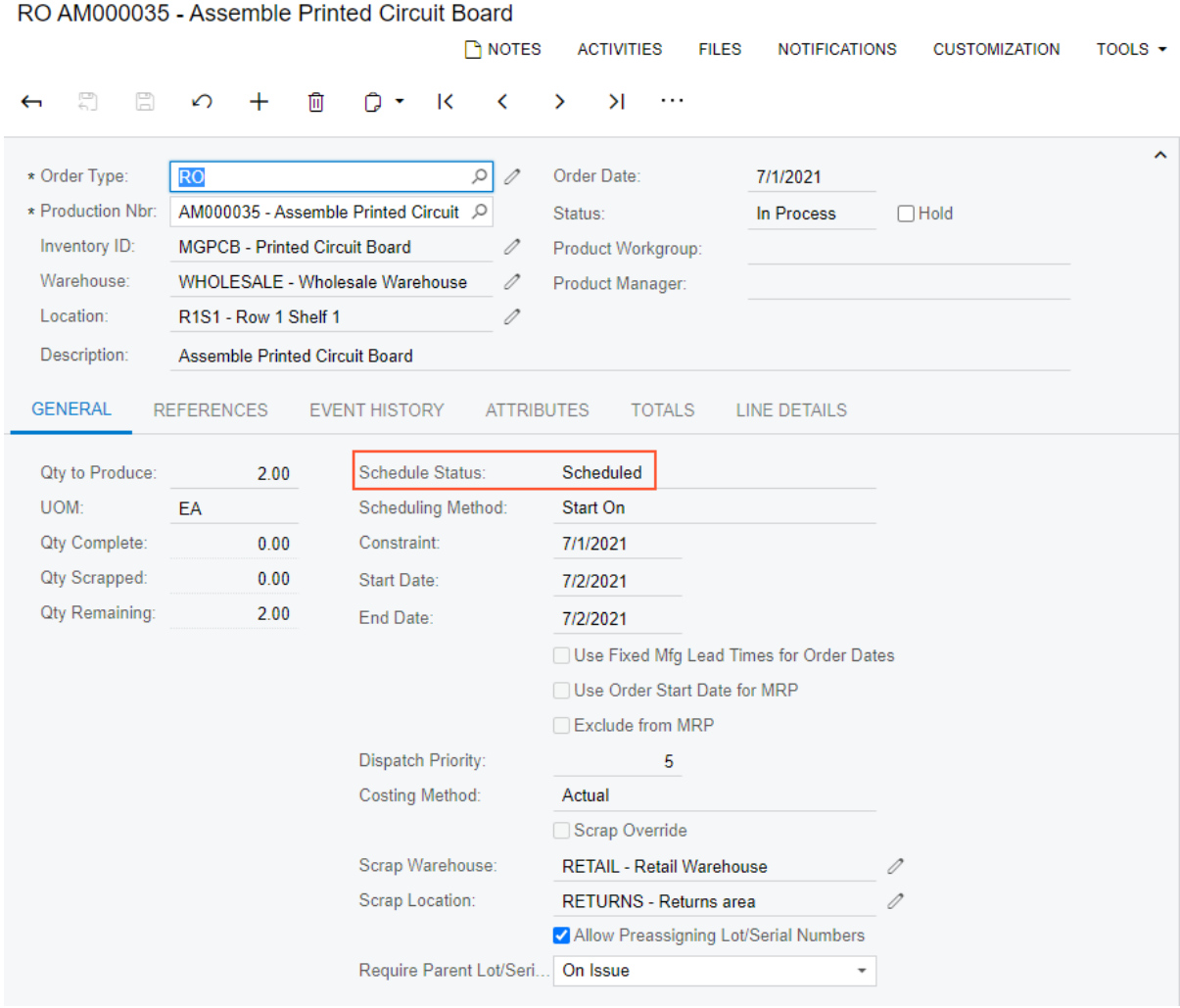

#### *Figure: The Schedule Status box on the Production Order Maintenance form*

The possible schedule statuses are the following:

**Production Order Maintenance** 

- *Scheduled*: The production order has been scheduled.
- *Unscheduled*: The production order has not been scheduled yet.
- *Firm*: The production order has been firmed; that is, the system skips this production order during rescheduling.

## **Other UI Changes**

The *[Rough Cut Planning](https://help-2021r2.acumatica.com/Help?ScreenId=ShowWiki&pageid=5d320648-5798-4c83-9911-7c89d17e71d1)* (AM501000) form has been redesigned to support the scheduling enhancements as follows:

- In the Summary area, the **Action** box has been added, where a scheduling manager can select any of the following actions (shown in the screenshot below):
	- *Schedule*: Schedules the production orders
	- *Schedule and Firm*: Schedules the production orders and firms the orders after scheduling
	- *Firm*: Firms the production orders that have already been scheduled
	- *Undo Firm*: Undoes the *Firm* action for the production orders that have previously been firmed
- On the form toolbar, the **Schedule** and **Schedule All** commands have been replaced with the **Process** and **Process All** commands (see the following screenshot). When a user clicks either of the commands, the

system performs the action specified in the **Action** box for the selected production orders or all production orders.

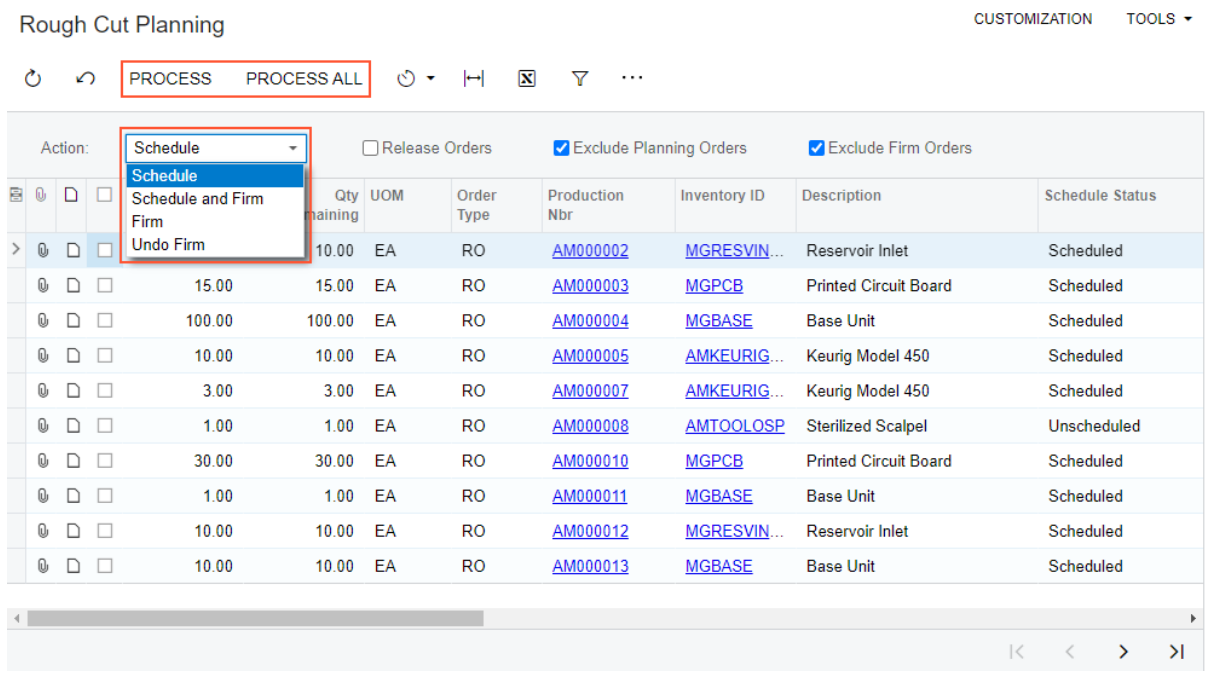

### *Figure: The Rough Cut Planning form*

• On the More menu, the **Production Schedule Board** command has been added, which opens the *[Production](https://help-2021r2.acumatica.com/Help?ScreenId=ShowWiki&pageid=c03a4712-ba0a-48c9-a168-826684b26403) [Schedule Board](https://help-2021r2.acumatica.com/Help?ScreenId=ShowWiki&pageid=c03a4712-ba0a-48c9-a168-826684b26403)* (AM215555) form.

## **Additional Information**

For details about advanced scheduling, see *[Advanced Planning and Scheduling: General Information](https://help-2021r2.acumatica.com/Help?ScreenId=ShowWiki&pageid=b52a5a8f-58bc-42cc-8e19-db4199dda488)*.

## **Manufacturing: UI Enhancements**

In Acumatica ERP Manufacturing Edition 2021 R2, multiple UI enhancements have been introduced on manufacturing-related forms.

## **Form Toolbar Enhancements**

On multiple forms related to manufacturing functionality, form-specific commands on the form toolbar have been moved to the More menu, which a user can view by clicking the More … button on the form toolbar. Commands on the More menu are now grouped by categories. These commands work as they did in the previous versions; only the placement of the commands has changed. For more information, see *[User Interface: Redesigned Form Toolbar](#page-335-0)*.

During an update to Acumatica ERP 2021 R2, all custom and customized forms will be updated to display the redesigned toolbar. To cause the toolbar to be displayed correctly on custom and customized forms or to display the old version of the toolbar, before the update, a developer needs to modify these forms, as described in Upgrade Procedure: Redesigned Form Toolbar on Custom and Customized Forms in the *[Release Notes for Developers](http://acumatica-builds.s3.amazonaws.com/builds/21.2/ReleaseNotes/AcumaticaERP_2021R2_ReleaseNotes_for_Developers.pdf)*.

The following screenshot illustrates the *[Engineering Change Order](https://help-2021r2.acumatica.com/Help?ScreenId=ShowWiki&pageid=8c2aec10-0d67-4972-9403-fff2c900a8df)* (AM215000) form with its commands on the More menu organized in categories.

|    |                         |                                                        | <b>Engineering Change Order</b><br>ECO000005 - Assemble Printed Circuit Board |              |                                                                                                    |                      |                               |              |                                                                     |                        |                     |                                                                      |          | <b>TH NOTES</b>                                                            | <b>ACTIVITIES</b>             |             | <b>FILES</b>          | <b>NOTIFICATIONS</b>   |                           |                  | <b>CUSTOMIZATION</b>    | TOOLS $\star$           |
|----|-------------------------|--------------------------------------------------------|-------------------------------------------------------------------------------|--------------|----------------------------------------------------------------------------------------------------|----------------------|-------------------------------|--------------|---------------------------------------------------------------------|------------------------|---------------------|----------------------------------------------------------------------|----------|----------------------------------------------------------------------------|-------------------------------|-------------|-----------------------|------------------------|---------------------------|------------------|-------------------------|-------------------------|
| ←  |                         | 圖                                                      | $\Box$                                                                        | ∽            |                                                                                                    | 血                    | n<br>$\overline{\phantom{a}}$ | $\mathsf{K}$ | $\left\langle \right\rangle$                                        | $\rightarrow$          | $\geq$              | <b>SUBMIT</b>                                                        | $\cdots$ |                                                                            |                               |             |                       |                        |                           |                  |                         |                         |
|    | Status:<br>* Requestor: | ECO ID:<br><b>BOM ID:</b><br>Description:<br>Priority: | <b>BOM Revision:</b>                                                          | On Hold      | ECO000005<br>BOM000001<br>A - Assemble Printed Circuit Boa 2<br><b>Assemble Printed Circuit Board</b><br>EP00000012 - Eric Cozzi<br>$\pmb{0}$ |                      |                               | $\varphi$    | Inventory ID:<br>Warehouse:<br>* Request Date:<br>* Effective Date: | $\varphi$              |                     | <b>MGPCB - Printed</b><br>WHOLESALE -<br>8/12/2020<br>٠<br>8/12/2020 |          | Processing<br>Submit <sup>O</sup><br>Hold<br>Approval<br>Approve<br>Reject | Commit Changes to BOM         |             |                       |                        | Inquiries                 | Compare BOM      |                         |                         |
|    |                         |                                                        | <b>OPERATIONS</b>                                                             |              | <b>ATTRIBUTES</b>                                                                                                    |                      | <b>APPROVAL DETAILS</b>       |              |                                                                     |                        |                     |                                                                      |          |                                                                            |                               |             |                       |                        |                           |                  |                         |                         |
|    |                         |                                                        | $\times$                                                                      | $\vdash$     | $\mathbf{x}$                                                                                                    | 土                    |                               |              |                                                                     |                        |                     |                                                                      |          |                                                                            |                               |             |                       |                        |                           |                  |                         |                         |
|    | O,                      | ם                                                      | *Operation<br>ID                                                              |              | *Work<br>Center                                                                                                    |                      | <b>Oper Desc</b>              |              | * Setup                                                             | <b>Time</b>            | Run<br><b>Units</b> | *Run<br><b>Time</b>                                                  |          | Machine<br><b>Units</b>                                                    | * Machine                     | <b>Time</b> | *Queue<br><b>Time</b> | *Finish<br><b>Time</b> | <b>Backflush</b><br>Labor |                  | Scrap<br><b>Action</b>  | Change<br><b>Status</b> |
|    |                         | D                                                      | 0010                                                                          |              | <b>WC10</b>                                                                                                    |                      | Assembly                      |              | 01:00                                                               |                        | 10.00               | 01:00                                                                |          | 0.00                                                                       | 01:00                         |             | 00:00                 | 00:00                  |                           | □                |                         | No Action Unchanged     |
|    | 0                       | D                                                      | 0020                                                                          |              | <b>WC30</b>                                                                                                    |                      | <b>Final Assembly</b>         |              | 00:00                                                               |                        | 10.00               | 01:00                                                                |          | 0.00                                                                       | 01:00                         |             | 00:00                 | 00:00                  |                           | $\Box$           |                         | No Action Unchanged     |
|    |                         |                                                        |                                                                               |              |                                                                                                    |                      |                               |              |                                                                     |                        |                     |                                                                      |          |                                                                            |                               |             |                       |                        |                           | $ \!\! \langle$  | $\langle \quad \rangle$ | $\rightarrow$           |
|    | <b>MATERIALS</b>        |                                                        |                                                                               | <b>STEPS</b> | <b>TOOLS</b>                                                                                                    |                      |                               | OVERHEAD     |                                                                     | <b>OUTSIDE PROCESS</b> |                     |                                                                      |          |                                                                            |                               |             |                       |                        |                           |                  |                         |                         |
|    | Õ                       | $\pm$                                                  | $\times$                                                                      |              | REFERENCE DESIGNATORS                                                                                                    |                      |                               |              | <b>RESET LINES</b>                                                  |                        | ℍ                   | 土<br>$\boxed{\mathbf{N}}$                                            |          |                                                                            |                               |             |                       |                        |                           |                  |                         |                         |
| 81 | 0                       |                                                        | □ * Inventory ID                                                              |              |                                                                                                    | <b>Description</b>   |                               |              | Qty Required *UOM                                                   |                        |                     | <b>Unit Cost</b>                                                     |          |                                                                            | Planned Material Type<br>Cost |             |                       | Phantom<br>Routing     |                           | <b>Backflush</b> | Warehouse               |                         |
|    |                         | n                                                      | <b>MGCIRBOARD</b>                                                             |              |                                                                                                    | <b>Circuit Board</b> |                               |              | 2.00                                                                | EA                     |                     |                                                                      | 50.00    |                                                                            | 100.00                        | Regular     |                       | Before                 |                           | $\Box$           |                         |                         |
|    | 0                       | D                                                      | <b>MGRESISTOR</b>                                                             |              |                                                                                                    | <b>Resistor</b>      |                               |              | 4.00                                                                | EA                     |                     |                                                                      | 4.00     |                                                                            | 16.00                         | Regular     |                       | <b>Before</b>          |                           | $\Box$           |                         |                         |

*Figure: Commands grouped by categories on the More menu*

## **Command Name Changes**

The following table lists the forms where menu commands on the More menu have been renamed to unify the command names throughout the system.

| Form                                              | Command name in 2021 R1          | Command name in 2021 R2                              |
|---------------------------------------------------|----------------------------------|------------------------------------------------------|
| <b>Production Order Maintenance</b><br>(AM201500) | <b>Auto Create Linked Orders</b> | <b>Generate Orders for Subassem-</b><br><b>blies</b> |
|                                                   | <b>Calculate Plan Cost</b>       | <b>Update Planned Costs</b>                          |
|                                                   | <b>Create Move</b>               | <b>Create Move Transaction</b>                       |
|                                                   | <b>Release Material</b>          | <b>Release Materials</b>                             |
| Bill of Material (AM208000)                       | <b>Attributes</b>                | <b>BOM Attributes</b>                                |
|                                                   | <b>BOM Cost Summary</b>          | <b>Calculate BOM Cost</b>                            |
|                                                   | <b>Make Default BOM</b>          | <b>Set as Default BOM</b>                            |
|                                                   | <b>Make Planning BOM</b>         | <b>Set as Planning BOM</b>                           |
| <b>Configuration Maintenance</b><br>(AM207500)    | Set as default for Item          | <b>Set as Default Configuration</b>                  |
| Estimates (AM303000)                              | <b>Add to Order</b>              | <b>Add to Sales Order</b>                            |
|                                                   | <b>Copy From</b>                 | <b>Create by Copying</b>                             |
|                                                   | <b>Create Inventory</b>          | <b>Create Inventory Items</b>                        |
|                                                   | <b>Mark as Primary</b>           | <b>Set as Primary Estimate</b>                       |
|                                                   | <b>New Revision</b>              | <b>Create New Revision</b>                           |

*Table: Commands on the More menu that have been renamed in 2021 R2*

## **Tab Name Changes**

The following table lists the forms where tabs have been renamed to unify the command names throughout the system.

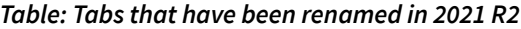

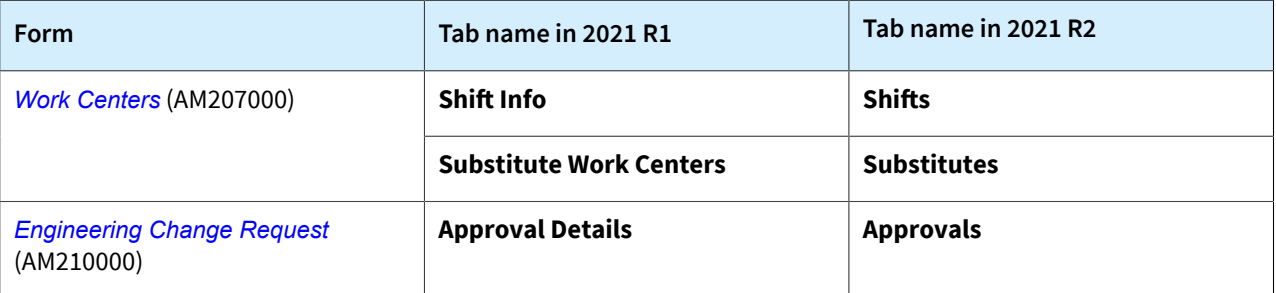

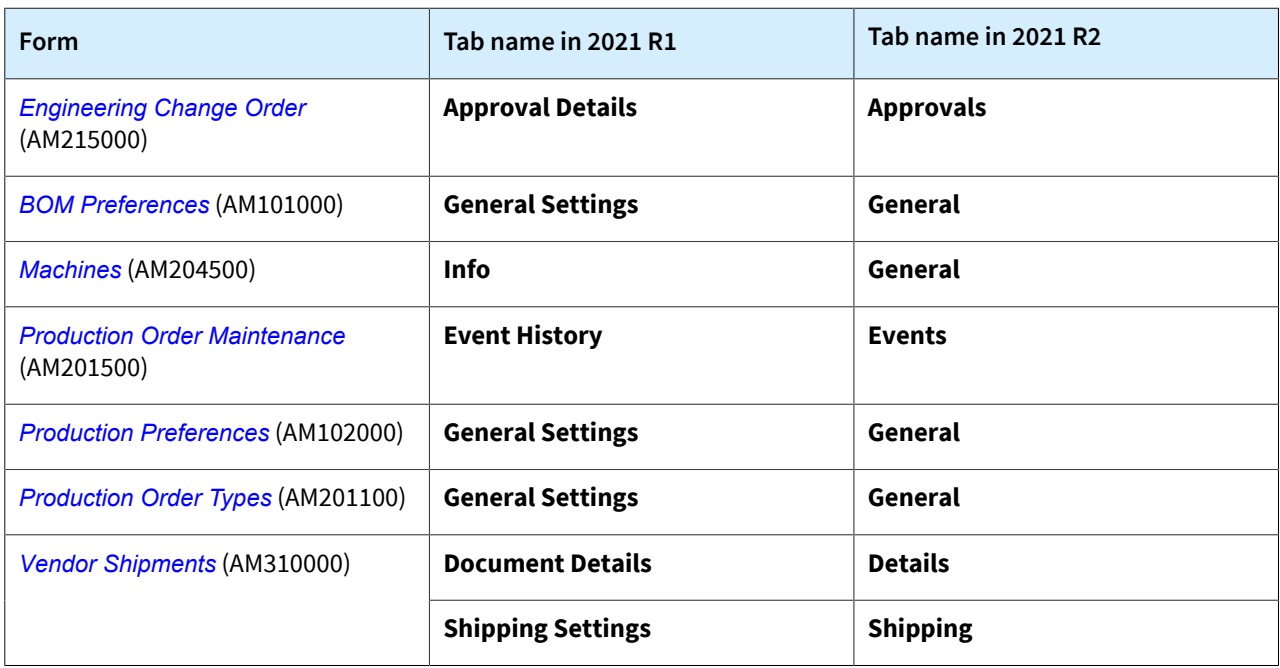

## **Form Name Changes**

The Where Used (AM402000) form has been renamed to *[Where Used in BOM](https://help-2021r2.acumatica.com/Help?ScreenId=ShowWiki&pageid=bbdb5bff-ec82-42b8-a211-ed3559b566b6)*, as shown in the following screenshot, to make the form name clearer.

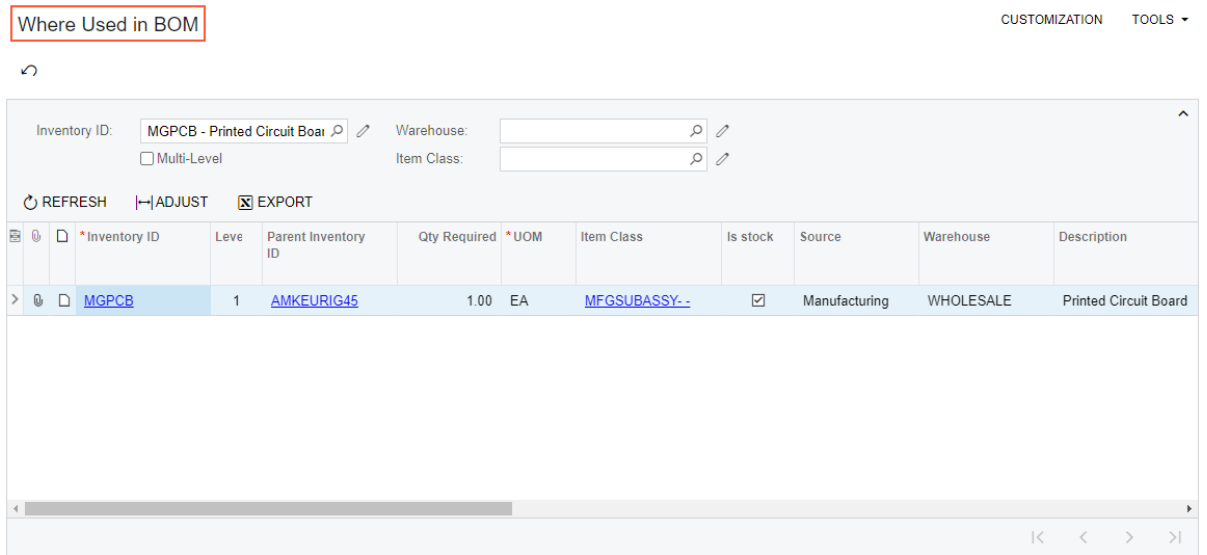

## *Figure: The Were Used in BOM form*

## **Mobile: Ability to Save Data On a Secondary Screen**

In the Acumatica mobile app connected to an instance of Acumatica ERP 2021 R2, a user can now save or discard data on a secondary screen—for example, on a screen with the details of a sales order line. A user can save or discard data by using the Save and Cancel buttons, which appear on the screen toolbar, as shown in the following screenshot.

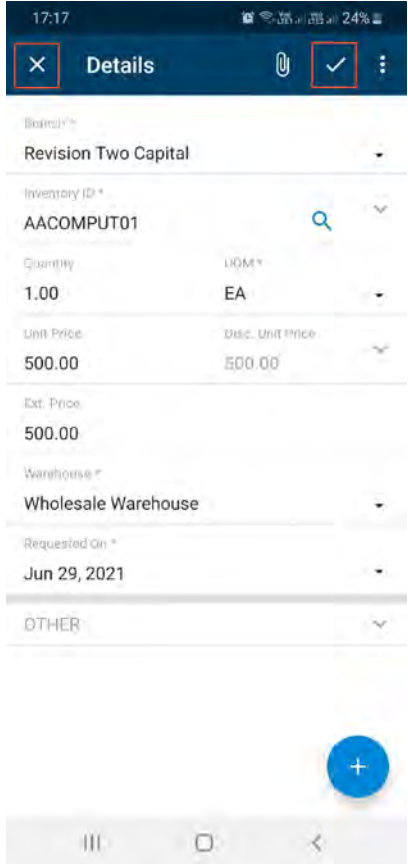

*Figure: Screen with the details of a sales order*

## **Mobile: Improvements in Error Reporting**

In the Acumatica mobile app connected to an instance of Acumatica ERP 2021 R2, error reporting has been improved. When an error happens on a field as a result of an action, the Acumatica mobile app highlights the tab that contains the field with the error, as shown in the following screenshot.

#### *Figure: Highlighting of a tab with an error*

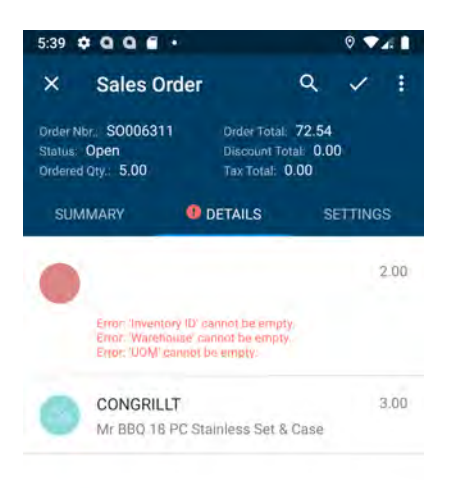

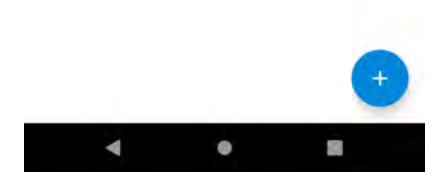

Also, if an error happens in a specific detail line as a result of an action, that line is also highlighted in the app.

## **Mobile: Full Support of Multi-Select Lists**

In previous versions of Acumatica ERP, the Acumatica mobile app supported multi-select lists only for document attributes. The mobile app connected to an instance of Acumatica ERP 2021 R2 now supports multi-select lists on all screens of the app, including filters and mapped forms. An example of a multi-select list displayed on the Acumatica mobile app screen is shown in the following screenshot.

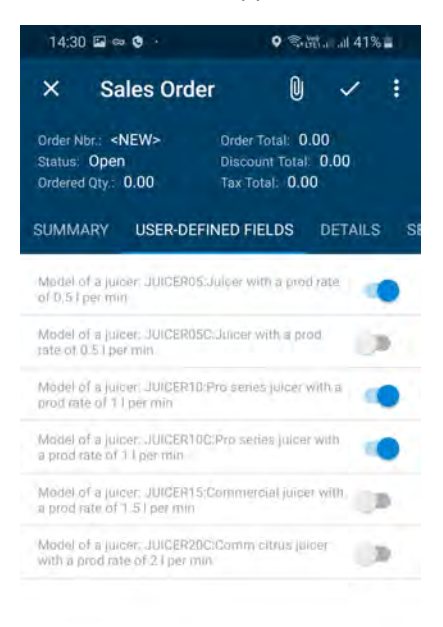

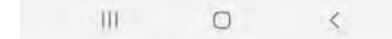

*Figure: Multi-select list on the Sales Order screen*

# **Order Management: Customer Refunds in Sales Orders and SO Invoices**

In Acumatica ERP 2021 R2, the ability to create customer refunds directly on the *[Sales Orders](https://help-2021r2.acumatica.com/Help?ScreenId=ShowWiki&pageid=9c81a05c-ee3b-4ca1-8ae8-390076631d03)* (SO301000) and *[Invoices](https://help-2021r2.acumatica.com/Help?ScreenId=ShowWiki&pageid=0acc9738-f141-4ea0-a2be-f34ea9d1b63a)* (SO303000) forms has been implemented. Also, a user can now add or link existing customer refunds to sales orders with the *RMA Order* and *Credit Memo* automation behavior and to credit memos.

## **Customer Refunds on the Sales Orders Form**

On the *[Sales Orders](https://help-2021r2.acumatica.com/Help?ScreenId=ShowWiki&pageid=9c81a05c-ee3b-4ca1-8ae8-390076631d03)* (SO301000) form, a user can now create a customer refund for an order that has an order type whose settings on **Template** tab of the *[Order Types](https://help-2021r2.acumatica.com/Help?ScreenId=ShowWiki&pageid=e6984218-4260-4438-99e1-aee2b3765369)* (SO201000) form meet the following criteria:

- The **Automation Behavior** is *RMA Order* or *Credit Memo*.
- In the **AR Document Type** box, the *No Update* option is not selected.
- In the **Operations** table of the tab, one active operation is listed with *Receipt* selected in the **Operations** column.

In Acumatica ERP, the predefined *RC* and *CM* types of orders can be used to create customer refunds.

The **Create Refund** button has been added to the form toolbar of the **Payments** tab of the *[Sales Orders](https://help-2021r2.acumatica.com/Help?ScreenId=ShowWiki&pageid=9c81a05c-ee3b-4ca1-8ae8-390076631d03)* form (see the following screenshot).

|           | <b>Ex</b> Favorites      | Salas Orders<br>RC 000106 - GoodFood One Restaurant |                      |               |                 |                                 |              |                         |               |    |                                  |                        | $\Box$ NOTES                   | <b>ACTIVITIES</b> | <b>FILES</b> | CUSTOMIZATION          | $TOOLS$ $\rightarrow$ |
|-----------|--------------------------|-----------------------------------------------------|----------------------|---------------|-----------------|---------------------------------|--------------|-------------------------|---------------|----|----------------------------------|------------------------|--------------------------------|-------------------|--------------|------------------------|-----------------------|
| ල         | Data Views               | $\sim 10$<br>- 6<br>$\leftarrow$                    | $\sqrt{2}$           | ÷             | п               | D<br>٠                          | $\mathbf{k}$ |                         | $\rightarrow$ | >1 | <b>CREATE RECEIPT</b>            |                        | <b>CREATE SHIPMENT</b>         | $\cdots$          |              |                        |                       |
|           |                          | · Order Type.                                       | RC                   | <b>CC</b>     |                 | + Customer                      |              |                         |               |    | GOODFOOD - GoodFood One Restau Q |                        | Ordered Qty.                   | 81.00             |              |                        | $\hat{\phantom{a}}$   |
| ⋒         | <b>Time and Expenses</b> | Order Nbr<br>Status:                                | 000106<br>Open       | $\mathcal{D}$ |                 | · Location<br>Contact:          |              | MAIN - Primary Location |               |    |                                  | O.<br>$D$ $2$          | Discount Total<br>VAT Exempt T | 0.00<br>0.00      |              |                        |                       |
| $\square$ | Finance                  | · Date:                                             | 7/22/2021            | $\sim$        | + Project       |                                 |              | X - Non-Project Code    |               |    |                                  | 00                     | VAT Taxable T.<br>Tax Total    | 0.00<br>15.46     |              |                        |                       |
|           | S Banking                | · Requested On<br>Customer Ord                      | $7/22/2021 -$        |               |                 |                                 |              |                         |               |    |                                  |                        | Order Total                    | 189.61            |              |                        |                       |
|           | <b>To</b> Construction   | External Refer                                      |                      |               |                 | Description                     |              |                         |               |    |                                  |                        |                                |                   |              |                        |                       |
|           | Project Management       | DETAILS                                             | TAXES                | FINANCIAL     |                 | SHIPPING                        |              | ADDRESSES               |               |    | SHIPMENTS                        | <b><i>FAYMENTS</i></b> | TOTALS                         |                   |              |                        |                       |
|           |                          | $\circ$<br>$\pm$                                    | <b>CREATE REFUND</b> |               |                 | $\left  - \right $<br>$\propto$ |              |                         |               |    |                                  |                        | Active                         | $\sim$            | Y            | Not Released           | 0.00                  |
|           | <b>■</b> Compliance      | D Doc. Type<br>田岛                                   |                      |               | *Reference Nbr. |                                 |              | Applied To<br>Drder     |               |    | Transferred<br>to Invoice        |                        | Balance Status                 | Payment Ref.      |              | Released<br>Total Paid | 0.00<br>0.00          |
|           | $\ominus$ Payables       |                                                     |                      |               |                 |                                 |              |                         |               |    |                                  |                        |                                |                   |              | Total Translern        | 0.00                  |
| $^{(+)}$  | Receivables              |                                                     |                      |               |                 |                                 |              |                         |               |    |                                  |                        |                                |                   |              | Unpaid Balance:        | 189.61                |
|           |                          |                                                     |                      |               |                 |                                 |              |                         |               |    |                                  |                        |                                |                   |              | Unbilled Balan.        | 189.61                |

*Figure: The Create Refund button*

The **Create Refund** button appears in sales orders with the *RMA Order* and *Credit Memo* automation behavior. The button is available if the order has the *Open* status and the **Allow Refund Before Return** check box is selected on the **General** tab of the *[Order Types](https://help-2021r2.acumatica.com/Help?ScreenId=ShowWiki&pageid=e6984218-4260-4438-99e1-aee2b3765369)* form (shown on the following screenshot) for the order type of the sales order.

If the **Allow Refund Before Return** check box is cleared for the order type of the order, the **Create Refund** button is unavailable.

| <b>Order Types</b><br><b>RC</b> - Return for Credit<br>日<br>侕<br>י מ<br>$\overline{\mathbf{K}}$<br>$\left\langle \right\rangle$<br>$\rightarrow$<br>$\geq$<br>↶                       |                                      |                                                  |                          |
|----------------------------------------------------------------------------------------------------|--------------------------------------|--------------------------------------------------|--------------------------|
| * Order Type:<br>Q<br><b>Active</b><br><b>RC</b><br>Description:<br><b>Return for Credit</b><br>Order Template:<br><b>RC</b> - Return for Credit<br><b>GENERAL</b><br><b>TEMPLATE</b> |                                      |                                                  |                          |
| <b>ORDER SETTINGS</b>                                                                                                    | <b>POSTING SETTINGS</b>              |                                                  |                          |
| $\circ$<br>* Order Numbering Sequence:<br><b>ARINVOICE</b>                                                                                                    | Use Sales Account from:              | <b>Inventory Item</b>                            | ۰                        |
| 30<br>Days To Keep:                                                                                                    | * Freight Account:                   | 51300 - COGS - Freight                           | ρ                        |
| Hold Orders on Entry                                                                                                    | Use Freight Account from:            | Ship Via                                         | $\overline{\phantom{a}}$ |
| □Hold Document on Failed Credit Check                                                                                                    | Discount Account:                    |                                                  | Q                        |
| Require Control Total                                                                                                    | Use Discount Account from:           | <b>Customer Location</b>                         | ٠                        |
| □ Bill Separately                                                                                                    |                                      | □ Auto Write-Off                                 |                          |
| Ship Separately                                                                                                    | <b>INTERCOMPANY POSTING SETTINGS</b> |                                                  |                          |
| Calculate Freight                                                                                                    | Use Sales Account from:              | <b>Inventory Item</b>                            | ٠                        |
| Ship in Full if Negative Quantity Is Allowed                                                                                                    | Use COGS Account from:               | <b>Inventory Item</b>                            |                          |
| Supports Approval                                                                                                    | MANUFACTURING SETTINGS               |                                                  |                          |
| Allow Refund Before Return                                                                                                    |                                      | Allow Production Orders - Approved               |                          |
| □ Copy Notes                                                                                                    |                                      | Allow Production Orders - Hold                   |                          |
| □ Copy Attachments                                                                                                    |                                      | □ Allow Estimating                               |                          |
| Copy Line Notes To Shipment                                                                                                    |                                      | □ Allow Configuration Entry                      |                          |
| Copy Line Attachments To Shipment                                                                                                    |                                      | □Enable Warehouse On Line With Linked Production |                          |
| Copy Line Notes To Invoice                                                                                                    |                                      | □MTO Order                                       |                          |
| Only Non-Stock                                                                                                    |                                      |                                                  |                          |
| □ Copy Line Attachments To Invoice                                                                                                    |                                      |                                                  |                          |
| Only Non-Stock                                                                                                    |                                      |                                                  |                          |
| Require Customer Order Nbr.                                                                                                    |                                      |                                                  |                          |

*Figure: The Allow Refund Before Return check box*

If the order has the *On Hold* status, the **Create Refund** button is unavailable, but the user can add an existing customer refund to the sales order by clicking the **Add Row** button on the **Payments** tab of the *[Sales Orders](https://help-2021r2.acumatica.com/Help?ScreenId=ShowWiki&pageid=9c81a05c-ee3b-4ca1-8ae8-390076631d03)* form.

When the user clicks the **Create Refund** button on the form toolbar, the **Create Refund** dialog box opens (see the following screenshot). By default, the system automatically inserts the values from the **Payment Information** section on the **Financial** tab of the *[Sales Orders](https://help-2021r2.acumatica.com/Help?ScreenId=ShowWiki&pageid=9c81a05c-ee3b-4ca1-8ae8-390076631d03)* form to the corresponding boxes in the **Create Refund** dialog box.

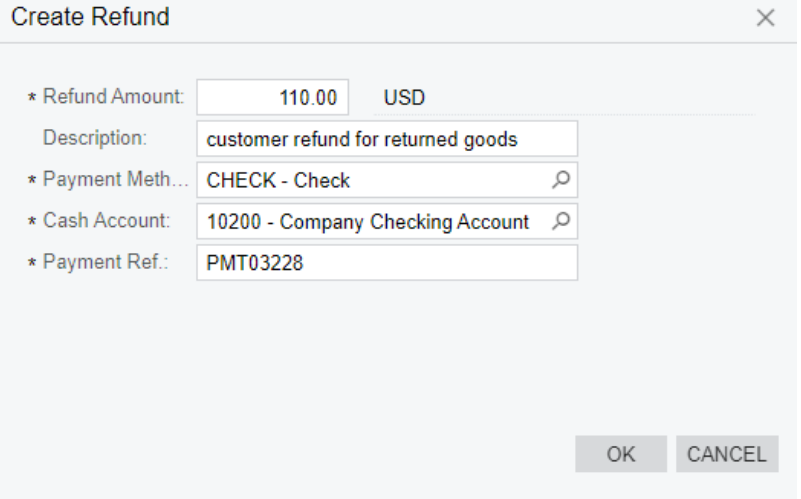

#### *Figure: The Create Refund dialog box with a check or cash payment method*

When a cash or check payment method is selected in the **Payment Method** box of the **Create Refund** dialog box, the dialog box has the following boxes (as shown in the screenshot above, because it has a check payment method):

- **Refund Amount**: The amount of the customer refund, which equals the total amount of the return order by default.
- **Description**: The description of the customer refund. This box is always blank by default.
- **Payment Method**: The payment method used to create the payment to be refunded.
- **Cash Account**: The cash account used to create the payment to be refunded.
- **Payment Ref.**: The reference number of the customer refund. The value of this box is inserted automatically if the **AR -Suggest Next Number** check box is selected on the **Allowed Cash Accounts** tab of the *[Payment](https://help-2021r2.acumatica.com/Help?ScreenId=ShowWiki&pageid=509285d1-cfae-4e87-95c3-a968451952e6) [Methods](https://help-2021r2.acumatica.com/Help?ScreenId=ShowWiki&pageid=509285d1-cfae-4e87-95c3-a968451952e6)* (CA204000) form for the payment method specified in the dialog box.

If a credit card payment method is selected in the **Payment Method** box, the **Payment Ref.** box is not shown, and the following boxes are shown in the dialog box in addition to those listed above (see the following screenshot):

- **Orig. Transaction**: The reference number of the payment's original credit card transaction. If the payment has more than one transaction, the box is blank by default.
- **Card/Account No**: The card or account number used to create the payment to be refunded.
- **Proc. Center ID**: The identifier of the plug-in used for integration with the processing center.

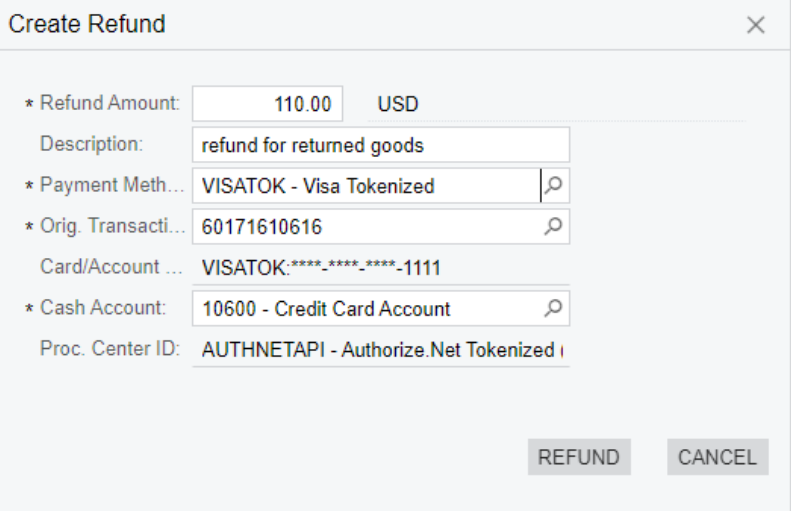

*Figure: The Create Refund dialog box*

When the user selects a credit card payment method in the **Payment Method** box, the system checks whether the **Allow Unlinked Refunds** check box is selected in the Summary area of the *[Processing Centers](https://help-2021r2.acumatica.com/Help?ScreenId=ShowWiki&pageid=e27d8932-6b69-4d7b-9b8e-198f13cc17e3)* (CA205000) form (shown on the following screenshot) for the default processing center of the selected payment method. If the **Allow Unlinked Refunds** check box is selected, the **Orig. Transaction** setting is not required, and the **Refund** button is always available. If the **Allow Unlinked Refunds** check box is cleared, the **Orig. Transaction** setting is required, and the **Refund** button is unavailable until the original transaction is specified.

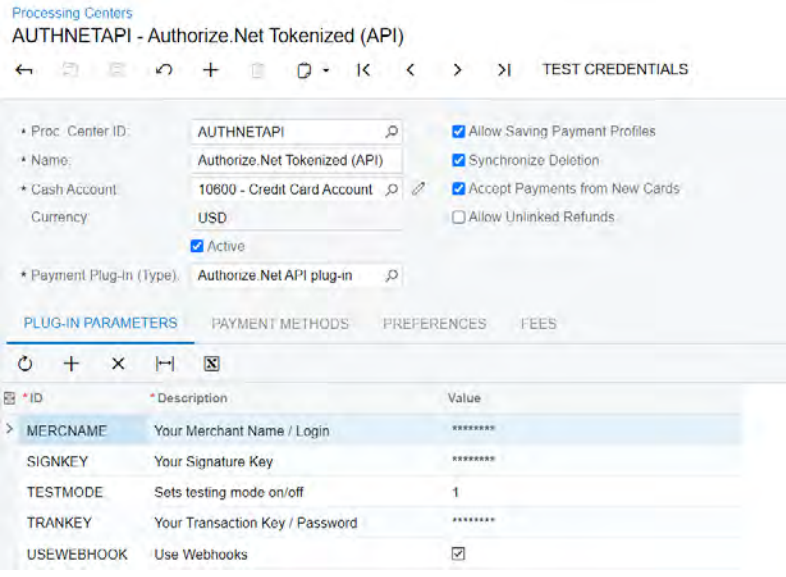

#### *Figure: The Allow Unlinked Refunds check box*

When the user clicks the **Refund** button in the **Create Refund** dialog box, the system creates a customer refund with the original transaction specified in this dialog box. If the transaction is not specified, the system generates a new refund transaction for the customer refund being created.

The status of a new customer refund with a cash or check payment method depends on the **Hold Documents on Entry** check box state on the *[Accounts Receivable Preferences](https://help-2021r2.acumatica.com/Help?ScreenId=ShowWiki&pageid=f7b52067-5299-45e8-b601-485cd709f58b)* (AR101000) form. A new customer refund with a credit card payment method is automatically released when the system successfully processes the refund transaction. If approval is configured for customer refunds on the *[Accounts Receivable Preferences](https://help-2021r2.acumatica.com/Help?ScreenId=ShowWiki&pageid=f7b52067-5299-45e8-b601-485cd709f58b)* form, all customer refunds are created with the *On Hold* status.

The customer refund is applied to the sales order for which it was created. On the **Payments** tab of the *[Sales Orders](https://help-2021r2.acumatica.com/Help?ScreenId=ShowWiki&pageid=9c81a05c-ee3b-4ca1-8ae8-390076631d03)* form for the sales order, the link to the customer refund can be found in the **Reference Nbr.** column of the table.

A sales order with a customer refund applied cannot be canceled or deleted.

If a user adds a customer refund to a sales order with the *RMA Order* or *Credit Memo* automation behavior by adding a row on the **Payments** tab and saves the sales order, the system checks whether the linked customer refund has an original payment transaction and whether this original transaction is related to the invoices listed on the **Details** tab of the form. If the original transaction of the linked customer refund is not related to any of these invoices, the system displays an error message, and changes are not saved. The system also checks whether the original transaction in a customer refund is related to invoices that have a reference in the sales order with the *RMA Order* or *Credit Memo* automation behavior when this sales order is linked to a customer refund on the **Order to Apply** tab of the *[Payments and Applications](https://help-2021r2.acumatica.com/Help?ScreenId=ShowWiki&pageid=ae844bf4-1aef-42cd-9e2f-49b3ee1bc8d7)* (AR302000) form.

When a credit memo is created for a sales order with the *RMA Order* or *Credit Memo* automation behavior, the application to the customer refund is automatically transferred from the sales order to the credit memo. When the user releases the credit memo, the application to the customer refund is also released, if the customer refund has the *Open* status.

## **Customer Refunds on the Invoices Form**

On the *[Invoices](https://help-2021r2.acumatica.com/Help?ScreenId=ShowWiki&pageid=0acc9738-f141-4ea0-a2be-f34ea9d1b63a)* (SO303000) form, a user can now create a customer refund directly for an invoice of the *Credit Memo* type and any status by clicking the **Create Refund** button on the table toolbar of the **Applications** tab (shown in the following screenshot). The creation of customer refunds on this form works in the same way as the creation of customer refunds by using the **Create Refund** button on the **Payments** tab of the *[Sales Orders](https://help-2021r2.acumatica.com/Help?ScreenId=ShowWiki&pageid=9c81a05c-ee3b-4ca1-8ae8-390076631d03)* (SO30100) form.

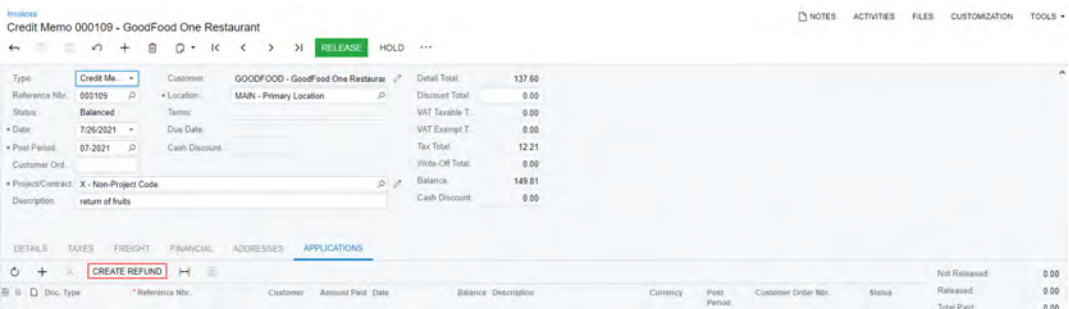

#### *Figure: The Create Refund button*

When the user adds a customer refund by clicking the **Add Row** button on the **Applications** tab of the *[Invoices](https://help-2021r2.acumatica.com/Help?ScreenId=ShowWiki&pageid=0acc9738-f141-4ea0-a2be-f34ea9d1b63a)* form and saves the credit memo, the system checks whether the linked customer refund has an original transaction specified and whether this original transaction is related to invoices listed for the credit memo on the **Details** tab of the form.

On the far right of the **Applications** tab, the following boxes have been added:

- **Not Released**: The sum of the amounts of the documents (invoices, customers refunds, debit memos, and overdue charges) that have been applied to the credit memo and are not released yet.
- **Released**: The sum of the amounts of the documents (invoices, customers refunds, debit memos, and overdue charges) that have been applied to the credit memo and released.
- **Total Paid**: The sum of the amounts in the **Not Released** and **Released** boxes.

## **Limitations**

Documents with the *Voided* status are removed from the **Applications** tab automatically when the applied document is assigned this status.

The status of the credit memo is not affected by the status of the applied customer refund—that is, if a customer refund with the *Pending Processing* status is applied to a credit memo, the status of the credit memo does not change.

The user cannot remove the application of an unreleased credit memo to an unreleased customer refund on the *[Payments and Applications](https://help-2021r2.acumatica.com/Help?ScreenId=ShowWiki&pageid=ae844bf4-1aef-42cd-9e2f-49b3ee1bc8d7)* (AR302000) form.

An unreleased credit memo cannot be selected to be applied to customer refunds, payments, and prepayments on the **Documents to Apply** tab of the *[Payments and Applications](https://help-2021r2.acumatica.com/Help?ScreenId=ShowWiki&pageid=ae844bf4-1aef-42cd-9e2f-49b3ee1bc8d7)* form.

## **Other Changes on the Sales Orders and Invoices Forms**

Now the system inserts the information about the customer's payment method in the **Payment Information** section on the **Financial** tab of the *[Sales Orders](https://help-2021r2.acumatica.com/Help?ScreenId=ShowWiki&pageid=9c81a05c-ee3b-4ca1-8ae8-390076631d03)* (SO301000) and *[Invoices](https://help-2021r2.acumatica.com/Help?ScreenId=ShowWiki&pageid=0acc9738-f141-4ea0-a2be-f34ea9d1b63a)* (SO303000) forms for sales orders with the *RMA Order* or *Credit Memo* automation behavior and credit memos. The information is copied from the payment method that is specified as the customer's default payment method on the **Payment Methods** tab of the *[Customers](https://help-2021r2.acumatica.com/Help?ScreenId=ShowWiki&pageid=652929bc-9606-4056-aa6e-0c2d1147171b)* (AR303000) form.

## **Changes on the Order Types Form**

On the *[Order Types](https://help-2021r2.acumatica.com/Help?ScreenId=ShowWiki&pageid=e6984218-4260-4438-99e1-aee2b3765369)* (SO201000) form, the **Validate Card Refunds Against Original Transactions** check box has been added to the **Payment Settings** section (see the following screenshot).

| Order Types<br><b>CM - Credit Memo</b><br>n<br>←                                                  | $\Omega$<br>甸<br>$\geq$<br>$\mathsf{K}$<br>×            |                                      | <b>NOTES</b>                                       | <b>ACTIVITIES</b><br><b>FILES</b><br><b>CUSTOM</b> |
|---------------------------------------------------------------------------------------------------|---------------------------------------------------------|--------------------------------------|----------------------------------------------------|----------------------------------------------------|
| · Order Type<br><b>CM</b><br>Description:<br>Order Template.<br><b>GENERAL</b><br><b>TEMPLATE</b> | <b>Z</b> Active<br>ø<br>Credit Memo<br>CM - Credit Memo |                                      |                                                    |                                                    |
| ORDER SETTINGS                                                                                    |                                                         | POSTING SETTINGS                     |                                                    |                                                    |
| + Order Numbering Sequence:                                                                       | D<br><b>ARINVOICE</b>                                   | Use Sales Account from:              | <b>Inventory Item</b>                              |                                                    |
| Days To Keep:                                                                                     | 30                                                      | · Freight Account                    | 51300 - COGS - Freight                             | $\mathfrak{Q}$                                     |
|                                                                                                   | Hold Orders on Entry                                    | Use Freight Account from             | Ship Via                                           | $\scriptstyle\star$                                |
|                                                                                                   | Hold Document on Failed Credit Check                    | Discount Account:                    |                                                    | Q                                                  |
|                                                                                                   | Require Control Total                                   | Use Discount Account from:           | <b>Customer Location</b>                           | ۰                                                  |
|                                                                                                   | Bill Separately                                         |                                      | □ Auto Write-Off                                   |                                                    |
|                                                                                                   | Ship Separately                                         | <b>INTERCOMPANY POSTING SETTINGS</b> |                                                    |                                                    |
|                                                                                                   | Calculate Freight                                       | Use Sales Account from:              | Inventory item                                     |                                                    |
|                                                                                                   | Ship in Full if Negative Quantity Is Allowed            | Use COGS Account from                | <b>Inventory Item</b>                              |                                                    |
|                                                                                                   | Supports Approval                                       | <b>PAYMENT SETTINGS</b>              |                                                    |                                                    |
|                                                                                                   | Allow Refund Before Return                              |                                      | Nalidate Card Refunds Against Original Transactio. |                                                    |
|                                                                                                   | □ Copy Notes                                            |                                      |                                                    |                                                    |
|                                                                                                   | □ Copy Attachments                                      |                                      |                                                    |                                                    |

*Figure: The Validate Card Refunds Against Original Transactions check box*

If this check box is selected, only the transaction of the credit card payment applied to the invoice with the returned items can be specified as the original transaction in a customer refund with the credit card payment method.

If the check box is cleared, a transaction from any card payment made by the customer can be specified as the original transaction in a customer refund with the credit card payment method.

# **Order Management: Drop Shipments for Projects**

In Acumatica ERP 2021 R2, to give the users the ability to create purchase orders for goods and materials that should be delivered directly to the project site, the *Project Drop-Ship* type has been added to the *[Purchase Orders](https://help-2021r2.acumatica.com/Help?ScreenId=ShowWiki&pageid=5565686c-96c4-4bfa-a51d-9a2566baa808)* (PO301000) form. The functionality is available when the *Inventory and Order Management* and *Projects* features are enabled on the *[Enable/Disable Features](https://help-2021r2.acumatica.com/Help?ScreenId=ShowWiki&pageid=c1555e43-1bc5-4f6f-ba9d-b323f94d8a6b)* (CS100000) form.

The *Project Drop-Ship* type of purchase orders cannot be used for processing drop-ship purchase orders for retail processes. To process drop shipments directly to customers, the *Drop-Ship* type of purchase orders must be used.

## **Changes on the Purchase Orders Form**

The new *Project Drop-Ship* type of orders has been added to the **Type** box of the Summary area (shown on the following screenshot) of the *[Purchase Orders](https://help-2021r2.acumatica.com/Help?ScreenId=ShowWiki&pageid=5565686c-96c4-4bfa-a51d-9a2566baa808)* (PO301000) form. When this type is selected, the mandatory **Project** box appears in the Summary area. When a user specifies a project, on the **Shipping** tab, in the **Shipping Destination Type** box, the system selects the new *Project Site* option and copies the shipping contact and address to the **Ship-To Contact** and **Ship-To Address** sections from the **Bill-To** and **Project Address** sections on the **Summary** tab of the *[Projects](https://help-2021r2.acumatica.com/Help?ScreenId=ShowWiki&pageid=81c86417-3bde-444b-8f1c-682928d31a0c)* (PM301000) form, respectively. The contact and address can be overridden by the user.

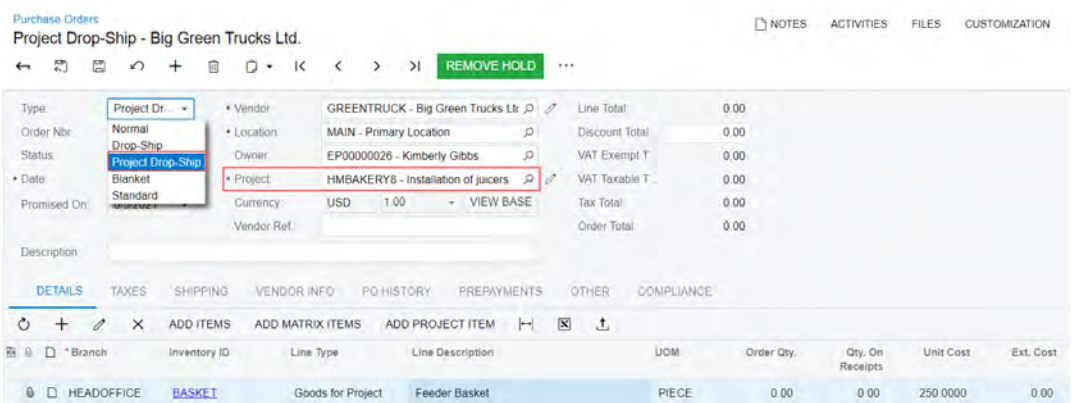

#### *Figure: The Project Drop-Ship type of purchase orders*

Also, the following new types of lines have been introduced on the **Details** tab:

- *Goods for Project* for stock items.
- *Non-Stock for Project* for non-stock items, for which the **Require Receipt** is selected on the **General** tab of on the *[Non-Stock Items](https://help-2021r2.acumatica.com/Help?ScreenId=ShowWiki&pageid=bf68dd4f-63d4-460d-8dc0-9152f2bd6bf1)* (IN202000) form. If this check box is cleared, the line has the *Service* type (same as for other purchase order types).

In purchase orders of the *Project Drop-Ship* type, the system fills in the **Account** and **Sub.** boxes based on the settings specified for a project in the **Use Expense Account From** and **Combine Expense Sub. From** boxes on the **Defaults** tab of the *[Projects](https://help-2021r2.acumatica.com/Help?ScreenId=ShowWiki&pageid=81c86417-3bde-444b-8f1c-682928d31a0c)* (PM301000) form.

If the user adds a line without an inventory ID, such as service or freight, the accounts defined by the standard functionality will be used for this line if the *Posting Class or Item* option is selected for the project in the **Purchases** section on the **Defaults** tab of the *[Projects](https://help-2021r2.acumatica.com/Help?ScreenId=ShowWiki&pageid=81c86417-3bde-444b-8f1c-682928d31a0c)* form, or the account specified in the project or project task if the *Project* or *Task* option is selected. The subaccount for such lines is always defined by the standard functionality and does not depend on the project settings.

The purchase order is processed according to the settings specified for the project in the **Drop-Ship Receipt Processing** and **Record Drop-Ship Expenses** boxes. If the related receipts are generated, the expense can be recorded either on the bill release or receipt release.

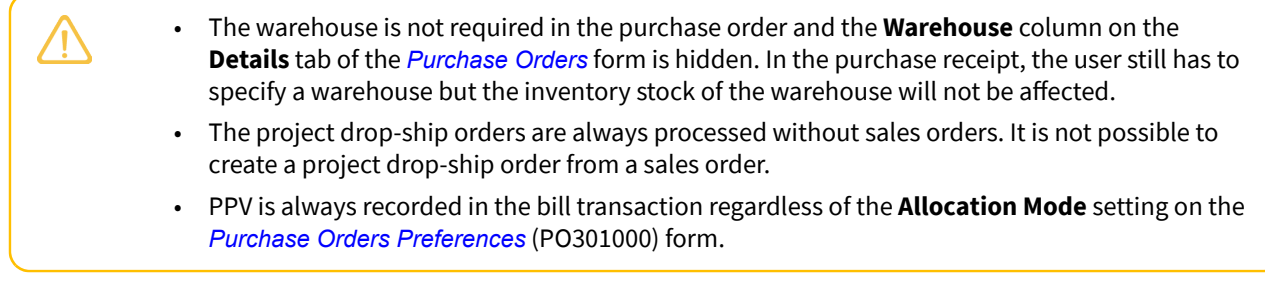

If the project drop-ship return is created, the system will process this order based on the settings which were specified for the purchase order. The *Cost by Issue Strategy* option in the **Cost of Inventory Return From** box in the Summary area of the *[Purchase Receipts](https://help-2021r2.acumatica.com/Help?ScreenId=ShowWiki&pageid=d9901c8d-486d-45ed-8088-ea3d8ee3af19)* (SO302000) form is available for the project drop-ship returns.

## **Changes on Other Forms**

The **Purchases** section has been added to the **General** tab of the *[Projects Preferences](https://help-2021r2.acumatica.com/Help?ScreenId=ShowWiki&pageid=de2ca225-4a0c-4129-b09d-3f3ed05198f9)* (PM101000) form and the **Defaults** tab of the *[Project Templates](https://help-2021r2.acumatica.com/Help?ScreenId=ShowWiki&pageid=11e7c776-03fb-405d-a1f4-26700dd319fc)* (PM208000), and *[Projects](https://help-2021r2.acumatica.com/Help?ScreenId=ShowWiki&pageid=81c86417-3bde-444b-8f1c-682928d31a0c)* (PM301000) forms (shown on the following screenshot).

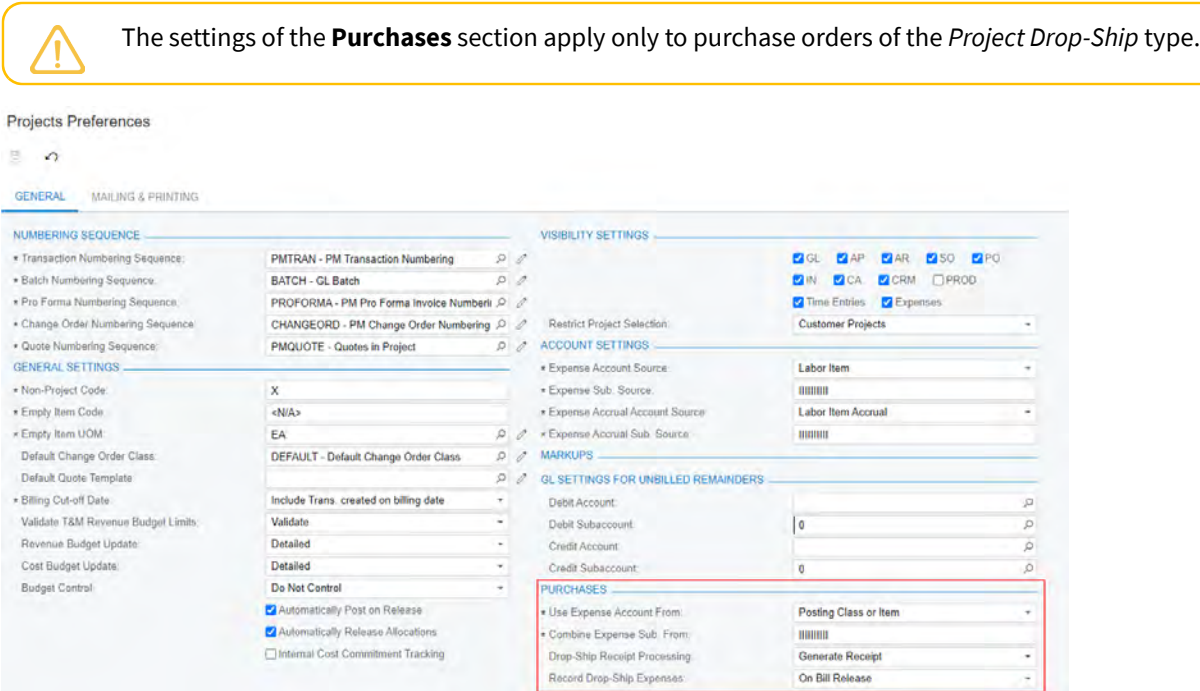

#### *Figure: The Purchases section on the Projects Preferences form*

The **Purchases** section contains the following boxes:

- **Use Expense Account From**: The source of the expense account to be used in the project drop-ship order. The following options are available:
	- *Posting Class or Item* (the default option): The system inserts the expense account according to the standard functionality. For non-stock items that do not require a receipt, the expense account is inserted from the **Expense Account** box on the **GL Accounts** tab of the *[Non-Stock Items](https://help-2021r2.acumatica.com/Help?ScreenId=ShowWiki&pageid=bf68dd4f-63d4-460d-8dc0-9152f2bd6bf1)* (IN202000) form. For non-stock items that require a receipt and for stock items, the account is inserted according to the

option selected in the **Use COGS/Expense Account from** box on the **General** tab of the *[Posting Classes](https://help-2021r2.acumatica.com/Help?ScreenId=ShowWiki&pageid=edd4bd77-13f5-4e89-9e47-2861fc66bbb0)* (IN206000) form.

- *Project*: The system inserts the expense account from the **Default Cost Account** box on the **Defaults** tab of the *[Projects](https://help-2021r2.acumatica.com/Help?ScreenId=ShowWiki&pageid=81c86417-3bde-444b-8f1c-682928d31a0c)* (PM301000) form for the project specified in the project drop-ship document.
- *Task*: The system inserts the expense account from the **Default Cost Account** box on the **Summary** tab of the *[Project Tasks](https://help-2021r2.acumatica.com/Help?ScreenId=ShowWiki&pageid=97a58591-40d8-4edf-a9ad-896d633d6980)* (PM302000) form for the project specified in the project drop-ship document line.
- **Combine Expense Sub. From**: The subaccount mask for items used in the project drop-ships orders. The following options are available:
	- *I* (the default option): Inventory item
	- *P*: Posting class
	- *J*: Project
	- *T*: Task

After an upgrade to Acumatica ERP 2021 R2, by default, the system assigns *I* to all segments of the subaccount mask.

The value for *Project* in subaccount masks has been changed from *P* to *J* in the system. The following boxes and forms have been affected:

- **Sales Subaccount Mask** box on the *[Billing Rules](https://help-2021r2.acumatica.com/Help?ScreenId=ShowWiki&pageid=6773c79b-216e-4725-b28c-3ce724d9a7c9)* (PM207000) form
- **Subaccount** boxes on the *[Allocation Rules](https://help-2021r2.acumatica.com/Help?ScreenId=ShowWiki&pageid=0d2e40ad-7ecf-4937-b2bd-dab1d800e0db)* (PM207500) form
- **Expense Sub. Source** and **Expense Accrual Sub. Source** boxes on the *[Projects Preferences](https://help-2021r2.acumatica.com/Help?ScreenId=ShowWiki&pageid=de2ca225-4a0c-4129-b09d-3f3ed05198f9)* (PM101000) form
- **Combine Expense Sub. From** box on the *[Accounts Payable Preferences](https://help-2021r2.acumatica.com/Help?ScreenId=ShowWiki&pageid=c3f9353e-95e6-448d-bb3f-e20643879ec7)* (AP101000) form
- **Combine Sales Sub. From** and **Combine Expense Sub. From** boxes on the *[Time and](https://help-2021r2.acumatica.com/Help?ScreenId=ShowWiki&pageid=e9f4a914-c4ce-4c4f-95d9-f385451e5856) [Expenses Preferences](https://help-2021r2.acumatica.com/Help?ScreenId=ShowWiki&pageid=e9f4a914-c4ce-4c4f-95d9-f385451e5856)* (EP101000) form
- **Combine Expense Sub. From** on the **Defaults** tab of the *[Project Templates](https://help-2021r2.acumatica.com/Help?ScreenId=ShowWiki&pageid=11e7c776-03fb-405d-a1f4-26700dd319fc)* (PM208000) form
- **Combine Expense Sub. From** on the **Defaults** tab of the *[Projects](https://help-2021r2.acumatica.com/Help?ScreenId=ShowWiki&pageid=81c86417-3bde-444b-8f1c-682928d31a0c)* (PM301000) form
- **Drop-Ship Receipt Processing**: The setting that defines whether a receipt will be generated for project drop shipment. This setting contains the following options: **Generate Receipt** (the default option) and **Skip Receipt Generation**.
- **Record Drop-Ship Expenses**: The setting that defines when the expense transaction should be recorded. This setting contains the following options: *On Bill Release* (the default option) and *On Receipt Release*.

If the *On Bill Release* option is selected, the system does not generate an inventory receipt on release of the purchase receipt. The system generates the transaction that updates expense account for both stock and non-stock items, when the related AP bill is released.

If the *On Receipt Release* option is selected, the system generates an inventory receipt and a transaction that updates the expense account when the purchase receipt is released. The system updates expense accounts for both stock and non-stock items in this case, and the system does not update any inventory accounts.

This box is not available if the *Skip Receipt Generation* option is selected in the **Drop-Ship Receipt Processing** box.

The **Drop-Ship Receipt Processing** and **Record Drop-Ship Expenses** boxes are displayed only if the *Inventory* feature is enabled on the *[Enable/Disable Features](https://help-2021r2.acumatica.com/Help?ScreenId=ShowWiki&pageid=c1555e43-1bc5-4f6f-ba9d-b323f94d8a6b)* (CS100000) form.

The **Purchases** section on *[Project Templates](https://help-2021r2.acumatica.com/Help?ScreenId=ShowWiki&pageid=11e7c776-03fb-405d-a1f4-26700dd319fc)* (PM208000) inherits settings from the *[Projects Preferences](https://help-2021r2.acumatica.com/Help?ScreenId=ShowWiki&pageid=de2ca225-4a0c-4129-b09d-3f3ed05198f9)* (PM101000) form. The section on *[Projects](https://help-2021r2.acumatica.com/Help?ScreenId=ShowWiki&pageid=81c86417-3bde-444b-8f1c-682928d31a0c)* (PM301000) inherits settings from the *[Project Templates](https://help-2021r2.acumatica.com/Help?ScreenId=ShowWiki&pageid=11e7c776-03fb-405d-a1f4-26700dd319fc)* form. If a project has been created without a template, the values in the **Purchases** section on the *[Projects](https://help-2021r2.acumatica.com/Help?ScreenId=ShowWiki&pageid=81c86417-3bde-444b-8f1c-682928d31a0c)* form are derived from the settings specified on the *[Projects Preferences](https://help-2021r2.acumatica.com/Help?ScreenId=ShowWiki&pageid=de2ca225-4a0c-4129-b09d-3f3ed05198f9)* form.

On the *[Purchase Orders Preferences](https://help-2021r2.acumatica.com/Help?ScreenId=ShowWiki&pageid=13d09c43-8696-4f92-ad9b-3d0209ee3d9b)* (PO101000) form, the **For Project Drop-Ship Orders** check box has been added to the **Validate Total on Entry** section on the **General** tab (see the following screenshot). If this check box is selected, to save an order with the *Project Drop-Ship* type with a status other than *On Hold*, the user has to enter the total amount in the **Control Amount** box on the *[Purchase Orders](https://help-2021r2.acumatica.com/Help?ScreenId=ShowWiki&pageid=5565686c-96c4-4bfa-a51d-9a2566baa808)* (PO301000) form.

| <b>Purchase Orders Preferences</b>   |                                 |               |                          |                                                                         |   | <b>CUSTOMIZATION</b> | <b>TOOLS</b> |
|--------------------------------------|---------------------------------|---------------|--------------------------|-------------------------------------------------------------------------|---|----------------------|--------------|
| 監<br>$\Omega$                        |                                 |               |                          |                                                                         |   |                      |              |
| <b>GENERAL</b><br>MAILING & PRINTING | WAREHOUSE MANAGEMENT            |               |                          |                                                                         |   |                      |              |
| PURCHASE ORDER NUMBERING SETTINGS    |                                 |               | <b>OTHER</b>             |                                                                         |   |                      |              |
| · Blanket Order Numbering Sequ.      | POORDER - Purchase Order        | $\mathcal{Q}$ |                          | Create Bill on Receipt Release                                          |   |                      |              |
| · Regular Order Numbering Segu.      | POORDER - Purchase Order        | $\Omega$      |                          | Create Bill on LC Release                                               |   |                      |              |
| · Receipt Numbering Sequence:        | PORECEIPT - PO Receipt          | D             | Freight Expense Account: | 61500 - Freight Expense                                                 | o |                      |              |
| * Landed Cost Numbering Seque        | POLANDCOST - PO Landed Costs    | $\mathcal{Q}$ | Freight Expense Sub.     | $\bf{0}$                                                                | Q |                      |              |
| <b>VALIDATE TOTAL ON ENTRY</b>       |                                 |               | * PO Return Reason Code  | VENDORRET - Vendor Return                                               |   | D                    |              |
|                                      | □ For Receipts                  |               | Tax Reason Code:         |                                                                         | p | - 1                  |              |
|                                      | For Normal and Standard Orders  |               |                          | Release IN Documents Automatically                                      |   |                      |              |
|                                      | For Blanket Orders              |               |                          | Release LC IN Adjustments Automatically                                 |   |                      |              |
|                                      | For Drop-Ship Orders            |               |                          | Release AP Documents Automatically                                      |   |                      |              |
|                                      | For Project Drop-Ship Orders    |               |                          | Hold Receipts on Entry                                                  |   |                      |              |
|                                      | For Landed Costs                |               |                          | Hold Landed Costs on Entry                                              |   |                      |              |
| PURCHASE PRICE VARIANCE ALLOCATION   |                                 |               |                          | Process Service lines from Normal Purchase Orders via Purchase Receipts |   |                      |              |
| Allocation Mode                      | Purchase Price Variance Account |               |                          | Process Service lines from Drop-Ship Purchase Orders via Purchase Rec.  |   |                      |              |
| Reason Code                          |                                 |               |                          | Update Sub on Order Owner Change                                        |   |                      |              |
| THREE-WAY MATCH VALIDATION           |                                 |               |                          | Copy Line Descriptions from Sales Orders                                |   |                      |              |
| <b>Bill Against Commitments</b>      | No Validation                   |               |                          | Copy Line Notes from Sales Orders                                       |   |                      |              |
|                                      |                                 |               |                          | Automatically Add Receipt Line for Barcode                              |   |                      |              |

*Figure: For Project Drop-Ship Orders check box*

Also, on the **Approval** tab of the *[Purchase Orders Preferences](https://help-2021r2.acumatica.com/Help?ScreenId=ShowWiki&pageid=13d09c43-8696-4f92-ad9b-3d0209ee3d9b)* form, the user can specify an approval map for the project drop-ship orders.

## **Limitations**

The following limitations apply to the project drop-ship order functionality in Acumatica ERP 2021 R2 :

- Landed costs are not supported for the project drop-ship orders.
- Project drop-ship orders cannot be created from a change order.

## **Additional Information**

For more information about processing drop-ship purchase orders for projects, see *[Purchases to the Project Site:](https://help-2021r2.acumatica.com/Help?ScreenId=ShowWiki&pageid=af8100ed-e571-4570-a6ec-5fe68243a61d) [General Information](https://help-2021r2.acumatica.com/Help?ScreenId=ShowWiki&pageid=af8100ed-e571-4570-a6ec-5fe68243a61d)* and *[Purchases to the Project Site with a Receipt: General Information](https://help-2021r2.acumatica.com/Help?ScreenId=ShowWiki&pageid=4dfec4b6-5f74-436e-932b-df5fcc3a0a68)*.

## **Order Management: Item Substitution, Up-Sell, and Cross-Sell**

In Acumatica ERP 2021 R2, the new *Related Items* feature has been added to facilitate cross-sales, up-sales, and item substitutions for stock and non-stock items, which can increase sales while improving the customer experience. The feature has been added to the *Inventory and Order Management* group of features on the *[Enable/](https://help-2021r2.acumatica.com/Help?ScreenId=ShowWiki&pageid=c1555e43-1bc5-4f6f-ba9d-b323f94d8a6b) [Disable Features](https://help-2021r2.acumatica.com/Help?ScreenId=ShowWiki&pageid=c1555e43-1bc5-4f6f-ba9d-b323f94d8a6b)* (CS100000) form.

When the feature is enabled, on the *[Stock Items](https://help-2021r2.acumatica.com/Help?ScreenId=ShowWiki&pageid=77786a70-1f1e-4d63-ad98-96f98e4fcb0e)* (IN202500) and *[Non-Stock Items](https://help-2021r2.acumatica.com/Help?ScreenId=ShowWiki&pageid=bf68dd4f-63d4-460d-8dc0-9152f2bd6bf1)* (IN202000) forms, the **Related Items** tab appears so that related items can be listed; this tab was previously displayed only when the *Commerce Integration* feature was enabled. Also, with the *Related Items* feature enabled, the new related item functionality becomes available on the *[Sales Orders](https://help-2021r2.acumatica.com/Help?ScreenId=ShowWiki&pageid=9c81a05c-ee3b-4ca1-8ae8-390076631d03)* (SO301000) and *[Invoices](https://help-2021r2.acumatica.com/Help?ScreenId=ShowWiki&pageid=0acc9738-f141-4ea0-a2be-f34ea9d1b63a)* (SO303000) forms so that users can quickly assess the items related to the initially specified items.

## **Changes to the Related Items Tab**

If the *Related Items* feature is enabled, on the *[Stock Items](https://help-2021r2.acumatica.com/Help?ScreenId=ShowWiki&pageid=77786a70-1f1e-4d63-ad98-96f98e4fcb0e)* (IN202500) and *[Non-Stock Items](https://help-2021r2.acumatica.com/Help?ScreenId=ShowWiki&pageid=bf68dd4f-63d4-460d-8dc0-9152f2bd6bf1)* (IN202000) forms, the **Related Items** tab is shown. On this tab, a user can list the items related to the original item (which in this context is the stock or non-stock item that is selected on the form) and the settings of the relation. The following changes have been made to the **Related Items** tab (shown in the following screenshot):

- The *Alternative* and *Related* relation types have been replaced with the *Other* type in the **Relation** column. (The possible relation types are *Cross-Sell*, *Up-Sell*, *Substitute*, and *Other*, as the screenshot shows.)
- The following columns have been added:
	- **Files**: An icon the user can click in the row of the related item to attach a file to the relation.
	- **Quantity**: The quantity of the related item required to replace one original item (for substitute and upsell items) or the quantity of the item of the *Cross-Sell* or *Other* relation type to be added to one original item.
	- **Customer Approval Not Needed**: A check box that indicates that this related item can be selected without obtaining approval from a customer. If this check box is cleared, the salesperson has to confirm with the customer that the item can be replaced. This check box can be selected for only a related item with the *Substitute* type of relation.
	- **Required**: A check box that indicates that this related item is required for the original item when the original item is sold. The check box can be selected if the related item has the *Substitute*, *Cross-Sell*, or *Other* type of relation. If this check box is selected for an item with the *Substitute* relation type, on the *[Sales Orders](https://help-2021r2.acumatica.com/Help?ScreenId=ShowWiki&pageid=9c81a05c-ee3b-4ca1-8ae8-390076631d03)* (SO301000) or *[Invoices](https://help-2021r2.acumatica.com/Help?ScreenId=ShowWiki&pageid=0acc9738-f141-4ea0-a2be-f34ea9d1b63a)* (SO303000) form, the **Substitution Required** check box is selected for the item in a sales order or invoice.

|              | <b>Stock illems</b> | CHERJAM08 - Cherry jam 8 oz.                        |                             |                          |                 |            |                             |                              |               |                    |                   |       |                 |                           | <b>D</b> NOTES     | <b>ACTIVITIES</b>                     | <b>FILES</b>            | CUSTOMIZATION                 |
|--------------|---------------------|-----------------------------------------------------|-----------------------------|--------------------------|-----------------|------------|-----------------------------|------------------------------|---------------|--------------------|-------------------|-------|-----------------|---------------------------|--------------------|---------------------------------------|-------------------------|-------------------------------|
| $\leftarrow$ | E)                  | 周                                                   | ∽                           | ÷                        | Ĥ               | $\circ$    | $\mathsf{K}$<br>٠           | $\left\langle \right\rangle$ | $\rightarrow$ | $\cdots$<br>$\geq$ |                   |       |                 |                           |                    |                                       |                         |                               |
|              |                     | · Inventory (D)                                     |                             |                          |                 |            | CHERJAM08 - Cherry jam 8 oz |                              | <b>D</b>      |                    | Product Workgroup |       |                 | $\mathcal{Q}$<br>e.       |                    |                                       |                         |                               |
|              |                     | <b>Illin Status</b>                                 |                             | Active                   |                 | ٠          |                             |                              |               |                    | Product Manager   |       |                 | ø                         |                    |                                       |                         |                               |
|              |                     | Description                                         |                             |                          | Cherry jam 8 oz |            |                             |                              |               |                    |                   |       |                 |                           |                    |                                       |                         |                               |
|              | GENERAL             |                                                     | <b>PRICE/COST</b>           |                          |                 | WAREHOUSES |                             | VENDORS                      |               | <b>ATTRIBUTES</b>  | <b>FACKAGING</b>  |       | CROSS REFERENCE | <b>RELATED ITEMS</b>      |                    | <b>REPLENISHMENT</b>                  |                         | <b>GLACCOUNTS</b>             |
|              | ÷                   |                                                     |                             | $\mathbf{\overline{x}}$  |                 |            |                             |                              |               |                    |                   |       |                 |                           |                    |                                       |                         |                               |
| Ò            |                     | $\times$                                            | $\left  \mathbf{H} \right $ |                          | 土               |            |                             |                              |               |                    |                   |       |                 |                           |                    |                                       |                         |                               |
| 田島           | D                   | Relation                                            |                             |                          | Rank Tag        |            |                             |                              |               | *Inventory ID      | Description       | *UOM  | Quantity        | <b>Effective</b><br>Date. | Expiration<br>Date | Customer<br>Approval<br>Not<br>Needed | Required                | Active                        |
| $\theta$     | D                   | Cross-Sell                                          |                             |                          |                 |            | Other Users Bought          |                              | APJAM08       |                    | Apple jam 8 oz.   | PIECE | 1.00            | 5/26/2021                 |                    | <b>CT</b>                             | 同                       | R                             |
| 0            | D                   | Up-Sell                                             |                             |                          |                 | Related    |                             |                              |               | CHERJAM32          | Cherry jam 32     | PIECE | 1.00            | 5/26/2021                 |                    | α                                     | $\langle \cdot \rangle$ | $\overline{\mathbf{v}}$<br>Y. |
| û            | D                   | Substitute                                          |                             |                          |                 | Popular    |                             |                              |               | BANJAM08           | Banana jam 8      | PIECE | 1.00            | 5/26/2021                 |                    | n                                     | T1                      | 团                             |
| $\theta$     | D                   | Cross-Sell                                          |                             | $\overline{\phantom{a}}$ | $\mathfrak{p}$  | Related    |                             |                              |               |                    |                   |       | 1.00            | 5/26/2021                 |                    | п                                     | п                       | 冈                             |
|              |                     | <b>Cross-Sell</b><br>Up-Sell<br>Substitute<br>Other |                             |                          |                 |            |                             |                              |               |                    |                   |       |                 |                           |                    |                                       |                         |                               |

*Figure: The Related Items tab*

## **New Section on the Sales Orders Preferences Form**

On the *[Sales Orders Preferences](https://help-2021r2.acumatica.com/Help?ScreenId=ShowWiki&pageid=1817779c-413b-4187-b7fe-38e97845a1cb)* (SO101000) form, the **Related Item Settings** section has been added (see the following screenshot). The section contains the **Show Only Available Items** check box. If this check box is selected, on the **Details** tab of the *[Sales Orders](https://help-2021r2.acumatica.com/Help?ScreenId=ShowWiki&pageid=9c81a05c-ee3b-4ca1-8ae8-390076631d03)* (SO301000) and *[Invoices](https://help-2021r2.acumatica.com/Help?ScreenId=ShowWiki&pageid=0acc9738-f141-4ea0-a2be-f34ea9d1b63a)* (SO303000) forms, the system performs validation of the available quantity of related items and suggests only related items that are available. By default, this check box is cleared.

| $\curvearrowleft$<br>Ξ                               |                                   |   |   |                                          |                                      |   |
|------------------------------------------------------|-----------------------------------|---|---|------------------------------------------|--------------------------------------|---|
| <b>GENERAL SETTINGS</b><br>REPORTING SETTINGS        | WAREHOUSE MANAGEMENT              |   |   |                                          |                                      |   |
| <b>DATA ENTRY SETTINGS</b>                           |                                   |   |   | <b>POSTING SETTINGS</b>                  |                                      |   |
| Default Sales Order Type:                            | SO - Sales Order                  | p |   |                                          | Automatically Release IN Documents   |   |
| Default Transfer Order Type:                         | TR - Transfer                     | Q |   |                                          | Use Shipped-Not-Invoiced Account     |   |
| · Shipment Numbering Sequence                        | SOSHIPMENT - SO Shipment          | Q | I | Shipped-Not-Invoiced Account             |                                      |   |
| Picking Worksheet Numbering Sequence:                | PICKWORKSH - SO Picking Workshe Q |   |   | INTERCOMPANY ORDER SETTINGS              |                                      |   |
|                                                      | Advanced Availability Validation  |   |   | . Default Type for Intercompany Sales.   | SO - Sales Order                     | р |
| <b>PRICE SETTINGS</b>                                |                                   |   |   | · Default Type for Intercompany Returns. | RM - RMA Order                       | a |
| Validate Min. Markup                                 | No Validation                     |   |   |                                          | □ Disable Adding Items to Orders     |   |
|                                                      | Use a Price Adjustment Multiplier |   |   |                                          | Disable Editing Prices and Discounts |   |
| Ignore Min. Markup Validation for Prices Specific To |                                   |   |   | <b>RELATED ITEM SETTINGS</b>             |                                      |   |
|                                                      | Customer                          |   |   |                                          | Show Only Available Items            |   |
|                                                      | Customer Price Class              |   |   |                                          |                                      |   |
|                                                      | Promotional Prices                |   |   |                                          |                                      |   |

*Figure: The Related Item Settings section*

## **New Functionality on the Sales Orders and Invoices Forms**

When a user adds an item on the **Details** tab of the *[Sales Orders](https://help-2021r2.acumatica.com/Help?ScreenId=ShowWiki&pageid=9c81a05c-ee3b-4ca1-8ae8-390076631d03)* (SO301000) or *[Invoices](https://help-2021r2.acumatica.com/Help?ScreenId=ShowWiki&pageid=0acc9738-f141-4ea0-a2be-f34ea9d1b63a)* (SO303000) form (which is the *original item* in this case) and this item has related items specified on the **Related Items** tab of the *[Stock Items](https://help-2021r2.acumatica.com/Help?ScreenId=ShowWiki&pageid=77786a70-1f1e-4d63-ad98-96f98e4fcb0e)* (IN202500) or *[Non-Stock Items](https://help-2021r2.acumatica.com/Help?ScreenId=ShowWiki&pageid=bf68dd4f-63d4-460d-8dc0-9152f2bd6bf1)* (IN202000) forms, the system displays a button in the **Related Items** column of the **Details** tab (see the following screenshot). The user can click these buttons to view information about the related items in the **Add Related Items** dialog box, and make any needed additions and replacements.

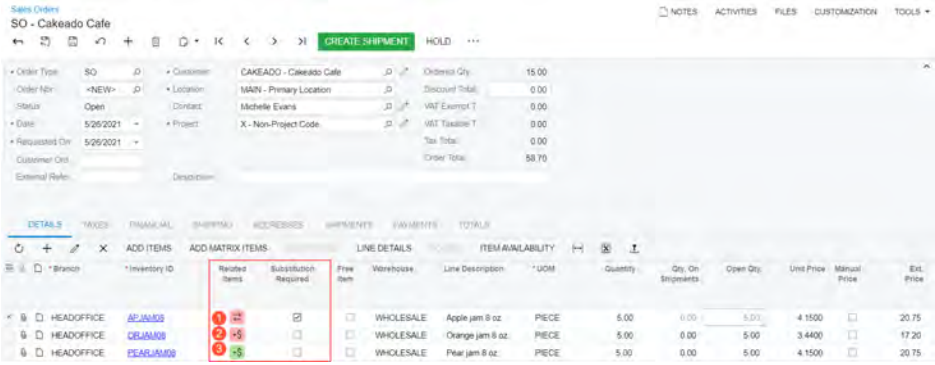

#### *Figure: The Details tab of a sales order*

The buttons that may appear in the **Related Items** column are described below:

- 1. An item with the *Substitute* relation type has been specified for the original item and specified as required. The original item has to be replaced.
- 2. At least one item with the *Cross-Sell* or *Other* relation type has been specified for the original item and specified as required (as the red shading indicates). The user needs to add the specified item to the sales order.

3. At least one item with one of the relation types (*Cross-Sell*, *Up-Sell*, *Substitute*, or *Other*) has been specified for the original item in the item settings but is not defined as required. Thus, the user can assess the required item or items and determine whether to offer any to the customer.

If the related item with the *Substitution* relation has the **Required** check box selected on the **Related Items** tab of the *[Stock Items](https://help-2021r2.acumatica.com/Help?ScreenId=ShowWiki&pageid=77786a70-1f1e-4d63-ad98-96f98e4fcb0e)* or *[Non-Stock Items](https://help-2021r2.acumatica.com/Help?ScreenId=ShowWiki&pageid=bf68dd4f-63d4-460d-8dc0-9152f2bd6bf1)* form, when the original item is selected on the **Details** tab of the *[Sales Orders](https://help-2021r2.acumatica.com/Help?ScreenId=ShowWiki&pageid=9c81a05c-ee3b-4ca1-8ae8-390076631d03)* and *[Invoices](https://help-2021r2.acumatica.com/Help?ScreenId=ShowWiki&pageid=0acc9738-f141-4ea0-a2be-f34ea9d1b63a)* forms, the system automatically selects the check box in the **Substitution Required** column. If this check box is selected for an item listed in a sales order, the user cannot create a shipment based on the sales order, and if it is selected for an item in an invoice, the user cannot release the invoice.

By default, the **Substitution Required** check box is available for editing but the availability of the check box can be restricted by user roles. For example, a user with the administrative rights can select the *View Only* option for the **Substitution Required** column for specific roles on the *[Access Rights by](https://help-2021r2.acumatica.com/Help?ScreenId=ShowWiki&pageid=8ee2b0b2-2d66-4e0c-80ce-ac825690c36a) [Screen](https://help-2021r2.acumatica.com/Help?ScreenId=ShowWiki&pageid=8ee2b0b2-2d66-4e0c-80ce-ac825690c36a)* (SM201020) form.

When the user clicks any of these buttons in the **Related Items** column on the **Details** tab of the *[Sales Orders](https://help-2021r2.acumatica.com/Help?ScreenId=ShowWiki&pageid=9c81a05c-ee3b-4ca1-8ae8-390076631d03)* or *[Invoices](https://help-2021r2.acumatica.com/Help?ScreenId=ShowWiki&pageid=0acc9738-f141-4ea0-a2be-f34ea9d1b63a)* form, the system opens the **Add Related Items** dialog box (shown in the following screenshot). In the dialog box, the user can select a line with a substitute or up-sell item to replace or partially replace the original item, or select any number of lines with the *Cross-Sell* or *Other* relation type to add these to the original item in the sales order or invoice.

In the **Quantity** box of the Selection area of the dialog box, the user can specify the quantity of the original item to which the related items will be applied. For example, if a customer orders 10 laptops and the salesperson persuades the customer to buy 5 laptops of another model (which represents an up-sell), then in the **Add Related Items** dialog box, the salesperson specifies 5 in the **Quantity** box, selects the unlabeled check box in the line with the up-sell laptops, and clicks **Add & Close**. On the **Details** tab of *[Sales Orders](https://help-2021r2.acumatica.com/Help?ScreenId=ShowWiki&pageid=9c81a05c-ee3b-4ca1-8ae8-390076631d03)* or *[Invoices](https://help-2021r2.acumatica.com/Help?ScreenId=ShowWiki&pageid=0acc9738-f141-4ea0-a2be-f34ea9d1b63a)* form, the system automatically reduces the value in the **Quantity** column for the line with the original laptops to *5*, and inserts another line with 5 up-sell laptops.

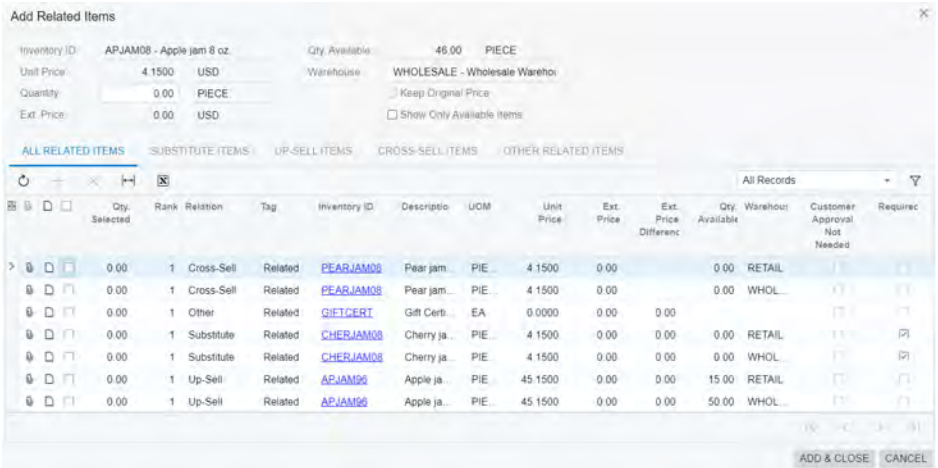

#### *Figure: The Add Related Items dialog box with a substitute item*

If a line with the substitute item is selected in the dialog box, the user can select the **Keep Original Price** check box in the Selection area to replace the original item with the substitute item but keep the value in the **Ext. Price** column of the original item line. The user can view the difference between those prices of the original and related items in the **Ext. Price Difference** column of the tab. A negative value means that the related item is cheaper than the original item. A positive value means that the related item is more expensive than the original item.

On the *[Invoices](https://help-2021r2.acumatica.com/Help?ScreenId=ShowWiki&pageid=0acc9738-f141-4ea0-a2be-f34ea9d1b63a)* (SO303000) form, the button in the **Related Items** column of the **Details** tab appears for only the lines that have been added to the invoice directly (that is, they have not been processed through a sales order).

On the *[Invoices](https://help-2021r2.acumatica.com/Help?ScreenId=ShowWiki&pageid=0acc9738-f141-4ea0-a2be-f34ea9d1b63a)* form, if a related item with serial number tracking has been added to the document by using the **Add Related Items** dialog box and its quantity is more than one, the system will insert a separate line for each piece of the item (with a quantity of 1).

## **The Related Item History Inquiry Form**

The new **Related Item History** (IN401600) inquiry form has been added and listed in the **Inquiries** group of the **Sales Orders** workspace (shown in the following screenshot). The user can use this inquiry form to view related items that have replaced or complemented the original items specified on a sales order or invoice. The inquiry contains only records of related items that have been sold—that is, the invoices with these items have been released.

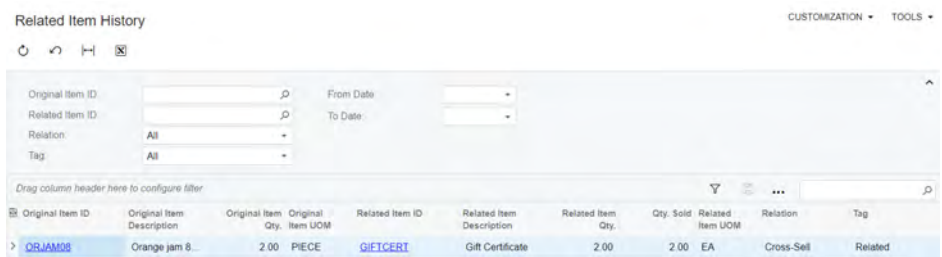

#### *Figure: The Related Item History inquiry form*

The user can narrow the search by using the following boxes:

- **Original Item ID**: Records are shown for the selected original item only.
- **Related Item ID**: Records are shown for the selected related item only.
- **Relation**: Records are shown for the selected relation only. If the user selects *All*, the records are shown for all relations.
- **Tag**: Records are shown for the selected tag only. If the user selects *All*, the records are shown for all tags.
- **From Date**: Records are shown for related items with a sale date that is later than or equal to the specified date.
- **To Date**: Records are shown for related items with a sale date that is earlier than or equal to the specified date.

## **Changes to the Customers Form**

Some customers stick with familiar items and may not be willing to be informed about substitutes, cross-sell, or up-sell items. The **Suggest Related Items** check box has been added on the **Shipping** tab of the *[Customers](https://help-2021r2.acumatica.com/Help?ScreenId=ShowWiki&pageid=652929bc-9606-4056-aa6e-0c2d1147171b)* (AR303000) form. If the check box is cleared for a customer, the **Related Items** and **Substitution Required** columns are not displayed on the **Details** tab of the *[Sales Orders](https://help-2021r2.acumatica.com/Help?ScreenId=ShowWiki&pageid=9c81a05c-ee3b-4ca1-8ae8-390076631d03)* (SO301000) and *[Invoices](https://help-2021r2.acumatica.com/Help?ScreenId=ShowWiki&pageid=0acc9738-f141-4ea0-a2be-f34ea9d1b63a)* (SO303000) forms if this customer is selected in the document.

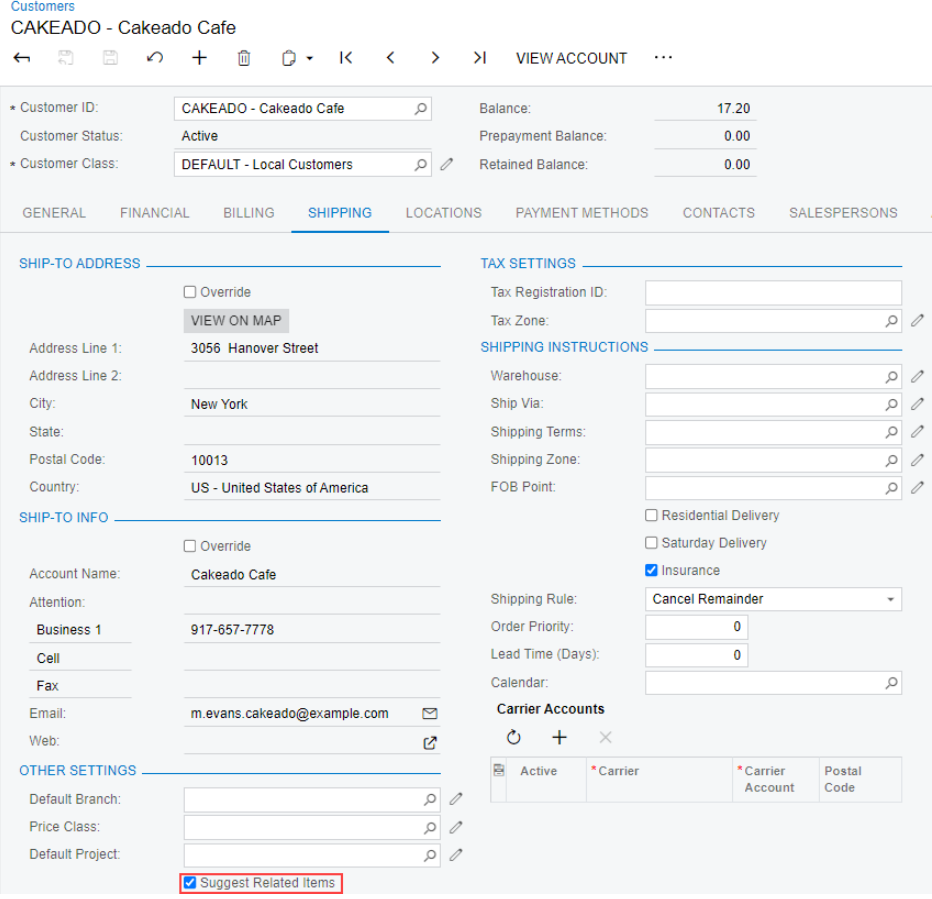

*Figure: The Suggest Related Items check box on the Customers form*

## **Order Management: Multiple Base Currencies**

In Acumatica ERP 2021 R2, the support of the *Multiple Base Currencies* feature in inventory, purchase orders, and sales orders functionality has been delivered. The user can now implement multiple companies with different base currencies within one tenant and process these documents in different base currencies.

For detailed information about multiple base currencies in Acumatica ERP 2021 R2, see *[Finance: Support of Multiple](#page-141-0) [Base Currencies](#page-141-0)*

## **Inventory Functionality**

The new **Currency** box has been added to the **Financial** tab of the *[Receipts](https://help-2021r2.acumatica.com/Help?ScreenId=ShowWiki&pageid=d6ecad5b-155f-44bf-baba-9ed006d298b5)* (IN301000), *[Issues](https://help-2021r2.acumatica.com/Help?ScreenId=ShowWiki&pageid=17b051f6-027d-4459-b542-65c1c1f9d0ea)* (IN302000), *[Adjustments](https://help-2021r2.acumatica.com/Help?ScreenId=ShowWiki&pageid=31ba83fe-8b3a-4d52-a355-edea838b5c8e)* (IN303000), *[Transfers](https://help-2021r2.acumatica.com/Help?ScreenId=ShowWiki&pageid=ea1539b6-fafa-443e-8b49-cd1ced95389f)* (IN304000), and *[Kit Assembly](https://help-2021r2.acumatica.com/Help?ScreenId=ShowWiki&pageid=dbeb6a3a-153e-4731-bb21-850cd124bfa4)* (IN307000) forms (shown in the following screenshot). The value in the new box is derived from the currency of the branch specified in the **Branch** box on the same tab of the forms listed above. This branch is the originating branch of inventory documents.

#### 000001 - Initial inventory balance at main office and store 4 5 3 0 + E 0 - K < > > > ... Reference Nbr 8000001 0 Transfer Nbr Total Oty 725 00 External Ref. Status Released Total Cost 748.34 Date: 11/1/2020 Description Initial inventory balance at main office and store Post Penod: 11-2020 DETAILS FINANCIAL MANUFACTURING IN000001 Batch Nbr. HEADOFFICE - SweetLife Head Office an Rranch: Gurrency **USD**

#### *Figure: The Currency box*

т

On the *[Transfers](https://help-2021r2.acumatica.com/Help?ScreenId=ShowWiki&pageid=ea1539b6-fafa-443e-8b49-cd1ced95389f)* form, the **Branch** and **Currency** boxes are empty until a warehouse is selected in the **Warehouse ID** box in the Summary area of the same form. When the warehouse is selected, the system automatically inserts values to the **Branch** and **Currency** boxes. The branch is inherited from the branch specified for this warehouse in the **Branch** box in the Summary area of the *[Warehouses](https://help-2021r2.acumatica.com/Help?ScreenId=ShowWiki&pageid=264b0ef7-2b6c-40b4-a7d9-f1a5e067939b)* (IN204000) form.

The transfers between warehouses associated with different branches that have different base currencies are not possible—that is, the user cannot specify warehouses that are associated with branches with different base currencies in the **Warehouse ID** and **To Warehouse** boxes in the Summary area of the *[Transfers](https://help-2021r2.acumatica.com/Help?ScreenId=ShowWiki&pageid=ea1539b6-fafa-443e-8b49-cd1ced95389f)* (IN304000) form.

When the *Multiple Base Currencies* feature is enabled, the user can process an inventory document only if this document has branches with the same base currency. That is, if the **Branch** box on the **Financial** tab of the *[Receipts](https://help-2021r2.acumatica.com/Help?ScreenId=ShowWiki&pageid=d6ecad5b-155f-44bf-baba-9ed006d298b5)* (IN301000), *[Issues](https://help-2021r2.acumatica.com/Help?ScreenId=ShowWiki&pageid=17b051f6-027d-4459-b542-65c1c1f9d0ea)* (IN302000), *[Adjustments](https://help-2021r2.acumatica.com/Help?ScreenId=ShowWiki&pageid=31ba83fe-8b3a-4d52-a355-edea838b5c8e)* (IN303000), *[Transfers](https://help-2021r2.acumatica.com/Help?ScreenId=ShowWiki&pageid=ea1539b6-fafa-443e-8b49-cd1ced95389f)* (IN304000), and *[Kit Assembly](https://help-2021r2.acumatica.com/Help?ScreenId=ShowWiki&pageid=dbeb6a3a-153e-4731-bb21-850cd124bfa4)* (IN307000) forms has a value, the system will not allow selecting a branch with a different base currency for the **Branch** box on the **Details** tab of these forms.

The following limitations also appear when the *Multiple Base Currencies* feature is enabled:

- It is forbidden to change a branch in the **Branch** box on the *[Warehouses](https://help-2021r2.acumatica.com/Help?ScreenId=ShowWiki&pageid=264b0ef7-2b6c-40b4-a7d9-f1a5e067939b)* form to a branch with other base currency than the initial branch if at least one transaction record in the base currency of the initial branch exists for the warehouse.
- It is forbidden to change a branch in the **Branch** box on the *[Warehouses](https://help-2021r2.acumatica.com/Help?ScreenId=ShowWiki&pageid=264b0ef7-2b6c-40b4-a7d9-f1a5e067939b)* form to a branch with the same base currency if there is non-zero stock in at least one warehouse location.

The default warehouse, price, cost, and some other settings of a stock and non-stock items on the *[Stock Items](https://help-2021r2.acumatica.com/Help?ScreenId=ShowWiki&pageid=77786a70-1f1e-4d63-ad98-96f98e4fcb0e)* (IN202500) and *[Non-Stock Items](https://help-2021r2.acumatica.com/Help?ScreenId=ShowWiki&pageid=bf68dd4f-63d4-460d-8dc0-9152f2bd6bf1)* (IN202000) forms are defined separately for each base currency. The values that are displayed on the *[Stock Items](https://help-2021r2.acumatica.com/Help?ScreenId=ShowWiki&pageid=77786a70-1f1e-4d63-ad98-96f98e4fcb0e)* and *[Non-Stock Items](https://help-2021r2.acumatica.com/Help?ScreenId=ShowWiki&pageid=bf68dd4f-63d4-460d-8dc0-9152f2bd6bf1)* forms depend on the base currency of the current branch.

Once the *Multiple Base Currencies* feature is enabled, the user needs to configure settings of stock and nonstock items **for each base currency** on the *[Stock Items](https://help-2021r2.acumatica.com/Help?ScreenId=ShowWiki&pageid=77786a70-1f1e-4d63-ad98-96f98e4fcb0e)* and *[Non-Stock Items](https://help-2021r2.acumatica.com/Help?ScreenId=ShowWiki&pageid=bf68dd4f-63d4-460d-8dc0-9152f2bd6bf1)* forms. To configure the settings for a particular base currency, the user must select a branch that uses this base currency (the name of the branch can be checked in the upper right part of the browser window) and specify the following settings:

- The value in the **Default Warehouse** on the **General** tab. The user can select warehouses with associated branches that have the same base currency as a current branch base currency.
- The values in some boxes on the **Price/Cost** tab that are displayed in the base currency of the current branch. A user can specify the values of the **Markup %**, **Default Price**, **Current Cost**, and **Last Cost** boxes. These values will be used for the stock item in documents with branches that have the same base currency as the branch for which these values are specified.
- The settings on the **Warehouses** tab. The user can add only those warehouses that are associated with branches that have the same base currency as the base currency of the current branch (only for stock items).
- The settings on the **Replenishment** tab. The user can set as a replenishment warehouse only a warehouse that is associated with the branch that has the same base currency as the current company or branch. (only for stock items)
- The settings on the **Vendors** tab. Only vendors with visibility restricted to the branch with the same base currency as the current branch can be selected.

If the user has more than one branch with the same base currency, settings specified for this base currency will be active for all branches with this base currency within the tenant.

On the *[Template Items](https://help-2021r2.acumatica.com/Help?ScreenId=ShowWiki&pageid=4cb927f0-5880-4169-9fdf-4529fd7bffdf)* (IN203000) form, the values in the **Price Management** and **Standard Cost** sections on the **Price/Cost** tab, the value of the **Default Warehouse** box on the **General** tab, and the default vendor on the **Vendors** tab are specified for each base currency.

On the **Vendors** tab of the *[Template Items](https://help-2021r2.acumatica.com/Help?ScreenId=ShowWiki&pageid=4cb927f0-5880-4169-9fdf-4529fd7bffdf)* (IN203000) forms, only the vendors restricted to the branch that has the same base currency as the current branch can be selected. For each base currency, a separate default vendor must be specified.

When the user creates or updates matrix items on the *[Template Items](https://help-2021r2.acumatica.com/Help?ScreenId=ShowWiki&pageid=4cb927f0-5880-4169-9fdf-4529fd7bffdf)* (IN203000) form, the settings that are specific for the base currency of the current branch will be copied to matrix items.

After the system upgrade, the existing stock, non-stock, and matrix items and their prices and costs are set to the base currency used in the tenant before the system upgrade and enabling of the *Multiple Base Currencies* feature.

On the *[Update Standard Costs](https://help-2021r2.acumatica.com/Help?ScreenId=ShowWiki&pageid=f0418f65-eded-47f7-a754-077bfbdc97bf)* (IN502000) form, the values of the **Pending Cost** and **Current Cost** columns are displayed in a base currency of the branch associated with the warehouse that is selected in the table. If the **Std. Cost Override** check box is cleared for a stock or non-stock item, when the user clicks the **Process** button on the form toolbar, the system updates the cost of this item in all warehouses associated with branches that have the same base currency as the base currency of the branch associated with the warehouse of the stock item.

On the **General** tab of the *[Item Classes](https://help-2021r2.acumatica.com/Help?ScreenId=ShowWiki&pageid=80a3301b-4eb2-4ce2-94c5-0407c786a0f1)* (IN201000) form, the user can set as the default warehouse only a warehouse associated with the branch that has the same base currency as the current company or branch. On the **Replenishment** tab of the *[Item Classes](https://help-2021r2.acumatica.com/Help?ScreenId=ShowWiki&pageid=80a3301b-4eb2-4ce2-94c5-0407c786a0f1)* form, the settings of each item class should be specified separately for each base currency (except the **Demand Calculation** box). The user can set as a replenishment warehouse only a warehouse that is associated with the branch that has the same base currency as the current company or branch. When the user creates a stock item, the default warehouse and replenishment settings (if any replenishment settings were defined) for all base currencies will be copied from the item class to the stock item.

When the user changes the settings of an item class and selects the **Apply to Children** command on the More menu, the settings that are specific for the base currency of the current branch will be propagated to the child item classes.

On the **Replenishment** tab of the *[Item Warehouse Details](https://help-2021r2.acumatica.com/Help?ScreenId=ShowWiki&pageid=ae2418af-7f53-4c09-8766-556452d8f8b8)* (IN204500) form, the user can set as the replenishment warehouse only a warehouse that is associated with the branch that has the same base currency as the branch of the warehouse selected in the **Warehouse** box in the Selection area. In the **Preferred Vendor** box, only the vendors restricted to the branches that have the same base currency as the base currency of the branch of the warehouse selected in the **Warehouse** box in the Selection area can be selected.

The values in the **Price Management** and **Standard Cost** sections on the **Price/Cost** tab and the value in the **Replenishment Warehouse** box on the **Replenishment** tab of the *[Item Warehouse Details](https://help-2021r2.acumatica.com/Help?ScreenId=ShowWiki&pageid=ae2418af-7f53-4c09-8766-556452d8f8b8)* form are specified for each base currency.

On the *[Stock Items](https://help-2021r2.acumatica.com/Help?ScreenId=ShowWiki&pageid=77786a70-1f1e-4d63-ad98-96f98e4fcb0e)*, *[Non-Stock Items](https://help-2021r2.acumatica.com/Help?ScreenId=ShowWiki&pageid=bf68dd4f-63d4-460d-8dc0-9152f2bd6bf1)*, *[Template Items](https://help-2021r2.acumatica.com/Help?ScreenId=ShowWiki&pageid=4cb927f0-5880-4169-9fdf-4529fd7bffdf)*, and *[Item Classes](https://help-2021r2.acumatica.com/Help?ScreenId=ShowWiki&pageid=80a3301b-4eb2-4ce2-94c5-0407c786a0f1)* (IN201000) forms, when the Copy and Paste actions are used for stock, non-stock, template, or matrix items or item class, the settings that are specific for the base currency of the current branch will be copied from and pasted to the new item or item class. If the original item or item class has settings specified for another base currency, those settings will not be copied from and pasted to a new item or item class.

## **Purchase Orders Functionality**

In purchase orders, purchase receipts and returns, and landed costs documents, the base currency of the document is the base currency of the branch specified in the **Branch** box on the **Other** tab of the *[Purchase Orders](https://help-2021r2.acumatica.com/Help?ScreenId=ShowWiki&pageid=5565686c-96c4-4bfa-a51d-9a2566baa808)* (PO301000) and *[Purchase Receipts](https://help-2021r2.acumatica.com/Help?ScreenId=ShowWiki&pageid=d9901c8d-486d-45ed-8088-ea3d8ee3af19)* (PO302000) forms and on the **Financial** tab of the *[Landed Costs](https://help-2021r2.acumatica.com/Help?ScreenId=ShowWiki&pageid=849e4a26-8c54-4a98-b366-02ea6a35e9fd)* (PO303000) form respectively. This branch is the originating branch of documents for the purchase order functionality.

On these forms, the user can only select vendors that are:

- restricted to the document branch
- not restricted to any entity but have the same base currency as the base currency of the document branch

The user cannot change the value of the **Restrict Visibility To** box on the *[Vendors](https://help-2021r2.acumatica.com/Help?ScreenId=ShowWiki&pageid=a9584be3-f2bd-4d67-80d4-8041d809df56)* (AP303000) form to a different group, company, or branch with other base currency than the base currency of the current group, company, or branch if at least one of the following conditions is met:

- A record on the *[Vendor Inventory](https://help-2021r2.acumatica.com/Help?ScreenId=ShowWiki&pageid=7963881f-4de3-4375-a0b0-335ef7aa7155)* (PO201000) form exists for this vendor.
- A purchase receipt or landed cost document with this vendor exists.
- This vendor is selected as the preferred vendor on the **Replenishment** tab of the *[Item Warehouse Details](https://help-2021r2.acumatica.com/Help?ScreenId=ShowWiki&pageid=ae2418af-7f53-4c09-8766-556452d8f8b8)* (IN204500) form.

After the system upgrade, all existing vendors are set to the base currency same as the base currency set in the tenant before the upgrade.

On the **Details** tab of the *[Purchase Orders](https://help-2021r2.acumatica.com/Help?ScreenId=ShowWiki&pageid=5565686c-96c4-4bfa-a51d-9a2566baa808)* and *[Purchase Receipts](https://help-2021r2.acumatica.com/Help?ScreenId=ShowWiki&pageid=d9901c8d-486d-45ed-8088-ea3d8ee3af19)* forms, when the user adds a stock item, the system inserts the last cost of the item to the **Unit Cost** box in the base currency of the branch which is selected in the **Branch** box on the **Other** tab of the form if the system cannot find the value in the **Last Vendor Price** column on the **Vendors** tab of the *[Stock Items](https://help-2021r2.acumatica.com/Help?ScreenId=ShowWiki&pageid=77786a70-1f1e-4d63-ad98-96f98e4fcb0e)* (IN202500) form and the **Price** column on the *[Vendor Prices](https://help-2021r2.acumatica.com/Help?ScreenId=ShowWiki&pageid=d14478b3-0718-4632-9fe2-a563f79aa038)* (AP202000) form. Also, the default warehouse with the base currency of the branch selected in the **Branch** box on the **Other** tab of the *[Purchase Orders](https://help-2021r2.acumatica.com/Help?ScreenId=ShowWiki&pageid=5565686c-96c4-4bfa-a51d-9a2566baa808)* and *[Purchase Receipts](https://help-2021r2.acumatica.com/Help?ScreenId=ShowWiki&pageid=d9901c8d-486d-45ed-8088-ea3d8ee3af19)* forms is automatically inserted to the **Warehouse** column on the **Details** tab of these forms.

Once the branch is specified in the **Branch** box on the **Other** tab of the *[Purchase Orders](https://help-2021r2.acumatica.com/Help?ScreenId=ShowWiki&pageid=5565686c-96c4-4bfa-a51d-9a2566baa808)* and *[Purchase Receipts](https://help-2021r2.acumatica.com/Help?ScreenId=ShowWiki&pageid=d9901c8d-486d-45ed-8088-ea3d8ee3af19)* forms or on the **Financial** tab of the *[Landed Costs](https://help-2021r2.acumatica.com/Help?ScreenId=ShowWiki&pageid=849e4a26-8c54-4a98-b366-02ea6a35e9fd)* form, the user cannot select a branch with the base currency different from the base currency of this branch in the **Branch** column on the **Details** tab of the same forms.

On the *[Purchase Orders](https://help-2021r2.acumatica.com/Help?ScreenId=ShowWiki&pageid=5565686c-96c4-4bfa-a51d-9a2566baa808)* form, in purchase orders of the *Drop-Ship* type, the user can only select a customer that has the same base currency as the base currency of the purchase order branch in the **Ship-To** box on the **Shipping** tab and in the **Customer** box of the **Create Sales Order** dialog box.

On the *[Create Purchase Orders](https://help-2021r2.acumatica.com/Help?ScreenId=ShowWiki&pageid=dc527541-a18a-44c9-8d51-6d2d77a37443)* (PO505000) form, the **PO Creation Branch** box has been added (shown in the following screenshot). On this form, only lines with warehouses that are associated with a branch in the same base currency as the branch in the **PO Creation Branch** box are shown. Purchase orders that are created on this form will be created with the branch that is selected in the **PO Creation Branch** box.

In prepayment requests created from a purchase order, the originating branch is copied from this purchase order.

| » PO Creation Branch | HEADOFFICE - SweetLife Hr. O |            | Requested On    |               | Weight | 0.000000 |
|----------------------|------------------------------|------------|-----------------|---------------|--------|----------|
| · Creation Date      | 7/30/2021<br>$\sim$          |            | Vendon          | $\mathcal{D}$ | Volume | 0.000000 |
| Product Manager      | ø                            | $\Box$ Ma  | Customer        | $\mathcal{Q}$ |        |          |
| Product Workgroup    | p                            | <b>DMy</b> | Order Type:     | P             |        |          |
| Item Class ID        | ø                            |            | Order Nbr.      | ø             |        |          |
| Inventory (D:        | ۵                            |            | Production Or   | ø             |        |          |
| Warehouse ID         | ø                            |            | Production Nbr. | ø             |        |          |

*Figure: The PO Creation Branch box*

On the *[Create Purchase Orders](https://help-2021r2.acumatica.com/Help?ScreenId=ShowWiki&pageid=dc527541-a18a-44c9-8d51-6d2d77a37443)* form, vendors that are restricted to the purchase order creation branch or are not restricted to any entity but have the same base currency as the purchase order creation branch can be selected. When the system generates inventory receipts, issues, and adjustments on the release of purchase receipts or returns and landed costs documents, the generated documents inherit the branch of the originating document. They are also posted in the base currency of the inherited branch.

#### **Sales Orders Functionality**

In sales orders and invoices, the base currency of the document is the currency of the branch specified in the **Branch** box on the **Financial** tab of the *[Sales Orders](https://help-2021r2.acumatica.com/Help?ScreenId=ShowWiki&pageid=9c81a05c-ee3b-4ca1-8ae8-390076631d03)* (SO301000) and *[Invoices](https://help-2021r2.acumatica.com/Help?ScreenId=ShowWiki&pageid=0acc9738-f141-4ea0-a2be-f34ea9d1b63a)* (SO303000) forms respectively. This branch is the originating branch of documents for the sales order functionality.

On these forms, the user can only select customers that are:

- restricted to the document branch
- not restricted to any entity but have the same customer base currency as the base currency of the document branch

Once the branch is specified in the **Branch** box on the **Financial** tab of the *[Sales Orders](https://help-2021r2.acumatica.com/Help?ScreenId=ShowWiki&pageid=9c81a05c-ee3b-4ca1-8ae8-390076631d03)* and *[Invoices](https://help-2021r2.acumatica.com/Help?ScreenId=ShowWiki&pageid=0acc9738-f141-4ea0-a2be-f34ea9d1b63a)* forms, the user cannot specify a branch with a different base currency in the **Branch** column on the **Details** tab of these forms.

On these forms, the user can select customers that are restricted to the document branch or that are not restricted to any entity but have the same currency as the base currency of the document branch.

After the system upgrade, all existing customers are set to the base currency same as the base currency set in the tenant before the upgrade.

On the **Details** tab of the *[Sales Orders](https://help-2021r2.acumatica.com/Help?ScreenId=ShowWiki&pageid=9c81a05c-ee3b-4ca1-8ae8-390076631d03)* or *[Invoices](https://help-2021r2.acumatica.com/Help?ScreenId=ShowWiki&pageid=0acc9738-f141-4ea0-a2be-f34ea9d1b63a)* forms, when the user adds a stock item, the system inserts the default unit price in the base currency of the document branch if no item price is defined in the customer's price sheets. Also, the default warehouse with the base currency of the branch selected in the **Branch** field on the **Financial** tab of *[Sales Orders](https://help-2021r2.acumatica.com/Help?ScreenId=ShowWiki&pageid=9c81a05c-ee3b-4ca1-8ae8-390076631d03)* or *[Invoices](https://help-2021r2.acumatica.com/Help?ScreenId=ShowWiki&pageid=0acc9738-f141-4ea0-a2be-f34ea9d1b63a)* forms is automatically inserted to the **Warehouse** column on the **Details** tab of these forms.

The user cannot change the value of the **Restrict Visibility To** box on the *[Customers](https://help-2021r2.acumatica.com/Help?ScreenId=ShowWiki&pageid=652929bc-9606-4056-aa6e-0c2d1147171b)* (AR303000) form to a different group, company, or branch with other base currency than the base currency of the current group, company, or branch if a shipment with this customer exists.

In the **PO Link** dialog box on the **Details** tab of the *[Sales Orders](https://help-2021r2.acumatica.com/Help?ScreenId=ShowWiki&pageid=9c81a05c-ee3b-4ca1-8ae8-390076631d03)* form, the user can select only purchase orders from vendors that have the same base currency as the base currency of the sales order branch.

When the system generates inventory issues on the release of SO invoices, credit memos, cash sales, cash returns, and debit adjustments, the generated documents inherit the branch of the originating document. They also are posted in the base currency of the inherited branch.

The transfers between warehouses associated with different branches that have different base currencies are not possible—that is, the user cannot specify warehouses that are associated with branches with different base currencies in the **Warehouse ID** and **To Warehouse** boxes in the Summary area of the *[Sales Orders](https://help-2021r2.acumatica.com/Help?ScreenId=ShowWiki&pageid=9c81a05c-ee3b-4ca1-8ae8-390076631d03)* (SO301000) form for sales orders with the *Transfer Order* automation behavior.

### **Intercompany Sales and Purchases**

For customers and vendors that are extended from branches and are not restricted to a group, company, or branch and that do not have any base currency specified in any associated entities, the following rules of document processing exists:

If the base currencies of related intercompany sales orders and purchase orders are different, the currency rate of the sales orders (or sales returns) is automatically inserted by the system according to the sales order date. The currency rate type applied to the currency rate in the sales order is defined by the value in the **Cur. Rate Type** box on the *[Customers](https://help-2021r2.acumatica.com/Help?ScreenId=ShowWiki&pageid=652929bc-9606-4056-aa6e-0c2d1147171b)* form for this customer.

Customers and vendors that are extended from branches and are not restricted to any entity with the base currency specified can be selected in sales and purchase orders with any base currency. For example, if a branch has the *USD* base currency, and this branch is extended as a vendor that does not have any visibility restrictions, this vendor can be selected in purchase orders with the *EUR* base currency. The same rule applies to customers extended from branches and specified in sales orders.

If the vendor, who is not restricted to any entity, is selected as the default vendor in any stock or non-stock item on the **Vendors** tab of the *[Stock Items](https://help-2021r2.acumatica.com/Help?ScreenId=ShowWiki&pageid=77786a70-1f1e-4d63-ad98-96f98e4fcb0e)* (IN202500), *[Non-Stock Items](https://help-2021r2.acumatica.com/Help?ScreenId=ShowWiki&pageid=bf68dd4f-63d4-460d-8dc0-9152f2bd6bf1)* (IN202000), this vendor will be set as the default vendor for all branches in the tenant.

If an intercompany vendor or customer is specified in documents with different base currencies on the *[Shipments](https://help-2021r2.acumatica.com/Help?ScreenId=ShowWiki&pageid=f47cffcc-543e-469c-a204-a9c1e3da346d)* (SO302000), *[Purchase Receipts](https://help-2021r2.acumatica.com/Help?ScreenId=ShowWiki&pageid=d9901c8d-486d-45ed-8088-ea3d8ee3af19)* (PO302000), or *[Landed Costs](https://help-2021r2.acumatica.com/Help?ScreenId=ShowWiki&pageid=849e4a26-8c54-4a98-b366-02ea6a35e9fd)* (PO303000) forms, the **Restrict Visibility To** box on the **Financial** tab of the *[Customers](https://help-2021r2.acumatica.com/Help?ScreenId=ShowWiki&pageid=652929bc-9606-4056-aa6e-0c2d1147171b)* or *[Vendors](https://help-2021r2.acumatica.com/Help?ScreenId=ShowWiki&pageid=a9584be3-f2bd-4d67-80d4-8041d809df56)* form for this vendor or customer can be empty only. This rule is also applicable if a vendor is specified as the preferred vendor in a record on the *[Item Warehouse Details](https://help-2021r2.acumatica.com/Help?ScreenId=ShowWiki&pageid=ae2418af-7f53-4c09-8766-556452d8f8b8)* (IN204500) form for a warehouse with a branch that has a different base currency.

## **Other Changes**

In all inquiries and reports of the inventory, purchase orders, and sales orders functionality that show the amount in documents, the **Company/Branch** box has been added (shown in the following screenshot). To view an inquiry or prepare a report for a group of companies, a company or branch must be selected in the box.

| <b>Customer Details</b>   |                                                      |               |                                        |        |               |            |                                      | <b>CUSTOM</b>       |
|---------------------------|------------------------------------------------------|---------------|----------------------------------------|--------|---------------|------------|--------------------------------------|---------------------|
| O<br>Ò<br>$\epsilon$<br>, | and the<br>Y<br>$-189$<br>1.11<br>$\left  - \right $ |               |                                        |        |               |            |                                      | _________           |
| Company/Branch:           | HEADOFFICE - SweetLife Head                          | ۰             | Show All Documents                     | D      |               |            |                                      |                     |
| · Customer                |                                                      | $\mathcal{P}$ | Include Unreleased Documents           | $\Box$ |               |            |                                      |                     |
| Period:                   |                                                      | $\mathcal{D}$ | Balance by Documents:                  |        | 0.00          |            |                                      |                     |
| Currency:                 |                                                      | $\circ$       | Current Balance                        |        | 0.00          |            |                                      |                     |
| AR Account                |                                                      | ø             | Prepayment Balance                     |        | 0.00          |            |                                      |                     |
|                           |                                                      |               | Balance Discrepancy                    |        | 0.00          |            |                                      |                     |
|                           |                                                      |               | Retained Balance                       |        | 0.00          |            |                                      |                     |
| 数 应<br>D *Branch          | *Reference Nbr.<br>Type                              |               | * Date<br>*Post<br>Due Date<br>Period. |        | <b>Status</b> | * Currency | <b>Currency</b><br>Origin.<br>Amount | Currency<br>Balance |

*Figure: The Company/Branch box*

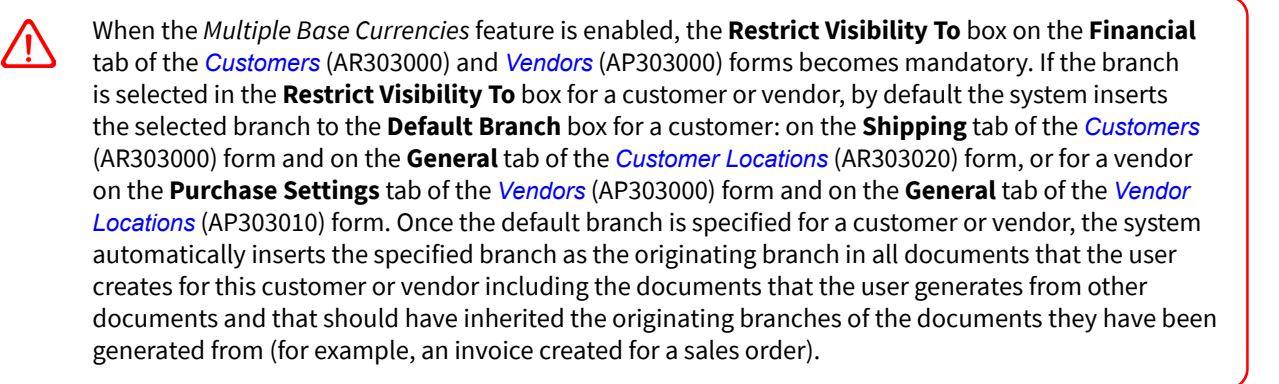

## **Order Management: Paperless Picking**

In Acumatica ERP 2021 R2, the pick-by-scan capabilities has been implemented in the warehouse management system (WMS). With the pick-by-scan method, the most common type of paperless picking, a warehouse worker uses a mobile handheld computer with an integrated 1D or 2D barcode scanner. The device displays the storage location and the picking quantity, and guides the picker step by step through all pick lists in the picking order. The employee must confirm each picked item by scanning a barcode.

The functionality is available if the *Paperless Picking* feature is enabled on the *[Enable/Disable Features](https://help-2021r2.acumatica.com/Help?ScreenId=ShowWiki&pageid=c1555e43-1bc5-4f6f-ba9d-b323f94d8a6b)* (CS100000) form and the new Automated Warehouse Operations Engine is in use. For details on the new Automated Warehouse Operations Engine, see *[Customization: Upgraded Automated Warehouse Operations Engine](https://help-2021r1.acumatica.com/(W(1))/Help?ScreenId=ShowWiki&pageid=8cd5ca6e-616e-4e56-90e2-8c353875cae6)*.

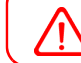

In Acumatica ERP 2022 R1, the legacy Automated Warehouse Operations Engine will be deprecated.

Before the 2021 R2 version, all Acumatica ERP clients using Acumatica's native warehouse management solutions had to print pick lists for all the shipments before they could start picking. A pick list contained the following information for the picker and the system:

- The barcode of the shipment (the picker scans it to start picking the particular shipment).
- The list that shows the location, item, lot or serial number, and quantity. records for each shipment's line details. (That is, it shows where to go, what to pick, which specific unit to pick, and how many to pick.)

The printing of the paper pick list had the following disadvantages:

- Money and time were spent on printing the paper documents.
- The picker was walking around the warehouse carrying multiple paper pick lists, which could be inconvenient because using both hands for picking is easier.
- The picker worked with printed pick lists, which contained multiple pages and multiple lines on the page; this made it difficult to find the required line.
- Printed pick lists created a lot of paper trash.

## **Paperless Picking**

Starting in the 2021 R2 version, the user can organize the warehouse picking jobs by using queues, prioritizing pick lists, and assigning these pick lists directly to a particular picker. The pick list with the highest priority that is nearest to the picker's current position in the warehouse is automatically suggested to the picker on the *[Pick, Pack,](https://help-2021r2.acumatica.com/Help?ScreenId=ShowWiki&pageid=0d7f07e0-56a3-40a9-8cff-45bed542ae94) [and Ship](https://help-2021r2.acumatica.com/Help?ScreenId=ShowWiki&pageid=0d7f07e0-56a3-40a9-8cff-45bed542ae94)* (SO302020) form, and the picker receives any picking jobs automatically.

The process of picking has to be prepared by the warehouse manager in order for the system to manage the picking queue, priorities, and direct assignments of the pick lists. The new entities, processes, and forms that have been introduced for this purpose are described below.

## **The Create Pick Lists Form**

The pick list is an entity created for a shipment. The pick list contains the pickable line details of the shipment, in the order of the location path (from the smallest value to the largest value). The pick list is a unit of job for the picking process.

To create the pick lists for shipments, the warehouse manager should open the *[Create Pick Lists](https://help-2021r2.acumatica.com/Help?ScreenId=ShowWiki&pageid=22649926-ac34-4b4d-8790-b019e873fa8c)* (SO503050) form (shown in the following screenshot), which was formerly known as the *Create and Print Pick Lists* form, and select one of the following actions:

- *Create Single-Shipment Pick Lists*: To create one pick list for each shipment.
- *Create Wave Pick Lists*: To create a wave worksheet for multiple shipments (for detailed information about wave picking, see *[Wave Picking: General Information](https://help-2021r2.acumatica.com/Help?ScreenId=ShowWiki&pageid=a789290c-0d15-46f7-ad84-02851e00939e)*).

• *Create Batch Pick Lists*: To create a batch worksheet for multiple shipments (for detailed information about batch picking, see *[Batch Picking: General Information](https://help-2021r2.acumatica.com/Help?ScreenId=ShowWiki&pageid=e706e2eb-9141-42a1-8cf4-a3b437835ff1)*).

|     |          |            |              | <b>Create Pick Lists</b>       |                                          |                                            |                           |                               |          |             | <b>CUSTOMIZATI</b>      |
|-----|----------|------------|--------------|--------------------------------|------------------------------------------|--------------------------------------------|---------------------------|-------------------------------|----------|-------------|-------------------------|
|     | ٥        |            |              | PROCESS ALL<br><b>PROCESS</b>  | Ø<br>٠                                   | Ñ<br>$\triangle$<br>ŀН                     | 7                         |                               |          |             |                         |
|     |          | · Action   |              | Create Single-Ship -           |                                          | Customer:                                  | $\mathcal{Q}$             | Inventory ID:                 | p        | LIST        |                         |
|     |          |            | * Warehouse. | <select></select>              |                                          | arrier.                                    | ø                         | Location                      | ø        | LIST        |                         |
|     |          | Start Date |              | Create Waye Pick Lists         | <b>Create Single-Shipment Pick Lists</b> | to Via:                                    | $\mathcal{Q}$             | Max. Number of Lines i        | $\theta$ |             |                         |
|     |          | End Date:  |              | <b>Create Batch Pick Lists</b> |                                          | ckaging Type                               | Auto and Manual<br>$\sim$ | Max. Quantity in Lines:       | $\alpha$ |             |                         |
|     |          |            |              |                                |                                          | <b>PROCESS PARAMETERS</b>                  |                           |                               |          |             |                         |
|     |          |            |              |                                |                                          | Send to Picking Queue                      | □ Print Pick Lists        |                               |          |             |                         |
|     |          |            |              |                                |                                          | Confirm Shipment on Pick List Confirmation |                           |                               |          |             |                         |
| 器   | iū.      | D          | n            | Shipment Nbr.                  | <b>Status</b>                            | Shipment<br>Date                           | Customer                  | Customer Name                 |          | Location    | Customer Location Name  |
| > 0 |          | D          |              | 000031                         | Open                                     | 1/30/2021                                  | COFFEESHOP                | FourStar Coffee & Sweets Shop |          | MAIN        | Primary Location        |
|     | Q        |            |              | 000034                         | Open                                     | 1/30/2021                                  | COFFEESHOP                | FourStar Coffee & Sweets Shop |          | MAIN        | Primary Location        |
|     | Ũ        |            |              | 000035                         | Open                                     | 1/30/2021                                  | GOODFOOD                  | GoodFood One Restaurant       |          | <b>MAIN</b> | Primary Location        |
|     | Ü.       | D          |              | 000036                         | Open                                     | 1/30/2021                                  | COFFEESHOP                | FourStar Coffee & Sweets Shop |          | MAIN        | Primary Location        |
|     | o        | D          |              | 000037                         | Open                                     | 1/30/2021                                  | GOODFOOD                  | GoodFood One Restaurant       |          | <b>MAIN</b> | Primary Location        |
|     | $\theta$ | D          |              | 000038                         | Open                                     | 1/30/2021                                  | COFFEESHOP                | FourStar Coffee & Sweets Shop |          | <b>MAIN</b> | Primary Location        |
|     | B.       |            |              | 000039                         | Open                                     | 1/30/2021                                  | GOODFOOD                  | GoodFood One Restaurant       |          | MAIN        | Primary Location        |
|     | Ü.       |            |              | 000040                         | Open                                     | 1/30/2021                                  | COFFEESHOP                | FourStar Coffee & Sweets Shop |          | <b>MAIN</b> | <b>Primary Location</b> |

*Figure: The Create Pick Lists form*

Items with the *When Used* assignment method, as well as items with the *When Received* assignment method and the *User-Enterable* issue method, are not supported in batch picking and in Pack-Only mode of the paperless picking. The assignment method of an item is determined by the settings of the item class of the item, which are specified on the *[Item Classes](https://help-2021r2.acumatica.com/Help?ScreenId=ShowWiki&pageid=80a3301b-4eb2-4ce2-94c5-0407c786a0f1)* (IN201000) form.

The Pack-Only mode is defined by the following settings on the **Warehouse Management** tab of the *[Sales Orders Preferences](https://help-2021r2.acumatica.com/Help?ScreenId=ShowWiki&pageid=1817779c-413b-4187-b7fe-38e97845a1cb)* (SO101000) form:

- **Display the Pick Tab**: Cleared
- **Display the Pack Tab**: Selected

When the warehouse manager selects the *Create Single-Shipment Pick Lists* action and specifies the warehouse for which the single pick lists are created, the system displays the list of all the shipments with the *Open* status for which the pick list has not been created yet. The warehouse manager can narrow the range of shipments listed in the table by some settings of the shipment or shipment lines. The manager can also use the following check boxes to include additional steps in the processing of shipments:

- **Send to Picking Queue**: Once the warehouse manager selects the needed shipments and clicks the **Process** button on the form toolbar, the pick lists are created for the selected shipments. The pick lists are created with the *On Hold* status (which means that they are not available to be picked yet) if the **Send to Picking Queue** check box is cleared. If the **Send to Picking Queue** check box is selected, the pick lists are created with the *Added to Queue* status (which means that they can be instantly claimed by pickers).
- **Confirm Shipment on Pick List Confirmation**: If this check box is selected for the processed shipments, the shipment is confirmed once the pick list is confirmed.
- Print Pick Lists: If this check box is selected a printing version will be prepared for the pick list after the list is created.

#### **The Manage Picking Queue Form**

To manage pick lists, the warehouse manager should use the new *[Manage Picking Queue](https://help-2021r2.acumatica.com/Help?ScreenId=ShowWiki&pageid=1b28adc2-9f8c-4c74-8a8c-576735489701)* (SO503075) form (shown in the following screenshot), on which multiple actions can be performed on pick lists. The warehouse manager specifies the warehouse and selects one of the following actions:

- *Send to Picking Queue*: Displays all the pick lists with the *On Hold* status. Processing the selected pick lists will change the status of pick lists to the *Added to Queue*, which means that they can be instantly claimed by pickers.
- *Change Picking Priority*: Mass-changes the picking priority of the pick lists. By default, all the pick lists are created with *Medium* priority. To change the priority, the user must select shipments in the table and select the required priority in the **Set Picking Priority To** box for these shipments.
- *Assign Pick Lists*: Mass-changes the assigned picker of the pick lists to a specific picker.

By default, all the pick lists are created with an empty value in the **Assigned Picker** column. To assign pick lists, the user must select shipments (by selecting the unlabeled check boxes in their row) and fill in the **Assign To Picker** box with the name of the needed user for selected shipments.

• *Remove from Picking Queue*: Mass-removes pick lists from the picking queue to make them unavailable for paperless picking. This action may be required if the warehouse needs to process the PI count on some of the locations, and the warehouse manager doesn't want to interrupt the PI count with picking, or if some of the items are not received yet and the warehouse manager wants to postpone picking of the pick lists which contain these items.

|    | Manage Picking Queue & |          |                      |         |                            |                                 |                   |   |                         |               |      |        | <b>CUSTOMIZATION</b>         |
|----|------------------------|----------|----------------------|---------|----------------------------|---------------------------------|-------------------|---|-------------------------|---------------|------|--------|------------------------------|
| Ò  | <b>PROCESS</b>         |          | PROCESS ALL          | $\circ$ | $\vdash$<br>↶<br>$\bullet$ | $\triangledown$<br>$\mathbf{x}$ |                   |   |                         |               |      |        |                              |
|    | + Action:              |          | Send to Picking Q -  |         | · Warehouse:               |                                 | WHOLESALE - Who Q |   | Inventory ID            | o             | LIST |        |                              |
|    | Pick List Type:        |          | Single-Shipment      | ٠       | Customer                   |                                 |                   | o | Location:               | $\mathcal{Q}$ | LIST |        |                              |
|    | Prionty:               | All      |                      | ٠       | Carrier.                   |                                 |                   | a | Max. Number of Lines i. | $\mathbf{0}$  |      |        |                              |
|    | End Date               | 9/7/2021 | $\sim$               |         | Ship Via                   |                                 |                   | ø | Max. Quantity in Lines: | o             |      |        |                              |
| 图口 | Pick List Type         |          | Pick<br>List<br>Nbr. | Status  |                            | Pick List<br>Date               | Priority          |   | Assigned Picker         | Actual Picker |      | Length | Path Customer Location Name. |
| >  | Single-Shipment        |          | 000030               | On Hold |                            | 8/29/2021                       | Medium            |   |                         |               |      | 40     | Primary Location             |
| п  | Single-Shipment        |          | 000031               | On Hold |                            | 9/7/2021                        | Medium            |   |                         |               |      | 40     | Primary Location             |
|    | Single-Shipment        |          | 000034               | On Hold |                            | 9/7/2021                        | Medium            |   |                         |               |      | Ö      | Primary Location             |
|    | Single-Shipment        |          | 000035               | On Hold |                            | 9/7/2021                        | Medium            |   |                         |               |      | 10     | Primary Location             |

*Figure: The Manage Picking Queue form*

## **The Picking Queue Form**

To view and edit all the active pick lists, the new *[Picking Queue](https://help-2021r2.acumatica.com/Help?ScreenId=ShowWiki&pageid=6b99dd9a-25b5-4e8e-9c45-da29958ca8c2)* (SO503080) form is used (shown in the following screenshot). An option must be selected in the **Warehouse** box, and the pick lists for that warehouse are listed in the table. This form shows the pick lists with all statuses except *On Hold* and *Completed*, which means that the form shows all the pick lists that are currently in the active queue for the warehouse pickers. The warehouse manager can change the priority of any pick list or assign the pick list to a particular picker on the fly if the picking for the pick list has not been started yet. The warehouse manager can also remove the pick list from the active queue.

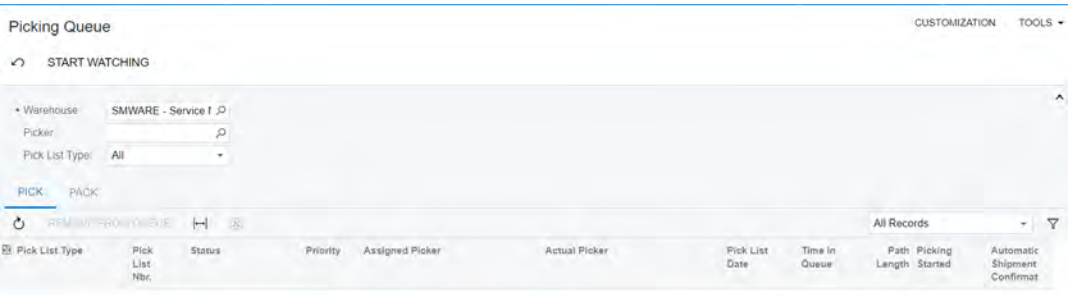

#### *Figure: The Picking Queue form*

The **Start Watching** button is used to continuously update the data on the form so that the user can put this form on display in the warehouse to see the progress (for example, how the pickers grab pick lists, what is the highest priority now, and how much time was spend on picking the pick list).

To view any pick list, the warehouse manager can click the link in the **Pick List Nbr.** column. In the **Pick List** dialog box, which opens, the manager can also click the **View Source Document** button to open the shipment from which the pick list originated.

If the warehouse manager wants to recreate the pick list or even pick the shipment with a paper pick list, the manager can delete the pick list for the shipment from the *[Shipments](https://help-2021r2.acumatica.com/Help?ScreenId=ShowWiki&pageid=f47cffcc-543e-469c-a204-a9c1e3da346d)* (SO302000) form by using the *View Pick List* action and clicking the **Delete Pick List** button in the dialog box that opens.

Putting the pick list into the picking queue is the final step for the manager.

## **Changes from the Pickers Perspective**

From the picker's perspective, the following changes have been made to the processing on the *[Pick, Pack, and Ship](https://help-2021r2.acumatica.com/Help?ScreenId=ShowWiki&pageid=0d7f07e0-56a3-40a9-8cff-45bed542ae94)* (SO302020) form.

- 1. The new **Next List** button has been introduced. When a picker clicks this button, the system suggests the next pick list to pick. When the system asks the picker about their position in the warehouse, the picker should scan the nearest warehouse location. The system suggests the pick list to the picker by using the following priority:
	- a. A pick list that has been assigned directly to the particular picker by the manager; if multiple pick lists assigned to this picker by the manager exist, it suggests the pick list that has the highest priority and nearest location among these pick lists
	- b. The pick list that is not assigned directly to the particular picker by the manager, but has the highest priority and nearest location between those that are not assigned by the manager
- 2. For the assigned pick list, the system asks the picker to scan the tote. The tote is required to identify the shipment because physical identification or the picked goods is no longer used (previously, the paper pick list was used for this identification). After the picker has scanned the tote, the system assigns the tote to the pick list.
- 3. The system starts to guide the user through the pick list: The starting point is the location that is the nearest to the user. The system asks the user to go to the proper location. The picker can confirm the location by scanning it or can just follow the instruction and reach the location, depending on the **Use Default Location** setting on the **Warehouse Management** tab of the *[Sales Orders Preferences](https://help-2021r2.acumatica.com/Help?ScreenId=ShowWiki&pageid=1817779c-413b-4187-b7fe-38e97845a1cb)* (SO101000) form. The system shows the picker the item to pick and the item's lot or serial number and quantity. The picker must scan the item, scan the lot or serial number, and reach the required quantity of items. If there are not enough units of the item, the picker can click the **Confirm Line Quantity** button with a short quantity. Depending on the **Short Shipment Confirmation** setting on the **Warehouse Management** tab of the *[Sales Orders Preferences](https://help-2021r2.acumatica.com/Help?ScreenId=ShowWiki&pageid=1817779c-413b-4187-b7fe-38e97845a1cb)* form, the picker may confirm the short shipment or return to the picking of the short line afterward by selecting this line and using the *Proceed Picking* action.
- 4. When the picker claims all items in the pick list, the picker can click one of the following buttons on the form toolbar:
	- **Confirm Pick List**: This option is used when the picker wants to stop working after confirming the particular pick list. In this case, the system will confirm the pick list—that is, it will assign the *Picked* status to the pick list and display it on the **Pack** tab on the *[Picking Queue](https://help-2021r2.acumatica.com/Help?ScreenId=ShowWiki&pageid=6b99dd9a-25b5-4e8e-9c45-da29958ca8c2)* (SO503080) form—and the system will not suggest the next pick list to pick.
	- **Finish and Next**: This option is used if the picker expects to continue working and would like to receive another pick list to be picked. The system confirms the pick list and suggests the next pick list to be picked. The system uses the last scanned location as the current location of the picker to suggest the nearest pick list.

The picker still can process paper pick lists by using the *[Pick, Pack, and Ship](https://help-2021r2.acumatica.com/Help?ScreenId=ShowWiki&pageid=0d7f07e0-56a3-40a9-8cff-45bed542ae94)* form. In this case, if the pick list number (the shipment number) is scanned, the system will NOT suggest to the picker where to go and what to pick because the paper pick list is being used.

The paperless picking queue supports wave and batch pick lists too.
## **Changes From a Packer's Perspective**

From a packer's perspective, the following changes have been made to the process:

- On the *[Pick, Pack, and Ship](https://help-2021r2.acumatica.com/Help?ScreenId=ShowWiki&pageid=0d7f07e0-56a3-40a9-8cff-45bed542ae94)* (SO302020) form, in Pack mode, on the *Scan the shipment number* step, the system accepts both scanning the shipment number and scanning the tote ID, because both can identify the shipment.
- The new hidden command \*PACK\*ALL\*INTO\*BOX has been introduced in Pack mode. This command can be used when the packer needs to pack all the remaining items into one box at once. This command will pack all the unpacked items in the currently active box.
- Paperless picking is now supported in Pack-Only mode.

# **Order Management: Reconciliation of the Purchase Accrual Balance by Period**

In Acumatica ERP 2021 R2, the *[Purchase Accrual Balance by Period](https://help-2021r2.acumatica.com/Help?ScreenId=ShowWiki&pageid=e67d57a0-bf6b-4656-8f21-34cffa80fa94)* (PO402000) inquiry form has been introduced, which facilitates the reconciliation of the purchase accrual account with the general ledger. The users can now view documents that were created by using the purchase order functionality and posted to the purchase accrual account. This capability of the system will be helpful for accountants who need to review the PO accrual balance at the end of the financial period to ensure that the balance is correct.

## **Purchase Accrual Balance by Period Inquiry Form**

The *[Purchase Accrual Balance by Period](https://help-2021r2.acumatica.com/Help?ScreenId=ShowWiki&pageid=e67d57a0-bf6b-4656-8f21-34cffa80fa94)* (PO402000) inquiry form (see the following screenshot) has been added to the **Inquiries** category of the **Purchases** workspace.

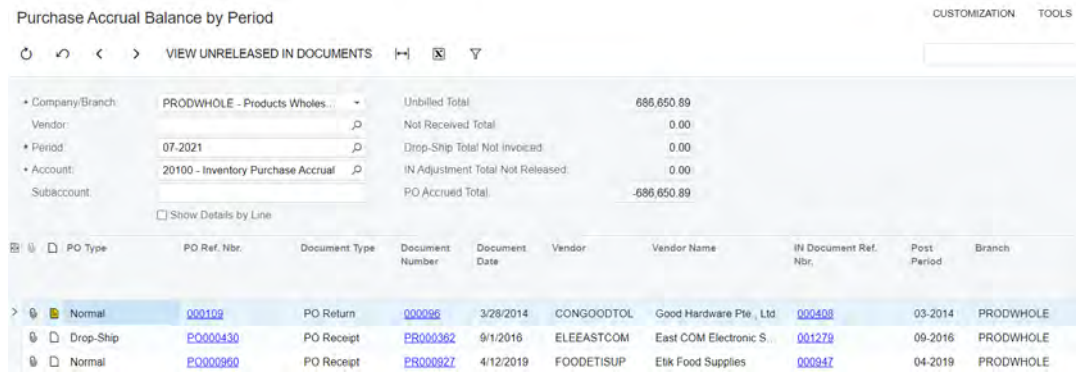

#### *Figure: The Purchase Accrual Balance by Period inquiry form*

In the Selection area, the user can specify the following criteria to narrow the range of documents to be shown:

- **Company/Branch**: The company or branch for which the document has been created. By default, the system inserts the current company or branch.
- **Vendor**: The vendor specified in the document. By default, this box is blank.
- **Period**: The posting period. The inquiry form shows documents that were posted in financial periods earlier than or the same as the selected financial period. By default, the system inserts the current posting period.
- **Account**: The control account for the purchase order functionality to which the transactions are posted. If only one PO control account is configured for the purchase order functionality, the system inserts this account by default. If there are multiple control accounts configured in the system or only non-control accounts are configured, the **Account** box is blank by default.
- **Subaccount**: The subaccount of the specified account. By default, this box is blank.

The following boxes in the Selection area show the sum of amounts for the corresponding columns in the table with documents:

- **Unbilled Total**: The sum of all amounts in the **Unbilled Amount** column.
- **Not Received Total**: The sum of all amounts in the **Not Received Amount** column.
- **Drop-Ship Total Not Invoiced**: The sum of all amounts in the **Drop-Ship Amount Not Invoiced** column.
- **In Adjustment Total Not Released**: The sum of the **IN Adjustment Amount Not Released** column.
- **PO Accrued Total**: The sum of the **PO Accrued Amount** column.

The *[Purchase Accrual Balance by Period](https://help-2021r2.acumatica.com/Help?ScreenId=ShowWiki&pageid=e67d57a0-bf6b-4656-8f21-34cffa80fa94)* inquiry form shows the following documents:

• Released purchase receipts that have been prepared for purchase orders of the *Normal* type and have not been billed as of the end of the financial period

- Released purchase returns that have not been billed as of the end of the financial period
- Released accounts payable bills that have been prepared for purchase orders of the *Normal* type and have not been received as of the end of the financial period
- Released accounts payable bills and debit adjustments that have a generated inventory adjustment with purchase price variance amounts or tax amounts and have not been released as of the end of the financial period
- Released accounts payable bills that have been prepared for drop-ship purchase orders and purchase receipts and have not been billed to the customer and posted to the AR subledger as of the end of the financial period
- Released drop-ship purchase receipts that have been billed to the customer and posted to the AR subledger, but have not been billed to the vendor and posted to the AP subledger as of the end of the financial period
- Released drop-ship purchase returns that have been billed to the vendor and posted to the AP subledger, but have not been billed to the customer and posted to the AR subledger as of the end of the financial period
- Released drop-ship purchase returns that have been billed to the customer and posted to the AR subledger, but have not been billed for the vendor and posted to the AP subledger as of the end of the financial period
- Released project drop-ship purchase receipts that have not been billed as of the end of the financial period
- Released project drop-ship purchase returns that have not been billed as of the end of the financial period

The released receipts and returns listed in the *[Purchase Accrual Balance by Period](https://help-2021r2.acumatica.com/Help?ScreenId=ShowWiki&pageid=e67d57a0-bf6b-4656-8f21-34cffa80fa94)* inquiry are the purchase receipts and returns that have a generated and released IN receipt or IN issue. The purchase receipts and returns that do not have a released IN receipt or IN issue will not be shown in the inquiry results.

All amounts are calculated in the base currency of the selected company or branch.

The *[Purchase Accrual Balance by Period](https://help-2021r2.acumatica.com/Help?ScreenId=ShowWiki&pageid=e67d57a0-bf6b-4656-8f21-34cffa80fa94)* inquiry does not show documents that were created without using the sales order or purchase order functionality and posted to the purchase accrual account—that is, if the purchase accrual account is specified as a reason code account for an IN receipt created directly on the *[Receipts](https://help-2021r2.acumatica.com/Help?ScreenId=ShowWiki&pageid=d6ecad5b-155f-44bf-baba-9ed006d298b5)* (IN301000) form, on the release of this IN receipt, the purchase accrual account will be credited, but the IN receipt will not appear in the *[Purchase Accrual Balance by Period](https://help-2021r2.acumatica.com/Help?ScreenId=ShowWiki&pageid=e67d57a0-bf6b-4656-8f21-34cffa80fa94)* inquiry.

To view document details, the user can select the **Show Details by Line** check box in the Selection area. The table will be extended with the following columns: **Warehouse**, **Inventory ID**, and **Description**.

When AP bills are shown in the inquiry because the adjustments generated for them are not released, the system displays warning messages indicating that these adjustments are not released in the **PPV Adj. Ref. Nbr.** and **Tax Adj. Ref. Nbr.** columns respectively.

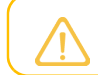

The **PPV Adj. Ref. Nbr.** and **Tax Adj. Ref. Nbr.** columns are hidden by default.

To view and release all adjustments, the user can click the **View Unreleased IN Documents** button on the form toolbar. The system opens the *[Release IN Documents](https://help-2021r2.acumatica.com/Help?ScreenId=ShowWiki&pageid=de4f876a-7c7a-460a-a072-a055dbd0abd1)* (IN501000) form in a new browser window.

# **Order Management: UI Enhancements and Other Improvements**

In Acumatica ERP 2021 R2, multiple improvements have been made on forms related to the inventory and order management functionality. This topic describes these improvements.

During an update to Acumatica ERP 2021 R2, all custom and customized forms will be updated to display the redesigned toolbar. To cause the toolbar to be displayed correctly on custom and customized forms or to display the old version of the toolbar, before the update, a developer needs to modify these forms, as described in Upgrade Procedure: Redesigned Form Toolbar on Custom and Customized Forms in the *[Release Notes for Developers](http://acumatica-builds.s3.amazonaws.com/builds/21.2/ReleaseNotes/AcumaticaERP_2021R2_ReleaseNotes_for_Developers.pdf)*.

## **Form Toolbar Enhancements**

On multiple forms related to inventory and order management functionality, form-specific commands on the toolbar have been moved to the More menu, which you view by clicking the More (…) button on the form toolbar. Commands on the More menu are now grouped by categories. For more information, see *[User Interface:](#page-335-0) [Redesigned Form Toolbar](#page-335-0)*.

These commands work as they did in the previous versions; only the placement of the commands has changed.

The following screenshot illustrates the *[Sales Orders](https://help-2021r2.acumatica.com/Help?ScreenId=ShowWiki&pageid=9c81a05c-ee3b-4ca1-8ae8-390076631d03)* (SO301000) form with its commands on the More menu organized in categories.

| Sales Orders<br>SO - FourStar Coffee & Sweets Shop                                                                                     |                                                                                                    |                                                                                                  |                                                                                     |                         |                  |                                                                                  |                |                                                                               |                                              |          |                                                                                                    |                                                                                                    | <b>PINOTES</b> | <b>ACTIVITIES</b> | <b>FILES</b>                                                                                                    | <b>CUSTOMIZATION</b> | TO |
|----------------------------------------------------------------------------------------------------|----------------------------------------------------------------------------------------------------|--------------------------------------------------------------------------------------------------|-------------------------------------------------------------------------------------|-------------------------|------------------|----------------------------------------------------------------------------------|----------------|-------------------------------------------------------------------------------|----------------------------------------------|----------|----------------------------------------------------------------------------------------------------|----------------------------------------------------------------------------------------------------|----------------|-------------------|----------------------------------------------------------------------------------------------------|----------------------|----|
| 問<br>日<br>$\leftarrow$                                                                                                    | $\Omega$                                                                                                    |                                                                                                  | D<br>۰                                                                              | $\overline{\mathsf{K}}$ | $\epsilon$       | $\rightarrow$                                                                    | $\geq$         |                                                                               | <b>CREATE SHIPMENT</b>                       |          | HOLD                                                                                                    |                                                                                                    |                |                   |                                                                                                    |                      |    |
| * Order Type:<br>Order Nbr.<br><b>Status</b><br>· Date<br>* Requested On<br>Customer Ord<br>External Refer<br>DETAILS<br>"Branch<br>æ. | <b>SO</b><br><new><br/>Open<br/>6/30/2021<br/><math>6/30/2021</math> -<br/><b>TAXES</b><br/><math>\times</math></new> | $\circ$<br>$\circ$<br>$\overline{\phantom{a}}$<br>FINANCIAL<br><b>ADD ITEMS</b><br>*Inventory ID | · Customer<br>· Location<br>Contact<br>· Project<br>Description:<br><b>SHIPPING</b> | Free<br>Item            | ADD MATRIX ITEMS | MAIN - Primary Location<br>X - Non-Project Code<br><b>ADDRESSES</b><br>Warehouse | <b>MITINGS</b> | COFFEESHOP - FourStar Coffee & St Q 0<br><b>SHIPMENTS</b><br>Line Description | $\mathcal{L}$<br>D<br>$\rho$<br>LINE DETAILS | PAYMENTS | Ordered Q<br>Discount?<br>VAT Exem<br>VAT Taxabi<br><b>Tax Total</b><br>Order Tota<br><b>TOT</b><br><b>TITTING</b> | Processing<br>Sheltscore Inquiri<br>Hold<br>Quick Process ·<br>Create Shipment .<br><b>Integrate Riverse</b><br>Place on Back Order<br><b>Deter Group</b><br><b>CITIZING</b> COM<br><b>Cancel Order</b><br><b>Region (China)</b><br>Approval |                | Other             | Printing and Emailing<br><b>Print Sales Order</b><br><b>Email Sales Order</b><br>Replenishment<br>Create Purchase Order<br><b>Create Transfer Order</b><br>Manufacturing<br><b>Change Production Change</b><br>Thomas (TTP)<br><b>Recalculate Prices</b> |                      |    |
| Ð                                                                                                    | RETAIL - Swee                                                                                                    | <b>EMPTEA</b>                                                                                    |                                                                                     | F1                      |                  | <b>RETAIL</b>                                                                    |                |                                                                               |                                              |          | Emperor's Fate - Rare Ceylon tea                                                                                   | <b>Reinally Creat Hills</b><br><b>Risk Hold</b><br>SOUTHWEST FORCES                                                                                                    |                |                   | Copy Order                                                                                                    |                      |    |

*Figure: The commands grouped by categories in the More menu on the Sales Orders form*

## **Command Name Change**

The following table lists the forms where menu commands on the More menu have been renamed to unify the command names throughout the system.

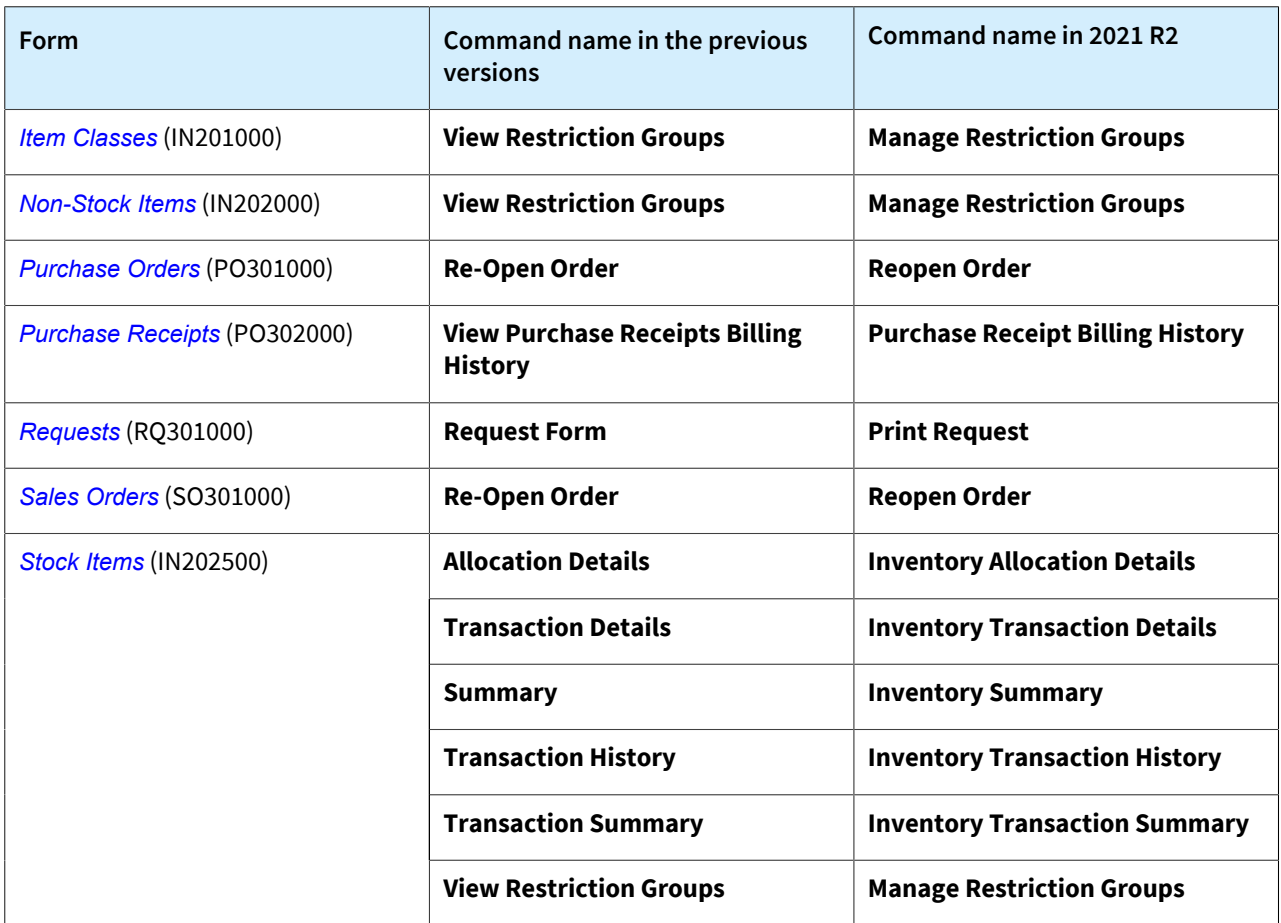

*Table: Commands on the More menu that have been renamed in 2021 R2*

## **Other Changes in the Inventory and Order Management Forms**

Tabs have been renamed on some inventory and order management forms, as detailed in the following table.

The following UI changes have been introduced:

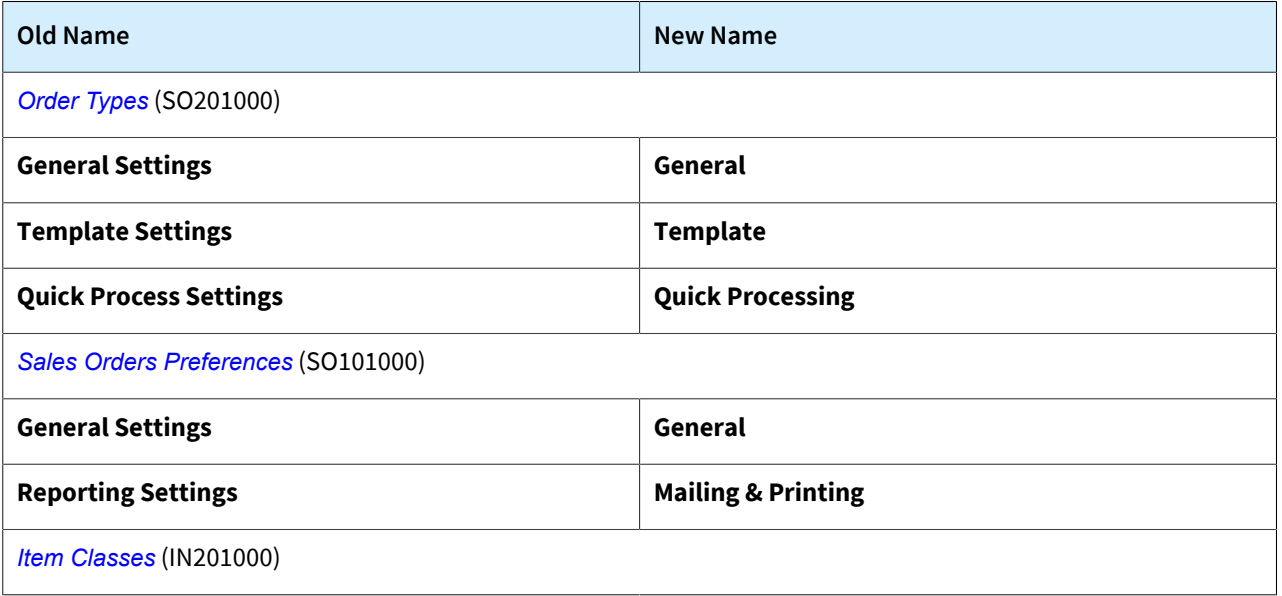

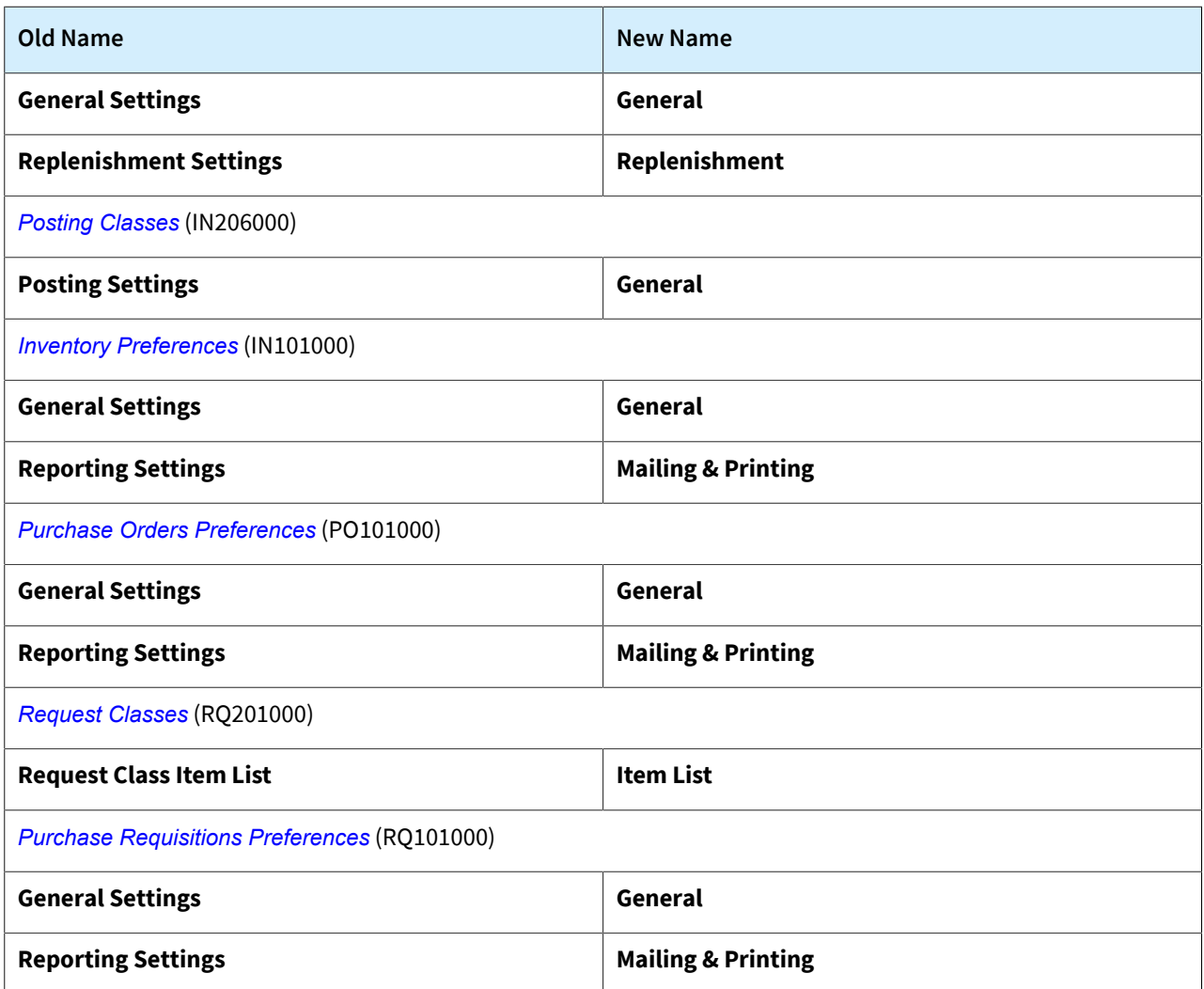

- On the form toolbar of the *[Inventory Allocation Details](https://help-2021r2.acumatica.com/Help?ScreenId=ShowWiki&pageid=6d8011ac-1d4e-4a34-8bc2-1fa1ff002c05)* (IN402000) form, the Edit Record button has been replaced with the **View Document** button.
- On the *[Inventory Transaction Summary](https://help-2021r2.acumatica.com/Help?ScreenId=ShowWiki&pageid=84ddb714-2b93-41e2-afa9-7397d46d1dd8)* (IN406000) form, the **Transaction Details**, **Inventory Summary**, **Allocation Details** menu options have been moved from the drop-down list of the **View** action to the form toolbar. The **View** action has been removed from the form toolbar of the *[Inventory Transaction Summary](https://help-2021r2.acumatica.com/Help?ScreenId=ShowWiki&pageid=84ddb714-2b93-41e2-afa9-7397d46d1dd8)* form.
- On the *[Requests](https://help-2021r2.acumatica.com/Help?ScreenId=ShowWiki&pageid=4e1c213d-4f80-4973-92a4-0581bd8e4bc3)* (RQ401000) inquiry form and on the *[Create Requisitions](https://help-2021r2.acumatica.com/Help?ScreenId=ShowWiki&pageid=a5d71a3a-6701-46f5-820c-d1b97c228642)* (RQ504000) form, the Edit Record button has been removed from the form toolbar.

# **Payroll: Ability to Void a Paycheck with the Liability Partially Paid Status**

Starting in Acumatica ERP 2021 R2, a user can void a released paycheck with the *Liability Partially Paid* or *Closed* status. The following changes have been made to implement this ability.

## **Changes to the Paychecks and Adjustments Form**

Now the **Void** menu command is available on the More menu of the *[Paychecks and Adjustments](https://help-2021r2.acumatica.com/Help?ScreenId=ShowWiki&pageid=102ddeb5-9877-42f9-9f84-43c19ffe49ce)* (PR302000) form for a paycheck with the *Liability Partially Paid* or *Closed* status. (See the following screenshot.)

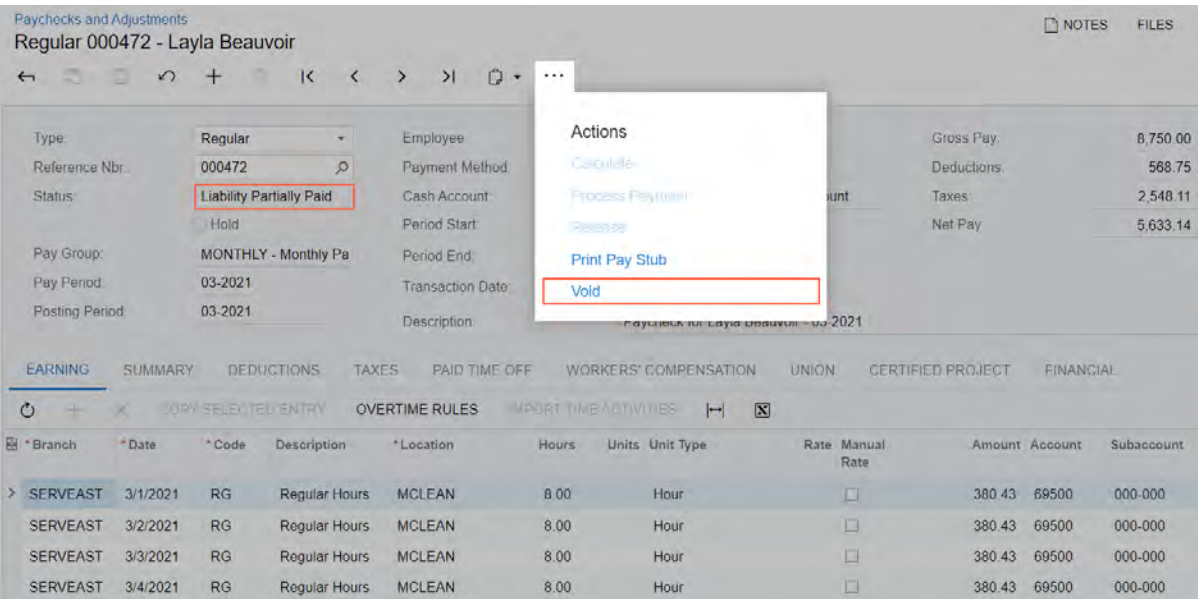

*Figure: The Void menu command*

## **Changes to the Create Liabilities Bill Form**

A new column, **Document Type**, has been added to the table on the *[Create Liabilities Bill](https://help-2021r2.acumatica.com/Help?ScreenId=ShowWiki&pageid=f11e86d9-26d5-4624-b6a8-44f40728a549)* (PR503000) form. (See the following screenshot.) This column displays the type of the paycheck to which the liability in the row is linked.

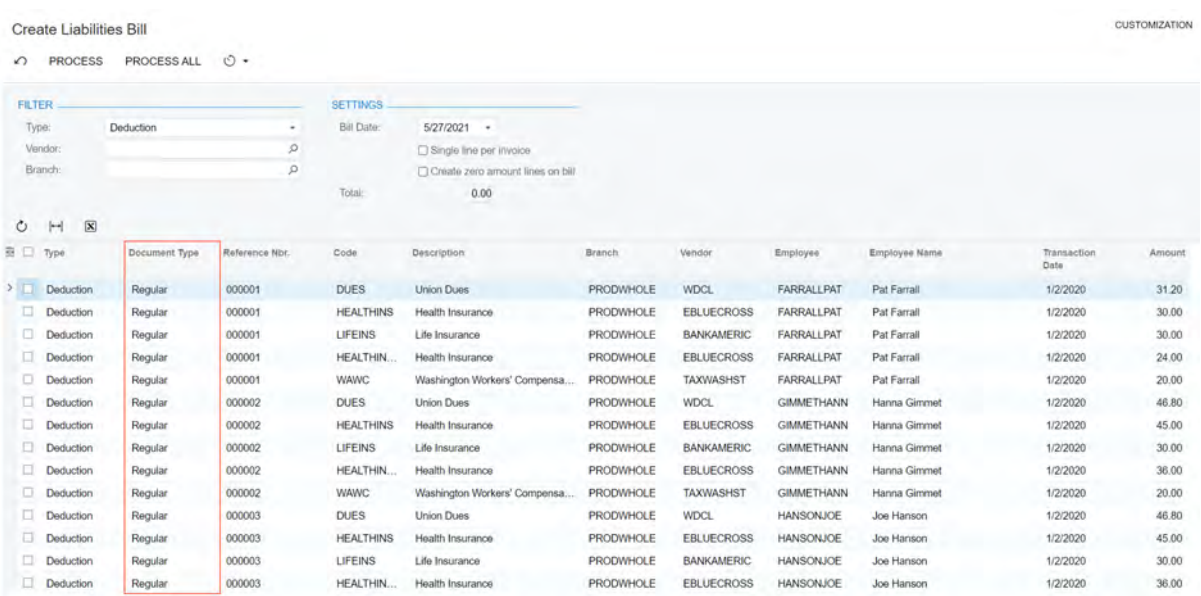

#### *Figure: The new column*

After a paycheck with the *Liability Partially Paid* or *Closed* status has been voided, the system does the following:

- It deletes the liabilities linked to the voided paycheck if they have not been previously processed.
- It creates liabilities with negative amounts linked to the void paycheck that correspond to the previously processed liabilities linked to the original paycheck.

If a user processes a liability with a negative amount, the system creates a debit adjustment with a positive balance.

## **Payroll: Enhancements to PTO Banks**

In previous versions of Acumatica ERP, the system could accumulate PTO hours only by using an accrual rate. Also, if the transaction date of a paycheck was past the start date of a PTO bank, the system inserted the PTO bank on the **Paid Time Off** tab of the *[Paychecks and Adjustments](https://help-2021r2.acumatica.com/Help?ScreenId=ShowWiki&pageid=102ddeb5-9877-42f9-9f84-43c19ffe49ce)* (PR302000) form. The system updated PTO banks only when paychecks were released, which could result in incorrect data in payroll reports.

Starting in Acumatica ERP 2021 R2, a user can choose whether PTO hours should be calculated as a percentage or a specific number should be used for every pay period, which would help avoid fluctuations in the numbers of accrued hours from period to period. Also, the system now uses the date of an earning detail line to calculate the related paid time off, including the carryover and front loading amounts.

## **PTO Accrual Method**

In the Summary area of the *[PTO Banks](https://help-2021r2.acumatica.com/Help?ScreenId=ShowWiki&pageid=2f2fc04f-efe3-42f0-b00d-732b537366f9)* (PR204000) form, the **Accrual Method** box has been added. In this box, a user can select one of the following options:

- *Percentage*: Enables the user to specify in the **Default Accrual %** box, which appears right below this box when this option is selected, the default accrual rate to be used to accumulate hours for the PTO bank. (In previous versions of Acumatica ERP, the **Default Accrual %** box was always available.)
- *Total Hours per Year*: Enables the user to specify in the **Hours per Year** box, which appears right below this box when this option is selected, the number of hours that an employee will accrue throughout the year. This number is divided by the number of pay periods to determine the number of hours included in a paycheck.

The new UI elements on the *[PTO Banks](https://help-2021r2.acumatica.com/Help?ScreenId=ShowWiki&pageid=2f2fc04f-efe3-42f0-b00d-732b537366f9)* form are shown in the following screenshot.

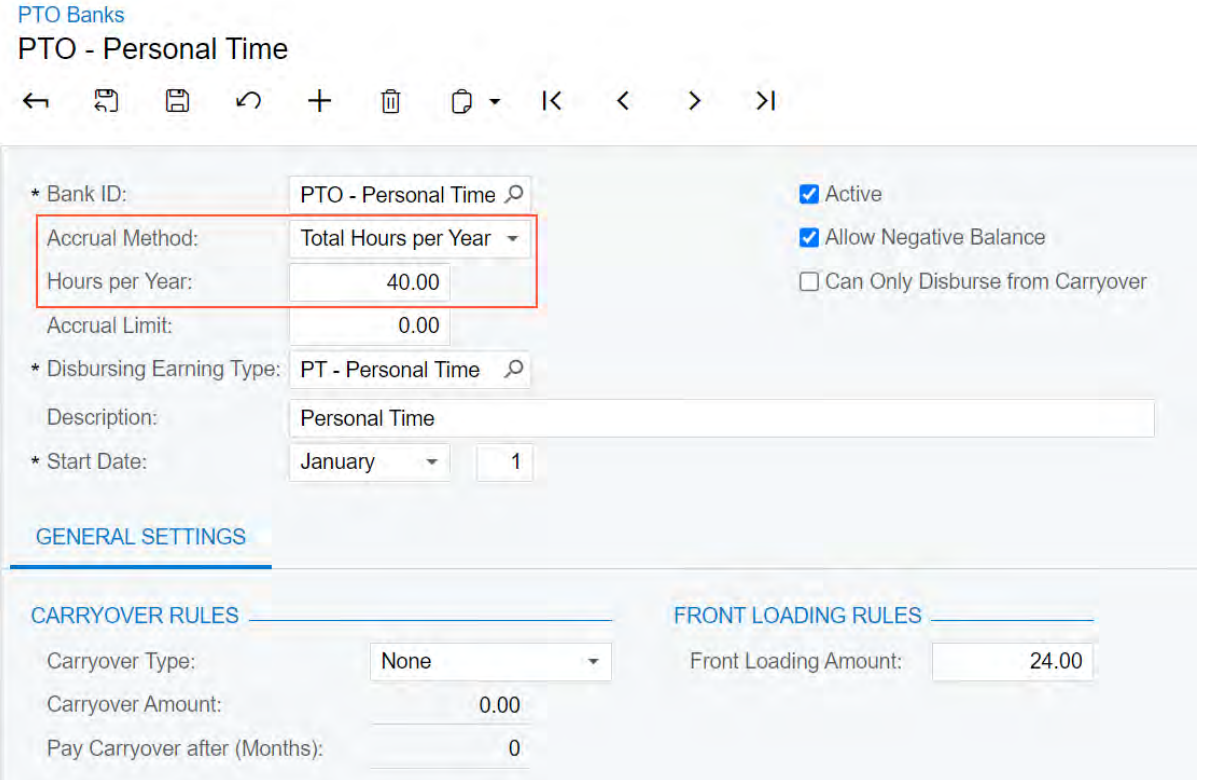

*Figure: New UI elements on the PTO Banks form*

On the *[Pay Periods](https://help-2021r2.acumatica.com/Help?ScreenId=ShowWiki&pageid=ac2d4a78-5c15-4b1e-a9d6-e5ed1817aa0b)* (PR201000) form, the **Override** check box has been added, as shown in the following screenshot. When this check box is selected, a user can change the number of pay periods in the **Number of** **Periods** box. This number affects the calculation of PTO hours accrued within one pay period, which affects the paycheck amount.

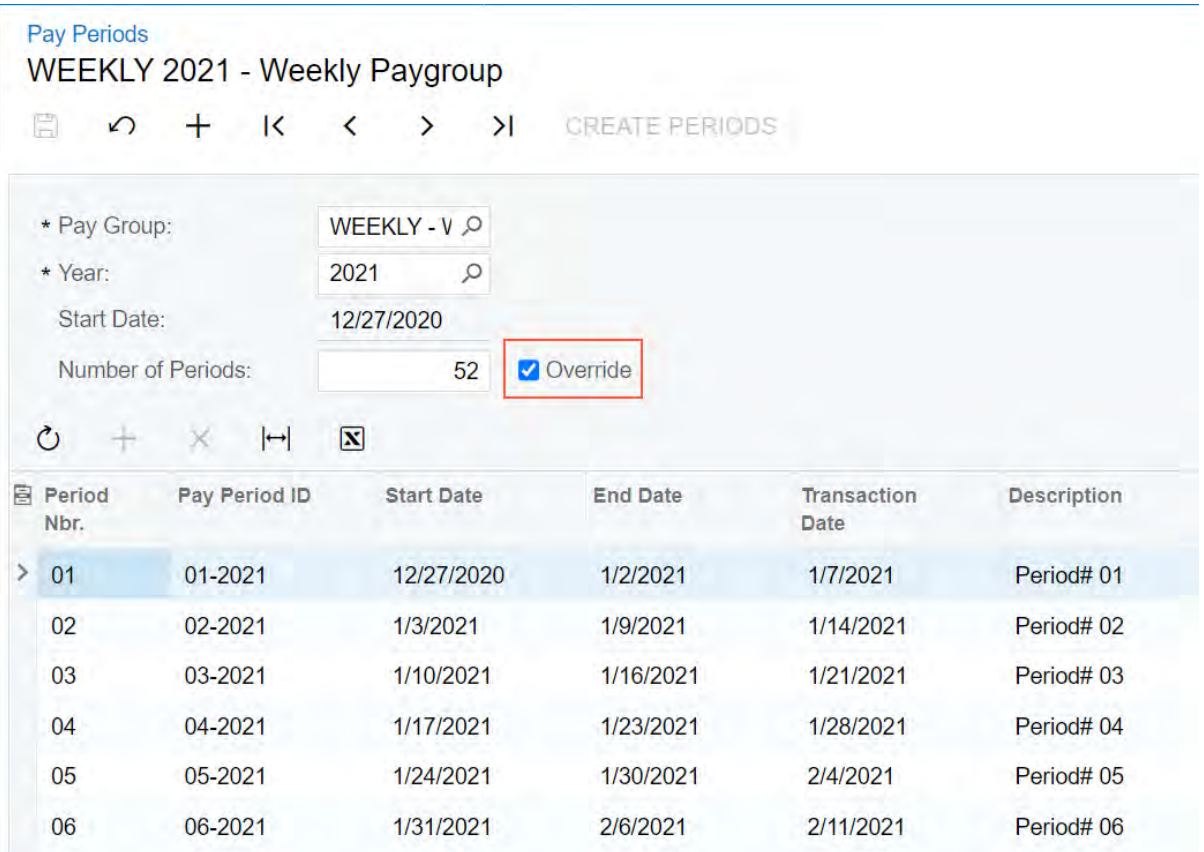

#### *Figure: New check box on the Pay Periods form*

On the **Paid Time Off** tab of the *[Employee Payroll Class](https://help-2021r2.acumatica.com/Help?ScreenId=ShowWiki&pageid=8b8a02ff-644c-4e8e-b09b-af8f4701b3e5)* (PR202000), *[Employee Payroll Settings](https://help-2021r2.acumatica.com/Help?ScreenId=ShowWiki&pageid=701375c5-795d-417f-939c-12fc8d1e2007)* (PR203000), and *[Paychecks and Adjustments](https://help-2021r2.acumatica.com/Help?ScreenId=ShowWiki&pageid=102ddeb5-9877-42f9-9f84-43c19ffe49ce)* (PR302000) forms, the **Accrual Method** and **Hours per Year** columns have been added, as illustrated in the following screenshot. If a user changes the accrual method for a PTO bank on this tab of the *[Employee Payroll Class](https://help-2021r2.acumatica.com/Help?ScreenId=ShowWiki&pageid=8b8a02ff-644c-4e8e-b09b-af8f4701b3e5)* or *[Employee Payroll Settings](https://help-2021r2.acumatica.com/Help?ScreenId=ShowWiki&pageid=701375c5-795d-417f-939c-12fc8d1e2007)* form, then the user also has to specify the new accrual rate or number of hours per year in the corresponding column. On the *[Paychecks and Adjustments](https://help-2021r2.acumatica.com/Help?ScreenId=ShowWiki&pageid=102ddeb5-9877-42f9-9f84-43c19ffe49ce)* form, the **Accrual Method** column is non-editable.

| Employee Payroll Settings<br>EP00000020 - Eric Killian |                                   |                         |                                   |                         |                    |                         |               |                       | <b>NOTES</b>                    | <b>FILES</b> | <b>CUSTOMIZATION</b> | $TOOLS =$                  |
|--------------------------------------------------------|-----------------------------------|-------------------------|-----------------------------------|-------------------------|--------------------|-------------------------|---------------|-----------------------|---------------------------------|--------------|----------------------|----------------------------|
| 罰<br>$\leftarrow$                                      | 日                                 | $\sqrt{2}$              | Ŵ<br>÷.<br>к                      | $\geq$<br>$\rightarrow$ |                    | EDIT EMPLOYEE RECORD    |               |                       |                                 |              |                      |                            |
| + Employee ID:                                         |                                   |                         | EP00000020 - Enc Killian          | p                       |                    | <b>Z</b> Active         |               |                       |                                 |              |                      |                            |
|                                                        | Employee Name:                    |                         | Eric Killian                      |                         |                    |                         |               |                       |                                 |              |                      |                            |
| <b>GENERAL</b>                                         |                                   | TAX SETTINGS            | TAXES                             | <b>COMPENSATION</b>     |                    | DEDUCTIONS AND BENEFITS | PAID TIME OFF | <b><i>FAYMENT</i></b> | <b>GLACCOUNTS</b>               |              |                      |                            |
|                                                        |                                   |                         | Use PTO Banks from Employee Class |                         |                    |                         |               |                       |                                 |              |                      |                            |
| $\circ$<br>$^{+}$                                      | ×                                 | $\left  \cdots \right $ | $\Box$                            |                         |                    |                         |               |                       |                                 |              |                      |                            |
| <b>El Active</b>                                       | Use<br>Class:<br>Defaul<br>Values | PTO<br>Bank             | Description                       |                         | *Effective<br>Date | Accrual Method          | Accrual %     | Hours per<br>Year     | Accrual Carryover Type<br>Limit |              | Carryover<br>Amount  | Front<br>Loading<br>Amount |
| १ ज                                                    | п                                 | <b>SKD</b>              | Sick Days                         |                         | 1/1/1900           | Total Hours per Year    | 0.000000      | 40.00                 | $\sim$<br>27.00<br>Partial      |              | 18.00                | <b>N 22</b><br>0.00        |
| $\overline{\vert \varphi \vert}$                       | $\boxed{\triangledown}$           | <b>VLM</b>              | Vacation                          |                         | 1/1/1900           | Percentage              | 4 000000      |                       | Total                           |              | 0.00                 | 000                        |

*Figure: New columns on the Paid Time Off tab*

Also, on the same tab of the *[Paychecks and Adjustments](https://help-2021r2.acumatica.com/Help?ScreenId=ShowWiki&pageid=102ddeb5-9877-42f9-9f84-43c19ffe49ce)* form, the **Total Accrual Calculation** column has been added. In this column, the calculation formula for the accrual of PTO hours (which depends on the specified accrual method) and the resulting amount are displayed.

#### **Improved Calculation of PTO Hours**

One PTO bank may be specified multiple times for a user, each time using different accrual settings and a different start date. The start date of a PTO bank may differ from the start date of a pay period.

If a PTO bank has the *Percentage* accrual method and it becomes effective in the middle of a pay period, the system will apply the accrual rate based on the date specified in the earning detail line of the payroll document for that pay period. If a PTO bank has the *Total Hours per Year* accrual method and it becomes effective in the middle of a pay period, the system will prorate the hours according to the number of days to which the rate applies during the pay period.

If the start date of a PTO bank falls between the start date and the end date of the pay period, the system includes the carryover and the front loading amount in the payroll payment calculation.

If a PTO bank is paid after a period, the system compares the start date of the PTO bank and the earning date to determine on which day the remainder is to be paid. For example, if the PTO bank's start date is the 15th of January and the carryover is paid after 2 months, the system will disburse the PTO bank on the 15th of March.

The system stops accruing the hours for a PTO bank if the hours accumulated in the bank reach the specified accrual limit. The system will not resume accruing the hours if the balance of the PTO bank drops below the accrual limit again.

If the accrual settings of a PTO bank change within the pay period, the system displays one detail line for each accrual rate in the payroll document. Only the line with the latest effective rate will have values displayed in the **Hours Accrued**, **Hours Used**, and **Hours Available** columns on the **Paid Time Off** tab of the *[Paychecks and](https://help-2021r2.acumatica.com/Help?ScreenId=ShowWiki&pageid=102ddeb5-9877-42f9-9f84-43c19ffe49ce) [Adjustments](https://help-2021r2.acumatica.com/Help?ScreenId=ShowWiki&pageid=102ddeb5-9877-42f9-9f84-43c19ffe49ce)* (PR302000) form.

## **Payroll: Improved Calculation of Project Costs**

In Acumatica ERP 2021 R2, multiple changes have been introduced to support the accurate calculation of the project costs by using information from time activities and to allow a time manager to track actual project costs at any stage of the project.

### **Changes to the Labor Rates Form**

If the *Payroll* feature is disabled on the *[Enable/Disable Features](https://help-2021r2.acumatica.com/Help?ScreenId=ShowWiki&pageid=c1555e43-1bc5-4f6f-ba9d-b323f94d8a6b)* (CS100000) form, an employee's pay rate for the UOM of the labor rate is shown in the **Rate** column of the table on the *[Labor Rates](https://help-2021r2.acumatica.com/Help?ScreenId=ShowWiki&pageid=3bcc9979-ef23-4331-0598-19edc8babe03)* (PM209900) form, whose title was *Labor Cost Rates* in previous versions of Acumatica ERP.

If the *Payroll* feature is enabled, the label of the **Rate** column on the *[Labor Rates](https://help-2021r2.acumatica.com/Help?ScreenId=ShowWiki&pageid=3bcc9979-ef23-4331-0598-19edc8babe03)* form changes to **Costing Rate** and two new columns, **Burden Rate** and **Wage Rate**, appear in the table, as shown in the following screenshot.

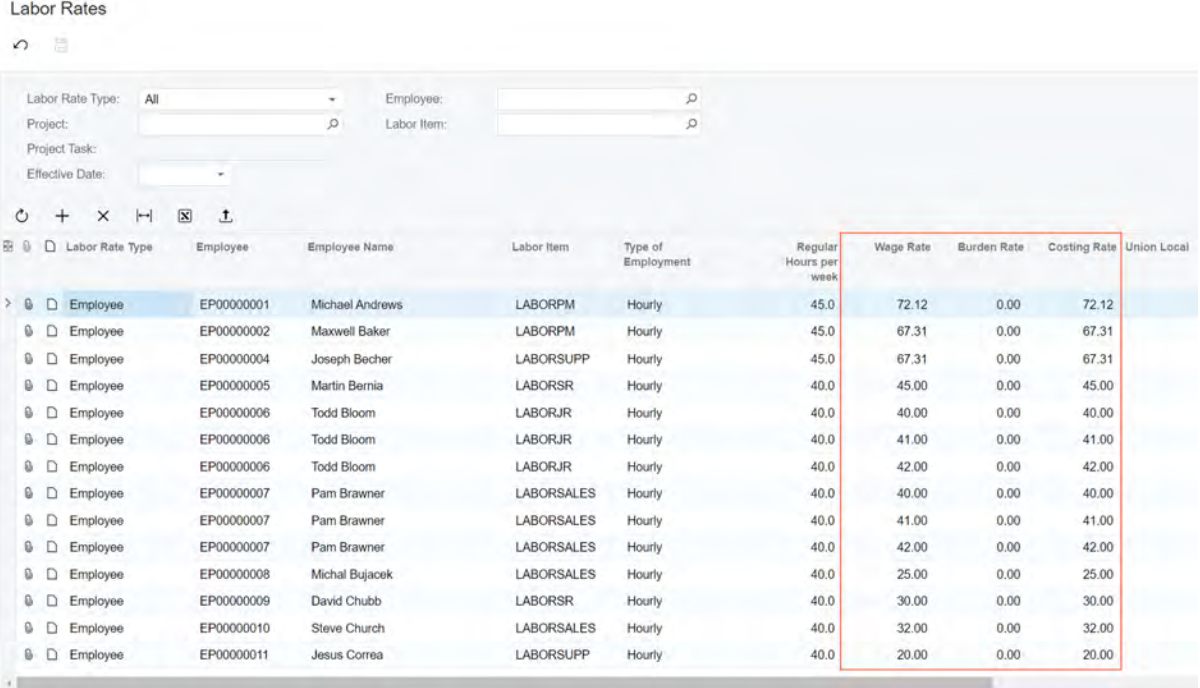

#### *Figure: New columns on the Labor Rates form*

The system will use the information from the **Wage Rate** column when creating payroll transactions and the information from the **Costing Rate** column when creating project transactions. The burden rate is calculated as the costing rate minus the wage rate. If a user increases the wage rate above the costing rate, the system will automatically increase the costing rate so that the burden rate does not become negative.

#### **Changes to the Payroll Batches Form**

On the **Earning** tab of the *[Payroll Batches](https://help-2021r2.acumatica.com/Help?ScreenId=ShowWiki&pageid=b670e107-d43c-4161-8f09-9b1b6165323d)* (PR301000) form, the following changes have been introduced.

The **Record ID** column (which is hidden by default) has been added to the table and the **Import Time Activities** button has been added to the table toolbar. (See the following screenshot.)

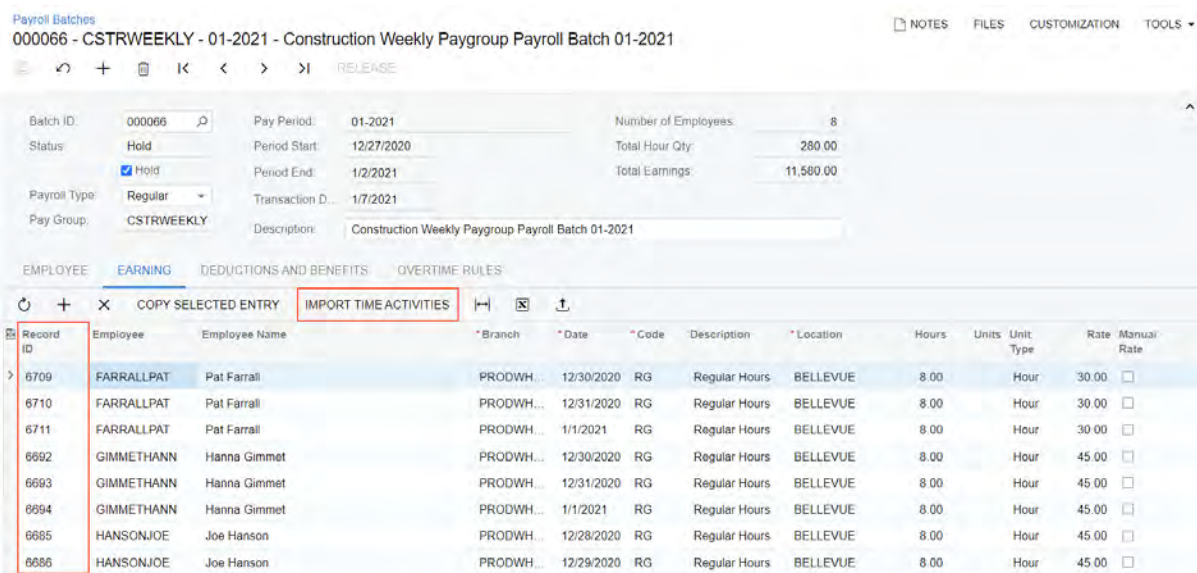

#### *Figure: New UI elements on the Earning tab of the Payroll Batches form*

If a user imports records to the table by using the **Load Records from File** button on the table toolbar, the **Common Settings** dialog box opens, and the system uses the values in the **Record ID** column as follows:

- If the user selects **Update Existing** in the **Mode** box, the system will replace only the records that are already in the batch by using the **Record ID** values to determine which record must be replaced.
- If the user selects **Bypass Existing**, the system will do nothing with the records that are already in the batch by using the **Record ID** values to determine which records must be bypassed.
- If the user selects **Insert All Records**, the system will import all the records from the file, regardless of the **Record ID** values.

If a user clicks the **Import Time Activities** button on the table toolbar, the **Import Time Activities** dialog box opens. (See the following screenshot.) In this dialog box, the system lists all the released time activities that are available for the employees included in the batch and that belong to the pay period. A warning is shown next to each activity that is already included in the batch. If the user clears the **Show Imported Activities** check box, which is selected by default, the system will hide the activities that are already included in the batch. If the user deletes an earning record that is associated with a time activity, the time activity becomes available for import again.

|                 |        | <b>Import Time Activities</b> |                    |                         |                     |                  |            |               |              |                 | $\times$                   |
|-----------------|--------|-------------------------------|--------------------|-------------------------|---------------------|------------------|------------|---------------|--------------|-----------------|----------------------------|
|                 |        | Show Imported Activities      |                    |                         |                     |                  |            |               |              |                 |                            |
| $\circ$         |        | <b>TOGGLE SELECTED</b>        | $\left  - \right $ | $\overline{\mathbf{x}}$ |                     |                  |            |               |              |                 |                            |
| 图单              | D      | Selected                      | Owner              |                         | Employee Name       | Branch ID        | Date       | Time<br>Spent | Earning Type | Project         | Projec                     |
| $\rightarrow$ 0 | D      | $\Box$                        | <b>KINLEARJOR</b>  |                         | Jordan Kinlear      | <b>PRODWHOLE</b> | 12/28/2020 | 10:00         | RG           | <b>CSTRREST</b> | 01                         |
| O.              | $\Box$ | $\boxed{\text{S}}$            | <b>KINLEARJOR</b>  |                         | Jordan Kinlear      | <b>PRODWHOLE</b> | 12/29/2020 | 10:00         | RG           | <b>CSTRREST</b> | 01                         |
| Ū.              | D      | ☑                             | <b>KINLEARJOR</b>  |                         | Jordan Kinlear      | PRODWHOLE        | 12/30/2020 | 10:00         | RG           | <b>CSTRREST</b> | 01                         |
| Ū.              | $\Box$ | $\boxdot$                     | <b>KINLEARJOR</b>  |                         | Jordan Kinlear      | <b>PRODWHOLE</b> | 12/31/2020 | 10:00         | RG           | <b>CSTRREST</b> | 01                         |
| Ū.              | $\Box$ | ☑                             | <b>KINLEARJOR</b>  |                         | Jordan Kinlear      | <b>PRODWHOLE</b> | 1/1/2021   | 10:00         | <b>RG</b>    | <b>CSTRREST</b> | 01                         |
| Ū.              | $\Box$ | Ξ                             | SANCHEZALE         |                         | <b>Alex Sanchez</b> | <b>PRODWHOLE</b> | 1/1/2021   | 10:00         | RG           | <b>CSTRREST</b> | 08                         |
| Ū.              | $\Box$ | o                             | SANCHEZALE         |                         | Alex Sanchez        | PRODWHOLE        | 12/31/2020 | 10:00         | RG           | <b>CSTRREST</b> | 08                         |
| Ū.              | $\Box$ | o                             | <b>SANCHEZALE</b>  |                         | <b>Alex Sanchez</b> | <b>PRODWHOLE</b> | 12/28/2020 | 06:00         | RG           | <b>CSTRREST</b> | 08                         |
| Ø.              | $\Box$ | ū                             | SANCHEZALE         |                         | Alex Sanchez        | <b>PRODWHOLE</b> | 12/30/2020 | 08:00         | RG           | <b>CSTRREST</b> | 08                         |
|                 |        |                               |                    |                         |                     |                  |            |               |              |                 | ٠                          |
|                 |        |                               |                    |                         |                     |                  |            |               |              | к               | $\lambda$<br>$\rightarrow$ |
|                 |        |                               |                    |                         |                     |                  |            |               | <b>ADD</b>   | ADD & CLOSE     | CANCEL                     |

*Figure: The Import Time Activities dialog box*

A user can edit the number of hours, the branch, the location, the account and subaccount, and the rate of an earning detail record that is linked with a time activity, but the information on the time activity will not be updated as a result.

The system now allows importing time activities with negative time specified but users cannot release batches with negative time activities. Also, if an earning record with zero hours is linked with a time activity, it is included in the payroll batch as well.

#### **Changes to the Paychecks and Adjustments Form**

On the **Earning** tab of the *[Paychecks and Adjustments](https://help-2021r2.acumatica.com/Help?ScreenId=ShowWiki&pageid=102ddeb5-9877-42f9-9f84-43c19ffe49ce)* (PR302000) form, the **Import Time Activities** button has been added to the table toolbar. (See the following screenshot.) If a user clicks this button, the **Import Time Activities** dialog box opens. This dialog box is similar to the one described in the previous section.

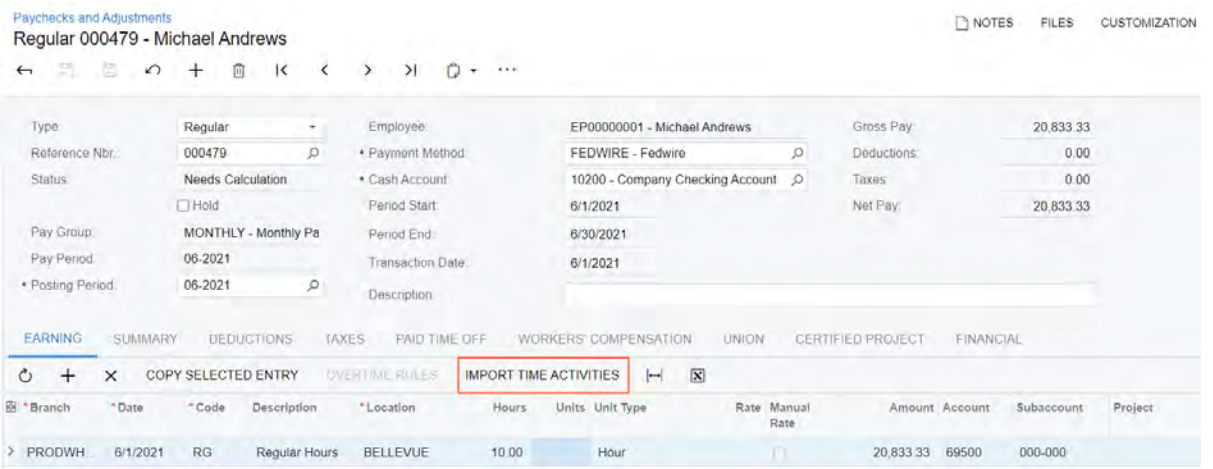

#### *Figure: New button on the Earning tab of the Paychecks and Adjustments form*

On this tab, a user also can edit the number of hours, the branch, the location, the account and subaccount, and the rate of an earning detail record that is linked with a time activity, but the information on the time activity will not be updated as a result.

The system now allows importing time activities with negative time specified but users cannot save or calculate a paycheck of the *Regular* or *Special* type with negative time activities. Also, if an earning record with zero hours is linked with a time activity, it is included in the paycheck as well.

#### **Changes to the Payroll Preferences Form**

On the **General** tab of the *[Payroll Preferences](https://help-2021r2.acumatica.com/Help?ScreenId=ShowWiki&pageid=277980e8-5f40-42c6-afe8-8260f5327081)* (PR101000) form, the list of time posting options that indicate how the time and expenses transactions should be processed on release of time activities reported for payroll employees has been updated. With the new options, project costs may be at first calculated based on released time activities and then they may be recalculated based on earning details from released payroll documents. As a result, a project manager may be able to immediately review how the reported activities impact the project costs and then, after payroll documents are released, review the actual costs of the project.

Now the following options are available in the **Time Posting Option** drop-down list, as shown in the screenshot below:

• *Do Not Post PM Transactions*: The system generates no PM transactions.

This option appears only if *No Cost Assigned* is selected in the **Project Cost Assignment** box.

• *Post PM Transactions from Time Activities Using an Off-Balance Account Group*: Project transactions are created during the release of time activities. The project transactions update the balances of the *Off-Balance* account group selected in the **Off-Balance Account Group** box, which appears under this box. When released, payroll transactions do not create any PM transactions—only GL transactions are created.

This option appears only if *No Cost Assigned* is selected in the **Project Cost Assignment** box.

• *Post PM Transactions from Time Activities and Override Them with Payroll Information*: Project transactions are created during the release of time activities. The project transactions update the balances of the *Off-Balance* account group selected in the **Off-Balance Account Group** box, which appears under this box. When released, payroll transactions create PM transactions and GL transactions while the system reverts the PM transactions that were previously generated from time activities.

This option appears only if *Wage Costs Assigned* or *Wage Costs and Labor Burden Assigned* is selected in the **Project Cost Assignment** box.

• *Post PM and GL Transactions from Time Activities and Override Them with Payroll Information*: Project transactions and GL transactions are created during the release of time activities. When released, payroll transactions create PM transactions and GL transactions while the system reverts the PM and GL transactions that were previously generated from time activities.

This option appears only if *Wage Costs Assigned* or *Wage Costs and Labor Burden Assigned* is selected in the **Project Cost Assignment** box.

• *Post PM and GL Transactions from Payroll Only*: No project transactions and no GL transactions are created during the release of time activities. When released, payroll transactions create PM transactions and GL transactions.

This option appears only if *Wage Costs Assigned* or *Wage Costs and Labor Burden Assigned* is selected in the **Project Cost Assignment** box.

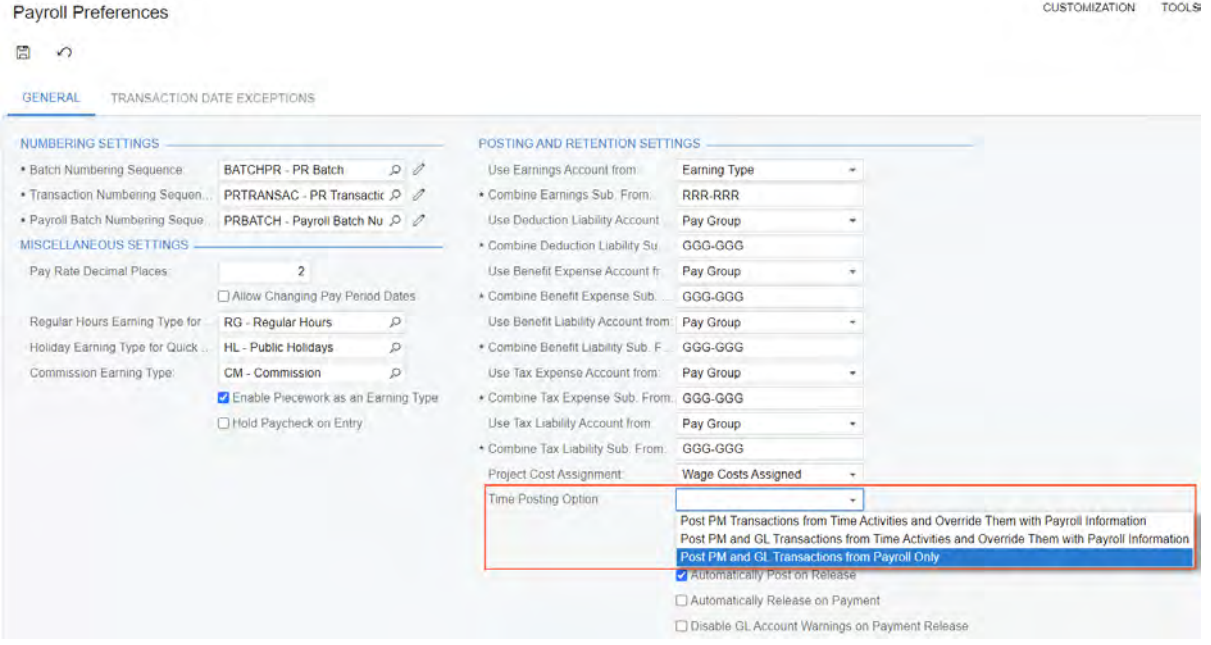

#### *Figure: New time posting options*

A posting option for non-payroll employees can be selected in the **Posting Option for Non-Payroll Employees** box on the **General Settings** tab of the *[Time and Expenses Preferences](https://help-2021r2.acumatica.com/Help?ScreenId=ShowWiki&pageid=e9f4a914-c4ce-4c4f-95d9-f385451e5856)* (EP101000) form.

#### **Other Changes**

Now a user cannot correct a time card whose time activity has been imported to a payroll batch or paycheck, regardless of the status of the payroll document.

## **Payroll: Improved Calculation of Taxable Wages**

In Acumatica ERP 2021 R2, the way the system calculates the impact of deductions and benefits on taxable wages has been improved. To support this improvement, the following changes have been made on the **Tax Settings** tab of the *[Deduction and Benefit Codes](https://help-2021r2.acumatica.com/Help?ScreenId=ShowWiki&pageid=bf644703-ee05-4ecb-a4cf-7a039180dbd3)* (PR101060) form. (See the screenshot below.)

#### The **Benefit Type** box has been renamed to **Code Type**.

Also, the **Subject to Taxes** box has been renamed to **Impact on Taxable Wage**. As in previous versions of Acumatica ERP, this setting indicates the method to be used to determine the list of applicable taxes, but now the following options are available for selection:

- *Calculated by Tax Engine*: The code is subject to taxes retrieved from the tax engine based on the code type specified in the **Code Type** box, which is available only if this option is selected.
- *Reduced by Deduction Except Listed Below*: For a code with *Employee Deduction* selected in the **Contribution Type** box in the Summary area of the form, the system will use the code to decrease the taxable wage except for the taxes listed in the table on this tab. For a code with the *Both Deduction & Contribution* contribution type, the system will use the employee deduction component to decrease the taxable wage for every tax that is not added to the table and the employer contribution component to increase the taxable wage for the taxes added to the table.
- *Increased by Contribution Except Listed Below*: For a code with *Employer Contribution* selected in the **Contribution Type** box in the Summary area of the form, the system will use the code to increase the taxable wage except for the taxes listed in the table on this tab. For a code with the *Both Deduction & Contribution* contribution type, the system will use the employer contribution component to increase the taxable wage for every tax that is not added to the table and the employee deduction component to decrease the taxable wage for the taxes added to the table.

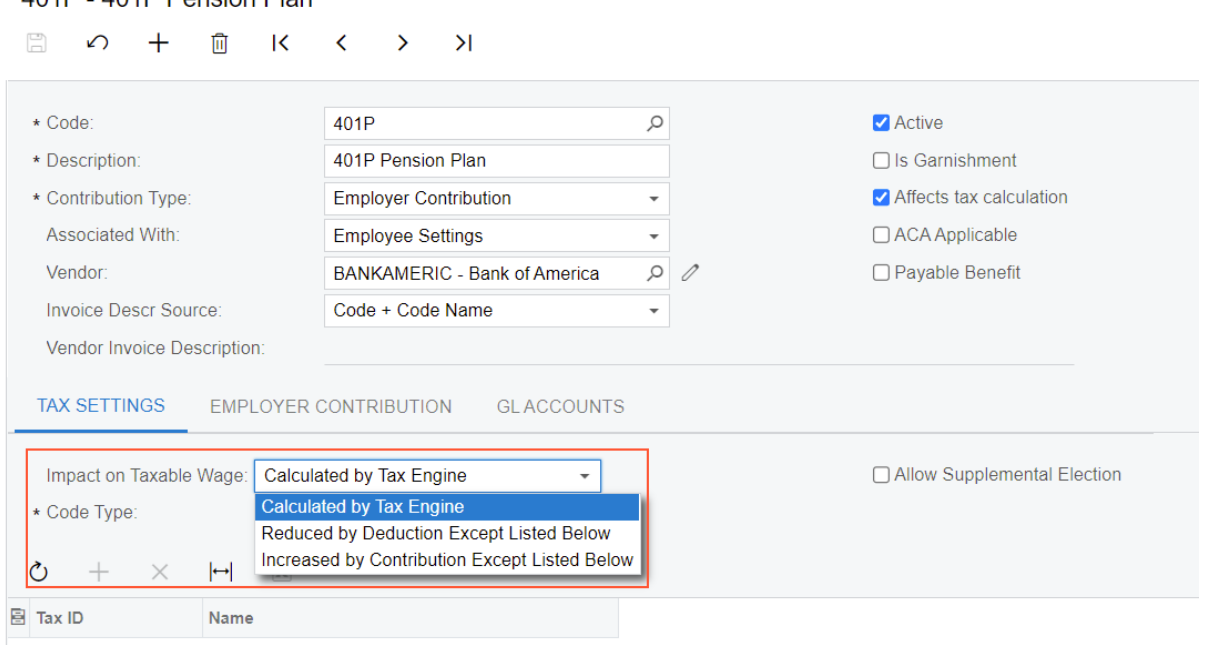

*Figure: Updated settings on the Tax Settings tab*

**Deduction and Benefit Codes** 404D 404D Depoion Dlop

# **Payroll: Payroll Dashboards**

Starting in 2021 R2, the following payroll dashboards are available in Acumatica ERP:

- *Payroll Operational View (DBPR0001)*: A dashboard for payroll processing users where they can review the current situation for the current pay period for a selected pay group or for all pay groups at once. Also, by using the information on this dashboard, they can evaluate the readiness and completeness of the payroll processing.
- *Payroll Personal View (DBPR0002)*: A dashboard for employees where they can review their personal information about past payments, income and deductions, and the availability of paid time off (PTO) hours.
- *Payroll Executive View (DBPR0003)*: A dashboard for executives and auditors where they can review payrollrelated information for the ongoing business year.

These dashboards include various key performance indicators (KPIs), metrics, and charts, and use generic inquiries to gather the underlying data. Users can access the dashboards from the **Dashboards** workspace, in the **Dashboard: Payroll** category.

## **Payroll Operational View Dashboard**

The *Payroll Operational View (DBPR0001)* dashboard is shown in the following screenshot.

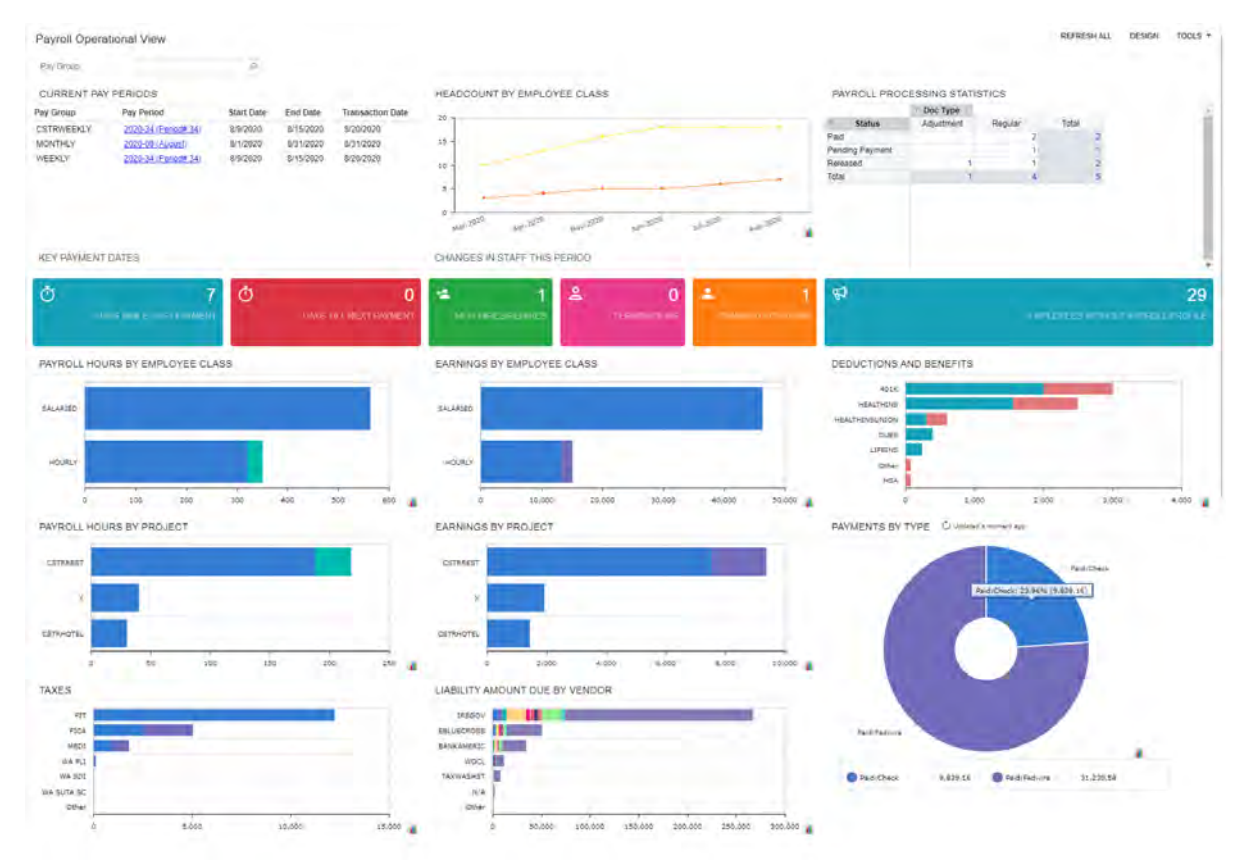

#### *Figure: Payroll Operational View dashboard*

The following table lists the widgets included in the *Payroll Operational View* dashboard and briefly describes each of them.

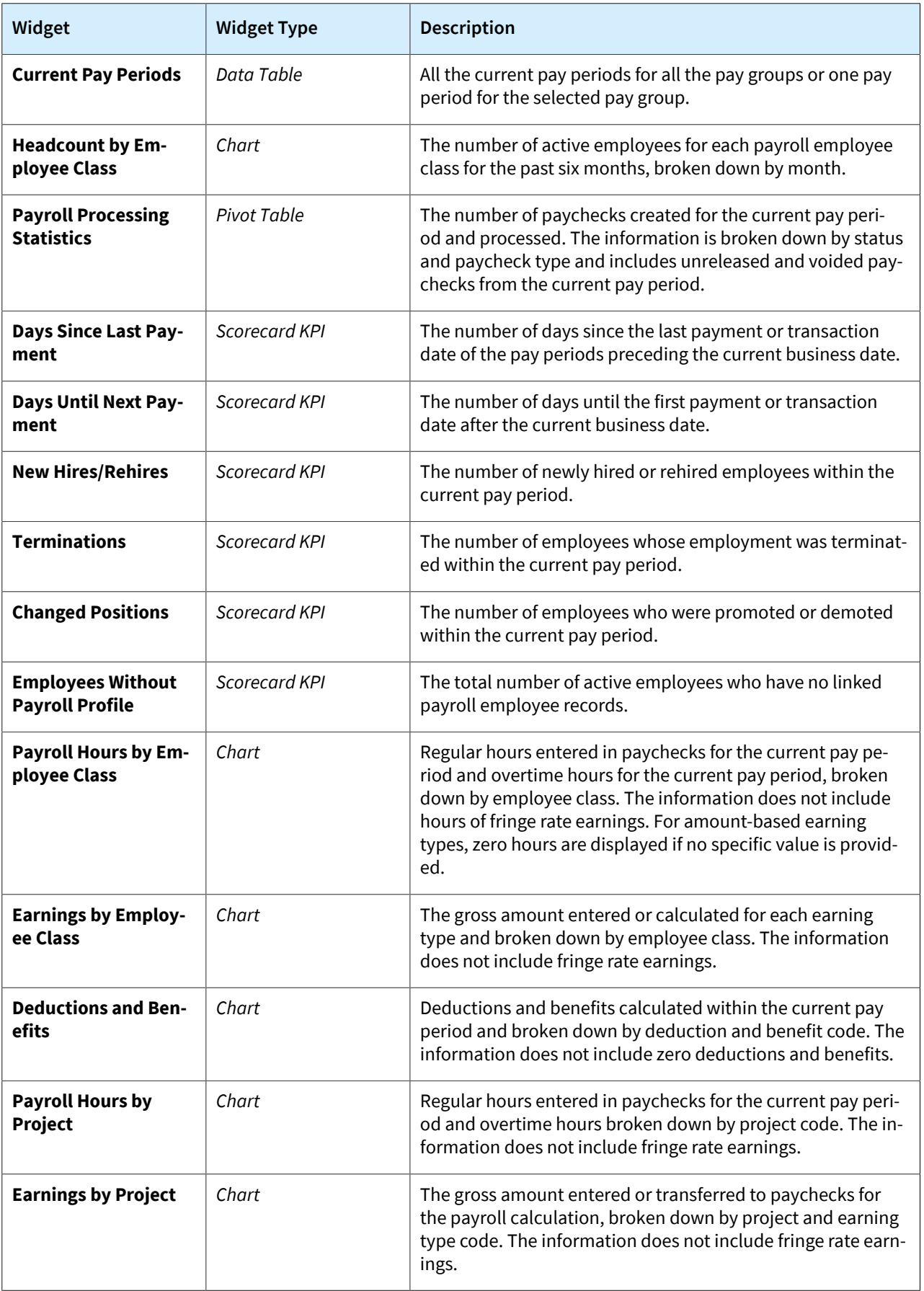

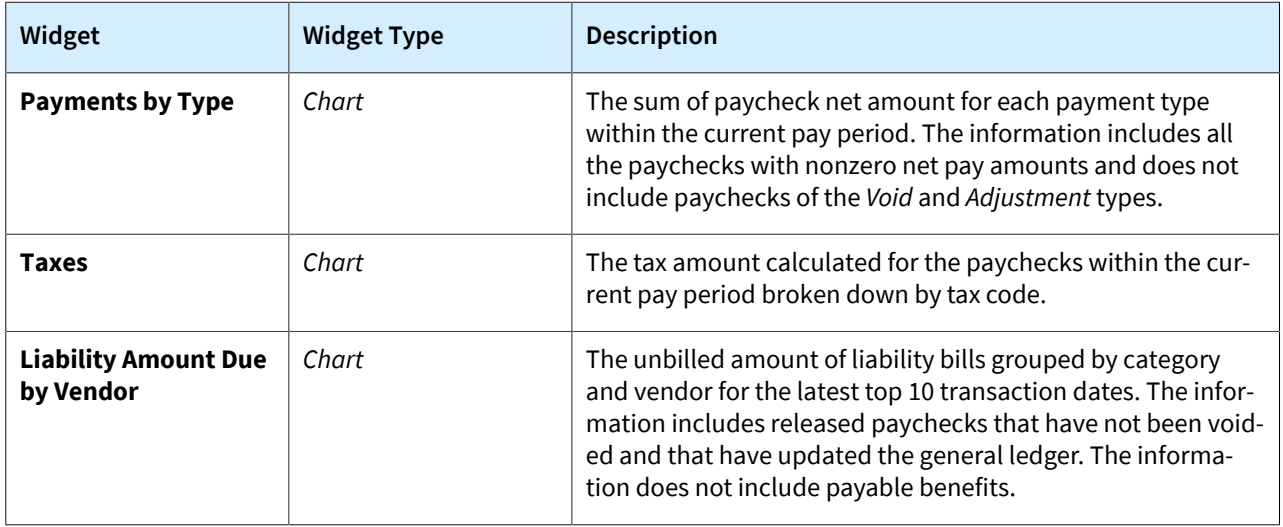

## **Payroll Personal View Dashboard**

The *Payroll Personal View (DBPR0002)* dashboard is shown in the following screenshot.

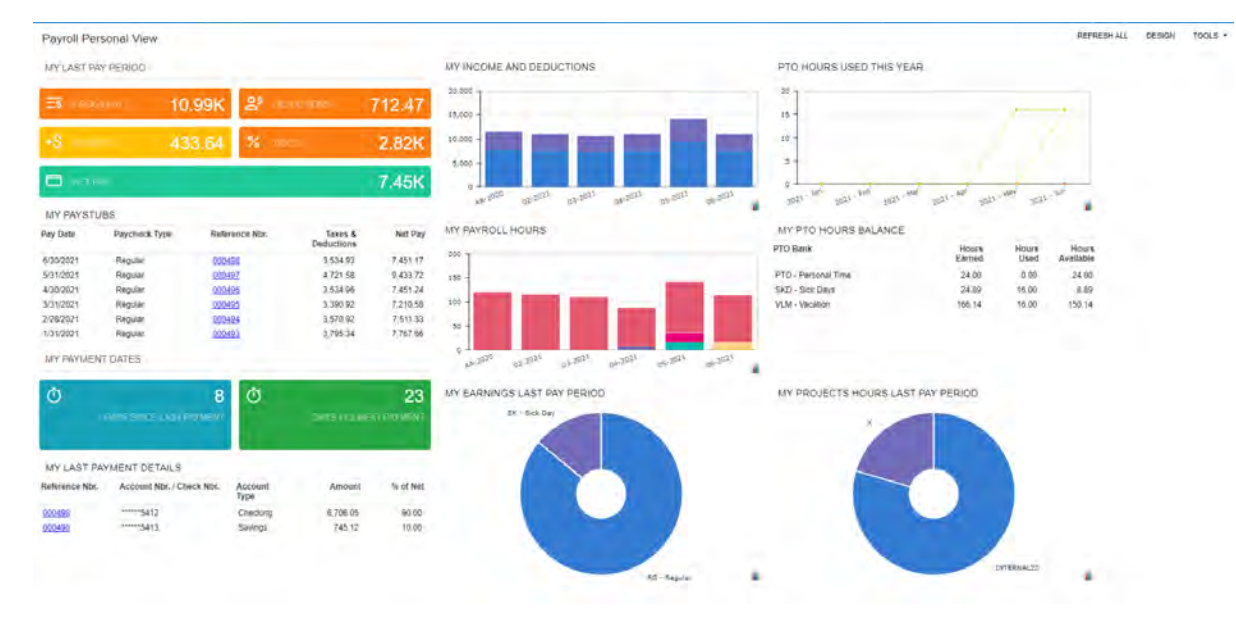

#### *Figure: Payroll Personal View dashboard*

The following table lists the widgets included in the *Payroll Personal View* dashboard and briefly describes each of them.

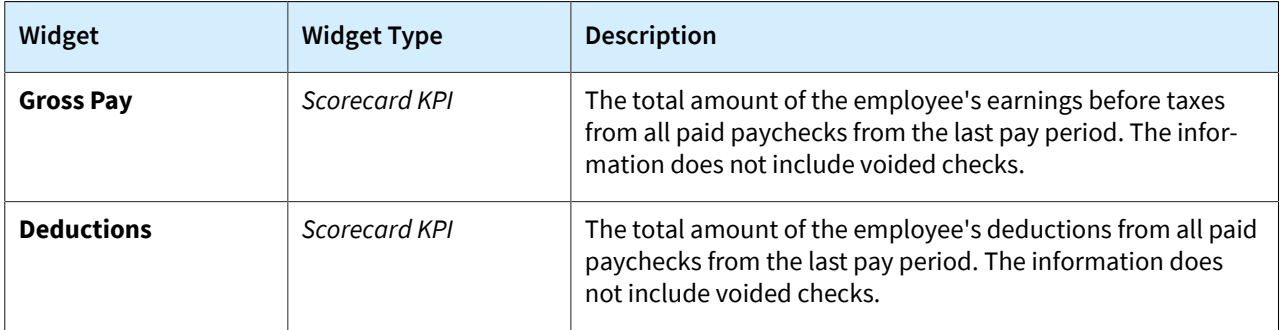

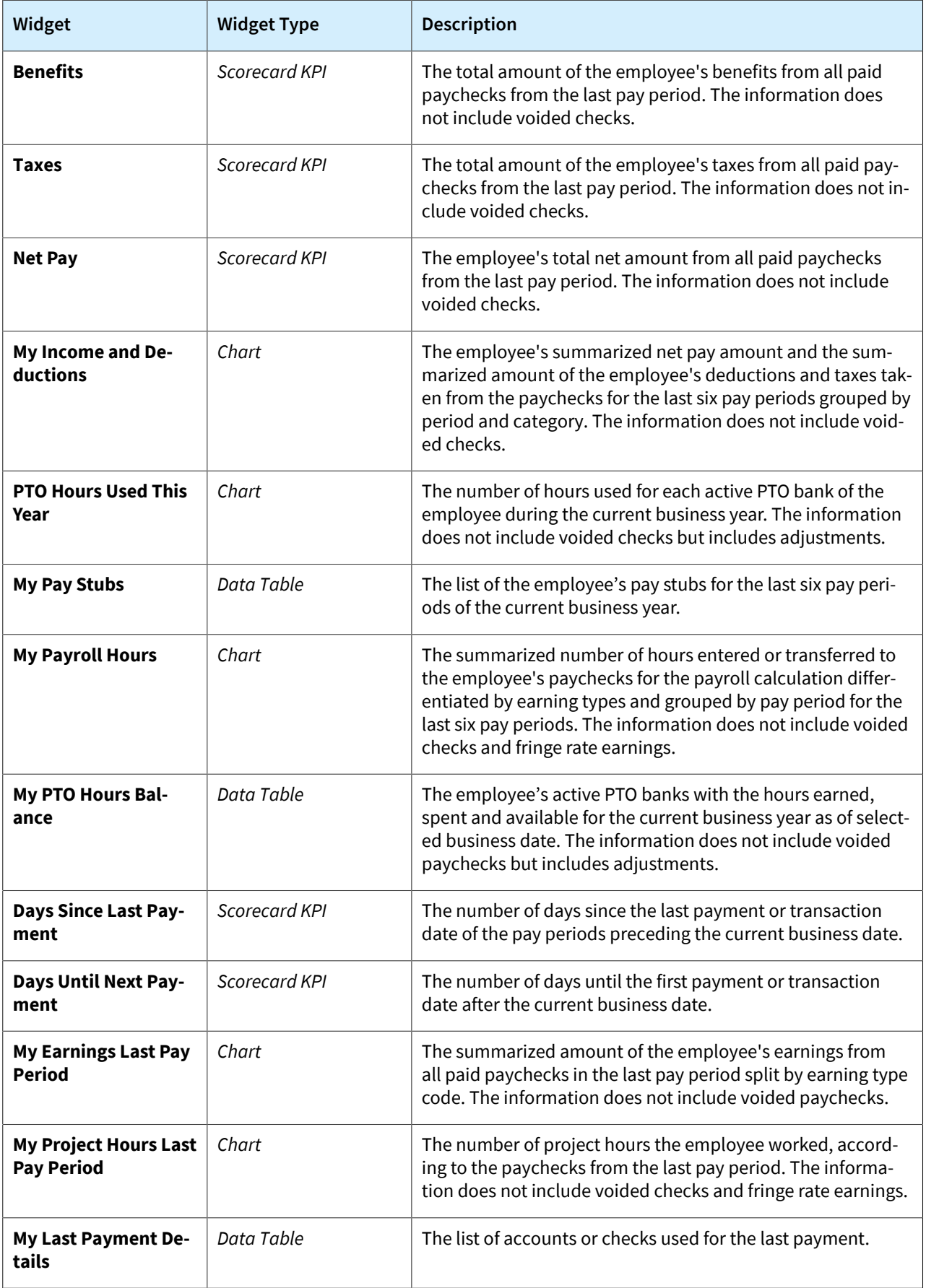

## **Payroll Executive View Dashboard**

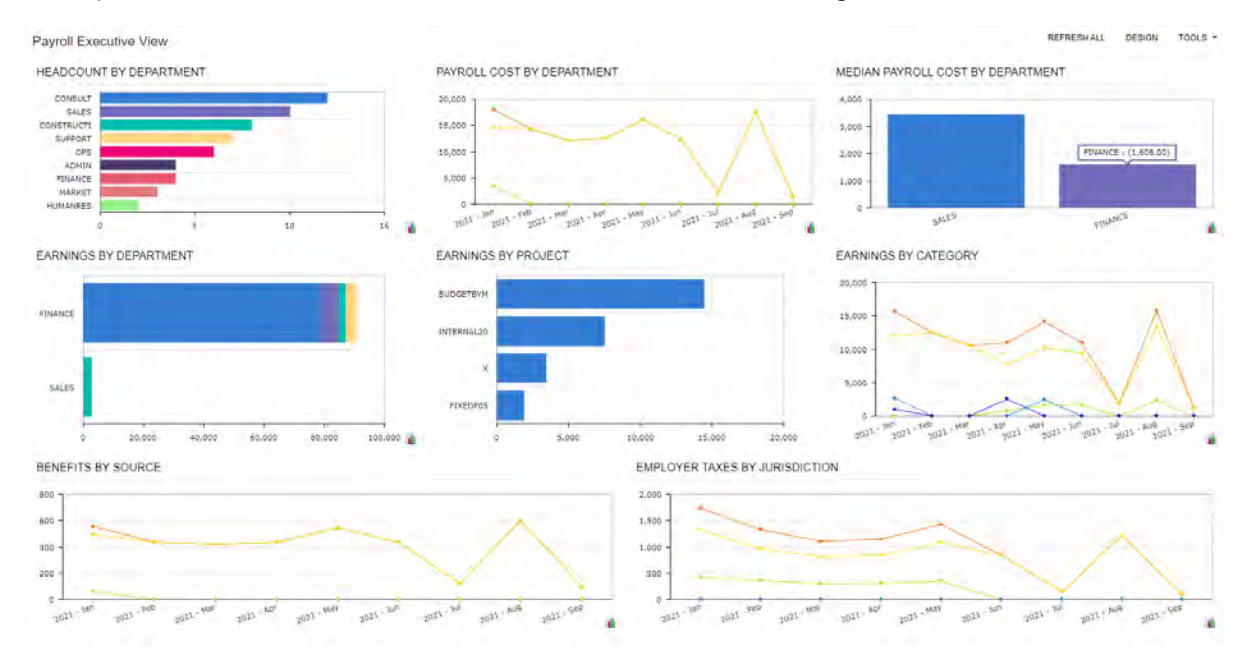

The *Payroll Executive View (DBPR0003)* dashboard is shown in the following screenshot.

#### *Figure: Payroll Executive View dashboard*

The following table lists the widgets included in the *Payroll Executive View* dashboard and briefly describes each of them.

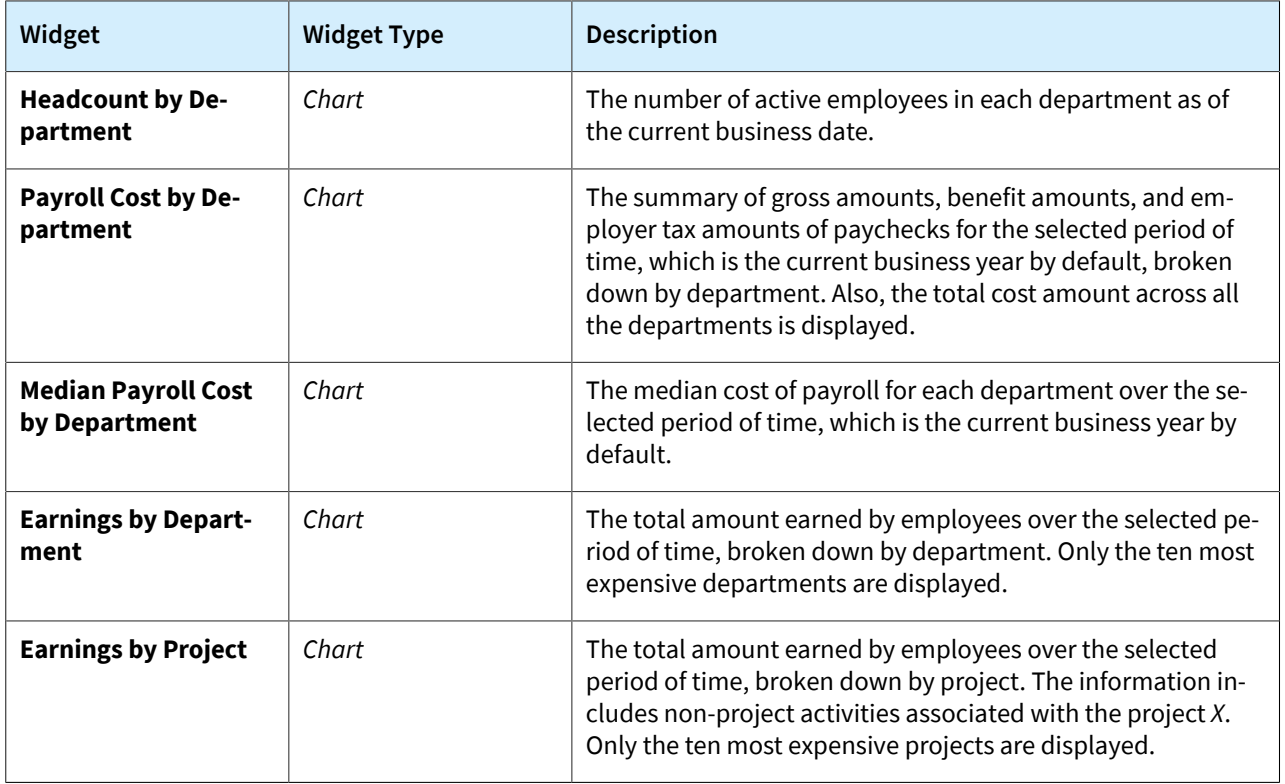

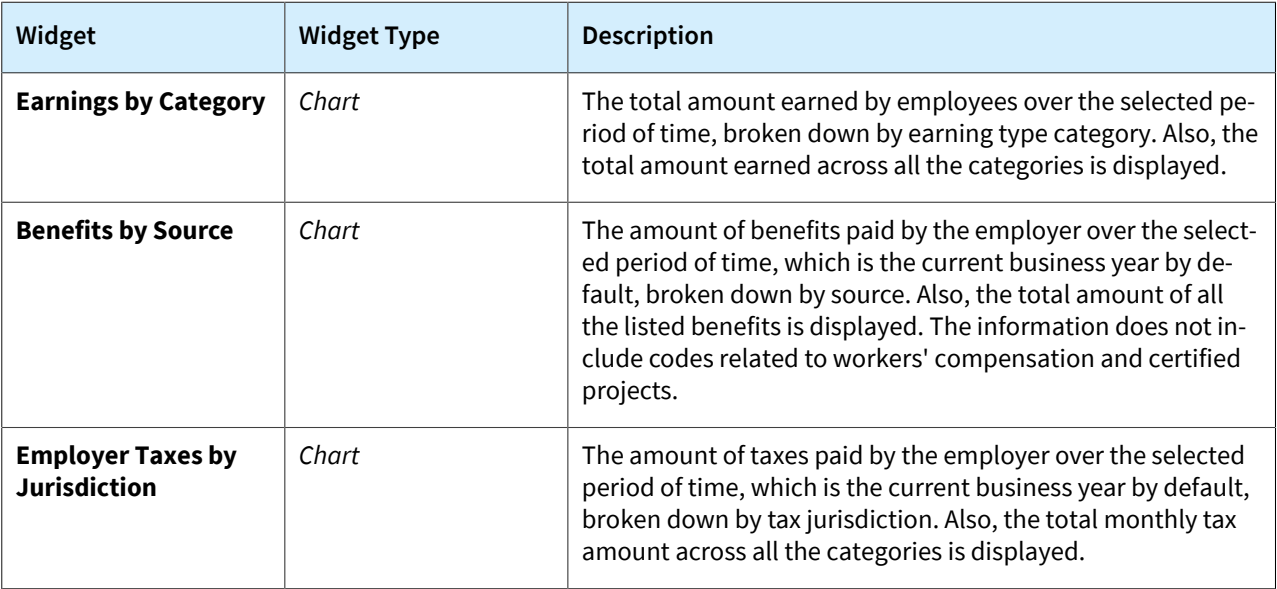

# **Payroll: Projects and Project Tasks as Sources of GL Accounts and Subaccounts**

Starting in Acumatica ERP 2021 R2, projects and project tasks can be used as the sources of the earning, benefit expense, and tax expense accounts and subaccounts that are used in paychecks and payroll batches, and if an earning detail line is not linked with a project or project task, the system will use the fallback source settings to obtain the accounts. This will help payroll administrators better understand where the costs originate.

## **Changes to the Projects and Project Tasks Forms**

If the *Projects* feature is enabled on the *[Enable/Disable Features](https://help-2021r2.acumatica.com/Help?ScreenId=ShowWiki&pageid=c1555e43-1bc5-4f6f-ba9d-b323f94d8a6b)* (CS100000) form, a user can specify earning, benefit expense, and tax expense accounts and subaccounts in the **Payroll Values** section that has been added on the following forms:

- *[Projects](https://help-2021r2.acumatica.com/Help?ScreenId=ShowWiki&pageid=81c86417-3bde-444b-8f1c-682928d31a0c)* (PM301000), on the **Defaults** tab
- *[Project Tasks](https://help-2021r2.acumatica.com/Help?ScreenId=ShowWiki&pageid=97a58591-40d8-4edf-a9ad-896d633d6980)* (PM302000), on the **Summary** tab

An example of the new settings is shown in the following screenshot.

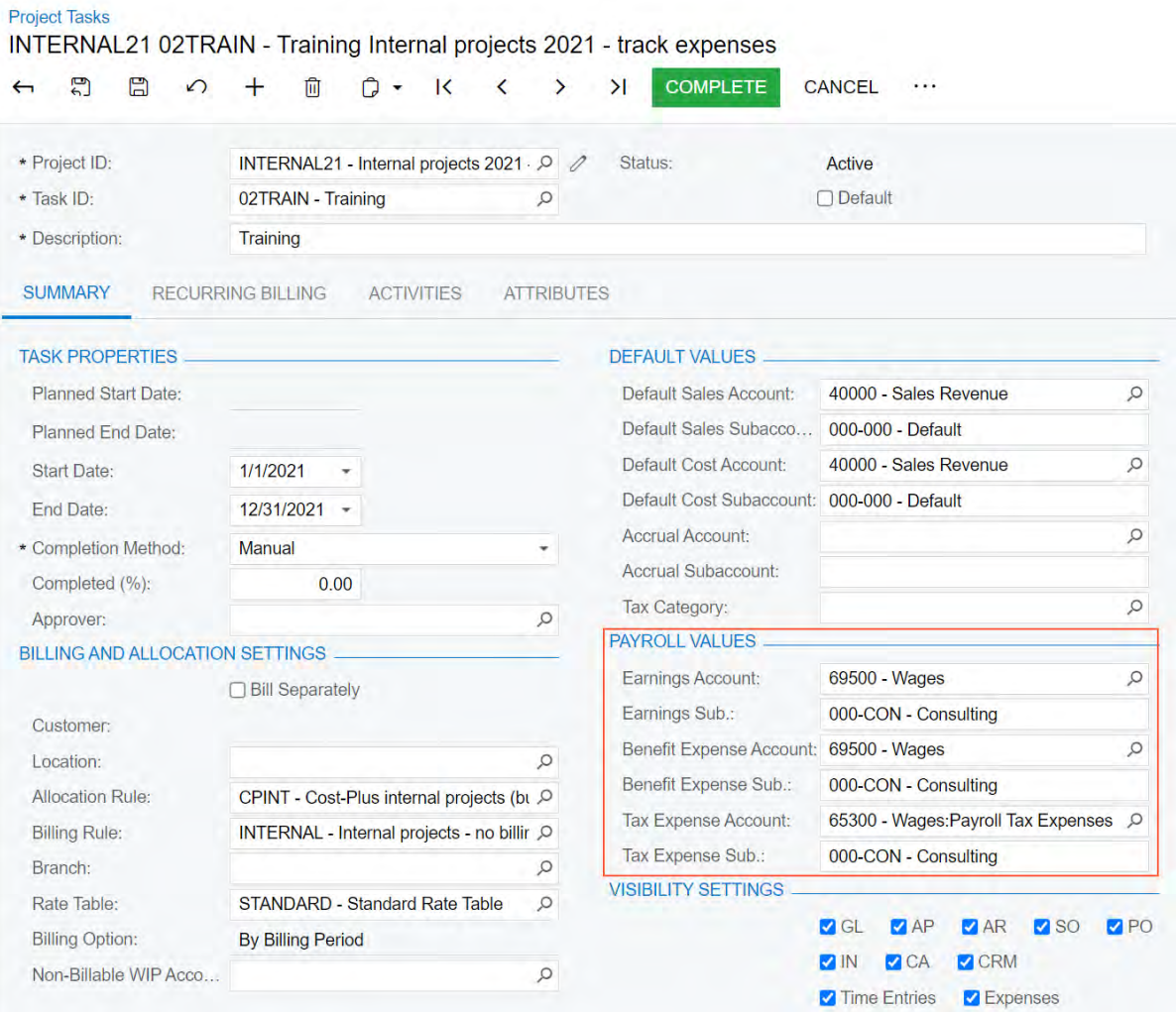

*Figure: Payroll Values section of settings*

On the **Tasks** tab of the *[Projects](https://help-2021r2.acumatica.com/Help?ScreenId=ShowWiki&pageid=81c86417-3bde-444b-8f1c-682928d31a0c)* form, the **Earnings Account**, **Earnings Sub.**, **Benefit Expense Account**, **Benefit Expense Sub.**, **Tax Expense Account**, and **Tax Expense Sub.** columns have been added. These columns are hidden by default, but they can be made visible in the table through the **Column Configuration** dialog box.

#### **Changes to the Payroll Preferences Form**

On **General** tab of the *[Payroll Preferences](https://help-2021r2.acumatica.com/Help?ScreenId=ShowWiki&pageid=277980e8-5f40-42c6-afe8-8260f5327081)* (PR101000) form, the following changes have been made (as illustrated in the screenshot below):

- In the **Use Earnings Account From**, **Use Benefit Expense Account From**, and **Use Tax Expense Account From** boxes, the *Project* and *Task* options are now available for selection. Depending on the selected option, the system will be able to use the corresponding account from the **Payroll Values** settings of the project or project task.
- If *Project*, *Task*, or *Labor Item* is selected in the **Use Earnings Account From**, **Use Benefit Expense Account From**, or **Use Tax Expense Account From** box, the **Fallback Account Source** box appears next to the updated box. In the **Fallback Account Source** box, the user can specify the source of the account that the system should use for the earning detail lines that are not associated with any project, project task, or labor item, respectively.
- In the **Combine Earnings Sub. From**, **Combine Benefit Expense Sub. From**, and **Combine Tax Expense Sub. From** boxes, the following additional options can be used in each segment of the subaccount mask:
	- *J*: The subaccount associated with the project
	- *T*: The subaccount associated with the project task
- If an option for a project, project task, or labor item is used in the **Combine Earnings Sub. From**, **Combine Benefit Expense Sub. From**, or **Combine Tax Expense Sub. From** box, the **Fallback Sub. Source** box appears next to the updated box. In the **Fallback Sub. Source** box, the user can specify the source of the subaccount that the system should use for the earning detail lines that are not associated with any project, project task, or labor item, respectively.

| <b>Payroll Preferences</b>       |                                       |               |                                               |                                                |                                                 |                          | <b>CUSTOMIZATION</b> |  |  |
|----------------------------------|---------------------------------------|---------------|-----------------------------------------------|------------------------------------------------|-------------------------------------------------|--------------------------|----------------------|--|--|
| a<br>$\Omega$                    |                                       |               |                                               |                                                |                                                 |                          |                      |  |  |
| <b>GENERAL</b>                   | TRANSACTION DATE EXCEPTIONS           |               |                                               |                                                |                                                 |                          |                      |  |  |
| <b>NUMBERING SETTINGS</b>        |                                       |               | POSTING AND RETENTION SETTINGS                |                                                |                                                 |                          |                      |  |  |
| · Batch Numbering Sequence:      | <b>BATCHPR - PR Batch</b>             | $\mathcal{Q}$ | Use Earnings Account from:                    | Project                                        | Fallback Account Source:<br>۰                   | Earning Type             |                      |  |  |
| * Transaction Numbering Sequen.  | PRTRANSAC - PR Transactic O           | $\mathscr{D}$ | * Combine Earnings Sub. From:                 | <b>JJJ-RRR</b>                                 | Fallback Sub. Source:                           | <b>RRR-RRR</b>           |                      |  |  |
| * Payroll Batch Numbering Seque. | PRBATCH - Payroll Batch Nu Q 2        |               | Use Deduction Liability Account               | Pay Group                                      | $\cdot$                                         |                          |                      |  |  |
| <b>MISCELLANEOUS SETTINGS</b>    |                                       |               | · Combine Deduction Liability Su              | GGG-GGG                                        |                                                 |                          |                      |  |  |
| Pay Rate Decimal Places:         | $\overline{2}$                        |               | Use Benefit Expense Account fr                | Task                                           | Fallback Account Source:<br>$\scriptstyle\star$ | Benefit & Deduction Code |                      |  |  |
|                                  | Allow Changing Pay Period Dates       |               | · Combine Benefit Expense Sub                 | <b>JJJ-GGG</b>                                 | Fallback Sub. Source:                           | GGG-GGG                  |                      |  |  |
| Regular Hours Earning Type for   | RG - Regular Hours                    | Q             | Use Benefit Liability Account from: Pay Group |                                                | ٠                                               |                          |                      |  |  |
| Holiday Earning Type for Quick.  | HL - Public Holidays                  | Q             | · Combine Benefit Liability Sub. F            | GGG-GGG                                        |                                                 |                          |                      |  |  |
| Commission Earning Type:         | CM - Commission                       | o             | Use Tax Expense Account from:                 | Project                                        | Fallback Account Source:<br>$\pi$               | Tax Code                 | ٠                    |  |  |
|                                  | C Enable Piecework as an Earning Type |               | * Combine Tax Expense Sub. From:              | <b>Tax Code</b>                                | Fallback Sub. Source:                           | GGG-GGG                  |                      |  |  |
|                                  | □ Hold Paycheck on Entry              |               | Use Tax Liability Account from:               | Employee<br>Pay Group                          | ٠                                               |                          |                      |  |  |
|                                  |                                       |               | * Combine Tax Liability Sub. From:            | Earning Type                                   |                                                 |                          |                      |  |  |
|                                  |                                       |               | Project Cost Assignment:                      | Labor Item<br>nd Labor Bur -<br>Project        |                                                 |                          |                      |  |  |
|                                  |                                       |               | Time Posting Option:                          | 1 Transaction -<br>Task                        |                                                 |                          |                      |  |  |
|                                  |                                       |               |                                               | O Update GL                                    |                                                 |                          |                      |  |  |
|                                  |                                       |               |                                               | Post Summary on Updating GL                    |                                                 |                          |                      |  |  |
|                                  |                                       |               |                                               | Automatically Post on Release                  |                                                 |                          |                      |  |  |
|                                  |                                       |               |                                               | □ Automatically Release on Payment             |                                                 |                          |                      |  |  |
|                                  |                                       |               |                                               | Disable GL Account Warnings on Payment Release |                                                 |                          |                      |  |  |
|                                  |                                       |               |                                               | □ Hide Employee Name on Transactions           |                                                 |                          |                      |  |  |

*Figure: New elements on the Payroll Preferences form*

## **Payroll: Shift Differential**

In Acumatica ERP 2021 R2, the ability to set up an employee's pay rate that depends on the employee work schedule has been introduced.

The following changes have been implemented to support this new capability.

## **Changes to the Enable/Disable Features Form**

On the *[Enable/Disable Features](https://help-2021r2.acumatica.com/Help?ScreenId=ShowWiki&pageid=c1555e43-1bc5-4f6f-ba9d-b323f94d8a6b)* (CS100000) form, the check box that was previously labeled as **Time Reporting on Activity** has been moved from the **Platform > Monitoring and Automation** group of features into a separate node under the **Platform** node and renamed to **Time Management**.

A new check box, **Shift Differential**, has been added to the **Time Management** group of features, as shown in the following screenshot. If this check box is selected, a new form, *Shift Codes (EP103000)*, becomes available in the **Time and Expenses** workspace, in the **Preferences** category. (If the *Payroll* feature is also enabled, the *Shi Codes* form appears in the **Payroll** workspace, in the **Preferences** category, as well.) Also, UI elements that allow establishing the connection between pay rates and work shifts become available on various forms related to employee time activities, employee settings, and payroll documents.

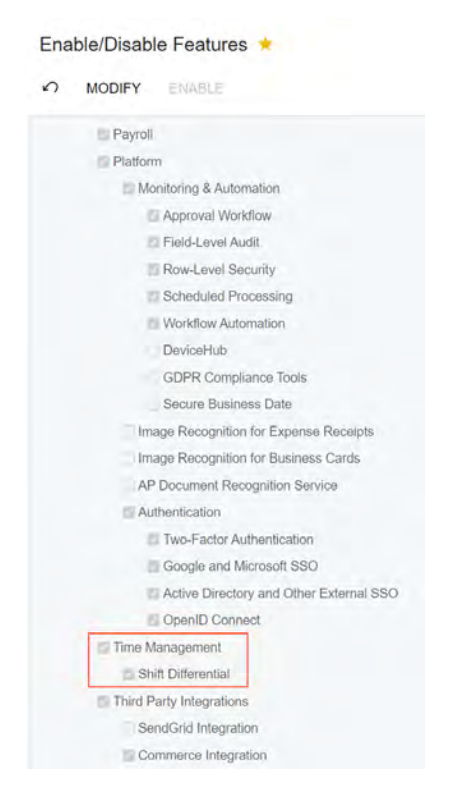

*Figure: The Time Management group of features*

## **Shift Codes Form**

The *Shift Codes (EP103000)* form, which is shown in the following screenshot, is available only if the *Shift Differential* feature is enabled on the *[Enable/Disable Features](https://help-2021r2.acumatica.com/Help?ScreenId=ShowWiki&pageid=c1555e43-1bc5-4f6f-ba9d-b323f94d8a6b)* (CS100000) form.

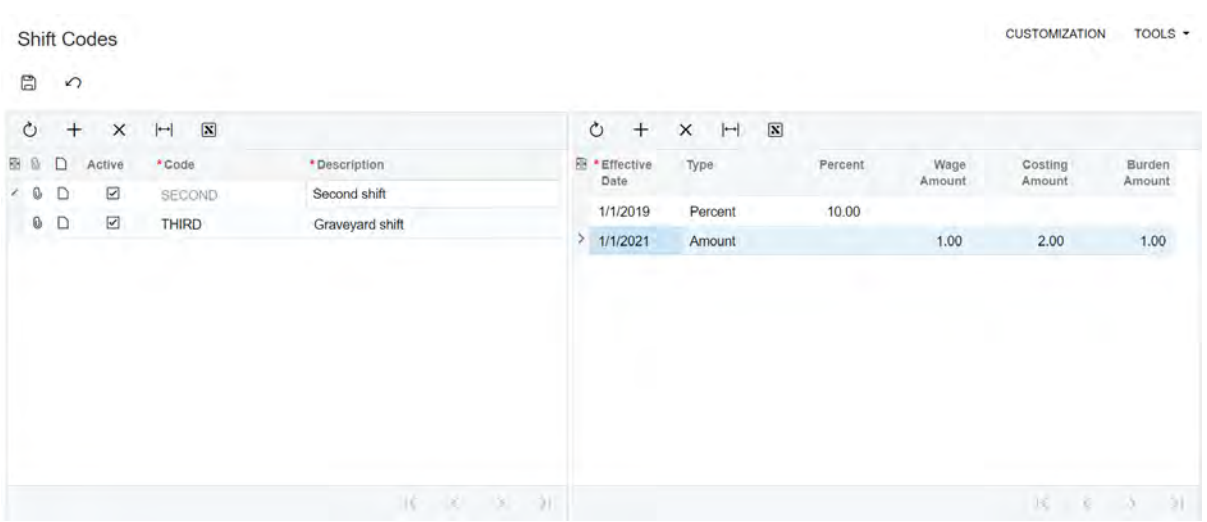

#### **Figure: Shift Codes form**

By using this form, a payroll manager can create rules of pay increase calculation for a work shift.

The form consists of a form toolbar, which includes only standard toolbar buttons, and two panes.

On the left pane, a user can enter a shift identifier and a description of the shift. A shift with the **Active** check box selected is available for selection on the relevant forms.

On the right pane, a user can specify how a pay increase should be calculated for the work shift that is selected on the right pane. If different rules should be used for the same shift over the course of time, the user can enter multiple rules, but each entry must have a different effective date. When the shift is specified for a time activity or earning detail line, the system compares the activity date or the earning date with the effective dates of the shift rules to determine which rule must be used for the pay rate calculation.

When creating a rule, the user can specify in the **Type** column whether the current pay rate should be increased by an amount or by a percentage. If *Percent* is selected, the user can enter a percent of the current pay rate in the **Percent** column; in this case, the system will add the percentage to the current pay rate. If *Amount* is selected, the user can do the following:

- In the **Wage Amount** column, specify the amount to be added to the pay rate used for earning entries in payroll documents
- In the **Costing Amount** column, specify the amount to be added to the labor rate used in project cost calculation. This amount includes the wage amount and the cost of benefits and taxes incurred for the employee, or the burden amount.

In the **Burden Amount** column, the difference between the costing amount and wage amount is displayed.

In a rule, a costing amount cannot be lower than the wage amount in the same line, and a wage amount cannot be higher than the costing amount.

A shift code that is specified for a time activity or earning entry cannot be deleted.

## **Other Changes**

The **Shift Code** column has been added to the tables on the following forms:

- *[Employee Time Activities](https://help-2021r2.acumatica.com/Help?ScreenId=ShowWiki&pageid=c17a7186-e898-4e5e-b565-27730950ca51)* (EP307000)
- *[Weekly Crew Time Entry](https://help-2021r2.acumatica.com/Help?ScreenId=ShowWiki&pageid=9c30fe6f-f846-4d3d-85d7-745d1c5fb7ea)* (EP307100), on the **Time Activities** tab
- *[Employee Time Card](https://help-2021r2.acumatica.com/Help?ScreenId=ShowWiki&pageid=4493e479-b1e6-4f6a-ba98-360bb92692f0)* (EP305000), on the **Summary** and **Details** tabs
- *[Payroll Batches](https://help-2021r2.acumatica.com/Help?ScreenId=ShowWiki&pageid=b670e107-d43c-4161-8f09-9b1b6165323d)* (PR301000), on the **Earning** tab and in the **Employee Earning Details** dialog box
- *[Paychecks and Adjustments](https://help-2021r2.acumatica.com/Help?ScreenId=ShowWiki&pageid=102ddeb5-9877-42f9-9f84-43c19ffe49ce)* (PR302000), on the **Earning** tab

If a user imports earned hours from an Excel spreadsheet by using the **Load Records from File** button on the table toolbar of the **Earning** tab of the *[Payroll Batches](https://help-2021r2.acumatica.com/Help?ScreenId=ShowWiki&pageid=b670e107-d43c-4161-8f09-9b1b6165323d)* form, the information about the shift codes specified for the time activities will also be imported (if available).

On the General Info tab of the *[Employees](https://help-2021r2.acumatica.com/Help?ScreenId=ShowWiki&pageid=dae5144b-49b3-43a4-bce0-93f31b3f2321)* (EP203000) form, in the *Employee Settings* section, the *Shift Code* box has been added, as shown in the following screenshot. The shift code specified in this box will be inserted by default for any new time activity or earning record entered for the employee. This shift code will not be inserted for an imported time activity that already has a different shift code specified.

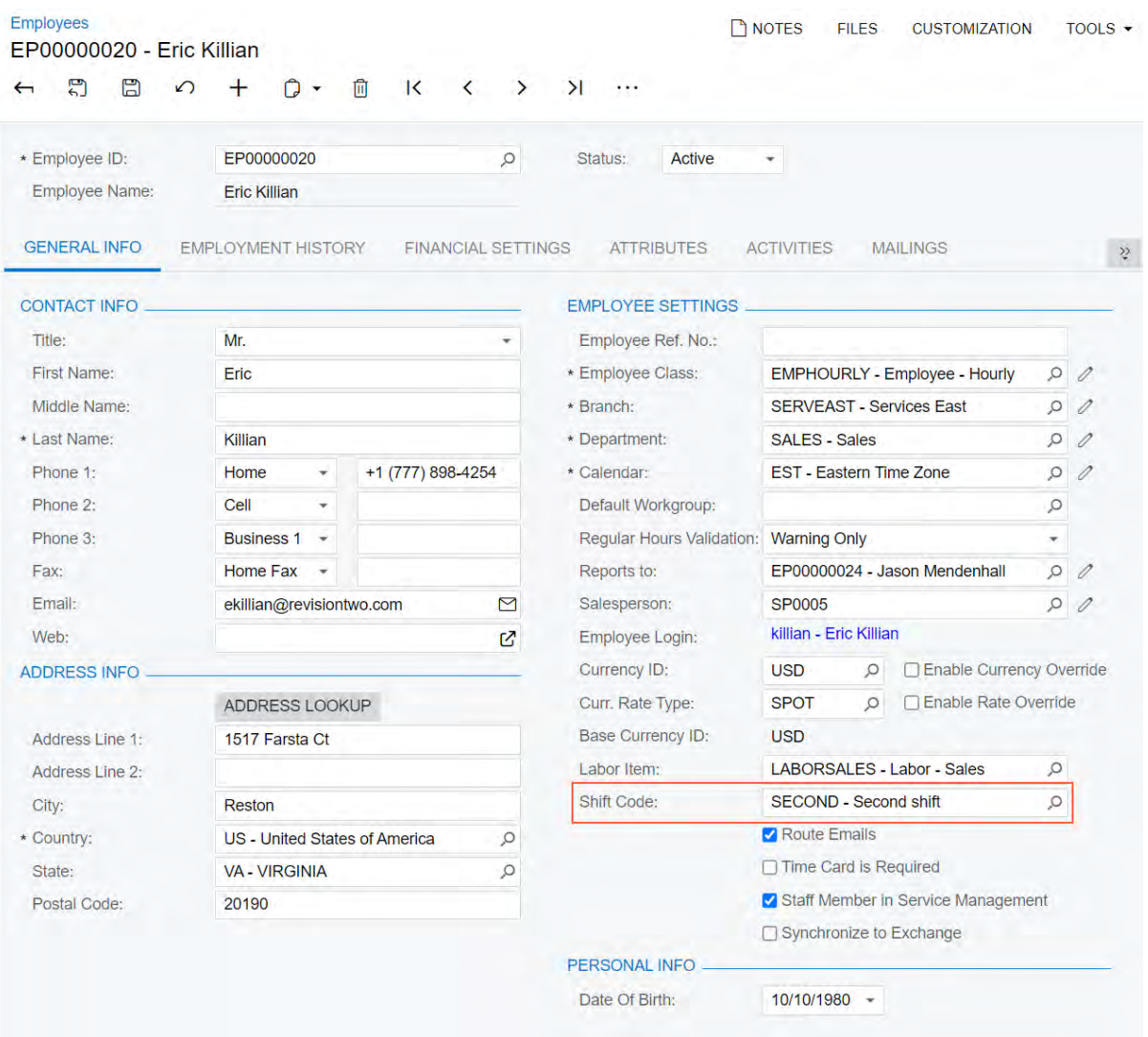

*Figure: The new box on the Employees form*

# **Payroll: Support of the Salaried Exempt Employee Type in Payroll Documents**

In previous versions of Acumatica ERP, the system allowed using overtime earnings in payroll batches and paychecks of salaried exempt employees. Also, for different pay periods, salaried employees could receive pay stubs for different amounts.

In Acumatica ERP 2021 R2, employees with the *Salaried Exempt* employee type cannot have overtime earnings. If needed, the employee type of an employee can be changed for a particular paycheck or payroll batch.

## **Changes to the Payroll Batches Form**

The following changes have been made to the *[Payroll Batches](https://help-2021r2.acumatica.com/Help?ScreenId=ShowWiki&pageid=b670e107-d43c-4161-8f09-9b1b6165323d)* (PR301000) form.

In the **Employee Earning Details** dialog box, which opens if a user clicks **Employee Earning Details** on the table toolbar of the **Employee** tab, the **Salaried Non-Exempt** check box has been replaced with the **Employee Type** box with a drop-down list that includes the following options (as shown in the following screenshot):

- *Salaried Exempt*: The employee is compensated based on their salary. Overtime hours are not allowed for this type of employee.
- *Salaried Non-Exempt*: The employee is compensated based on their salary, with overtime hours paid additionally.
- *Hourly*: The employee is paid based on an hourly rate for the hours worked.
- *Other piecework, commission only, etc.*: The employee is compensated based on some other factor (for example, for each item produced).

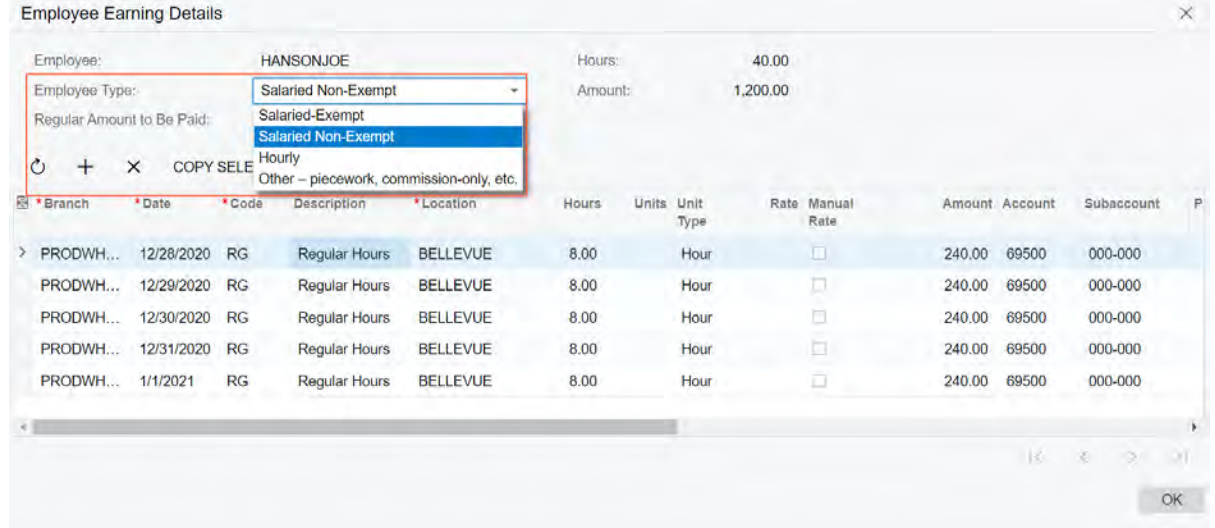

#### *Figure: The Employee Earning Details dialog box*

On the **Earning** tab, for a salaried exempt employee, if the user inserts overtime hours or imports time activities that include overtime hours, an error message will be displayed until the user deletes the overtime record or changes the employee type.

## **Changes to the Paychecks and Adjustments Form**

On the **Financial** tab of the *[Paychecks and Adjustments](https://help-2021r2.acumatica.com/Help?ScreenId=ShowWiki&pageid=102ddeb5-9877-42f9-9f84-43c19ffe49ce)* (PR302000) form, the **Salaried Non-Exempt** check box has been replaced with the **Employee Type** box.

If the *Salaried Exempt* employee type is selected, the paycheck cannot include overtime hours. For an earning detail line with overtime hours, an error message will be displayed until the user deletes the overtime record or changes the employee type.

If a user changes the employee type to *Salaried Exempt*, the overtime rules, if any specified in the related payroll batch, will not be applied to the document.

#### **Changes to the Employee Class and Employee Payroll Settings Forms**

The following changes have been made on the **Payroll** tab of the *[Employee Payroll Class](https://help-2021r2.acumatica.com/Help?ScreenId=ShowWiki&pageid=8b8a02ff-644c-4e8e-b09b-af8f4701b3e5)* (PR202000) form and on the **General** tab of the *[Employee Payroll Settings](https://help-2021r2.acumatica.com/Help?ScreenId=ShowWiki&pageid=701375c5-795d-417f-939c-12fc8d1e2007)* (PR203000) form:

- If a user selects *Salaried Exempt* in the **Employee Type** box, the **Exempt from Overtime Rules** check box becomes selected and non-editable.
- If a user selects *Salaried Non-Exempt* in the **Employee Type** box, the **Exempt from Overtime Rules** check box becomes cleared and non-editable.

#### **Upgrade Notes**

After an upgrade to Acumatica ERP 2021 R2, all existing payroll batches and paychecks with the cleared Salaried **Non-Exempt** check box will have **Employee Type** set to *Hourly*.

## **Platform: Data Sorting in the Data Table Widget**

Starting in Acumatica ERP 2021 R2, a user can sort the data in a data table widget on a dashboard.

## **Sorting of the Data in a Data Table Widget**

When a data table widget is used on a dashboard, the data in the widget is not sorted. For example, the following screenshot demonstrates the AR Clerk dashboard with the *Invoices and Memos* data table widget before its data has been sorted by a user.

| <b>AR Clerk</b>    |                | <b>REFRESH ALL</b> | <b>DESIGN</b><br>$TOOLS$ + |            |  |
|--------------------|----------------|--------------------|----------------------------|------------|--|
| INVOICES AND MEMOS |                |                    |                            |            |  |
| $\pm$              |                |                    |                            |            |  |
| Type               | Reference Nbr. | Customer           | <b>Status</b>              | Date       |  |
| Credit Memo        | 000068         | COFFEESHOP         | Open                       | 1/23/2021  |  |
| Credit Memo        | 000071         | <b>HMBAKERY</b>    | Open                       | 1/24/2021  |  |
| Credit Memo        | 000081         | <b>MORNINGCAF</b>  | Open                       | 1/24/2021  |  |
| Invoice            | 000001         | COFFEESHOP         | Open                       | 11/28/2020 |  |
| Invoice            | 000002         | <b>GOODFOOD</b>    | Open                       | 12/5/2020  |  |
| Invoice            | 000003         | COFFEESHOP         | Closed                     | 1/28/2021  |  |
| Invoice            | 000004         | COFFEESHOP         | Open                       | 1/29/2021  |  |

TOP 10 OVERDUE BALANCES

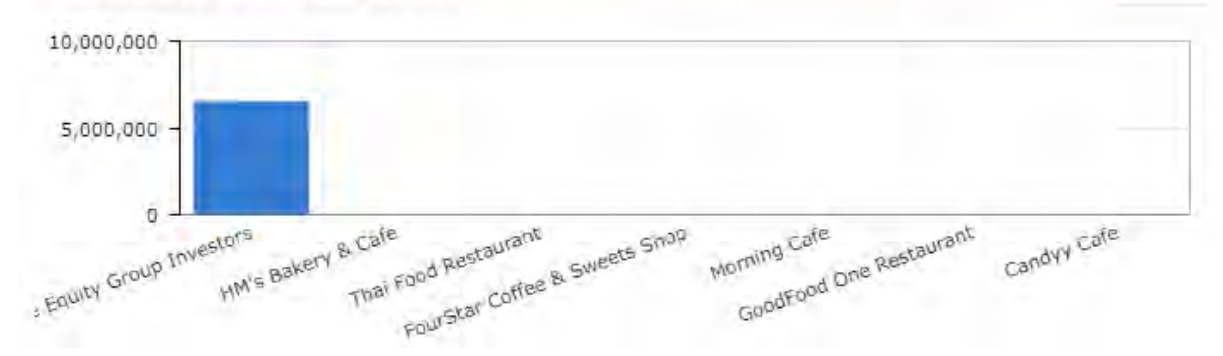

#### *Figure: The Invoices and Memos data table widget before sorting*

A dashboard user can sort the rows in the table by the values in a column of the data table widget by clicking the column header. Each time a user clicks a column header, Acumatica ERP sorts the data in the table by the data in this column in ascending or descending order and displays an arrow icon right of the column header that indicates the sort order. The up arrow means that the rows are sorted in ascending sorting order of the values in this column, and the down arrow means that the rows are sorted in descending sorting order of the values in the column. The following screenshot shows the AR Clerk dashboard with the *Invoices and Memos* data table widget after a user has sorted the data in the table by the data in the **Reference Nbr.** column in ascending order.

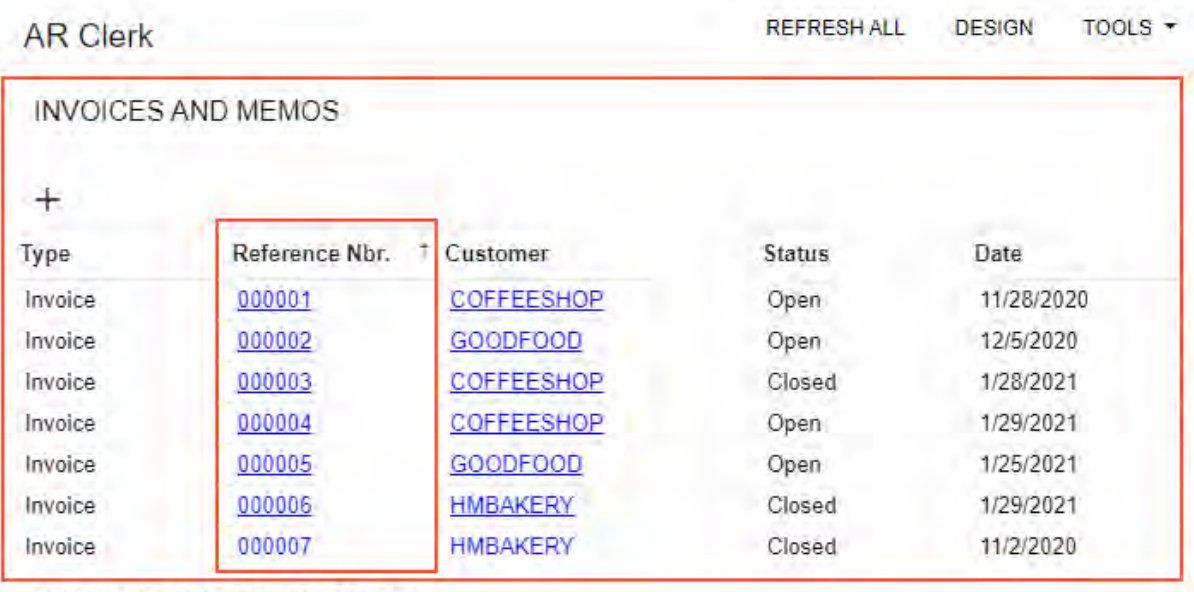

*Figure: The Invoices and Memos data table widget with sorting by reference number*

TOP 10 OVERDUE BALANCES

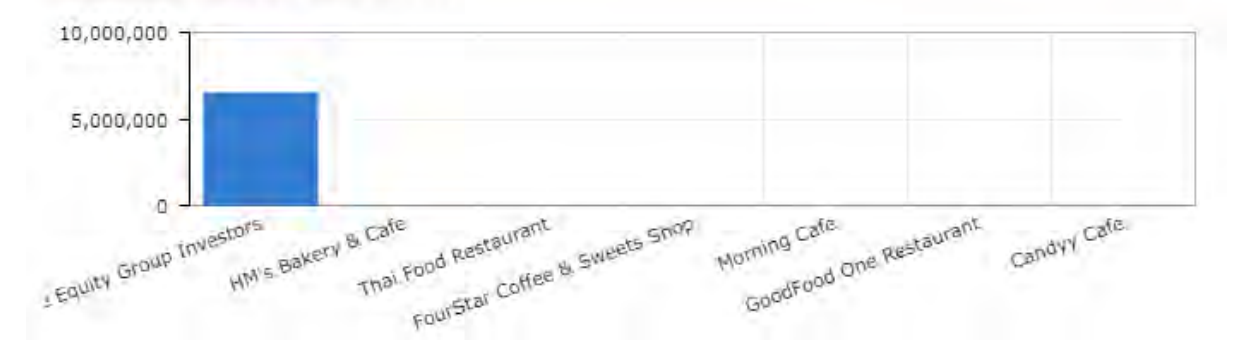

Acumatica ERP saves the sorting in the data table widget on the dashboard within the user's session. The user can open any Acumatica ERP forms and then return to this dashboard, and the data in the data table widget on the dashboard remains sorted until the user signs out. When the user signs in to Acumatica ERP again, the data in the data table widget on the dashboard is displayed without the user's previous sorting applied—that is, the data is displayed in its predefined state.

# **Platform: New CRM Task Subscriber on the Business Events Form**

In Acumatica ERP 2021 R2, a new type of subscriber, *CRM Task*, has been added to the *[Business Events](https://help-2021r2.acumatica.com/Help?ScreenId=ShowWiki&pageid=d83a15de-e962-4b94-9f5f-51f501a96b47)* (SM302050) form. Now a customizer can create a task template for a task that is automatically assigned to an assignee when a particular business events occurs in the system. For example, the customizer can create a task template for a task that will be assigned to an approver after a new sales order is assigned the *Pending Approval* status.

## **Creating a Task Template**

To create a new task template for a task related to a business event, the customizer opens an existing event or creates a new one on the *[Business Events](https://help-2021r2.acumatica.com/Help?ScreenId=ShowWiki&pageid=d83a15de-e962-4b94-9f5f-51f501a96b47)* (SM302050) form. On the table toolbar of the **Subscribers** tab, the customizer clicks **Create Subscriber > CRM Task**, as shown in the following screenshot.

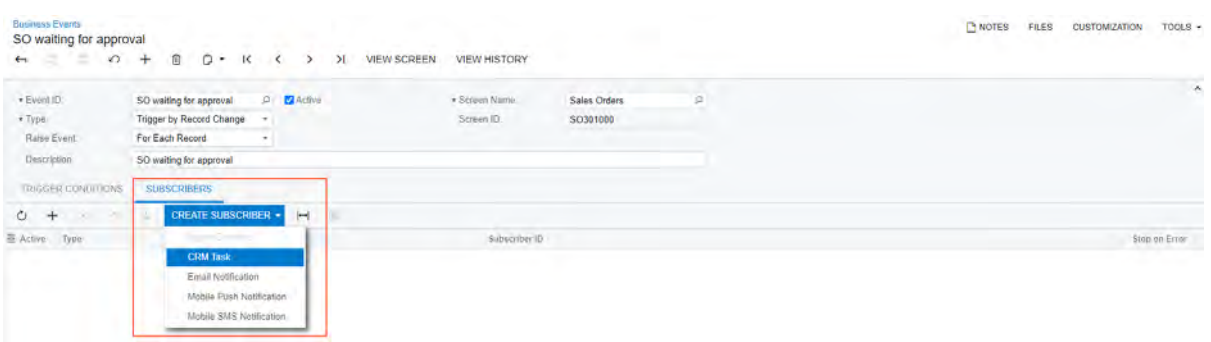

#### *Figure: The new CRM Task subscriber type*

When the customizer selects the new subscriber type, the system opens the *[Task Templates](https://help-2021r2.acumatica.com/Help?ScreenId=ShowWiki&pageid=cfe87392-2149-49b2-9348-726f7e50019f)* (SM204005) form, which opens in a pop-up window. On this form, the customizer specifies the settings of the task related to the particular business event.

In the Summary area, the customizer specifies the following required settings:

- **Description**: The description of the task template. The system uses this description as a unique ID of the created task template.
- **Screen ID**: The screen name of the inquiry or data entry form whose data the system should monitor to detect whether the business event has occurred. The values of the data fields of the selected screen ID can be used in the boxes of the task template. If the customizer creates the task template from *[Business Events](https://help-2021r2.acumatica.com/Help?ScreenId=ShowWiki&pageid=d83a15de-e962-4b94-9f5f-51f501a96b47)* (SM302050) form, the system automatically fills in this box with the screen ID selected for the business event.
- **Owner**: The employee for whom the system assign the task.
- **Summary**: A short summary of the task. The customizer can select data fields of the selected screen ID.

On the **Body** tab, in the message body, the customizer can enter a message with required details that will be displayed to an assignee of a task. The customizer can click **Insert Data Field** on the formatting toolbar to insert as a placeholder any data field provided by the data entry form or the inquiry selected in the **Screen ID** box of the form. The customizer can click **Insert Previous Data Field** on the formatting toolbar to insert as a placeholder any data field whose value was retrieved before the business event occurred.

On the **Task Settings** tab, the customizer defines the following properties of the task:

- **Start Date**: The start date and time of the task.
- **End Time**: The end date of the task.
- **Priority**: The priority level of the task: *Low*, *Normal*, or *High*.
- **Status**: The status of the task.
- **Category**: The category of the task.
- **Workgroup**: The responsible workgroup.
- **Contact**: The contact person associated with the task.
- **Business Account**: The business account associated with the task.
- **Internal**: A check box that a customizer selects if the task should be hidden from external users.
- **Reminder**: A check box that a customizer selects if a reminder should be set for the task.
- **Remind at**: The date when the reminder should be sent.
- **Project**: The project associated with this task.
- **Project Task**: The particular project task with which this task is associated.

The following screenshot shows an example of the specified task settings on the **Task Settings** tab of the *Task Templates* form.

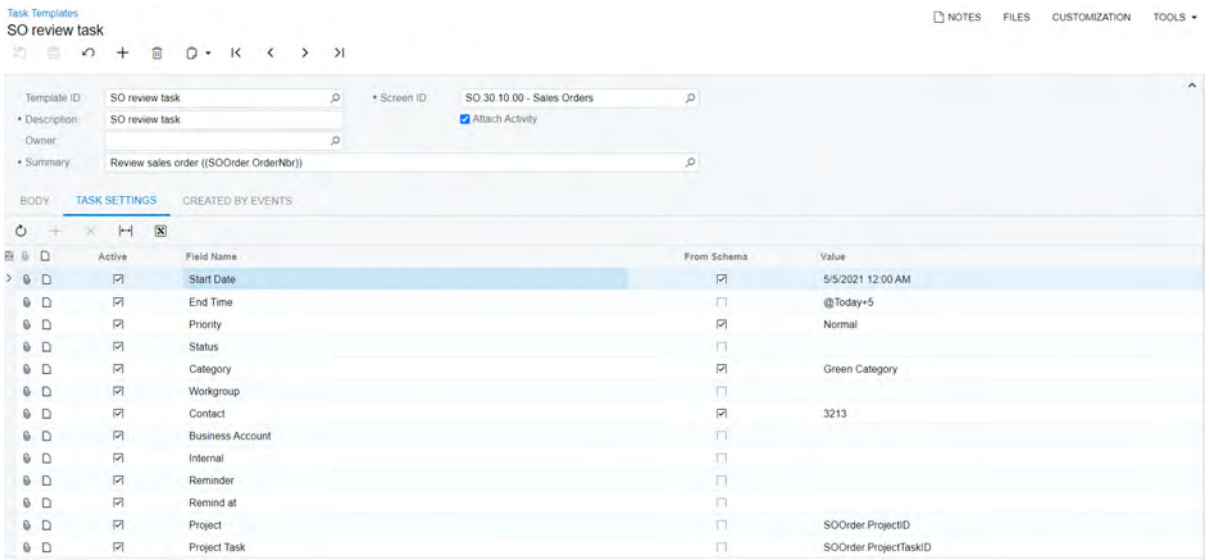

#### *Figure: Task settings on the Task Templates form*

If a subscriber to a business event is a CRM task, when the business event occurs in the system, the system automatically creates a new task and fills in the necessary boxes based on the task template the customizer has configured.

#### **Viewing the Business Events that Trigger the Task Template**

The **Created by Events** tab of the *[Task Templates](https://help-2021r2.acumatica.com/Help?ScreenId=ShowWiki&pageid=cfe87392-2149-49b2-9348-726f7e50019f)* (SM204005) form, which the customizer uses to view or change the business events that trigger the selected task template, is shown in the following screenshot.

| <b>Task Templates</b><br>SO review task<br>$\begin{array}{ccccccccccccccccc} \circ & + & 0 & 0 & \cdot & \mathsf{K} & \leftarrow & \rightarrow & \rightarrow & \rightarrow \end{array}$<br>$A = 1$ |             |                            |               |        | <b>C</b> INOTES<br>FILES | <b>CUSTOMIZATION</b><br><b>TOOLS</b> |
|----------------------------------------------------------------------------------------------------|-------------|----------------------------|---------------|--------|--------------------------|--------------------------------------|
| Template (I)<br>o<br>SO review task                                                                                                    | · Screen ID | SO.30.10.00 - Sales Orders | $\mathcal{D}$ |        |                          |                                      |
| · Description<br>SO review task                                                                                                    |             | Attach Activey             |               |        |                          |                                      |
| Owner:<br>o                                                                                                    |             |                            |               |        |                          |                                      |
| · Summary.<br>Review sales order ((SOOrder OrderNbr))                                                                                                    |             |                            | p             |        |                          |                                      |
| <b>CREATED BY EVENTS</b><br>TASK SETTINGS.<br>BODY                                                                                                    |             |                            |               |        |                          |                                      |
| <b>CREATE BUSINESS EVENT</b><br>$H$ $\bar{x}$<br>$\mathsf{X}$<br>$0 +$                                                                                                    |             |                            |               |        |                          |                                      |
| B B D "Event ID                                                                                                    |             | Description                |               | Active | Type                     |                                      |
| > B D SO waiting for sporoval                                                                                                    |             | SO waiting for approval    |               | 図      | Trigger by Record Change |                                      |

*Figure: Business events associated with the task template*

If the customizer clicks a link in the **Event ID** column on the tab, the system opens the *[Business Events](https://help-2021r2.acumatica.com/Help?ScreenId=ShowWiki&pageid=d83a15de-e962-4b94-9f5f-51f501a96b47)* form for the selected event. The customizer can also create an event by clicking **Create Business Event** on the table toolbar, add a link to an existing event by clicking **Add Row** on the table toolbar, or delete a business event from the list.

## **Platform: Customization of the New Toolbar**

In Acumatica ERP 2021 R2, the user interface of the form toolbars of multiple forms has been enhanced. All formspecific commands are now grouped in a separate menu. Within the menu, the commands are sorted by category. For details on the new toolbar, see *[User Interface: Redesigned Form Toolbar](#page-335-0)*.

During an update to Acumatica ERP 2021 R2, all custom and customized forms will be updated to display the redesigned toolbar. To cause the toolbar to be displayed correctly on custom and customized forms or to display the old version of the toolbar, before the update, a developer needs to modify these forms, as described in Upgrade Procedure: Redesigned Form Toolbar on Custom and Customized Forms in the *[Release Notes for Developers](http://acumatica-builds.s3.amazonaws.com/builds/21.2/ReleaseNotes/AcumaticaERP_2021R2_ReleaseNotes_for_Developers.pdf)*.

#### **Customization of the New Toolbar**

The new toolbar can be customized through both the UI and code.

To customize the new toolbar through the user interface, a customizer uses the Customization Project Editor and specifies connotations, categories, and the order of the commands on the More menu. For details on how to modify the toolbar through the UI, see *[Customization: Updates in the Customization Project Editor](#page-341-0)* (the **Actions Page** section).

For details on how to customize the toolbar through code, see *[Workflow: Ability to Assign Categories and](#page-358-0) [Connotations to Actions](#page-358-0)*.

## **Platform: DAC Schema Browser**

Users of Acumatica ERP do not access the database directly. Instead, they access data access classes (DACs)—that is, programming objects used to represent and provide access to a database table in the code of Acumatica ERP. These DACs are used when customizations are made to Acumatica ERP, including the design of generic inquiries and reports.

Starting in Acumatica ERP 2021 R2, customizers and users designing generic inquiries and reports can use the new Acumatica ERP DAC Schema Browser to get such information as the following about any DAC:

- Basic details about the selected DAC—for example, display name, namespace, description, and related DACs
- A table showing all fields of the selected DAC and information about each field, such as the field name, field type, description, and icons that are shown if the field is a primary key, a foreign key, or both types of keys
- Tags that indicate additional information about the type of the DAC—for example, *Obsolete*, *Hidden*, and *Projection*

For generic inquiry and report designers, all this information can be used to understand which DACs should be used in generic inquiries and reports, and how to join these DACs.

For customizers, this information can be used to do the following:

- Obtain more detailed information about a DAC than the Element Inspector provides
- Learn the dependencies between DACs
- Ascertain where the data is used and understand the origin of the field data
- Determine what fields have been added or modified by customization projects, and find out the names of these projects

To access the DAC Schema Browser, an Acumatica ERP user should have at least one of the following predefined roles:

- *Administrator*
- *Report Designer*
- *Customizer*

## **Opening of the DAC Schema Browser**

A customizer or a designer of generic inquiries and reports can open the DAC Schema Browser by doing one of the following:

• Selecting a generic inquiry on the *[Generic Inquiry](https://help-2021r2.acumatica.com/Help?ScreenId=ShowWiki&pageid=5388c653-eac4-4f43-b769-163cd037ab09)* (SM208000) form and clicking the name of a DAC in the **Table Name** column on the **Tables** tab. This opens the DAC Schema Browser for the selected DAC.

For details, see the *Changes to the Generic Inquiry (SM208000) Form* section below.

• Opening a form and clicking **Tools > DAC Schema Browser** on the form title bar. This opens the DAC Schema Browser for the primary DAC of the current form. If a form does not have a primary DAC, the DAC Schema Browser opens with an empty page.

For details, see the *Changes to the Tools Menu on Forms* section below.

• Opening the Element Inspector for the needed element and clicking the link in the **Data Class** box. This opens the DAC Schema Browser for the selected DAC.

For details, see the *Changes in the Element Properties Dialog Box on Forms* section below.

### **DAC Schema Browser Overview**

The DAC Schema Browser consists of the following parts, which are shown in the following screenshot and described in detail in the following sections:
- Search box (see Item 1 in the following screenshot)
- DAC navigation menu (Item 2)
- Page title bar (Item 3)
- Main information area (Item 4)
- Summary and Remarks area (Item 5)
- List of DAC fields (Item 6)
- Incoming references (Item 7)
- Outgoing references (Item 8)

| DAC Schema Browser                       | <b>BAccount DAC</b><br><b>CUSTOMIZED ROW-LEVEL SECURITY</b><br>Definition Fields<br><b>Incoming References</b>                                                                                                | 3<br>Outgoing References |                             |                          | <b>Preview Source Data</b> |
|------------------------------------------|----------------------------------------------------------------------------------------------------|--------------------------|-----------------------------|--------------------------|----------------------------|
| Ō,<br>Search                             |                                                                                                    |                          |                             |                          |                            |
| FA Uppects UN Subcontracts SG U          | <b>Display Name:</b><br><b>Business Account</b>                                                                                                    | $\overline{4}$           |                             |                          |                            |
| 2<br>> PX Objects Common                 | PX Objects CR<br>Namespace:                                                                                                    |                          |                             |                          |                            |
| > PX Objects Common DAC                  | Customization<br>BAccountExt (PX Objects dl)                                                                                                    |                          |                             |                          |                            |
| > PX Objects Common DAC ReportP          |                                                                                                    |                          |                             |                          |                            |
| > PX Objects Common DataIntegrity        | <b>Summary</b>                                                                                                    | 5                        |                             |                          |                            |
| > PX Objects Common Discount             | Represents a business account used as a prospect, customer, or vendor. Also, this is the base class for<br>derived DACs: Customer, Vendor, EPEmployee. The records of this type are created and edited on the |                          |                             |                          |                            |
| > PX Objects Common EntityInUse          | Business Accounts (CR.30.30.00) form (corresponds to the BusinessAccountMaint graph). Customers-<br>are created and edited on the Customers (AR 30.30.00) form (corresponds to the CustomerMaint              |                          |                             |                          |                            |
| > PX.Objects.CR                          | graph). Vendors are created and edited on the Vendors (AP.30.30.00) form (corresponds to the<br>VendorMaint graph). Employees are created and edited on the Employees (EP20.30.00) form                       |                          |                             |                          |                            |
| > PX Objects CR BackwardCompatib         | (corresponds to the EmployeeMaint graph). Companies are created and edited on the Companies<br>(CS 10.15.00) form (corresponds to the OrganizationBAccount graph).                                            |                          |                             |                          |                            |
| > PX Objects CR DAC                      |                                                                                                    |                          |                             |                          |                            |
| > PX Objects CR DAC Standalone           | <b>Fields</b>                                                                                                    |                          |                             |                          | 6                          |
| > PX Objects CR Extensions               | Nama                                                                                                    |                          |                             | <b>Foreign Reference</b> |                            |
| > PX Objects CR Extensions CRCre.        |                                                                                                    | Type                     | <b>Display Name</b>         |                          |                            |
| > PX Objects CR Extensions CRCre.        | AcctCD<br><b>DEFAULT NAVIGATION</b>                                                                                                    | nvarchar(30)             | Account ID                  |                          |                            |
| > PX Objects CR Extensions CRCre.        | AcctName                                                                                                    | nvarchar(255)            | Account Name                |                          |                            |
| > PX Objects CR Extensions CRDupi        | AcctReterenceNbr                                                                                                    | nvarchar(50)             | Ext Ref Nbr                 |                          |                            |
| > PX Objects CR Extensions PinActi.      | <b>BAccountID</b>                                                                                                    | int                      | Account ID                  |                          |                            |
| > PX Objects CR Standalone               | <b>P BaseCuryID</b> DETAULT NAVIGATION                                                                                                    | nvarchar(5)              | Base Currency ID            | CarrencyList             |                            |
| > PX Objects CS                          |                                                                                                    |                          |                             |                          |                            |
| > PX Objects CS DAC                      | CampaignSourceID DEFAULT NAVIGATION                                                                                                    | nvarchar(10)             | Source Campaign             | CRCampaign               |                            |
| > PX Objects CS Email<br>> PX Objects CT | CasesCount OBSOLETE NONEXISTENT IN DB                                                                                                    | Int                      |                             |                          |                            |
| > PX Objects CT Standalone               | <b>Incoming References</b>                                                                                                    |                          |                             |                          |                            |
| > PX Objects DR                          | Parent Key Fields                                                                                                    | Child DAC                | Child Key Fields            |                          |                            |
| > PX Objects DR DAC ReportParam.         | BAccountID                                                                                                    | Address                  | BAccountID CASCADE DELETION |                          |                            |
| > PX Objects EP                          |                                                                                                    |                          |                             |                          |                            |
| > PX Objects EP DAC                      | BAccount/D                                                                                                    | AMBonvOper               | VendorID                    |                          |                            |
| > PX Objects EP Simple                   | <b>BAccountID</b>                                                                                                    | AMConfigurationResults   | CustomerID                  |                          |                            |
| > PX Objects EP Standalone               | <b>BAccountID</b>                                                                                                    | <b>AMEstimateOper</b>    | VendorfD                    |                          |                            |
| > PX Objects Extensions PaymentTr.       |                                                                                                    |                          |                             |                          |                            |
| > PX Objects FA                          | <b>Outgoing References</b>                                                                                                    |                          |                             |                          |                            |
| > PX Objects FA DAC                      |                                                                                                    |                          |                             |                          | 8                          |
| > PX Objects FA Descriptor               | <b>Child Key Fields</b>                                                                                                    | <b>Parent DAC</b>        | <b>Parent Key Fields</b>    |                          |                            |
| > PX Objects FA Overrides AssetPro.      | <b>DefAddressID</b>                                                                                                    | Address                  | AddressID                   |                          |                            |
| > PX Objects FA Standalone               | ParentBAccountID                                                                                                    | BAconum                  | BAccountil3                 |                          |                            |
| > PX Objects FS                          | COrgBAccountID                                                                                                    | BAccount                 | BAccount(D)                 |                          |                            |
| > PX Objects FS DAC ReportParam.         | VOrgBAccountID                                                                                                    | BAccount                 | BAccount!D                  |                          |                            |
| > PX Objects GDPR                        | DefContactID                                                                                                    | Centact                  | ContactiO                   |                          |                            |
| > PX Objects GL                          |                                                                                                    |                          |                             |                          |                            |

*Figure: The DAC Schema Browser*

## **Search Box and the DAC Navigation Menu**

The left pane of the page contains a search box and the DAC navigation menu. In the search box, a customizer or a designer of generic inquiries or reports can search for a DAC by its name or display name. The navigation menu, which contains the list of DACs, has a tree structure in which DACs are listed below their namespaces.

# **Page Title Bar**

The page title bar helps a customizer or a designer of generic inquiries or reports to go to the needed sections of a page. It contains the following elements:

- DAC name
- Optional tags (such as *Customized*; see the *DAC and Field Tags* section below)
- The *Definition*, *Fields*, *Incoming References*, and *Outgoing References* links, which give the customizer or a designer of generic inquiries or reports the ability to quickly scroll to the corresponding sections on the page (which are described below)

• The *Preview Source Data* link (on the far right of the title bar), which opens a new tab with a generic inquiry form showing all the data of the selected DAC

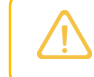

To open this link, a customizer or a designer of generic inquiries or reports should have access to the *[Generic Inquiry](https://help-2021r2.acumatica.com/Help?ScreenId=ShowWiki&pageid=5388c653-eac4-4f43-b769-163cd037ab09)* (SM208000) form.

## **Main Information Area**

The main information area contains the following elements, which may or may not be displayed depending on the type of the selected DAC:

- **Base DAC**: A link to the base data access class. This element appears only if the selected DAC is based on another DAC.
- **Display Name**: The display name of a UI element related to the selected DAC. This element appears only if a corresponding element is displayed on the UI.
- **Namespace**: The namespace of the selected DAC.
- **Primary Screens**: The links to the forms whose primary view is based on the selected DAC. This element appears only for primary DACs.
- **Customization**: The customization projects that modify the selected DAC and the links to the customization packages. This element appears for only customized DACs.

## **Summary and Remarks Area**

This area contains a general description of the DAC and remarks about it, if this information has been specified in the XML comments in the code. If a field has been added through the publication of a customization project, the field description from this project is added under **Summary** as a separate paragraph with the link to the customization project.

## **List of DAC Fields**

The **Fields** table shows the list of all fields of the selected DAC. The fields are sorted alphabetically, except for primary keys, which are always listed at the top of the table. The table contains the following columns:

- Key icon column: A column that may contain an icon or two icons to indicate that the field is a primary key (yellow key), a foreign key (black key), or both types of keys.
- **Name**: The name of the field.

If a customizer hovers over the field name, the link icon is displayed. If the customizer clicks this icon, the system opens the field details in a dialog box that contains the following elements:

- A header with the following elements: Field name, type (*Field*), and optional tags (see the *DAC and Field Tags* section below)
- The main information area with the following elements: **Display Name**, **Parent DAC**, **Type**, **Customization**, and a link to the foreign DAC (for a foreign key)
- A Summary area with a short field description, as specified in the XML comments in the code
- A Remarks area with additional information about the field, as specified in the XML comments in the code

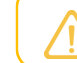

These elements may or may not be displayed, depending on the field type.

- Tag (optional): The type of the field (see the *DAC and Field Tags* section below).
- **Type**: The type of the field.
- **Display Name**: The name of the field as it is displayed in Acumatica ERP.

• **Foreign Reference**: The link to the foreign DAC if the current field is a foreign key.

## **Incoming References and Outgoing References**

Below the list of fields for a DAC, a DAC Schema Browser page displays the lists of incoming and outgoing references (see Items 1 and 2, respectively, in the following screenshot). Incoming references are the DACs that reference the selected DAC, and outgoing references are the DACs that the selected DAC references.

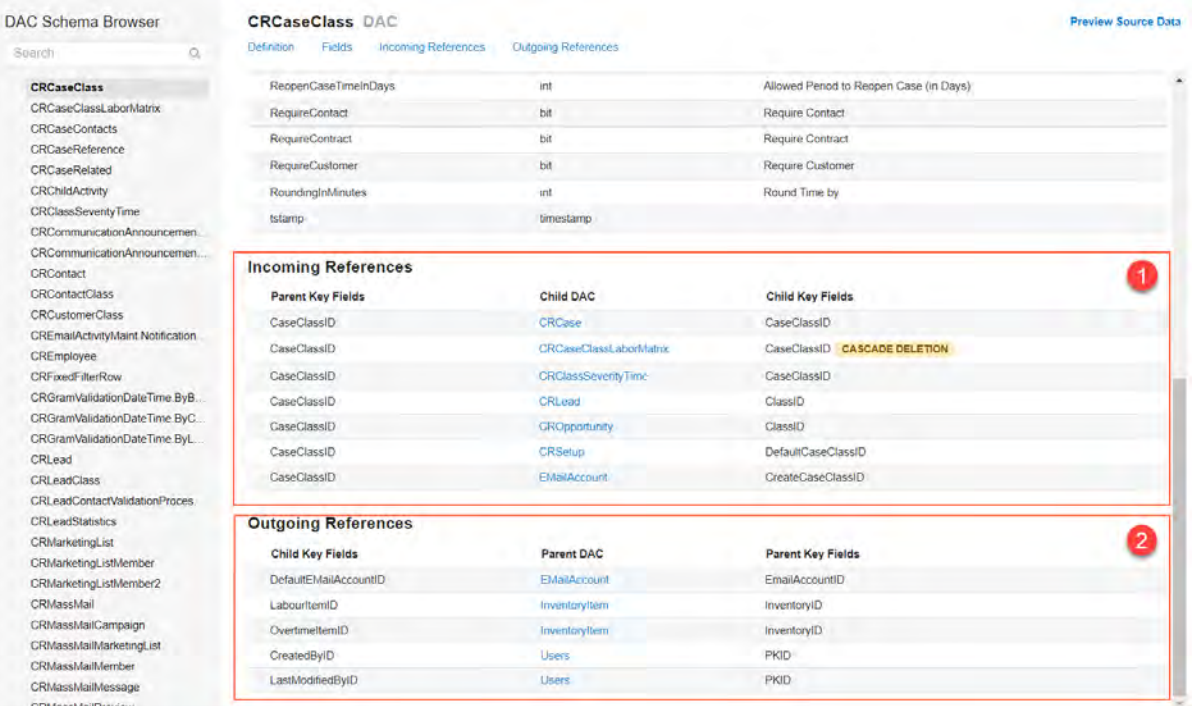

#### *Figure: The tables with references*

The table with incoming references contains the following columns:

- **Parent Key Fields**: The key field or fields of the selected DAC
- **Child DAC**: A link to the DAC that references the selected DAC
- **Child Key Fields**: The key field or fields of the child DAC

The table with outgoing references contains the following columns:

- **Child Key Fields**: The key field or fields of the DAC
- **Parent DAC**: A link to the data access class that references the selected DAC
- **Parent Key Fields**: The key field or fields of the parent DAC

## **DAC and Field Tags**

In the DAC Schema Browser, DACs and their fields can be marked with one tag or multiple tags; these tags are described in the following table. A tag provides additional information about the type of the DAC or field.

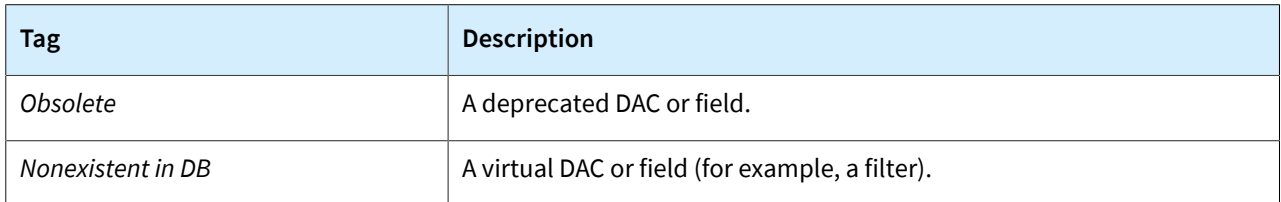

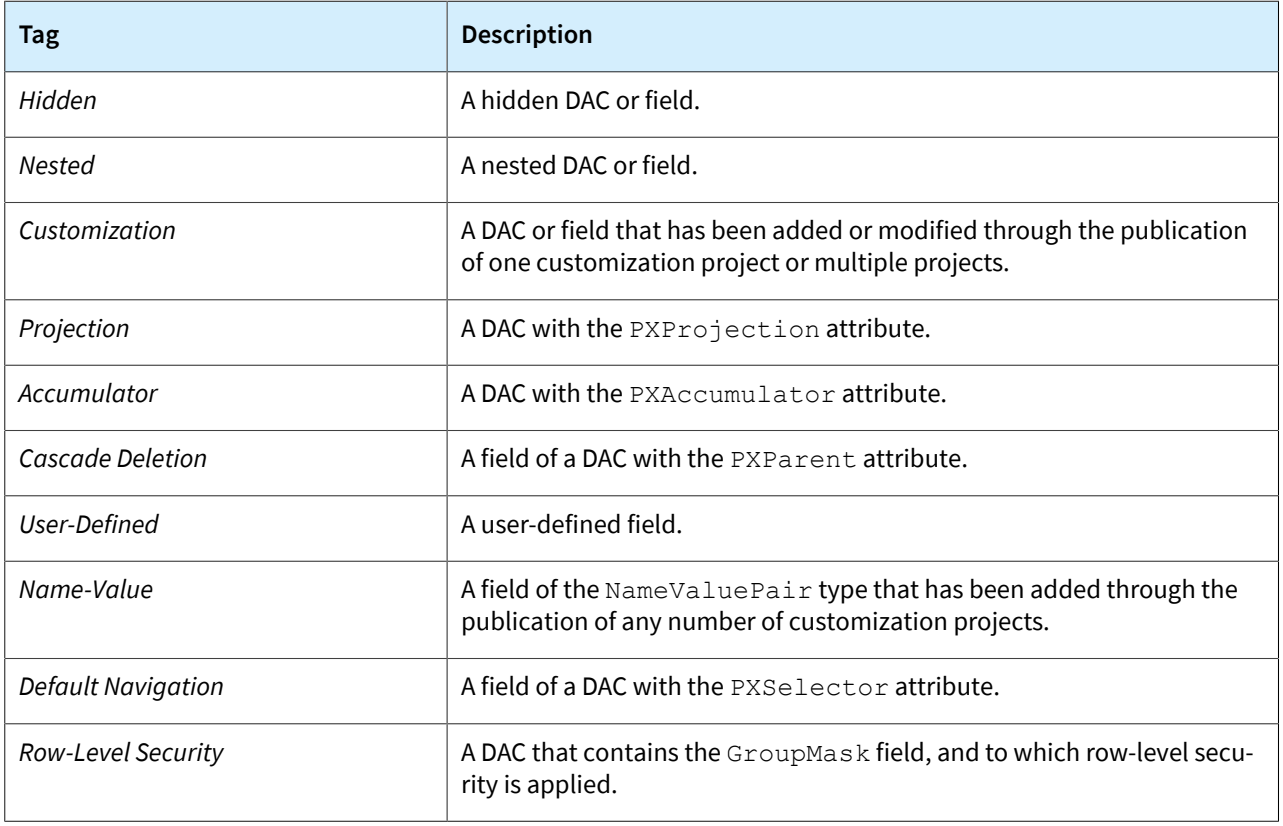

# **Changes to the Generic Inquiry (SM208000) Form**

When a generic inquiry designer adds a table on the **Tables** tab of the *[Generic Inquiry](https://help-2021r2.acumatica.com/Help?ScreenId=ShowWiki&pageid=5388c653-eac4-4f43-b769-163cd037ab09)* (SM208000) form, the name of the table is displayed in the **Table Name** column. Starting in Acumatica ERP 2021 R2, for all predefined and custom generic inquiries in the system, the table names in the **Table Name** column are displayed as links. If the generic inquiry designer clicks a link in this column, the system opens the DAC Schema Browser in a separate browser tab with the information about the selected data access class. In the following screenshot, which shows the **Tables** tab of the *[Generic Inquiry](https://help-2021r2.acumatica.com/Help?ScreenId=ShowWiki&pageid=5388c653-eac4-4f43-b769-163cd037ab09)* form, the names of DACs are displayed as links, each of which can be clicked to view information about the DAC in the DAC Schema Browser.

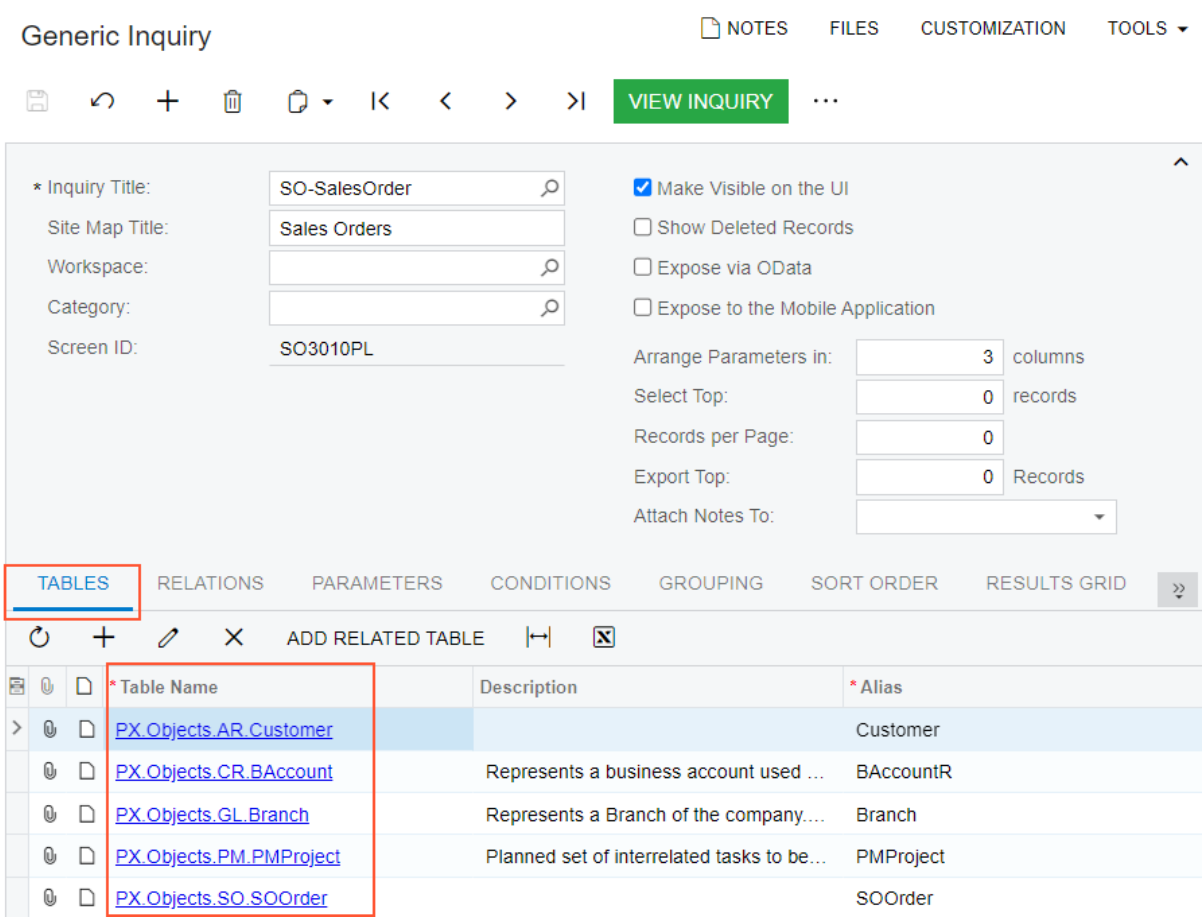

*Figure: Links to the DAC Schema Browser*

## **Changes to the Tools Menu on Forms**

Almost every form in Acumatica ERP, except generic inquiries and reports, has a primary DAC—that is, the DAC through which the system receives data. For example, the *Batch* DAC is the primary DAC for the *[Journal Transactions](https://help-2021r2.acumatica.com/Help?ScreenId=ShowWiki&pageid=dda046bc-5946-407f-88f7-1c0c966fbe72)* (GL301000) form.

Starting in Acumatica ERP 2021 R2, the **DAC Schema Browser** command has been added to the **Tools** menu on the right side of the form title bar of all forms. (This command is shown on the form only if the user account is assigned any of the following roles: *Administrator*, *Customizer*, or *Report Designer*.) If a customizer clicks this option, the DAC Schema Browser opens in a separate browser tab with the primary DAC of the form selected, or with no DAC selected if the form does not have a primary DAC. The following screenshot shows the command on the **Tools** menu of the *[Journal Transactions](https://help-2021r2.acumatica.com/Help?ScreenId=ShowWiki&pageid=dda046bc-5946-407f-88f7-1c0c966fbe72)* form.

| <b>Journal Transactions</b><br>GL GL000021 - Investment transaction | $\bigcap$ notes                                   | <b>ACTIVITIES</b><br>FILES. | TOOLS $\blacktriangleright$<br><b>CUSTOMIZATION</b> |
|---------------------------------------------------------------------|---------------------------------------------------|-----------------------------|-----------------------------------------------------|
| 圕<br>뭐<br>+<br>↶<br>$\overline{\phantom{0}}$<br>m                   | ∩<br>K<br>$\rightarrow$<br>$\geq$<br>≺<br>$\cdot$ | .                           | Screen ID<br>CST.GL.30.10.00<br>Get Link            |
| Module:<br>GL<br>÷                                                  | Branch:<br>TBGROUP - ToadGreen Building Grou-     |                             | Web Service                                         |
| Batch Number:<br>GL000021<br>Q                                      | Ledger:<br><b>TOADGREEN - TOADGREEN actual</b>    |                             | <b>DAC Schema Browser</b>                           |
| Posted<br>Status:                                                   | Auto Reversing                                    | Reversing Entr              | Notifications                                       |
| Transaction D<br>10/11/2020                                         | Type:<br>Normal                                   |                             | Business Events                                     |
| Post Period:<br>10-2020                                             | Orig. Batch Number:                               |                             | Audit History                                       |
|                                                                     | Debit Total:                                      | 10,000,000.00               | Access Rights                                       |
|                                                                     | Credit Total:                                     | 10,000,000.00               | Share Column Configuration                          |
| Description:<br>Investment transaction                              |                                                   |                             | Trace                                               |
|                                                                     |                                                   |                             | Profiler                                            |
| Õ<br>P<br>$^{+}$<br>$\times$                                        | VIEW SOURCE DOCUMENT<br>RECLASSIFICATION HISTORY  |                             | About                                               |
| n<br>*Branch<br>R<br>* Account                                      | <b>Description</b>                                | Project/Contract            | <b>Project Task</b><br>Cost<br>Code                 |
| O,<br>n<br><b>TBGROUP</b><br>10200                                  | Company Checking Account                          | X                           | 00-000                                              |
| <b>TBGROUP</b><br>30100<br>0                                        | <b>Capital Stock</b>                              | X                           | 00-000                                              |

*Figure: The DAC Schema Browser option on the Tools menu*

## **Changes in the Element Properties Dialog Box**

Starting in Acumatica ERP 2021 R2, in the **Element Properties** dialog box, which opens when a customizer or a user designing generic inquiries and reports inspects UI elements on a data entry form, the name in the **Data Class** box is displayed as a link. If the user clicks this link, the system opens the DAC Schema Browser in a separate browser tab with the information about selected data access class. The following screenshot shows the **Element Properties** dialog box with a link to the DAC Schema Browser on the *SOOrder* data access class.

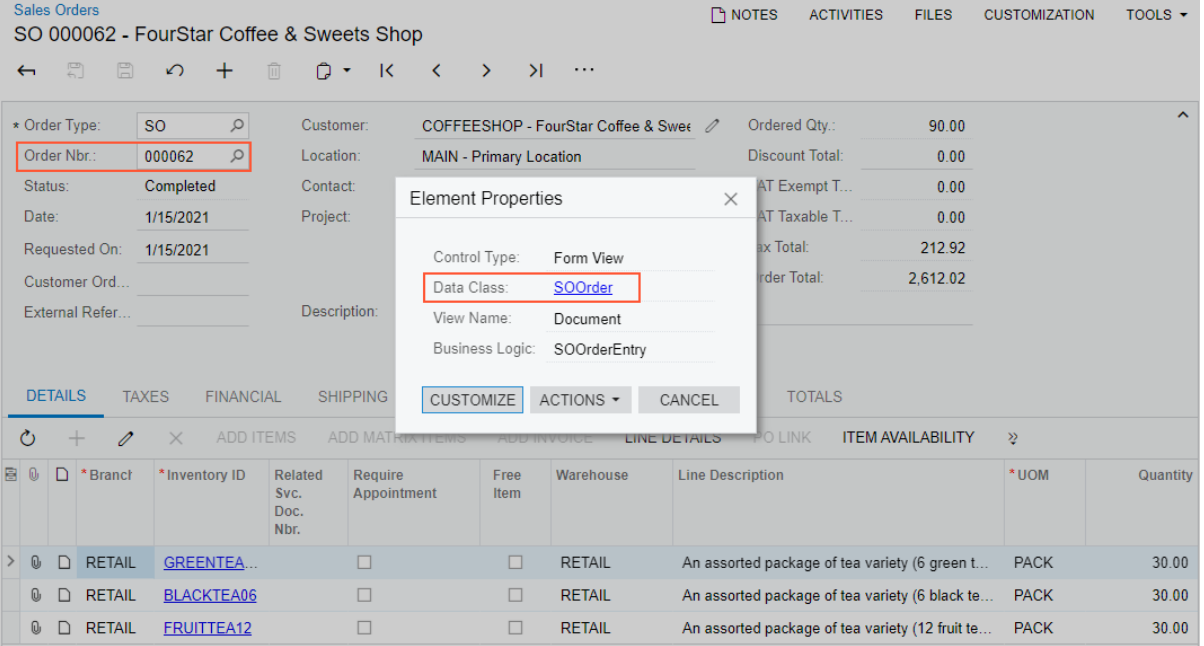

*Figure: The Element Properties dialog box*

# **Use of the DAC Schema Browser During Generic Inquiry or Report Design**

To design a generic inquiry or report, a designer needs to find the appropriate DACs and build relations between these DACs. For a generic inquiry, a designer can build relations automatically by means of the **Related Tables** dialog box, which is available on the *[Generic Inquiry](https://help-2021r2.acumatica.com/Help?ScreenId=ShowWiki&pageid=5388c653-eac4-4f43-b769-163cd037ab09)* (SM208000) form. (The generic inquiry designer can also build the DAC relations manually, relying upon their own experience.) In the Report Designer, there is no feature to build DAC relations automatically, and a report designer needs to build relations manually. The DAC Schema Browser provides information on the DACs in the system and thus eases the work of the generic inquiry or report designer.

Suppose that a generic inquiry designer needs to create an inquiry that shows a list of AR invoices with detailed information about customers and the branch related to each AR invoice. The designer needs to select the correct DACs for this inquiry and specify the correct fields to link these DACs. The designer opens the *[Invoices and Memos](https://help-2021r2.acumatica.com/Help?ScreenId=ShowWiki&pageid=5e6f3b27-b7af-412f-a40a-1d4f4be70cba)* (AR301000) form and invokes the **Element Properties** dialog box for the Summary area of the form. In the **Element Properties** dialog box, the designer clicks the *ARInvoice* link, and the system opens the DAC Schema Browser (see the following screenshot) in a separate browser tab.

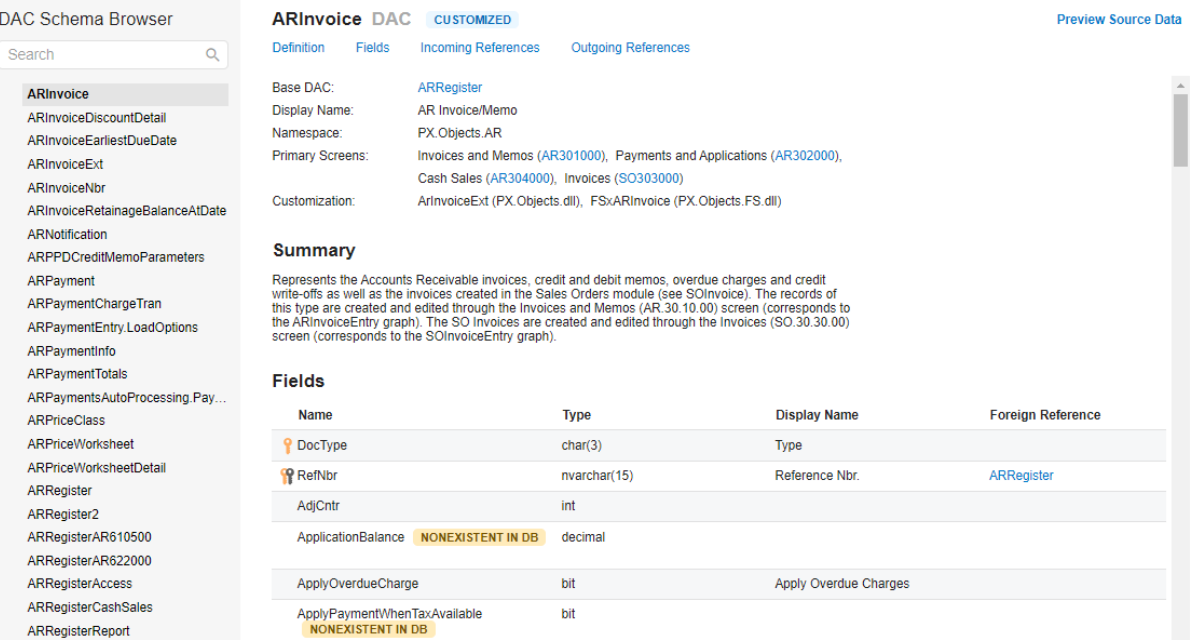

#### *Figure: The DAC Schema Browser showing the ARInvoice DAC*

In the DAC Schema Browser, in the **Name** column of the **Fields** table, the generic inquiry designer looks for the key fields of the *ARInvoice* DAC and finds that *BranchID* and *CustomerID* are foreign keys. In the rows with the key fields, the designer looks for the DACs specified in the **Foreign Reference** column and opens the DAC Schema Browser to explore these DACs—that is, *Branch*, *BAccount*, and *Customer*. Further suppose that after inspecting the *[Customers](https://help-2021r2.acumatica.com/Help?ScreenId=ShowWiki&pageid=652929bc-9606-4056-aa6e-0c2d1147171b)* (AR303000) form, the designer concludes that it is the *Customer*, but not *BAccount*, DAC that must be used for the generic inquiry. Thus, for the generic inquiry, the following DACs are necessary: *ARInvoice*, *Customer*, and *Branch*; the designer adds these DACs on the **Tables** tab of the *[Generic Inquiry](https://help-2021r2.acumatica.com/Help?ScreenId=ShowWiki&pageid=5388c653-eac4-4f43-b769-163cd037ab09)* form. Then in the **Outgoing References** table, the designer determines that the following relations should be used for the selected DACs:

- *ARInvoice* and *Branch*: *ARInvoice.BranchID = Branch.BranchID*
- *ARInvoice* and *Customer*: *ARInvoice.CusomerID = Customer.BAccountID*

The designer now needs to specify these relations on the **Relations** tab of the *[Generic Inquiry](https://help-2021r2.acumatica.com/Help?ScreenId=ShowWiki&pageid=5388c653-eac4-4f43-b769-163cd037ab09)* form.

# **Projects and Construction: Inventory Tracking**

In previous Acumatica ERP versions, to receive stock items that had been purchased for a project to a warehouse and issue the items from the warehouse, users had to configure a warehouse location for each project task. This configuration was necessary for the system to keep project-specific stock items separate from other inventory and to have project quantities and costs segregated in inventory balances. However, businesses often could not use this configuration for many reasons, including the following:

- If a project task was linked to a warehouse location, a user was no longer able to use this location for any other project. Therefore, a physical location could not be assigned to a project: a user could either use linked warehouse locations for projects, or use physical locations without being able to allocate particular stock items on projects.
- If many projects were being processed at the same time, and materials were purchased frequently for each project, the maintenance of warehouse locations could become very complex. The users were forced to create numerous locations in the system for each project and task combination within the same physical warehouse.

In Acumatica ERP 2021 R2, with the new *Project-Specific Inventory* feature enabled on the *[Enable/Disable Features](https://help-2021r2.acumatica.com/Help?ScreenId=ShowWiki&pageid=c1555e43-1bc5-4f6f-ba9d-b323f94d8a6b)* (CS100000) form, users can set up the tracking of the quantity and cost of inventory items for projects without any additional configuration of each warehouse. Users can receive the stock items of projects to regular warehouse locations where the items are easy to locate and are protected from being issued to other projects or to customers outside of projects. Items related to projects are recorded as separate inventory quantities and costs. These items are available for shipping only for a particular project; for other projects the items are not available unless users explicitly transfer them to those projects first. As a project's stock items are consumed and users issue them, depending on the inventory tracking setting of the project, the project expenses will be captured at the costs that are calculated within the physical warehouse, a separate warehouse location, or within the virtual project location based on valuation method of the item.

The remainder of this topic contains details about how to initialize, configure, and use the new functionality, and provides an example which explains in detail how inventory tracking is performed.

# **System Preparation**

For inventory tracking to be used for projects, the following features must be enabled on the *[Enable/Disable](https://help-2021r2.acumatica.com/Help?ScreenId=ShowWiki&pageid=c1555e43-1bc5-4f6f-ba9d-b323f94d8a6b) [Features](https://help-2021r2.acumatica.com/Help?ScreenId=ShowWiki&pageid=c1555e43-1bc5-4f6f-ba9d-b323f94d8a6b)* (CS100000) form:

- *Inventory and Order Management*
- *Inventory*
- *Project-Specific Inventory*

When the *Project-Specific Inventory* feature is enabled, an administrative user must perform the stock initialization procedure by clicking **Initialize Stock** on the form toolbar of the *[Recalculate Project Balances](https://help-2021r2.acumatica.com/Help?ScreenId=ShowWiki&pageid=6bf336f5-0f89-455b-a3a1-50982a26ae3d)* (PM504000) form.

## **Inventory Tracking Modes**

When the *Project-Specific Inventory* feature is enabled on the *[Enable/Disable Features](https://help-2021r2.acumatica.com/Help?ScreenId=ShowWiki&pageid=c1555e43-1bc5-4f6f-ba9d-b323f94d8a6b)* (CS100000) form, on the **Summary** tab of the *[Projects](https://help-2021r2.acumatica.com/Help?ScreenId=ShowWiki&pageid=81c86417-3bde-444b-8f1c-682928d31a0c)* (PM301000) form, the new **Inventory Tracking** box has been added. For a new project, a user can select one of the following modes in the box (see the following screenshot):

• *Track by Location*: The quantity and cost of the purchased materials are tracked at the warehouse location level. The system does not reserve the purchased quantity and does not track the cost of materials for the project.

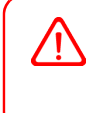

This is a backward-compatible mode that corresponds to the inventory tracking process that has been used in previous Acumatica ERP versions. In this mode, a user configures inventory tracking by linking warehouse locations to particular projects and project tasks.

- *Track by Project Quantity*: The quantity of the purchased materials is tracked at the project level, whereas the cost of the materials is tracked at the warehouse location level. The system tracks the quantity but not the cost of the materials reserved for the project.
- *Track by Project Quantity and Cost*: The quantity and cost of the purchased materials are tracked at the project level. The system tracks the quantity and cost of the materials reserved for the project.

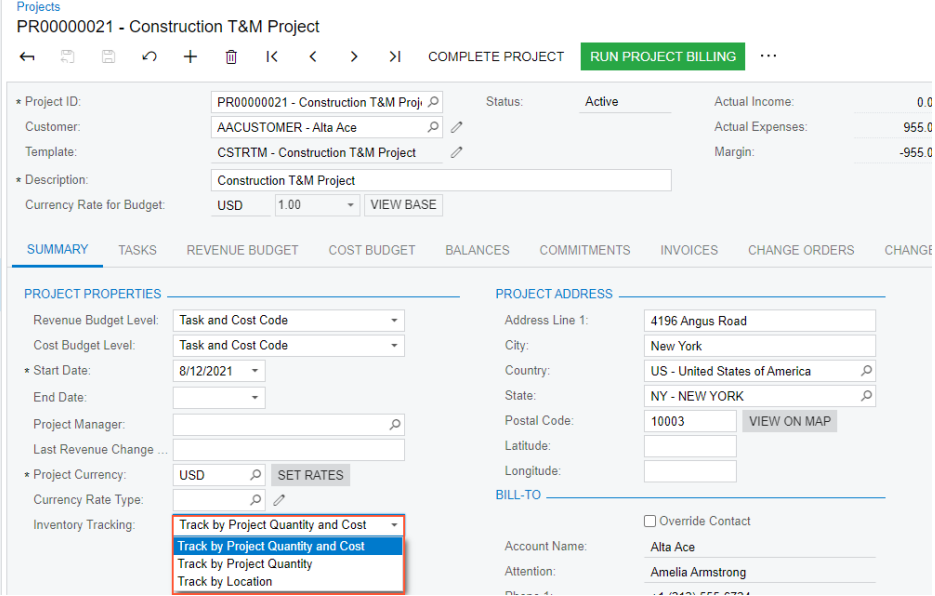

*Figure: The inventory tracking modes available for a project*

## **Tracking by Location**

The *Track by Location* inventory tracking mode corresponds to the functionality of previous Acumatica ERP versions. In this mode, a dedicated warehouse location is created for the project or project task on the **Locations** tab of the *[Warehouses](https://help-2021r2.acumatica.com/Help?ScreenId=ShowWiki&pageid=264b0ef7-2b6c-40b4-a7d9-f1a5e067939b)* (IN204000) form, as the following screenshot shows. For this location, the **Cost Separately** check box is selected automatically.

| Warehouses<br>EQUIPHOUSE - Warehouse for Equipment Storage              |                                          |                              | <b>TH NOTES</b>      |                         | <b>ACTIVITIES</b>          | <b>FILES</b>                | <b>CUSTOMIZATION</b>                    | TOOLS $\sim$                  |
|-------------------------------------------------------------------------|------------------------------------------|------------------------------|----------------------|-------------------------|----------------------------|-----------------------------|-----------------------------------------|-------------------------------|
| 冐<br>$\Xi$<br>侕<br>К<br>$\Omega$<br>$\overline{\phantom{0}}$<br>$\cdot$ | $\geq$<br>$\rightarrow$<br>≺<br>$\cdots$ |                              |                      |                         |                            |                             |                                         |                               |
| * Warehouse ID:<br>Q<br><b>EQUIPHOUSE</b>                               | <b>Location Entry:</b>                   | Do Not Allow On-the-Fly En - |                      |                         |                            |                             |                                         | ᄉ                             |
| * Branch:<br>SWEETEQUIP - Ser Q                                         | Avg. Default Returns C                   | Average                      |                      |                         |                            |                             |                                         |                               |
| <b>Replenishment Class:</b><br>Q                                        | FIFO Default Returns C Average           |                              | ۰                    |                         |                            |                             |                                         |                               |
| <b>Z</b> Active                                                         |                                          |                              |                      |                         |                            |                             |                                         |                               |
| Description:<br><b>Warehouse for Equipment Storage</b>                  |                                          |                              |                      |                         |                            |                             |                                         |                               |
| <b>LOCATIONS</b><br><b>TOTES</b><br><b>GLACCOUNTS</b>                   | <b>ADDRESS</b><br><b>MANUFACTURING</b>   |                              |                      |                         |                            |                             |                                         |                               |
| Receiving Location:<br>$\varnothing$<br><b>MAIN</b>                     | <b>RMA</b> Location:                     | <b>MAIN</b>                  | $\varnothing$        |                         |                            |                             | □ Use Item Default Location for Picking |                               |
| Q<br><b>Shipping Location:</b><br><b>MAIN</b>                           | Drop-Ship Location:                      | <b>MAIN</b>                  | $\varnothing$        |                         |                            |                             |                                         |                               |
| <b>Location Table</b>                                                   |                                          |                              |                      |                         |                            |                             |                                         |                               |
| $\mathbf{x}$<br>$^{+}$<br>0<br>Ò<br>$\mapsto$<br>đ,<br>$\times$         |                                          |                              |                      |                         |                            | <b>All Records</b>          |                                         | Υ<br>$\overline{\phantom{a}}$ |
| □ *Location ID<br>в<br>0<br>Active<br>Project                           | <b>Project Task</b><br>Sort<br>Location  | Include in Qtv.<br>Available | Cost<br>Separately   | <b>Sales</b><br>Allowed | <b>Receipts</b><br>Allowed | <b>Transfers</b><br>Allowed | Production<br>Allowed                   | <b>Pick</b><br>Priority       |
| ☑<br>0<br>HMBAKERY2<br><b>HMBAKERY2</b><br>n                            | □<br><b>INSTALL</b>                      | $\Box$                       | $\overline{\smile}$  |                         | $\overline{\smile}$        | П                           | $\overline{\smile}$                     | $\overline{2}$                |
| ☑<br>0<br>HMBAKERY4<br>HMBAKERY4<br>n                                   | $\Box$                                   |                              | $\boxed{\checkmark}$ | $\boxed{\mathcal{S}}$   | $\boxed{\small\sim}$       | $\boxed{\checkmark}$        | $\boxed{\mathcal{S}}$                   | $\overline{2}$                |
| ☑<br>0<br><b>MAIN</b><br>D                                              | □                                        | $\checkmark$                 | □                    | $\overline{\checkmark}$ | $\checkmark$               | $\checkmark$                | $\overline{\leq}$                       |                               |

*Figure: The warehouse locations created for a project and project task*

With these settings, the quantity and cost of the items purchased for the project are tracked at the warehouse location level. The system does not reserve the purchased quantity and does not track the cost of materials for the project. A user (typically a project manager or purchasing manager) creates and processes the following documents with project stock items:

• For the purchase of project items, the user creates a purchase order on the *[Purchase Orders](https://help-2021r2.acumatica.com/Help?ScreenId=ShowWiki&pageid=5565686c-96c4-4bfa-a51d-9a2566baa808)* (PO301000) form. These expenses can be captured to the project as project commitments. The purchased materials are not reserved for the project and can be shipped for other projects and customers. The purchased materials are received to the warehouse location with a purchase receipt that the user creates on the *[Purchase](https://help-2021r2.acumatica.com/Help?ScreenId=ShowWiki&pageid=d9901c8d-486d-45ed-8088-ea3d8ee3af19) [Receipts](https://help-2021r2.acumatica.com/Help?ScreenId=ShowWiki&pageid=d9901c8d-486d-45ed-8088-ea3d8ee3af19)* (PO302000) form.

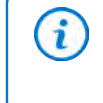

In this mode, the system tracks assets purchased for the project only if the inventory account of the corresponding stock items is linked to an account group. Also, with this configuration, the system does not track project-specific quantity and cost of purchased items.

• For the sale of project items, the user creates a sales order on the *[Sales Orders](https://help-2021r2.acumatica.com/Help?ScreenId=ShowWiki&pageid=9c81a05c-ee3b-4ca1-8ae8-390076631d03)* (SO301000) form. The shipment is processed for the sales order from the same location on the *[Shipments](https://help-2021r2.acumatica.com/Help?ScreenId=ShowWiki&pageid=f47cffcc-543e-469c-a204-a9c1e3da346d)* (SO302000) form with the quantity available for shipping that is defined by the warehouse location.

# **Tracking Project Inventory**

For a project in which *Track by Project Quantity* or *Track by Project Quantity and Cost* inventory tracking mode is selected, a project manager or purchasing manager creates and processes the following documents with stock items:

- To purchase stock items for project, the user creates a purchase order on the *[Purchase Orders](https://help-2021r2.acumatica.com/Help?ScreenId=ShowWiki&pageid=5565686c-96c4-4bfa-a51d-9a2566baa808)* (PO301000) form. The expenses are captured to the project cost budget as a project commitment.
- To receive items to a warehouse, the user processes a purchase receipt on the *[Purchase Receipts](https://help-2021r2.acumatica.com/Help?ScreenId=ShowWiki&pageid=d9901c8d-486d-45ed-8088-ea3d8ee3af19)* (PO302000) form, or processes an inventory receipt on the *[Receipts](https://help-2021r2.acumatica.com/Help?ScreenId=ShowWiki&pageid=d6ecad5b-155f-44bf-baba-9ed006d298b5)* (IN301000) form. The system automatically creates a virtual project-specific location within the warehouse location where the materials are received to separate the project items from free stock. The purchased materials are reserved for the project and cannot be issued for another project.
- To issue the materials for the customer, the user processes an inventory issue for the project on the *[Issues](https://help-2021r2.acumatica.com/Help?ScreenId=ShowWiki&pageid=17b051f6-027d-4459-b542-65c1c1f9d0ea)* (IN302000) form, or processes a sales order on the *[Sales Orders](https://help-2021r2.acumatica.com/Help?ScreenId=ShowWiki&pageid=9c81a05c-ee3b-4ca1-8ae8-390076631d03)* form and a corresponding shipment on the *[Shipments](https://help-2021r2.acumatica.com/Help?ScreenId=ShowWiki&pageid=f47cffcc-543e-469c-a204-a9c1e3da346d)* (SO302000) form. The quantity available for issuing is defined by the warehouse location, the project, and project task.

# **Item Cost Calculation**

When the *Project-Specific Inventory* feature is enabled on the *[Enable/Disable Features](https://help-2021r2.acumatica.com/Help?ScreenId=ShowWiki&pageid=c1555e43-1bc5-4f6f-ba9d-b323f94d8a6b)* (CS100000) form, more levels of inventory tracking can be used for inventory and order management and the complete set of inventory operations is supported—receipts, issues, adjustments, transfers, and physical counts. All the valuation methods that are supported in inventory and order management are also supported with the *Project-Specific Inventory* feature.

In a project with the *Track by Location* mode, the cost of the issued materials is not project-specific and is defined by general cost calculation rules. The cost of an item depends on the item valuation method and is affected by other factors: the warehouse location from which the item is issued, the account and subaccount, the selected subitem, and the lot or serial number of the item.

In a project with the *Track by Project Quantity* mode, the cost of the issued materials is not project-specific and is defined by general cost calculation rules. The cost of an item depends on the item valuation method and is affected by other factors: the warehouse location from which the item is issued, the account and subaccount, the selected subitem, and the lot or serial number of the item).

In a project with the *Track by Project Quantity and Cost* mode, the system tracks project-specific cost layers. That is, for each combination of project and project task, the system calculates the cost of an item depending on the item

valuation method and other applicable factors: the warehouse location from which the item is issued, the account and subaccount, the selected subitem, and the lot or serial number of the item.

For example, suppose that the project is configured to use the *Track by Project Quantity and Cost* inventory tracking mode. Further suppose that a stock item with the *Average* valuation method is purchased as follows:

- 10 units (at a cost of \$100) that are not related to any project
- 10 units (at a cost of \$100) that are not related to any project
- 10 units (at a cost of \$100) that are purchased for Project A
- 12 units (at a cost of \$110) that are purchased for Project A

The system will issue the item for Project A at the unit cost of \$105.45; the unit cost is calculated as follows: (10 \* \$100 + 12 \* \$110) / 22. The system will issue the item for a non-project-specific shipment at a unit cost of \$100; the unit cost is calculated as follows: (10 \* \$100 + 10 \* \$100) / 20.

## **Calculation of Item Availability**

When a user adds a line with an inventory item to a sales order, shipment, transfer, or issue, in the table footer, the system calculates and shows the availability status of the item of the selected line, based on the line attributes, such as subitem, lot or serial number, and warehouse location. When the *Project-Specific Inventory* feature is enabled on the *[Enable/Disable Features](https://help-2021r2.acumatica.com/Help?ScreenId=ShowWiki&pageid=c1555e43-1bc5-4f6f-ba9d-b323f94d8a6b)* (CS100000) form, the system calculates two figures for each availability bucket, such as On Hand, Available, Available for Shipping, and Allocated (see the following screenshot).

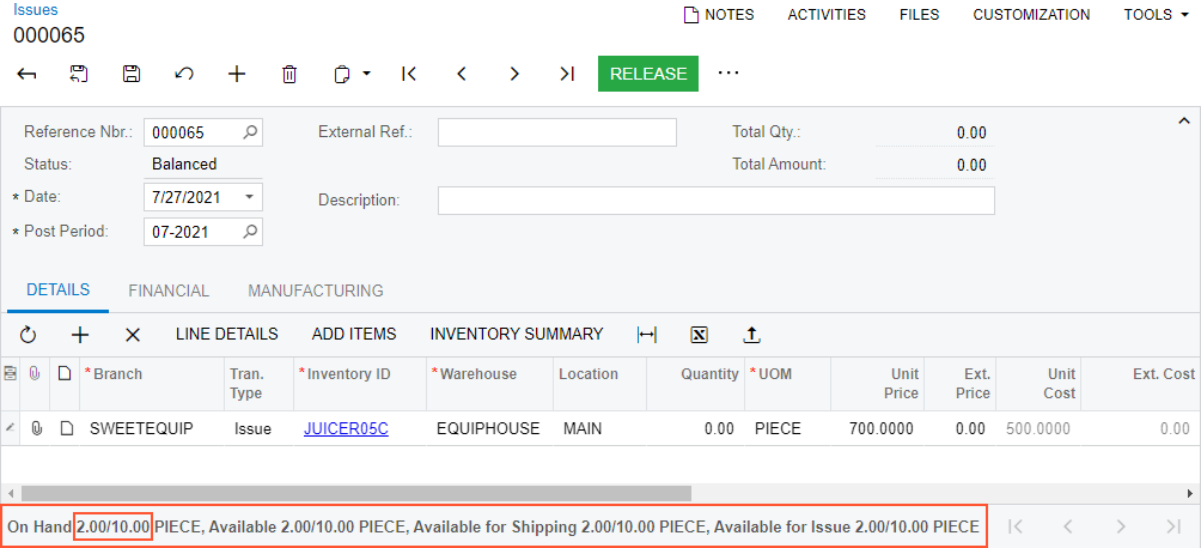

#### *Figure: The availability status of an item*

The first figure is the available quantity for the selected line, which depends on the inventory tracking mode of the project selected in the line or at the document level as follows:

- *Track by Location*: The quantity of items related to the project linked to the selected location and items that correspond to no project (that is, that have the non-project code specified)
- *Track by Project Quantity*: The quantity of items related to the selected project and project task
- *Track by Project Quantity and Cost*: The quantity of items related to the selected project and project task
- None (the non-project code, which is *X* by default, is selected in the line): The quantity of items that correspond to no project (that is, that have the non-project code specified) and the items related to the projects linked to the selected location

The second figure is the entire available quantity of the item of selected line, including the quantity related to the selected project.

# **Transferring of Project-Related Items**

When the *Project-Specific Inventory* feature is enabled on the *[Enable/Disable Features](https://help-2021r2.acumatica.com/Help?ScreenId=ShowWiki&pageid=c1555e43-1bc5-4f6f-ba9d-b323f94d8a6b)* (CS100000) form, issuing materials for a project tracked by quantity (for example, Project 1) or by quantity and cost (for example, Project 2) is allowed only within a single project. In order to issue materials reserved for Project 1 but utilize those materials for Project 2 (and thus, capture the expenses for this project), a user has to process a transfer from Project 1 to Project 2 on the *[Transfers](https://help-2021r2.acumatica.com/Help?ScreenId=ShowWiki&pageid=ea1539b6-fafa-443e-8b49-cd1ced95389f)* (IN304000) form first; only then the user can create an issue for Project 2.

Also, issuing items from the free stock (that is, materials related to the non-project code, which is *X* by default) to Project 1 or Project 2 is not supported. This scenario is also addressed with a preliminary transfer (as illustrated in the following screenshot).

| <b>Transfers</b><br>000058                                      |                                   |                                           | <b>TH NOTES</b><br><b>ACTIVITIES</b> | <b>FILES</b>                                | <b>CUSTOMIZATION</b> | TOOLS $\star$       |  |  |
|-----------------------------------------------------------------|-----------------------------------|-------------------------------------------|--------------------------------------|---------------------------------------------|----------------------|---------------------|--|--|
| $\boxdot$<br>목<br>$\Omega$<br>$\pm$<br>$\overline{\phantom{0}}$ | <b>D - K</b><br>侕                 | $\sim$ $\sim$<br>$\rightarrow$<br>Ы       | <b>RELEASE</b><br>$\cdots$           |                                             |                      |                     |  |  |
| Q<br>Reference Nbr.:<br>000058                                  | Warehouse ID:                     | <b>EQUIPHOUSE - Warehouse for Equipme</b> |                                      | Total Qty.:                                 | 1.00                 | $\hat{\phantom{a}}$ |  |  |
| Status:<br><b>Balanced</b>                                      | * To Warehouse                    | EQUIPHOUSE - Warehouse for Equip Q        |                                      |                                             |                      |                     |  |  |
| 1-Step<br>Transfer Type:                                        | External Ref.:                    |                                           |                                      |                                             |                      |                     |  |  |
| * Date:<br>7/28/2021<br>$\overline{\phantom{a}}$                | Description:                      |                                           |                                      |                                             |                      |                     |  |  |
| Q<br>* Post Period:<br>07-2021                                  |                                   |                                           |                                      |                                             |                      |                     |  |  |
| <b>DETAILS</b><br><b>FINANCIAL</b>                              |                                   |                                           |                                      |                                             |                      |                     |  |  |
| Ò<br><b>LINE DETAILS</b><br>$\times$<br>+                       | <b>ADD ITEMS</b>                  | <b>INVENTORY SUMMARY</b>                  | $\mathbf{N}$<br>土<br>н               |                                             |                      |                     |  |  |
| <b>B</b> 0<br>ם<br><b>Inventory ID</b><br>Location              | Project<br>Project<br><b>Task</b> | Cost<br><b>To Location</b><br>Code<br>ID  | <b>To Project</b><br><b>Task</b>     | <b>To Cost</b><br><b>To Project</b><br>Code | <b>UOM</b>           | Quantity            |  |  |
| 0<br>$\rightarrow$<br><b>JUICER05C</b><br><b>MAIN</b>           | X                                 | MAIN                                      | HMBAKERY3                            | <b>MATERIALS</b><br>$00 - 000$              | PIECE                | 1.00                |  |  |

*Figure: Transferring of an item between projects*

## **Physical Inventory Review**

With the new *Project-Specific Inventory* feature enabled on the *[Enable/Disable Features](https://help-2021r2.acumatica.com/Help?ScreenId=ShowWiki&pageid=c1555e43-1bc5-4f6f-ba9d-b323f94d8a6b)* (CS100000) form, at the time of actual physical counting, warehouse clerks count units without taking projects into consideration because the clerks may not have information which particular items are reserved for projects and which are not. The *[Physical](https://help-2021r2.acumatica.com/Help?ScreenId=ShowWiki&pageid=4e2e9fa0-10d3-4a00-9964-8718672e10b2) [Inventory Review](https://help-2021r2.acumatica.com/Help?ScreenId=ShowWiki&pageid=4e2e9fa0-10d3-4a00-9964-8718672e10b2)* (IN305000) form does not contain information about projects and their virtual locations within the physical bin locations, as the screenshot below shows. Because the physical count process stops all the inventory operations and it is important to quickly get back to the operating system state, the decision on which projects to affect is made at the stage of the inventory adjustment generated from the physical count.

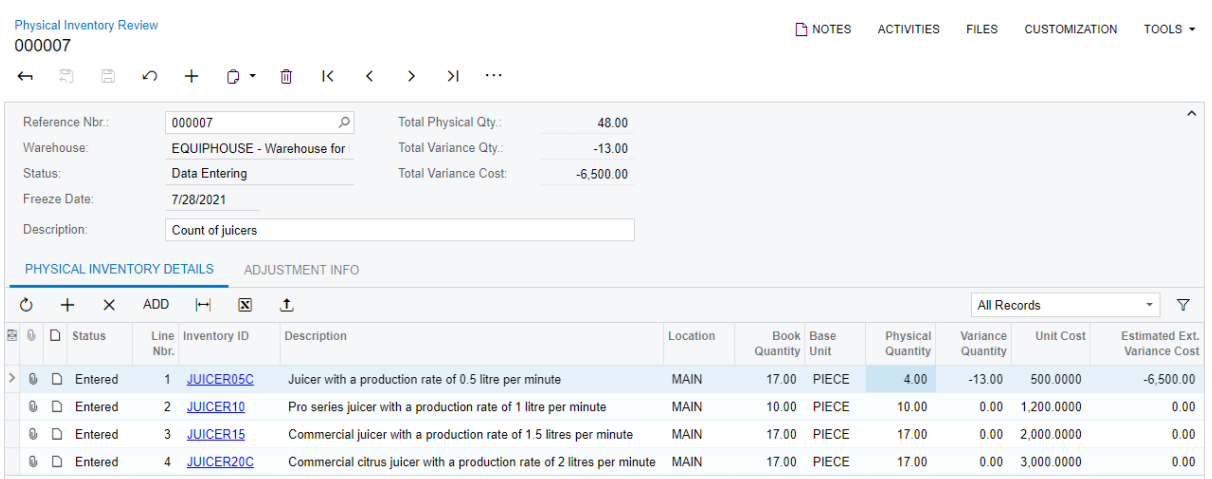

#### *Figure: The Physical Inventory Review form*

On the *[Adjustments](https://help-2021r2.acumatica.com/Help?ScreenId=ShowWiki&pageid=31ba83fe-8b3a-4d52-a355-edea838b5c8e)* (IN303000) form, in the adjustment generated based on a physical count, the number of adjustment lines created for a physical count line equals the number of different cost layers found for the physical count line. For projects with the *Track by Project Quantity and Cost* inventory tracking mode, the system auto-splits free stock items by their cost layers. For those cost layers, a user can then manually select a project and a project task to adjust the corresponding virtual location.

After a physical count on the *[Physical Inventory Review](https://help-2021r2.acumatica.com/Help?ScreenId=ShowWiki&pageid=4e2e9fa0-10d3-4a00-9964-8718672e10b2)* form, if a negative variance quantity of an item is greater than the number of this item that corresponds to no project (the non-project code), the adjustment originating from this physical inventory review is generated but cannot be released until the variance is manually distributed between projects on the *[Adjustments](https://help-2021r2.acumatica.com/Help?ScreenId=ShowWiki&pageid=31ba83fe-8b3a-4d52-a355-edea838b5c8e)* form. A user performs this distribution by selecting the line and clicking the **Split** button on the toolbar of the **Details** tab of the *[Adjustments](https://help-2021r2.acumatica.com/Help?ScreenId=ShowWiki&pageid=31ba83fe-8b3a-4d52-a355-edea838b5c8e)* form, as shown in the following screenshot.

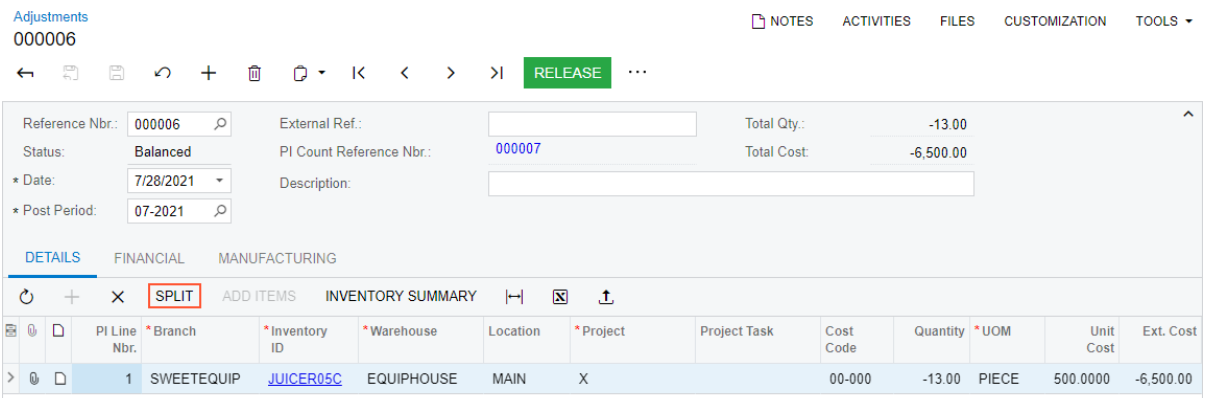

#### *Figure: Splitting of the selected adjustment line*

A user can perform a split operation for the following projects:

- The *X* non-project code.
- Projects that have the *Track by Location* inventory tracking mode. In the split line, the user can change only the cost code because each project tracked by location has a single cost layer
- Projects that have the *Track by Quantity* inventory tracking mode.

For projects that have the *Track by Quantity and Cost* inventory tracking mode, the manual split functionality is not supported.

## **Inventory Tracking Process**

Suppose that a company has two different physical warehouses: one in New York, and one in Seattle. Each warehouse has two physical bin locations that initially are empty.

Also, in the company, there are currently three active projects:

- Project *A*, in which the *Track by Location* mode is used; in the project, the *TA* project task is configured
- Project *B*, in which the *Track by Project Quantity* mode is used; in the project, the *TB1* and *TB2* project tasks are configured
- Project *C*, in which the *Track by Project Quantity and Cost* mode is used; in the project, the *TC3* and *TC4* project tasks are configured

Then suppose that the purchasing manager has processed an inventory receipt (shown in the following diagram) with two types of stock items: Item 1 and Item 2. For both items, the *Average* costing method is used.

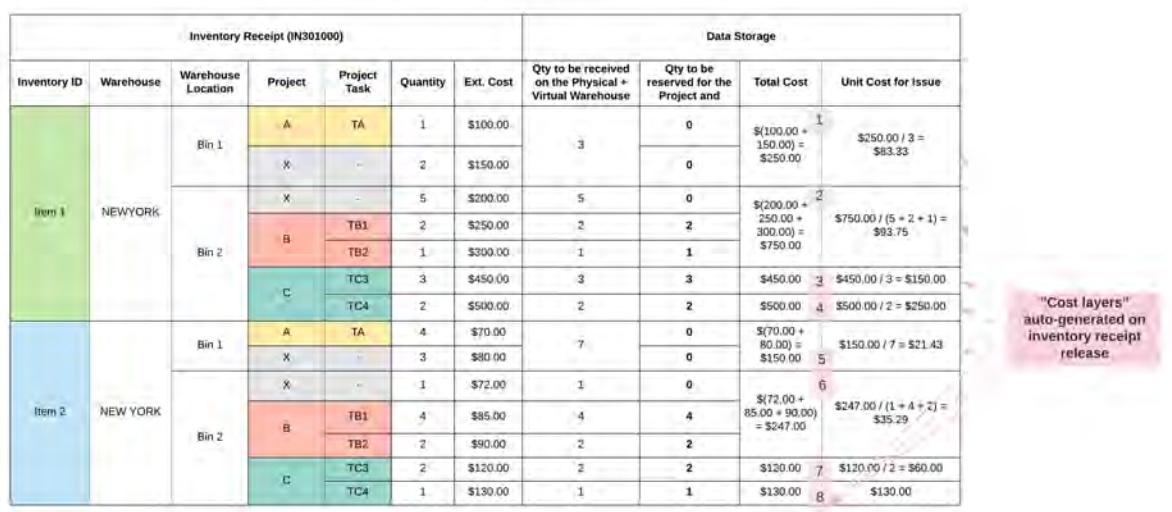

Inventory receipt transaction

The system automatically tracks which particular units of item 1 and item 2 are reserved for which project and which of these items are free stock not related to any project. The item availability information and the structure of company warehouses is shown in the following diagram).

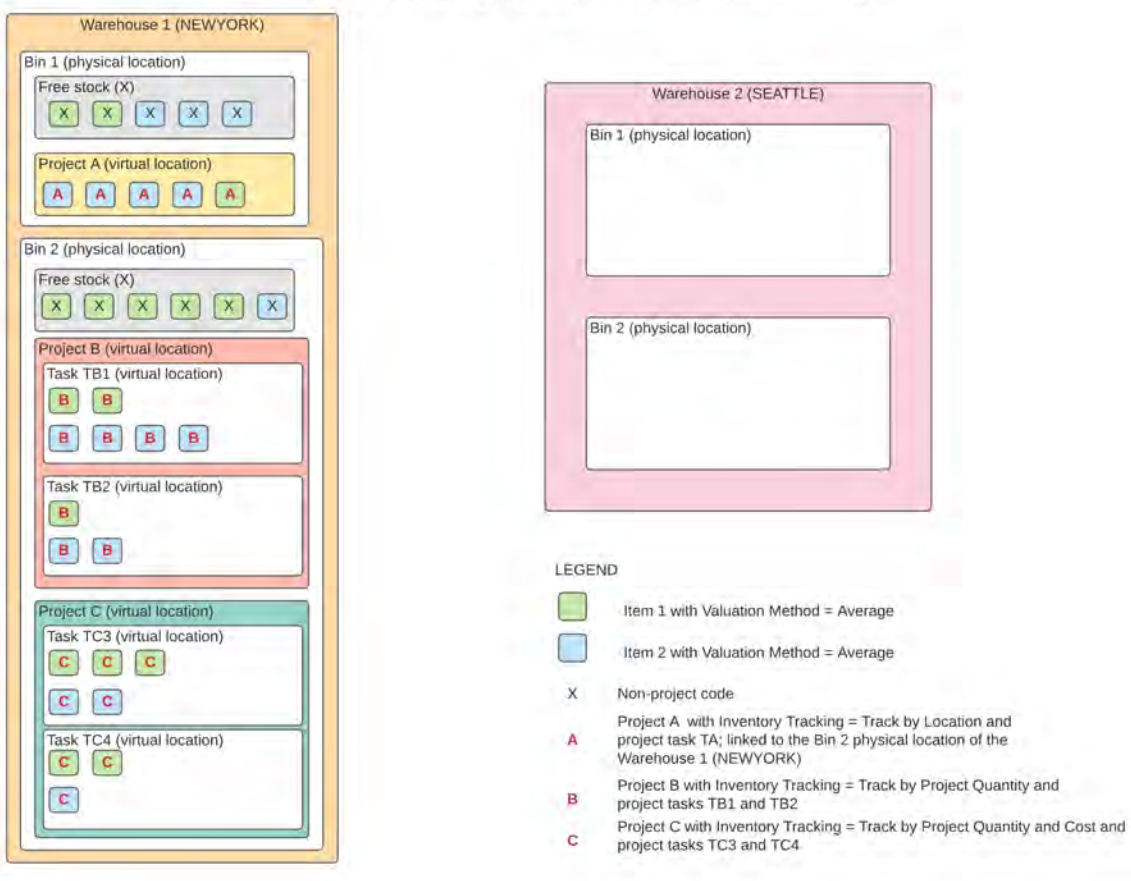

Structure of Company Warehouses and Item Availability

In the diagram above, the quantity of items in the warehouse locations after releasing the inventory receipt transaction is as follows:

- Warehouse 1 (New York):
	- Bin 1, non-project code: Two units of Item 1 and three units of Item 2
	- Bin 1, items reserved for project *A*: One unit of Item 1 and four units of Item 2
	- Bin 1, items reserved for project *B*: No units
	- Bin 1, items reserved for project *C*: No units
	- Bin 2, non-project code: Five units of Item 1 and one unit of Item 2
	- Bin 2, items reserved for project *A*: No units
	- Bin 2, items reserved for project *B*: Three units of Item 1 and six unit of Item 2
	- Bin 2, items reserved for project *C*: Five units of Item 1 and three unit of Item 2
- Warehouse 2 (Seattle):
	- Bin 1, non-project code: no units
	- Bin 1, items reserved for project *A*: No units
	- Bin 1, items reserved for project *B*: No units
	- Bin 1, items reserved for project *C*: No units
	- Bin 2, non-project code: no units
	- Bin 2, items reserved for project *A*: No units
	- Bin 2, items reserved for project *B*: No units

• Bin 2, items reserved for project *C*: No units

The inventory items are shown as assets in the balance sheet.

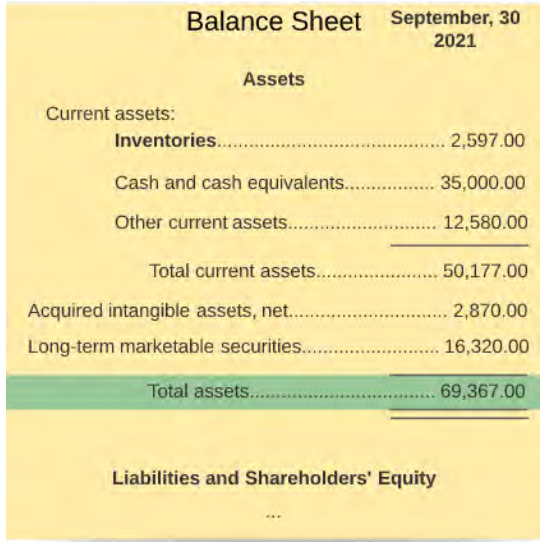

#### *Figure: Balance Sheet*

Then suppose that purchasing manager has processed the inventory issue shown in the following diagram.

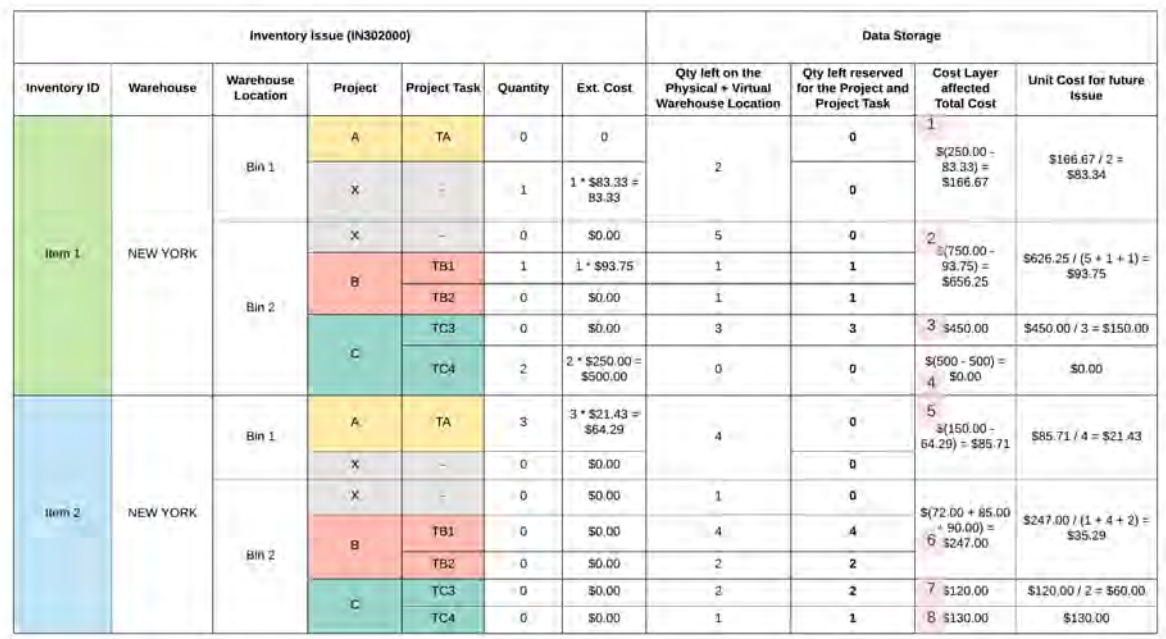

Inventory issue transaction

With this transaction, the following inventory operation are performed in the New York warehouse:

- One unit of Item 1 is issued from free stock of bin 1.
- One unit of Item 1 that has been reserved for project task *TB1* of project *B* is issued from Bin 2.
- Two units of Item 1 that have been reserved for project task *TC4* of project *C* are issued from Bin 2.
- Three units of Item 2 that have been reserved for project task *TA* of project *A* are issued from Bin 1.

After that, the purchasing manager has processed the inventory transfer transactions shown in the following diagram.

Inventory transfer transaction

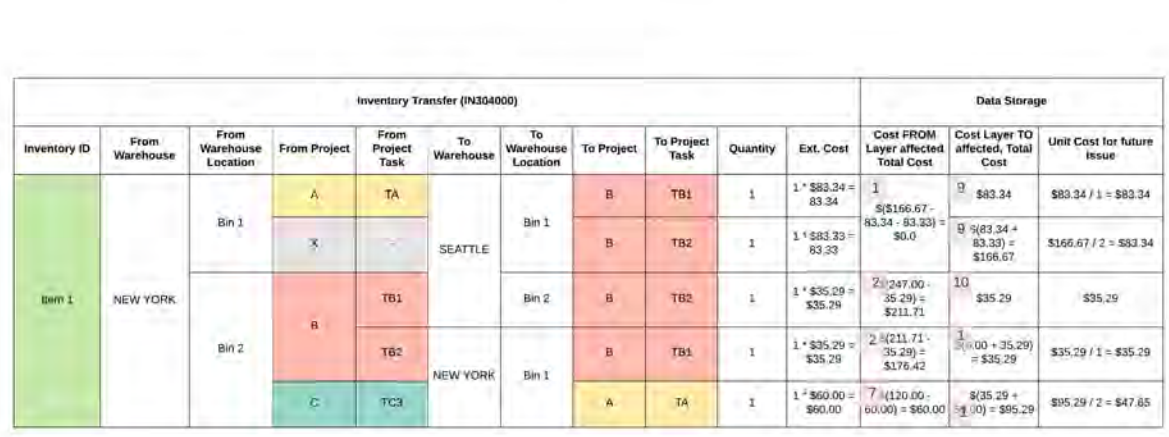

With this transaction, the following inventory operation are performed:

- One unit of Item 1 that has been reserved for project *A* is issued from Bin 1 of the New York warehouse and is received to Bin 1 of the Seattle warehouse and reserved for project *B*.
- One unit of Item 1 is issued from the free stock of Bin 1 of the New York warehouse and is received to Bin 1 of the Seattle warehouse.
- One unit of Item 1 that has been reserved for project task *TB1* of project *B* is issued from Bin 2 of the New York warehouse. The item is received to Bin 2 of the Seattle warehouse and is reserved for project task *TB2* of project *B*.
- One unit of Item 1 that has been reserved for project task *TB2* of project *B* is issued from Bin 2 of the New York warehouse. The item is received to Bin 1 of the Seattle warehouse and is reserved for project task *TB1* of project *B*.
- One unit of Item 1 that has been reserved for project task *TC3* of project *C* is issued from Bin 2 of the New York warehouse. The item is received to Bin 1 of the Seattle warehouse and is reserved for project task *TA* of project *A*.

As a result of the processed transactions, the following items are available in the warehouses:

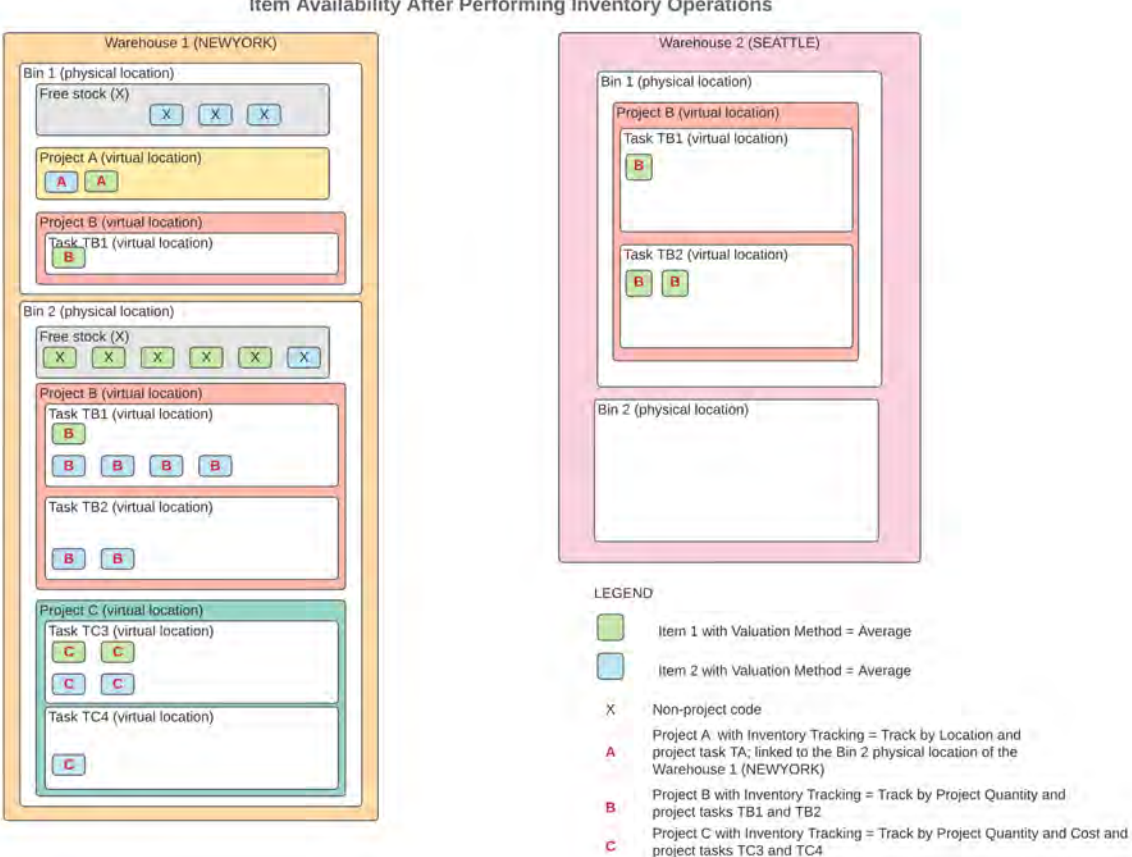

 $400 - 2100 + 1000$ 

In the diagram above, the resulting quantity of items in the warehouse bins is as follows:

Italic text highlights the changes in item availability after performing inventory operations.

- Warehouse 1 (New York):
	- Bin 1, non-project code: *No units of item 1* and three units of Item 2
	- Bin 1, items reserved for project *A*: One unit of Item 1 and *one unit of Item 2*
	- Bin 1, items reserved for project *B*: *One unit of Item 1*
	- Bin 1, items reserved for project *C*: No units
	- Bin 2, non-project code: Five units of Item 1 and one unit of Item 2
	- Bin 2, items reserved for project *A*: No units
	- Bin 2, items reserved for project *B*: *One unit of Item 1* and six units of Item 2
	- Bin 2, items reserved for project *C*: *Two units of Item 1* and three unit of Item 2
- Warehouse 2 (Seattle):
	- Bin 1, non-project code: no units
	- Bin 1, items reserved for project *A*: No units
	- Bin 1, items reserved for project *B*: *Three units of Item 1*
	- Bin 1, items reserved for project *C*: No units
	- Bin 2, non-project code: no units
	- Bin 2, items reserved for project *A*: No units
	- Bin 2, items reserved for project *B*: No units

• Bin 2, items reserved for project *C*: No units

# **Additional Information**

For details on tracking inventory in projects, see *[Inventory Tracking by Locations: General Information](https://help-2021r2.acumatica.com/Help?ScreenId=ShowWiki&pageid=c17cd234-2ca9-1488-a687-fa3ccdaa1e16)* and *[Project](https://help-2021r2.acumatica.com/Help?ScreenId=ShowWiki&pageid=c88fde12-24c2-4b9b-af43-25854318d4f9) [Inventory: General Information](https://help-2021r2.acumatica.com/Help?ScreenId=ShowWiki&pageid=c88fde12-24c2-4b9b-af43-25854318d4f9)*.

# **Projects and Construction: Reclassification of Bills**

In previous versions of Acumatica ERP, there was no ability to quickly correct the lines of an accounts payable bill after bill release if an incorrect account or subaccount had been specified in these lines. Also, there was no ability to correct actual amounts for a project (that is, move a bill from a project budget line with a particular project, project task, and cost code to another project budget line) after the bill has been released.

Starting in Acumatica ERP 2021 R2, a user can reclassify an accounts payable bill—that is, change the account, subaccount, project, project task, or cost code in the lines of the bill. Also, a user can now link a commitmentrelated line of a bill to another commitment line to reclassify it in the project budget.

# **Configuration of the Bill Reclassification Functionality**

In the **Posting Settings** section on the *[Accounts Payable Preferences](https://help-2021r2.acumatica.com/Help?ScreenId=ShowWiki&pageid=c3f9353e-95e6-448d-bb3f-e20643879ec7)* (AP101000) form, a new **Allow Bill Reclassification** check box has been added (see the screenshot below). If this check box is selected, the bill reclassification functionality is available for users that are assigned either (or both) of the following predefined roles: *Financial Supervisor* and *Project Accountant*.

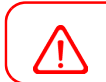

No other access roles can be configured to provide access to the functionality.

That is, a user with the *Financial Supervisor* or *Project Accountant* role (or both roles) can select the **Allow Bill Reclassification** check box on the *[Accounts Payable Preferences](https://help-2021r2.acumatica.com/Help?ScreenId=ShowWiki&pageid=c3f9353e-95e6-448d-bb3f-e20643879ec7)* form; after that, this user can use the **Reclassify Bill** menu command on the *[Bills and Adjustments](https://help-2021r2.acumatica.com/Help?ScreenId=ShowWiki&pageid=956b4e51-3078-4d2d-85b3-65c080d95234)* (AP301000) form for bills that are assigned the *Open* or *Closed* status.

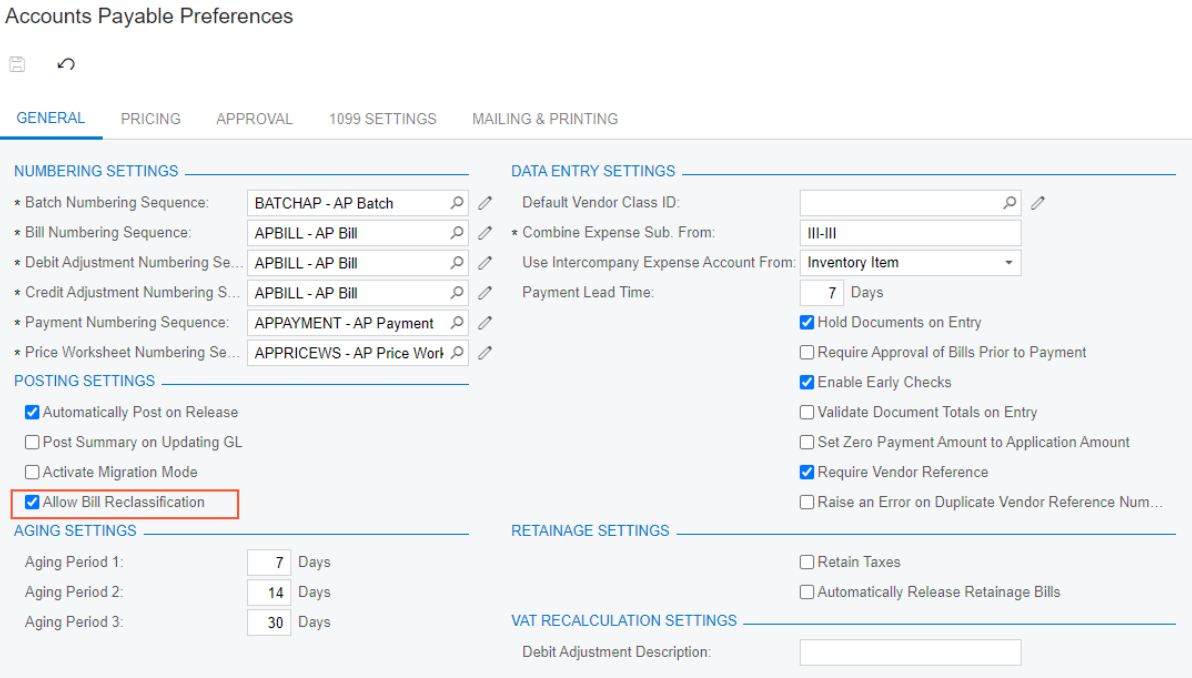

#### *Figure: The Allow Bill Reclassification check box*

To reclassify a bill, this user opens it on the *[Bills and Adjustments](https://help-2021r2.acumatica.com/Help?ScreenId=ShowWiki&pageid=956b4e51-3078-4d2d-85b3-65c080d95234)* form and on the More menu, clicks **Reclassify Bill** (under **Corrections**), as shown in the following screenshot.

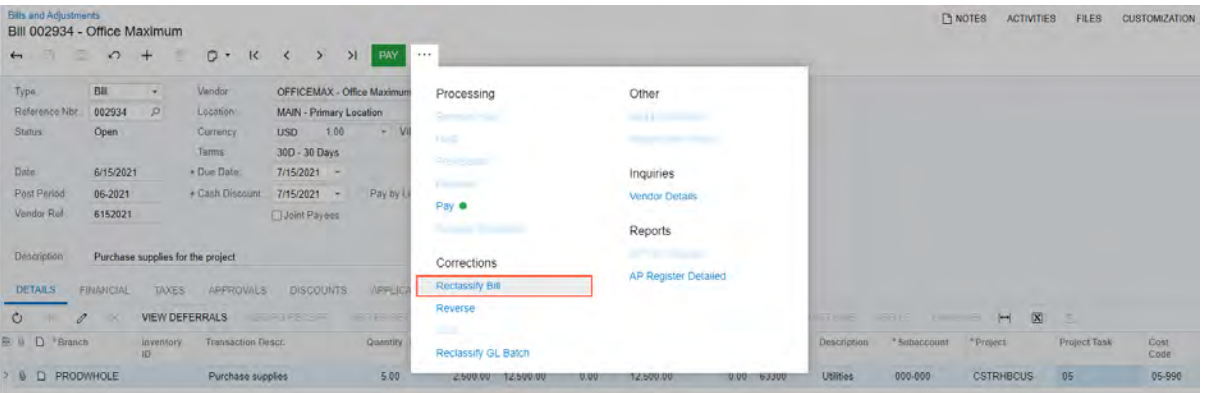

*Figure: The Reclassify Bill menu command*

The system changes the status of the bill to *Under Reclassification* (which is the new status that has been introduced for the reclassification functionality). In the bill lines on the **Document Details** tab, the columns whose values are available for reclassification become editable and are highlighted in green (see the following screenshot).

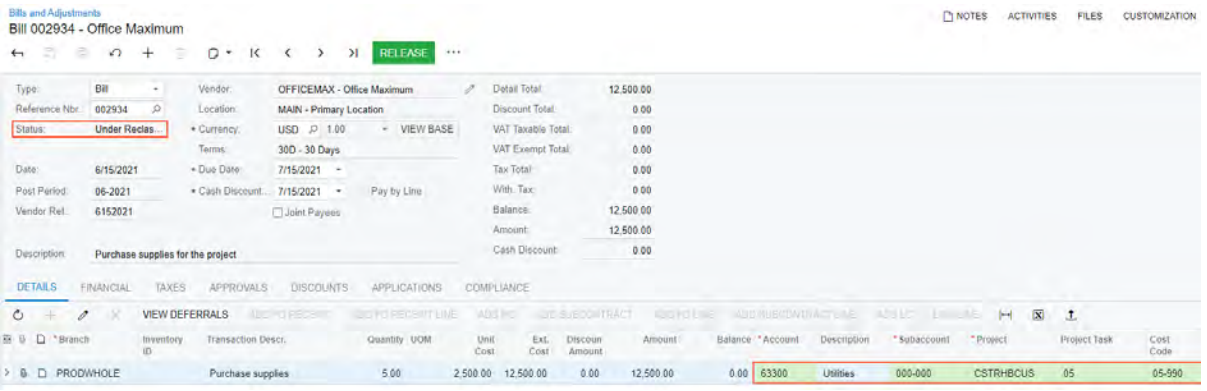

#### *Figure: The bill assigned the Under Reclassification status*

For each bill line, the user can change the values in any of the following columns:

- **Account**
- **Subaccount**, which appears on the form if the *Subaccounts* feature is enabled on the *[Enable/Disable](https://help-2021r2.acumatica.com/Help?ScreenId=ShowWiki&pageid=c1555e43-1bc5-4f6f-ba9d-b323f94d8a6b) [Features](https://help-2021r2.acumatica.com/Help?ScreenId=ShowWiki&pageid=c1555e43-1bc5-4f6f-ba9d-b323f94d8a6b)* (CS100000) form,
- **Project**, which appears on the form if the *Project Accounting* feature is enabled on the *[Enable/Disable](https://help-2021r2.acumatica.com/Help?ScreenId=ShowWiki&pageid=c1555e43-1bc5-4f6f-ba9d-b323f94d8a6b) [Features](https://help-2021r2.acumatica.com/Help?ScreenId=ShowWiki&pageid=c1555e43-1bc5-4f6f-ba9d-b323f94d8a6b)* form
- **Project Task**, which appears on the form if the *Project Accounting* feature is enabled on the *[Enable/Disable](https://help-2021r2.acumatica.com/Help?ScreenId=ShowWiki&pageid=c1555e43-1bc5-4f6f-ba9d-b323f94d8a6b) [Features](https://help-2021r2.acumatica.com/Help?ScreenId=ShowWiki&pageid=c1555e43-1bc5-4f6f-ba9d-b323f94d8a6b)* form
- **Cost Code**, which appears on the form if the *Cost Codes* feature is enabled on the *[Enable/Disable Features](https://help-2021r2.acumatica.com/Help?ScreenId=ShowWiki&pageid=c1555e43-1bc5-4f6f-ba9d-b323f94d8a6b)* form

After the user has made changes to the bill being reclassified, the user releases the bill. On release of the bill, the system reverses the original transaction linked to the bill and generates a new GL transaction based on the updated bill details. In the bill, the link to the reversed transaction is replaced with a link to the newly generated GL transaction. See the following screenshots, which show the batches on the *[Journal Transactions](https://help-2021r2.acumatica.com/Help?ScreenId=ShowWiki&pageid=dda046bc-5946-407f-88f7-1c0c966fbe72)* (GL301000) form that were affected by the reclassification process:

• In the Summary area of the form, for the batch that was initially created on release of the bill, the link to the reversing batch is shown in the **Orig. Batch Number** box, as shown in the following screenshot.

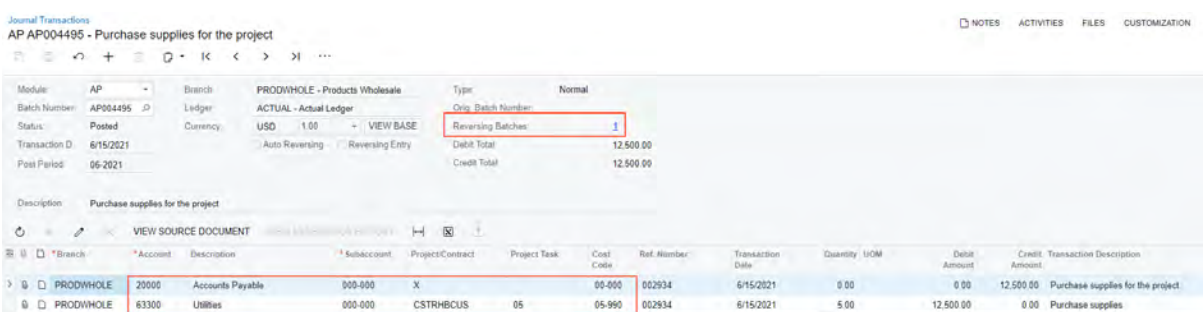

#### *Figure: Original batch that has been reversed during reclassification*

• In the Summary area of the form, for the reversing batch, the link to the original batch is shown in the **Orig. Batch Number** box, as shown in the following screenshot.

The reversing batch is posted to the general ledger automatically if the **Automatically Post on Release** check box is selected in the **Posting Settings** section of the *[Accounts Payable](https://help-2021r2.acumatica.com/Help?ScreenId=ShowWiki&pageid=c3f9353e-95e6-448d-bb3f-e20643879ec7) [Preferences](https://help-2021r2.acumatica.com/Help?ScreenId=ShowWiki&pageid=c3f9353e-95e6-448d-bb3f-e20643879ec7)* form. If the check box is cleared, the reversing batch is saved with the *Unposted* status.

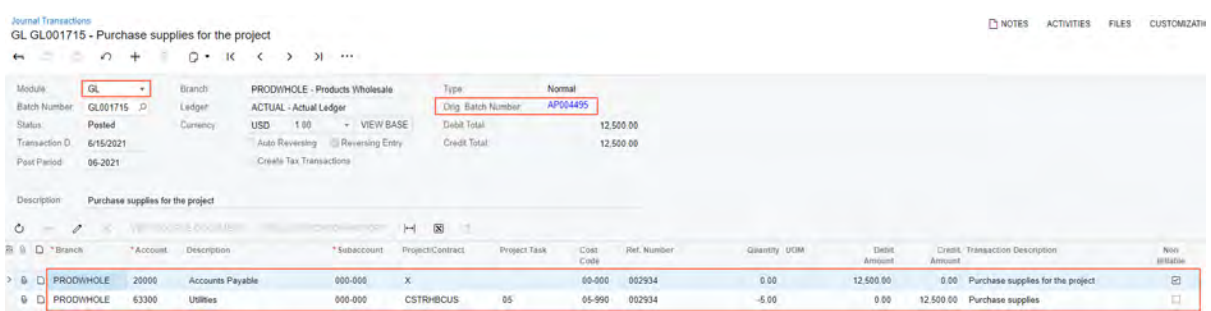

#### *Figure: Reversing batch generated during reclassification*

•

• In the Summary area of the form, for the batch that has been created on release of the reclassified bill, the link to the original batch is shown in the **Orig. Batch Number** box

| Journal Transactions<br>$\equiv$<br>51<br>$\Omega$ | $+$                               | AP AP004496 - Purchase supplies for the project<br>$D - K$ | я<br>1.014                                                      |                     |                       |                             |                    |                      |                      |              | <b>B</b> NOTES  | <b>ACTIVITIES</b> |                   | <b>CUSTOM/ZATION</b><br><b>FILES</b> | TOO |
|----------------------------------------------------|-----------------------------------|------------------------------------------------------------|-----------------------------------------------------------------|---------------------|-----------------------|-----------------------------|--------------------|----------------------|----------------------|--------------|-----------------|-------------------|-------------------|--------------------------------------|-----|
| Modula.<br>Batch Number                            | AP<br>$\rightarrow$<br>AP004496 P | Branch<br>Ledger                                           | PRODWHOLE - Products Wholesale<br><b>ACTUAL - Actual Ledger</b> |                     |                       | Frpe:<br>Orig. Batch Number | Normal<br>AP004495 |                      |                      |              |                 |                   |                   |                                      |     |
| Status:                                            | Posted                            | Currency:                                                  | <b>USD</b><br>1.00                                              | VIEW BASE<br>$\sim$ |                       | Debit Total                 |                    | 12,500.00            |                      |              |                 |                   |                   |                                      |     |
| Transaction D.                                     | 6/15/2021                         |                                                            | Auto Reversing                                                  | Reversing Entry     |                       | Credit Total                |                    | 12,500.00<br>فخالفها |                      |              |                 |                   |                   |                                      |     |
| Post Period:                                       | 06-2021                           |                                                            |                                                                 |                     |                       |                             |                    |                      |                      |              |                 |                   |                   |                                      |     |
| Description                                        | Purchase supplies for the project |                                                            |                                                                 |                     |                       |                             |                    |                      |                      |              |                 |                   |                   |                                      |     |
| Õ.<br>o                                            |                                   | VIEW SOURCE DOCUMENT                                       | <b>COMMONS</b>                                                  |                     | $\bar{x}$<br>$\vdash$ |                             |                    |                      |                      |              |                 |                   |                   |                                      |     |
| <sup>2</sup> 6 D 'Branch                           | * Account                         | <b>Description</b>                                         |                                                                 | *Subaccount         | Project/Contract      | Project Task                | Cost<br>Code       | Ref. Number          | Transaction<br>Date: | Quantity UOM | Debit<br>Amount | Amount            |                   | Credit: Transaction Description      |     |
| 900<br>PRODWHOLE                                   | 20000                             | Accounts Payable                                           |                                                                 | 000-000             |                       |                             | 00-000             | 002934               | 6/15/2021            | 0.00         | 0.00            | 12,500.00         |                   | Purchase supplies for the project    |     |
| <b>Q</b> D PRODWHOLE                               | 63000                             | Supplies                                                   |                                                                 | $000 - 000$         | <b>CSTRHBCUS</b>      | 03                          | 03-300             | 002934               | 6/15/2021            | 5.00         | 12,500.00       | $0.00 -$          | Purchase supplies |                                      |     |

*Figure: Reclassified batch generated during reclassification*

If there were no changes made to the bill with the *Under Reclassification* status, on release of the bill, the system assigns the previous status (*Open* or *Closed*) to it and does not reverse the original batch.

For the project-related bills, the system also reverses the original project transaction (the first screenshot below shows the original project transaction, and the second screenshot shows the reversing project transaction) and generates a new project transaction (see the third screenshot below) with the new project budget key and *GL* selected in the Summary area of the *[Project Transactions](https://help-2021r2.acumatica.com/Help?ScreenId=ShowWiki&pageid=382a97fe-b636-44ca-9798-6d478c05b687)* (PM304000) form.

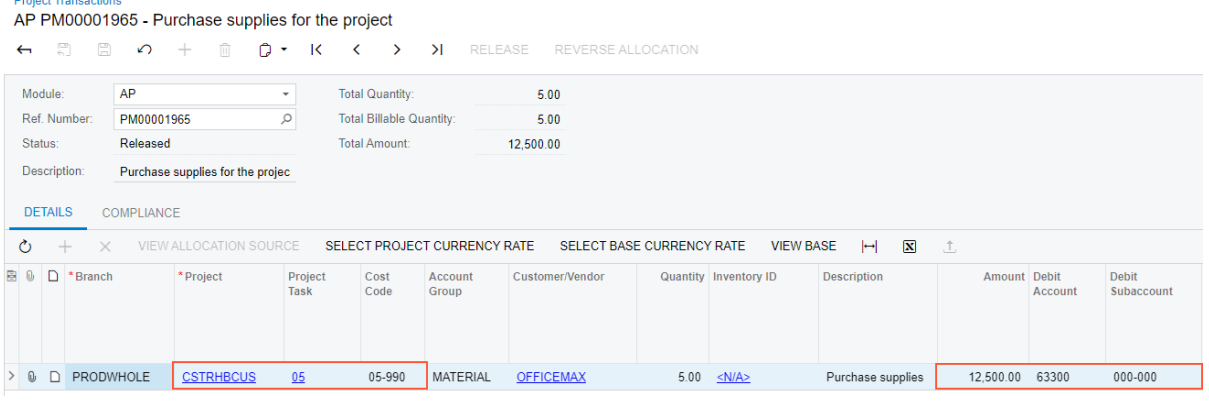

#### *Figure: Original project transaction that has been reversed during reclassification*

siont Transpotions

**Project Transactions** 

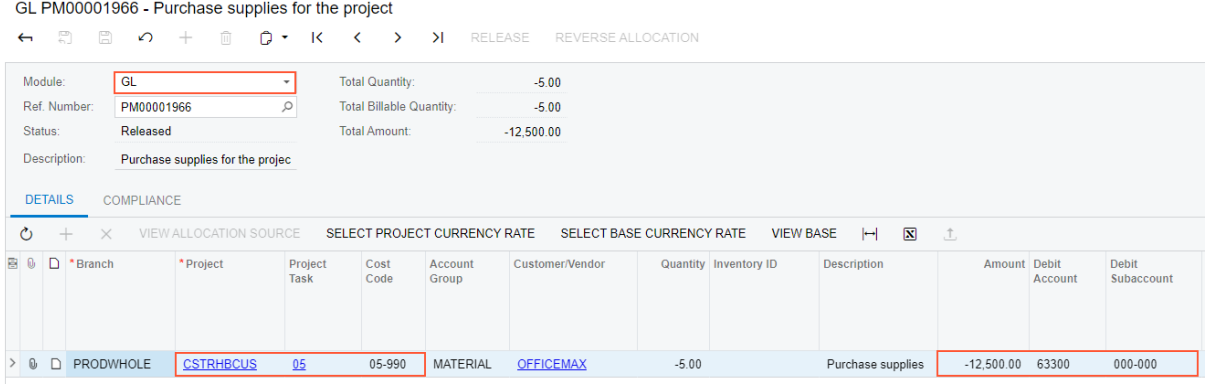

#### *Figure: Reversing project transaction generated during reclassification*

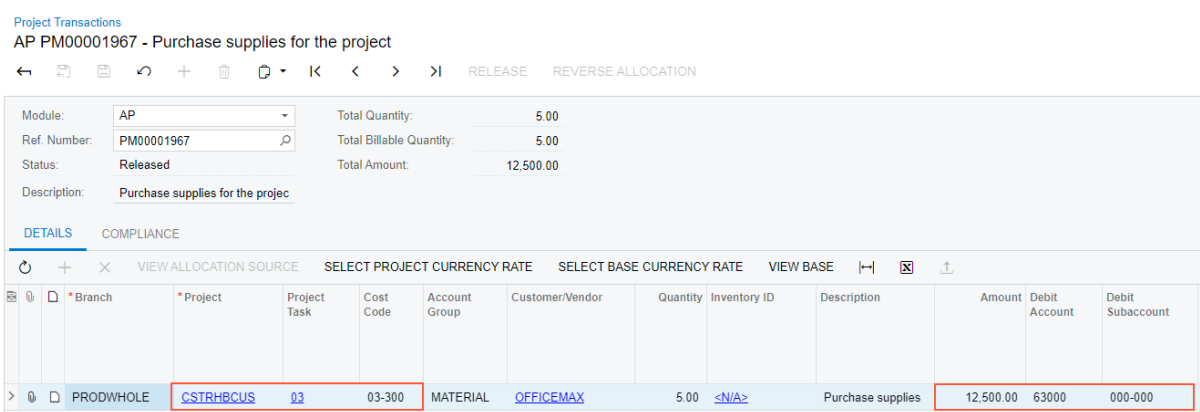

#### *Figure: Reclassified project transaction generated during reclassification*

In the reclassified project transaction, the system will specify the account group to which the specified general ledger account is linked.

If a project-related bill has been reclassified as a non-project bill (that is, a particular project has been changed to a non-project code), the system reverses the original project transaction and does not generate a new one.

# **Reclassification of Commitment-Related Bill Lines**

If a bill being reclassified includes lines related to commitments (that is, purchase orders or subcontracts) on the **Details** tab of the *[Bills and Adjustments](https://help-2021r2.acumatica.com/Help?ScreenId=ShowWiki&pageid=956b4e51-3078-4d2d-85b3-65c080d95234)* (AP301000) form, the only columns available for editing in these lines are **PO Line** and **Subcontract Line**, as shown in the following screenshot.

| Bills and Adjustments | Bill 002936 - Concrete Supply Co. |                       |                         |                                  |              |                    |                           |                 |                 |                                            |                     |                  | <b>C</b> NOTES                              | <b>ACTIVITIES</b><br><b>FILES</b> | <b>CUSTOMIZATION</b> |                     |
|-----------------------|-----------------------------------|-----------------------|-------------------------|----------------------------------|--------------|--------------------|---------------------------|-----------------|-----------------|--------------------------------------------|---------------------|------------------|---------------------------------------------|-----------------------------------|----------------------|---------------------|
| -<br>e<br>n           | $+$<br>主                          | o<br>К<br>۰           | $\geq$<br>>             | <b>RELEASE</b><br>1.11           |              |                    |                           |                 |                 |                                            |                     |                  |                                             |                                   |                      |                     |
| Type:                 | Bal<br>÷                          | Vendor:               |                         | CONCRETSUP - Concrete Supply Co. |              | Detail Total       | 14,100.00                 |                 |                 |                                            |                     |                  |                                             |                                   |                      |                     |
| Reference Nbr.        | 002936<br>$\mathcal{Q}$           | Location:             | MAIN - Primary Location |                                  |              | Discount Total     | 0.00                      |                 |                 |                                            |                     |                  |                                             |                                   |                      |                     |
| Status:               | <b>Under Reclas</b>               | * Currency.           | $USD$ $Q$ 1.00          | + VIEW BASE                      |              | VAT Taxable Total  | <br>0.00                  |                 |                 |                                            |                     |                  |                                             |                                   |                      |                     |
|                       |                                   | Terms:                | 30D - 30 Days           |                                  |              | VAT Exempt Total:  | 0.00                      |                 |                 |                                            |                     |                  |                                             |                                   |                      |                     |
| Date:                 | 6/29/2021                         | · Due Date            | 7/29/2021 -             |                                  |              | Tax Total          | 0.00                      |                 |                 |                                            |                     |                  |                                             |                                   |                      |                     |
| Post Period:          | 06-2021                           | · Cash Discount.      | 7/29/2021<br>14         | Pay by Line                      |              | With. Tax.         | 0.00                      |                 |                 |                                            |                     |                  |                                             |                                   |                      |                     |
| Vendor Ref.           | 45582                             |                       | Joint Payeos            |                                  |              | Balance.           | 14,100.00                 |                 |                 |                                            |                     |                  |                                             |                                   |                      |                     |
|                       |                                   |                       |                         |                                  |              | Amount:            | 14,100 00                 |                 |                 |                                            |                     |                  |                                             |                                   |                      |                     |
| Description:          | Metal rails                       |                       |                         |                                  |              | Cash Discount.     | 0.00<br><b>CONTRACTOR</b> |                 |                 |                                            |                     |                  |                                             |                                   |                      |                     |
| <b>DETAILS</b>        | <b>FINANCIAL</b><br><b>TAXES</b>  | APPROVALS             | <b>DISCOUNTS</b>        | APPLICATIONS                     | COMPLIANCE   |                    |                           |                 |                 |                                            |                     |                  |                                             |                                   |                      |                     |
| $\circ$<br>o<br>      |                                   | VIEW DEFERRALS        | <b>ADDITIONS</b>        | WITH PATROLLING LOW              | $=11F$       |                    | LITTLETING WHALE A        | <b>ASSAULTS</b> |                 | Service of the American Control of Control | $-11111111$         | TOWN LOW         | $\boxed{\mathbf{x}}$<br>$+$<br>$\mathbf{I}$ |                                   |                      |                     |
| B 0 D<br>* Uranich    | Inventory<br>ID.                  | Transaction<br>Descr. | Quantity UOM            | Unit<br>Cost                     | Ext.<br>Cost | Discount<br>Amount | Amount                    |                 | Batance Account | Description                                | * Subiccount<br>man | * Project        | Project Task                                | Cost<br>Code                      | PO Line              | Subcom<br>$-1$ inn. |
| $0$ $D$<br>PRODWHOLE  | <b>CSTRMA</b>                     | Construction - P      |                         | 5.00 EA<br>2,500.00              | 12,500.00    | 0.00               | 12,500.00                 | 0.00            | 50000           | COGS - Inv.                                | 000-000             | <b>CSTRHBCUS</b> | 05                                          | 05-990                            |                      |                     |
| > & D PRODWHOLE       | <b>CSTRMA</b>                     | Metal rails           |                         | 4.00 EA<br>400.00                | 1,600.00     | 0.00               | 1,600.00                  | 0.00            | 50000           | COGS - Inv.                                | 000-000             | <b>CSTRHBCUS</b> | 03                                          | 03-300                            |                      |                     |

*Figure: Reclassification of bill lines with linked commitments*

By default, the **PO Line** and **Subcontract Line** columns are hidden on the **Details** tab of the *[Bills and](https://help-2021r2.acumatica.com/Help?ScreenId=ShowWiki&pageid=956b4e51-3078-4d2d-85b3-65c080d95234) [Adjustments](https://help-2021r2.acumatica.com/Help?ScreenId=ShowWiki&pageid=956b4e51-3078-4d2d-85b3-65c080d95234)* form. The user needs to add these columns via the **Column Configuration** dialog box.

A user can link a bill line to another commitment line with the same **Inventory ID**. Once a user selects a new commitment line to be linked to a bill line, the system copies the following settings from the newly specified commitment line to the bill line: **Account**, **Subaccount**, **Project**, **Project Task**, and **Cost Code**, as shown in the following screenshot.

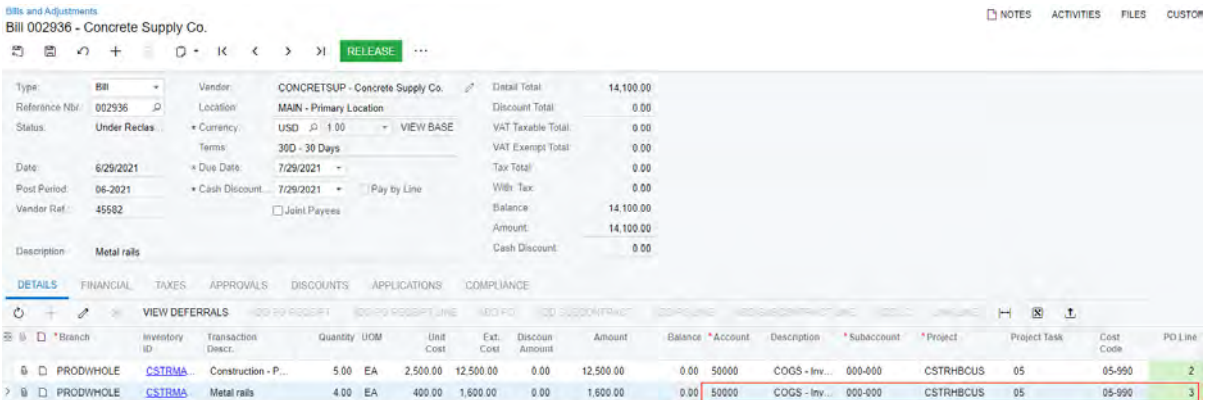

## *Figure: Updated information in the reclassified line*

A commitment line can be linked to only one line of a particular bill.

## **Reports with Reclassification Information**

A new *Reclassified Bills (AP657000)* report has been added. This report shows the bills that have been reclassified and the bills that are assigned the *Under Reclassification* status (see the following screenshot). The user can run the report even if the **Allow Bill Reclassification** check box has been cleared on the *[Accounts Payable Preferences](https://help-2021r2.acumatica.com/Help?ScreenId=ShowWiki&pageid=c3f9353e-95e6-448d-bb3f-e20643879ec7)* (AP101000) form.

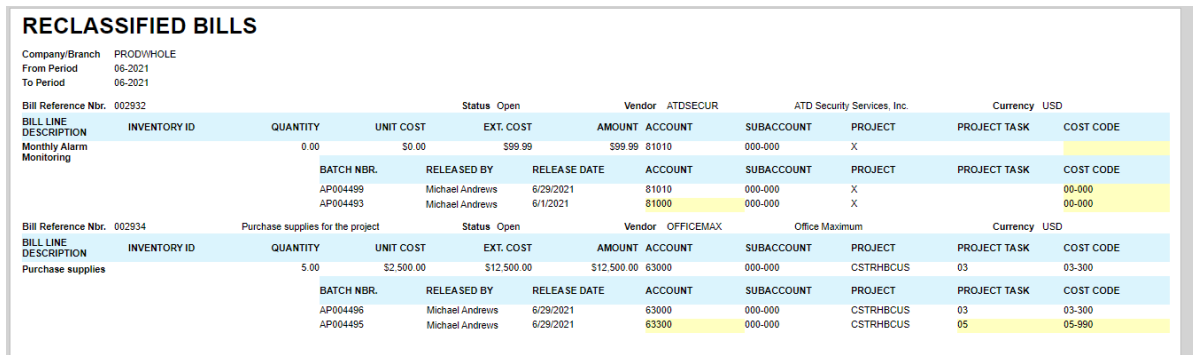

#### *Figure: The Reclassified Bills report*

The following reports also now include the bills with the *Under Reclassification* status:

- *[AP Edit Detailed](https://help-2021r2.acumatica.com/Help?ScreenId=ShowWiki&pageid=ffdb945e-716a-47b3-95aa-3f6babaafd44)* (AP610500)
- *[AP Register Detailed](https://help-2021r2.acumatica.com/Help?ScreenId=ShowWiki&pageid=537818a3-d97b-4ae0-a0d6-3e83684e3a01)* (AP622000)
- *Unreleased AP Documents (AP656100)*

## **Notes on Reclassification Processing**

A user should be aware of the following specifics of processing reclassified bills:

- If the approval process is configured for AP bills on the **Approval** tab of the *[Accounts Payable Preferences](https://help-2021r2.acumatica.com/Help?ScreenId=ShowWiki&pageid=c3f9353e-95e6-448d-bb3f-e20643879ec7)* (AP101000) form, for the bills with the *Under Reclassification* status, the system skips the approval process.
- If a bill in the system has the *Under Reclassification* status, a user will not be able to close the corresponding financial period in AP on the *[Manage Financial Periods](https://help-2021r2.acumatica.com/Help?ScreenId=ShowWiki&pageid=eedf2adf-6ddc-4c33-932b-de60275c547f)* (GL503000) form.
- A user cannot clear the **Allow Bill Reclassification** check box on the *[Accounts Payable Preferences](https://help-2021r2.acumatica.com/Help?ScreenId=ShowWiki&pageid=c3f9353e-95e6-448d-bb3f-e20643879ec7)* form if at least one bill is still assigned the *Under Reclassification* status.
- Bills assigned the *Under Reclassification* status cannot be mass-released and thus are not shown on the *[Release AP Documents](https://help-2021r2.acumatica.com/Help?ScreenId=ShowWiki&pageid=b0977bf2-a93e-408f-8fb1-fbbbb812df0a)* (AP501000) form.
- If the **Pay by Line** check box is selected for a bill on the *[Bills and Adjustments](https://help-2021r2.acumatica.com/Help?ScreenId=ShowWiki&pageid=956b4e51-3078-4d2d-85b3-65c080d95234)* (AP301000) and if a payment has been applied to this bill, the payment lines will not be updated during reclassification.
- If the system is configured to use a single project for all bill lines—that is, if the **Require Single Project per Document** check box is selected on the *[Accounts Payable Preferences](https://help-2021r2.acumatica.com/Help?ScreenId=ShowWiki&pageid=c3f9353e-95e6-448d-bb3f-e20643879ec7)* (AP101000) form—and a user changes the project in the **Project** box on the *[Bills and Adjustments](https://help-2021r2.acumatica.com/Help?ScreenId=ShowWiki&pageid=956b4e51-3078-4d2d-85b3-65c080d95234)* (AP301000) form, the system updates the project in all lines of the bill accordingly. If there is at least one bill line linked to a commitment, a user cannot change the project in the **Project** box.

### **Limitations on Bill Reclassification**

A bill cannot be reclassified if any of the following criteria are met:

- The bill has the applied retainage; the retainage has been released.
- It is a retainage bill.
- The bill has multiple-installment credit terms.
- For the bill, a consolidated GL transaction has been generated if the **Generate Consolidated Batches** check box was selected on the *[General Ledger Preferences](https://help-2021r2.acumatica.com/Help?ScreenId=ShowWiki&pageid=e4913d06-c511-4258-a0f9-f36c1b854e6b)* (GL102000) form or the **Post Summary on Updating GL** check box was selected on the *[Accounts Payable Preferences](https://help-2021r2.acumatica.com/Help?ScreenId=ShowWiki&pageid=c3f9353e-95e6-448d-bb3f-e20643879ec7)* (AP101000) form.
- For the bill, the corresponding GL transaction has been reclassified on the *[Journal Transactions](https://help-2021r2.acumatica.com/Help?ScreenId=ShowWiki&pageid=dda046bc-5946-407f-88f7-1c0c966fbe72)* (GL301000) form.
- The project transaction corresponding to the bill has been reallocated.
- The project transaction corresponding to the bill has been billed.
- The bill has been created in migration mode.
- The bills is linked to an expense claim.
- The bill is linked to a service order or appointment.

An individual bill line cannot be reclassified if any of the following is true:

- It has a specified deferral code.
- It is linked to purchase order line with a line type other than *Service*.
- It is linked to a purchase order that is linked to a receipt.

## **Additional Information**

For details on reclassifying project-related bills, see *[Project Expense Reclassification: General Information](https://help-2021r2.acumatica.com/Help?ScreenId=ShowWiki&pageid=5121ebd7-2ad2-4a5c-94e4-525ce602a929)*.

# **Projects and Construction: Reclassification of GL Transactions**

In previous versions of Acumatica ERP, the functionality of the reclassification of general ledger transactions was limited, so that users were able to reclassify only general ledger transactions that were not linked to projects. In Acumatica ERP 2021 R2, this functionality has been extended so that a user can now perform the reclassification of a project-related general ledger transaction to change an incorrectly specified account, subaccount, or branch, or to move posted amounts between the projects, project tasks, and cost codes.

# **UI Changes on the General Ledger Forms**

New UI elements have been added to general ledger forms to support the functionality of the reclassification of general ledger transactions.

The project-related boxes and columns are shown on the form if the *Project Accounting* feature is enabled on the *[Enable/Disable Features](https://help-2021r2.acumatica.com/Help?ScreenId=ShowWiki&pageid=c1555e43-1bc5-4f6f-ba9d-b323f94d8a6b)* (CS100000) form. The cost code-related boxes and columns are shown on the form if the *Cost Codes* feature is enabled.

The following UI elements have been added to the *[Reclassify Transactions](https://help-2021r2.acumatica.com/Help?ScreenId=ShowWiki&pageid=48075ac9-54ee-4082-acde-9e93ea7c3edb)* (GL506000) form:

- In the table, the **Project**, **To Project**, **Project Task**, **To Project Task**, **Cost Code**, and **To Cost Code** columns have been added.
- In the **Load Transactions** dialog box, the **Project**, **From Project Task**, **To Project Task**, **From Cost Code**, and **To Cost Code** boxes have been added.
- In both the **Find** section and the **Replace** section of the **Find and Replace** dialog box, the **Project**, **Project Task**, and **Cost Code** boxes have been added.

Also, on the *[Reclassification History](https://help-2021r2.acumatica.com/Help?ScreenId=ShowWiki&pageid=48500f0b-8d5e-4125-bad6-4e5b0c672994)* (GL405000) form, the **Project**, **Project Task**, and **Cost Code** columns have been added.

# **Reclassification of GL Transactions**

To reclassify a particular transaction, a user clicks **Reclassify** on the form toolbar of the *[Account Details](https://help-2021r2.acumatica.com/Help?ScreenId=ShowWiki&pageid=517044d6-d4e9-406b-a40e-6139b9b53bd9)* (GL404000) or *[Journal Transactions](https://help-2021r2.acumatica.com/Help?ScreenId=ShowWiki&pageid=dda046bc-5946-407f-88f7-1c0c966fbe72)* (GL301000). To reclassify a transaction that corresponds to a particular document, the user opens this documents and clicks **Reclassify GL Batch** on the form toolbar of the *[Invoices and Memos](https://help-2021r2.acumatica.com/Help?ScreenId=ShowWiki&pageid=5e6f3b27-b7af-412f-a40a-1d4f4be70cba)* (AR301000) or *[Bills and Adjustments](https://help-2021r2.acumatica.com/Help?ScreenId=ShowWiki&pageid=956b4e51-3078-4d2d-85b3-65c080d95234)* (AP301000) form.

Alternatively, the user can open the *[Reclassify Transactions](https://help-2021r2.acumatica.com/Help?ScreenId=ShowWiki&pageid=48075ac9-54ee-4082-acde-9e93ea7c3edb)* (GL506000) form, specify the selection criteria in the **Load Transactions** dialog box, and load the required list of transactions to be reclassified. Then in each transaction line to be reclassified, the user specifies new values in any of the following columns:

- **To Branch**, which appears if the *Multi-Branch Support* feature is enabled on the *[Enable/Disable Features](https://help-2021r2.acumatica.com/Help?ScreenId=ShowWiki&pageid=c1555e43-1bc5-4f6f-ba9d-b323f94d8a6b)* (CS100000) form
- **To Account**
- **To Subaccount**, which appears on the form if the *Subaccounts* feature is enabled on the *[Enable/Disable](https://help-2021r2.acumatica.com/Help?ScreenId=ShowWiki&pageid=c1555e43-1bc5-4f6f-ba9d-b323f94d8a6b) [Features](https://help-2021r2.acumatica.com/Help?ScreenId=ShowWiki&pageid=c1555e43-1bc5-4f6f-ba9d-b323f94d8a6b)* form
- The transaction date (**New Tran. Date**)
- The transaction description (**New Transaction Description**)
- **To Project**, which appears on the form if the *Project Accounting* feature is enabled on the *[Enable/Disable](https://help-2021r2.acumatica.com/Help?ScreenId=ShowWiki&pageid=c1555e43-1bc5-4f6f-ba9d-b323f94d8a6b) [Features](https://help-2021r2.acumatica.com/Help?ScreenId=ShowWiki&pageid=c1555e43-1bc5-4f6f-ba9d-b323f94d8a6b)* form
- **To Project Task**, which appears on the form if the *Project Accounting* feature is enabled on the *[Enable/](https://help-2021r2.acumatica.com/Help?ScreenId=ShowWiki&pageid=c1555e43-1bc5-4f6f-ba9d-b323f94d8a6b) [Disable Features](https://help-2021r2.acumatica.com/Help?ScreenId=ShowWiki&pageid=c1555e43-1bc5-4f6f-ba9d-b323f94d8a6b)* form

• **To Cost Code**, which appears on the form if the *Cost Codes* feature is enabled on the *[Enable/Disable Features](https://help-2021r2.acumatica.com/Help?ScreenId=ShowWiki&pageid=c1555e43-1bc5-4f6f-ba9d-b323f94d8a6b)* form

In a modified transaction line, the system automatically selects the unlabeled check box. The following screenshot illustrates the details of a general ledger transaction being reclassified.

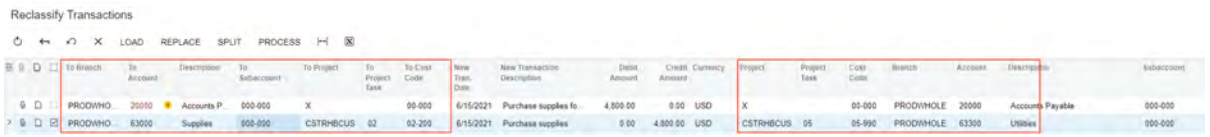

#### *Figure: Reclassification of a project-related transaction*

Aer the user has made changes to the transaction line and clicked **Process** on the form toolbar of the *[Reclassify](https://help-2021r2.acumatica.com/Help?ScreenId=ShowWiki&pageid=48075ac9-54ee-4082-acde-9e93ea7c3edb) [Transactions](https://help-2021r2.acumatica.com/Help?ScreenId=ShowWiki&pageid=48075ac9-54ee-4082-acde-9e93ea7c3edb)* form, the system generates a new GL transaction of the *Reclassification* type (shown in the following screenshot) that offsets the original transaction and posts the transaction amounts.

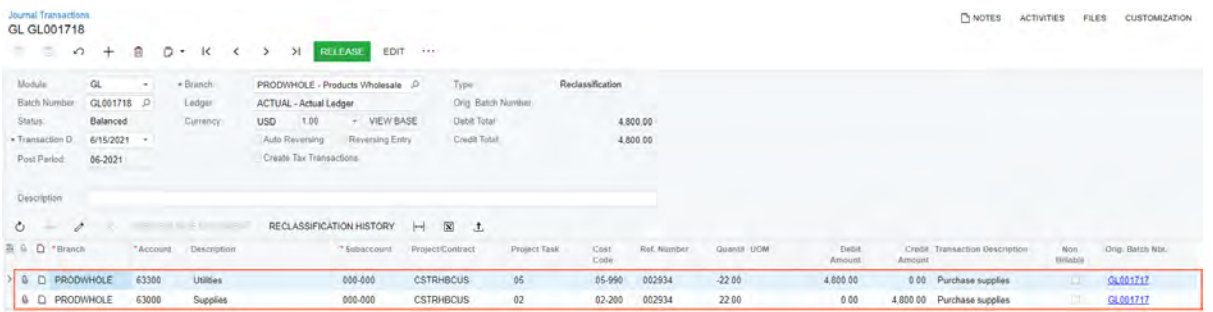

#### *Figure: Reclassification transaction*

If the reclassified transaction relates to a project, the corresponding project transaction is generated to updated the actual project values, as shown in the following screenshot.

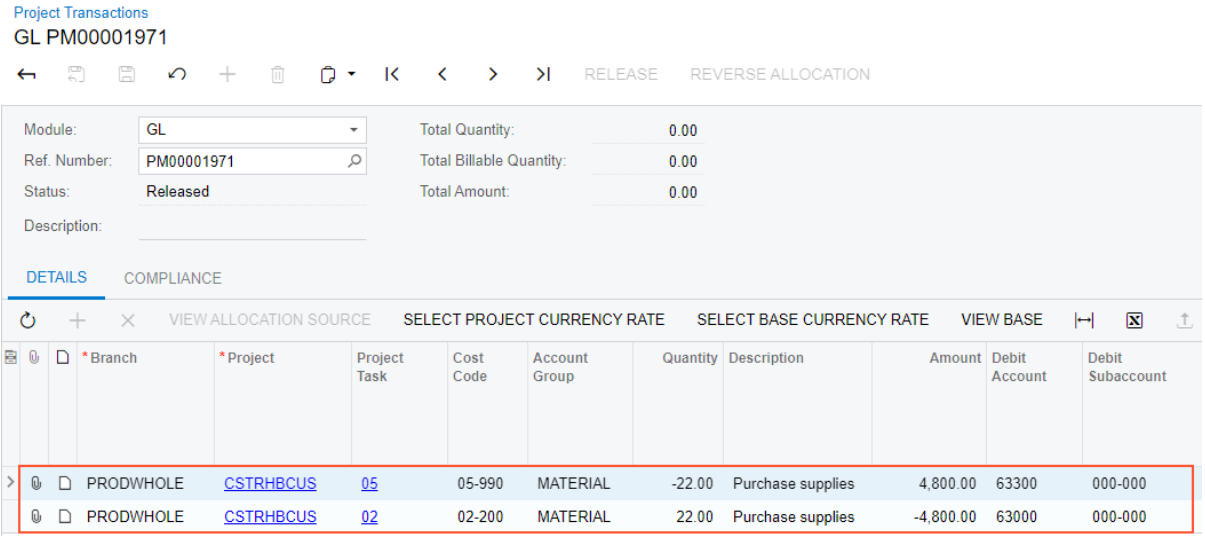

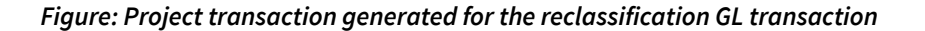

## **Limitations on Transaction Reclassification**

The following project-related transactions cannot be reclassified:

- Transactions that have been billed
- Transactions that have been allocated
- Transactions linked to project commitments
- Transactions that are related to the project that is not active

# **Additional Information**

For details on reclassifying project-related GL transactions, see *[Transaction Reclassification: General Information](https://help-2021r2.acumatica.com/Help?ScreenId=ShowWiki&pageid=8f173d82-9814-41ab-9261-c6f662faf59e)*.

# **Projects and Construction: Multiple Base Currencies in Expense Receipts and Claims**

In previous versions of Acumatica ERP, all companies within one tenant had the same base currency. In Acumatica ERP 2021 R2, in one tenant, users can implement multiple companies with different base currencies. For more information about the functionality and its implementation, see *[Finance: Support of Multiple Base Currencies](#page-141-0)*. This topic describes the use of this functionality for expense receipts and expense claims.

# **Applicable Scenarios**

Users of Acumatica ERP that use the functionality of expense receipts and claims may need the new functionality of multiple base currencies in the following scenarios:

- An employee works in a US company and pays a USD meal expense out of pocket while working on a project that belongs to a Canadian company. The expense is captured for the US branch, the expense currency, base currency, and claim currency is USD. The AP account is updated under the US branch.
- An employee works in a US company and pays a CAD meal expense out of pocket while working on a project that belongs to a Canadian company. The expense is captured for the US branch, the expense currency is CAD, the base currency and claim currency is USD. The AP account is updated under the US branch. In this scenario, the expense currency can be any non-accounting currency instead of CAD.
- An employee works in a US company and pays a CAD meal expense out of pocket while working on a project that belongs to a Canadian company. The expense is captured for the US branch, the expense currency is CAD, the base currency is USD, and the claim currency is CAD because the employee requests the reimbursement in the expense currency. The AP account is updated under the US branch. CAD has to be an accounting currency to support this scenario.
- An employee works in a US company and pays a CAD meal expense with a USD corporate card while working on a project that belongs to a Canadian company. The corporate card is provided by the US branch. The expense is captured for the US branch, the expense currency is CAD, the base currency and claim currency is USD. The AP account is updated under the US branch.
- An employee has been working in a US company for some time and has been getting reimbursements for travel expenses every month. Now the employee is moving to a Canadian company. The employee account manager has to create a new employee entry for the moved employee, link it to the Canadian branch, and deactivate the old employee entry. The employee has to use the new account for new expense receipts because from now on he or she will be claiming expenses from the Canadian branch.

# **Process Limitations**

The new functionality of multiple base currencies currently does not support the following scenarios:

- An employee works in a US company and pays a CAD meal expense with a CAD corporate card while working on a project that belongs to a Canadian company. The corporate card is provided by the Canadian branch. The system prohibits the employee to enter an expense receipt using a corporate card of the different base currency.
- An employee works in a US company and pays a CAD meal expense with any means of payment while working on a project that belongs to a Canadian company and tries to select the Canadian branch to capture expenses for it. The system prohibits the employee to enter an expense receipt using the Canadian branch with a different base currency.
- An employee works in a US company and pays a CAD meal expense with any means of payment while working on a project that belongs to a Canadian company and tries to select the Canadian branch as the originating branch to claim the expense and update the AP account for the Canadian branch. The system prohibits the employee to enter an expense claim using the Canadian branch with a different base currency.

# **Changes to the Employees Form**

If the *Multiple Base Currencies* feature is enabled, the new **Base Currency ID** box appears on the **General Info** tab of the *[Employees](https://help-2021r2.acumatica.com/Help?ScreenId=ShowWiki&pageid=dae5144b-49b3-43a4-bce0-93f31b3f2321)* (EP203000) form, as shown in the following screenshot.

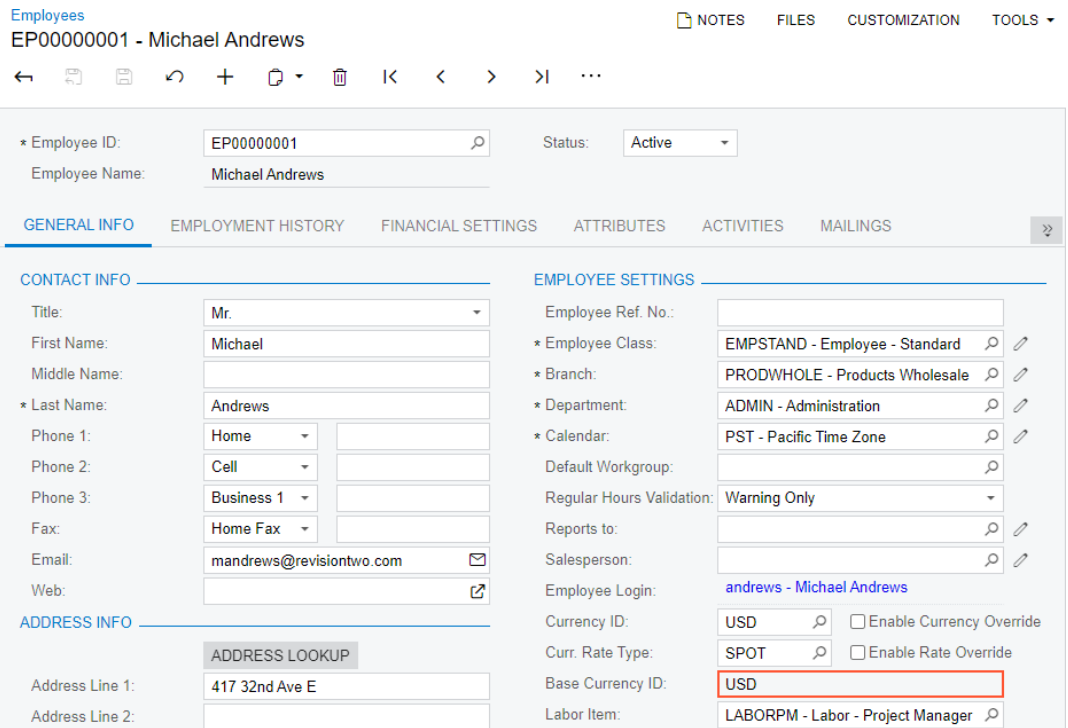

#### *Figure: Employee's base currency*

The employee's base currency is the base currency of the branch selected in the **Branch** box on the **General Info** tab; a user cannot change it manually. Employee's branch can be changed to a branch with a different base currency if the employee has no unreleased documents in the previous base currency, the base currency is updated, otherwise, the branch cannot be changed.

On the **Corporate Cards** tab of the form, a user can assign a corporate card for processing expense receipts to an employee only if the cash account associated with the corporate card is in the same base currency as the employee's base currency.

## **Additional Information**

For details on configuring the multiple base currencies functionality, see *[Multiple Base Currencies: General](https://help-2021r2.acumatica.com/Help?ScreenId=ShowWiki&pageid=29d77e84-6b49-47fe-a206-37e9f1b6be2c) [Information](https://help-2021r2.acumatica.com/Help?ScreenId=ShowWiki&pageid=29d77e84-6b49-47fe-a206-37e9f1b6be2c)*, *[Customer Visibility: General Information](https://help-2021r2.acumatica.com/Help?ScreenId=ShowWiki&pageid=2828845f-1fd4-4c37-806e-3406cb57b72e)*, *[Vendor Visibility: General Information](https://help-2021r2.acumatica.com/Help?ScreenId=ShowWiki&pageid=d9fd61fa-756c-4e3d-9ae0-4ba9ba51dbd2)*, and *[Company Groups:](https://help-2021r2.acumatica.com/Help?ScreenId=ShowWiki&pageid=5c402b6d-8af7-4143-8c68-2f40c2dff525) [General Information](https://help-2021r2.acumatica.com/Help?ScreenId=ShowWiki&pageid=5c402b6d-8af7-4143-8c68-2f40c2dff525)*.

# **Projects and Construction: Other UI Enhancements**

In Acumatica ERP 2021 R2, the user interface of the form toolbars of multiple project, construction, and time and expense forms has been enhanced. All form-specific commands on the toolbars of these forms are now grouped in a separate menu. Multiple tabs on multiple forms have been renamed to get rid of extra words in titles, which makes it possible to fit more tabs on the screen. Also, multiple menu commands has been renamed to make them clearer to users. In addition, a number of minor fixes have been made to the titles of UI elements in order to make them consistent throughout the system.

## **Form Toolbar Enhancements**

On multiple forms related to project, construction, and expenses, form-specific commands on the toolbar are now located on a separate menu, which opens when a user clicks the More button, shown as *…*, on the form toolbar. On the More menu, which opens, commands are grouped by categories, as shown for the *[Projects](https://help-2021r2.acumatica.com/Help?ScreenId=ShowWiki&pageid=81c86417-3bde-444b-8f1c-682928d31a0c)* (PM301000) form in the following screenshot.

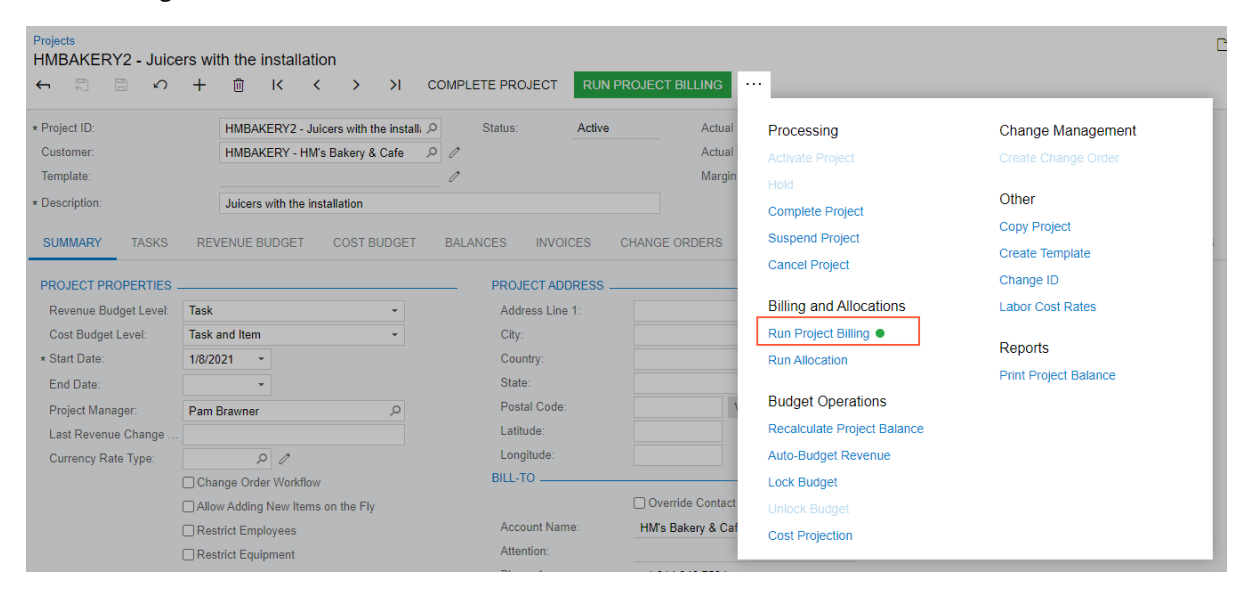

*Figure: The commands grouped by categories in the More menu on the Projects form*

These commands work as they did in the previous versions; only the placement of the commands has changed.

For more information, see *[User Interface: Redesigned Form Toolbar](#page-335-0)*.

# **Added Side Panels**

i

The side panel, which is a navigation option where users can drill down to relevant details about any record listed on the form, has been added to the following forms:

- *Projects (PM3010PL)*, as shown in the following screenshot
- *Subcontracts (SC3010PL)*
- *Billing rules (PM2070PL)*

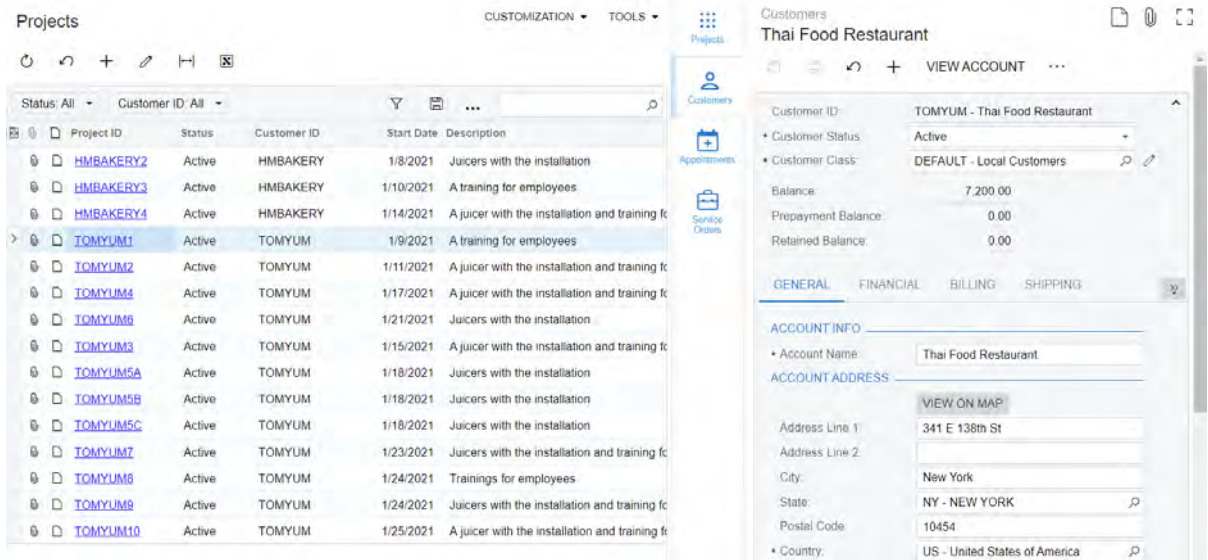

## *Figure: The side panel on the Projects form*

For more information, see *[Side Panels in Generic Inquiry Forms](https://help-2021r2.acumatica.com/Help?ScreenId=ShowWiki&pageid=976195cd-3233-4cd3-b529-ca9aeaf00871)*.

## **Renamed Tabs**

The following table lists all the tabs on the project, construction, and time and expense forms that have been renamed in 2021 R2.

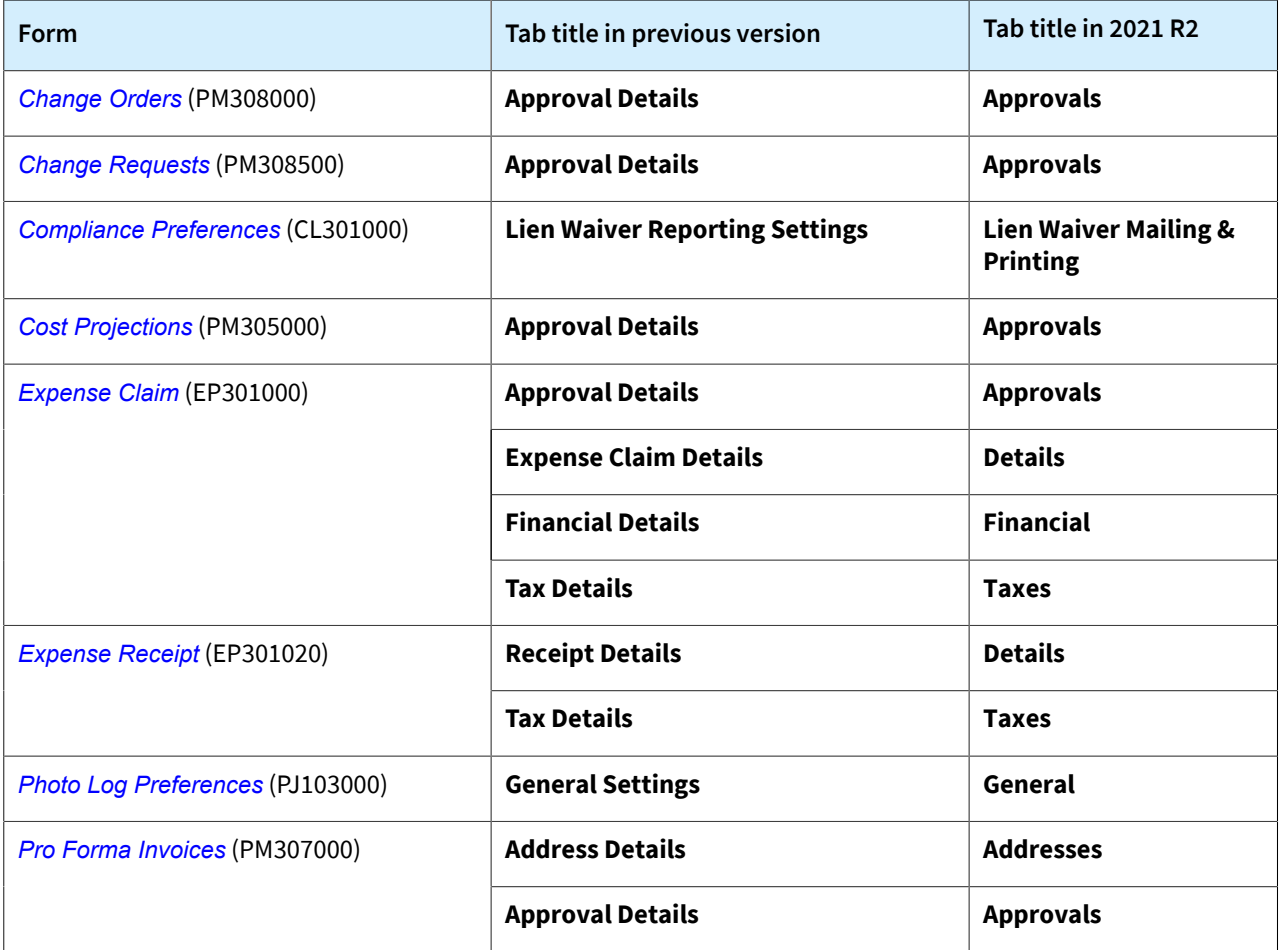

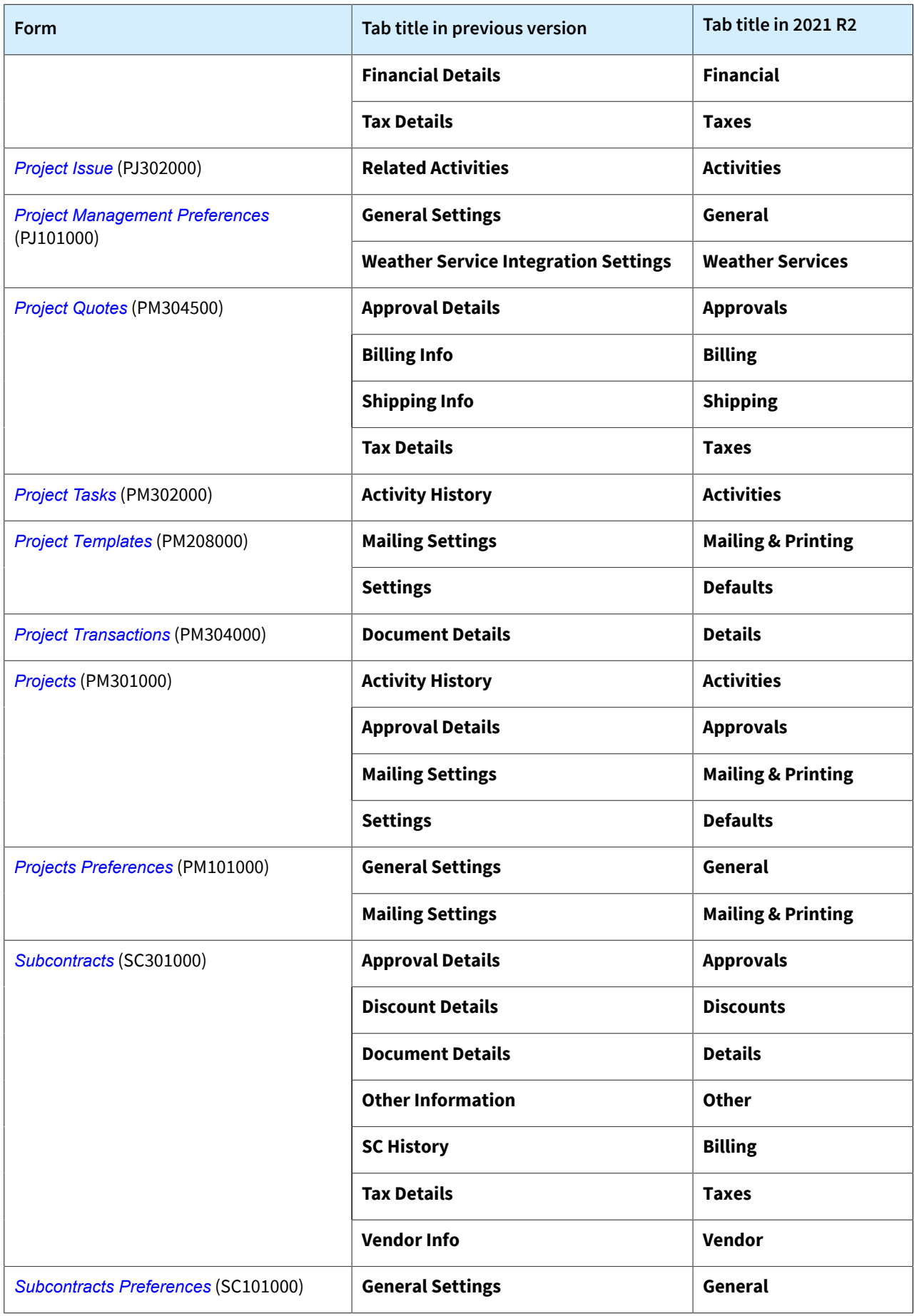

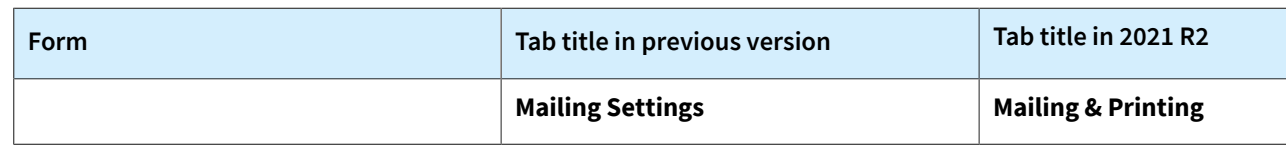

# **Renamed Commands**

The following table lists all the menu command on the project, construction, and time and expense forms that have been renamed in 2021 R2.

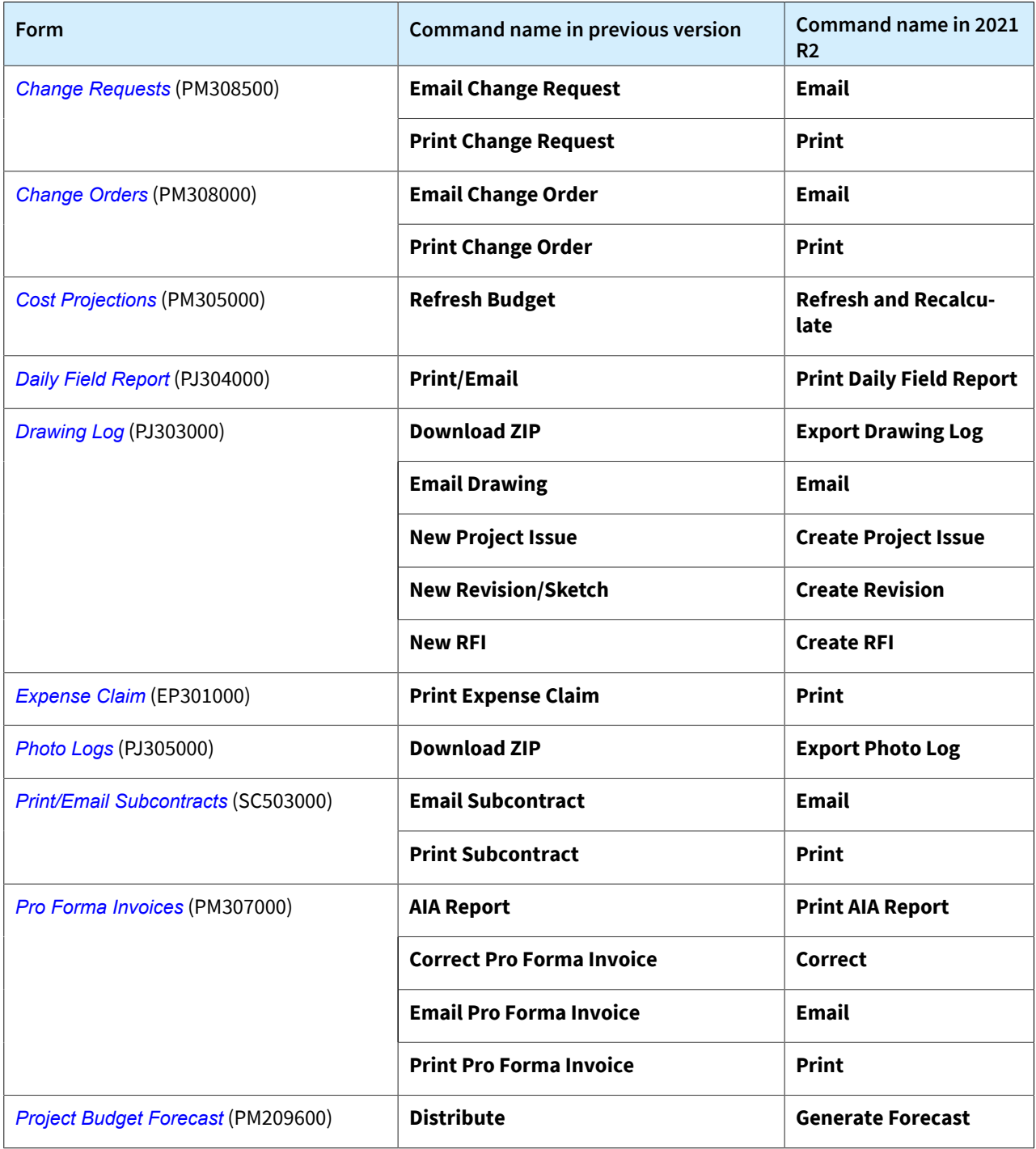

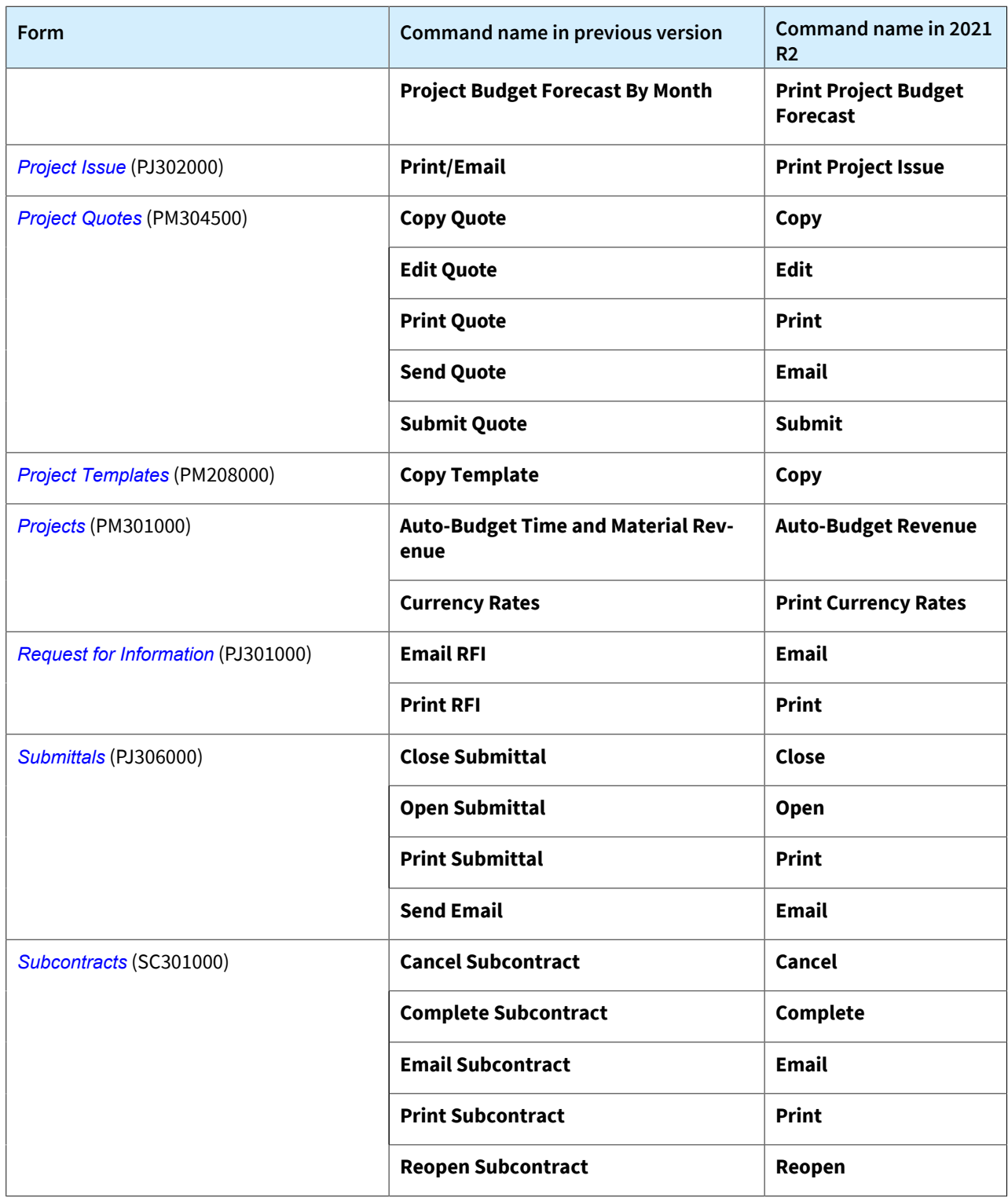

# **Renamed UI Elements**

The following table lists all the UI elements on the project, construction, and time and expense forms that have been renamed in 2021 R2:
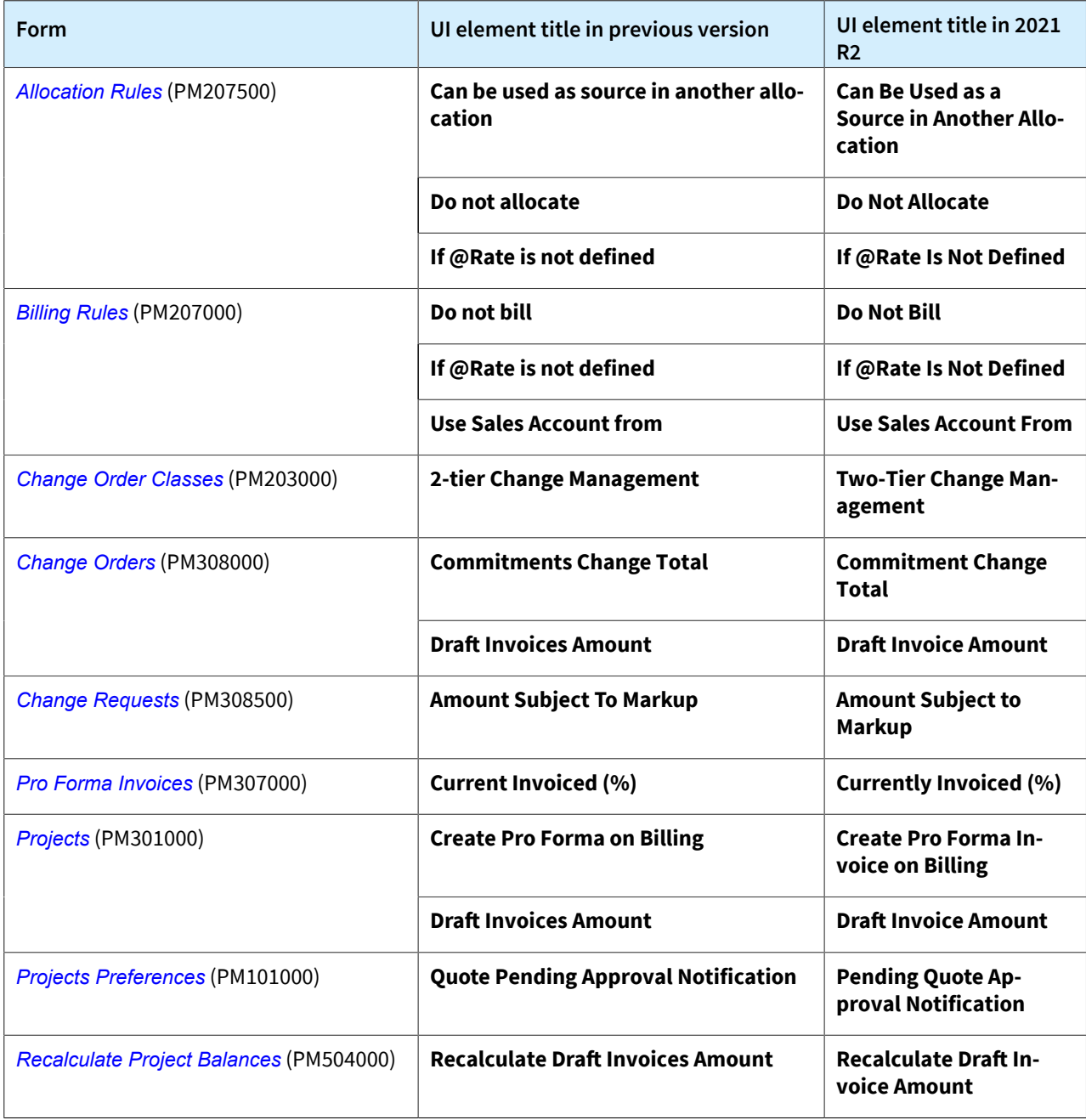

## **Other Changes**

The following minor changes have been introduced in the system:

- The value for *Project* in subaccount masks has been changed from *P* to *J* in the system. The following boxes and forms have been affected:
	- **Sales Subaccount Mask** box on the *[Billing Rules](https://help-2021r2.acumatica.com/Help?ScreenId=ShowWiki&pageid=6773c79b-216e-4725-b28c-3ce724d9a7c9)* (PM207000) form
	- **Subaccount** boxes on the *[Allocation Rules](https://help-2021r2.acumatica.com/Help?ScreenId=ShowWiki&pageid=0d2e40ad-7ecf-4937-b2bd-dab1d800e0db)* (PM207500) form
	- **Expense Sub. Source** and **Expense Accrual Sub. Source** boxes on the *[Projects Preferences](https://help-2021r2.acumatica.com/Help?ScreenId=ShowWiki&pageid=de2ca225-4a0c-4129-b09d-3f3ed05198f9)* (PM101000) form
	- **Combine Expense Sub. From** box on the *[Accounts Payable Preferences](https://help-2021r2.acumatica.com/Help?ScreenId=ShowWiki&pageid=c3f9353e-95e6-448d-bb3f-e20643879ec7)* (AP101000) form
	- **Combine Sales Sub. From** and **Combine Expense Sub. From** boxes on the *[Time and Expenses](https://help-2021r2.acumatica.com/Help?ScreenId=ShowWiki&pageid=e9f4a914-c4ce-4c4f-95d9-f385451e5856) [Preferences](https://help-2021r2.acumatica.com/Help?ScreenId=ShowWiki&pageid=e9f4a914-c4ce-4c4f-95d9-f385451e5856)* (EP101000) form
- **Combine Expense Sub. From** on the **Defaults** tab of the *[Project Templates](https://help-2021r2.acumatica.com/Help?ScreenId=ShowWiki&pageid=11e7c776-03fb-405d-a1f4-26700dd319fc)* (PM208000) form
- **Combine Expense Sub. From** on the **Defaults** tab of the *[Projects](https://help-2021r2.acumatica.com/Help?ScreenId=ShowWiki&pageid=81c86417-3bde-444b-8f1c-682928d31a0c)* (PM301000) form
- On the **Other Information** tab of the *[Subcontracts](https://help-2021r2.acumatica.com/Help?ScreenId=ShowWiki&pageid=dc6a00f9-3913-47bb-b28d-105be0e0d20a)* (SC301000) form, the **Allow AP Bill Before Receipt** check box has been removed, because it is not applicable to the subcontract workflow.
- In the **Project Task** box on the **Revenue Budget** tab on the *[Projects](https://help-2021r2.acumatica.com/Help?ScreenId=ShowWiki&pageid=81c86417-3bde-444b-8f1c-682928d31a0c)* (PM301000) form, the user can now select only project tasks of the *Revenue Task* type and the *Cost and Revenue Task* type.
- In the **Project Task** box on the **Cost Budget** tab on the *[Projects](https://help-2021r2.acumatica.com/Help?ScreenId=ShowWiki&pageid=81c86417-3bde-444b-8f1c-682928d31a0c)* form, the user can now select only project tasks of the *Cost Task* type and the *Cost and Revenue Task* type.
- On the *[Projects](https://help-2021r2.acumatica.com/Help?ScreenId=ShowWiki&pageid=81c86417-3bde-444b-8f1c-682928d31a0c)* form, the *Task, Item, and Cost Code* option is now available in the **Revenue Budget Level** box and in the **Cost Budget Level** box if the *Cost Codes* feature is enabled on the *[Enable/Disable Features](https://help-2021r2.acumatica.com/Help?ScreenId=ShowWiki&pageid=c1555e43-1bc5-4f6f-ba9d-b323f94d8a6b)* (CS100000) form.
- On the *[Project Transactions](https://help-2021r2.acumatica.com/Help?ScreenId=ShowWiki&pageid=382a97fe-b636-44ca-9798-6d478c05b687)* (PM401000) form, the **Employee Name** column has been added to the table and is hidden by default.

# **Projects and Construction: Visibility of Project Transactions**

In Acumatica ERP 2021 R2, by using row-level security, administrative users can limit the visibility of some transactions that can contain information about employees' hour rates and wages for the users who are not supposed to see this information.

For these purposes, the new *[Project Transaction Visibility by Account Group](https://help-2021r2.acumatica.com/Help?ScreenId=ShowWiki&pageid=0014c67c-d1b3-49f9-b799-0fc4ea344928)* (PM103000) form has been introduced (see the following screenshot). On this form, administrative users can configure restriction groups for managing the visibility of account groups to users. The form is visible if the *Row-Level Security* feature is enabled on the *[Enable/](https://help-2021r2.acumatica.com/Help?ScreenId=ShowWiki&pageid=c1555e43-1bc5-4f6f-ba9d-b323f94d8a6b) [Disable Features](https://help-2021r2.acumatica.com/Help?ScreenId=ShowWiki&pageid=c1555e43-1bc5-4f6f-ba9d-b323f94d8a6b)* (CS100000) form.

TOOLS  $\star$ 

For more information about restriction groups, see *[Restriction Groups in Acumatica ERP](https://help-2021r2.acumatica.com/Help?ScreenId=ShowWiki&pageid=ad9a42c1-ff5d-4298-86d9-683039c18512)*.

**CUSTOMIZATION** Project Transaction Visibility by Account Group

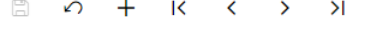

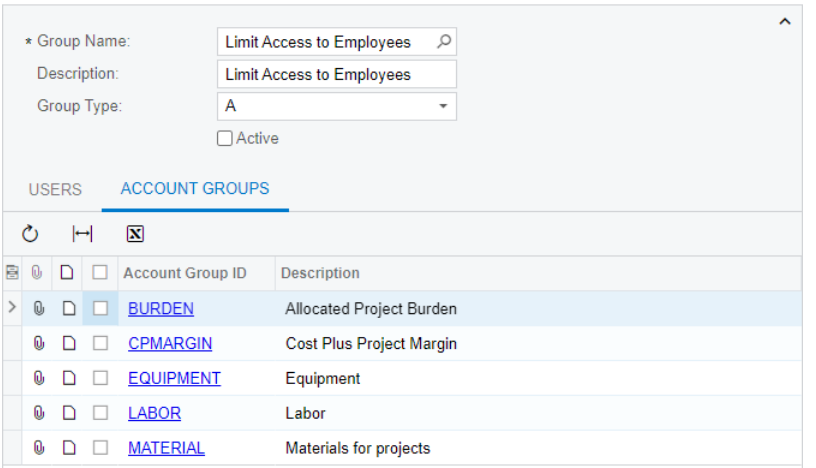

#### *Figure: The Project Transaction Visibility by Account Group form*

The restriction groups configured on the *Project Transaction Visibility by Account Group* form affects project transaction lines that contain the corresponding account groups on the following forms:

- *[Project Transactions](https://help-2021r2.acumatica.com/Help?ScreenId=ShowWiki&pageid=382a97fe-b636-44ca-9798-6d478c05b687)* (PM304000)
- *[Project Transaction Details](https://help-2021r2.acumatica.com/Help?ScreenId=ShowWiki&pageid=29bf5433-446f-4196-be69-f2cb177e83cb)* (PM401000)
- *[Project Transaction Register](https://help-2021r2.acumatica.com/Help?ScreenId=ShowWiki&pageid=a2c1cc92-b205-4ab3-ab74-84407524db39)* (PM633000)
- *[Project Cost Transaction History](https://help-2021r2.acumatica.com/Help?ScreenId=ShowWiki&pageid=2b3a3b69-2f92-4d25-880b-d369be71d99e)* (PM706230)
- *[Project Transaction Inquiry](https://help-2021r2.acumatica.com/Help?ScreenId=ShowWiki&pageid=7abb7a41-2fe3-419e-84e8-f75804b18f5a)* (PMGI0035)

On all other forms besides the listed above, the restricted account groups can be viewed and selected regardless of the row-level security settings.

On these forms, a user is not able to view transactions where the debit account group or credit account group is one of the restricted accounts groups for the user. If any transaction lines are hidden for this reason on one of the forms, the system displays a warning (see the following screenshot) and calculates the totals shown on the forms based on the visible transaction lines.

| <b>Project Transactions</b><br>$\Box$ NOTES<br>PM PM00000034 - Baker Maxwell, Mr. - 201336 |            |  |       |           |  |  |                            |               |  | <b>FILES</b>                                                                | TOOLS $\sim$ |  |           |
|--------------------------------------------------------------------------------------------|------------|--|-------|-----------|--|--|----------------------------|---------------|--|-----------------------------------------------------------------------------|--------------|--|-----------|
| - 북1<br>Ħ<br>$\leftarrow$                                                                  | $\Omega$   |  | ाति । | - 12 × 14 |  |  |                            | $\rightarrow$ |  | RELEASE REVERSE ALLOCATION                                                  |              |  |           |
| Module:                                                                                    | <b>PM</b>  |  |       |           |  |  | Orig. Doc. Type: Time Card |               |  | <b>O</b> Total Quantity:                                                    |              |  | ∼<br>0.00 |
| Ref. Number:                                                                               | PM00000034 |  |       |           |  |  | Orig. Doc. Nbr.:           | TC000011      |  | One or multiple lines are hidden in the                                     |              |  | 0.00      |
| Status:                                                                                    | Released   |  |       |           |  |  |                            |               |  | document because you do not have<br>permissions to view them. This value is |              |  | 0.00      |
| Description:<br>Baker Maxwell, Mr. - 201336                                                |            |  |       |           |  |  |                            |               |  | calculated based on the displayed lines.                                    |              |  |           |

*Figure: The warning on the Project Transactions form*

This restriction functionality is also implemented for lookup boxes and the **Copy**, **Paste**, **Release**, and **Reverse Allocation** commands on the forms listed above, with the purpose to deny operations with the restricted account groups. For example, users with limited access cannot select the restricted account groups or select accounts that belong to restricted account groups, as the following screenshot shows.

| PM           | <b>Project Transactions</b>                                                                                                  |          |             |                                 |                 |   |                              |                                               |    |                |                            |                           |   |                                 | $\Box$ NOTES | <b>FILES</b>     | TOOLS $\star$      |              |
|--------------|----------------------------------------------------------------------------------------------------|----------|-------------|---------------------------------|-----------------|---|------------------------------|-----------------------------------------------|----|----------------|----------------------------|---------------------------|---|---------------------------------|--------------|------------------|--------------------|--------------|
| $\leftarrow$ | 周                                                                                                    | 周        | $\Omega$    | 侕<br>$^+$                       | n<br>۰          | K | ≺                            | $\rightarrow$                                 | >1 | <b>RELEASE</b> |                            | REVERSE ALLOCATION        |   |                                 |              |                  |                    |              |
|              | Module:                                                                                                    |          | <b>PM</b>   |                                 | ۰               |   |                              | Orig. Doc. Type:                              |    |                |                            |                           |   | <b>Total Quantity:</b>          |              |                  | 0.00               | $\checkmark$ |
|              | Ref. Number:                                                                                                    |          | $<$ NEW $>$ |                                 | Q               |   |                              | Orig. Doc. Nbr.:                              |    |                |                            |                           |   | <b>Total Billable Quantity:</b> |              |                  | 0.00               |              |
|              | <b>@DETAILS</b>                                                                                                    |          |             |                                 |                 |   |                              |                                               |    |                |                            |                           |   |                                 |              |                  |                    |              |
| Õ            |                                                                                                    | $\times$ |             | VIEW ALLOCATION SOURCE          |                 |   | SELECT PROJECT CURRENCY RATE |                                               |    |                |                            | SELECT BASE CURRENCY RATE |   |                                 |              | <b>VIEW BASE</b> | ≫                  |              |
|              | nount Currency                                                                                                    |          |             | <b>Project Currency Project</b> | Amount Currency |   |                              | Project Debit<br><b>Currency Rate Account</b> |    |                | <b>Debit</b><br>Subaccount | Credit<br>Account         |   | Credit<br>Subaccount            |              | *Date            | $*Fin$ .<br>Period |              |
| 0.00         | <b>USD</b>                                                                                                    |          |             | 0.00                            | <b>USD</b>      |   |                              | 1.00000000                                    |    |                |                            | 51000                     | േ |                                 |              | 7/29/2021        | 07-2021            |              |
|              | The account is included in the account group<br>for which you do not have permissions to<br>operate. Select another account. |          |             |                                 |                 |   |                              |                                               |    |                |                            |                           |   |                                 |              |                  |                    |              |

*Figure: The selection of an account belonging to a restricted account group*

Also, on the new *[Restriction Groups by Account Group](https://help-2021r2.acumatica.com/Help?ScreenId=ShowWiki&pageid=6a390f4f-680d-4a8c-87a2-8f8e2f43370e)* (PM103010) form, the user can view the restriction groups that are configured in the system and find out which of these groups include a particular account group (see the following screenshot).

## **Restriction Groups by Account Group**

 $\Box$  $\Omega$ К  $\langle$  $\left\vert \right\rangle$  $\lambda$ 

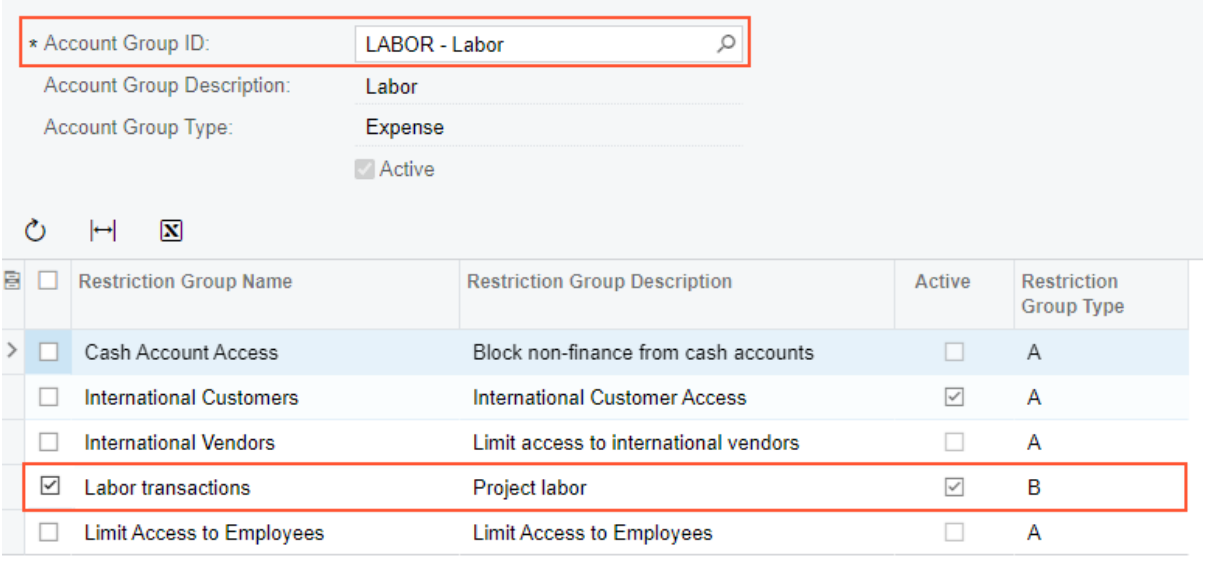

## *Figure: Restriction groups configured for the LABOR account group*

## **Additional Information**

For details on configuring user access in projects, see *[Project Security](https://help-2021r2.acumatica.com/Help?ScreenId=ShowWiki&pageid=acb29e28-bbd7-4e7d-8f1d-984b580e47a8)*.

## **Self-Service Portal: Support of User-Defined Fields**

Starting in Acumatica ERP 2021 R2, user-defined fields can be added on forms used for submitting a case in the Acumatica Self-Service Portal. With the user-defined fields, users can add various information to a case.

On the New Case (SP203000) or Case Details (SP203010) forms of the Self-Service Portal, shown in the following two screenshots, a system administrator or customizer can define a set of user-defined fields. User-defined fields are based on attributes that have been defined in the system. Thus, before adding new user-defined fields to a form, the administrator or customizer needs to create the attributes for the field on the *[Attributes](https://help-2021r2.acumatica.com/Help?ScreenId=ShowWiki&pageid=de0a353f-40d0-452d-9152-e65605e69788)* (CS205000) form or make sure they have already been created.

When the user-defined fields have been added to the New Case (SP203000) or Case Details (SP203010) forms, the system displays the **Document** and **User-Defined Fields** tabs (see Item 1 in the first screenshot) in the Summary area of the form. The UI elements that were previously in the Summary area of the form are on the **Document** tab, and the user-defined fields are displayed as UI elements on the **User-Defined Fields** tab (Item 2).

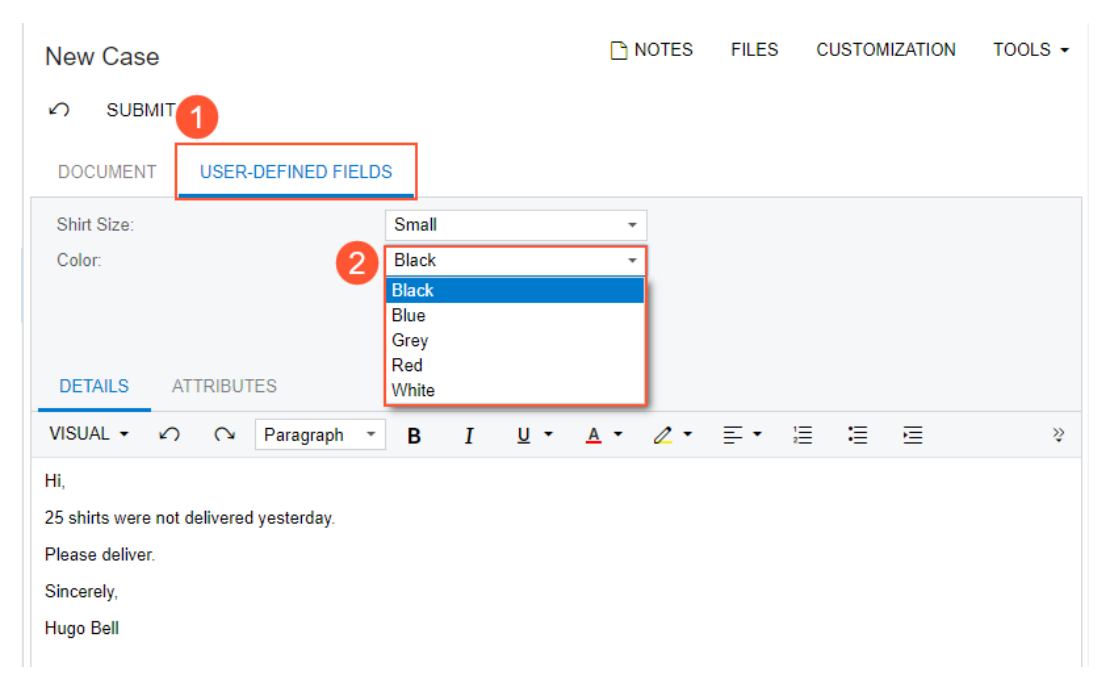

*Figure: User-defined fields on the New Case form*

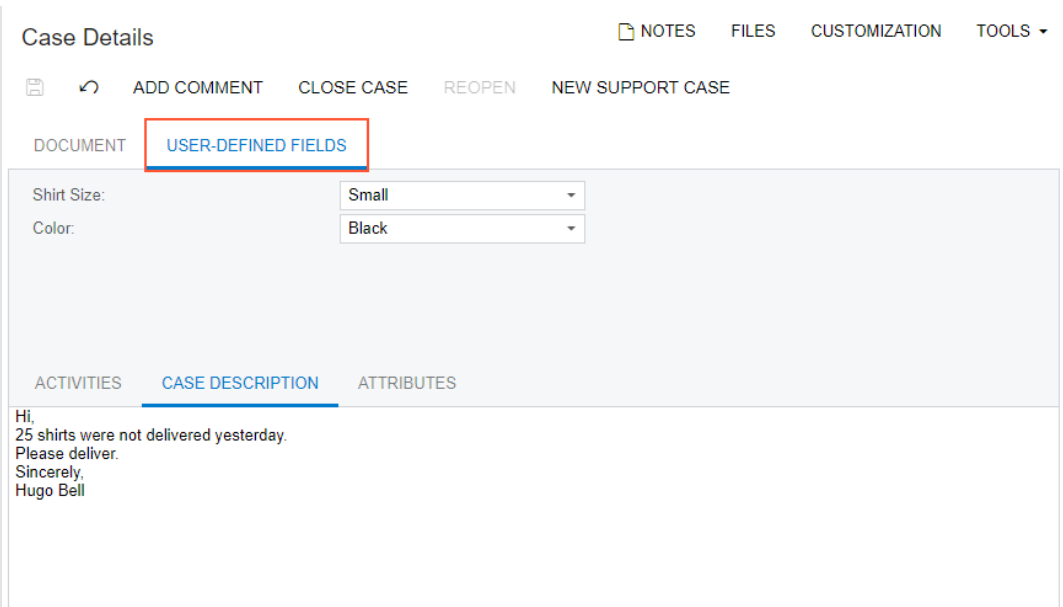

*Figure: User-defined fields on the Case Details form*

The attributes created on the *[Attributes](https://help-2021r2.acumatica.com/Help?ScreenId=ShowWiki&pageid=de0a353f-40d0-452d-9152-e65605e69788)* (CS205000) form can be used for user-defined fields in both Acumatica ERP and the Self-Service Portal.

In Acumatica ERP, a system administrator or customizer can define user-defined fields on the *[Cases](https://help-2021r2.acumatica.com/Help?ScreenId=ShowWiki&pageid=a492a091-9649-4826-bcc3-dccdf8765efd)* (CR306000) form. If the user-defined fields added to the *[Cases](https://help-2021r2.acumatica.com/Help?ScreenId=ShowWiki&pageid=a492a091-9649-4826-bcc3-dccdf8765efd)* form include user-defined fields that have also been added to the New Case (SP203000) and Case Details (SP203010) forms, and if a user has submitted a case in the Self-Service Portal and filled in the values in the user-defined fields for the case, a support engineer can view these values on the *[Cases](https://help-2021r2.acumatica.com/Help?ScreenId=ShowWiki&pageid=a492a091-9649-4826-bcc3-dccdf8765efd)* form for the case, as shown in the following screenshot.

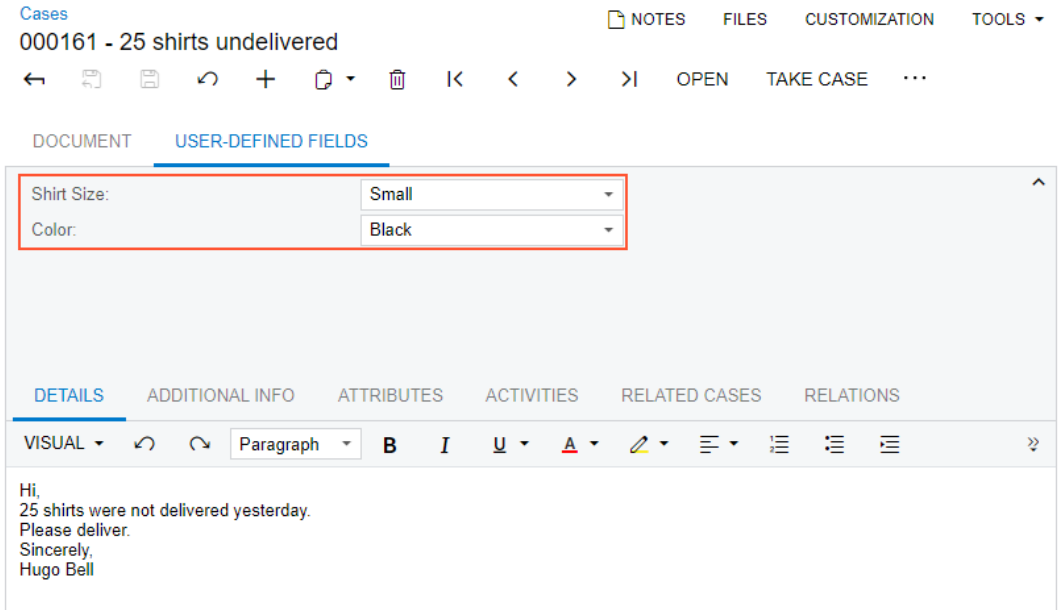

*Figure: User-defined fields on the Cases form*

# **System Administration: Improved Tracking of ERP Transactions**

In Acumatica ERP, an administrative user monitors the monthly number of ERP transactions on the *[License](https://help-2021r2.acumatica.com/Help?ScreenId=ShowWiki&pageid=06869c57-819d-4626-a5a8-72507e6a79d8) [Monitoring Console](https://help-2021r2.acumatica.com/Help?ScreenId=ShowWiki&pageid=06869c57-819d-4626-a5a8-72507e6a79d8)* (SM604000) form. An ERP transaction is any transaction in the system that is conducted when a user changes an entity: for example, when a user clicks **Save** on any Acumatica ERP form or initiates mass processing of documents. The system counts each entity change as a separate ERP transaction.

In Acumatica ERP 2021 R2 an administrative user can review the details of each ERP transaction (the involved forms user action, and document) to understand what user action resulted in the transaction.

## **Viewing the Details of ERP Transactions**

On the **Statistics** tab of the *[License Monitoring Console](https://help-2021r2.acumatica.com/Help?ScreenId=ShowWiki&pageid=06869c57-819d-4626-a5a8-72507e6a79d8)* (SM604000) form, an administrative user can review detailed statistics of system resource use by month and by day—in particular, the current number of ERP transactions in the **ERP Transactions (% of Limit)** column. When the user clicks the link in the column for a day or month, the system opens the **Transaction Details** dialog box.

In Acumatica ERP 2021 R2 the new **Document Details** tab has been added to the dialog box. The upper table displays the number of transactions generated by the user action that occurred at particular day and time on a form (see Item 1 in the following screenshot). The lower table displays the list of documents affected by the transactions in the row selected in the upper table (Item 2).

| <b>LICENSE</b>  | <b>License Monitoring Console</b><br><b>STATISTICS</b>                        | <b>WARNINGS</b><br><b>CONSTRAINT HISTORY</b> |                                         |                                |                    | <b>CUSTOMIZATION</b>          | TOOLS $\sim$        |
|-----------------|-------------------------------------------------------------------------------|----------------------------------------------|-----------------------------------------|--------------------------------|--------------------|-------------------------------|---------------------|
| $\vdash$        | $\overline{\mathbf{x}}$                                                       |                                              |                                         |                                |                    |                               |                     |
| <b>ER</b> Month | Commercial Transactions (% of Limit)                                          |                                              |                                         |                                |                    | ERP Transactions (% of Limit) |                     |
| 08-2021<br>×    | 1(0%)                                                                         |                                              |                                         |                                |                    | 29 (0%)                       |                     |
| $07 - 2$        | <b>Transaction Details</b>                                                    |                                              |                                         |                                |                    |                               |                     |
|                 | Period Type:<br>Transaction Type:                                             | Monthly<br>ERP                               | From:<br>To:                            | 8/3/2021<br>٠<br>8/3/2021<br>٠ |                    |                               |                     |
| H               | STATISTICS PER SCREEN<br>$\boxed{\mathbf{X}}$<br>$\vdash$<br>Ò                | <b>DOCUMENT DETAILS</b>                      |                                         |                                |                    |                               |                     |
| <b>E</b> Date   | 国<br>Registered At (UTC)<br>WAIANA E TIMEINTE IN                              | *Screen ID<br>UIFILUUUUU                     | Action<br><b>JUSTIFF STOLEN SERVICE</b> | U,                             | <b>Action Type</b> | Number of Transactions        | <b>API Requests</b> |
|                 | 8/2/2021 1:57:19 PM                                                           | SM200550                                     | Save                                    | UI                             |                    | 1                             |                     |
| ×<br>8/3/2      | 8/1/2021 5:01:59 PM                                                           | AP303000                                     | Save                                    | UI                             |                    | 1                             |                     |
| 8/2/2           | 8/1/2021 3:58:38 PM                                                           | CS101500                                     | Save                                    | UI                             |                    | 3                             |                     |
| 8/1/2           | 8/1/2021 3:49:06 PM                                                           | CS101500                                     | Save                                    | U                              |                    | 1                             |                     |
|                 | 8/1/2021 12:13:58 PM                                                          | CA306000                                     | ProcessMatched                          | UI                             |                    | 5                             |                     |
|                 | Documents: Source of Transactions<br>Ò<br>$\mathbf{\overline{x}}$<br>$\vdash$ |                                              |                                         |                                |                    | ۰                             |                     |
|                 | <b>B</b> Document Type                                                        |                                              |                                         | *Document Link                 |                    |                               |                     |
|                 | CS.BranchMaint+BranchBAccount                                                 |                                              |                                         | <b>MHEAD</b>                   |                    |                               |                     |
|                 | CS.BranchMaint+BranchBAccount                                                 |                                              |                                         | <b>MRETAIL</b>                 |                    |                               |                     |
|                 | CS.DAC.OrganizationBAccount                                                   |                                              |                                         | <b>MUFFINS</b>                 |                    |                               |                     |
|                 |                                                                               |                                              |                                         |                                |                    |                               |                     |
|                 |                                                                               |                                              |                                         |                                |                    | OK                            |                     |

*Figure: Details of ERP transactions*

## **User Interface: Mobile-Friendly Acumatica ERP Help**

In a world where mobile devices are used more and more frequently, surfing for information is easier and faster on a mobile device than on a desktop or laptop. Starting in Acumatica ERP 2021 R2, Help topics have become flexible and easy to read on mobile devices.

### **User Interface of the Mobile Help**

To make the Help Portal mobile-friendly, some changes have been made to the user interface of Help topics on the Help Portal (see the following screenshot).

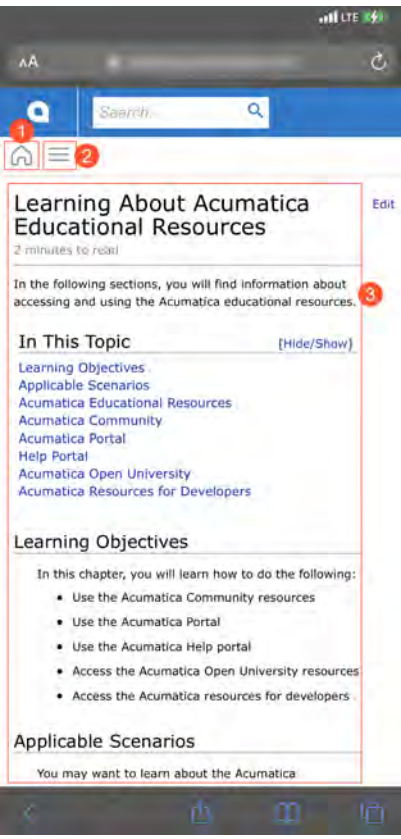

#### *Figure: Help topic on a mobile device*

The following items are shown in the screenshot:

- 1. Home button: Opens the Help dashboard, which has cards for the guides available on the Help Portal
- 2. Open/Hide button: Displays or hides the tree of topics available in the Help guide of the selected topic
- 3. Topic text: Is adjusted to the width of the screen of the device

#### **Enhancements to the Help Portal**

When users open a Help topic on a mobile device, the system opens it with the topic tree closed by default. A user can click the Open/Hide button to open the tree of available topics.

If the user clicks the Home button, the system navigates to the Help dashboard with the list of available guides. The

user can then click the Back button ( ) to return to the topic that was last opened.

In the mobile view of the topic, the Help topic toolbar has been removed.

Text blocks are adjusted to the screen size automatically to fit the text to the screen, whereas the code blocks remains as is but a horizontal scroll bar appears for such blocks. If a user rotates the screen, the system automatically resizes the blocks to fit them to the screen width.

## <span id="page-335-0"></span>**User Interface: Redesigned Form Toolbar**

Acumatica ERP 2021 R2 introduces a redesigned form toolbar. The main goal of this change was to reorganize the commands available on a form. Previously, to find the needed menu command, a user had to switch between the **Inquiries**, **Actions**, and **Reports** menus on the form toolbar, which could become frustrating and time-consuming. Also, the list of menu commands on the **Actions** menu was sometimes lengthy, making it hard to find the needed menu command. Now if there are multiple form-specific commands on the form toolbar, they are displayed on a single menu—the More menu—and listed under descriptive categories, which makes it easier to find the needed menu command.

During an update to Acumatica ERP 2021 R2, all custom and customized forms will be updated to display the redesigned toolbar. To cause the toolbar to be displayed correctly on custom and customized forms or to display the old version of the toolbar, before the update, a developer needs to modify these forms, as described in Upgrade Procedure: Redesigned Form Toolbar on Custom and Customized Forms in the *[Release Notes for Developers](http://acumatica-builds.s3.amazonaws.com/builds/21.2/ReleaseNotes/AcumaticaERP_2021R2_ReleaseNotes_for_Developers.pdf)*.

## **The Redesigned Form Toolbar and the New More Menu**

The newly redesigned form toolbar gives users the ability to easily define their favorite menu commands, which eases access to them. On some forms, the system places a button (which is highlighted in green) on the form toolbar for the expected next command, which represents the likely next step to be performed on the selected record. The following screenshot, which shows the *[Transactions](https://help-2021r2.acumatica.com/Help?ScreenId=ShowWiki&pageid=1e55821c-556b-4c3e-829c-95383eb2c8e2)* (CA304000) form, illustrates an example of the redesigned form toolbar and the new More menu, which contains categories and menu commands.

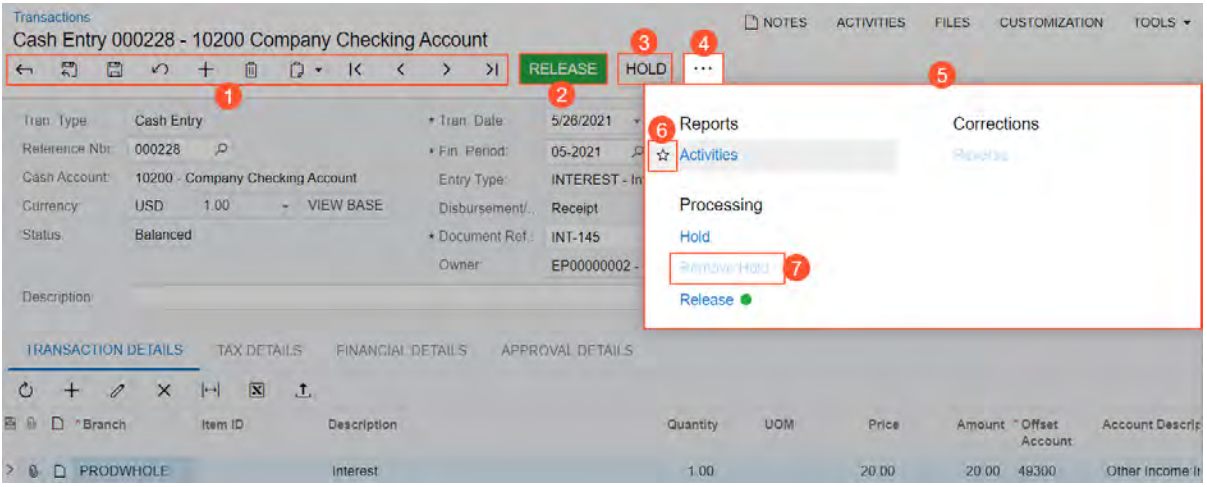

#### *Figure: The redesigned form toolbar*

The numbered items in the screenshot indicate the following:

- 1. The standard form toolbar buttons, all or some of which appear on most of the forms in Acumatica ERP
- 2. A highlighted button for the expected next command, which represents the next logical step to be performed on the record selected on the form
- 3. Another button for a command that is commonly performed on the form
- 4. The More button, which the user clicks to open the More menu
- 5. The More menu with most form-specific menu commands and descriptive categories on it
- 6. The star icon, which is used to mark the individual user's favorite menu commands on the form

7. An unavailable command

#### **Favorite Commands**

Based on a user's specific role in the company and job duties, they may use some commands more often than others. On the redesigned form toolbar, the user can specify these commands as favorites. This will cause the system to duplicate the commands as form toolbar buttons, easing access to them.

To add a command to the form toolbar as a button, the user opens the More menu, hoverss over the needed command, and click the star icon when it appears. The yellow color of the star indicates that the command has been added to the user's favorites, and a button for the command appears on the form toolbar immediately. The following example shows two commands that have been added to the user's favorites on the *[Invoices and Memos](https://help-2021r2.acumatica.com/Help?ScreenId=ShowWiki&pageid=5e6f3b27-b7af-412f-a40a-1d4f4be70cba)* (AR301000) form and thus added as buttons on the form toolbar.

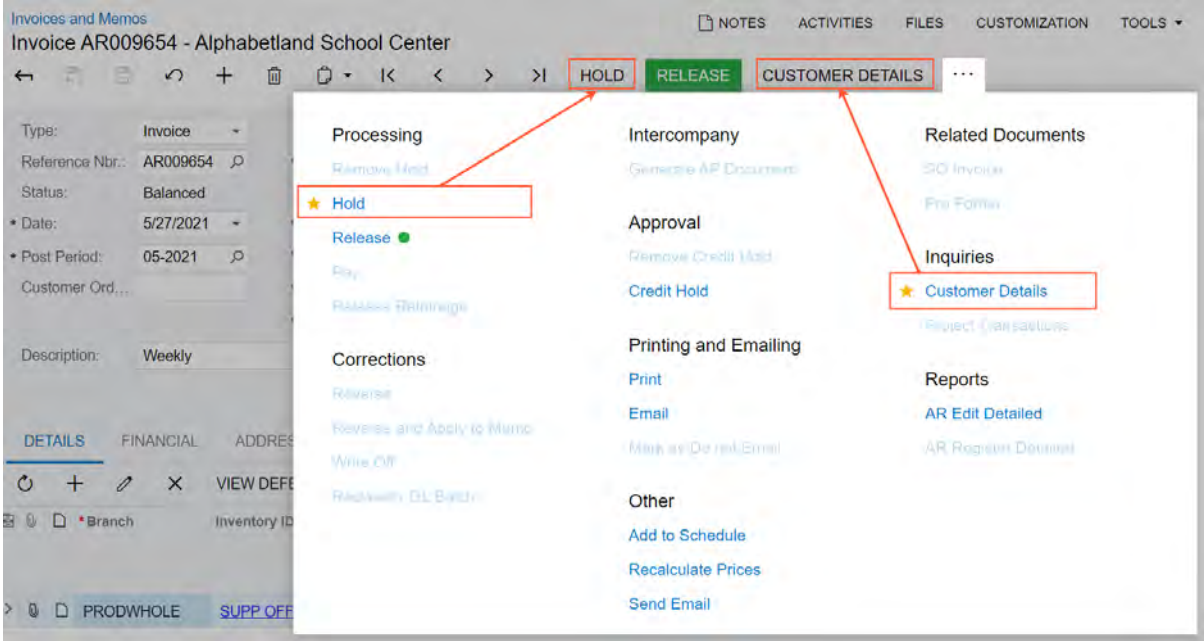

#### *Figure: Favorite commands on the More menu and the corresponding toolbar buttons*

Favorites are individual to each user account, specific to a particular form, and preserved across user sessions.

#### **Highlighted Buttons and Commands**

On some forms, the system applies predefined logic to commands for specific records. Based on this logic, the system may place a button on the form toolbar, highlight it using some color, or do both of these things.

If a command is the expected next command (that is, the command that is most likely to be clicked for a record with the current status), it is shown both on the form toolbar and on the More menu. The primary command on the form toolbar is highlighted in green (see Item 1 in the following screenshot), and on the More menu, it is marked with a green dot (Item 2). Below is an example of a cash transaction on the *[Transactions](https://help-2021r2.acumatica.com/Help?ScreenId=ShowWiki&pageid=1e55821c-556b-4c3e-829c-95383eb2c8e2)* (CA304000) form that has the *On Hold* status (Item 3). Before the user can process it, it needs to be removed from hold. Because **Remove Hold** is the next logical command, it is displayed as a button on the form toolbar and highlighted in green.

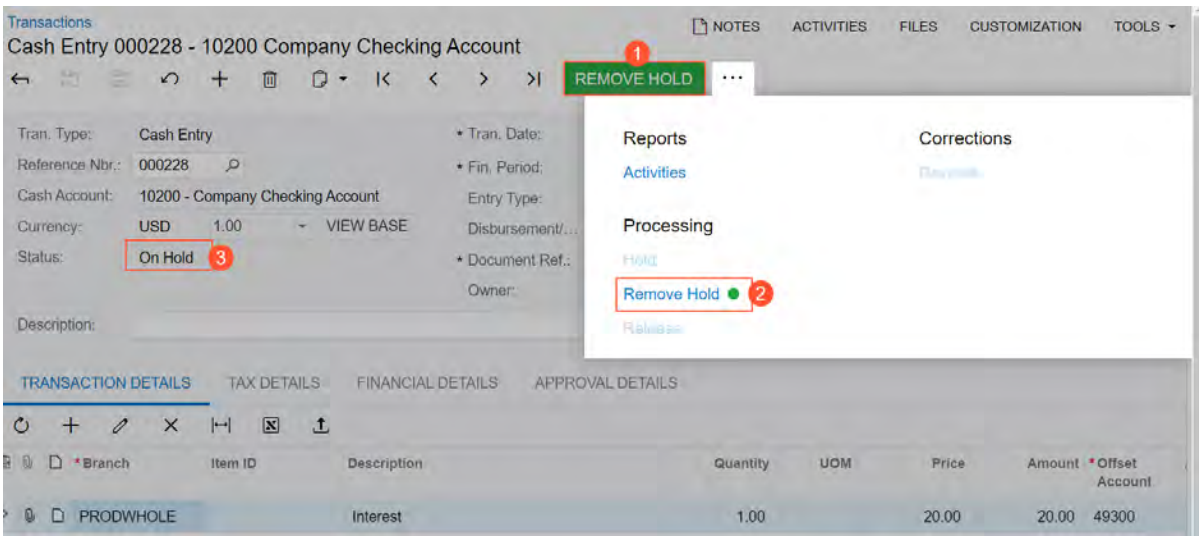

*Figure: The highlighted command and the corresponding status*

On some of the forms (for instance, *[Sync History](https://help-2021r2.acumatica.com/Help?ScreenId=ShowWiki&pageid=f75e808d-3758-4afe-aa62-22d21b59020d)* (BC301000)), commands that should be used with caution or that may be potentially dangerous are marked with a yellow or red dot, respectively. They are clicked are marked with a yellow or red dot, respectively. They are not added to the toolbar automatically, but you can select them as favorites, which will display them on the form toolbar with the appropriate color. The highlighted commands that are displayed as buttons (Items 1 and 2 in the screenshot below) on the form toolbar are also listed on the More menu with dots of the appropriate color next to the command title (Items 3 and 4 in the screenshot below).

|                   |             | <b>Sync History</b> |          |                    | っ<br>1                                            | <b>CUSTOMIZATION</b>    | $TOOLS =$                     |  |  |  |  |
|-------------------|-------------|---------------------|----------|--------------------|---------------------------------------------------|-------------------------|-------------------------------|--|--|--|--|
|                   | Ò           | ē                   | $\Omega$ | <b>SYNC</b>        | $\mathbf{Z}$<br><b>DELETE</b><br>SKIP<br>$\vdash$ | $\triangledown$<br>     |                               |  |  |  |  |
| Store:<br>Entity: |             |                     |          | <b>Sweet Store</b> | Processing<br>Sync <sup>®</sup>                   | Other<br><b>Add New</b> |                               |  |  |  |  |
|                   | ALL RECORDS |                     |          | <b>READY</b>       | 3<br>Delete ·                                     | Edit                    |                               |  |  |  |  |
| 图                 | Ŵ           | D                   | <b>G</b> | Entity             | 4<br>Skip <sup>®</sup><br>Set as Processed        | <b>View Details</b>     |                               |  |  |  |  |
|                   | O           | $\Box$              | ▣        | Sales Order        | <b>Sweet Store</b>                                | 244                     | Prepared                      |  |  |  |  |
|                   | Ø           | D                   | o        | Sales Order        | <b>Sweet Store</b>                                | 243                     | Prepared                      |  |  |  |  |
|                   | O,          | $\Box$              | $\Box$   | Sales Order        | <b>Sweet Store</b>                                | 242                     | Prepared                      |  |  |  |  |
|                   | 0           | D                   | 口        | Sales Order        | <b>Sweet Store</b>                                | 241                     | Prepared                      |  |  |  |  |
|                   | Q           | $\Box$              | Π        | Sales Order        | <b>Sweet Store</b>                                | 240                     | Prepared                      |  |  |  |  |
|                   | Ū,          | $\Box$              | $\Box$   | Sales Order        | <b>Sweet Store</b>                                | 239                     | Prepared                      |  |  |  |  |
|                   | Ū           | $\Box$              | п        | Sales Order        | <b>Sweet Store</b>                                | 238                     | Prepared                      |  |  |  |  |
|                   |             |                     |          |                    |                                                   |                         |                               |  |  |  |  |
|                   |             |                     |          |                    |                                                   | ы                       | $\overline{ }$<br>$\geq$<br>× |  |  |  |  |

*Figure: The highlighted buttons and their duplicate commands on the More menu*

### **Unavailable Commands**

By default, on the More menu, the system displays all commands that could be available for the form, based on the system configuration. Some of these commands may be unavailable (that is, they are listed but cannot be clicked). These are the commands that are not applicable to the record based on its current status or other factors.

#### **The Responsive Form Toolbar and More Menu**

The redesigned form toolbar and the More menu have a responsive layout, meaning that they dynamically adjust to different screen sizes. When there is enough space, buttons for highlighted and favorite commands are displayed on the form toolbar. When the screen size decreases, the system moves the commands off the form toolbar one by one but keeps them on the More menu.

If there are multiple categories on the More menu, the categories and menu commands can be displayed in multiple columns on the More menu depending on the screen size and the number of categories. When the screen size decreases, the system moves some categories and menu commands to the left to decrease the number of columns, and in the screens of the smallest size, all categories are displayed in one column. Below are two examples of the same menu in different screen sizes for a record on the *[Bills and Adjustments](https://help-2021r2.acumatica.com/Help?ScreenId=ShowWiki&pageid=956b4e51-3078-4d2d-85b3-65c080d95234)* (AP301000) form.

| <b>Bills and Adjustments</b>                                                       |                                                                                                    | Bill 002862 - Empire BlueCross BlueShield                                                   |                                                                                                    | <b>P</b> NOTES<br><b>ACTIVITIES</b>                                                        | $TOOLS$ $\rightarrow$<br><b>FILES</b><br><b>CUSTOMIZATION</b>                               |
|------------------------------------------------------------------------------------|----------------------------------------------------------------------------------------------------|---------------------------------------------------------------------------------------------|----------------------------------------------------------------------------------------------------|--------------------------------------------------------------------------------------------|---------------------------------------------------------------------------------------------|
| 旨<br>n<br>$\leftarrow$                                                             | $\Omega$                                                                                                    | O<br>面<br>$\cdot$                                                                           | <b>REMOVE HOLD</b>                                                                                                    | <b>RECALCULATE PRICES</b><br><b>VENDOR DETAILS</b>                                         | <br>AP EDIT DETAILED                                                                        |
| Type:<br>Reference Nbr.:<br>Status:<br>· Date:<br>+ Post Period:<br>· Vendor Ref.: | <b>Bill</b><br>×<br>002862<br>$\mathcal{Q}$<br>On Hold<br>5/27/2021<br>$\sim$<br>05-2021<br>$\Omega$<br><b>REG 000472</b> | Vendor:<br>· Location:<br>Currency:<br>· Terms:<br>* Due Date:<br>· Cash Discount 6/26/2021 | <b>EBLUECROSS - Empire</b><br><b>MAIN - Primary Location</b><br>USD 0 1.00<br>30D - 30 Days<br>$\Box$ App<br>6/26/2021<br>Pay | Processing<br>Remove Hold <sup>®</sup><br>Hold<br>Pre-reiease<br><b>Distriction</b><br>Pay | Other<br>Add to Schedule<br><b>Recalculate Prices</b><br>Inquiries<br><b>Vendor Details</b> |
| Description:<br><b>DETAILS</b><br>Ò<br>n<br>B.<br>n.<br>* Branch                   | <b>Payroll Liabilities</b><br><b>FINANCIAL</b><br>$\times$<br>Inventory ID                                                | <b>TAXES</b><br><b>APPROVALS</b><br><b>VIEW DEFERRALS</b><br><b>Transaction Descr.</b>      | <b>DISCOUNTS</b><br>AP<br>ADD PO RECEIPT<br>ADD PC                                                                            | Release listamans.<br>Corrections<br><b>RAVELS</b><br>$V$ DC<br>Forclassify CL Batch       | Reports<br><b>AP Edit Detailed</b><br><b>AP Romater Detailed</b>                            |

*Figure: The form toolbar and More menu on a wide screen*

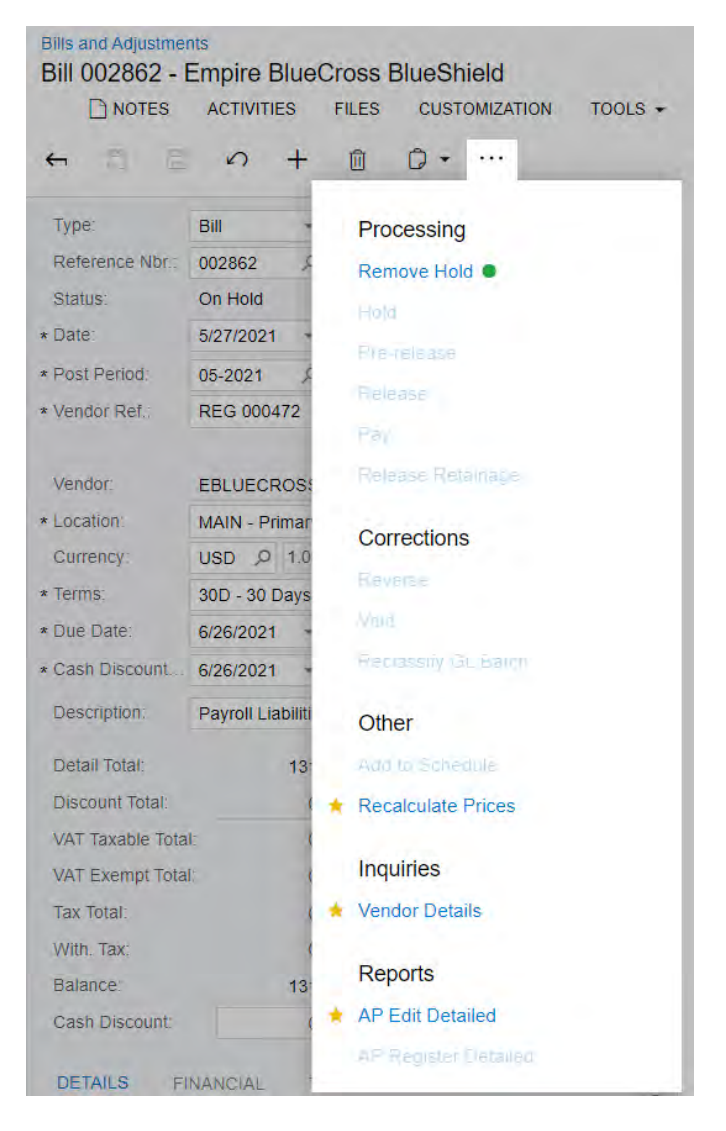

*Figure: The form toolbar and More menu on a narrow screen*

# **Customization: Ability to Include Connected Applications in a Customization Project**

In Acumatica ERP 2021 R2, once connected applications have been configured on the *[Connected Applications](https://help-2021r2.acumatica.com/Help?ScreenId=ShowWiki&pageid=6ca02ea1-884d-4981-9d72-0fa83b40028c)* (SM303010) form, a developer can include connected applications in a customization project by using the Customization Project Editor. (See the following screenshot.)

Connected applications can work with Acumatica ERP through OAuth 2.0. Developers can add connected applications to a customization project. When this project is published in Acumatica ERP, the connected applications included in the project can be used along with other project functionality.

The Customization Project Editor now contains **Connected Applications** in the navigation pane, which the developer can click to open the Connected Applications page and manage connected applications in a customization project. The developer can click the following buttons on the page toolbar to invoke relevant actions:

- **Reload From Database**: Loads the settings of the connected applications configured in the current tenant to the customization project.
- **Manage Connected Applications**: Opens the *[Connected Applications](https://help-2021r2.acumatica.com/Help?ScreenId=ShowWiki&pageid=6ca02ea1-884d-4981-9d72-0fa83b40028c)* form.
- **Add New Record**: Opens the **Add Connected Application** dialog box, which displays the connected applications that are present in the current tenant. The developer can select connected applications to add them to the customization project.

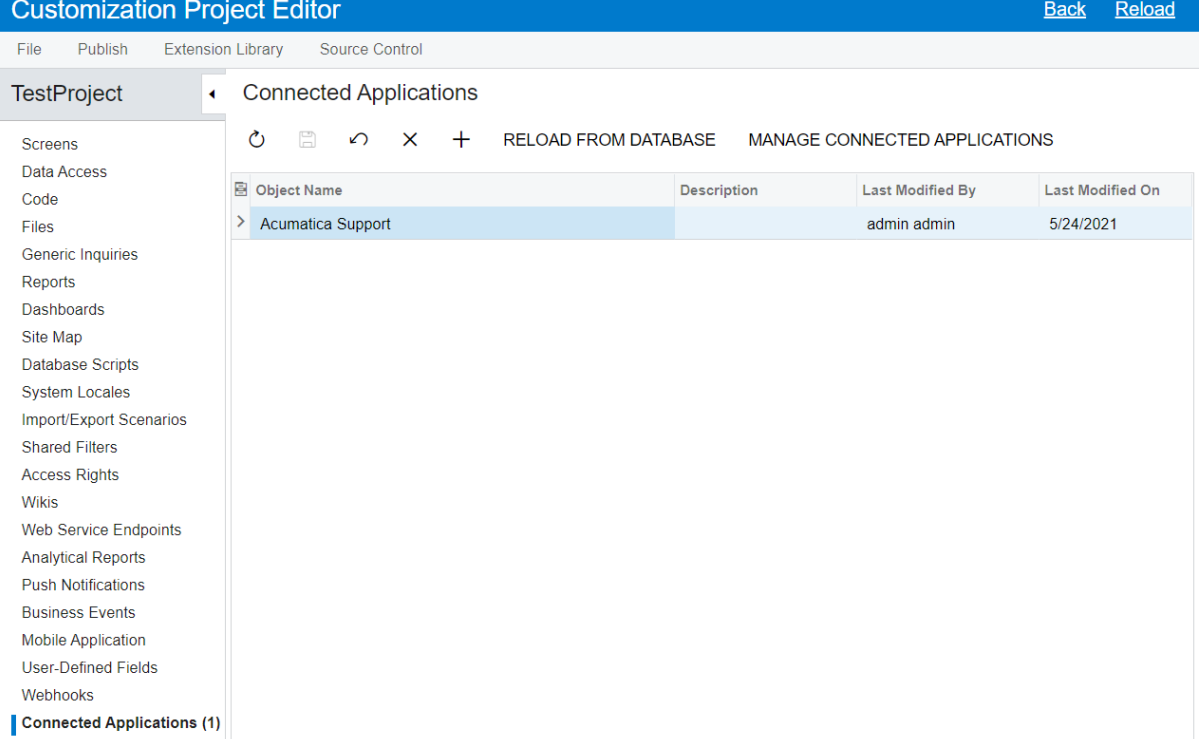

#### *Figure: Customization Project Editor*

# **Customization: Updates in the Customization Project Editor**

In Acumatica ERP 2021 R2, a redesigned form toolbar, with actions organized in categories on the More menu, has been implemented for multiple forms. For details on the redesigned toolbar, see *[User Interface: Redesigned Form](#page-335-0) [Toolbar](#page-335-0)*.

In the Customization Project Editor, the page toolbar of multiple pages has been redesigned, with similar changes to those on the form toolbar in Acumatica ERP: With the new page toolbar, page-specific actions are now located on a separate menu, which opens when a customizer clicks the More button on the page toolbar. On the More menu, which opens, actions are grouped by categories. The following screenshot shows the updated Default Workflow page for the *[Opportunities](https://help-2021r2.acumatica.com/Help?ScreenId=ShowWiki&pageid=5cb49cd5-2be8-4617-9341-958f1c5d6d53)* (CR304000) form.

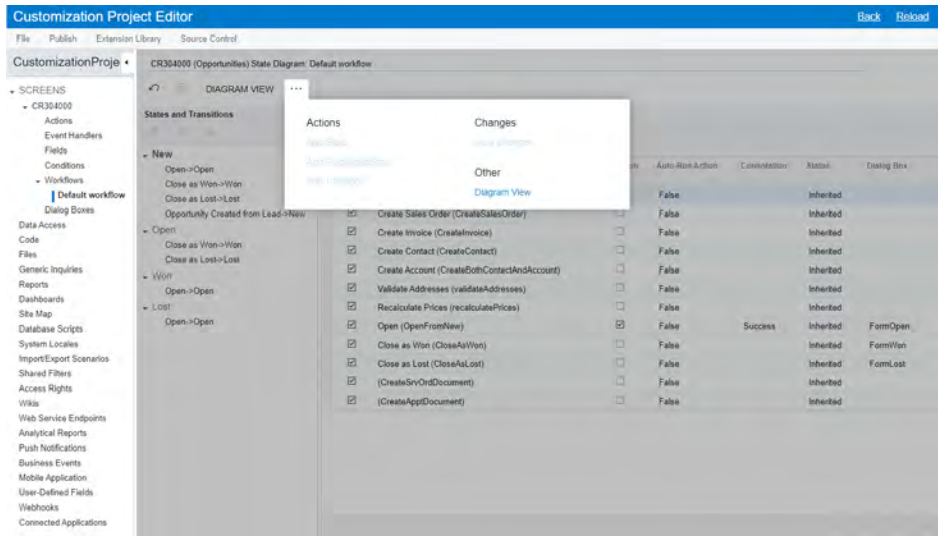

#### *Figure: The updated Default Workflow page*

In the Customization Project Editor, the following pages have been updated to use the redesigned page toolbar, support the redesigned form toolbar, or do both:

- Screens page
- Screen Editor: Form\_ID (Form\_Name) pages
- Actions page
- Event Handlers page
- Fields page
- Workflows page
- Workflow pages
- Dialog Boxes page
- Database Scripts page
- Mobile Application page

The categories and actions that have been added to the More menu of the Customization Project Editor pages are described in the following sections.

### **Actions Page**

The categories and actions that have been added to the More menu of the Actions page are listed in the following table.

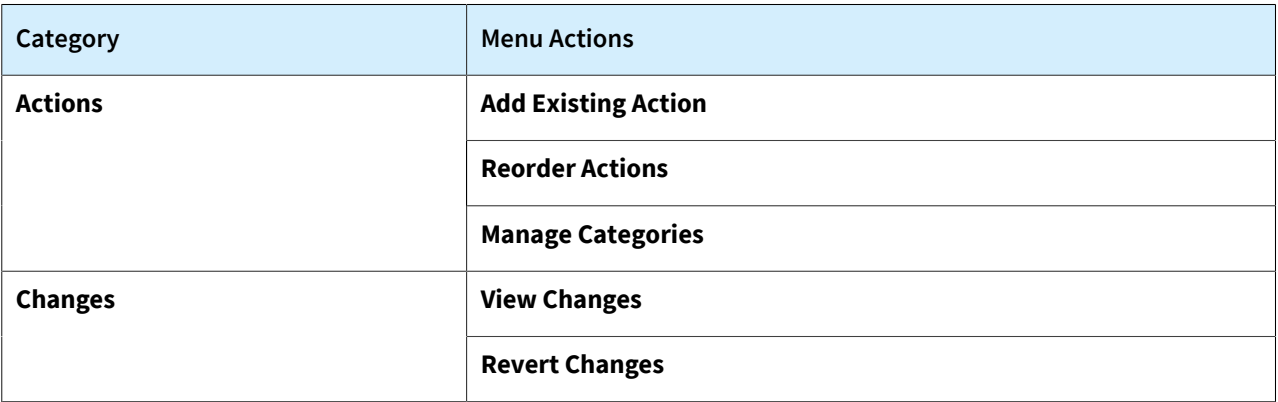

On the Actions page, a customizer can now manage the categories that are displayed on the More menu of the Acumatica ERP form, specify connotations for the actions, and change the order of the actions.

Categories and connotations for actions on an Acumatica ERP form can be specified in the Customization Project Editor, through code by using the PXButton attribute, or through the workflow code (for details, see *[Workflow:](#page-358-0) [Ability to Assign Categories and Connotations to Actions](#page-358-0)*). In any of these cases, a customizer can modify these elements in the Customization Project Editor, as described in the following sections.

## **Actions Page: Managing Categories**

The Actions page now has the **Category** column in the table and the **Manage Categories** action on the More menu. The following screenshot shows the updated Actions page for the *[Opportunities](https://help-2021r2.acumatica.com/Help?ScreenId=ShowWiki&pageid=5cb49cd5-2be8-4617-9341-958f1c5d6d53)* (CR304000) form.

| <b>Customization Project Editor</b>                                                                                                    |                                                                                                    |                                                                                                    |                                                                                                    |                                                                                                    |                                  |                                                                                                    | Reload<br><b>Back</b>                                                                                                    |
|----------------------------------------------------------------------------------------------------|----------------------------------------------------------------------------------------------------|----------------------------------------------------------------------------------------------------|----------------------------------------------------------------------------------------------------|----------------------------------------------------------------------------------------------------|----------------------------------|----------------------------------------------------------------------------------------------------|----------------------------------------------------------------------------------------------------|
| Publish<br>File<br>Extension Library                                                                                                    | Source Control                                                                                                    |                                                                                                    |                                                                                                    |                                                                                                    |                                  |                                                                                                    |                                                                                                    |
| CustomizationProje +                                                                                                    | CR304000 (Opportunities) Actions                                                                                                    |                                                                                                    |                                                                                                    |                                                                                                    |                                  |                                                                                                    |                                                                                                    |
| - SCREENS<br>$-$ CR304000<br><b>Actions</b><br>Event Handlers<br><b>Fields</b><br>Conditions<br>- Workflows<br>Default workflow<br>Dialog Boxes<br>Data Access<br>Code<br>Files<br>Generic Inquiries<br>Reports<br>Dashboards<br>Site Map<br><b>Database Scripts</b><br><b>System Locales</b><br>Import/Export Scenarios<br>Shared Filters<br><b>Access Rights</b><br><b>Wikis</b><br>Web Service Endpoints<br><b>Analytical Reports</b><br><b>Push Notifications</b><br><b>Business Events</b><br>Mobile Application<br>User-Defined Fields | $\circ$<br>$\circ$<br>$\times$<br>$\pm$<br><b>El Action Name</b><br><sup>&gt;</sup> CloseAsLost<br>CloseAsWon<br>CreateApptDocument<br>CreateBothContactAndAccount<br><b>CreateContact</b><br>Createlnyaica<br>createQuote<br>CreateSalesOrder<br>CreateSn/OrdDocument<br>NewActivityN Workflow<br>NewTask Workflow<br>Open<br>OpenAppointmentBoard<br>OpenFromNew<br>recalculatePrices<br>validateAddresses<br>ViewServiceOrder | <b>REORDER ACTIONS</b><br>Display Name<br>Close as Lost<br>Close as Won<br>CreateApptDocument<br><b>Create Account</b><br><b>Create Contact</b><br><b>Create Invoice</b><br>Create Quote<br>Create Sales Order<br>CreateSrvOrdDocument<br><b>Create Note</b><br><b>Create Task</b><br>Open<br>OpenAppointmentBoard<br>Open<br><b>Recalculate Prices</b><br>Validate Addresses<br><b>ViewServiceOrder</b> | $\cdots$<br><b>Actions</b><br>Add Existing Action<br><b>Reorder Actions</b><br>Manage Categories<br><b>Graph Action</b><br><b>Graph Action</b><br>Graph Action<br><b>Graph Action</b><br><b>Graph Action</b><br><b>Graph Action</b><br><b>Graph Action</b><br><b>Graph Action</b><br><b>Graph Action</b><br><b>Graph Action</b><br><b>Graph Action</b><br><b>Graph Action</b><br><b>Graph Action</b> | Changes<br><b>View Changes</b><br>Revert Changes<br><b>IslnNewState</b><br>FormOpen<br>IsNotInNewState<br>FormOpen | g Screen<br>CR503120<br>CR503120 | Category<br>Processing<br>Processing<br><b>Services</b><br><b>RecordCreation</b><br><b>RecordCreation</b><br><b>RecordCreation</b><br><b>RecordCreation</b><br><b>RecordCreation</b><br>Services<br><b>Activities</b><br><b>Activities</b><br>Processing<br>Services<br>Processing<br>Other<br>Other<br>Services | <b>Status</b><br>Inhented<br>Inherited<br>Inherited<br><b>Inherited</b><br>Inherited<br><b>Inherited</b><br>Inherited<br><b>Inherited</b><br>inherited<br>Inherited<br>Inherited<br>Inherited<br><b>Inherited</b><br>Inherited<br>Inherited<br><b>Inherited</b><br>Inherited |
| Webhooks<br><b>Connected Applications</b>                                                                                                    |                                                                                                    |                                                                                                    |                                                                                                    |                                                                                                    |                                  |                                                                                                    |                                                                                                    |

*Figure: The updated Actions page*

In the **Action Properties** dialog box (which opens when a customizer clicks a link with the name of an action), the **Category** box, the **Add to Toolbar** check box, and the **Lock on Toolbar** check box have been added. The **Category** box contains the list of all categories defined for the form (see the following screenshot).

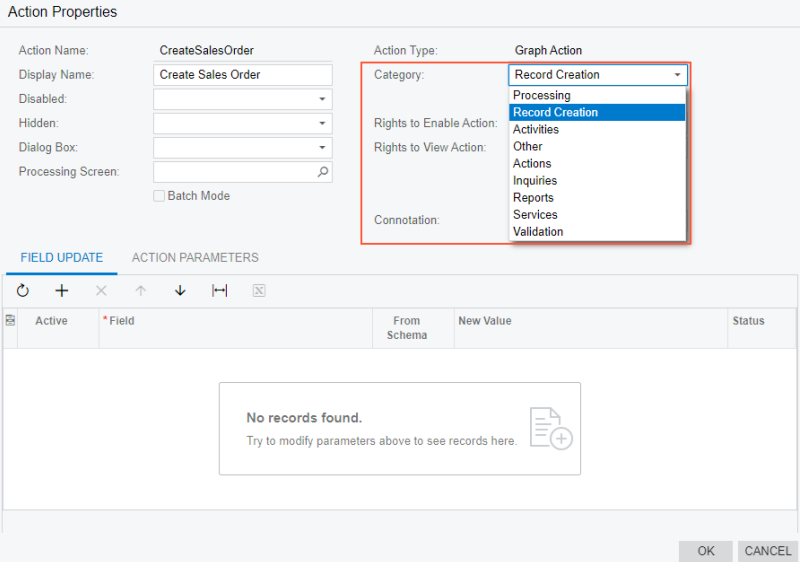

#### *Figure: The Category box in the Action Properties dialog box*

To change the category of the selected action, the customizer selects the required category in the **Category** box; when the customizer clicks **OK** to close the **Action Properties** dialog box, this change is saved.

The customizer can use the new **Add to Toolbar** and **Lock on Toolbar** check boxes to manage how an action is displayed on a form toolbar and under a category.

If the customizer selects the **Add to Toolbar** check box (shown in the following screenshot) for an action, this action will be displayed on the form toolbar of the Acumatica ERP form and under the **Other** category if the action is available for a record based on its state. (If the action is unavailable for a record based on its state, it will be displayed only under **Other**.) The **Category** box becomes unavailable in this case. If the customizer then clears the **Add to Toolbar** check box, the **Category** box becomes empty and available.

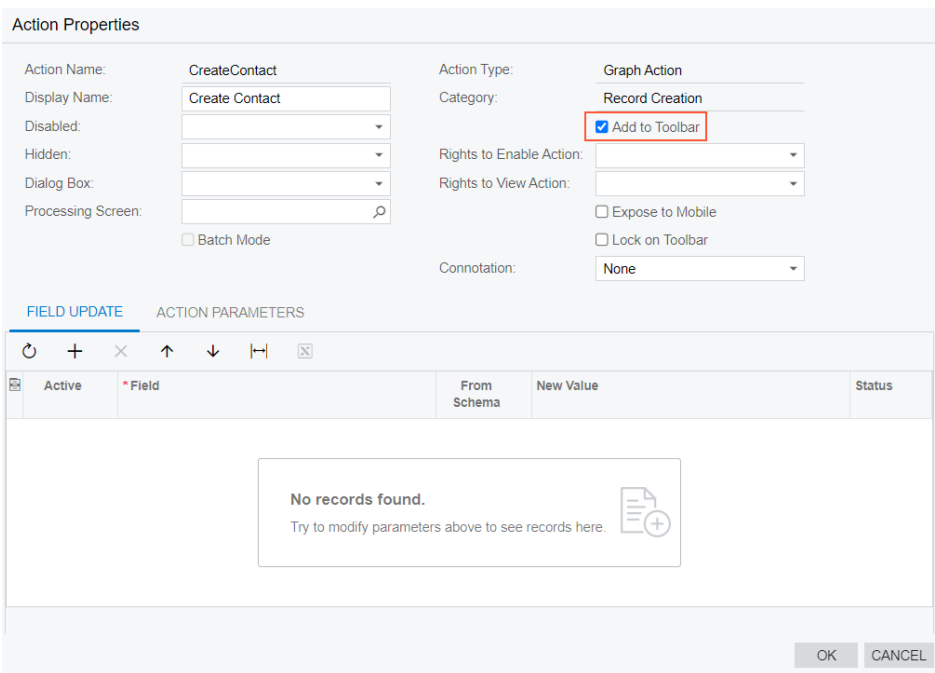

*Figure: The Add to Toolbar check box*

If the **Add to Toolbar** check box and the **Lock on Toolbar** check box are selected for an action (shown in the following screenshot), this action will be displayed on the form toolbar even if it is unavailable for a record based on its state, and it will not be displayed under any category.

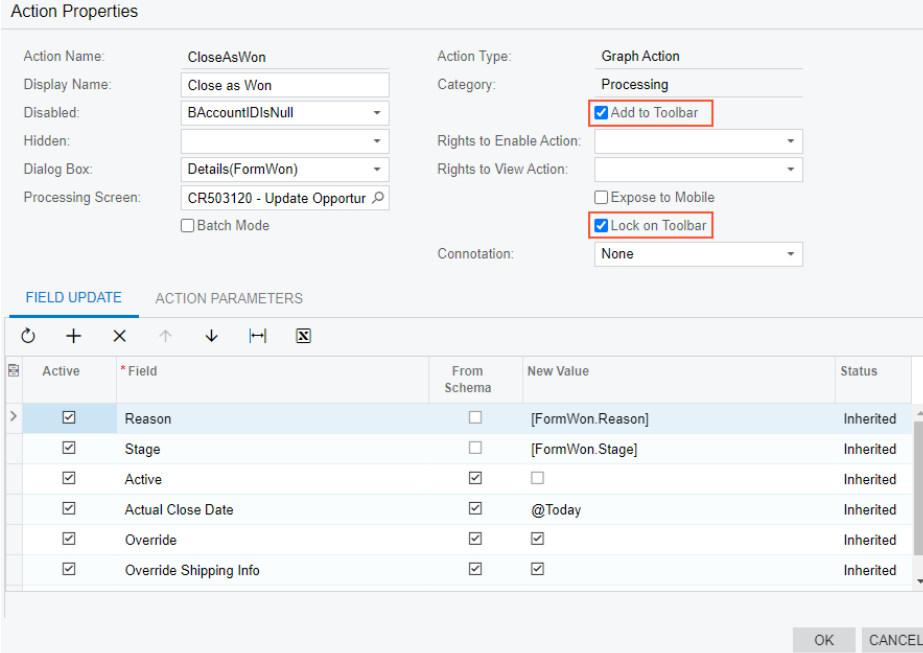

*Figure: The Lock on Toolbar check box*

To manage categories on the More menu of the Acumatica ERP form, the customizer clicks the **Manage Categories** action on the More menu of the Actions page. This opens the **Manage Categories** dialog box (as shown in the following screenshot).

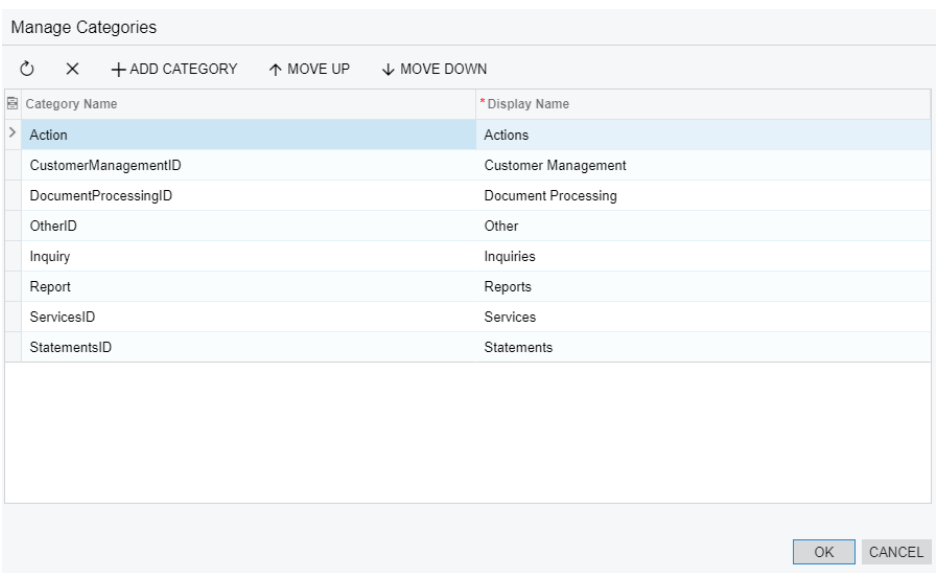

#### *Figure: The Manage Categories dialog box*

In the dialog box, the customizer can change the order of the existing categories by selecting a category and then clicking **Move Up** and **Move Down**.

In the dialog box, the customizer can also add a new category by doing the following:

- 1. On the table toolbar, clicking **Add category**.
- 2. In the **New Category** dialog box, which opens, specifying the **Category Name** and the **Display Name** for the category.
- 3. Clicking **OK** to close the **New Category** dialog box.
- 4. Clicking **OK** to close the **Manage Categories** dialog box and save the changes.

As a result, the new category becomes available in the **Category** box of the **Action Properties** dialog box.

#### **Actions Page: Specifying Connotations**

From the Actions page, a customizer can specify a connotation for an action—that is, highlight an action with a selected color.

For an action on a form without a workflow, the customizer can specify a connotation for an action in the **Action Properties** dialog box, which is invoked on the Actions page. To do so, the customizer selects the required option in the **Connotation** box (see the following screenshot).

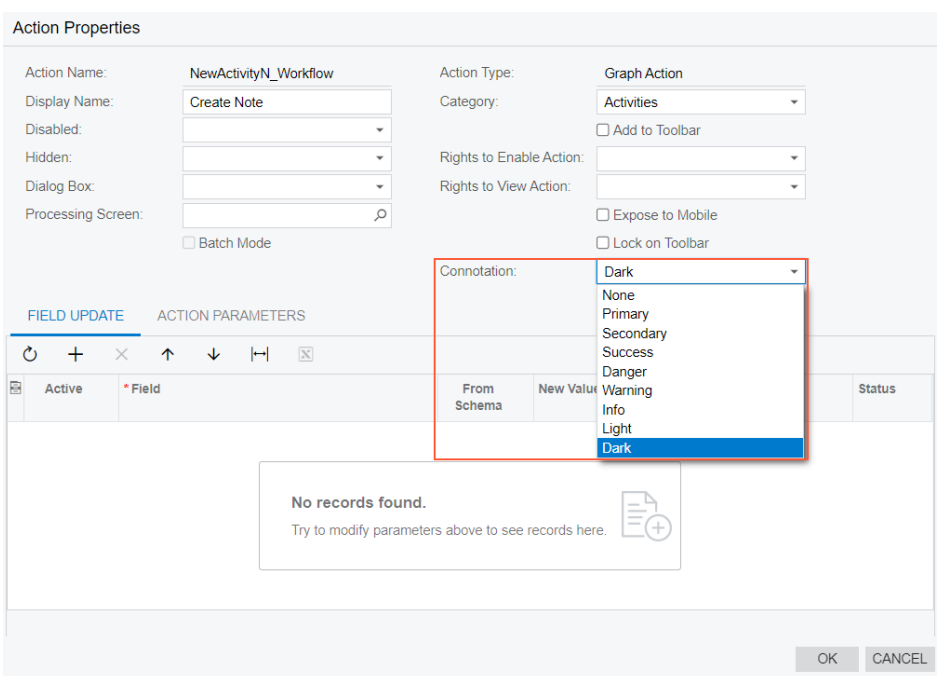

#### *Figure: The Connotation box*

The possible values and their corresponding colors are listed in the following table.

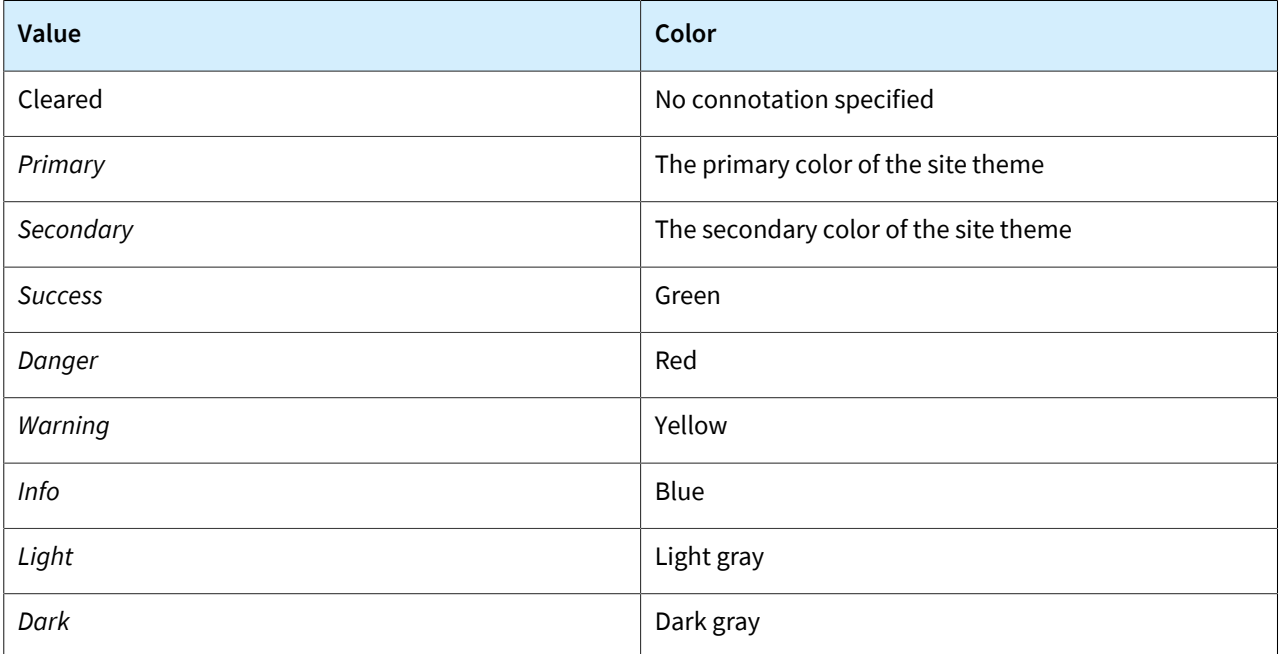

For an action on a form with a workflow, the customizer can also specify a connotation in the **Action Properties** dialog box, as described above. The customizer can instead specify a connotation on one of the Workflow pages. To do so, the customizer performs the following actions:

- 1. On the Workflows page, creates an inherited workflow for the form.
- 2. On the **States and Transitions** pane of the Workflow page for the created workflow, selects the required state.
- 3. In the **Connotation** column of the **Actions** tab for the state, selects the required connotation for an action.

4. Saves the changes.

If a connotation is specified for an action in the **Action Properties** dialog box, this connotation is used for this action in all states of an entity in the workflow. If in a specific state, another connotation is specified for the action, the state-specific connotation takes precedence.

The following screenshot shows the *[Opportunities](https://help-2021r2.acumatica.com/Help?ScreenId=ShowWiki&pageid=5cb49cd5-2be8-4617-9341-958f1c5d6d53)* (CR304000) form with added connotations.

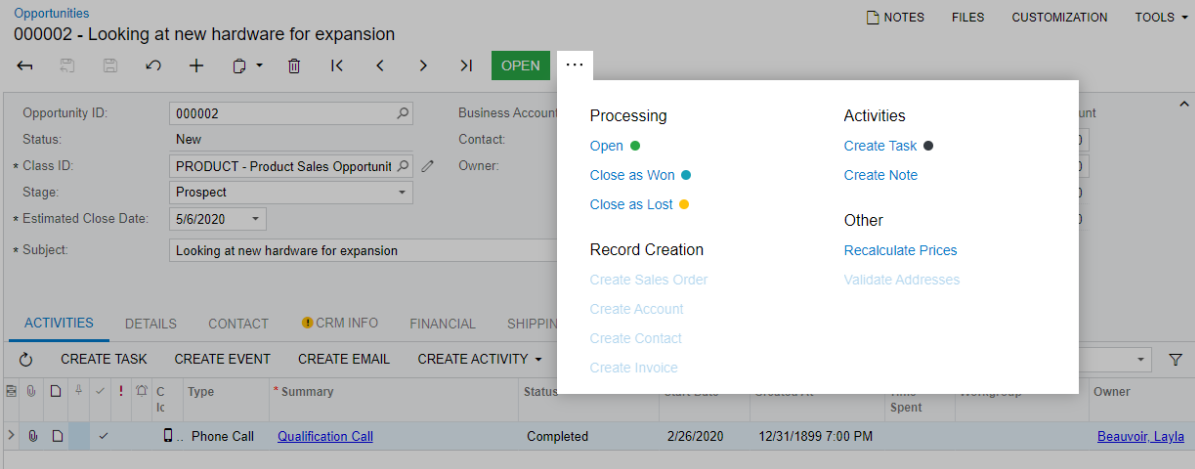

#### *Figure: The customized Opportunities form*

For details on how to modify connotations through code, see *[Workflow: Ability to Assign Categories and Connotations](#page-358-0) [to Actions](#page-358-0)*.

#### **Screens Page**

The category and menu actions that have been added to the More menu of the Screens page are listed in the following table.

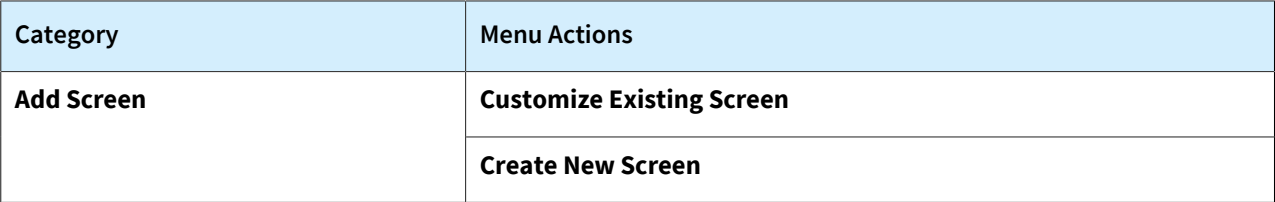

#### **Screen Editor: Form\_ID (Form\_Name) Pages**

The categories and actions that have been added to More menu of the Screen Editor: Form\_ID (Form\_Name) pages are listed in the following table. (These pages are displayed when a customizer adds a form to the list of customized screens.)

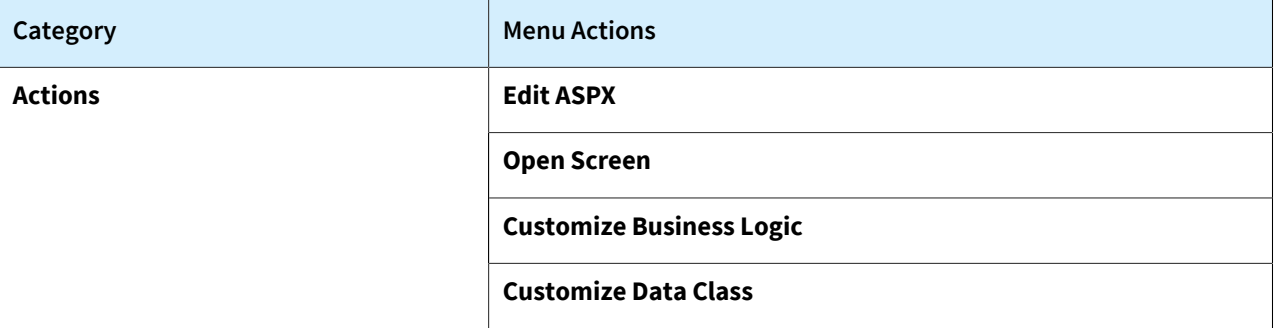

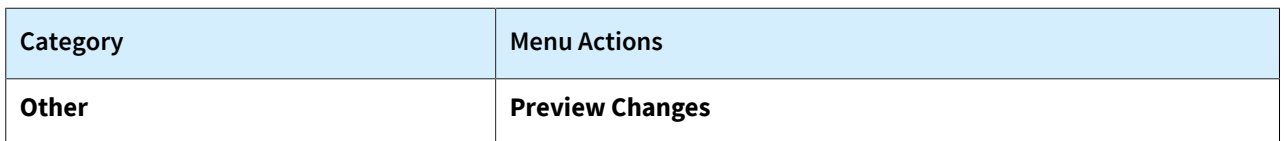

## **Event Handlers Page**

The category and actions that have been added to the More menu of the Event Handlers page are listed in the following table.

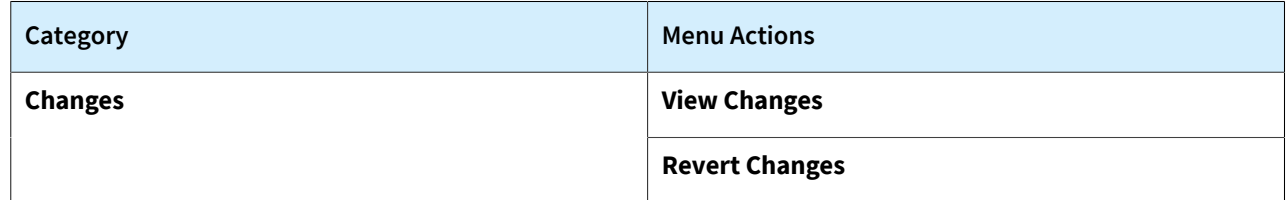

## **Fields Page**

The categories and actions that have been added to the More menu of the Fields page are listed in the following table.

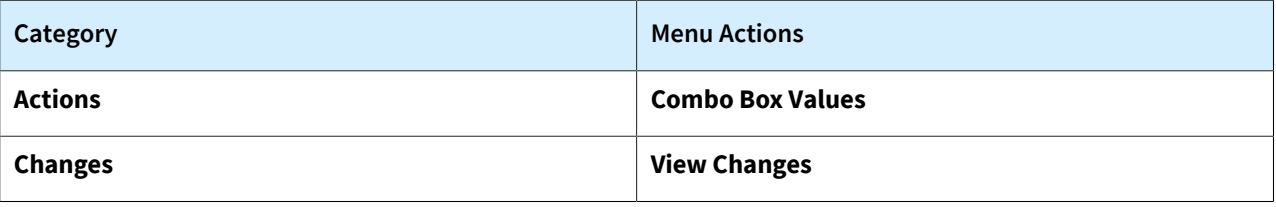

## **Workflows Page**

The categories and actions that have been added to the More menu of the Workflows page are listed in the following table.

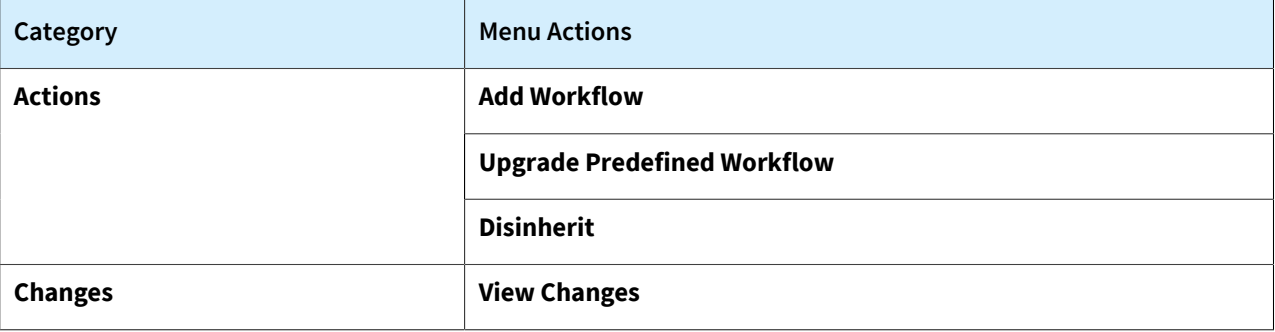

## **Workflow Pages**

The categories and actions that have been added to the More menu of the Workflow pages for customized or custom workflows and for predefined workflows are listed in the following table.

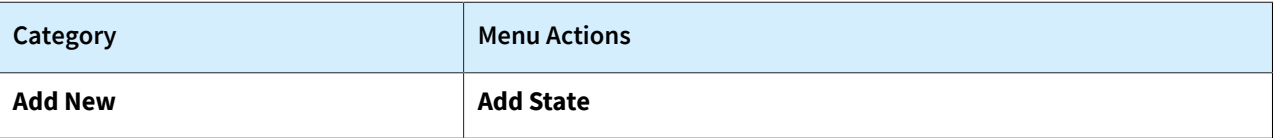

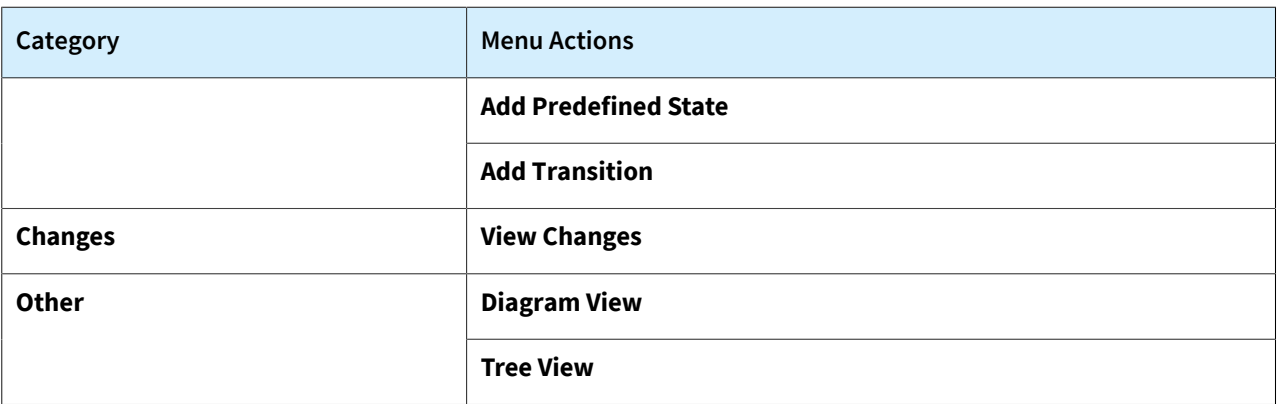

## **Dialog Boxes Page**

The categories and actions that have been added to the More menu of the Screens page are listed in the following table.

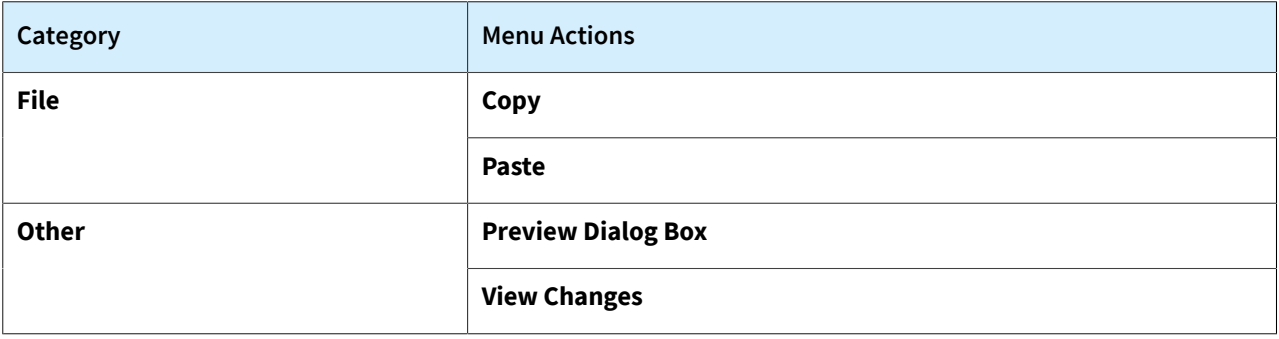

## **Database Scripts Page**

The categories and actions that have been added to the More menu of the Database Scripts page are listed in the following table.

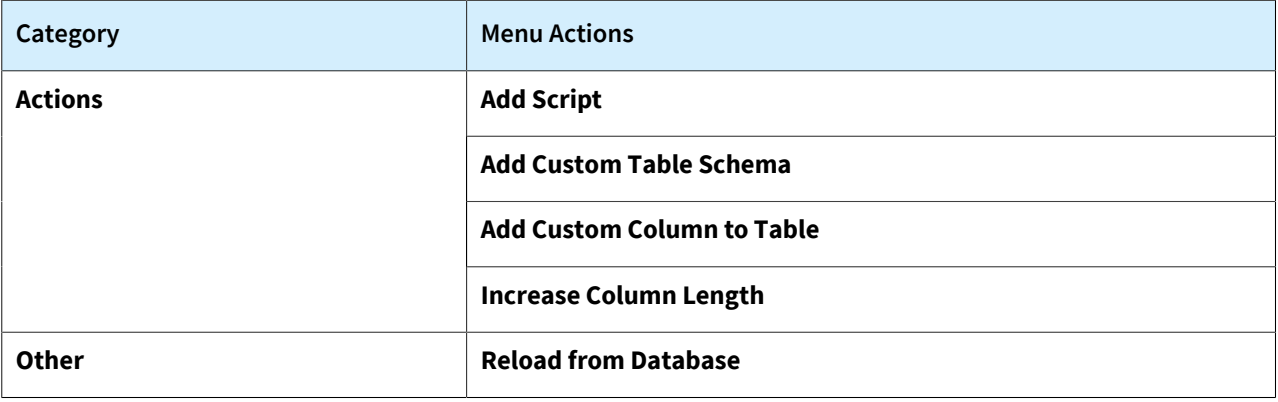

## **Mobile Application Page**

The categories and actions that have been added to the More menu of the Mobile Application page are listed in the following table.

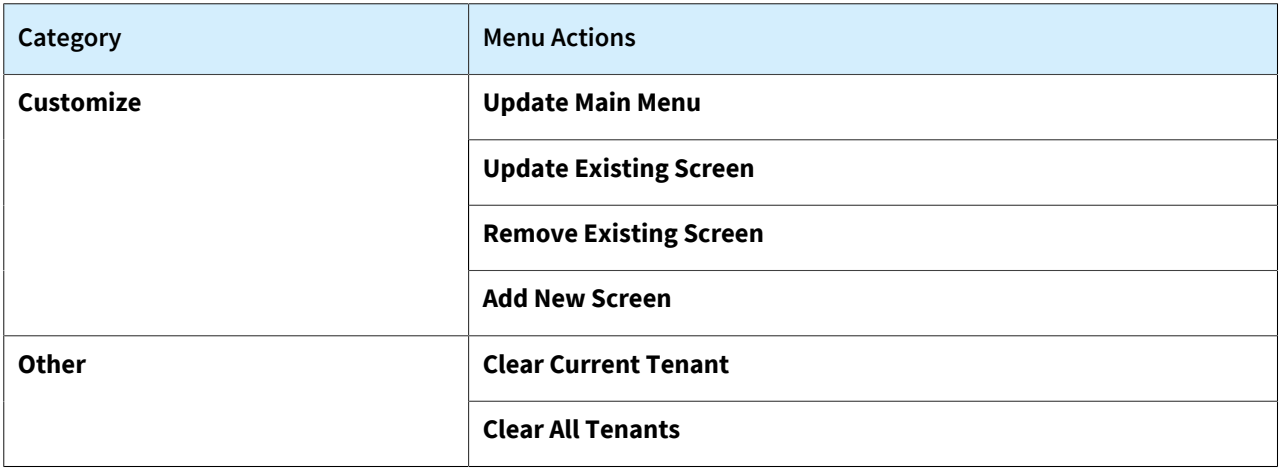

## **Developer Documentation: New and Refactored Content**

In Acumatica ERP 2021 R2, the documentation for developers have been extended and improved as described below.

### **Commerce Connector Documentation**

For developers of connectors between Acumatica ERP and the e-commerce systems, the documentation now includes the following new parts:

- *[The part in the Plug-in Development Guide](https://help-2021r2.acumatica.com/Help?ScreenId=ShowWiki&pageid=60423f7c-eb8b-4dd1-98c4-42d7c5226fc2)*, which covers the development of a commerce connector. It briefly describes the architecture of Acumatica Commerce Framework and provides a step-by-step guide on the creation of a connector.
- The API reference of the PX.Commerce.Core and PX.Commerce.Objects assemblies.

### **Integration Development Guide**

The Integration Development Guide has been changed as follows:

- The contents of the guide have been refactored. Now all request examples are gathered in one part of the guide, which is *[REST API Examples](https://help-2021r2.acumatica.com/Help?ScreenId=ShowWiki&pageid=bbb8b84b-07d7-4a69-adf8-33dc5d430b60)*. The part includes the following types of examples:
	- Basic requests, such as sign-in and sign-out requests
	- Use of parameters, such as *\$filter* and *\$expand*
	- Requests grouped by API entities, such as the creation and retrieval of Customer records
	- Scenarios, which includes multiple requests, such as the creation of a pro forma invoice
- A *[REST API Example](https://help-2021r2.acumatica.com/Help?ScreenId=ShowWiki&pageid=11c419cf-78ae-41cd-abad-897c00a96a43)* has been added that describes how the validation of an original transaction can be enabled or disabled.

# **Platform API: Insertion of a Multicurrency Document**

In Acumatica ERP 2021 R2, financial forms have been moved to the latest version of the multicurrency generic graph extension, which is available in the PX.Objects.CM.Extensions namespace. The namespace includes MultyCurrencyGraph abstract classes and attributes. The main DACs of the graphs that implement the latest version of the multicurrency functionality have their Cury fields marked with PX.Objects.CM.Extensions.PXDBCurrencyAttribute. The call of FindImplementation<IPXCurrencyHelper>() for these graphs returns an object whose type is a successor of MultyCurrencyGraph.

However, the previous version of the multicurrency functionality is still available on particular Acumatica ERP forms. The previous version uses the attributes from the PX. Objects. CM namespace. The main DACs of the graphs that implement the previous version of the multicurrency functionality have their  $\text{Curv}$  fields marked with PX.Objects.CM.PXDBCurrencyAttribute.

If a developer needs to insert a document into an Acumatica ERP form that works with the multicurrency functionality, before implementing the insertion, the developer needs to find out which version of the multicurrency functionality is used in the target graph. This topic briefly describes how to implement the insertion of a document for the latest version of the multicurrency functionality.

## **Inserting a Document into a Graph That Supports the Latest Version of the Multicurrency Functionality**

To insert a new document with the currency information, the developer does the following:

1. Obtains the CurrencyInfo object.

Acumatica ERP now supports two types of CurrencyInfo entities: PX.Objects.CM.CurrencyInfo (which is used in the previous version of the multicurrency functionality) and PX.Objects.CM.Extensions.CurrencyInfo (which is used in the latest version of the multicurrency functionality). These entities are saved in the same table in the database but have different PXCache. The developer can convert one entity type to another by using the following methods:

```
public static PX.Objects.CM.Extensions.CurrencyInfo 
   PX.Objects.CM.Extensions.CurrencyInfo.GetEX(
     PX.Objects.CM.CurrencyInfo Info)
```

```
public PX.Objects.CM.CurrencyInfo 
   PX.Objects.CM.Extensions.CurrencyInfo.GetCM()
```
2. Obtains the target graph.

•

 $\mathbf{i}$ 

•

3. Copies and inserts the CurrencyInfo object into PXCache of the target graph by using one of the methods shown in the following code.

```
//Inserts a copy of CurrencyInfo with the new ID
CurrencyInfo info_copy = 
   graph.GetExtension<APInvoiceEntry.MultiCurrency>().CloneCurrencyInfo(info);
//Inserts a new CurrencyInfo with the same CuryID, BaseCuryID, 
//ModuleCode, and RateTypeID, but the rate is defaulted for the specified date
CurrencyInfo info_copy = 
   graph.GetExtension<APInvoiceEntry.MultiCurrency>().
     CloneCurrencyInfo(info, Document.Current.DocDate);
```
- 4. Composes the CurrencyInfo object that should be inserted and sets the CuryInfoId from the info\_copy object.
- 5. Inserts the CurrencyInfo object into PXCache by using the Insert(...) method.

# **Platform API: Implementation of the Multicurrency Support on a Custom Form**

In Acumatica ERP 2021 R2, financial forms have been moved to the most recent version of the multicurrency generic graph extension, which is available in the PX.Objects.CM.Extensions namespace. The namespace provides MultyCurrencyGraph abstract classes and attributes, including the new FinDocMultiCurrencyGraph, ARMultiCurrencyGraph, and APMultiCurrencyGraph abstract classes. A developer may need to reuse this multicurrency functionality in a custom form. This topic briefly describes how to implement this scenario with the latest multicurrency extension.

### **Implementing Multicurrency Support on a Custom Form**

 $(i)$ 

To add multicurrency functionality to a custom form, a developer does the following:

1. In the file of the graph that corresponds to the custom form, adds the following using directives.

```
using PX.Objects.CM.Extensions;
using PX.Objects.Extensions.MultiCurrency;
```
2. Declares the multicurrency extension as a nested class, as shown in the following code example.

```
public partial class APPaymentEntry : APDataEntryGraph<APPaymentEntry, APPayment>
{
    public class MultiCurrency : APMultiCurrencyGraph<APPaymentEntry, APPayment>
     {
     }
}
```
The developer can use one of the following base classes:

- MultiCurrencyGraph, which is the base multicurrency extension
- FinDocMultiCurrencyGraph, which is used if it is necessary to control the system behavior based on the status of the document
- ARMultiCurrencyGraph, which is specific to accounts receivable
- APMultiCurrencyGraph, which is specific to accounts payable
- CRMultiCurrencyGraph, which is specific to CRM
- 3. In the multicurrency extension, overrides the following abstract properties and methods:
	- Module: This property specifies the two-character code of the Acumatica ERP functional area to be used in the created CurrencyInfo entities, as shown in the following code. This value is necessary to obtain rounding accounts and other information that is specific to the functional area. The area-specific extensions override this property.

```
protected override string Module => "AP";
```
• GetCurySourceMapping(): As shown in the following code, this method returns a valid mapping for the CurrencyInfo entity, from which the system takes the default currency ID, rate type, and rules for overriding these values. Usually these values are taken from the vendor, customer, or cash account entity. The area-specific extensions override this method.

```
return new CurySourceMapping(typeof(CashAccount))
{
     CuryID = typeof(CashAccount.curyID),
  CuryRateTypeID = typeof(CashAccount.curyRateTypeID)
```
};

• CurrentSourceSelect(): This method adjusts the mapping of the CurrencyInfo entity if the mapping of the entity is taken from multiple entities. For example, in the following code, the AllowOverrideRate property originates from the vendor entity while other properties come from the cash account entity.

```
protected override CurySource CurrentSourceSelect()
{
     CurySource CurySource = base.CurrentSourceSelect();
    if (CurySource != null) CurySource.AllowOverrideRate = 
         Base.vendor?.Current?.AllowOverrideRate;
    return CurySource;
}
```
• GetDocumentMapping(): This method returns a valid mapping for the document entity. This mapping must specify the date and business account, as shown in the following code.

```
protected override DocumentMapping GetDocumentMapping()
{
     return new DocumentMapping(typeof(APPayment))
     {
        DocumentDate = typeof(APPayment.adjDate),
         BAccountID = typeof(APPayment.vendorID)
     };
}
```
GetChildren(): The method returns all views that MultiCurrencyGraph should process, as shown in the following code example.

```
protected override PXSelectBase[] GetChildren()
{
     return new PXSelectBase[]
     {
         Base.Document,
        Base.Adjustments,
       Base.Adjustments Balance,
       Base.Adjustments History,
         Base.Adjustments_Invoices,
        Base.Adjustments Payments,
         Base.PaymentCharges,
         Base.dummy_CATran
     };
}
```
- 4. For each DAC of each view that has been specified in the GetChildren() method, ensures the following:
	- Each Cury field has one of the following attributes:
		- For non-database fields with the rounding precision from the currency entity, PX.Objects.CM.Extensions.PXCurrencyAttribute
		- For database fields with the rounding precision from the currency entity, PX.Objects.CM.Extensions.PXDBCurrencyAttribute
		- For non-database fields with the rounding precision from the price and cost entity, PX.Objects.CM.Extensions.PXCurrencyPriceCostAttribute
		- For database fields with the rounding precision from the price and cost entity, PX.Objects.CM.Extensions.PXDBCurrencyPriceCostAttribute
- The PX.Objects.CM.Extensions.PXCurrencyAttribute and PX.Objects.CM.Extensions.PXDBCurrencyAttribute attributes refer to the CurrencyInfoID and Base fields correctly.
- PX.Objects.CM.Extensions.CurrencyInfoAttributeis assigned to each CurrencyInfoID field whose value refers to the CurrencyInfo entity that can be inserted or updated by the graph.
- Each Base field has PX.Objects.CM.Extensions.PXDBBaseCuryAttribute or PX.Objects.CM.Extensions.PXBaseCuryAttribute.

 $(i)$ 

- To perform any currency-related calculations in the graph, the developer obtains the CurrencyInfo entity by using GetExtension<MultiCurrency>().GetCurrencyInfo(...) or GetExtension<MultiCurrency>().GetDefaultCurrencyInfo(), as well as call calculation methods, on this entity.
- To clone the CurrencyInfo entry, the developer can use GetExtension<MultiCurrency>().CloneCurrencyInfo(...).

# **Platform API: Refactoring of the Code Related to Credit Card Processing**

In Acumatica ERP 2021 R2, the code that implements credit card processing has been refactored as follows:

- The base logic of credit card processing for AR payments has been moved from the ARPaymentEntry.PaymentTransaction inner class to a separate ARPaymentEntryPaymentTransaction class. This logic is implemented in the PX. Objects\AR \GraphExtensions\ARPaymentEntryPaymentTransaction.cs file.
- The API-specific logic of credit card processing for AR payments has been moved from the ARPaymentEntry.PaymentTransaction inner class to a separate ARPaymentEntryImportTransaction class. This logic is implemented in the PX. Objects\AR \GraphExtensions\ARPaymentEntryImportTransaction.cs file.
- The base logic of credit card processing for AR cash sales has been moved from the ARCashSaleEntry.PaymentTransaction inner class to a separate ARCashSaleEntryPaymentTransaction class. This logic is implemented in the PX. Objects\AR \GraphExtensions\ARCashSaleEntryPaymentTransaction.cs file.

# <span id="page-358-0"></span>**Workflow: Ability to Assign Categories and Connotations to Actions**

In Acumatica ERP 2021 R2, for actions that are displayed on the More menu of the redesigned form toolbar, a developer can assign categories and connotations. For details on the redesigned toolbar, see *[User Interface:](#page-335-0) [Redesigned Form Toolbar](#page-335-0)*. An action that is present in the More menu can also be displayed on the form toolbar.

During an update to Acumatica ERP 2021 R2, all custom and customized forms will be updated to display the redesigned toolbar. To cause the toolbar to be displayed correctly on custom and customized forms or to display the old version of the toolbar, before the update, a developer needs to modify these forms, as described in Upgrade Procedure: Redesigned Form Toolbar on Custom and Customized Forms in the *[Release Notes for Developers](http://acumatica-builds.s3.amazonaws.com/builds/21.2/ReleaseNotes/AcumaticaERP_2021R2_ReleaseNotes_for_Developers.pdf)*.

## **Configuring Categories**

A developer can create categories and specify the order of the categories in the More menu.

To define a new category, the developer can define it by creating a new object that can later be used to add multiple actions, or create it in an action definition.

To define a category by creating an object, the developer should do the following:

1. Call the Categories.CreateNew method, and provide the display name of the category. An example is shown in the following code.

```
var processSalesCategory = context.Categories.CreateNew
     (ActionCategories.ProcessSalesCategoryID,
     category => c.DisplayName(ActionCategories.DisplayNames.ProcessSales));
```
2. Add the category to the screen configurator by using the WithCategories method, as the following code shows.

.WithCategories(categories =>categories.Add(processSalesCategory))

To define a category dynamically not in the workflow code but in the graph code, a developer should specify the display name of the new category in the PXButton attribute. For details, see *[Configuring Actions in Categories](#page-359-0)*.

The developer can define the order of categories by using the PlaceAfter and PlaceBefore methods in the WithCategories method. An example is shown in the following code.

```
.WithCategories(categories =>
{ } } } } } } { } } } } { } } } } { } } } } { } } } } { } } } } { } } } } { } } } } { } } } } { } } } } { } } } } { } } } } { } } } } { } } } } { } } } } { } } } } { } } } } { } } } } { } } } } { } } } } { } } } } { } } } 
                                       categories.Add(processingCategory);
                                       categories.Add(intercompanyCategory);
                                       categories.Add(printingEmailingCategory);
                                       categories.Add(otherCategory);
                                       categories.Update(FolderType.ReportsFolder,
category => category. PlaceAfter(otherCategory));
 })
```
By default, the **Actions**, **Inquiries**, and **Reports** categories are the first categories on the menu if there is at least one action in any of these categories.

## <span id="page-359-0"></span>**Configuring Actions in Categories**

A developer can put an action into a category and order actions inside a single category by doing one of the following:

 $\cdot$  In the action definition, specifying the display name of the category in the Category parameter of the PXButton attribute, as shown in the following example..

```
[PXButton(Tooltip = Messages.ViewXmlOfPublishedCustomizationToolTip,
Category = "Publish")]
```
• In the workflow code, specifying the object that defines the category. An example is shown in the following code.

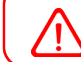

Actions for which a category is not defined are placed in the Other category and on the form toolbar.

To order actions in a category, when adding the action, the developer specifies the action after which the current action should be located in the WithCategory method. For example, in the following code, the putOnHold action will be placed after the releaseFromHold action.

```
actions. Add (q \Rightarrow q. put On Hold, c \Rightarrow c.WithCategory(processingCategory, q \Rightarrow q.releaseFromHold))
```
### **Configuring Actions On the Form Toolbar**

A developer can place an action on the form toolbar of a particular form by doing one of the following:

• To duplicate an action on the toolbar for a particular state of a record defined on the form, calling the IsDuplicateOnToolbar method when adding an action to the state. Example is shown in the following code.

```
flowState.WithActions(actions => {
 actions.Add(g => g.putOnHold, a => a.JsDuplicatedInToolbar());})
```
• To place an action on the toolbar and remove it from the More menu, specifying  $IsLockedOnToolbar =$ true in the PXButton attribute in the action definition. Example is shown in the following code.

```
[PXButton(Tooltip = Messages.ViewXmlOfPublishedCustomizationToolTip,
IsLockedOnToolbar = true)]
```
This property can be changed dynamically by using the SetIsLockedOnToolbar method in the action definition in the workflow code.

• To put an action for which a category is not defined on a form toolbar, a developer should do nothing. Actions for which a category is not defined are placed in the Other category and on the form toolbar automatically.

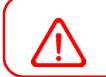

An action will be displayed on the toolbar only if the action is enabled and it fits the toolbar.

### **Configuring Connotations**

A developer can configure a connotation for an action—that is, highlight an action with a selected color. The connotation can be assigned once in the action declaration and dynamically for a selected workflow state.
To configure a connotation in the action declaration, in the PXButton attribute that defines the action, a developer should specify the Connotation parameter value. An example is shown in the following code.

```
[PXButton(Tooltip = Messages.ViewXmlOfPublishedCustomizationToolTip,
IsLockedOnToolbar = true, Connotation = ActionConnotation.Success)]
```
To configure a connotation for a single workflow state, in the state definition, the developer should call the flowState.WithConnotation method and specify the connotation in the parameter. An example is shown in the following code.

```
flowState.WithActions(actions => {actions.Add(g => g.copyOrderQT, a =>
a.IsDuplicatedInToolbar().WithConnotation(ActionConnotation.Success));
```
All connotations are defined in the ActionConnotation enumeration. The possible values and corresponding colors are listed in the following table.

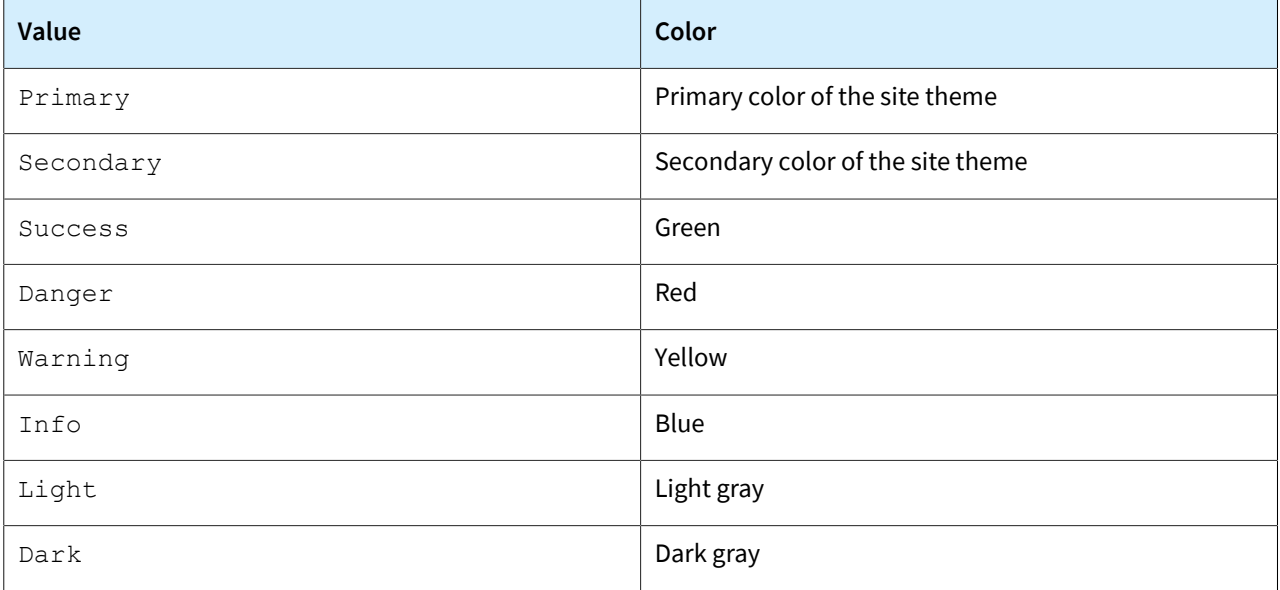

# **Workflow: Ability to Assign Field Value Before and After a Workflow Transition**

In Acumatica ERP 2021 R2, in workflow code, a developer can now specify a list of field assignments that will be performed when a document enters the state and when a document leaves the state.

To provide a list of fields whose values should be assigned when a document enters a state, a developer should use the flowState.WithOnEnterAssignments method when defining the state. The field assignments listed in the method are applied to the state for which the method was called.

To provide a list of fields whose values should be assigned to a state when a document leaves a state, a developer should use the flowState.WithOnLeaveAssignments method when defining the state. The field assignments listed in the method are applied to the state for which the method was called.

Example of using these methods is shown in the following code.

```
flowStates.Add<State.hold>(flowState =>
{
 return flowState
   .WithOnEnterAssignments(fields => fields.Add<inclCustOpenOrders>(false));
  .WithOnLeaveAssignments(fields => fields.Add<inclCustOpenOrders>(true));
   ...
}
```
## **Workflow: Disabling Predefined Workflows**

In Acumatica ERP 2021 R2, the predefined system workflows have been removed for the following forms in the CRM functional area:

- *[Business Accounts](https://help-2021r2.acumatica.com/Help?ScreenId=ShowWiki&pageid=823f9e2c-d352-4cf4-bbb9-ce6464fecc75)* (CR303000)
- *[Customers](https://help-2021r2.acumatica.com/Help?ScreenId=ShowWiki&pageid=652929bc-9606-4056-aa6e-0c2d1147171b)* (AR303000)
- *[Vendors](https://help-2021r2.acumatica.com/Help?ScreenId=ShowWiki&pageid=a9584be3-f2bd-4d67-80d4-8041d809df56)* (AP303000)
- *[Contacts](https://help-2021r2.acumatica.com/Help?ScreenId=ShowWiki&pageid=75a5dea9-d640-4b71-95b1-88534c4afad7)* (CR302000)
- *[Account Locations](https://help-2021r2.acumatica.com/Help?ScreenId=ShowWiki&pageid=c5ea5417-5461-438a-b9bf-191c6d554798)* (CR303010)
- *[Customer Locations](https://help-2021r2.acumatica.com/Help?ScreenId=ShowWiki&pageid=61a8c6de-6a51-434b-8c2d-4304ec982ae0)* (AR303020)
- *[Vendor Locations](https://help-2021r2.acumatica.com/Help?ScreenId=ShowWiki&pageid=aeeccc5c-465f-4bca-9cd7-a3c792da38e1)* (AP303010)

For details, see *[CRM: Removal of Workflows for Business Accounts, Customers, Vendors, Locations, and Contacts](#page-63-0)*.

### **Changes Related to Predefined Workflows**

As a result of the removal of the predefined CRM workflows, the Workflows page in the Customization Project Editor for these forms does not contain any workflows by default, as shown in the following screenshot for the *[Customers](https://help-2021r2.acumatica.com/Help?ScreenId=ShowWiki&pageid=652929bc-9606-4056-aa6e-0c2d1147171b)* (AR303000) form. On the form title bar of each of these forms, the **Customization** menu does not contain the **Show State Diagram** command.

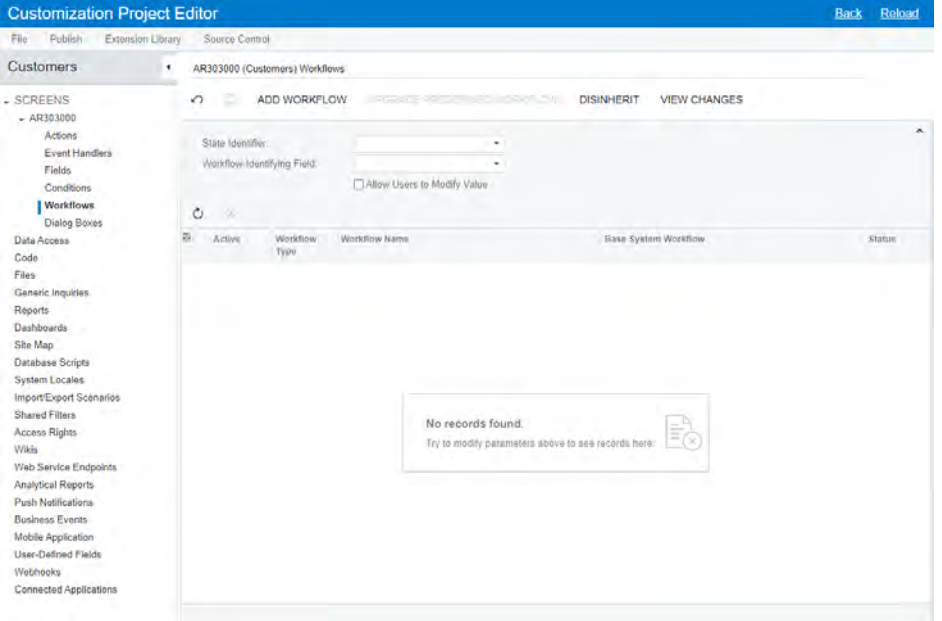

#### *Figure: The updated Workflows page for the Customers form*

For the forms listed above, customizers cannot create inherited workflows; they can create only new workflows from scratch.

If any customizations have been made based on the workflows that were introduced in Acumatica ERP 2021 R1, these customizations will not work after the upgrade. Contact the Acumatica ERP support provider for assistance with the customization upgrade.

### **Changes Related to Import Scenarios and API Integrations**

Because the predefined workflows for the forms listed above have been disabled, the upgrade to Acumatica ERP 2021 R2 will also cause the following changes:

- Import scenarios will not work if they use workflow actions to set the statuses of records created on these forms.
- API integrations will not work if they use workflow actions to set the statuses of records created on these forms.

Customizers will need to replace these workflow actions with updates of the applicable **Status** elements.

## **Workflow: Save Changes Before an Action Is Performed**

In Acumatica ERP 2021 R2, in workflow code, a developer can specify that changes should be persisted to the database after an action is invoked but before the actual action is performed. A developer may need this feature to save user input before a dialog box is displayed.

To specify that data should be persisted before an action is performed, a developer should call the WithPersistOptions method and provide the ActionPersistOptions.PersistBeforeAction parameter in an action definition.

By default, no changes are persisted to the database before an action is performed.

An example of an action definition with the WithPersistOptions method is shown in the following code. This action opens the formClose dialog box and saves changes to the database before the dialog box is displayed.

```
var actionClose = context.ActionDefinitions.CreateNew(_actionClose, a => a
   .MapEnableToUpdate().WithForm(formClose)
   .WithPersistOptions(ActionPersistOptions.PersistBeforeAction));
```
# **Fixes and Enhancements**

You can find fixes and minor enhancements introduced in Acumatica ERP 2021 R2 in the following document: *[Acumatica ERP 2021 R2 Release Notes: Fixes and Enhancements](http://acumatica-builds.s3.amazonaws.com/builds/21.2/ReleaseNotes/AcumaticaERP_2021R2_ReleaseNotes_Other_Enhancements.pdf)*.